# **CT MANUAL**

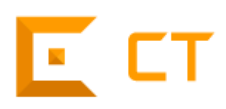

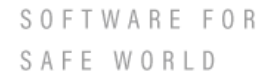

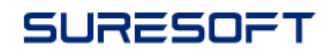

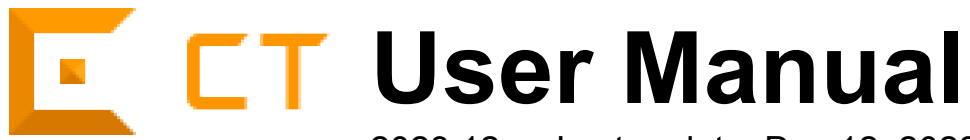

2023.12 — Last update: Dec 12, 2023

**Suresofttech** 

# **Table of Contents**

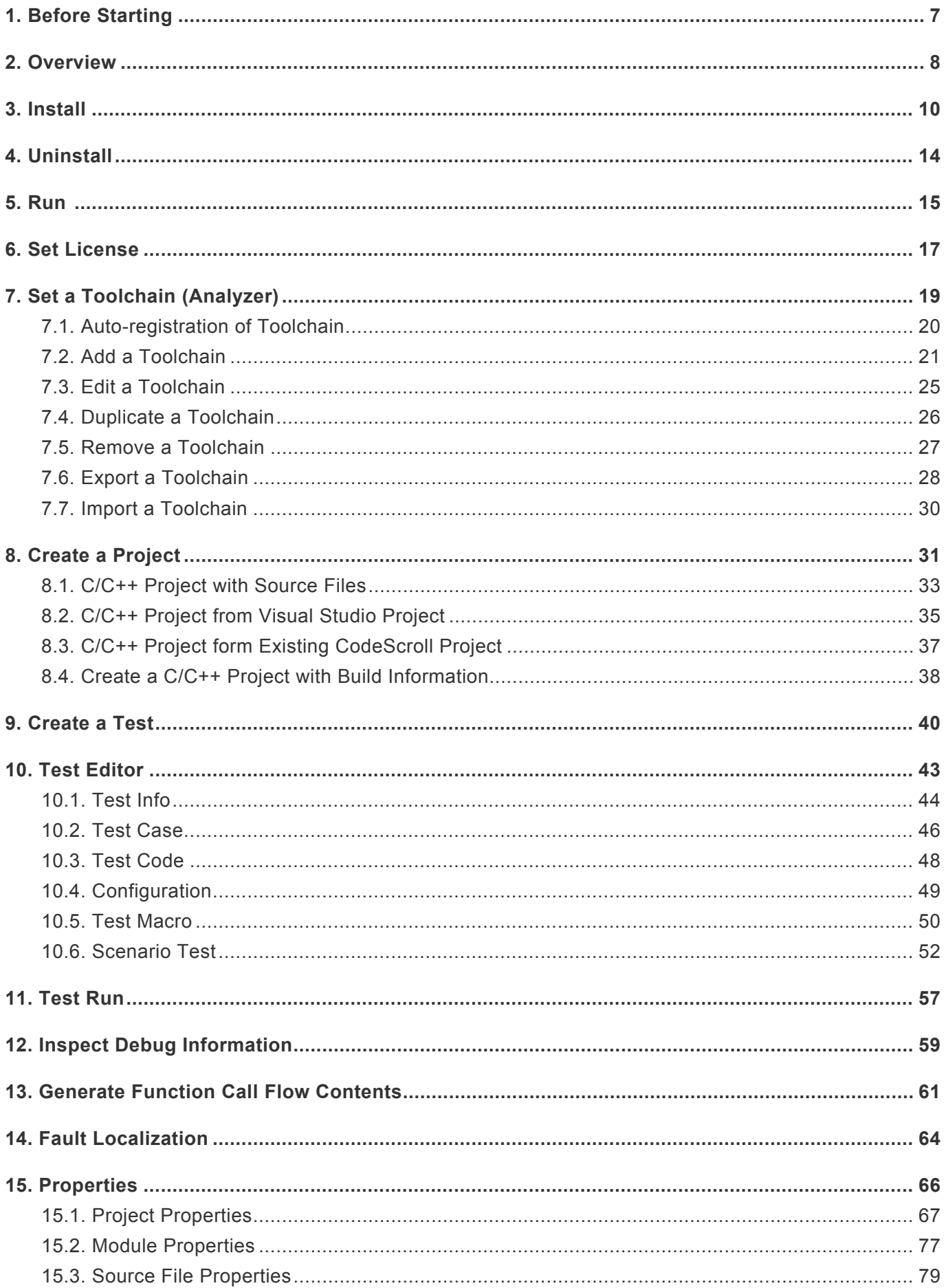

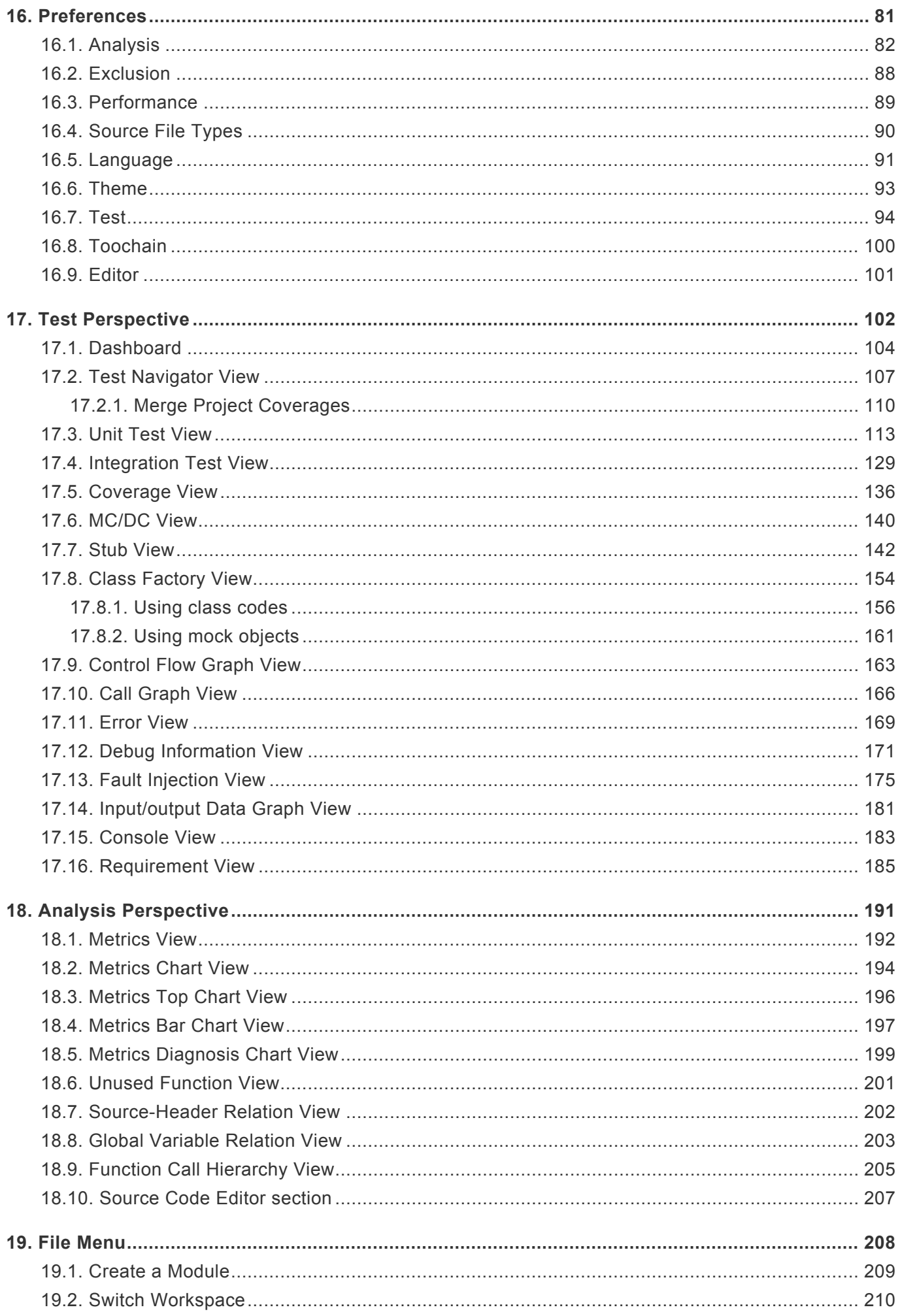

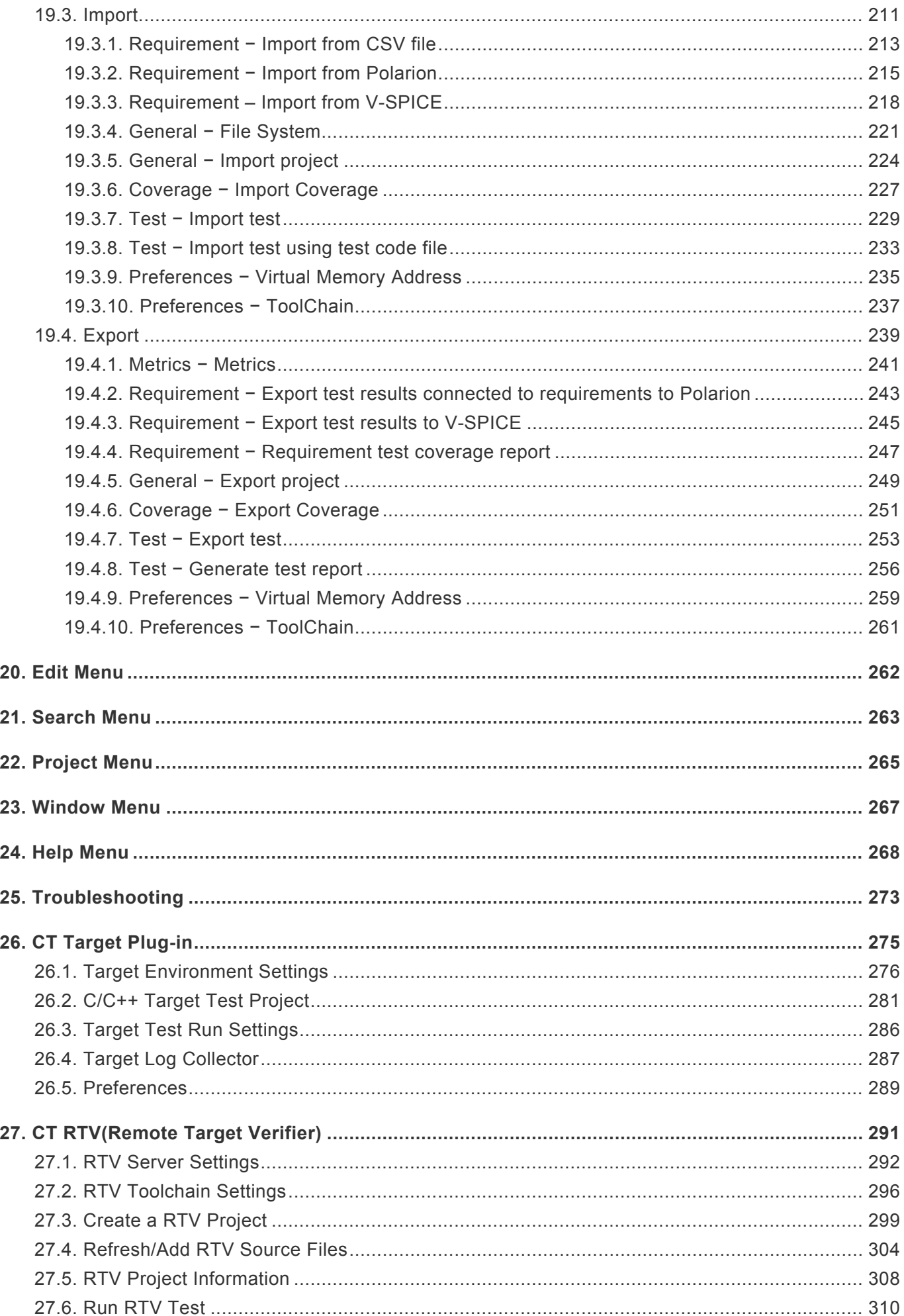

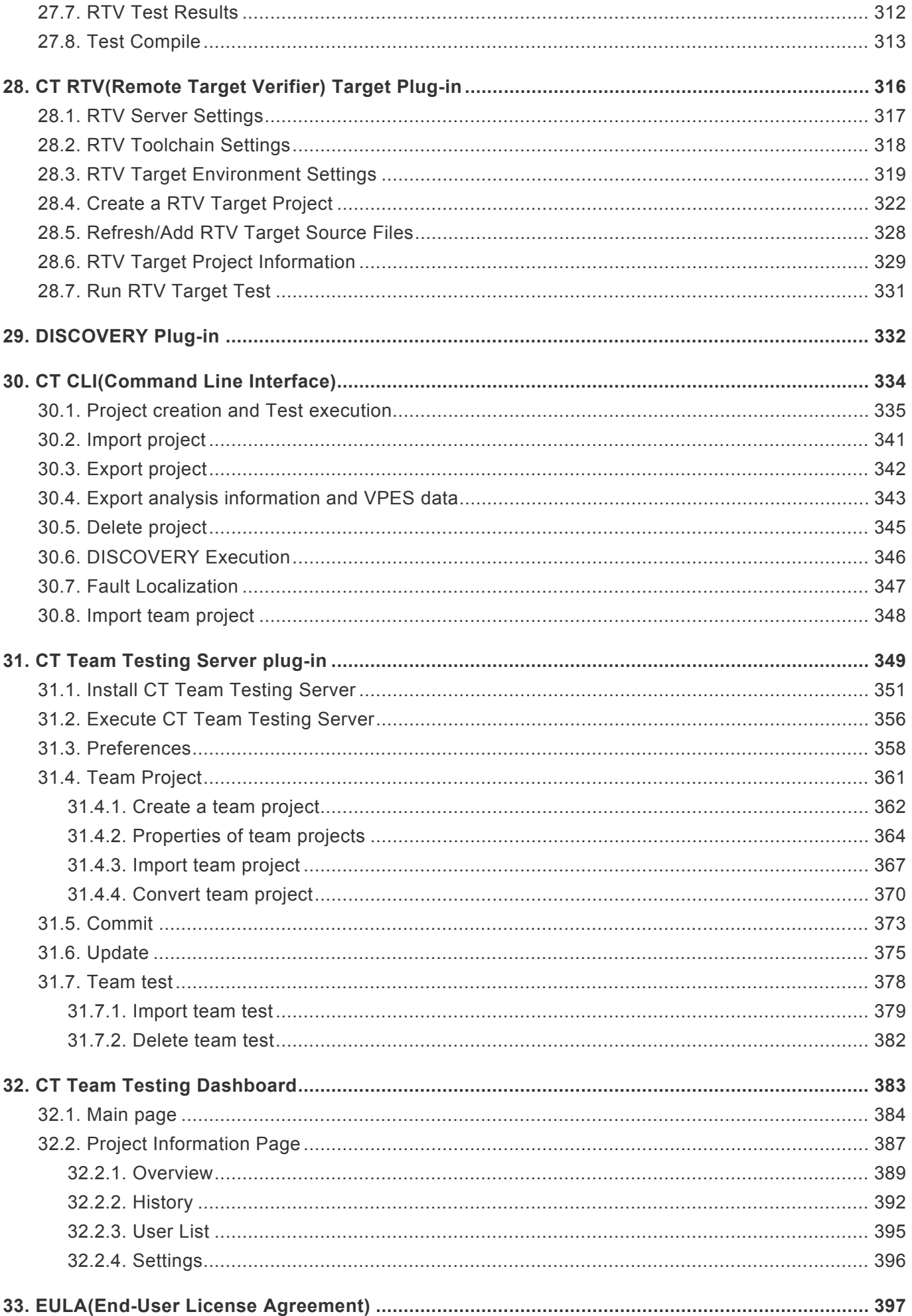

# <span id="page-6-0"></span>**1. Before Starting**

#### **Purpose of Document**

This document provides the information on how to use the CT 2023.12 Product.

Some images contained in this document may vary slightly depending on the version,<br>but the image corresponding to the feature described is the same as the version<br>appelified in the desumentation but the image corresponding to the feature described is the same as the version specified in the documentation.

### <span id="page-7-0"></span>**2. Overview**

#### **Introduction**

CT 2023.12 is a test automation solution for unit and integration tests of software developed and executed in various environments.

#### **Toolchain supported in CT 2023.12**

CT 2023.12 supports about 100 toolchain. For more information, please contact the Technical support contact at the bottom of this document [Troubleshooting](#page-272-0) page.

#### **Features**

CT 2023.12 is a source code-based software test automation tool for unit and integration tests and the major features are as follows.

#### **Test design**

- 1. Automatically create tests and test data
- 2. Intuitive test design interface
- 3. Ability to import test data in various format
- 4. Ability to design of integration test for complex nested structures
- 5. Ability to design scenario tests for cycle functions

#### **Achieving coverage goals**

- 1. Supports statement, branch, MC/DC and function call coverage
- 2. Provides guides to achieve the goal of MC/DC
- 3. Checks the coverage results by linking the control flow graph with the source code
- 4. The coverage goal can be achieved quickly by testing only uncovered section after measuring the system coverage (QualityScroll COVER product).

#### **Others**

- 1. Supports the simulation and the actual target environment tests
- 2. Links with DevOps(issue management + continuous integration + configuration management) tools
- 3. Shares project settings with CodeScroll product family: By carrying out the project settings only once, coding rule inspection + runtime error detection + unit/integration test can be possible.
- 4. Reports in various formats
- 5. Interaction with requirements management tools to support traceability of requirements to tests and results
- 6. Team testing feature that allows testing simultaneously on multiple PCs
- 7. Jenkins plugin that allows automating tests

#### **Standard certification**

- 1. IEC 61508-3 (Electrical/Electronic)
- 2. ISO 26262-8 (Automotive)
- 3. IEC 60880 (Nuclear)
- 4. IEC 62279 / EN 50128 (Railway)
- 5. DO-178C / DO-330 (Aviation)
- 6. IEC 62304 (Medical device)

#### **Overall screen of CT 2023.12**

It provides high DOF (degrees of freedom) windows made by Eclipse RCP. User can set them in [Window] menu and each view.

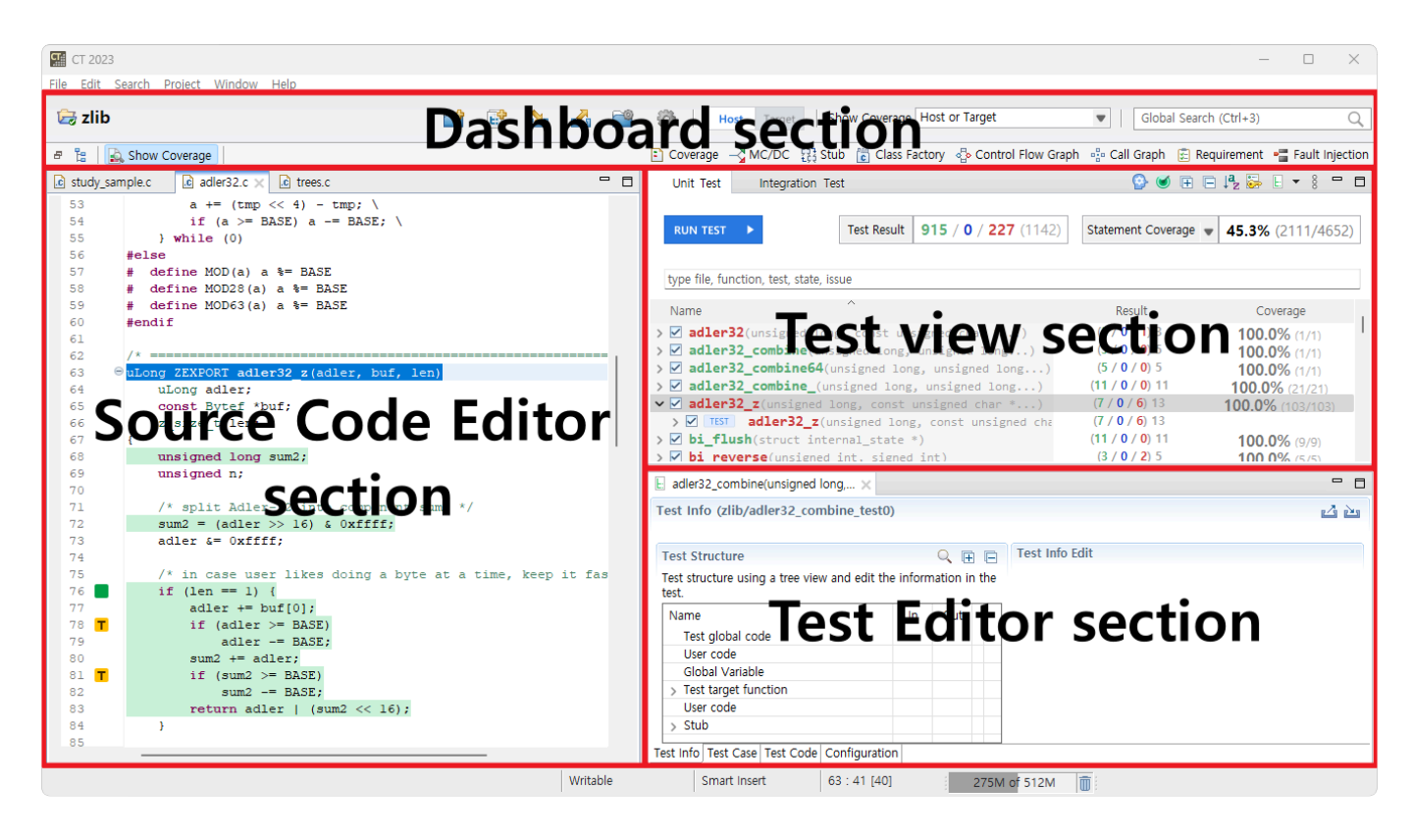

### <span id="page-9-0"></span>**3. Install**

#### **Installation requirements**

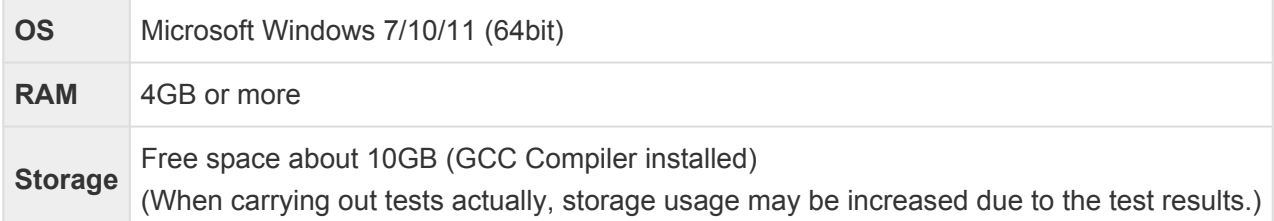

#### **Install CT 2023.12 for Windows**

By using the install package, you can install CT 2023.12 as follows:

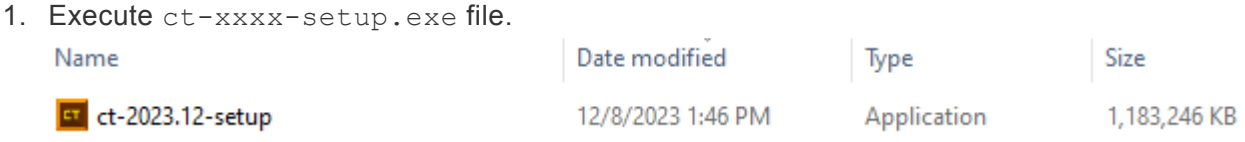

2. The installation wizard will launch and select the installation language. Click [Next].

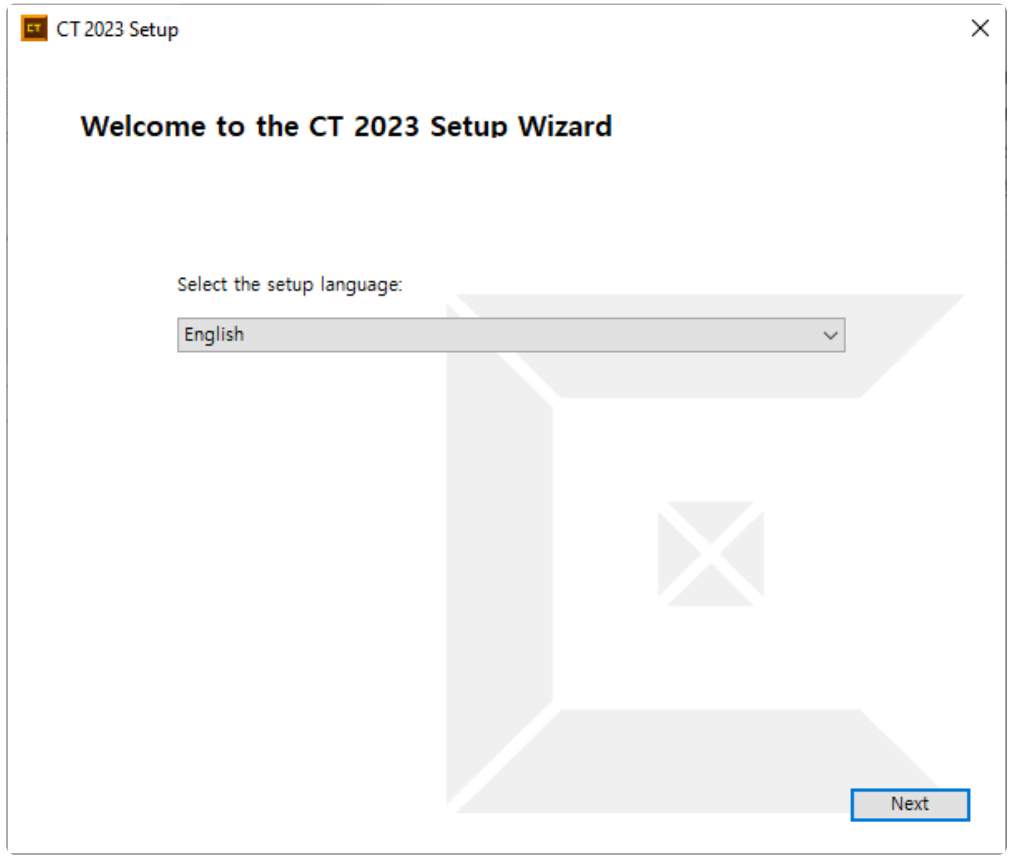

3. Click [Next] after the installation wizard runs and gathers installation information.

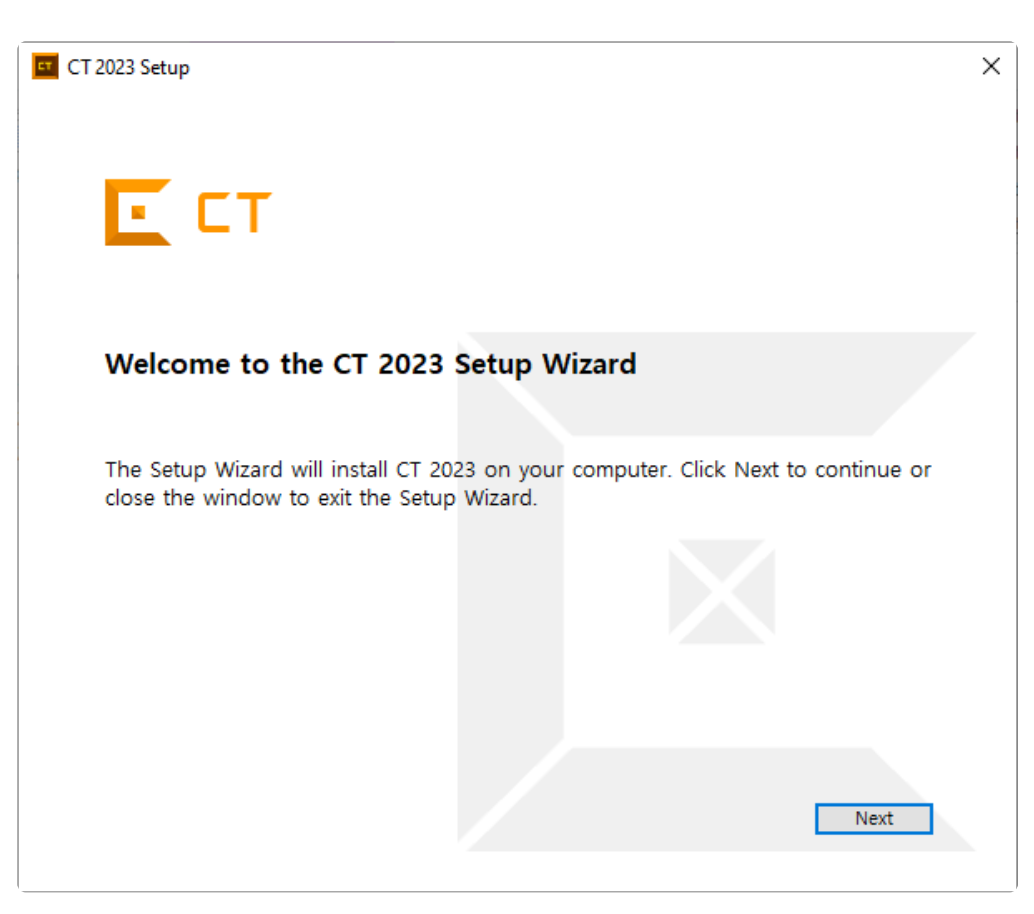

4. Accept the end-user license and click [Next].

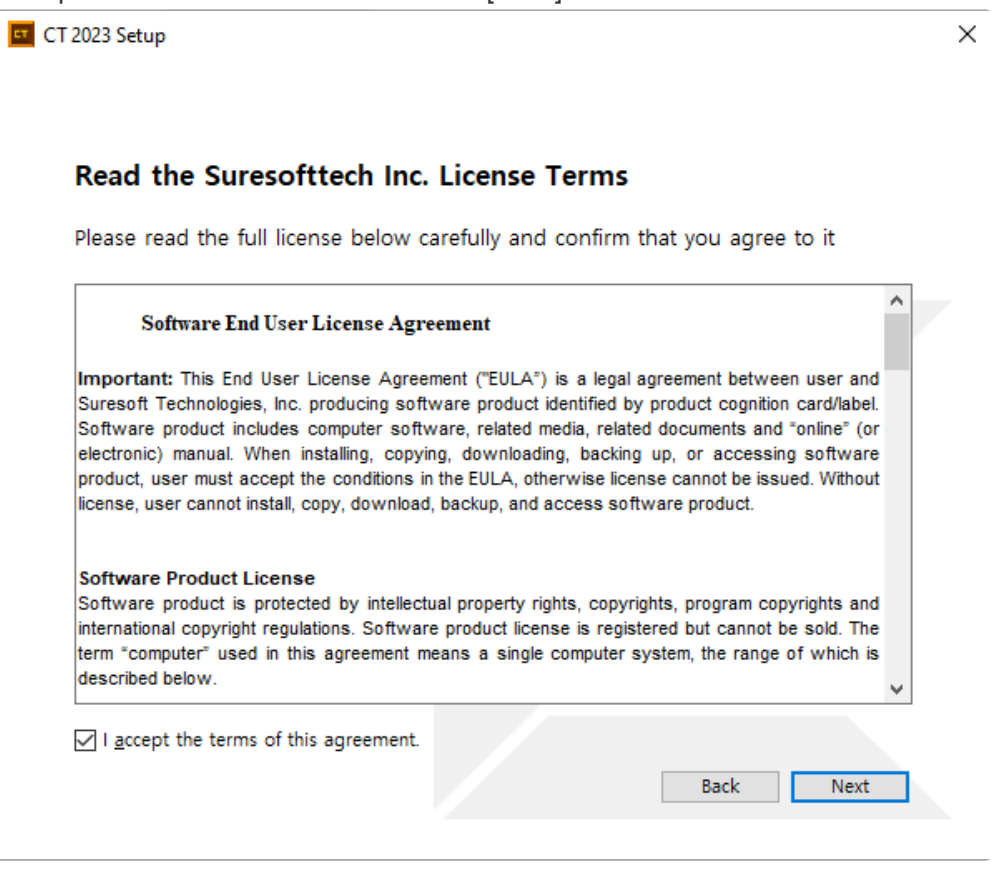

5. Set the path to install CT 2023.12 and click [Next].

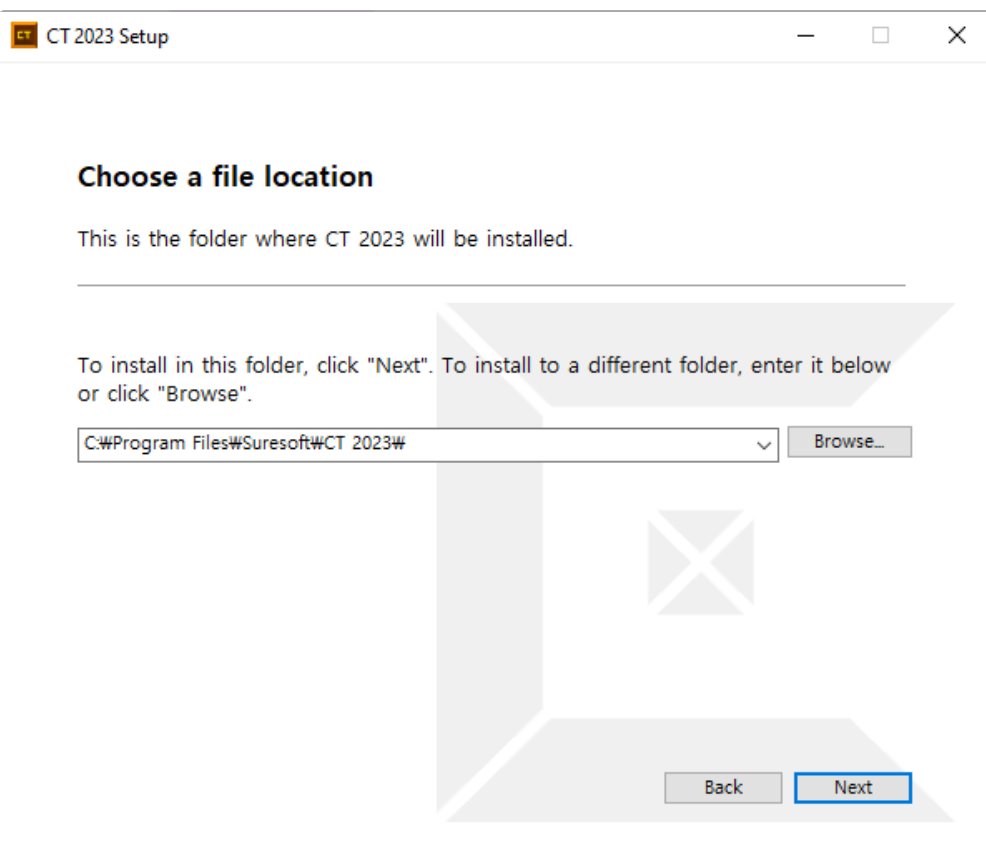

6. All required information for the installation has been collected. Click [Install].

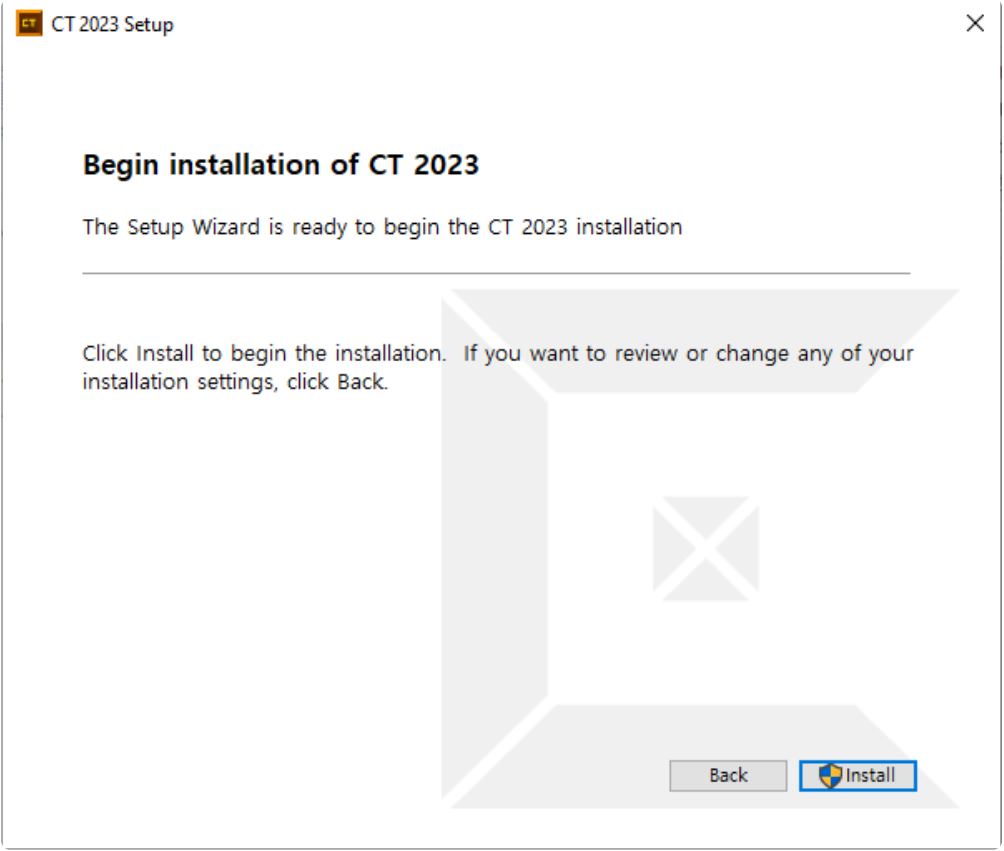

7. Install CT 2023.12.

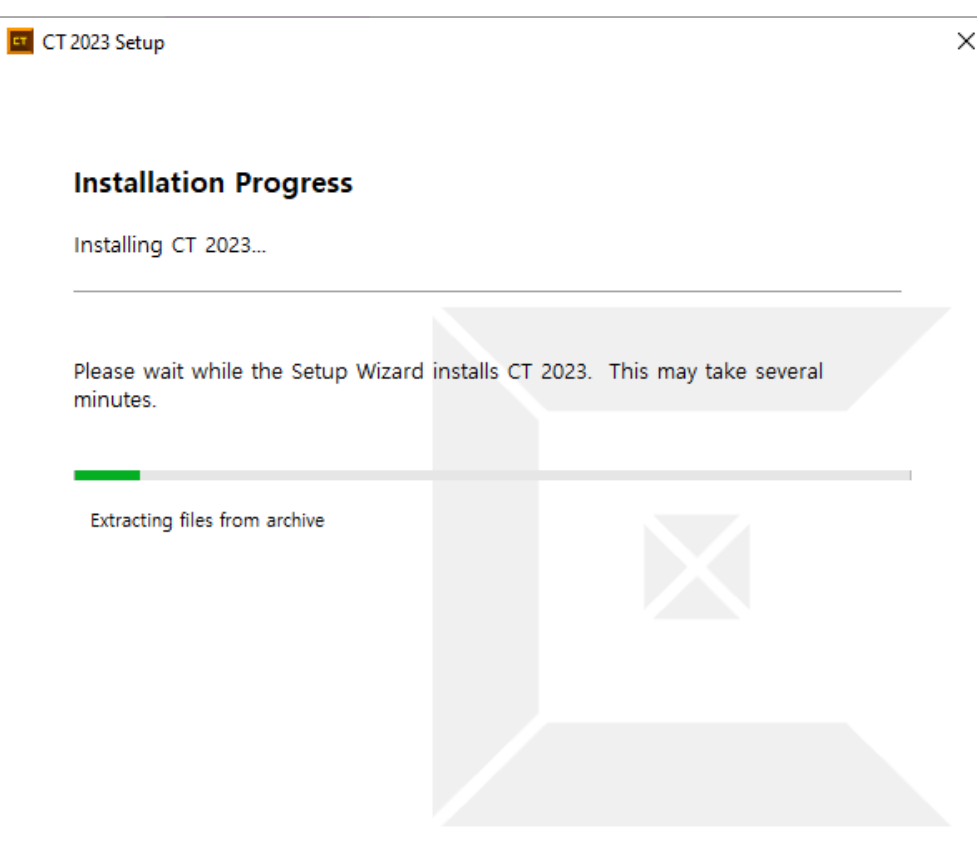

8. Click [Run xxxx] to run CT 2023.12 immediately after installation is complete, and click [Finish] to end the installation.

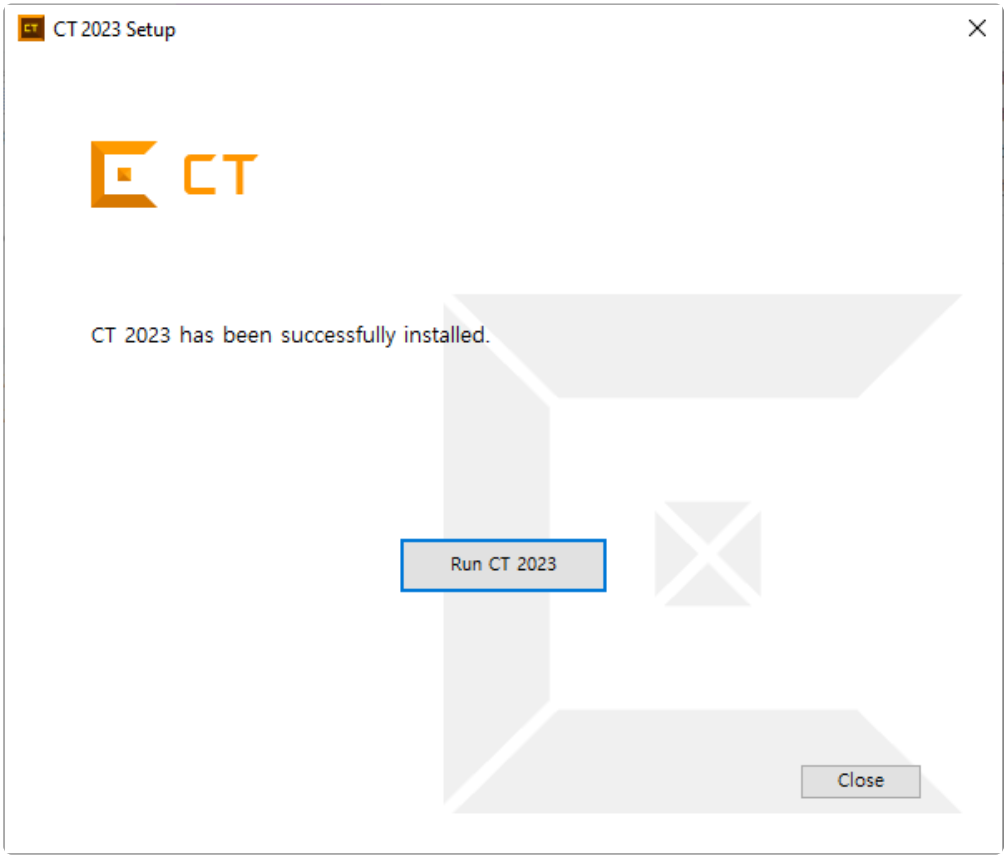

### <span id="page-13-0"></span>**4. Uninstall**

#### **Uninstall CT 2023.12**

How to uninstall CT 2023.12 is as follows.

1. Uninstall using [Control Panel] > [Uninstall a program]

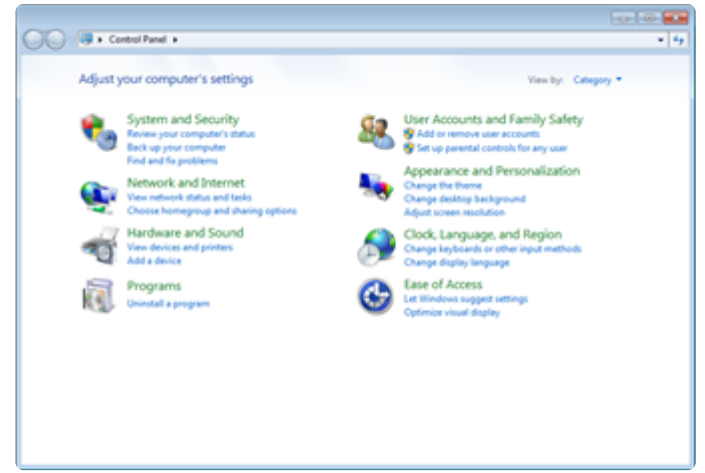

"Uninstall CT 2023.12" removes the files necessary to operate the CT 2023.12. The **\*** workspaces set by users are not removed.

#### **The procedures for [Uninstall a program]**

1. Click [Control Panel] > [Uninstall a program].

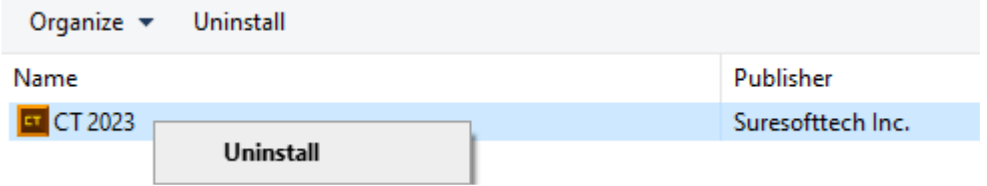

2. Click [Yes] to uninstall CodeScroll CT 2023.12

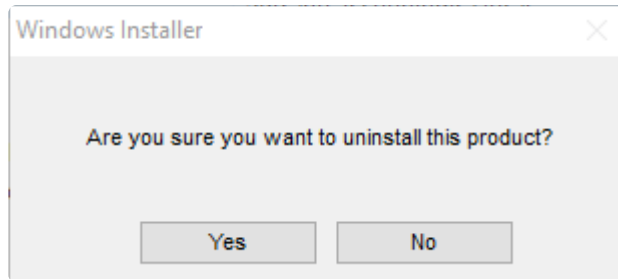

3. All the necessary information for uninstalling has been collected. When the CT 2023.12 is successfully uninstalled, the window closes.

### <span id="page-14-0"></span>**5. Run**

#### Select the shortcut icon or [Start] > [All programs] > [CT xxxx]

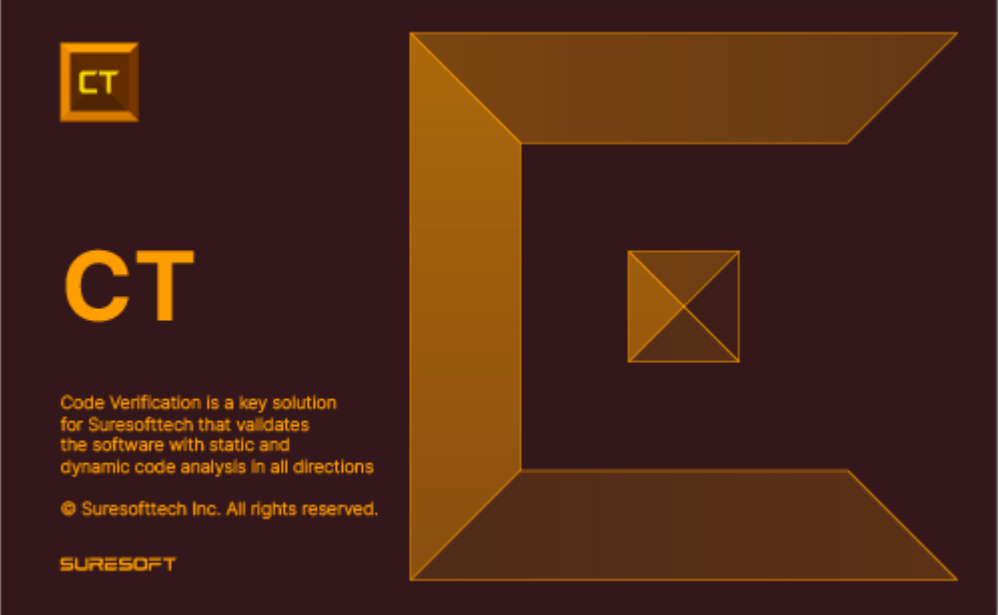

Select the workspace (working space) following the splash screen of the CT 2023.12. You can select either the already existed directory or enter a new directory as the workspace path. You can also use the currently selected workspace as the default so that you do not need to reselect the workspace the next time you run again. When the path has been set, click the [OK] button.

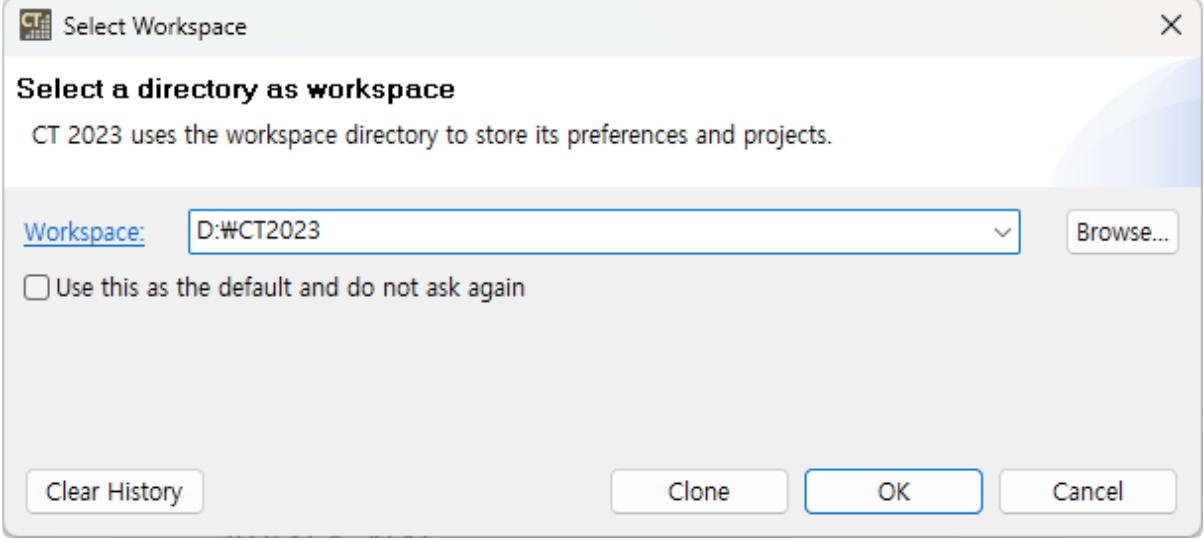

• Click [Clear History] to delete the workspace list.

If the selected directory does not exist, confirm the user whether to create the directory.

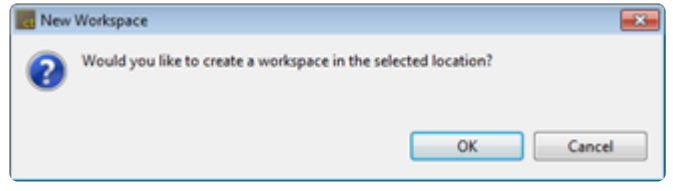

Create a directory in the workspace you have set and the welcome page of the tool and [Create a

Project] wizard is displayed. The welcome page is displayed only when creating a workspace newly, and is not displayed when selecting the workspace created previously.

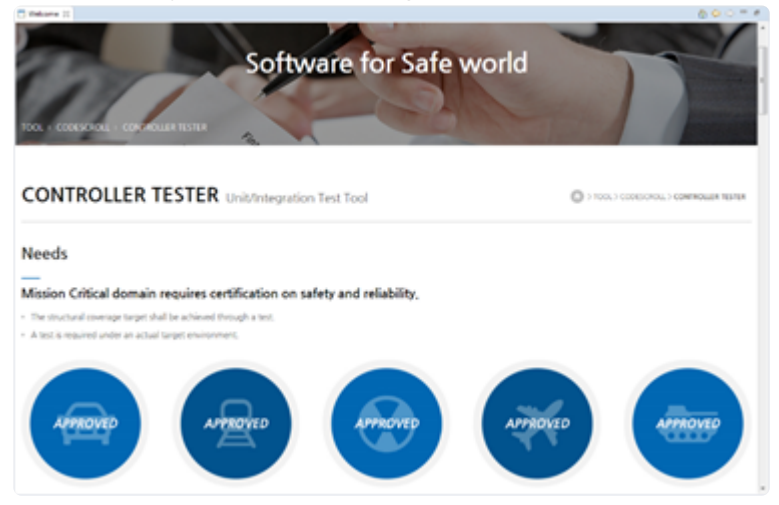

Close the welcome page and the product screen is displayed.

### <span id="page-16-0"></span>**6. Set License**

To use CT 2023.12, you must register the license first. The procedures for registering the license are as follows.

1. Select [Help] > [License] in Menu.

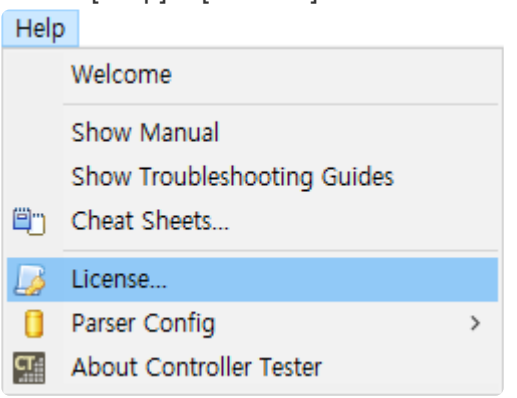

2. Select [Product] > [CT version] and click [Register…].

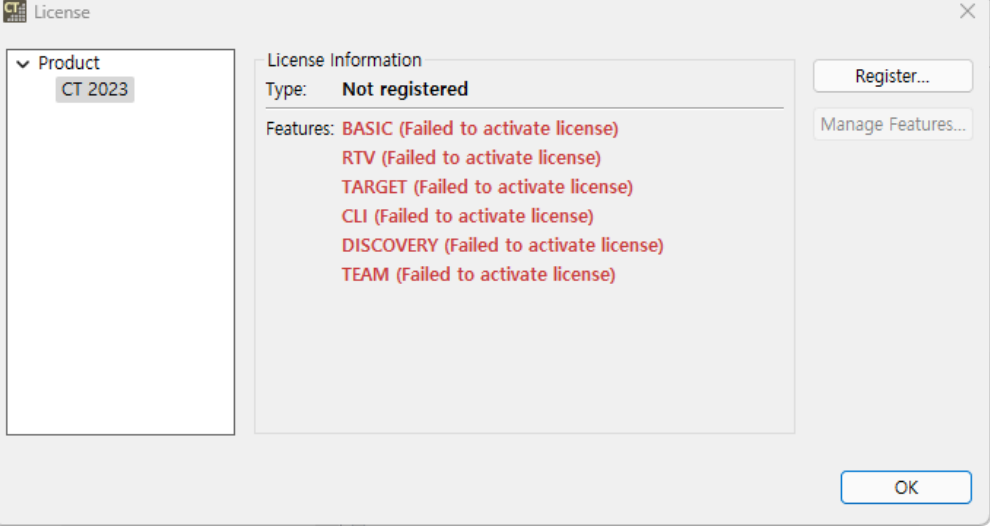

3. Enter the provided license in [Editing License Information] and click [OK] button to register the license.

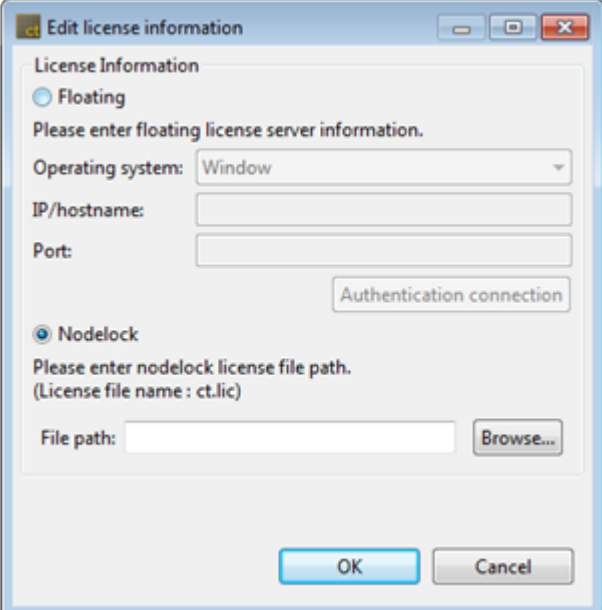

- Floating: Register it through the license server. Enter the server information (operating system, IP, port) and click [Authentication connection] button.
- Nodelock: Register the license file provided.
- 4. Click [Manage Features…] button to select the features to activate.

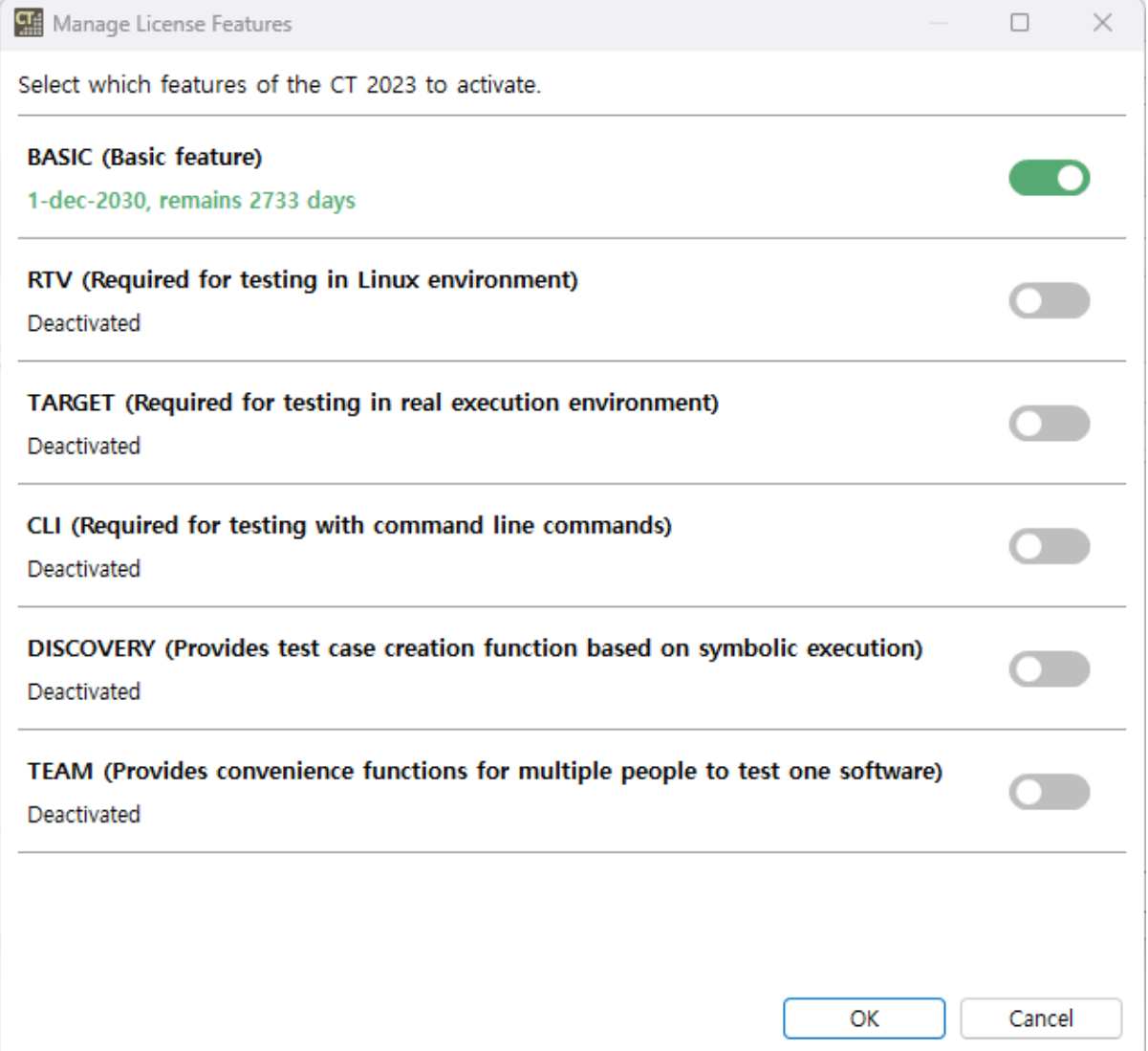

# <span id="page-18-0"></span>**7. Set a Toolchain (Analyzer)**

To perform the test using CT 2023.12, the toolchain setting is required.

To create a project, you must have a toolchain(compiler information) of the sources to test.

The toolchain can be set in [Window] -> [Preferences] -> [Toolchain].

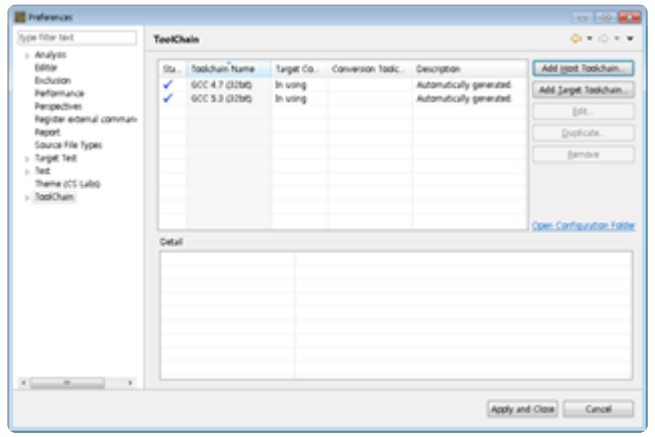

And it can also be set through [Toolchain setting] in Create a source file C/C++ project wizard or in Create a C/C++ Project from Embedded wizard.

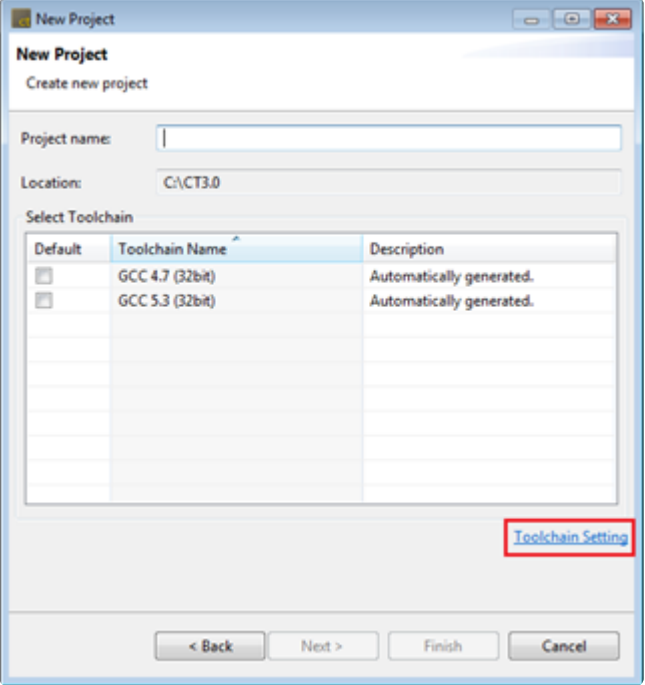

The functions related to the toolchain setting provided by CT 2023.12 are as follows.

- [Auto-registration of Toolchain](#page-19-0)
- [Add a Toolchain](#page-20-0)
- [Edit a Toolchain](#page-24-0)
- [Duplicate a Toolchain](#page-25-0)
- [Remove a Toolchain](#page-26-0)
- [Export a Toolchain](#page-27-0)
- [Import a Toolchain](#page-29-0)

# <span id="page-19-0"></span>**7.1. Auto-registration of Toolchain**

When executing the CT 2023.12, it extracts the information of Visual Studio compiler installed in user PC and the information GCC compiler installed along with the CT 2023.12 and registers the toolchain automatically (the registered toolchain is not registered again.).

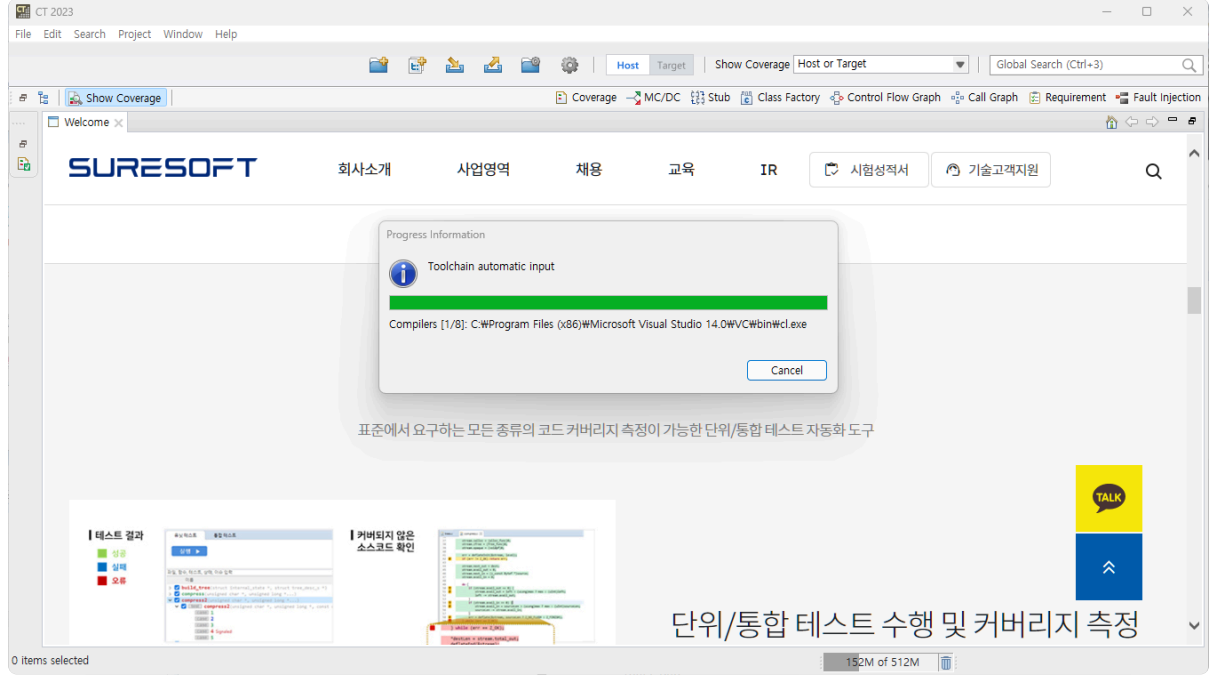

The auto-registered toolchain can be checked in [Window] -> [Preferences] -> [Toolchain] window, and it displays the message "Automatically generated." in the description.

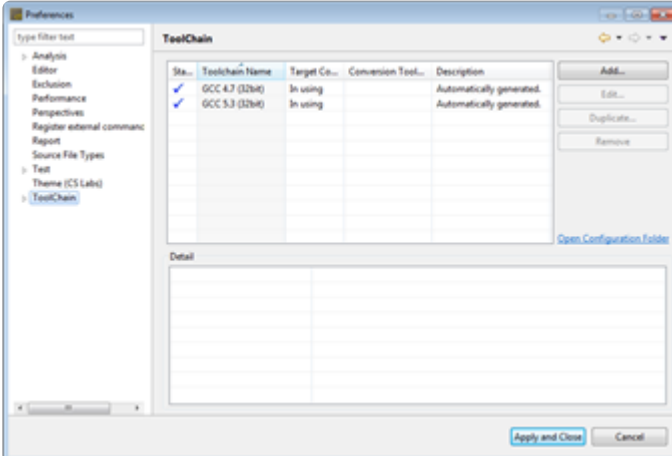

# <span id="page-20-0"></span>**7.2. Add a Toolchain**

1. In [Window] -> [Preferences] -> [Toolchain] window, click the [Add Toolchain] button.

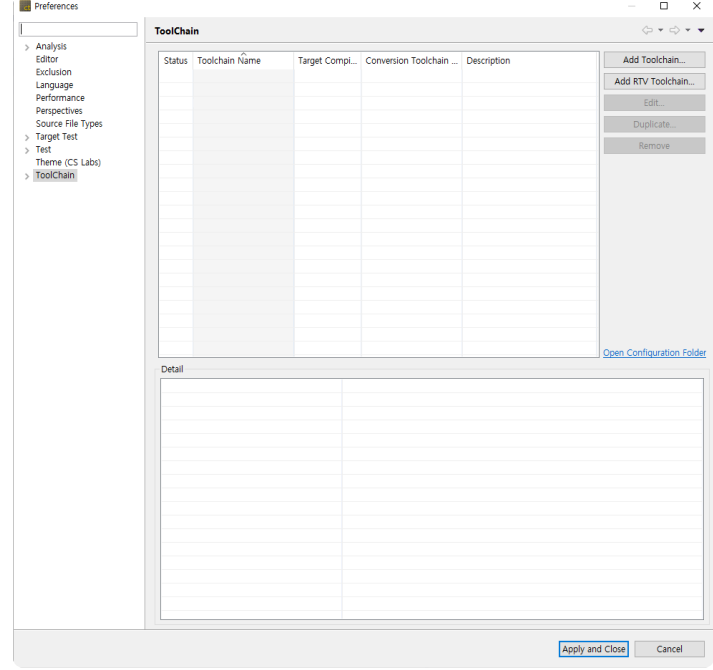

2. In [Add a toolchain] window, enter the toolchain information.

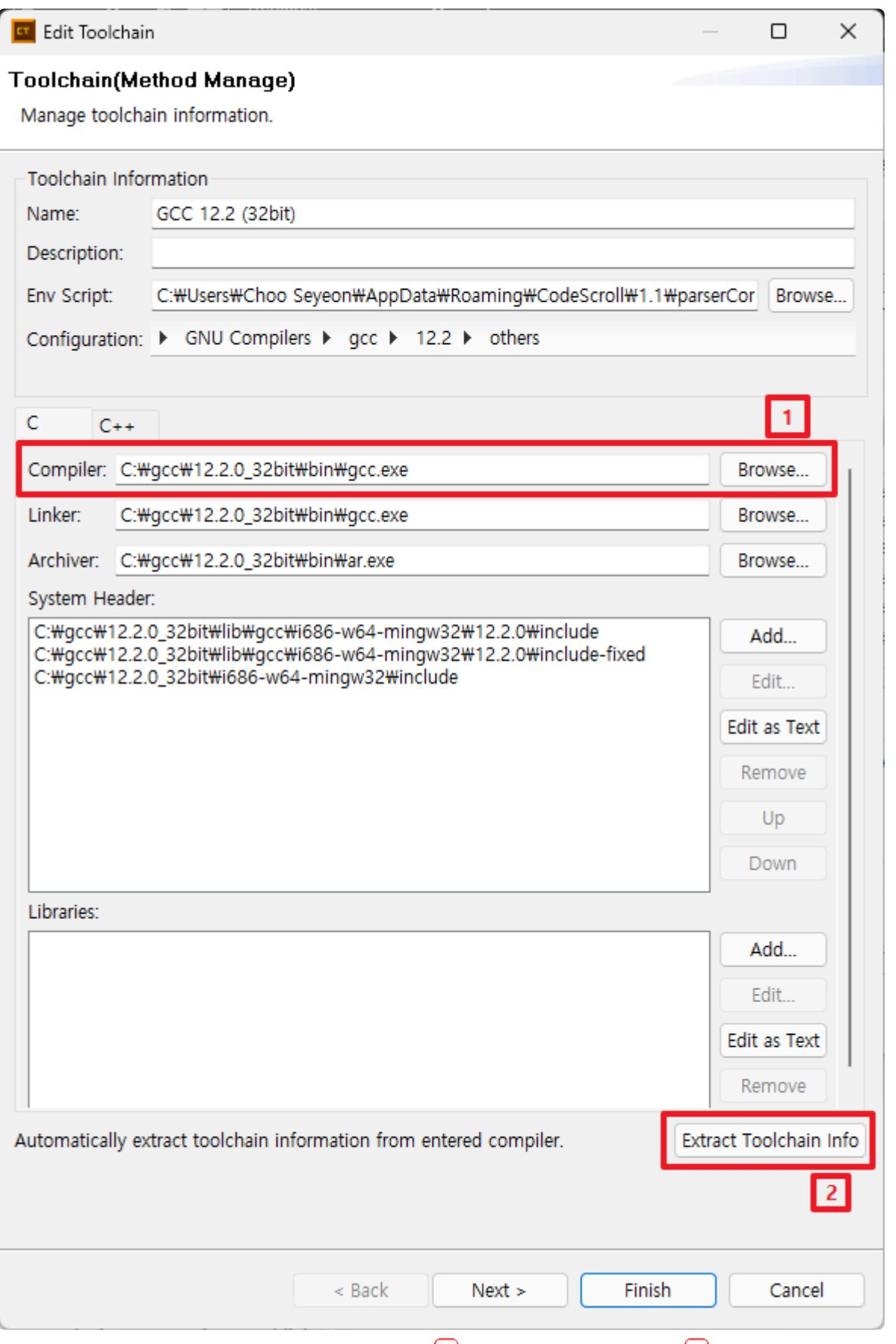

- When you click [Extract toolchain Info]<sup>2</sup> button after [Compiler]<sup>1</sup>, the toolchain information is extracted automatically from the compiler entered.
- In [Compiler] $\boxed{\mathbf{1}}$ , enter the compiler path.

◦ Ex:

▪ If it is based on Visual Studio: C:\program Files (x86)\Microsoft Visu al Studio 10.0\VS\bin\cl.exe

- If it is based on GCC: C:\MinGW\bin\gcc.exe
- CodeWarrior 5.x or higher for Freeescale HC (s) 12: C: \Program Files (x8
	- 6)\Freescale\CWS12v5.1\Prog\chc12.exe
- Select [Edit as Text] button to edit as text.

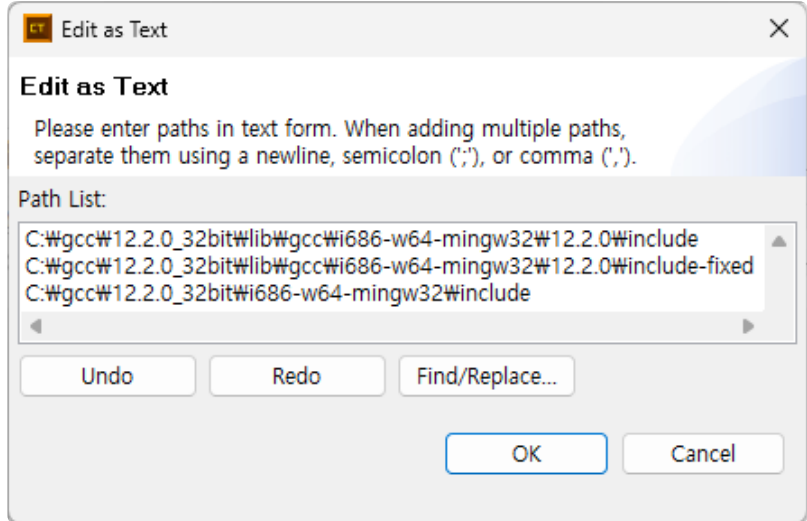

- 3. In [Name], enter the name of toolchain to be created.
- 4. In [Description], enter the description of toolchain to be created.
- 5. The entry information of [Env Script], [Configuration] and [C/C++] is set automatically by extracting the information from the compiler or can be entered directly by user.
- 6. After entering the toolchain information, click the [Next] or [Finish] button.

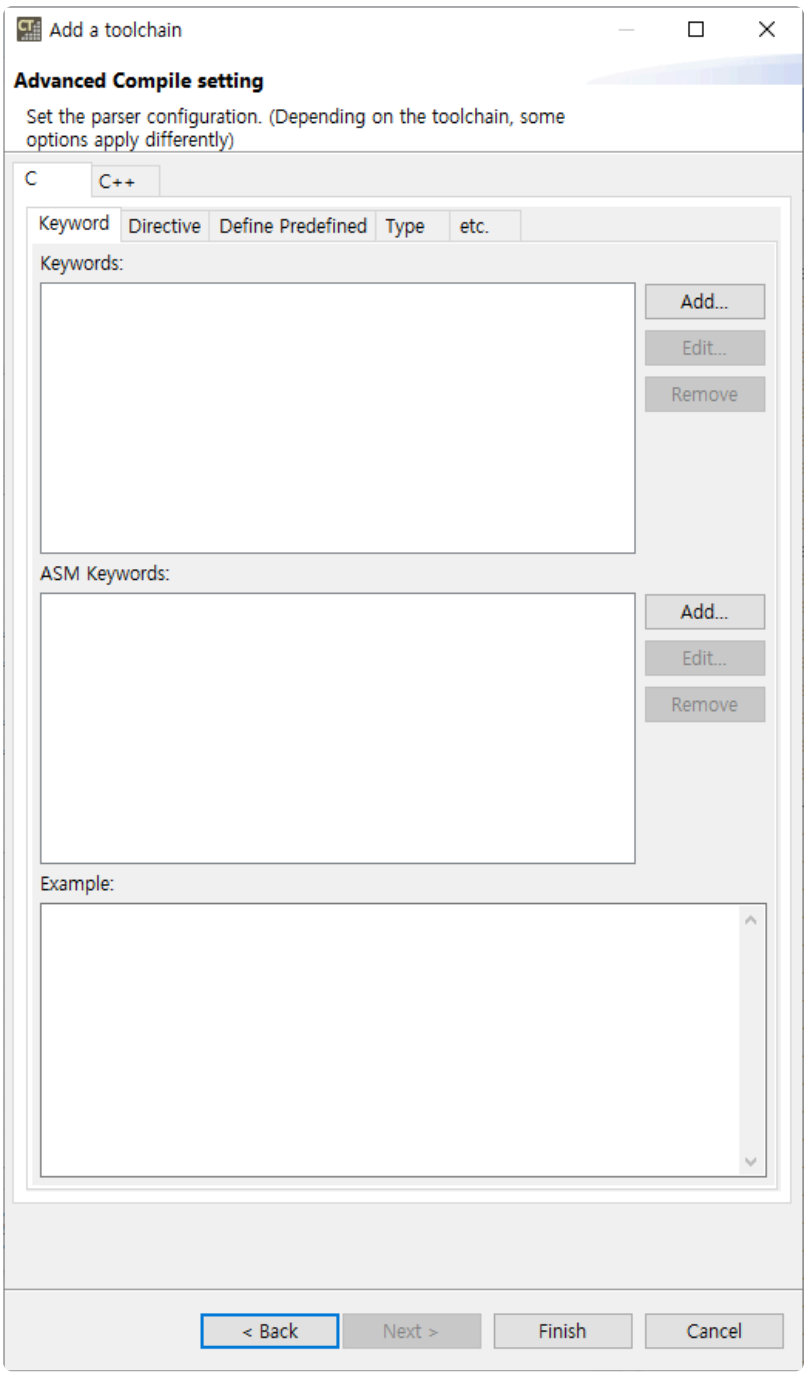

7. In [Advanced Compile setting] window displayed when clicking the [Next] button, the detailed items related to the configurations selected in the [Configuration] are shown. Each item can be changed by the user. The application of the changed items can be checked in [Example].

For the detailed setting procedure for the other toolchain detail, please contact the **\*** Technical support contact at the bottom of this document [Troubleshooting](#page-272-0) page.

# <span id="page-24-0"></span>**7.3. Edit a Toolchain**

1. Select the toolchain to be edited and click the [Edit] button.

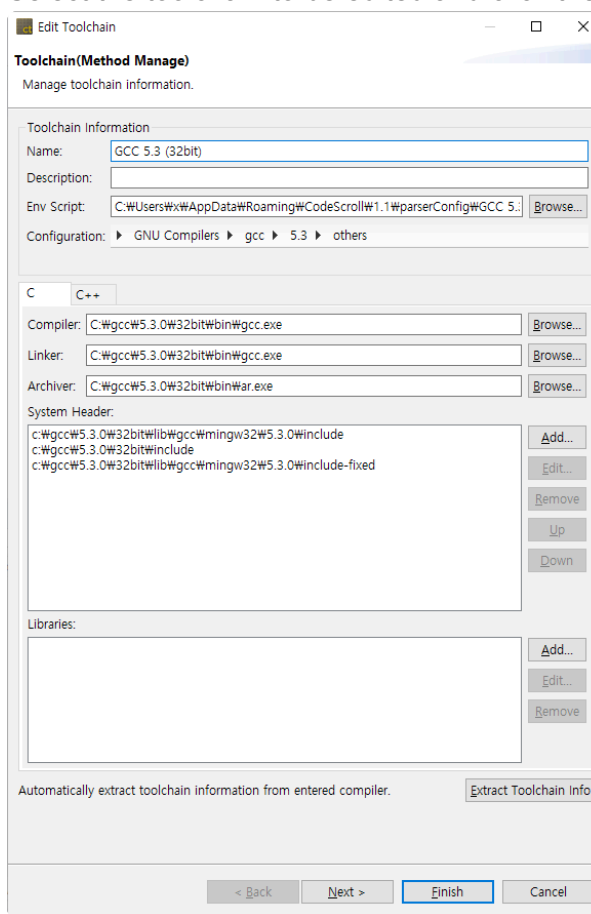

- 2. Edit the information of toolchain.
- 3. Click the [Finish] button.

# <span id="page-25-0"></span>**7.4. Duplicate a Toolchain**

- 1. Select the toolchain to be copied and click the [Duplicate] button. (It can copy only a toolchain which a compiler is not entered.)
- 2. Edit the toolchain information that you want to change.
- 3. Click the [Finish] button.

### <span id="page-26-0"></span>**7.5. Remove a Toolchain**

Select the toolchain to remove and click the [Remove] button.

If there is a project using the toolchain you want to remove, the project will not work properly. **!**

# <span id="page-27-0"></span>**7.6. Export a Toolchain**

The toolchain information can be exported via 'Export' function.

1. Click [File] > [Export] in menu or [Export ] on dashboard section, and then select [Toolchain] in [Preferences].

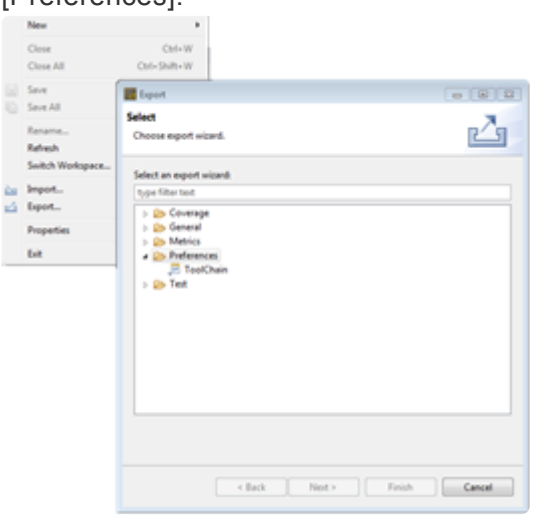

2. Select the toolchain to be exported and click [Browse] button to specify the path to be exported. If you set the system header file in the toolchain settings, a checkbox will be displayed in the [Exporting system header] column, where you can choose whether to export or not.

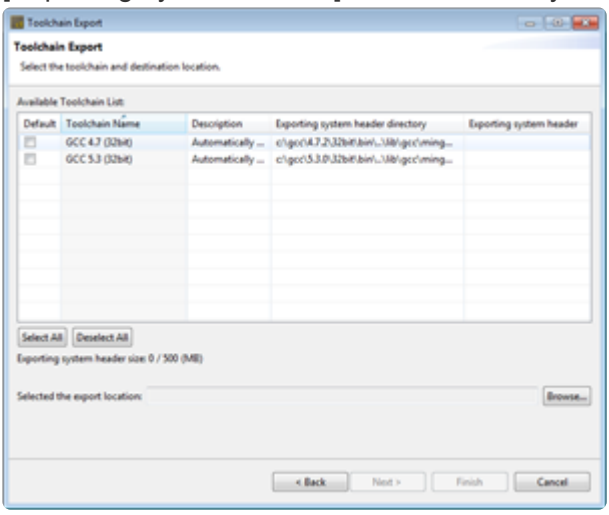

3. Click [Window] > [Preferences] > [Toolchain] > [Exporting] in menu to set the system header size to be exported. If the size of the system header is larger than the set value, the system header cannot be exported.

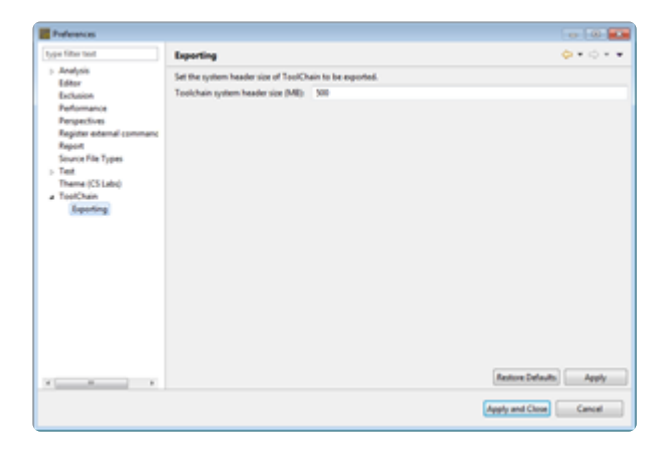

# <span id="page-29-0"></span>**7.7. Import a Toolchain**

The exported toolchain can be imported via the [Import] function.

1. Click [File] > [Import] in menu or [Import 29] on dashboard section, and then select [Toolchain] in [Preferences].

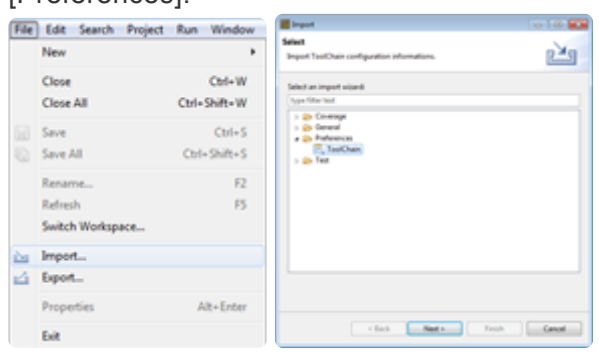

2. Select the file to import and check the toolchain to import when the toolchain of the file is displayed.

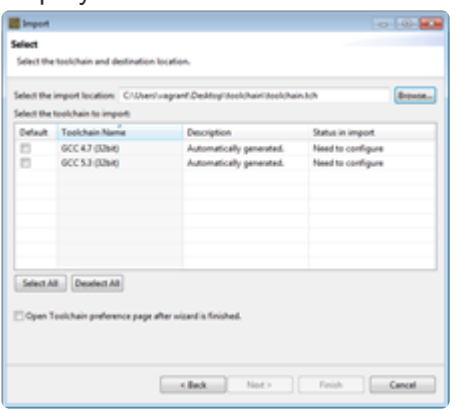

The name of the toolchain to import is duplicated with the existing toolchain name, the status of 'import' becomes "Need to configure". The name of the toolchain to import can be modified in [Select how to resolve] dialog shown when clicking the [Next] button.

# <span id="page-30-0"></span>**8. Create a Project**

#### **Checklist before creating a project**

Since CT 2023.12 is a tool that detects errors by actually executing source codes, the source code under test must be executable. In other words, the source code under test must be buildable for normal testing.

Before creating and testing a project, you need to set up a 'toolchain' that takes into account the development environment of the target software. Please refer to [Set a toolchain](#page-18-0) for details.

CT 2023.12 automatically generates a stub if the target object to link does not exist during the build process. However, the automatic test stub generation feature may have limitations in performing tests, so it is recommended to prepare an appropriate test strategy in advance.

Also, the name of the project cannot be more than 100 characters.

#### **Create a project**

To create a CT 2023.12 project, execute [Create a Project wizard].

Select [File] -> [New] or click the shortcut icon.

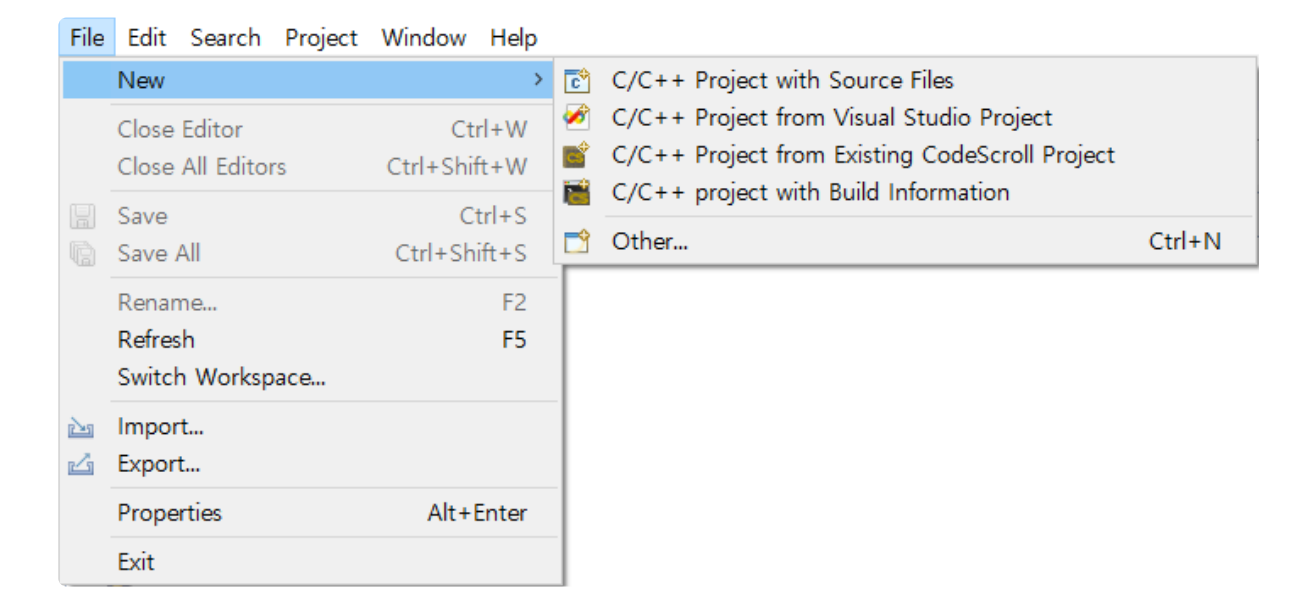

The following types of project creation wizards are provided.

- [C/C++ Project with Source Files](#page-32-0) Creates a project by selecting the source file directly.
- [C/C++ Project from Visual Studio Project](#page-34-0) Creates a project by using Visual Studio dsw, sln, vcxproj and vcproj files.
- [C/C++ Project form Existing CodeScroll Project](#page-36-0) Creates a project by using the CodeScroll project created previously.
- [Creates a C/C++ Project with Build Information](#page-37-0)

Creates a project by using a makefile and build script.

### <span id="page-32-0"></span>**8.1. C/C++ Project with Source Files**

Create a project with C/C ++ source code files. The user needs to enter the necessary information to build the source code.

1. Enter the project name in [Project name].

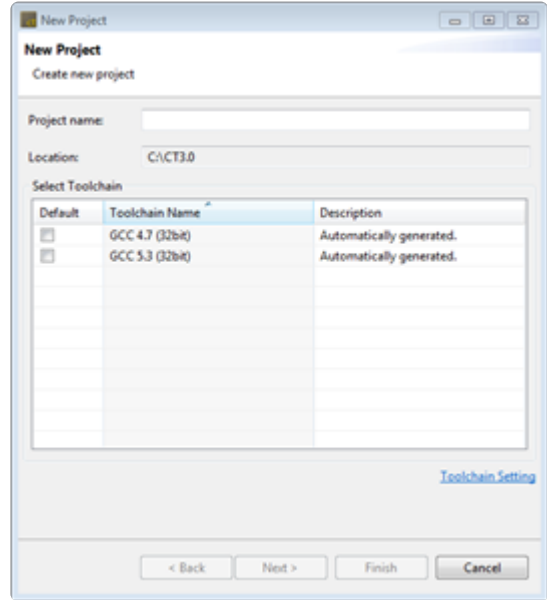

- 2. In [Select Toolchain], select the toolchain to use in the project. If there is no created toolchain, create a toolchain through [Toolchain Setting]. Please refer to [Set a Toolchain](#page-18-0) for details.
- 3. Click the [Next] button to move to the next screen. If you click the [Finish] button, an empty project containing no source file is created.

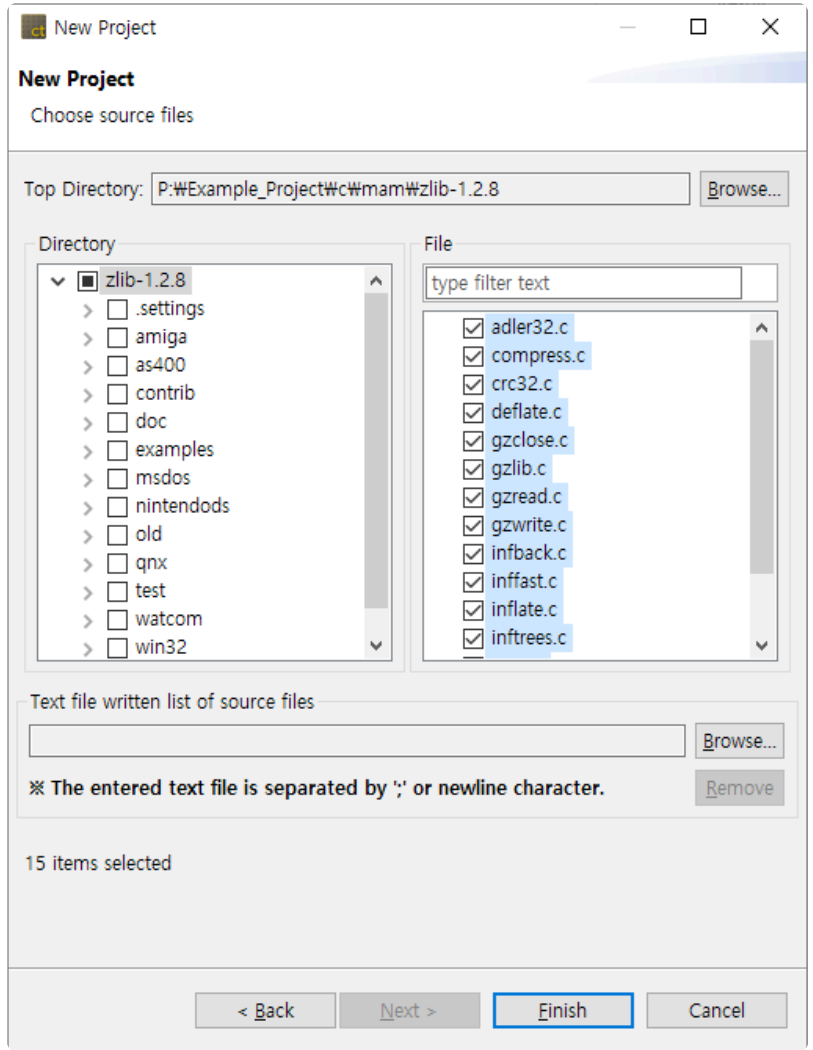

- You can select the source file directly, or through a text file with a file path.
- 4. Select source files directly.
	- a. Click [Browse …] to specify the [Top Directory] to be displayed in the directory screen below.
		- Except in special cases, make the directory one level higher than the directory containing the source files you want to select as the top-level directory.
	- b. On the [Directory] screen shown on the left, select the directory containing the source files to be used for project creation.
	- c. The files in the selected directory appear on the [File] screen shown on the right. Check the files to add.
- 5. Select by using a text file with the file paths.
	- a. On the [Text file written list of source files] screen shown below, click [Browse …] to select a text file with a list of source files(absolute file path).
	- b. Clicking the [Remove] button deselects the selected text file and the source file selected through the file.
- 6. After all settings are completed, click the [Finish] button to create the project.

### <span id="page-34-0"></span>**8.2. C/C++ Project from Visual Studio Project**

Create a project with a Microsoft Visual Studio project file(.dsw, .sln, .vcxproj, .vcproj). Except in special cases, the information required for the build is automatically entered, so there is nothing to specify by the user.

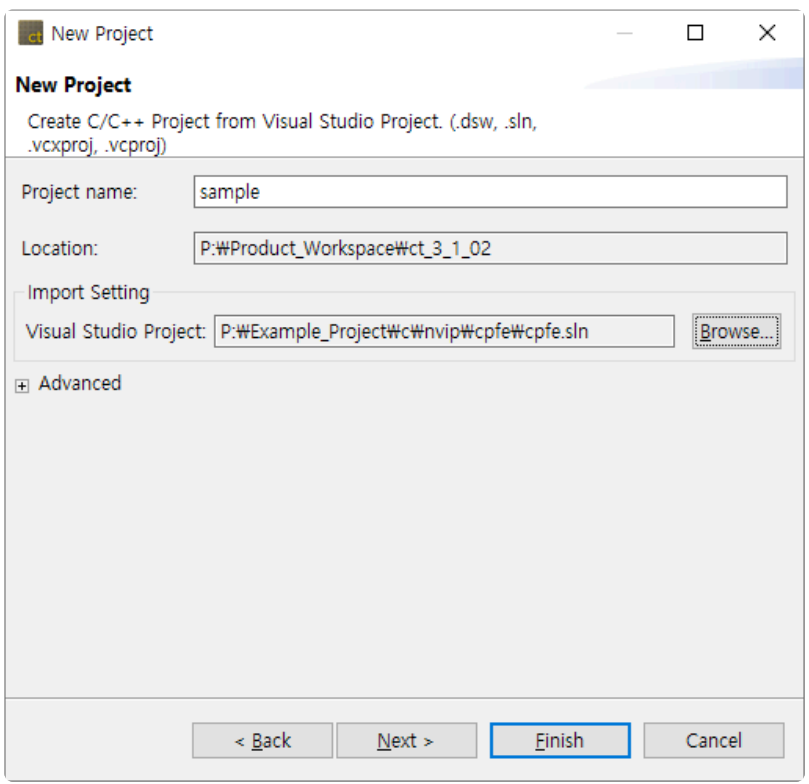

- 1. Enter the project name in [Project name].
- 2. Specify the Visual Studio project file to import in [Visual Studio Project].
- 3. If there are values that must be set before calling the compiler of the toolchain to be registered, add a script file to set the values to [Advanced]-> [Environment Script File].
- 4. Click [Next] to move to the next screen. When you click Done, module settings are randomly selected for the imported Visual Studio project.

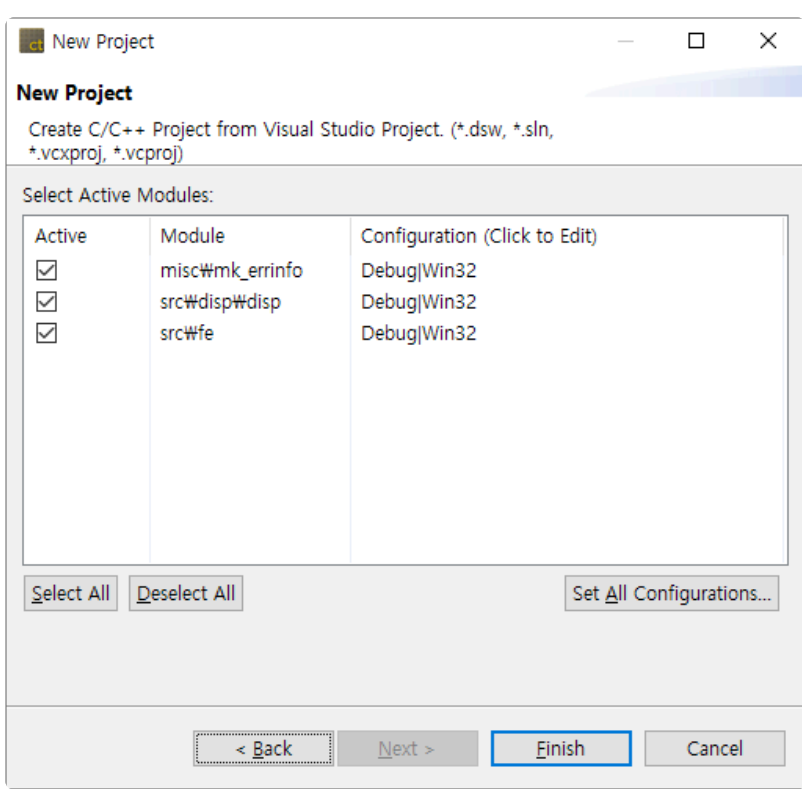

- 5. Select the module to be activated from the modules included in the Visual Studio project.
- 6. Select the configuration of each module.
	- [Set All Configurations …] allows you to change the configuration for all modules in a batch.
- 7. After all settings are completed, click the [Finish] button to create the project.
## **8.3. C/C++ Project form Existing CodeScroll Project**

Import an existing CodeScroll project and create a new project with that information. You can easily create a new project with the same configuration(source file, exclude/include analysis, compile flags) as the existing project.

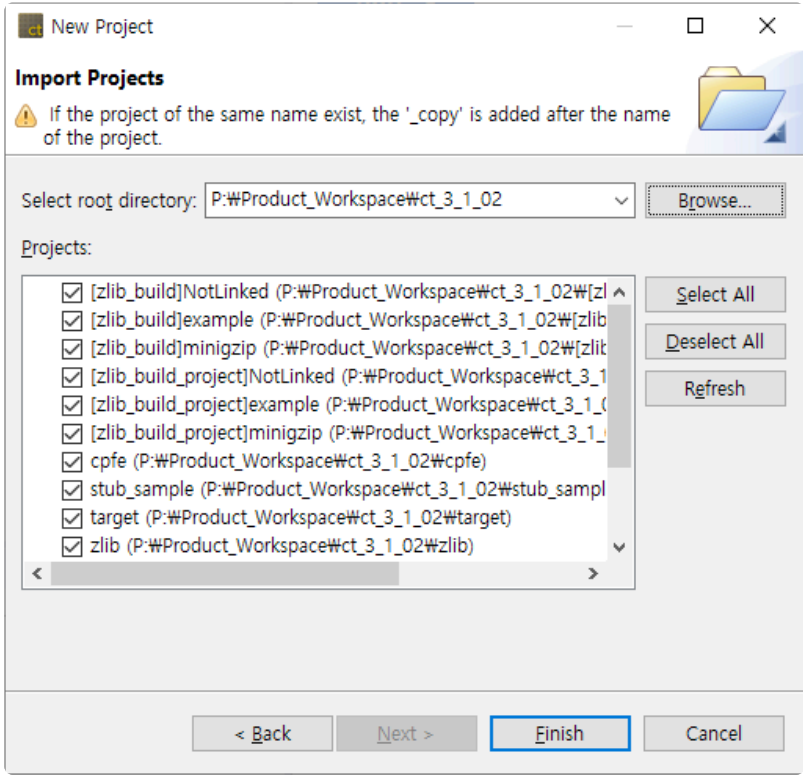

- 1. Use the [Browse …] button to select the CodeScroll workspace or CodeScroll project path.
- 2. Projects existing in the selected path are displayed in the [Projects] list.
	- When the CodeScroll workspace is selected, all the projects under it are displayed.
- 3. Click [Finish] to create the project.

## **8.4. Create a C/C++ Project with Build Information**

Create a C / C ++ project from build information. The project is created as many as the number of modules extracted from the build information.

- 1. Enter a project name in [Project name]. The final project name is determined by combining the entered project name with the module name extracted from the build information.
	- Ex) [Project name]Extracted module name

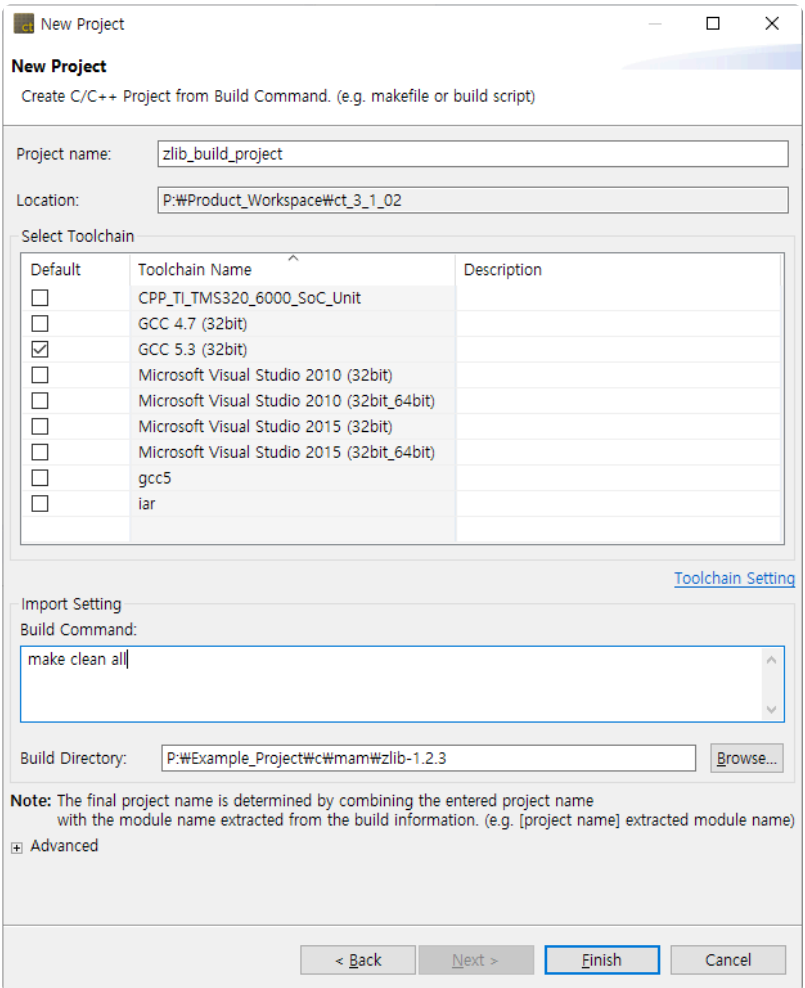

- 2. Choose the same toolchain as the compiler you use for the build.
- 3. In [Import Setting]-> [Build Command], enter the command required for the build.
	- Ex) Make all / make clean
- 4. Specify the path where the makefile is located in [Import Setting]-> [Build Directory].
- 5. If there are values that must be set before calling the compiler of the toolchain to be registered, add a script file to set the values to [Advanced]-> [Environment Script File].
- 6. After completing all settings, click [Finish] to create the project.
- 7. When the project creation is completed after building, the result screen appears.

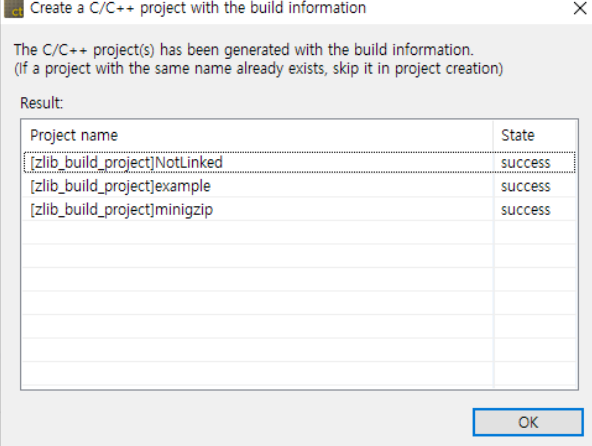

- Success: Project creation complete.
- Error: If the creation failed due to an error during project creation.
- Exclude: If the same project name exists in the workspace.

# **9. Create a Test**

Generate test data and test code to test the functions of the source code. You can create individual tests for each function.

## **Create unit tests**

Generate test data and test code for each function under test.

1. Select the project or module to create unit tests, right-click and click the [Create Unit Test] menu.

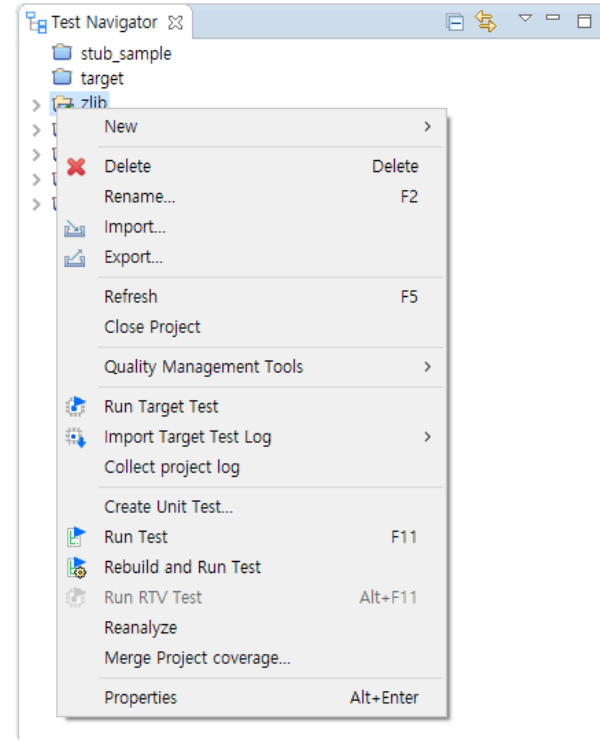

2. After the analysis is finished, in [Select function to be tested], select the function to perform the unit test.

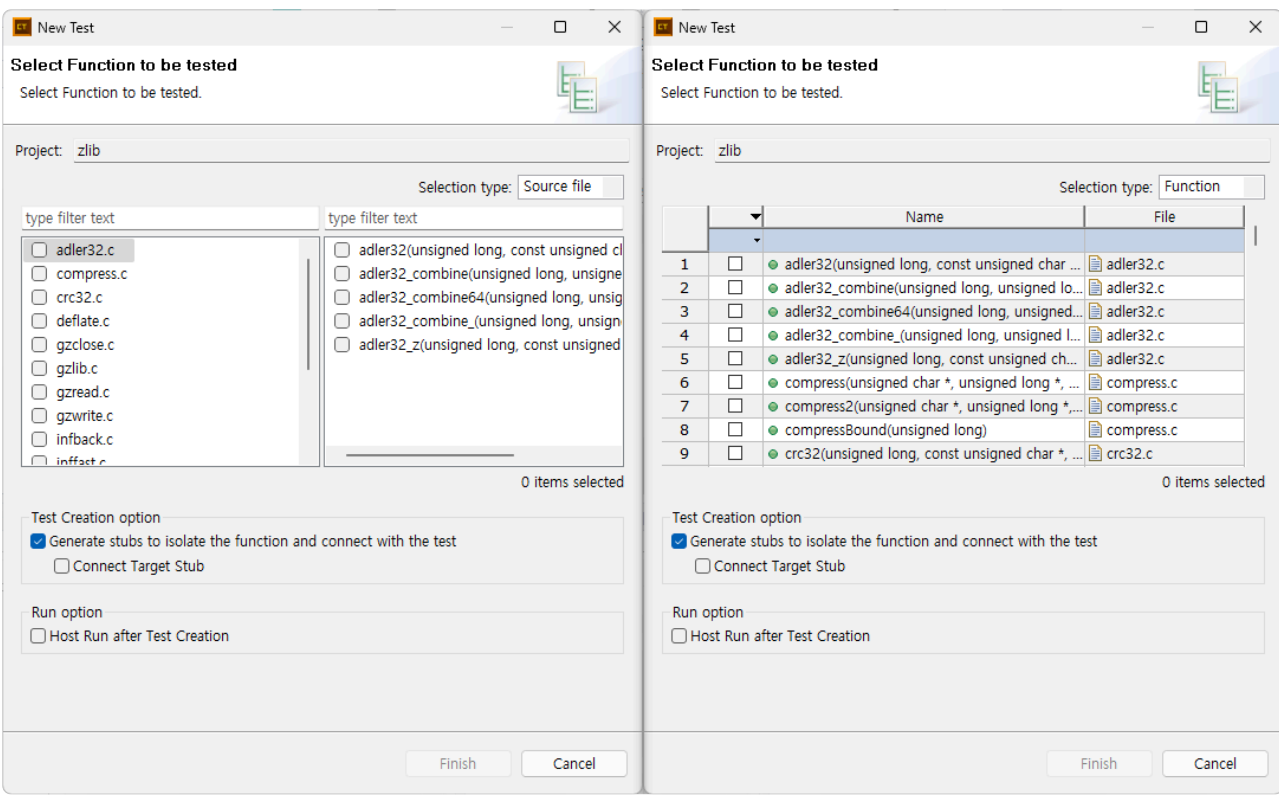

- a. You can filter the function under test using [type filter text].
- b. You can use the [Selection type] combo box to select the function to be tested based on the source file or function.
- c. You can easily select and deselect all functions under test with the right-click menu.
- d. Selecting [Test Creation option] generates stubs to isolate the functions called by the target function, and generated stubs are connected with host stubs of tests.
	- Selecting [Connect Target Stub], generated stubs are connected with target stub of tests.
- e. If [Host Run after Test Creattion] is selected, prepare the test data and run the tests.
- 1. When [Run after Test Creation] is selected, the test is executed after the test data is generated.
- 1. Click [Finish] to create the unit test.

### **Create and run tests**

The [Create and Run] function allows you to create and run unit tests at once without using the [Create Unit Test] function.

1. Select the function to be tested in the test navigator and right-click.

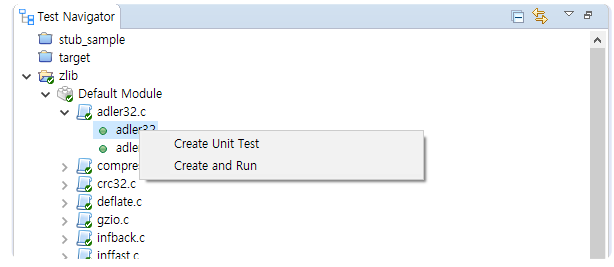

2. If you select the [Create and Run] menu, it creates a test for the target function and then runs the

test.

## **Create an integration test**

You can use the toolbar menu to create an integrated test.

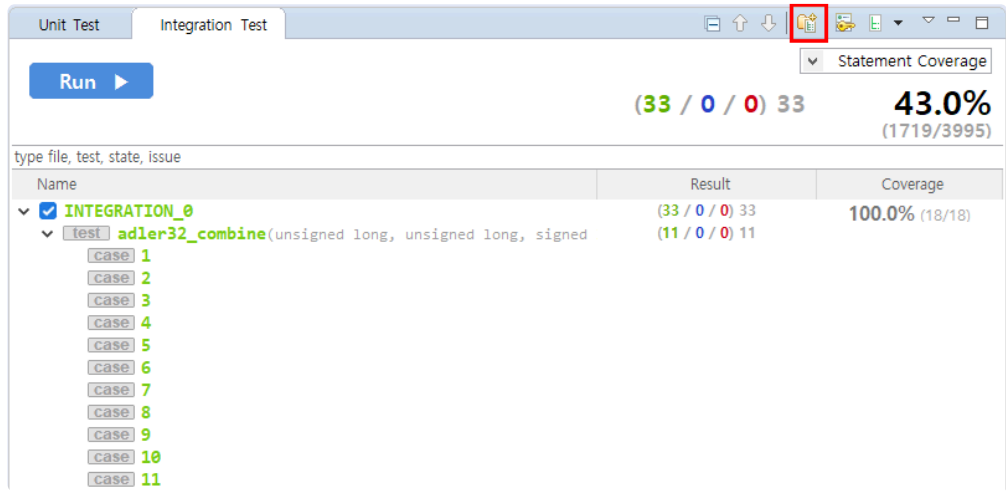

The integration test name is automatically assigned and can be renamed using the [Rename] context menu.

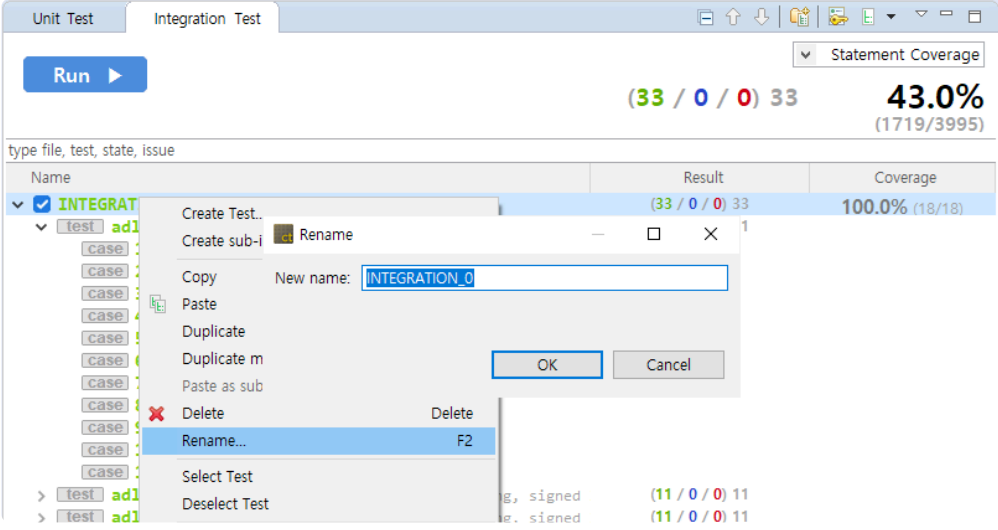

# **10. Test Editor**

The test editor can be opened by double-clicking the test or test case in each test view, located at the bottom of the unit/integrated test view.

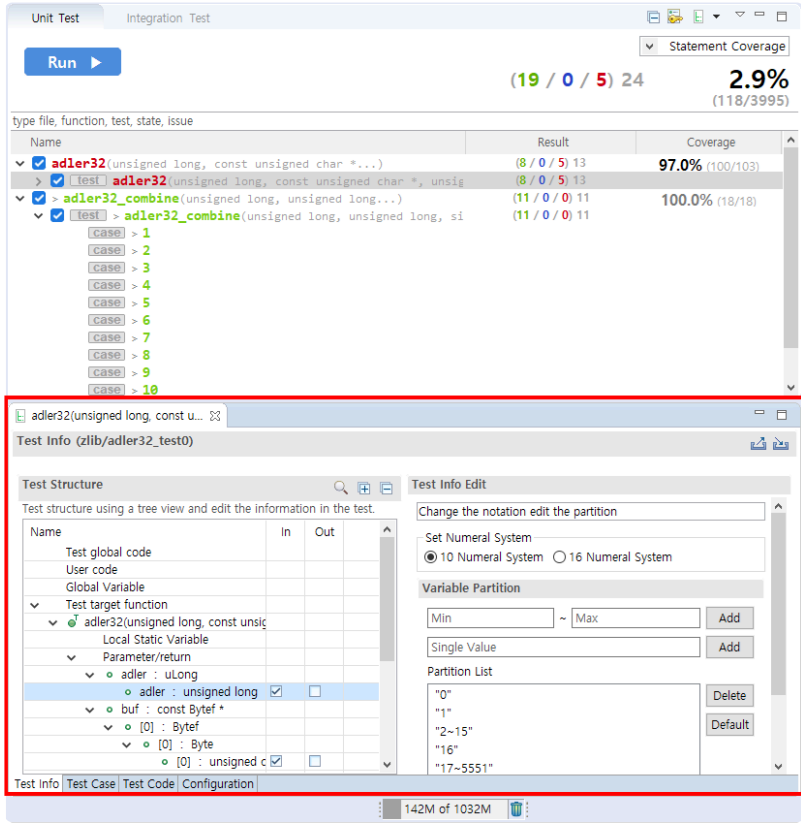

You can move the editor and open it in a separate window.

# **10.1. Test Info**

The Test Information tab is a feature that presents the test code as a tree of test structures, making it easy for users to modify the test code.

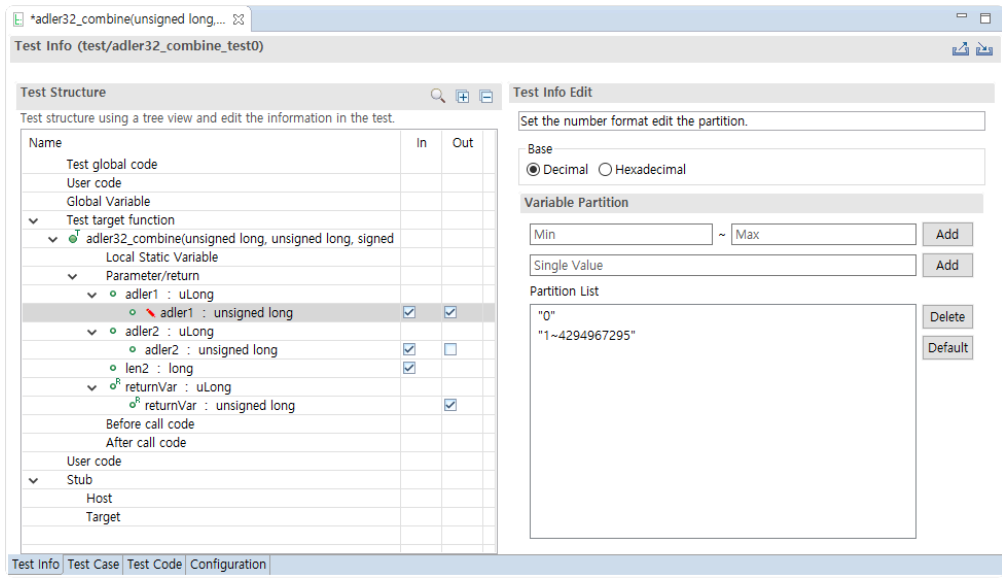

- User code can be inserted into the test code.
- You can control global variables related to the function under test.
- You can control the input and output of the function parameters and return values.
- You can enter the code to be executed just before calling the function under test.
- markers appear at modified items. When you save modifications, the markers disappear.

### **Repeat function calls**

You can have the function under test be called multiple times.

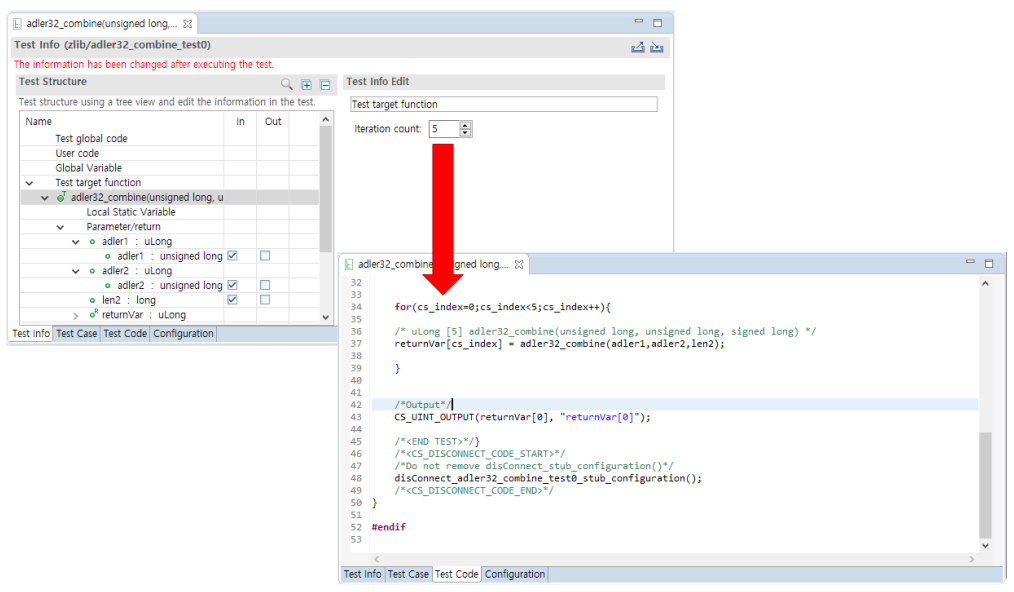

## **Export/Import variable partition**

You can export/import variable partition information by selecting a variable on the Test Information tab.

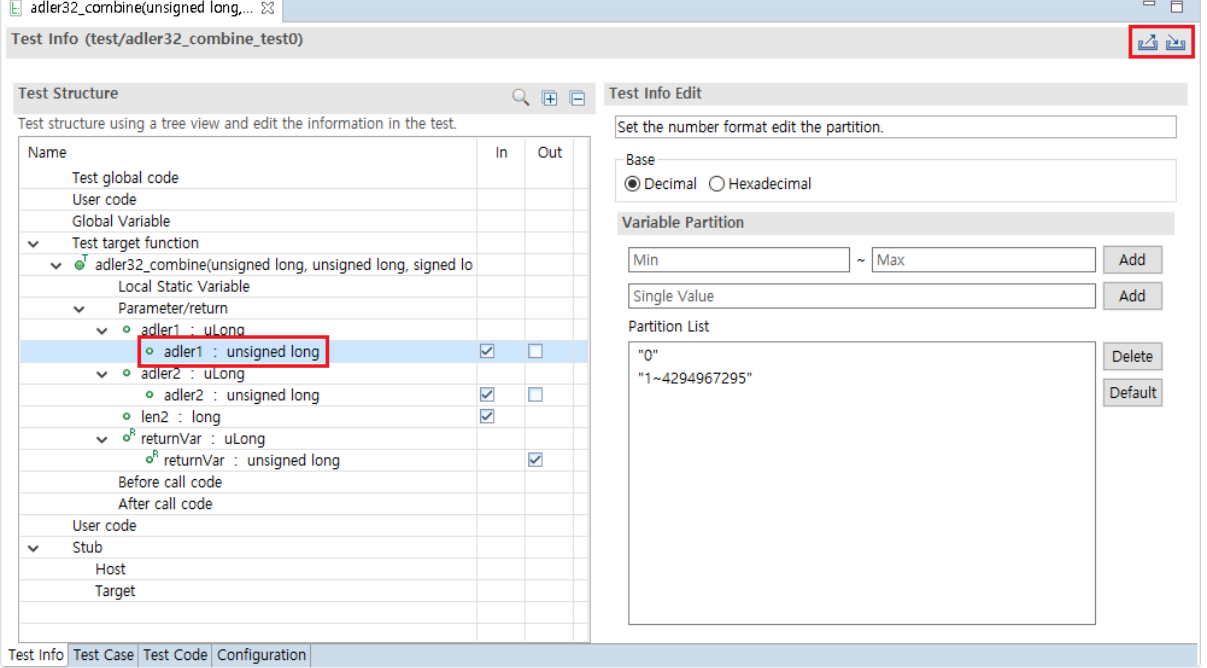

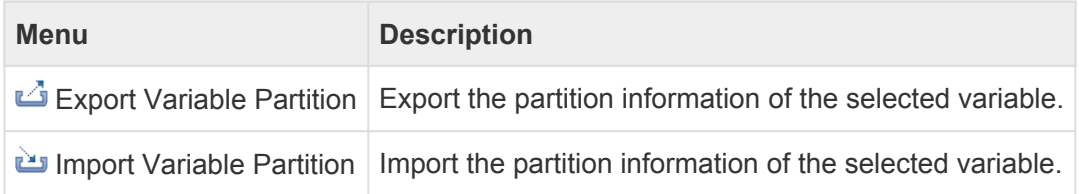

## **Change detection**

If you edit and save the information of a test that has already been executed, "The information has been changed after executing the test." is displayed at the top of the test editor.

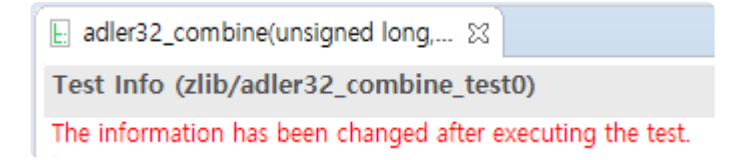

## **10.2. Test Case**

Test Case Tab provide the ability to edit inputs for a function under test and the expected value for the execution result.

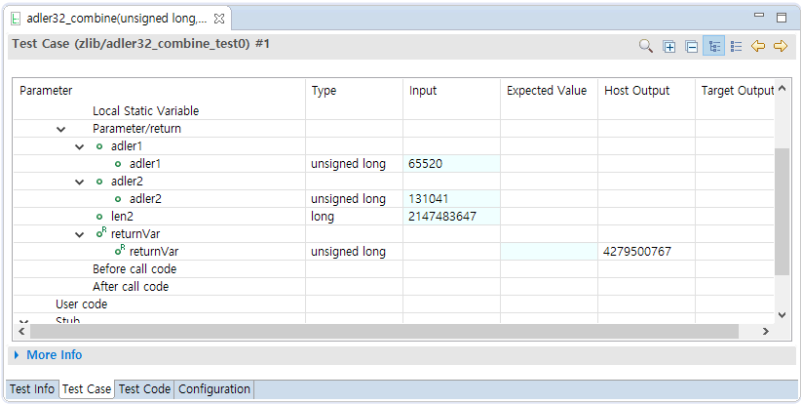

- In the Test Structure tree, you can enter input values for the variables specified as input.
	- **If there is no input value, the value of the variable is 'undefined value', and the tool initializes the variable with no value entered as 0 (Blank if a string) for the convenience of the user.**
- You can switch the representation of the Test Structure as a table or tree with the [Show as Tree], [Show as Table] toolbar menu.
- With the [Apply the test case in a lump] context menu, you can apply the input and expected values of the test case to other test cases in the same test at once.
- If you select the 'Out' of a variable in the Test Structure tree, You can check the value of the variable after the test is performed.
- Editable cells are displayed in a pale sky color.
- If the expected value is different from the host/target output, it is displayed in blue.
- If the host and target output values are different, it is displayed in yellow.
- You can use  $\sim$  (range) and logical operators! (Not), & (and), and  $|$  (or) in expected values.
- The following shortcuts are available.
	- Undo : Ctrl + Z
	- Move row: arrow keys (↑, ↓)
	- Editable cell focus: Enter
	- Editable cell focus out: Esc
	- Move column (editable cell): Tab(right), Shift + Tab(left)
	- Move test cases: Ctrl + ← / →

## **Change detection**

If you edit and save the information of a test case that has already been executed, "The information has been changed after executing the test." is displayed at the top of the test editor.

E adler32\_combine(unsigned long,... 23

Test Case (zlib/adler32\_combine\_test0) #1

The information has been changed after executing the test.

## **10.3. Test Code**

You can check the test code by clicking the Test Code tab in the test editor.

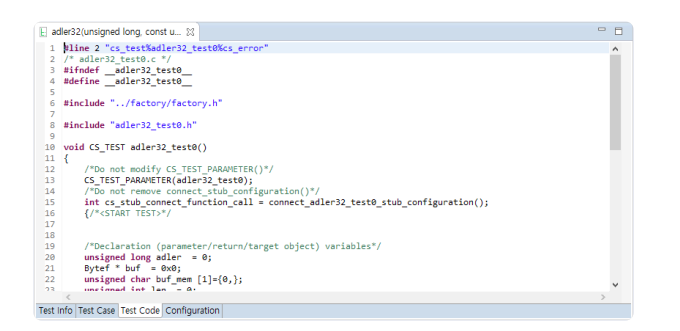

- If the user edits and saves the test structure tree, the changes are automatically reflected in the test code.
- If the return type of the function under test is a primitive type, a macro that outputs the return value is automatically generated.
- If you want to modify the test code yourself, you must switch the test to unmanaged code.
- The test execution function must have a return type and an input parameter of a void type.

# **10.4. Configuration**

On the configuration tab, you can make various settings for unit testing.

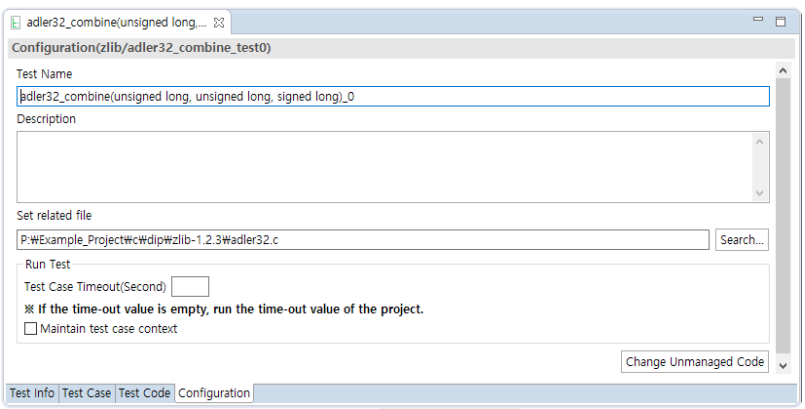

- If you modify and save the test name, the test name that appears in the unit test view changes.
- You can enter a description for the test.
- With the related file settings, you can select the file to which the function under test belongs.
- You can set the timeout for the test.
- You can choose whether to keep the context for the test.
- If you want to write test code yourself, you need to do [Change Unmanaged Code].

# **10.5. Test Macro**

CT 2023.12 provides several macros to help users write test code more easily. You can check and write the macro provided using the shortcut( $Ctr1 + Spacebar)$  in the Test Editor.

## **ASSERT macro**

Examine the conditional expression and print the success/failure in the Test Case Tab.

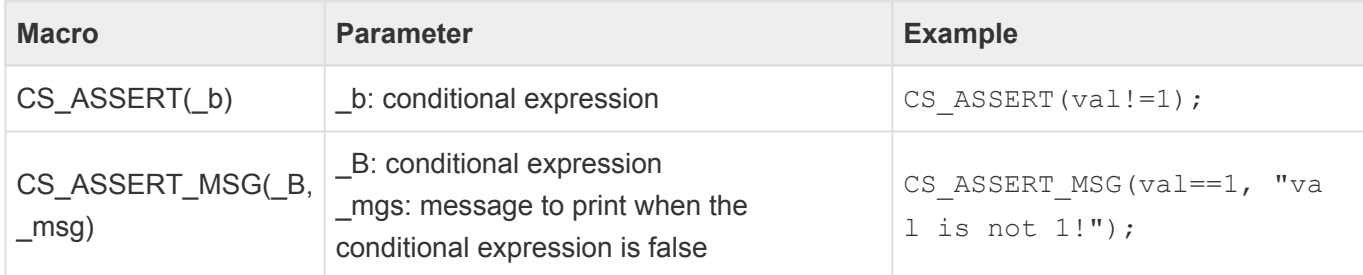

## **Output macro**

Print the values of specific variables in the Test Case Tab.

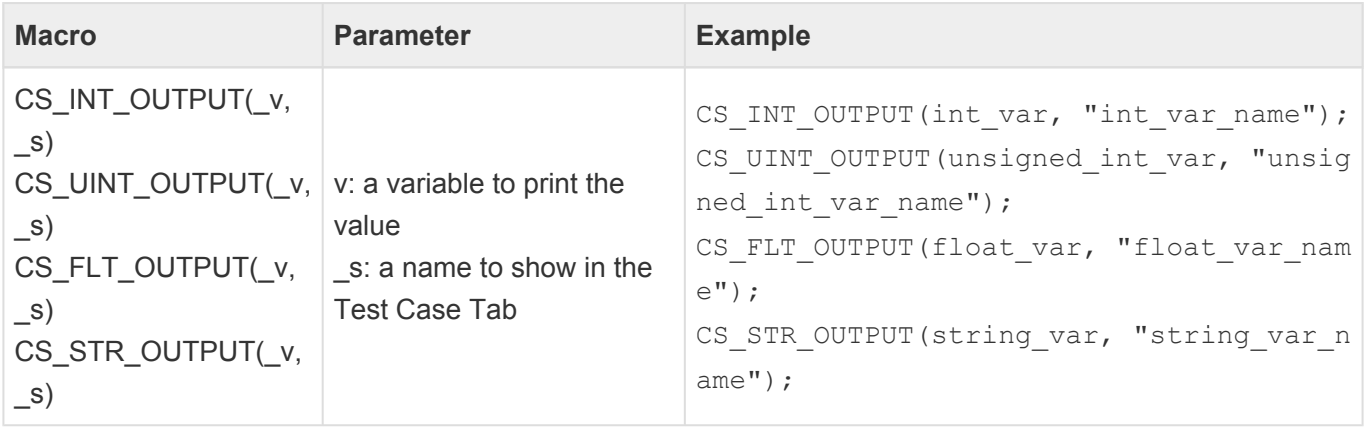

### **Input macro**

Pass test data to the function under test.

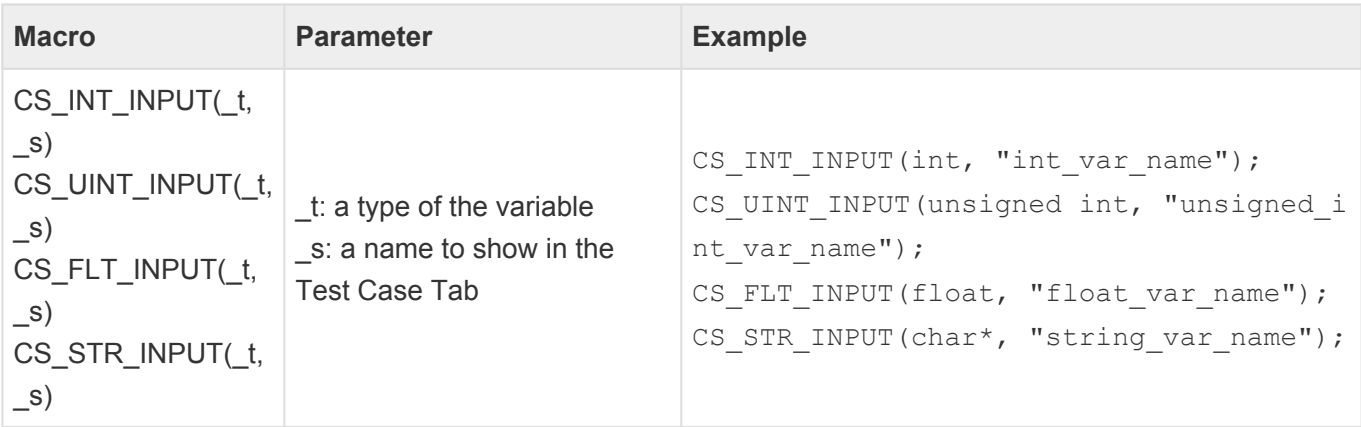

## **Address-related macros**

If there is a part that directly assigns or fetches the value in the embedded address in the converted source code, it may not operate normally when executed on the local computer. In this case, you can use an address-related macro for the virtual address.

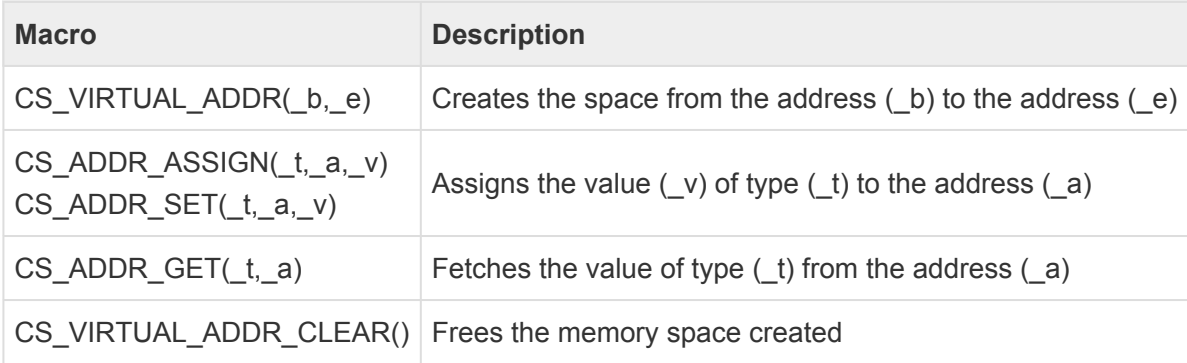

#### **Address-related macro example**

```
// Create a virtual memory area of size 100 from 0xFFE40000U.
CS VIRTUAL ADDR(0xFFE40000U, 0xFFE40000U+100);
// Assign value 10 of int type to 0xFFE40000U
CS ADDR ASSIGN(int , 0xFFE40000U, 10);
CS ADDR SET(int , 0xFFE40000U, 10);
// Return the value from 0xFFE40000U to the variable a.
int a = CS ADDR GET(int , 0xFFE40000U);
// Return an address of 0xFFE40000U into variable ptr of pointer type.
int* ptr = CS ADDR PTR(0xFFE40000U);
// Frees the memory space created.
CS VIRTUAL ADDR CLEAR();
```
For more information about address-related macros, see the [Virtual Address Usage](https://www.manula.com/manuals/codescroll/controller-tester-user-guides/2023.12/en/topic/virtual-address) **\*** [Guide](https://www.manula.com/manuals/codescroll/controller-tester-user-guides/2023.12/en/topic/virtual-address) page in the User Guides.

### **Other macros**

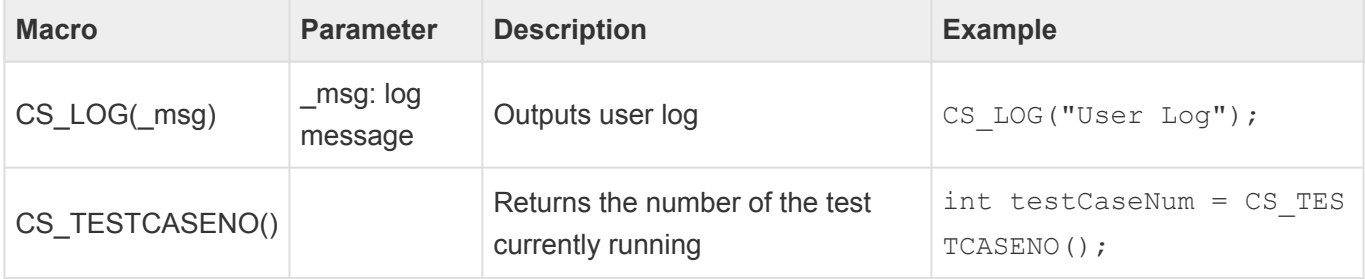

# **10.6. Scenario Test**

CT 2023.12 provides a scenario testing feature that allows testing various scenarios. Using the scenario tests of CT 2023.12, you can test several functions that are periodically called.

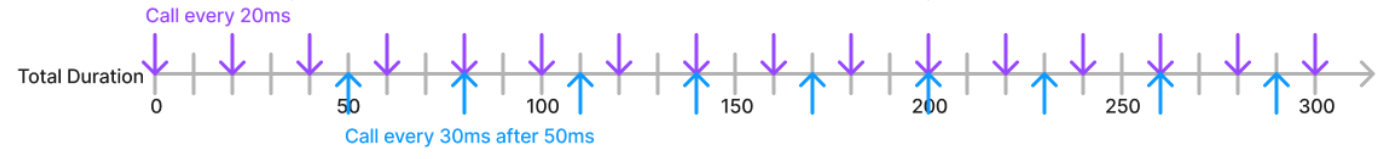

## **Convert to Scenario Test**

Select [Test Editor] > [Test Info] > [Test Target Function] > [Convert to Scenario test] to convert a normal test to a scenario test. Once converted, it cannot be reverted to a normal test.

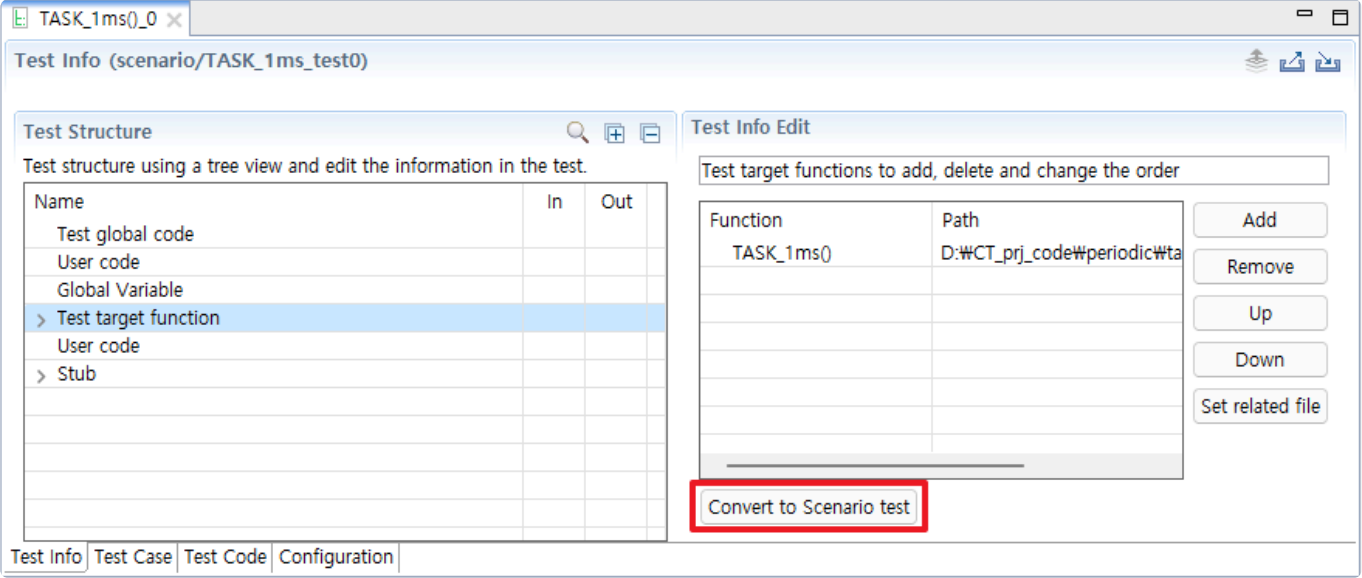

- Cases where you cannot convert to scenario tests
	- Project language isn't C.
	- If [Test Target Function] includes functions that cannot be used as cycle functions.
		- Functions usable as cycle functions are those with a return type of void and no parameters.

## **Designing Scenario Tests**

After converting to scenario test, you can design scenario tests in [Test Info] and [Test Case] tabs of [Test Editor]. The context of the test cases is maintained in scenario test.

### **Designing Scenario Tests – [Test Info] Tab**

When converting to scenario test, scenario variables are added to [Test Info] tab, and the editor for [Test Target Function] is changed.

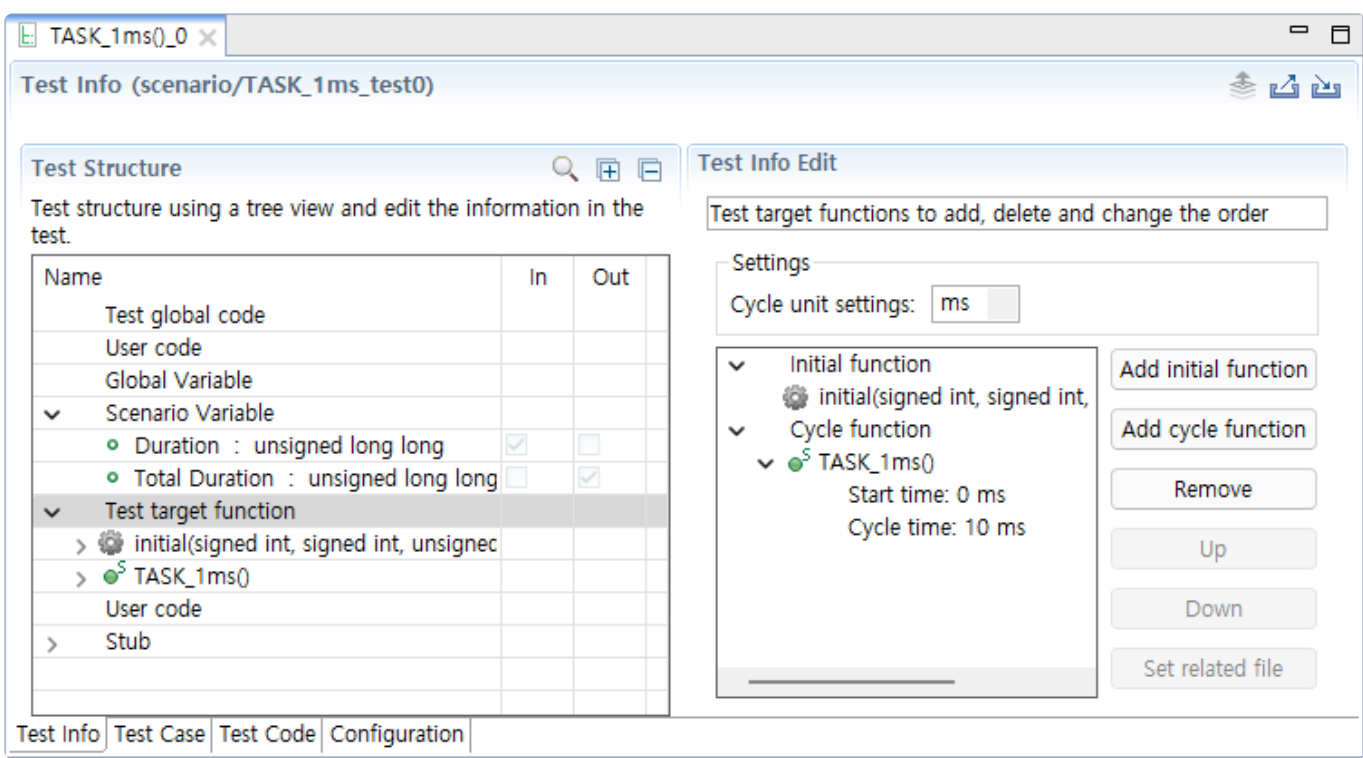

#### **Scenario Test Icons**

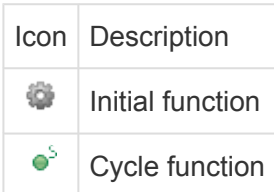

#### **Test Target Function**

- Initial Function
	- A function called once before the cycle begins
	- You can add functions like global variable initialization that need to be executed before running tests.
- Cycle Function
	- A function repeatedly called at regular time intervals
	- To be a cycle function, it must have a return type of void and no parameters.
	- Diverse designs are possible using user code and before/after call code.
- Cycle Time
	- The time interval for function repetition
	- Adjust the test running time by inputting suitable values for scenario variables in [Test Case] tab.
- Cycle Unit Settings
	- Set the representation unit for the cycle in ms, μs, or ns in [Test Editor] and test reports. The default unit can be changed in project properties.
- Add initial function/Add cycle function

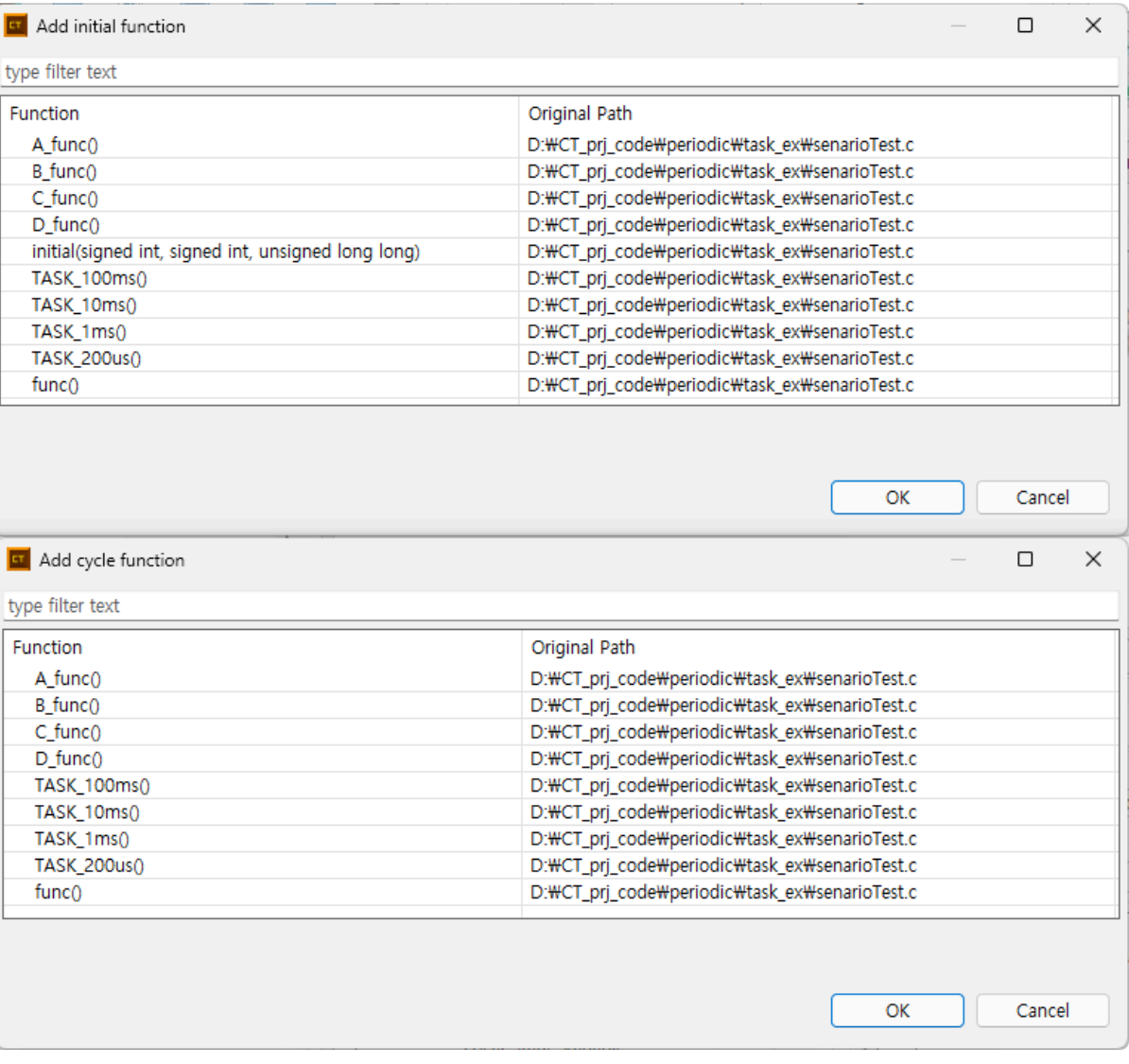

- Selecting [Add initial function] displays all functions in the list.
- Selecting [Add cycle function] shows only functions usable as cycle functions.
- When adding a cycle function, the start time is set to 0, and the cycle time is set to 10.
- Remove
	- Deletes initial and cycle functions. Deletion is possible if there are more than two cycle functions.
- Up/Down
	- Moves initial and cycle functions up/down to change the call order.
- Set related file
	- Sets or changes the source code containing that function.

#### **Functions**

Select periodic functions to set start time and cycle time.

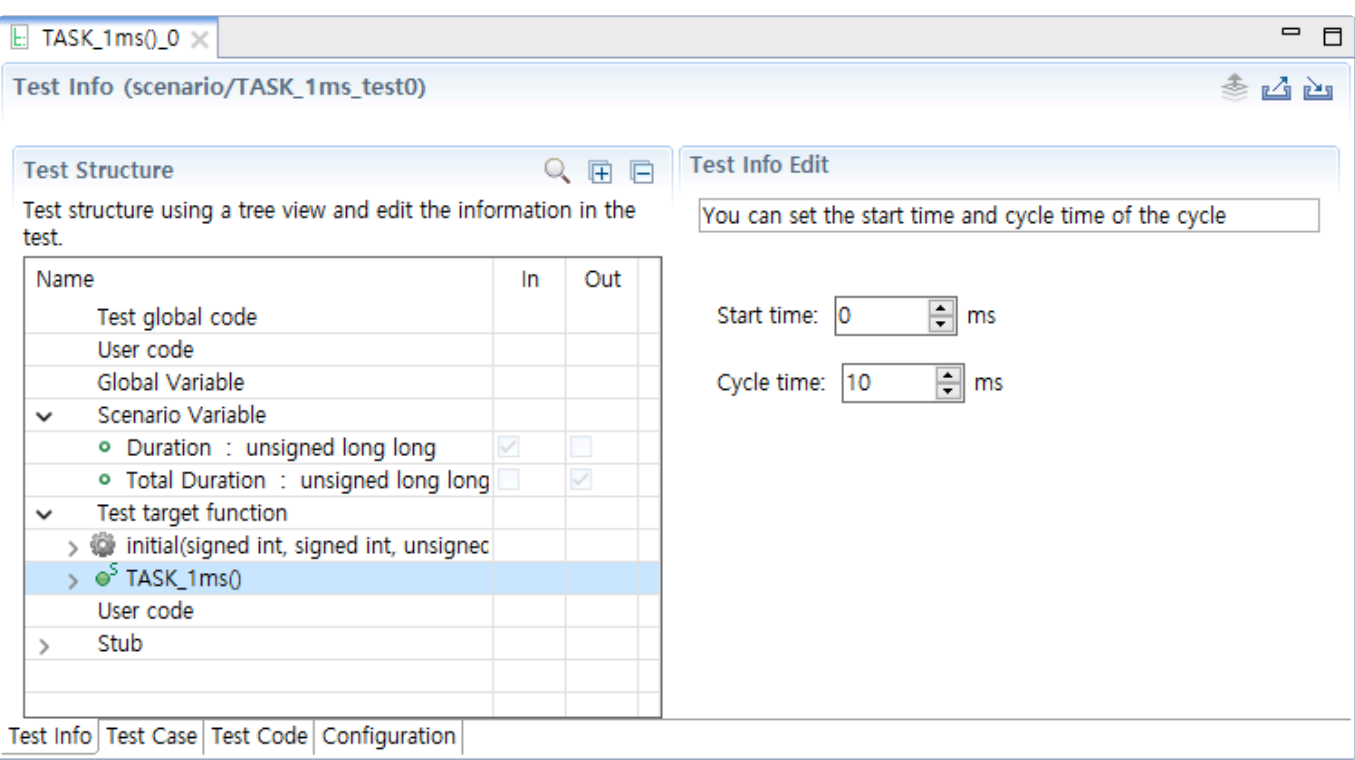

#### **Scenario Variables**

- Duration: Variable for inputting running time per test case
- Total Duration: Variable for outputting the total time that scenario test has run

### **Designing Scenario Tests – [Test Case] Tab**

In [Test Case] tab of scenario test, you can check scenario variables. Input value per test case in [Duration], then run the test to confirm the actual execution time displayed in [Total Duration].

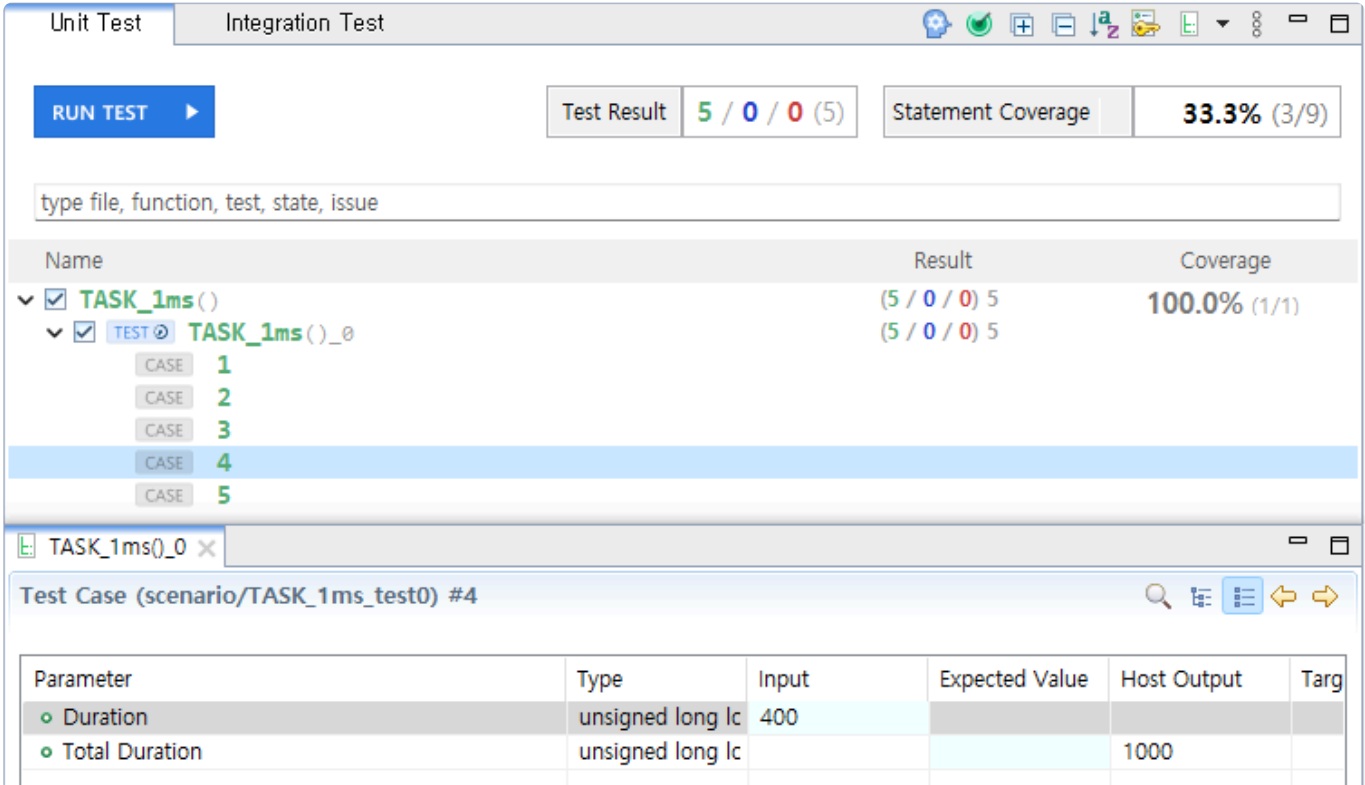

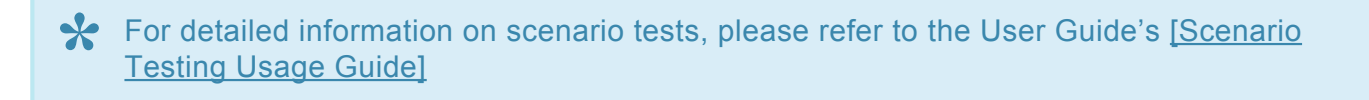

# **11. Test Run**

Testing can be performed in a variety of ways.

## **Run all tests**

Run the selected tests in the [Unit Test] view and [Integration Test] view.

1. Select the project to run the test, right-click ans slect [Run test]

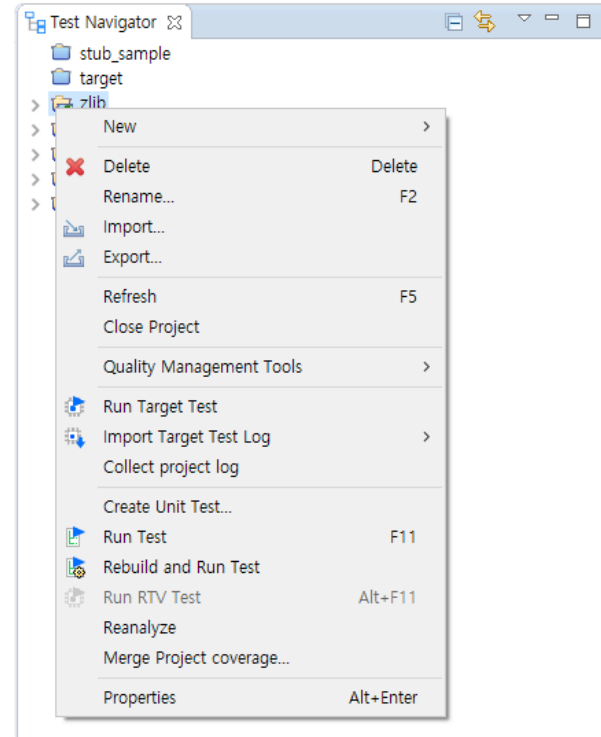

2. A progress monitor of the test opens. When the test is completed, you can check the results through each test view.

### **Run unit tests**

Run the selected unit tests in the [Unit Test] view.

1. Click the [Run Test] button on the dashboard in the [Unit Test] view.

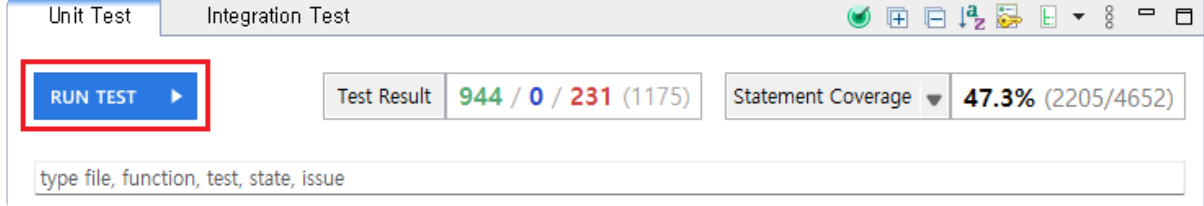

2. A progress monitor of the test opens. When the test is completed, you can check the results through each test view.

To perform only a specific test case, select the test case you want to run and right-click **\*** the mouse and click the [Run Test Case] menu.

### **Run integration tests**

Run the selected tests in the [Integration Test] view.

1. Click the [Run Test] button on the dashboard in the [Integration Test] view.

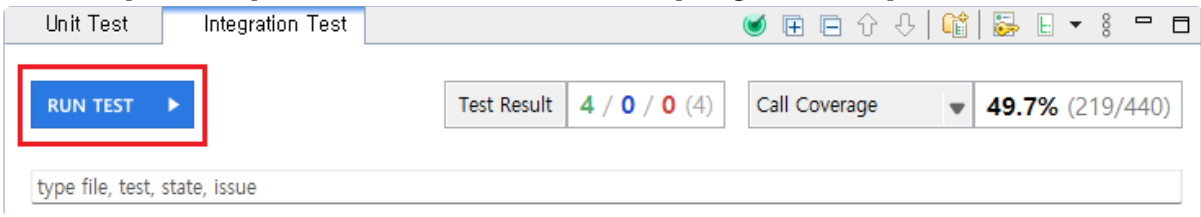

2. A progress monitor of the test opens. When the test is completed, you can check the results through each test view.

# **12. Inspect Debug Information**

If an error occurs while running the test case, you can use the [Inspect Debug Info] function to determine the cause of the error.

[Inspect Debug Info] function can be checked in the unit test view with the context menu of the test case.

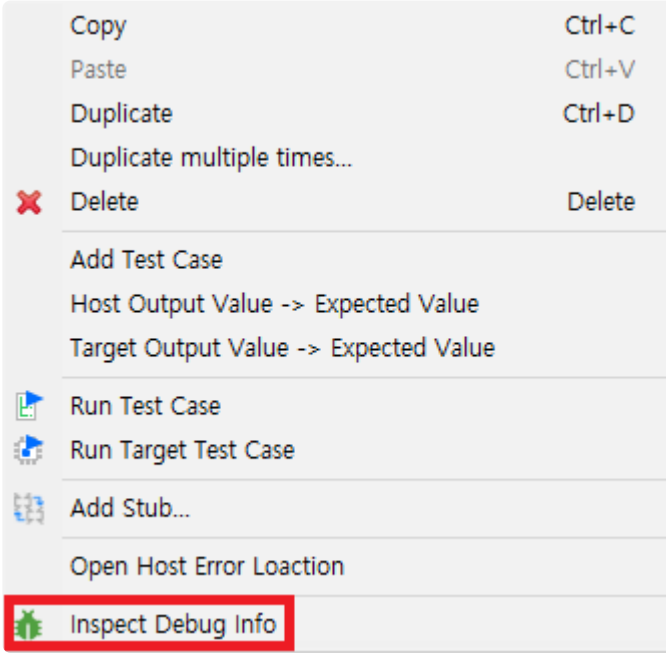

Test cases that have not been executed are automatically executed before [Check Debug Information] is performed.

When [Inspect Debug Info] is performed, debug information is displayed in the [Inspect Debug Info].

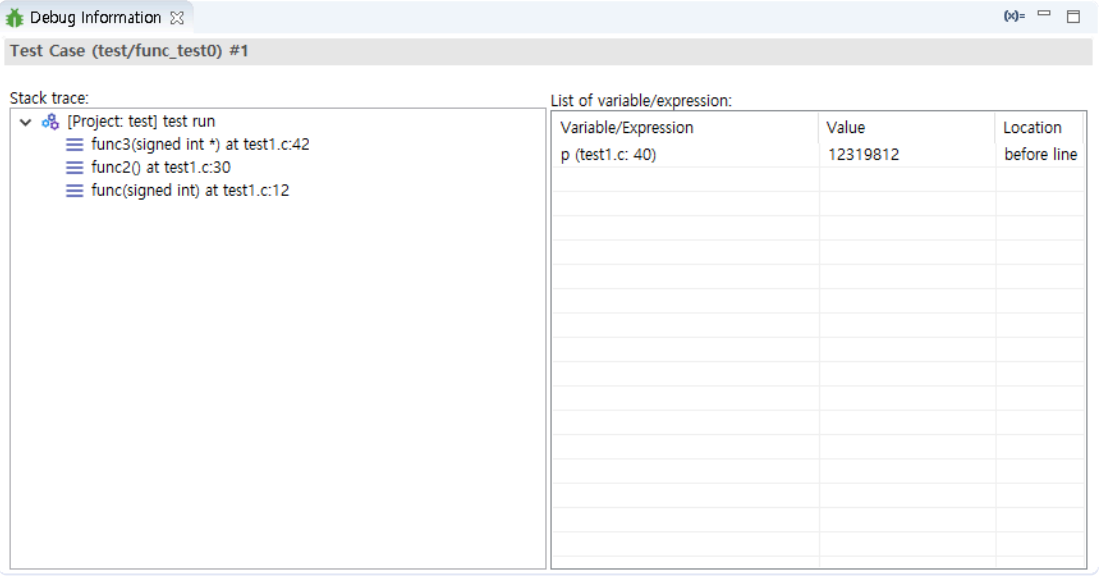

The test case (Debug info included) is displayed in the test case where the [Inspect Debug Info] was performed.

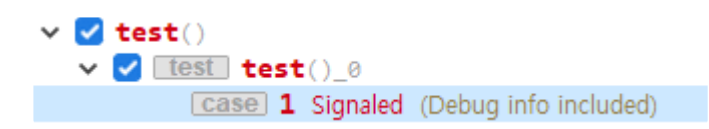

# **13. Generate Function Call Flow Contents**

Using [Generate Function Call Flow Contents by Test case] feature, you can print the called functions sequentially when you run the test case.

1. At the Unit Test View, right-click the test case and select [Generate Function Call Flow Contents by Test case].

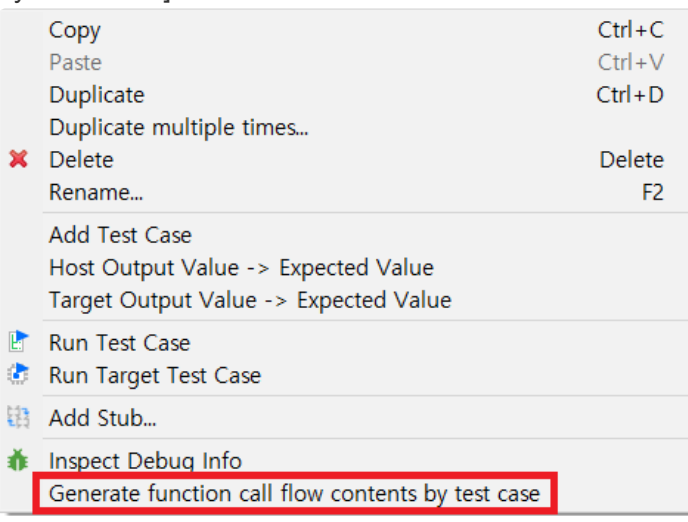

2. When [Generate Function Call Flow Contents by Test case] is executed, the [Execute Test Success] window pops up.

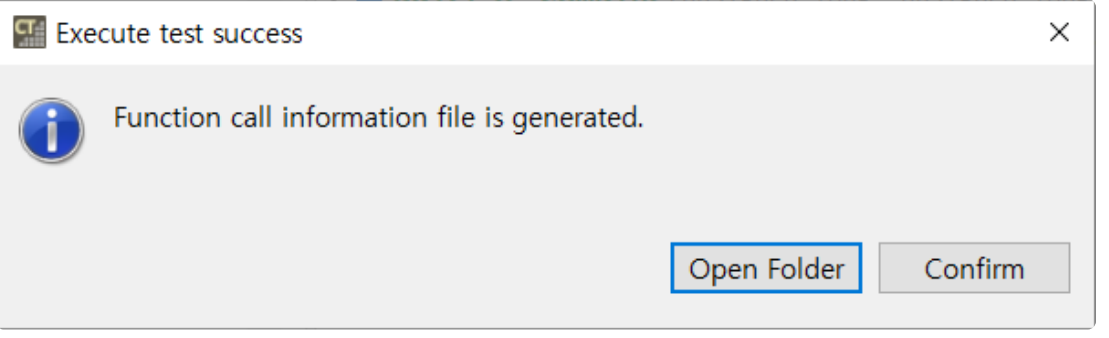

3. Click the [Open Folder] button in [Execute Test Success] window. The directory containing the function call flow content file is opened.

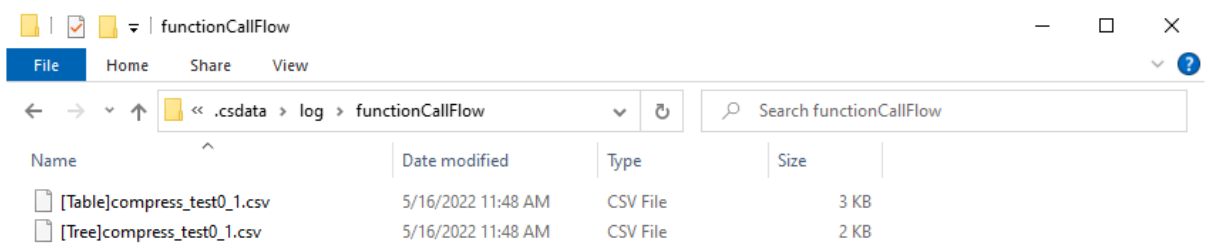

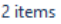

EEE

The output file name is in the format of [type]test name\_test case number.csv. **\***

- The file includes name and parameters of the functions. There are two types in displaying function call flow.
	- Table
		- The calling relationship is displayed in two columns.
		- The caller functions are in the first column, and the callee functions are in the second column.
	- Tree
		- The function call information is displayed in multiple columns depending on the call depth.
		- The function call information is displayed on different lines if the call is located at different locations.
- If a function is consecutively called several times, calls are printed in an abbreviated way.
	- The number of calls is indicated by appending [called # times] after the function signature.
	- e.g., If the a function is consecutively called 5 times, [called 5 times] is appended to the first function signature.

#### **Example**

```
// example code
void callee() { /*doing something*/ }
void callee2() { /*doing something*/ }
void func1() { callee(); callee2(); }
void func2() { callee(); callee(); callee(); }
void caller() { func1(); func2(); }
```
• Table

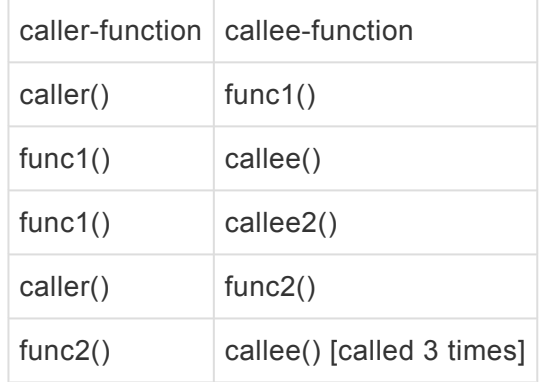

#### • Tree

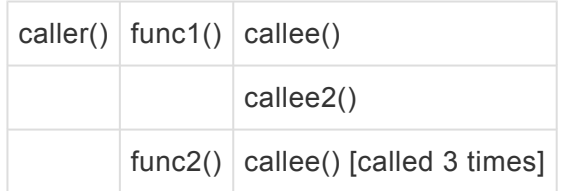

Constructors, destructors, operators and functions without definition (e.g., system functions) are excluded from the output. Functions called from ternary operators or from try and catch statements may not output properly. **!**

# **14. Fault Localization**

Fault Localization finds the fault location from errors or failed test cases.

- 1. There are four methods to execute Fault Localization.
	- Click the [Fault Localization] icon from the [Toolbar] in the [Test View].

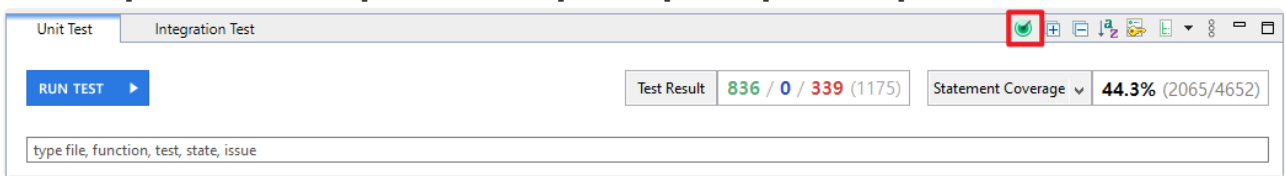

• Right-click the test function in the [Test View Area] and select [Fault Localization]

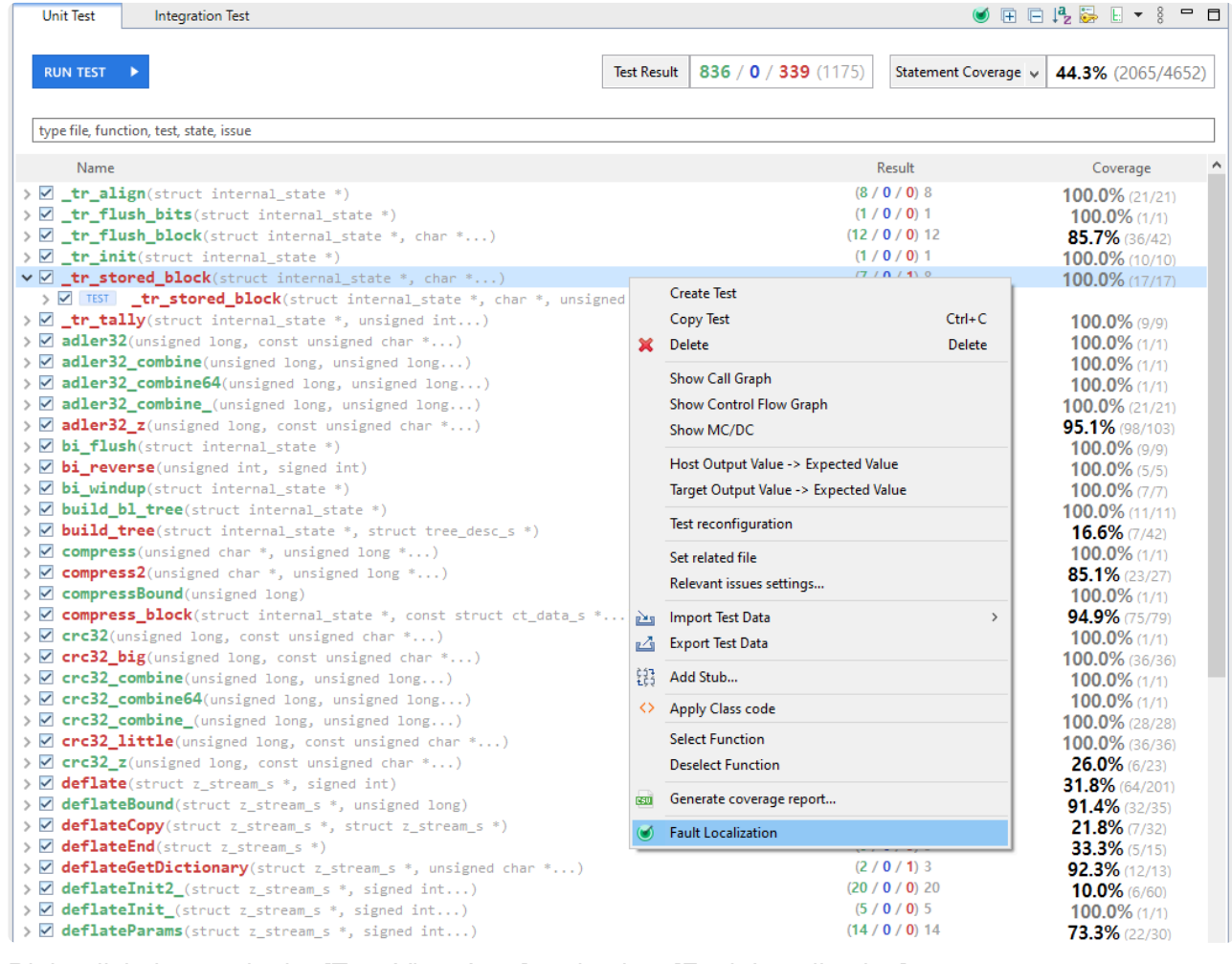

- Right-click the test in the [Test View Area] and select [Fault Localization]
- Right-click the test case in the [Test View Area] and select [Fault Localization].

2. When you click on [Fault Localization], the [Executing Fault Localization] dialog appears. Press [Yes] to proceed Fault Localization.

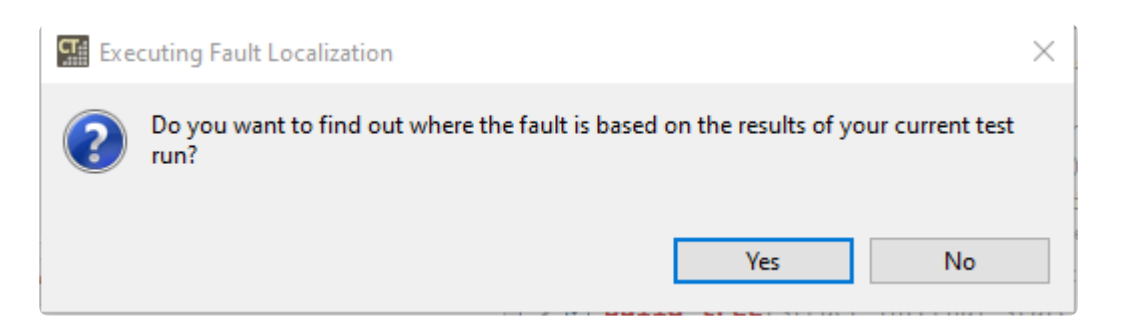

3. Once the Fault Localization is completed, the [Fault Localization Complete] dialog box appears. Press the [Yes] button to view only the failed or error cases gathered.

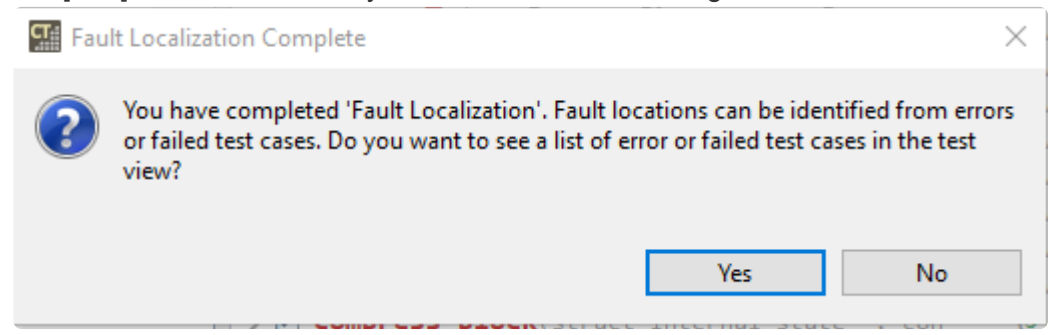

4. The Fault Location View provides information about the fault locations via double clicking on the tests that fault localization performed in [Unit Test View]. The faults are sorted in descending order based on the probability of occurrence.

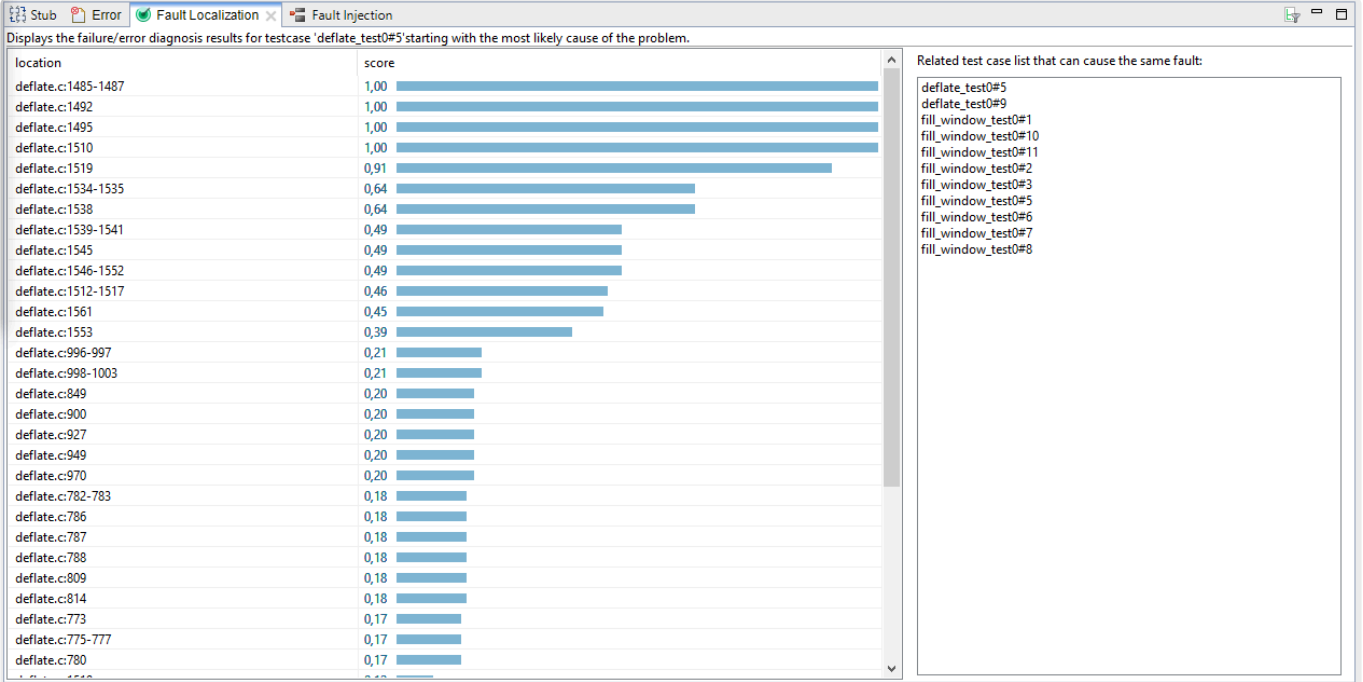

# **15. Properties**

CT 2023.12 provides a page that enables to set the properties of the project, module, and source files.

The property page types are:

- [Project Properties](#page-66-0)
- [Module Properties](#page-76-0)
- [Source File Properties](#page-78-0)

# <span id="page-66-0"></span>**15.1. Project Properties**

You can edit the properties of the created project.

Select [Project] > [Properties] from the menu or right-click the project in the Test Navigator view and click the [Properties] menu.

## **Inclusion and Exclusion Info**

You can set what to exclude or include when analyzing the project.

To analyze only selected directories or files, add the targets to be analyzed to [Included] **\*** and check [Exclude All].

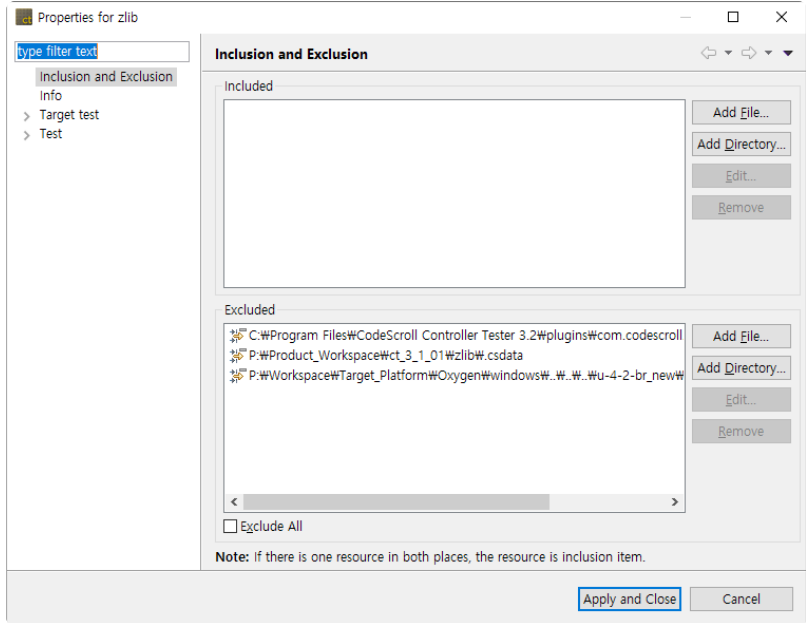

- Add targets to include in the analysis.
	- 1. Click the [Add File] or [Add Directory] button.
	- 2. Select files or a directory to analyze.
	- 3. Click the [Open] or [OK] button.
- Add targets to exclude from the analysis.
	- 1. Click the [Add File] or [Add Directory] button.
	- 2. Select files or a directory to exclude from the analysis.
	- 3. Click the [Open] or [OK] button.

### **Info**

Shows brief information(path, type, location) about the project.

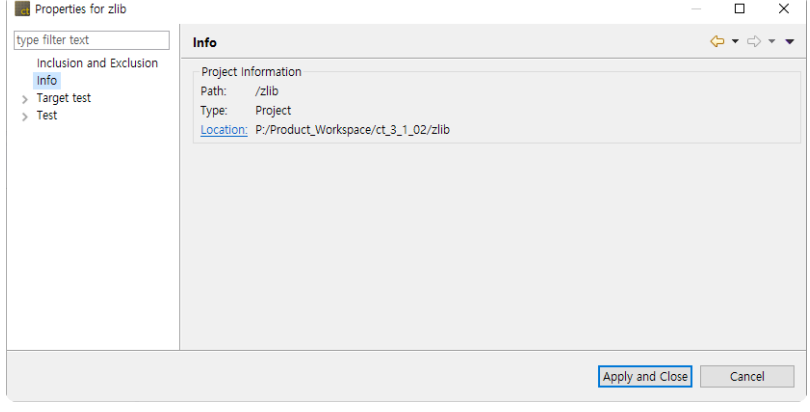

## **Source File Types**

You can define source file types of the project.

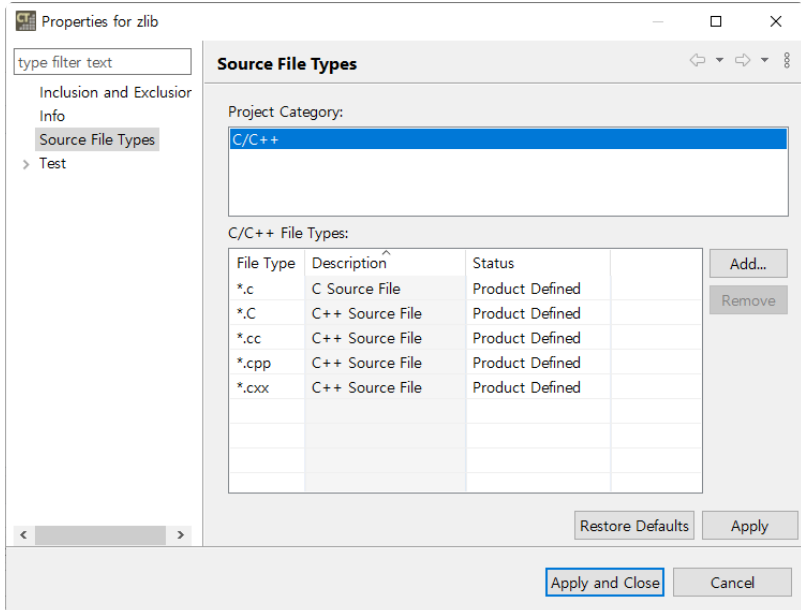

## **Test**

You can set test-related options.

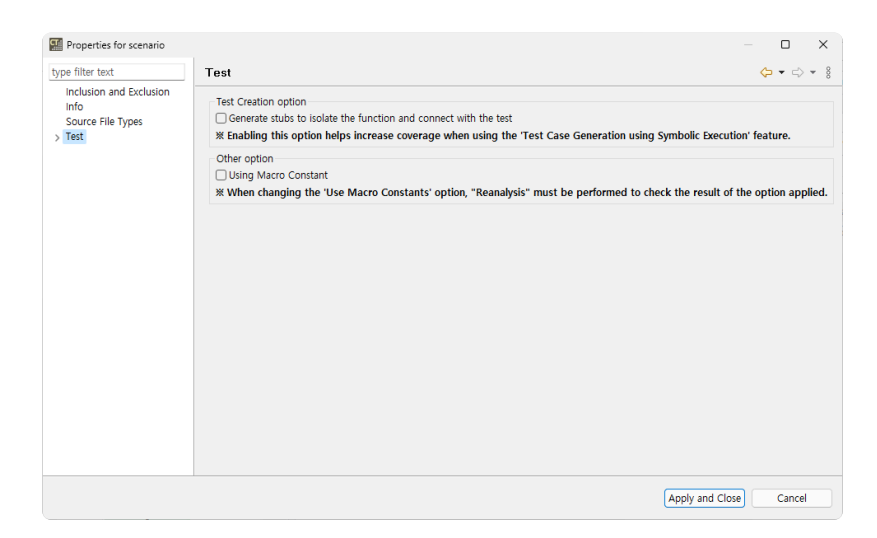

### **Coverage**

You can set the coverage options.

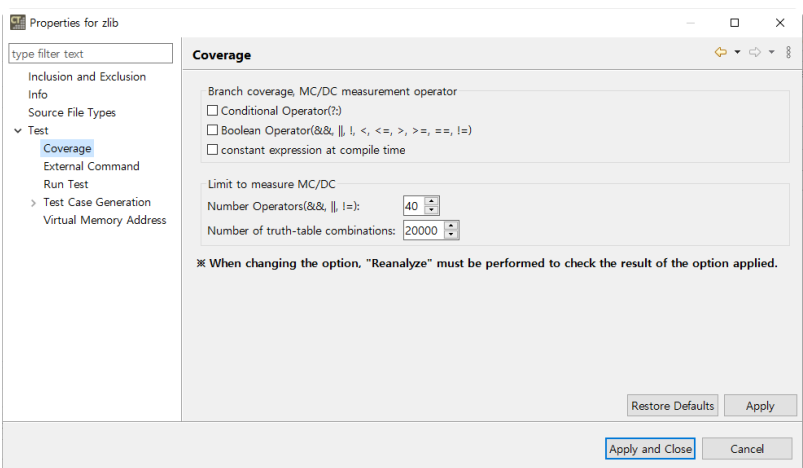

For detailed information about the options, please refer to the Coverage tab in the Configuration > Test page.

### **Coverage Exclusion**

You can set coverage exclusions on a per-file or per-function basis.

You can see that the coverage of the excluded function is excluded from the coverage results obtained by running the test.

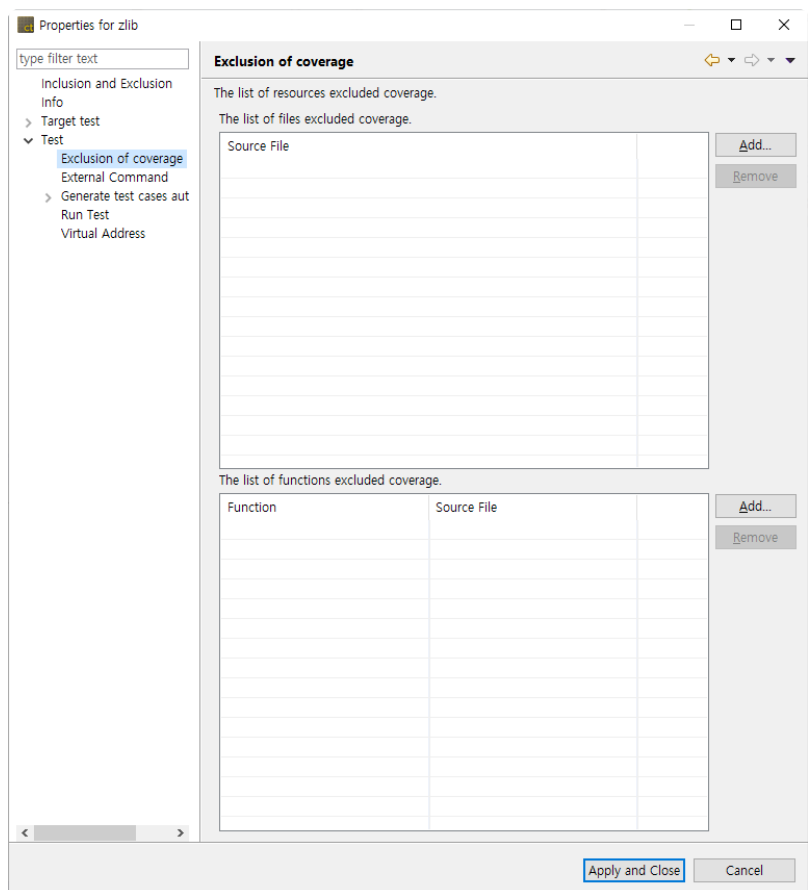

### **External Command**

You can enter external commands to run before or after the test run.

In [Pre-command for test run], you can enter a command or batch file to execute an external command before running the test.

In [Post-command for test run], you can enter a command or batch file to execute an external command after running the test.

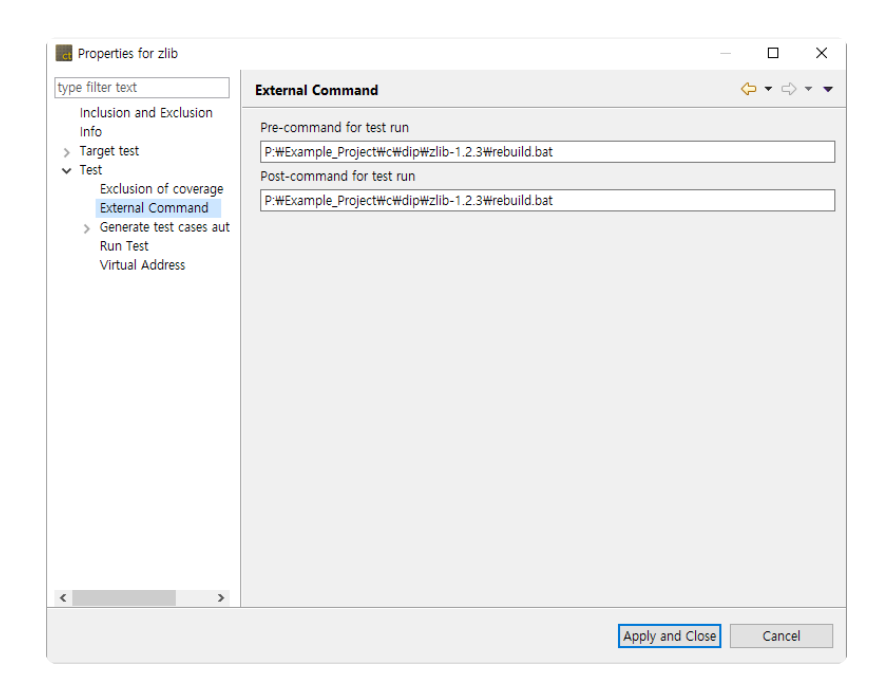

### **Mock Object**

For C++ project, you can select an option to use mock objects. [Use] is selected by default for toolchains(GCC 6.0 or later, Visual Studio 2015 or later) that can use mock objects.

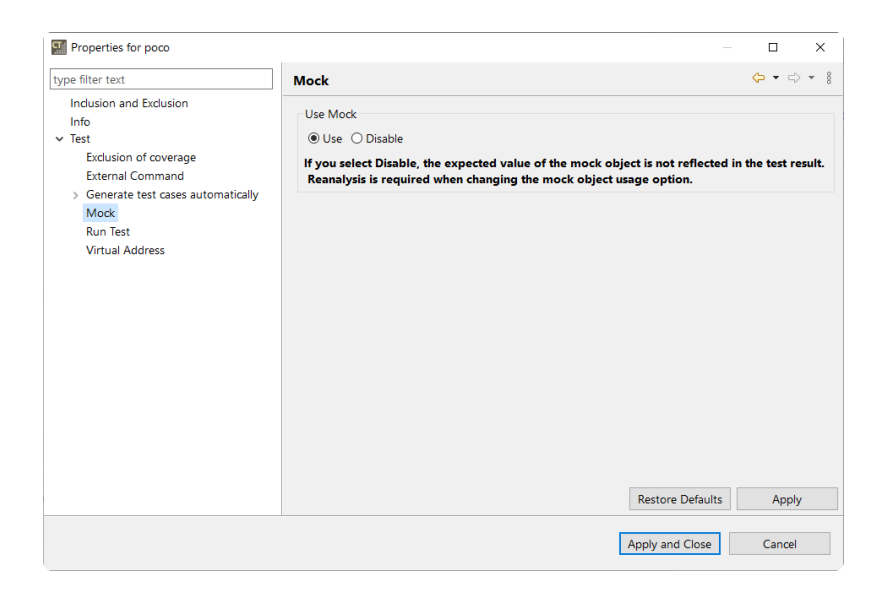

### **Run Test**

Set the generated tests to run in a user-specified directory, not in a workspace. In this case, you do not need to copy the library or header files used by the target under test to the workspace or change the link

#### settings.

#### Click the [Start Test in User Code] checkbox. Select the home directory to run the test and click the [Apply] button.

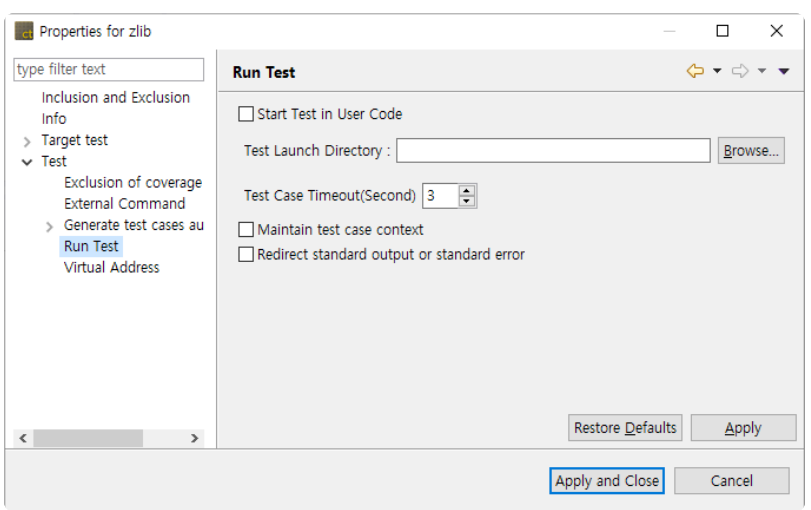

[Test Case Timeout] Set the time to be used as the timeout judgment when executing the test case. If the test execution time exceeds the test case timeout time, the test for that test case ends and the result is reported as a timeout.

[Maintain test case context] is a feature that performs all test cases with one launcher. The previous test execution result (static, global variable) is maintained during the test, and each test case result value does not appear independently. This makes the relationship between the test case result values clear.

[Redirect standard output or standard error] is a feature to record standard output and standard error in the log file for each test case.

### **Scenario**

You can set the default cycle unit used in scenario tests for C projects.

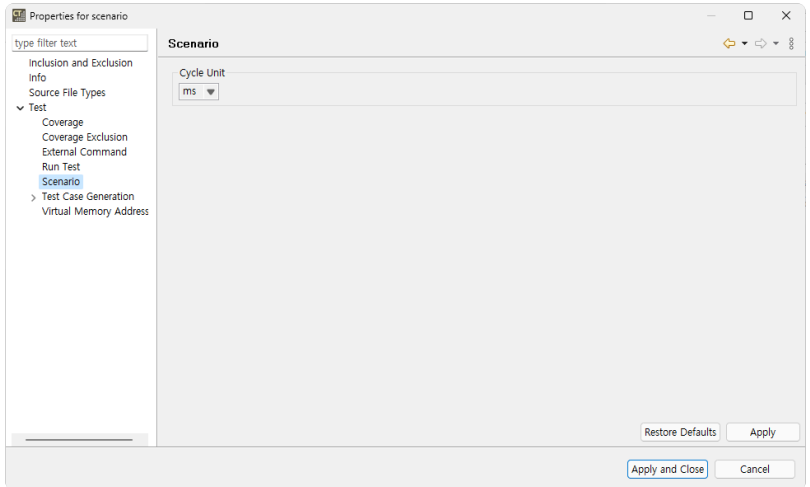

### **Test Case Generation**

You can set to keep previous test cases when automatically generating test cases.

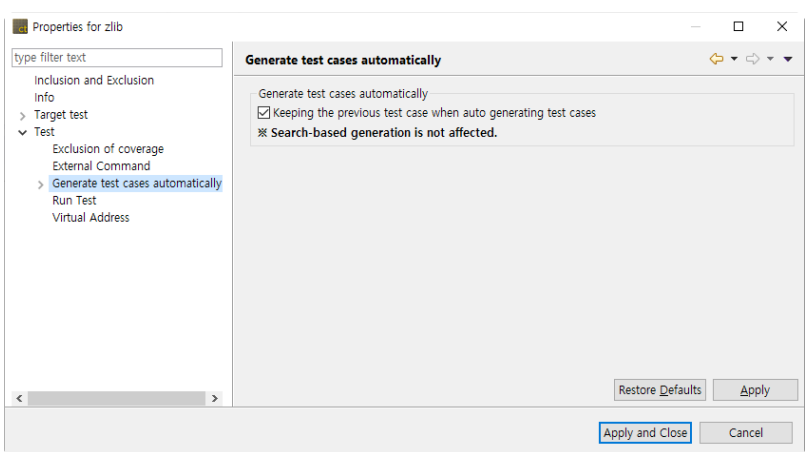

#### **Combination**

You can set up how to extract test data if the variable partition is range.

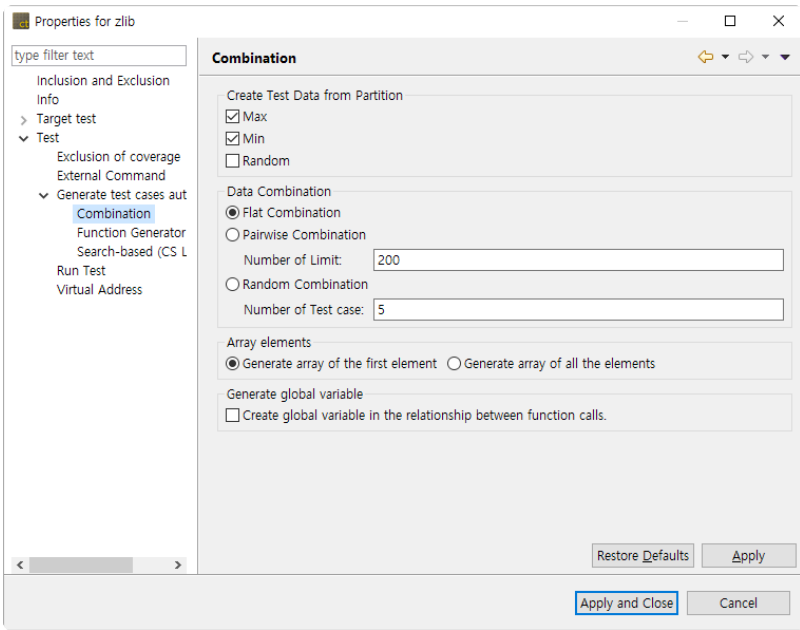

Select the desired test data extraction method by checking the checkbox. The meaning of each value is as follows.

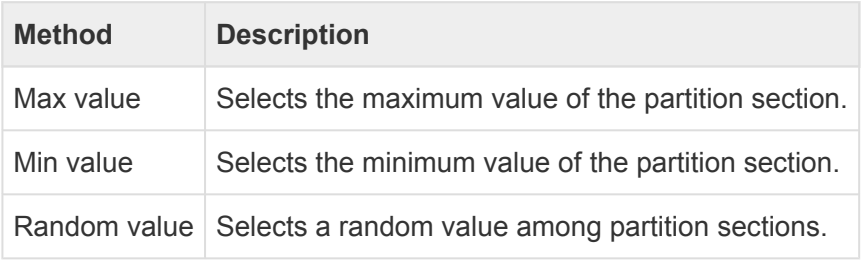

You can select multiple test methods of data extraction.

When all are unchecked, the default is automatically set to the maximum and minimum values.
[Data combination] supports Flat, Pairwise and Random. The meaning of the combination is shown in the following table.

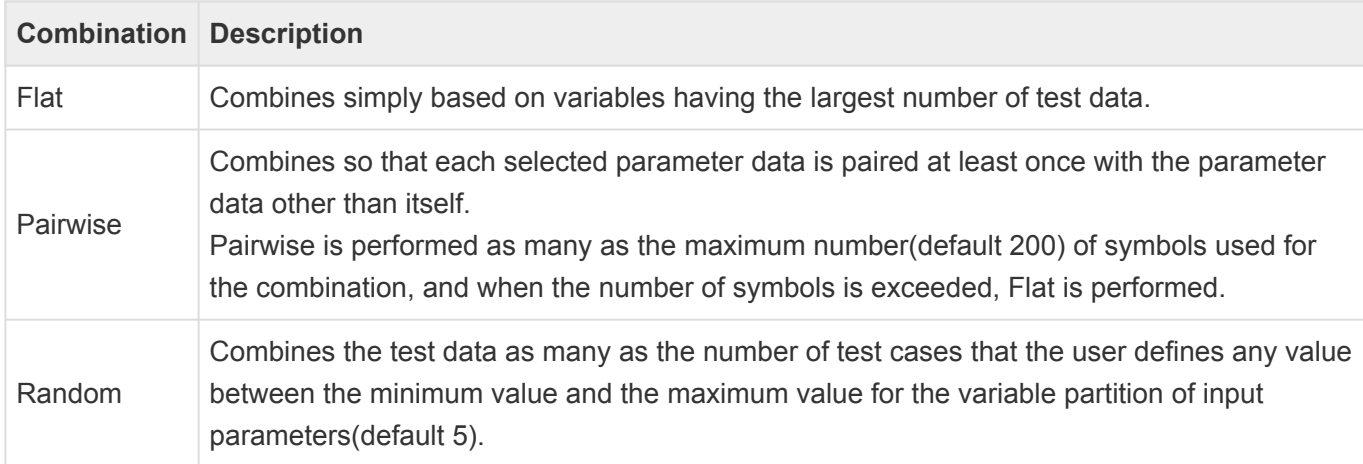

[Array elements] is a feature to select how to generate test data for each array element.

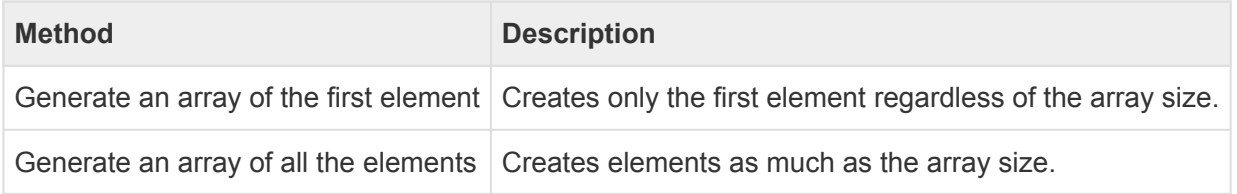

When creating a test, global variable creation is an option to create all global variables used by all functions called from the function under test.

#### **Function Generator**

When using the function generator to automatically generate test cases, specify common setting values that each function has in common.

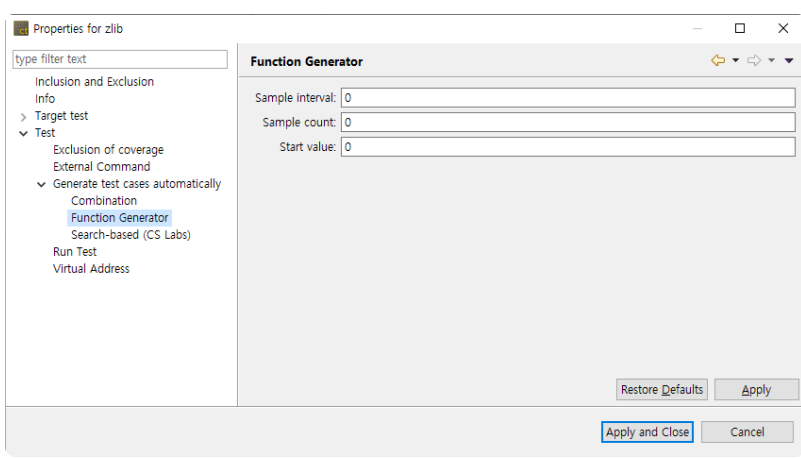

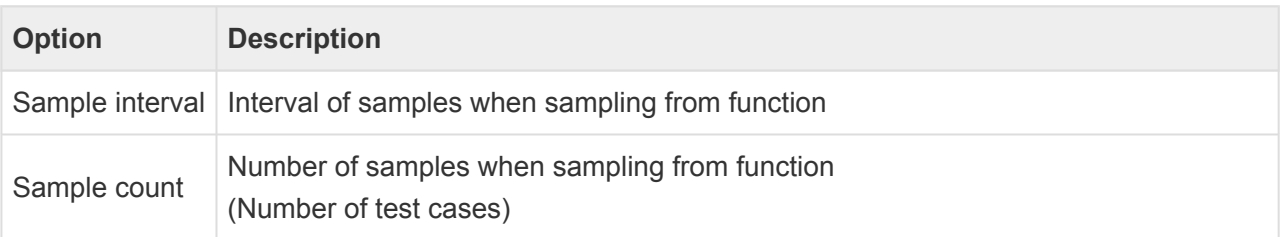

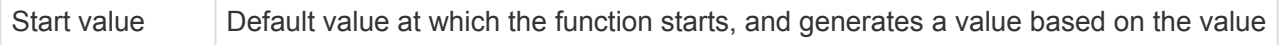

#### **Virtual Memory Address**

You can select a memory setting managed by the Virtual Memory Address preference. If the toolchain of the project cannot use virtual memory (e.g., host toolchain), a warning will be displayed.

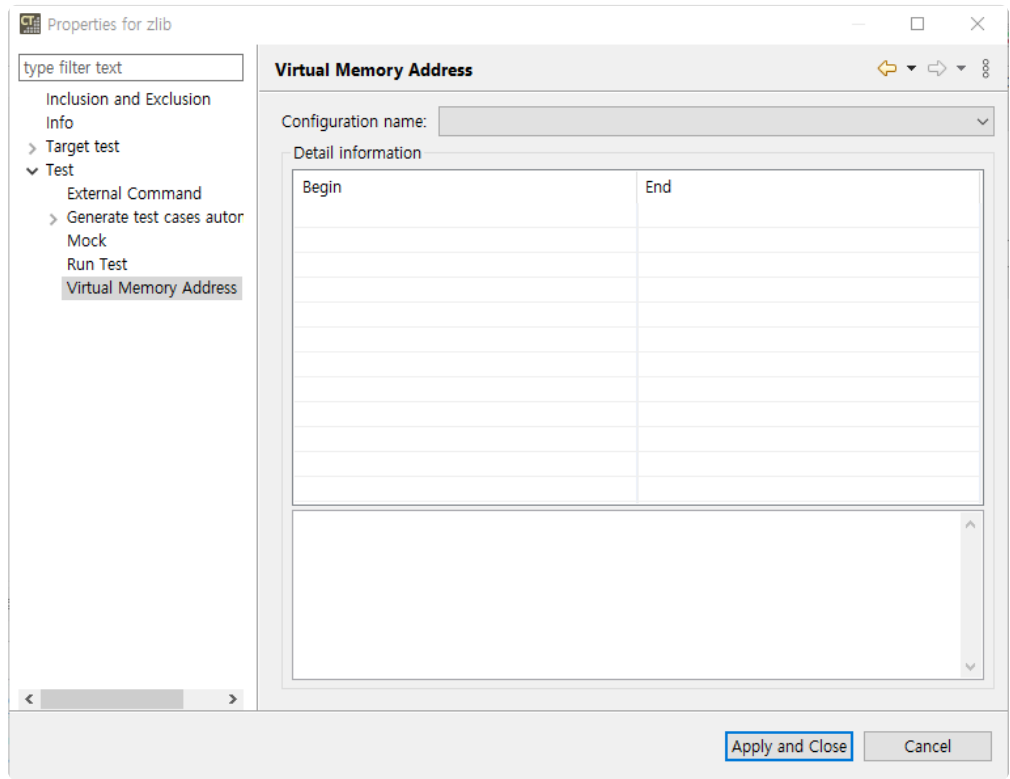

### **Import settings**

#### **Project created by Visual Studio project**

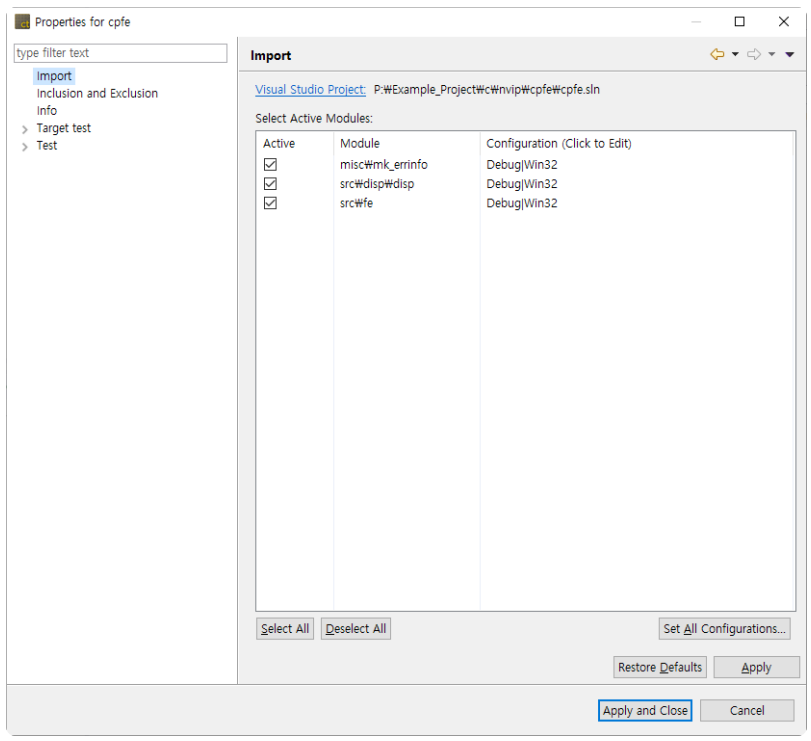

You can see the path of the Visual Studio project used for creating the project and the modules active in the selected project.

You can change whether each module is active or not and the configuration.

You can change the configuration of all modules collectively through the [Set All Configurations] menu.

1. If you click the [Set All Configurations] button, a dialog box where you can select one of the configurations common to all modules opens.

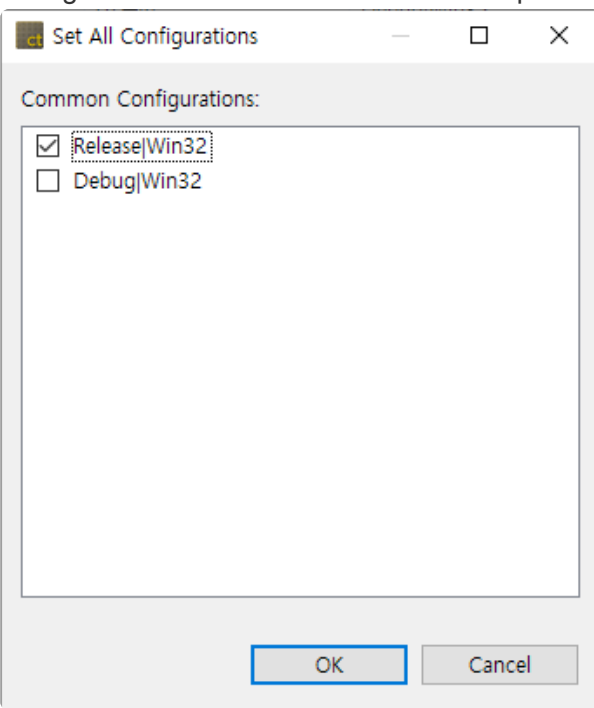

2. Select the configuration to be applied to all modules in common and click the [OK] button.

# **15.2. Module Properties**

## **Build**

You can set toolchain related information (toolchain, linker) and link flags for the module. Changing the toolchain also changes the toolchain set in all source files under the module.

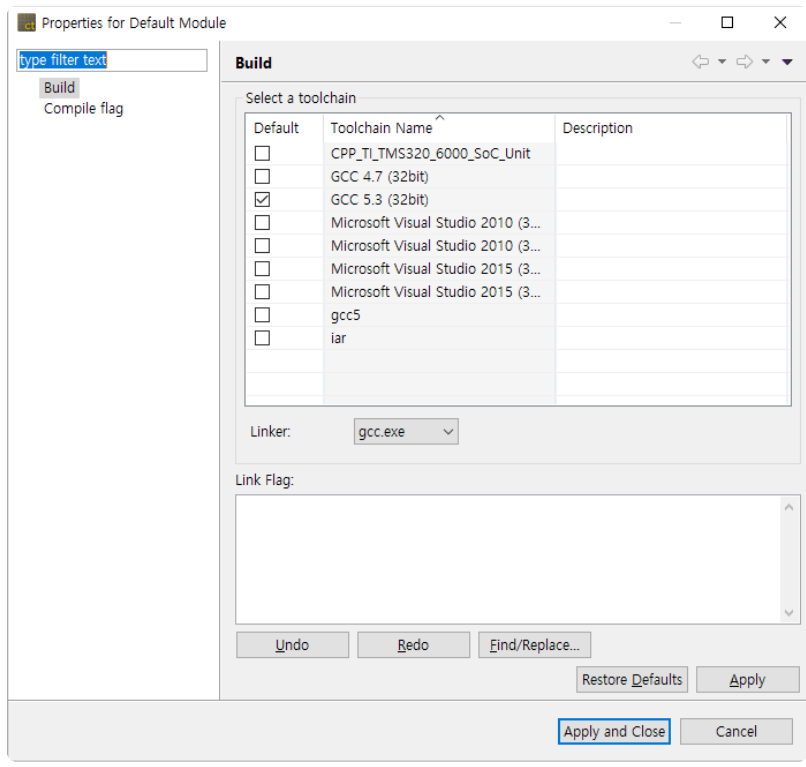

## **Compile flag**

You can set compile flag information for that module.

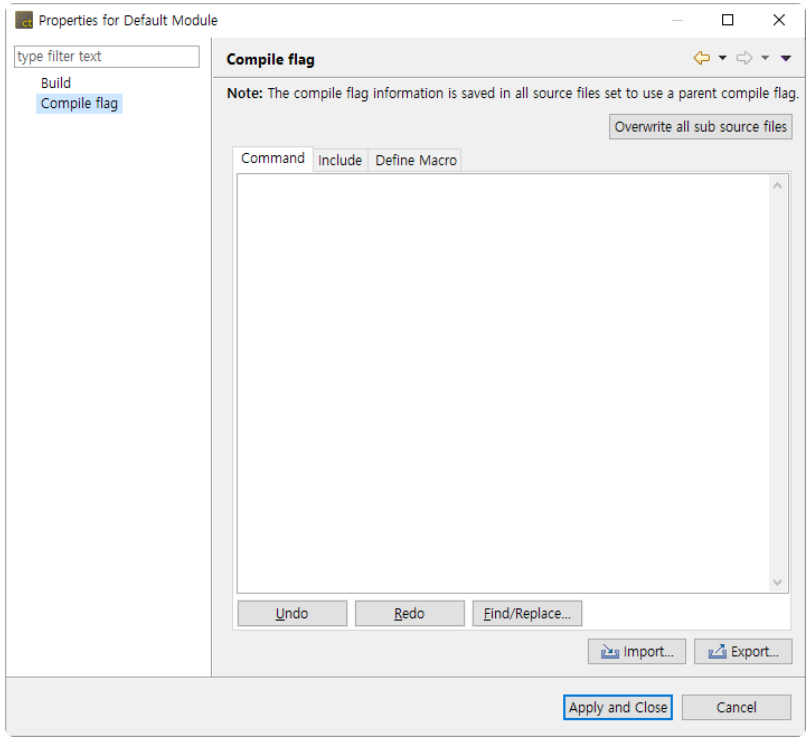

- Enter compile flags in [Command] tab. [Include] tab and [Define Macro] tab help to enter compile flags easily.
- [Overwrite all sub source files] overwrites the compile flag entered to all source files under the module.
- [Import] imports an external compile flag. [Export] saves the current compile flag externally.
	- Import
		- 1. Click the [Import] button.
		- 2. Select the file (.cf file) which has compile flags from the file open dialog.
	- Export
		- 1. Click the [Export] button.
		- 2. In the save dialog, enter the name and location of the file to enter the compile flag and save.

# **15.3. Source File Properties**

## **Build**

You can set toolchain related information (toolchain, compiler) for the source file.

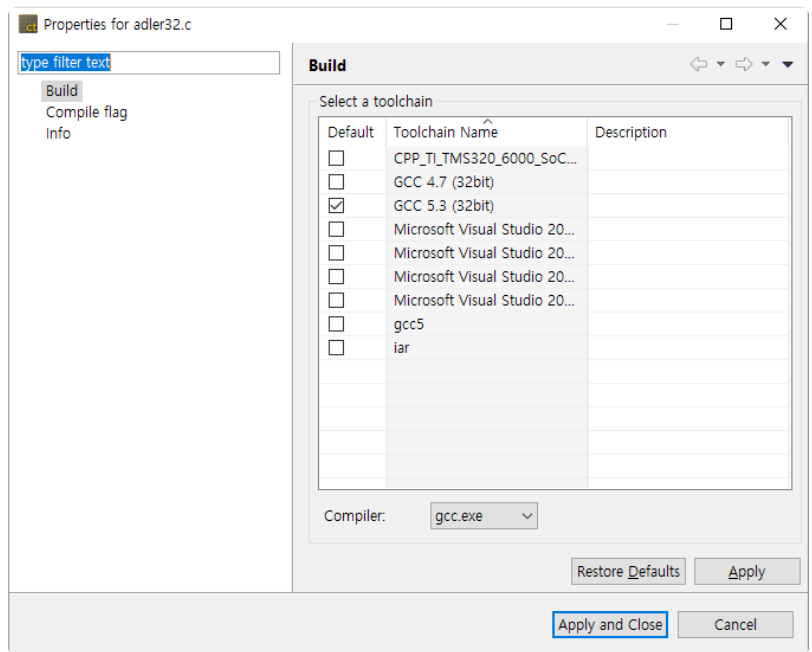

## **Info**

Shows the information of the source file and the module containing the source file.

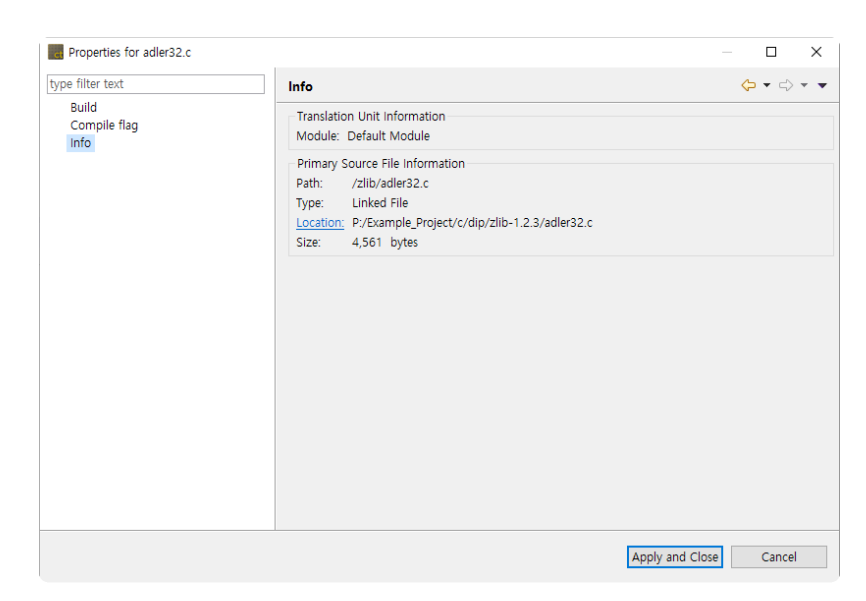

### **Compile flag**

You can set compile flags for source files.

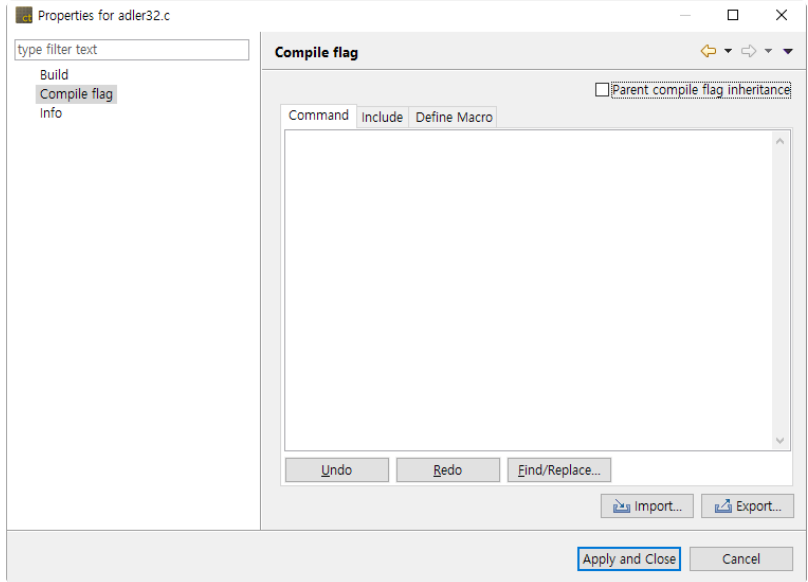

- If you check the [Parent compile flag inheritance] checkbox, the compile flag of the module containing the source file is applied. Conversely, you can change the current compile flag information by unchecking the checkbox.
- [Import] imports an external compile flag. [Export] saves the current compile flag externally.
	- Import
		- 1. Click the [Import] button.
		- 2. Select the file (.cf file) which has compile flags from the file open dialog.
	- Export
		- 1. Click the [Export] button.
		- 2. In the save dialog, enter the name and location of the file to enter the compile flag and save.

# **16. Preferences**

In the preference menu, you can check or change the current settings of the tool.

The preferences provided by CT 2023.12 are as follows.

- [Analysis](#page-81-0)
- [Exclusion](#page-87-0)
- [Performance](#page-88-0)
- [Source File Types](#page-89-0)
- [Language](#page-90-0)
- [Test](#page-93-0)
- [Toochain](#page-99-0)
- [Editor](#page-100-0)

# <span id="page-81-0"></span>**16.1. Analysis**

You can check or change the settings related to the analysis.

### **Metric**

For any view showing metric data, you can set which metrics are visible or hidden and the order in which they are displayed.

The name of the selected metric is displayed as a tooltip message.

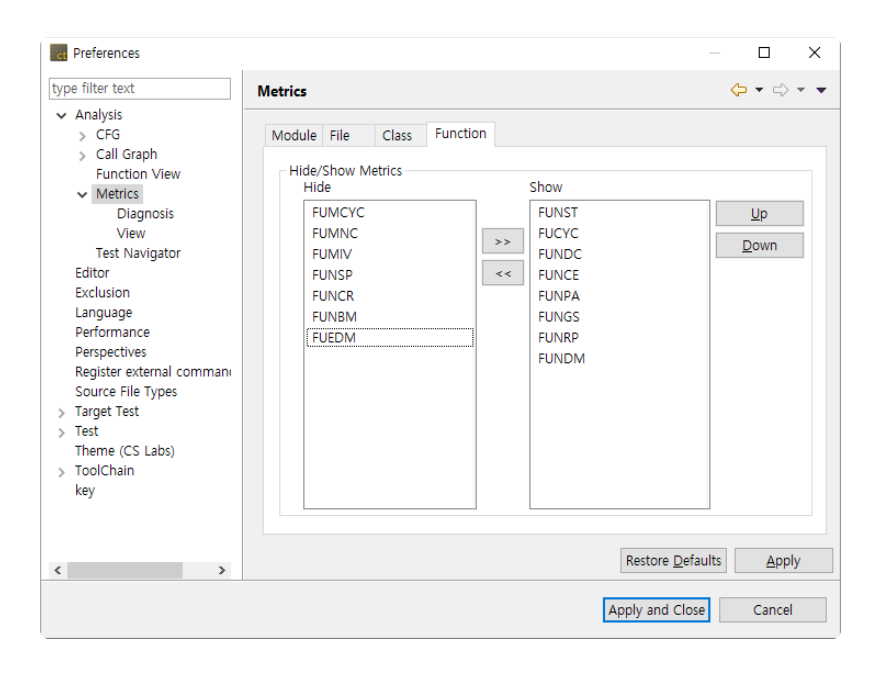

After selecting a metric, you can move to the 'Hide' list or the 'Show' list with the [>>] or [<<] button. After selecting a metric in the 'Show' list, you can change the order in which the metrics are displayed with the [Up] or [Down] button.

#### **Metrics View**

You can change the settings of the views showing metric data.

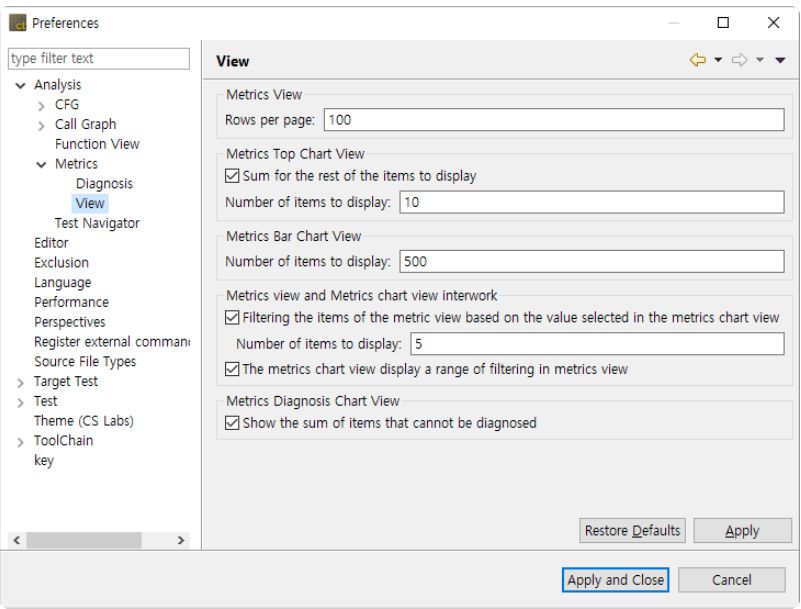

#### **Diagnosis**

You can check or set diagnostic information for metrics.

Set the message and diagnostic image (shown in the metrics view) to be displayed when the selected metric value is included in each range.

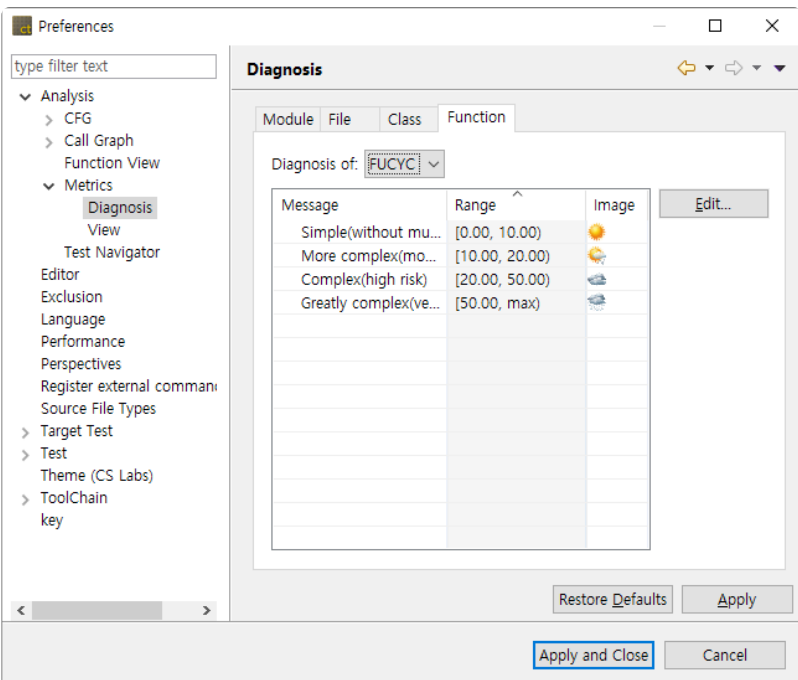

To edit the diagnostic information, click the [Edit] button.

A dialog box appears where you can edit the diagnostic information for the selected metric.

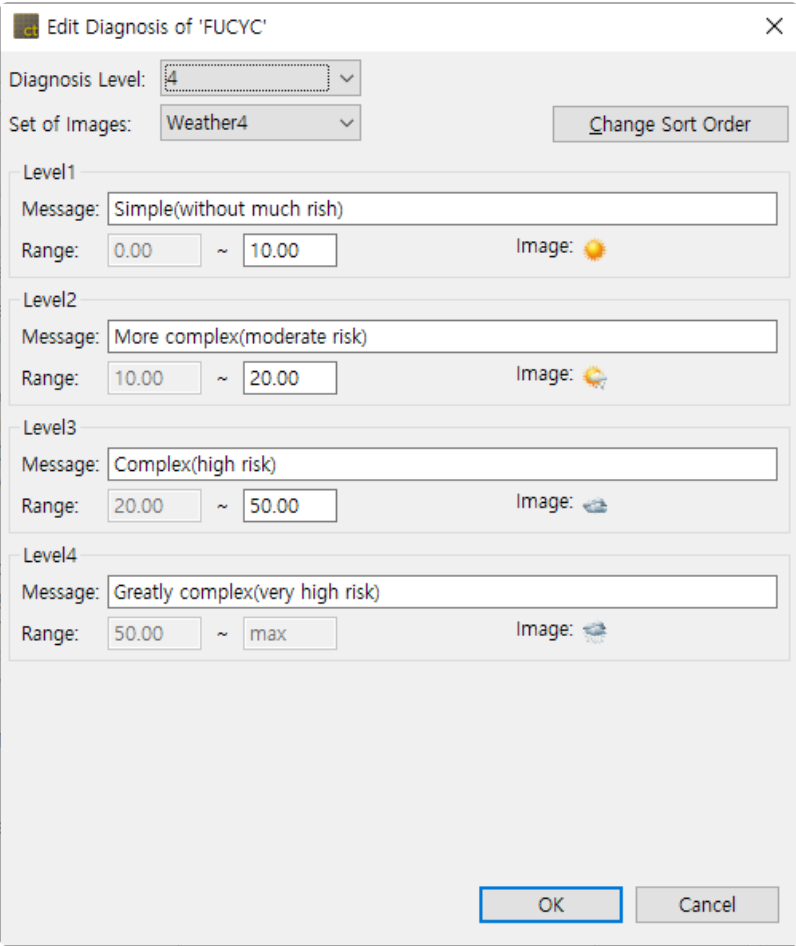

- 1. Set the diagnostic stage  $(2 \sim 5)$ .
- 2. Sets the diagnostic image to show in the metrics view.
- 3. Press the [Change Sort Order] button to change the sort order of diagnostic images.
- 4. Enter the diagnostic message and diagnostic range for each step.
- 5. Select the [OK] button.

#### **CFG**

You can change the settings for the control flow graph displayed in the control flow graph view.

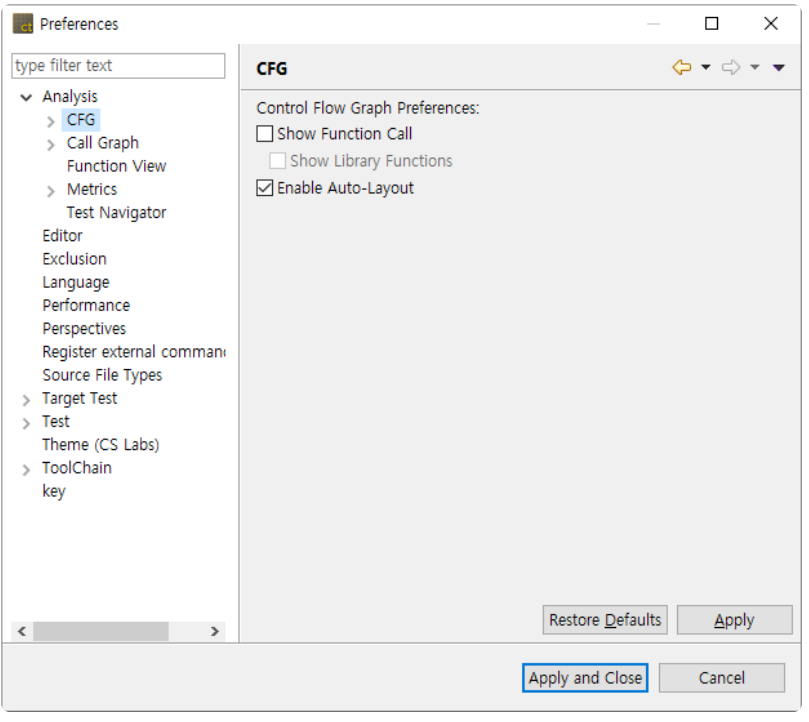

#### **Node Color**

You can change the color of nodes in the control flow graph.

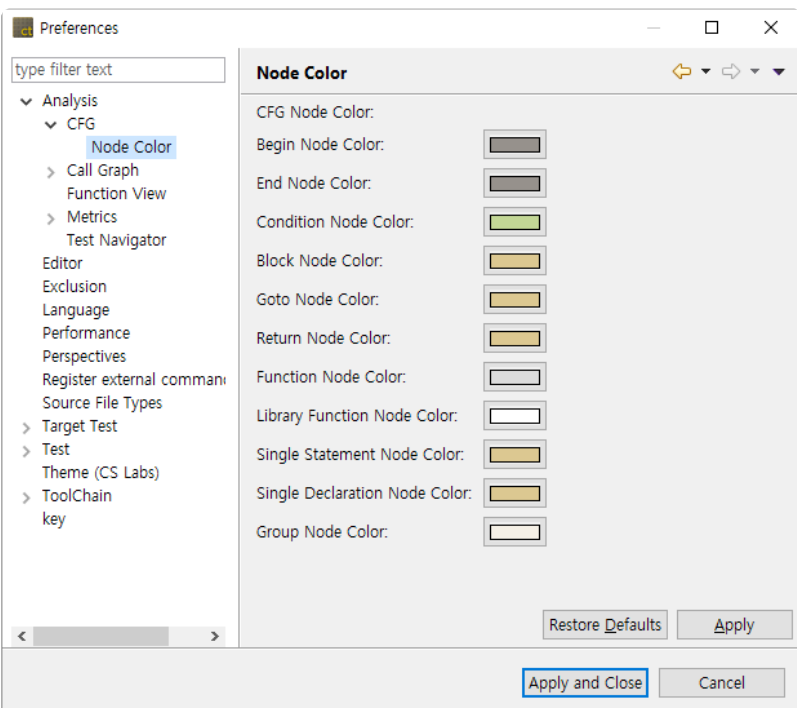

### **Test Navigator**

For each operation that copies or moves source files in the Test Navigator view, you can set options to ask whether or not to continue.

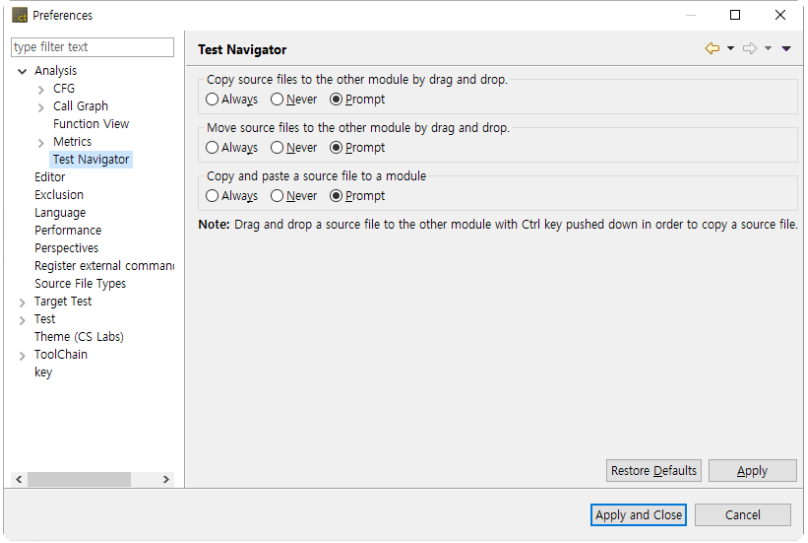

### **Function View**

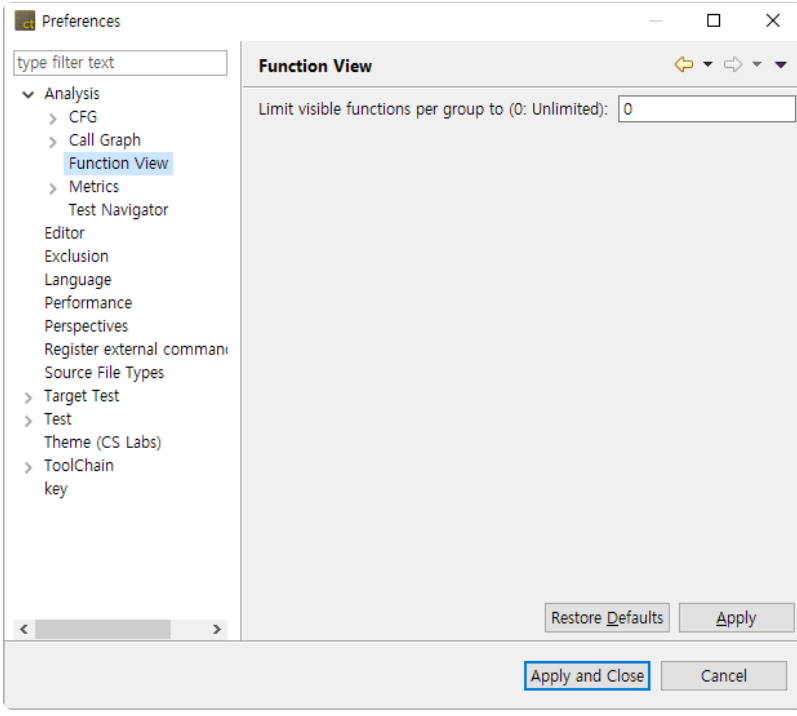

## **Call Graph**

You can change the settings of the function call graph displayed in the call graph view.

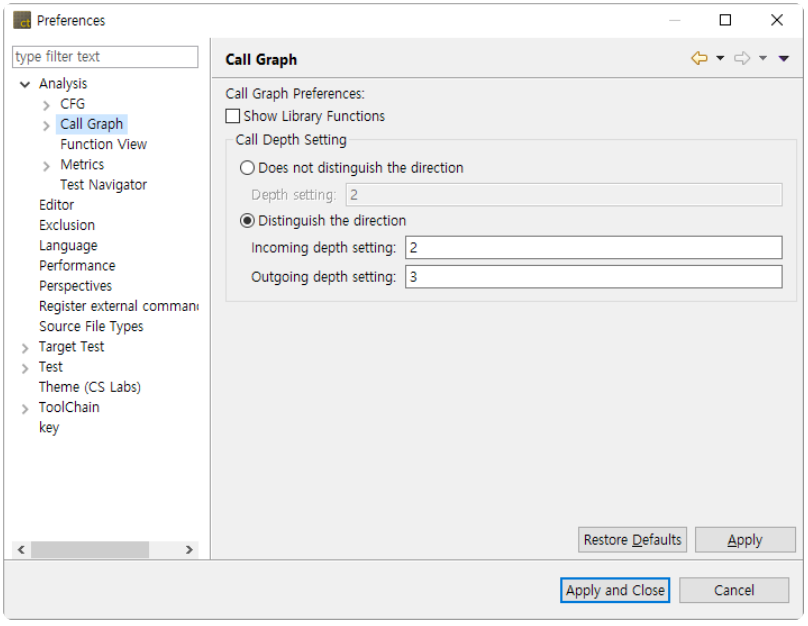

The [Show Library Functions] checkbox allows you to set whether or not to display library functions. If you set the value of 'Does not distinguish the direction' to '2' in 'Call Depth Setting', it shows the call information of one depth for both the caller and callee, centering on the selected function(Just the callers or callee of the selected function shown).

If you want to set the caller and callee separately, you can specify the value of each step by selecting the sub-option. You can change the color of nodes visible in the function call graph.

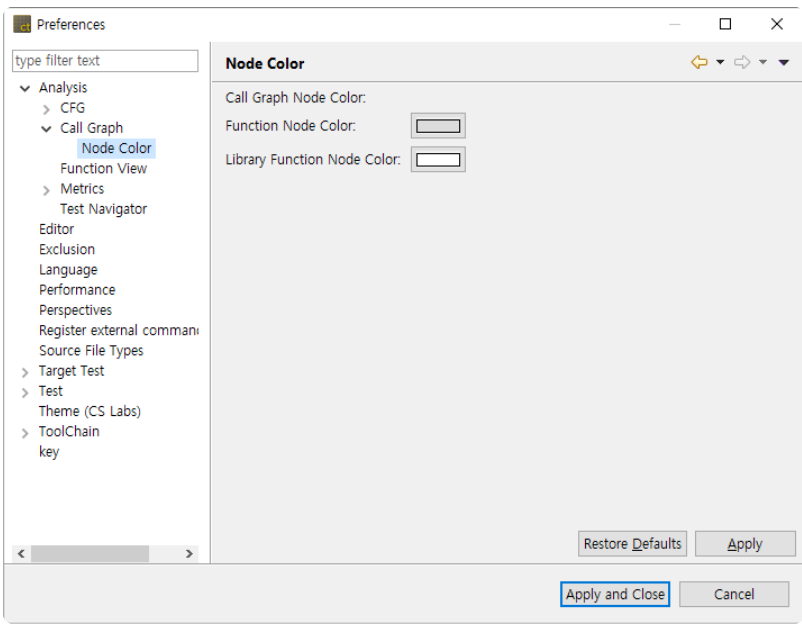

# <span id="page-87-0"></span>**16.2. Exclusion**

You can set the directories and files to exclude from the analysis.

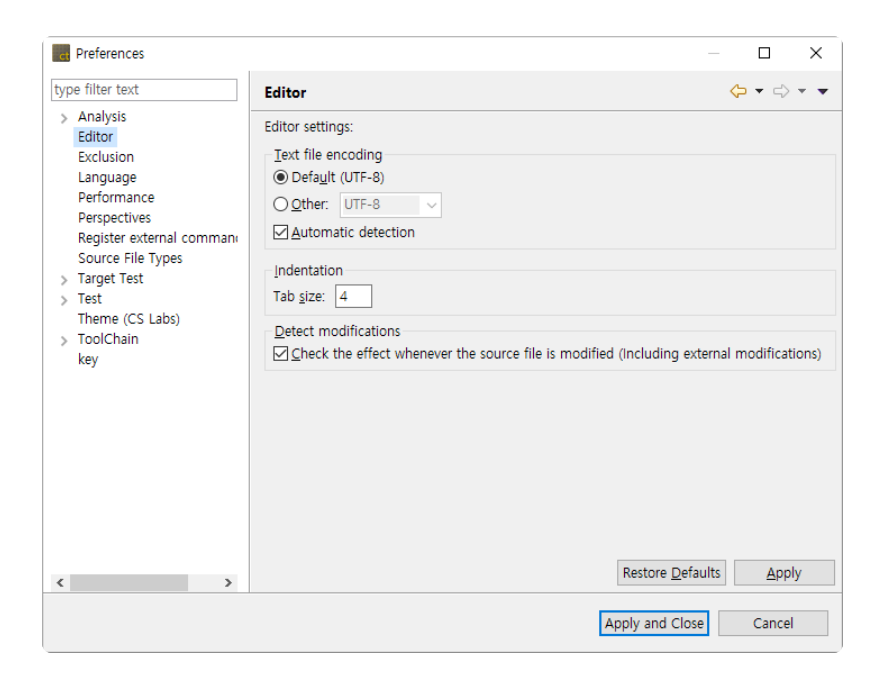

- Add the analysis exclusion target.
	- 1. Click [Add].
	- 2. Select the directories or files to be excluded.
	- 3. Click [OK] or [Open].
- Delete the analysis exclusion target.
	- 1. Select the directories or files to be deleted.
	- 2. Click [Remove].

# <span id="page-88-0"></span>**16.3. Performance**

It provides the settings that can improve the work performance suitably for the user environment.

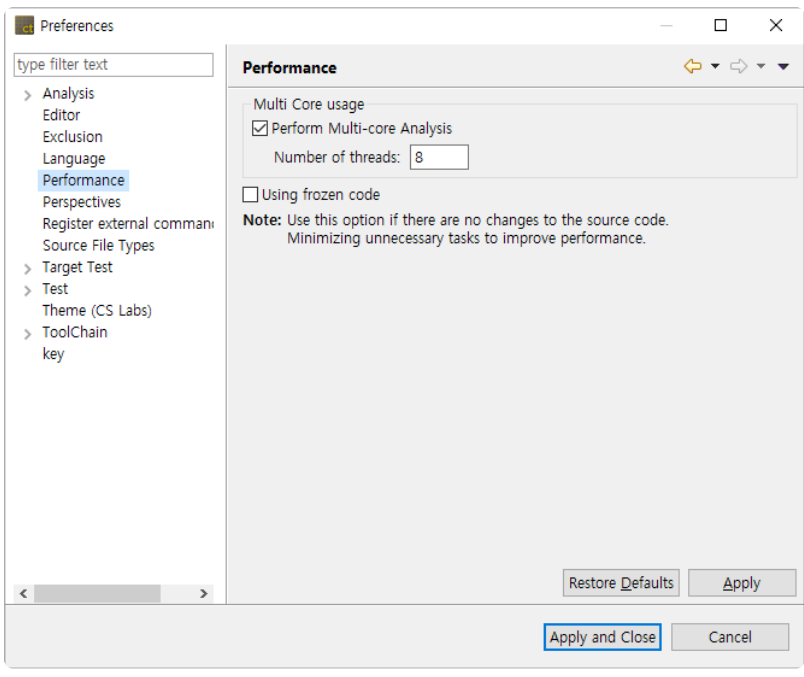

#### **Multi-Core Usage**

The option [Multi Core usage] improves performance by using multiple cores when executing the project analysis. (If PC has not enough CPU resource, it can affect the performance of the other tasks.)

• Perform Multi-core Analysis: Enter the number of the core to be used when analyzing the source code. (The range of the core number:  $2 \sim$  the maximum number of cores in the execution environment)

### **Using frozen code**

The option [Using frozen code] improves the performance by minimizing unnecessary tasks (detecting and re-analyzing source code modifications etc.) assuming that there is no change in the source code configuration.

Use this option only if the PC performance is very slow and the source code configuration is never changed during testing. (If the source code or analysis setting is changed while the option is enabled, it may cause unexpected problems.)

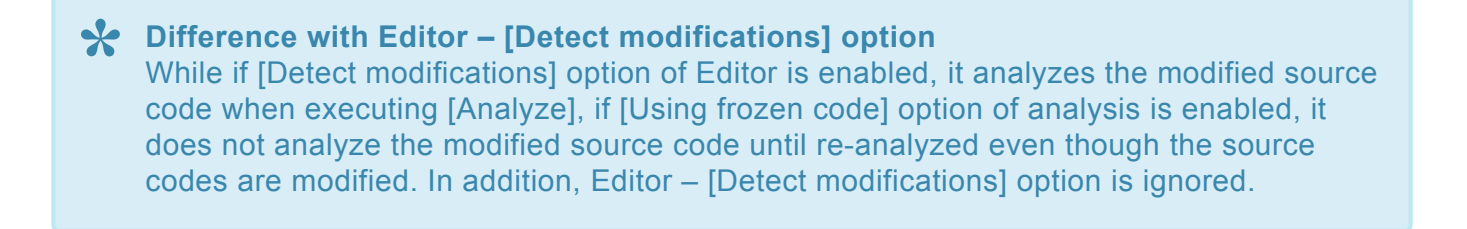

# <span id="page-89-0"></span>**16.4. Source File Types**

You can set the extension to be used as a source file for each project type.

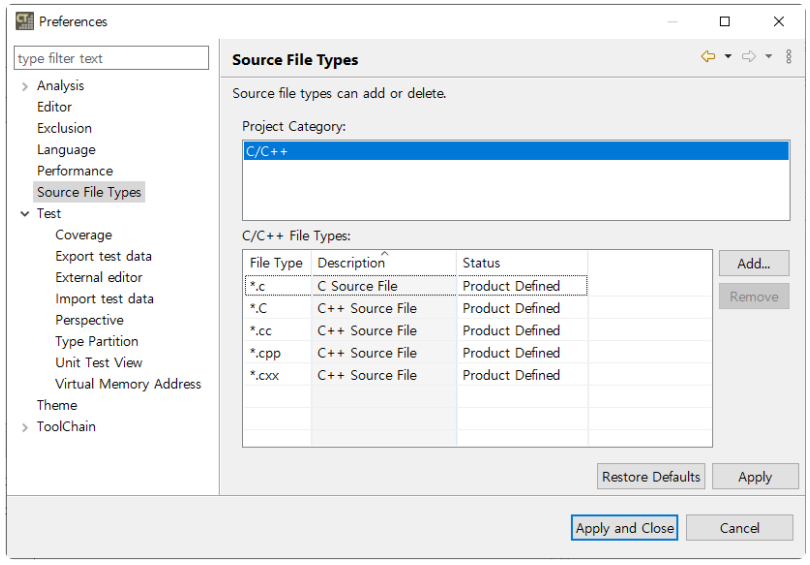

- Add a source file extension.
	- 1. Select the project type.
	- 2. Click [Add].
	- 3. Enter an extension, select the type and click [OK].

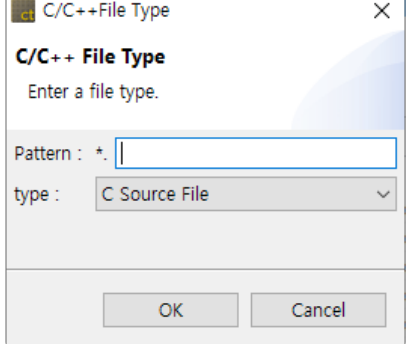

- Remove a source file extension.
	- 1. Select the project type.
	- 2. Select the extension to be removed.
	- 3. Click [Remove].

The source file extension settings take precedence over project settings. **\***

# <span id="page-90-0"></span>**16.5. Language**

Sets the language to be displayed in tools and reports.

You can select a language from the drop-down menu for [System] and [Report].

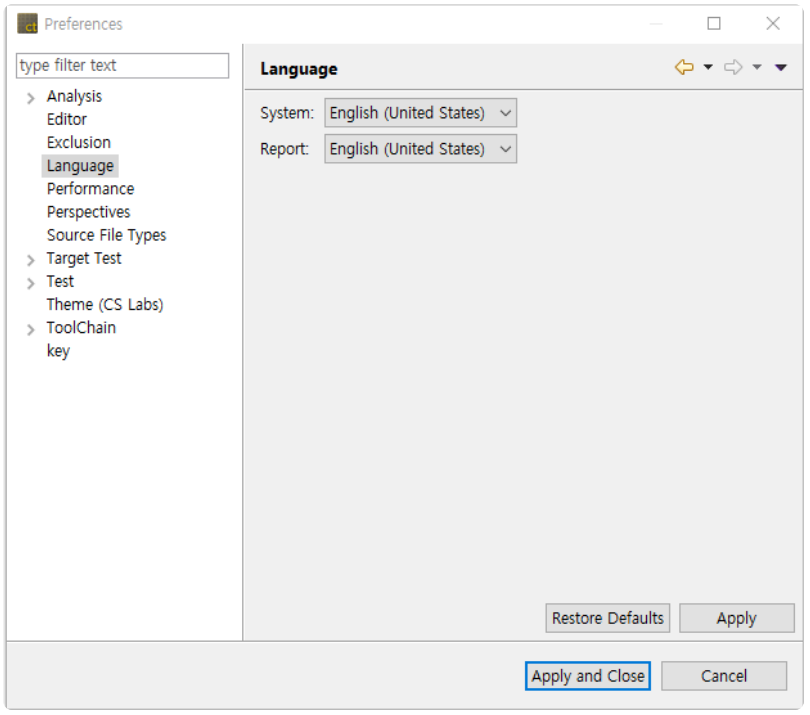

If you click the [Apply] button after changing the [System], a dialog box asking you to restart CT 2023.12 will open.

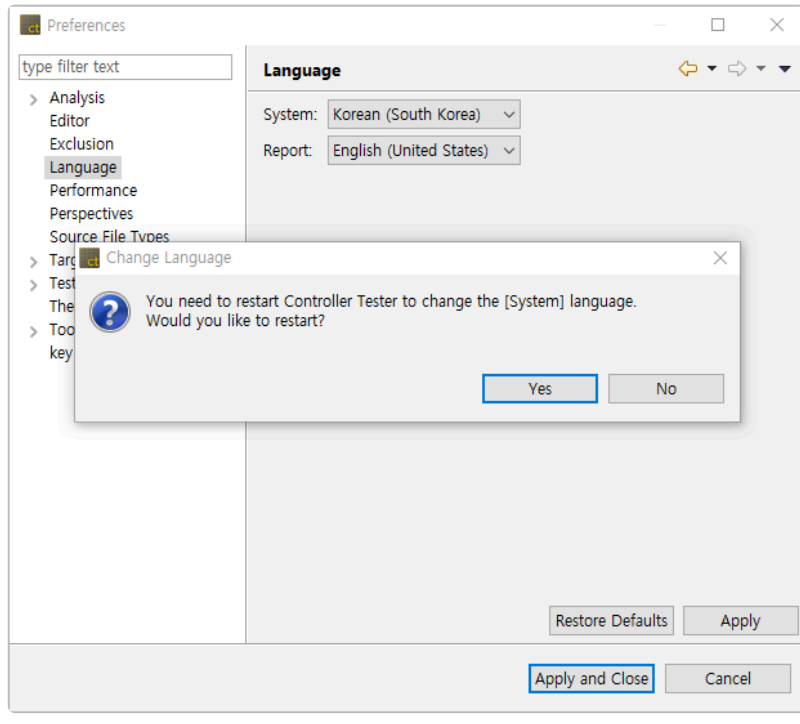

When you change the system language, the report language also changes automatically. **\***

To set the report language differently from the system language, change the report language after restart.

# **16.6. Theme**

Theme provides settings to change the theme of CT 2023.12.

Select one of the four options and click [Apply] to apply the selected theme. Restart CT 2023.12 for the changes to take effect.

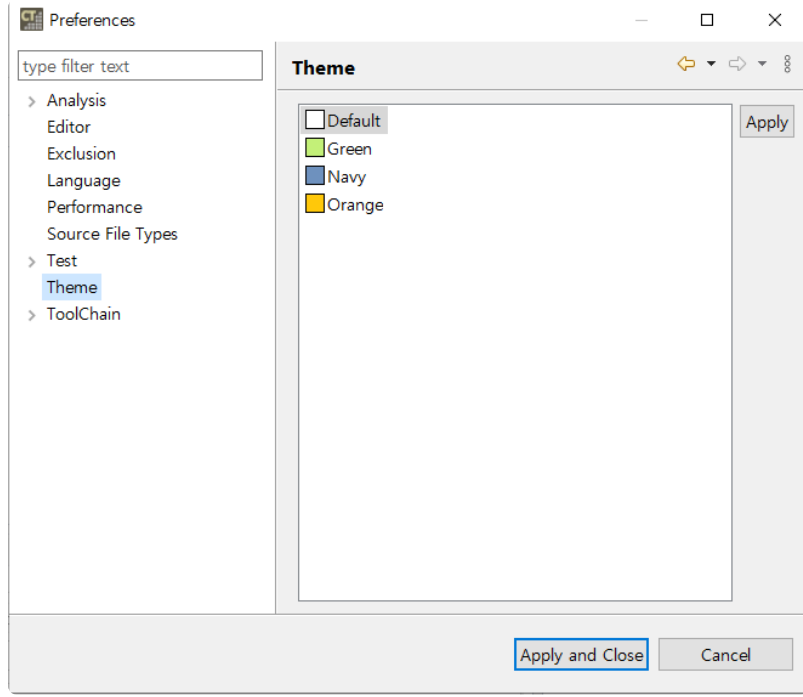

# <span id="page-93-0"></span>**16.7. Test**

Provides settings related to editing test and execution.

[Except for non-executable tests when errors occur during test execution] is an option that allows you to execute only executable tests, excluding non-executable tests, when the whole test cannot be performed due to an error that occurs during test execution.

The [Using Macro Constant] option allows you to edit the test using macro constants defined in the source file (ex: using macro constants for input/expected values of array indexes and test cases).

#### This setting only applies to converted projects. **!**  $\Box$  $\times$ **Dreferences**  $\Leftrightarrow \qquad \Leftrightarrow \qquad$ type filter text Test > Analysis Except for non-executable tests when errors occur during test execution Editor ○ Always ○ Never ● Prompt Exclusion \* This does not apply to the target test. Language Performance Note: If you can not proceed with the test due to an error that occurred<br>during the test run, continue to run only the runnable tests, with<br>the exception of non-executable tests. **Perspectives** Register external command Source File Types Using Macro Constant Target Test Note: Changes to the 'Use Macro Constants' option are not reflected in existing projects<br>To be reflected in an existing project, you must perform a "reanalysis".  $\overline{\phantom{a}}$  Test Theme (CS Labs) > ToolChain kev Restore Defaults Apply  $\langle$ Apply and Close Cancel

## **Virtual Memory Address**

It provides the memory settings for the embedded environment test. You can manage the memory address group to be used in the project properties.

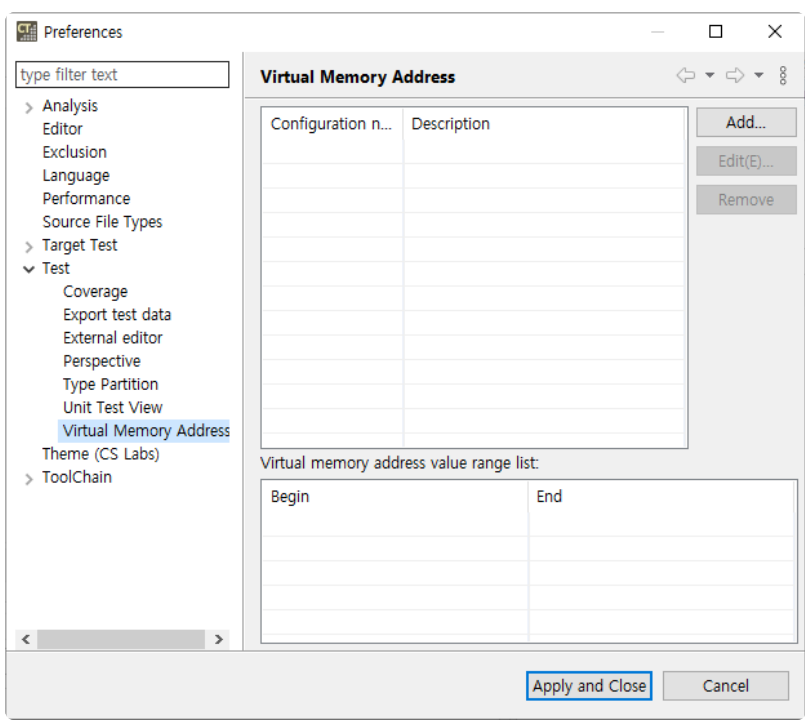

In the screen above, you can check the virtual memory address information set. Click [Add…] button to add the virtual memory address.

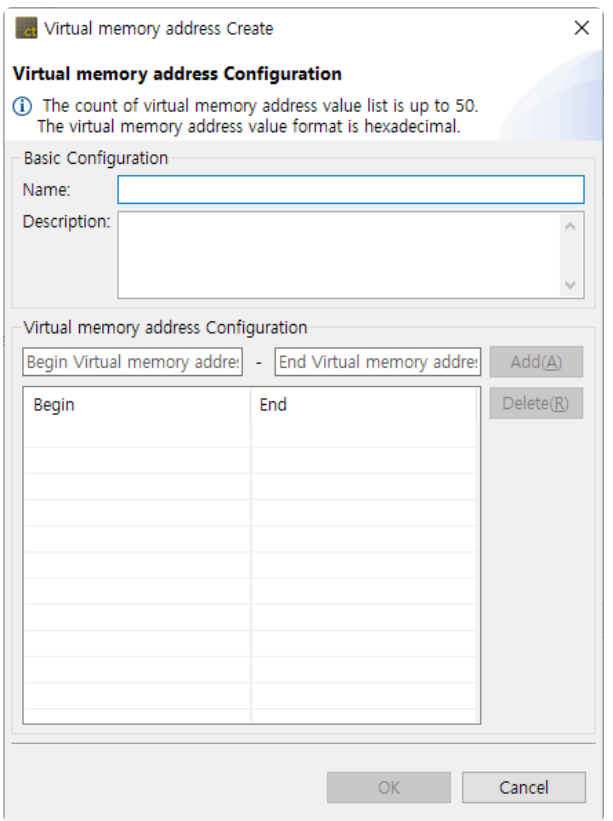

The virtual memory address areas can be specified up to 50 areas and it can be entered in hexadecimal.

#### **Import test data**

When you check the [Append test data], the test cases to be imported will be added after the existing

#### test cases.

If you uncheck this option, all existing test cases will be deleted, and only the test cases to be imported will be added.

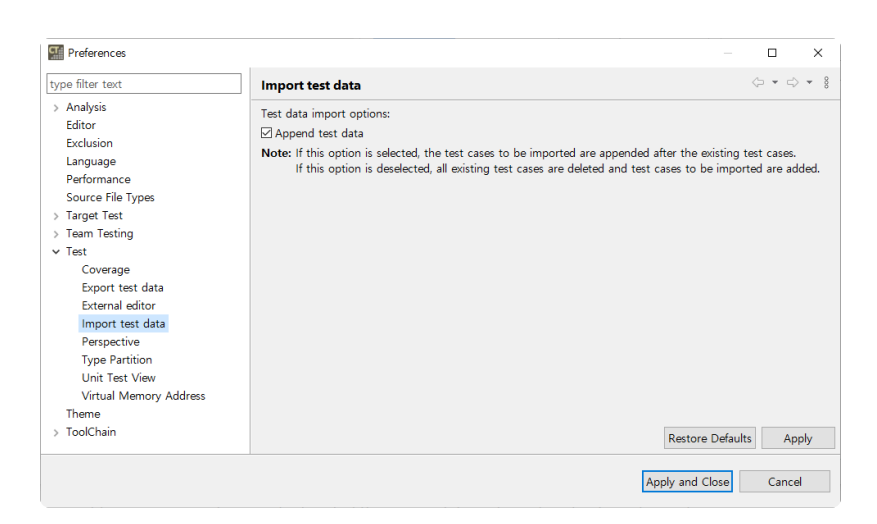

#### **Export test data**

When exporting data, you can set the output direction of variables to either horizontal or vertical Select the output direction of the export variable and click [Apply].

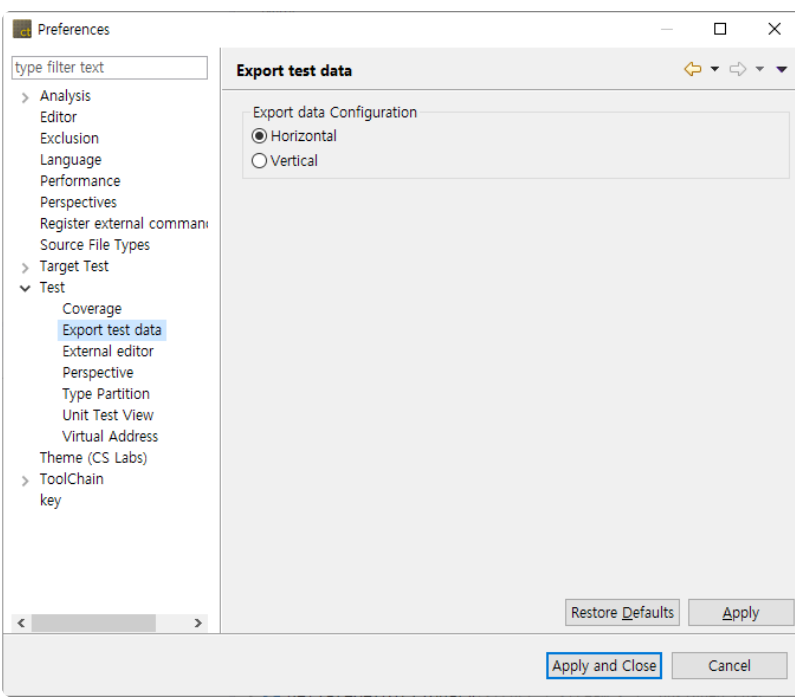

#### **External Editor**

You can set the external editor to open CSV file. Enter the path of the external editor and click [Apply].

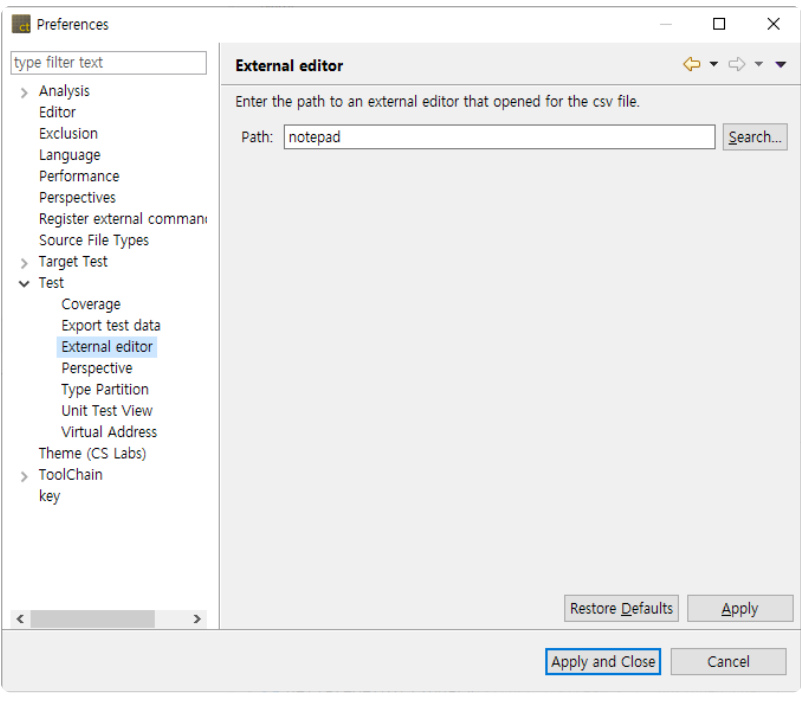

### **Unit Test View**

You can set the function node display in the Unit Test view included in the test perspective that UI/UX is improved.

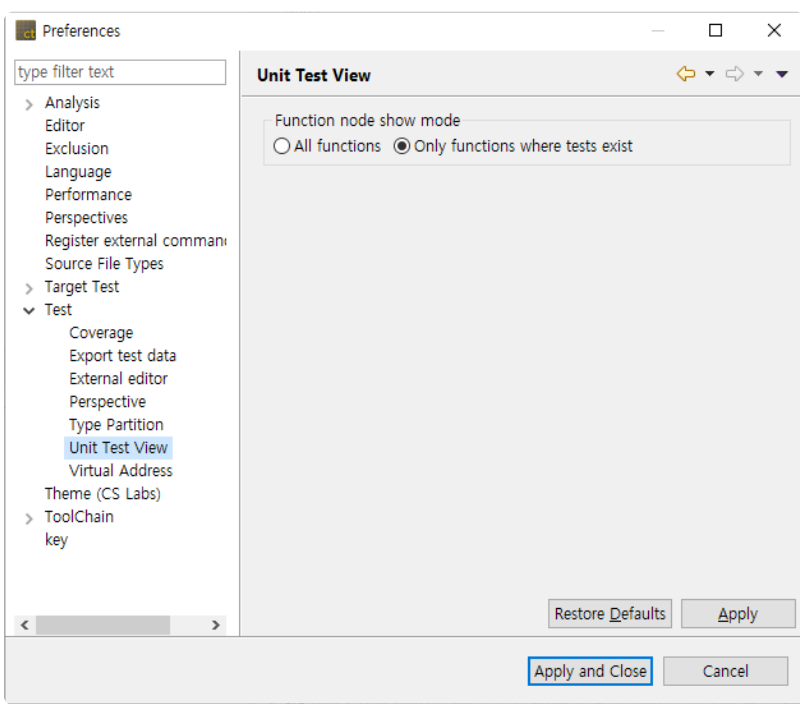

### **Coverage**

You can set the branch coverage measurement and whether to display the covered/uncovered.

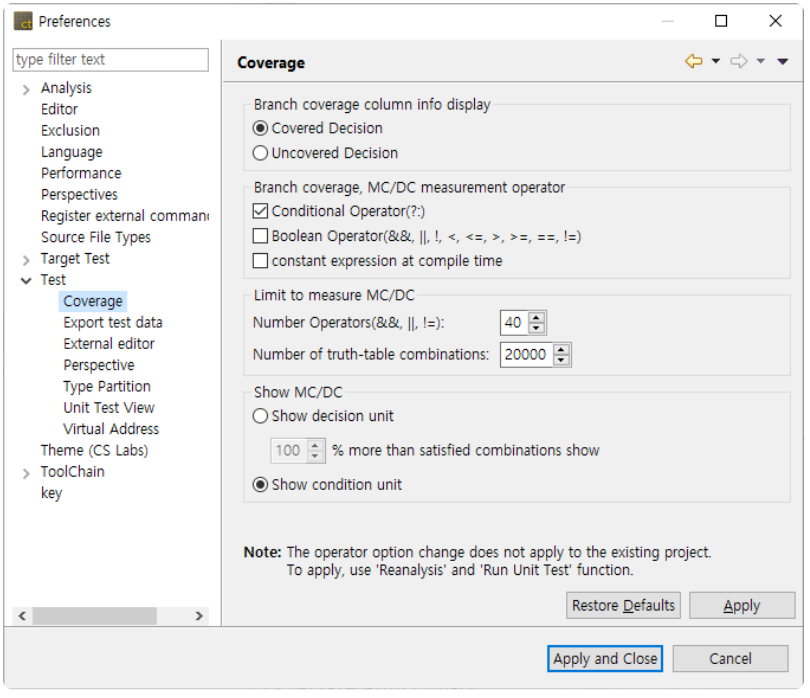

[Branch coverage Column Info display] radio button allows you to select the information of the marker to be displayed in the left column of the editor.

- T/F marker option is shown in the source code editor.
- Covered Decision: T/F indication of a covered decision
- Uncovered Decision: T/F indication of an uncovered decision

The checkbox [Branch coverage, MC/DC measurement operator] sets the branch coverage measuring target. If it is re-analyzed and executed, the settings are applied.

- Conditional Operator(?:) expression: Measures the branch coverage for ternary operator expression.
- Boolean Operator(&,||,!,<,<=,>,>=,==,!=): Measures the branch coverage for boolean operator expression.
- If unchecked all, measures the branch coverage for 'if', 'for', 'while', 'do-while' and 'switch' statements only.

When changing the 'Conditional Operator(?:)' setting, the COVER's [Toolchain] > [Standard] must be set identically to share coverage with COVER. For details, please refer to the [Import Coverage by Ternary Operator Settings](http://www.manula.com/manuals/codescroll/controller-tester-user-guides/2023.12/en/topic/import-cvrg-by-ternary) page in User Guides. **!**

## **Type Partition**

You can edit the basic type partition for each toolchain and restore it into the default value provided. In Toolchain combo box, select the toolchain to be modified, edit the partition and click [Apply].

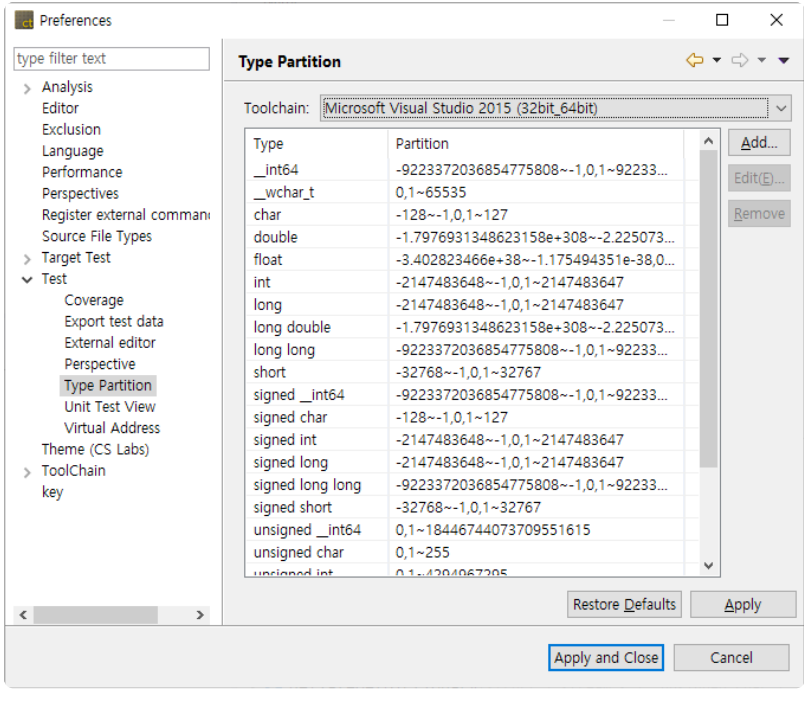

## **Perspective**

After the test has created, you can set the opening option for the perspective associated. Select one among [Always open], [Never open] and [Prompt] and click [Apply].

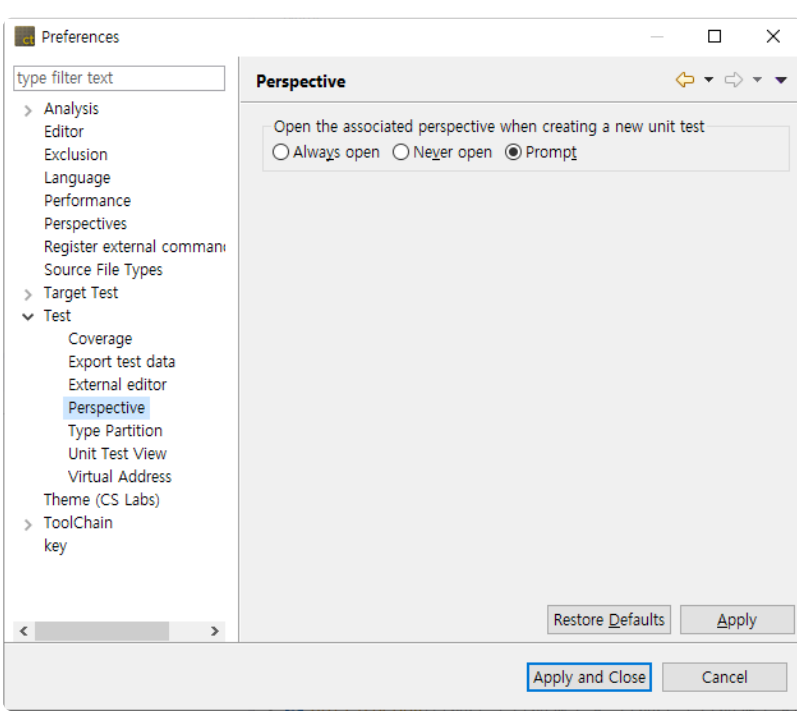

# <span id="page-99-0"></span>**16.8. Toochain**

You can set the information for the toolchain to be used in the tool.

You must have a toolchain (compiler information) for the source to be tested in order to create or analyze the project.

The detail description of the toolchain settings can be found in the ['Set a Toolchain \(Analyzer\)'.](#page-18-0)

### **Export Toolchain**

It sets the system header size of the toolchain to be exported. The system headers larger than the size you set cannot be exported.

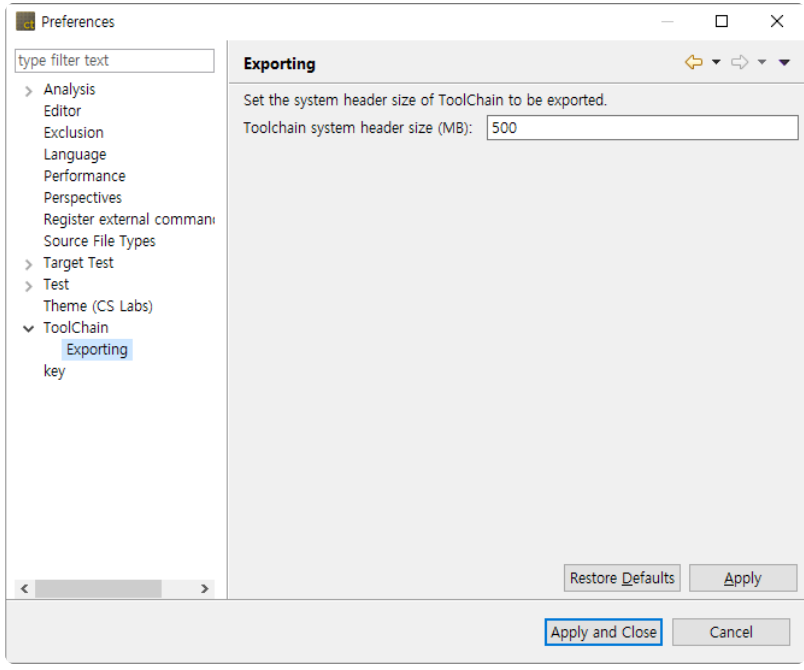

## <span id="page-100-0"></span>**16.9. Editor**

You can change the settings related to the editor.

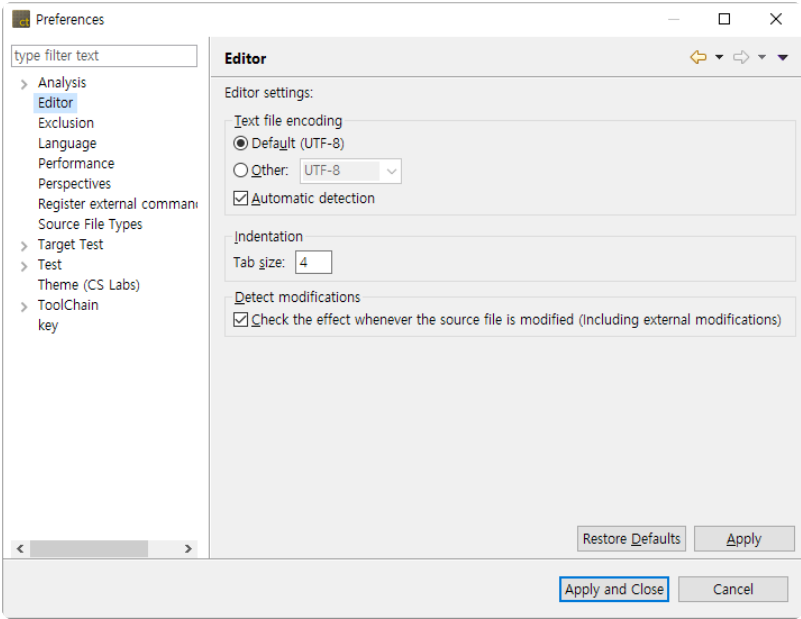

#### **Text file encoding**

You can set the encoding to be used when opening a text file in the editor. If the [Automatic detection] option is on, it will automatically detect the encoding of the text file. (If it cannot be detected automatically, it will open with the encoding you set.)

#### **Indentation**

If you change the tab size, the tab size shown in the editor is changed too.

#### **Detect modifications**

If the [Detect modifications] option is on, it checks the impact of the changes each time the source file is modified.

If the disc speed if slow, deselect this checkbox to improve the performance.

# **17. Test Perspective**

The Test Perspective provides UI for displaying only the necessary information so as to keep the flow of the testing task and focus on the goal.

It provides a high DOF screen with Eclipse RCP. You can set it in the [Window] menu and in each view.

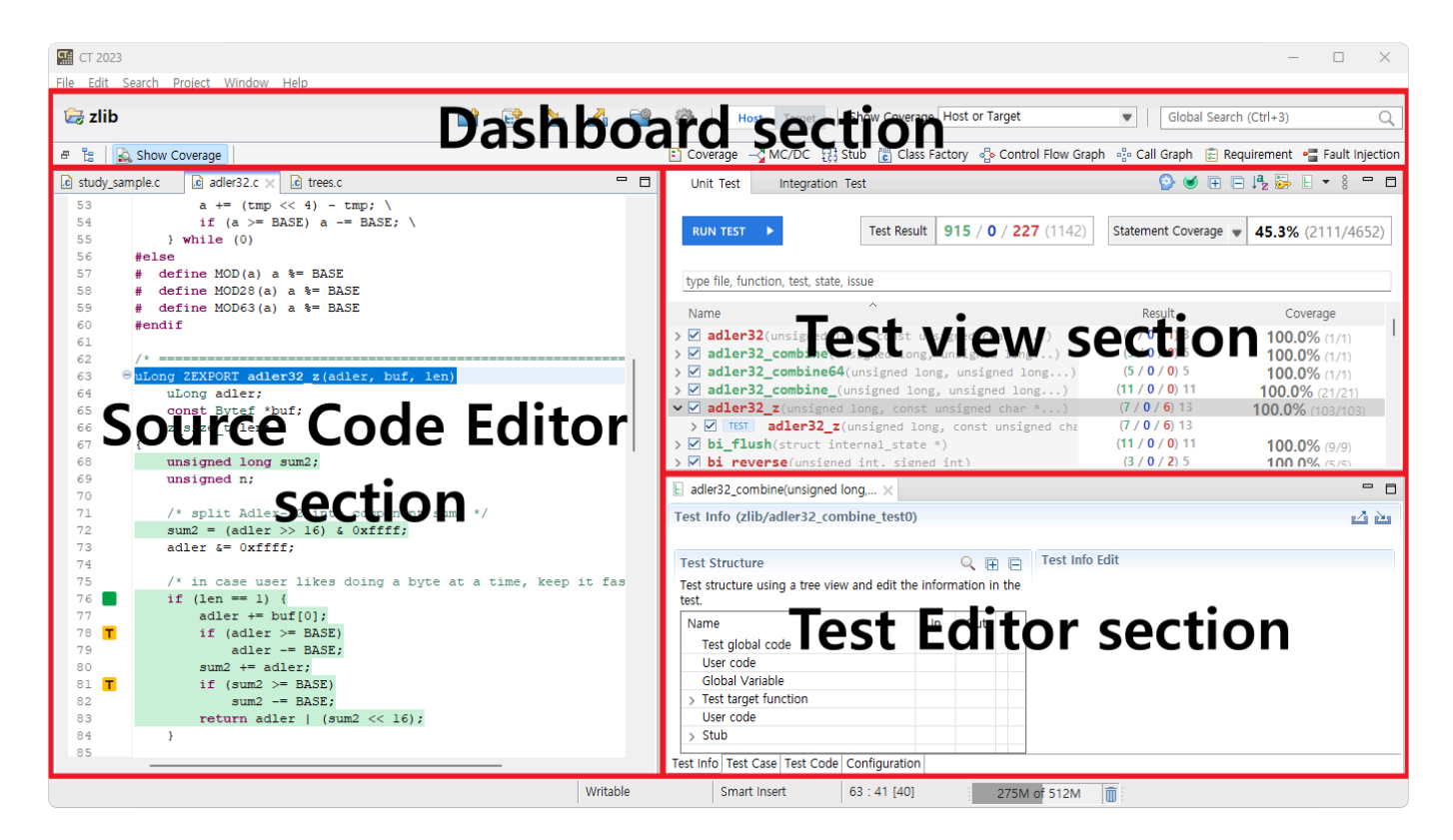

The components that make up the test perspective are:

- **[Dashboard](#page-103-0)**
- **[Test Navigator View](#page-106-0)**
- **[Unit Test View](#page-112-0)**
- [Integration Test View](#page-128-0)
- **[Coverage View](#page-135-0)**
- [MC/DC View](#page-139-0)
- **[Stub View](#page-141-0)**
- **[Class Factory View](#page-153-0)**
- [Control Flow Graph View](#page-162-0)
- **[Call Graph View](#page-165-0)**
- **[Error View](#page-168-0)**
- **[Debug Information View](#page-170-0)**
- **[Fault Injection View](#page-174-0)**
- [Input/output Data Graph View](#page-180-0)
- **[Console View](#page-182-0)**
- **[Requirement View](#page-184-0)**

Views that are not included by default can be opened from [Window]> [Show View]> [Other…] on the top

#### menu.

# <span id="page-103-0"></span>**17.1. Dashboard**

The dashboard section provides a summary of frequently used functions or tests that are currently in progress.

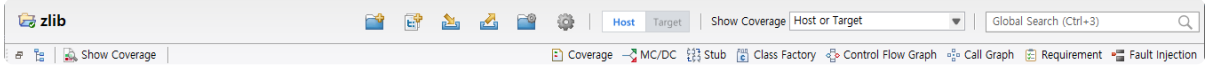

### **Project name**

It shows the name of the project selected in the Test Navigator View.

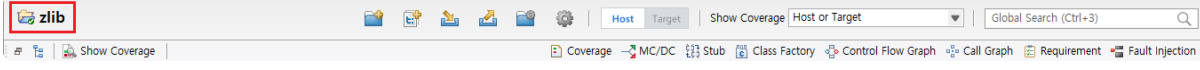

#### **Bookmark menu**

You can use the [New Project], [New Test], [Import], [Export], [Properties] and [Preferences] features.

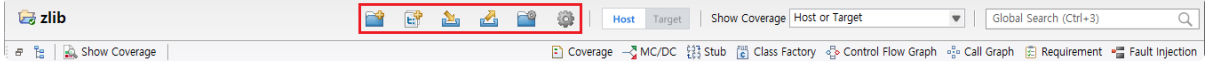

## **Host/Target setting menu**

You can change the test environment to the host or target.

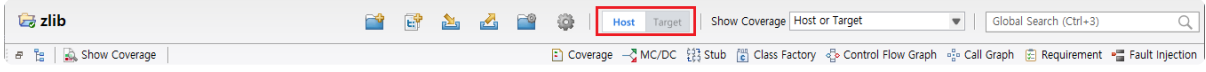

### **Coverage-related menu**

You can use [Show Coverage] feature such as [Host or Target], [Host/Target Merge], and [All (Include External Coverage)].

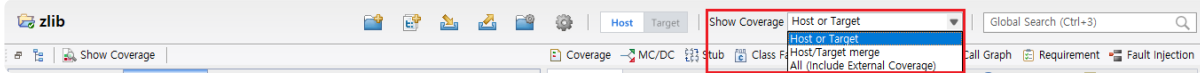

### **Global Search**

The Global Search allows you to search New, Views, Editor, Menus, Properties, Preferences, Project resource (source file, function), Test, Stub and Class Factory, etc. by keywords. Select the Global Search window or press the shortcut key  $(\text{Ctrl} + 3)$  to use the Global Search feature.

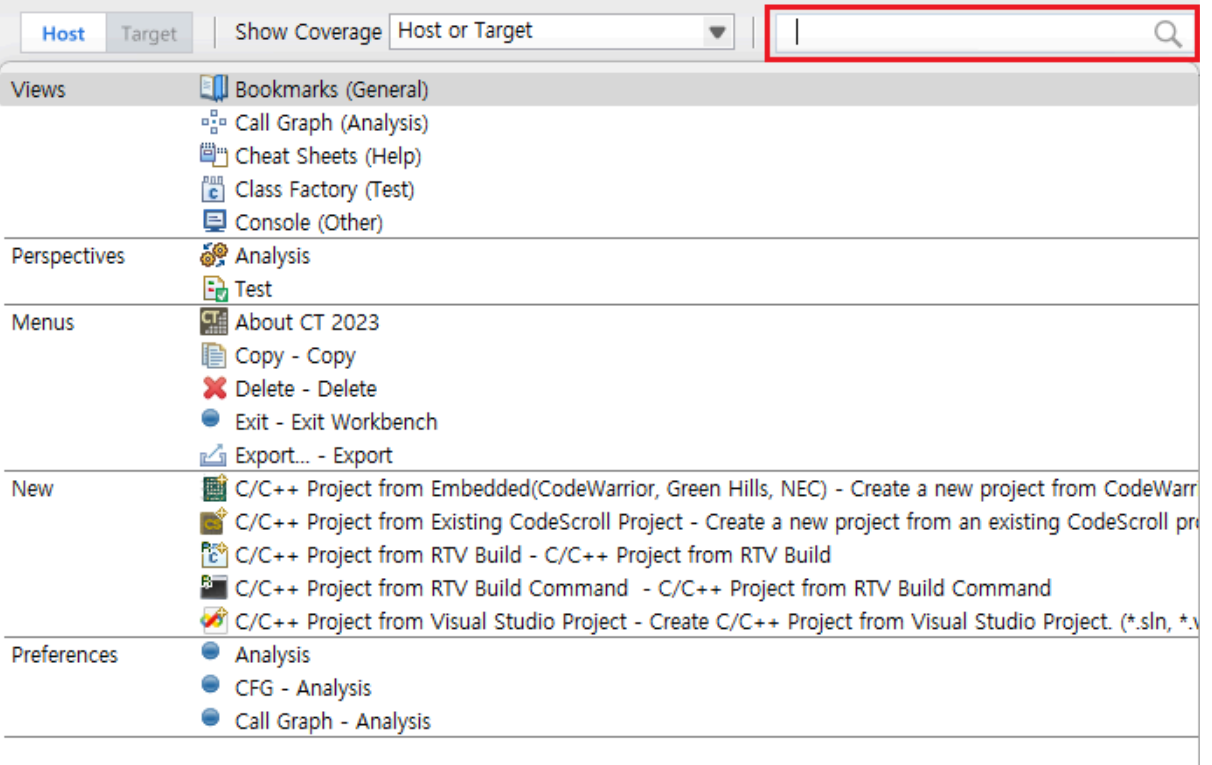

Results per category are limited. Press 'Ctrl+3' to see all

The project resource (source file, function, etc.), test, stub and class factory can be **\*** searched by selecting the analyzed project.

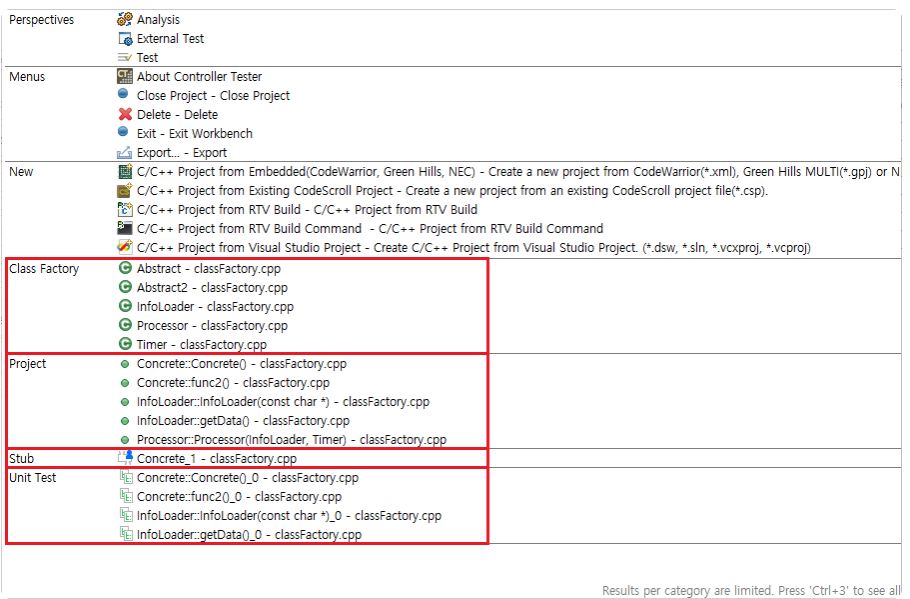

### **Show Coverage**

It allows you to set the covered area in the source code editor is marked or not.

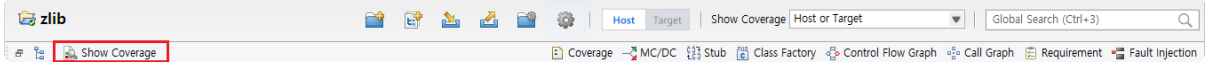

## **Open/Close the test-related view menu**

You can open and close the test-related views.

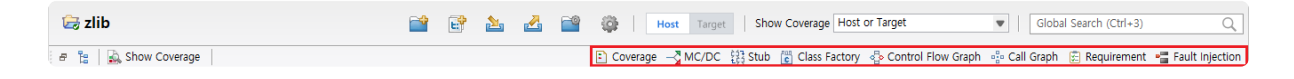

# <span id="page-106-0"></span>**17.2. Test Navigator View**

The Test Navigator View shows the hierarchy structure of the projects and the test models under the projects included in the workspace.

The Test Navigator View does not occupy any space but remains the minimized state. If you select [Test Navigator] in the dashboard, the Test Navigator View is located above the Source Code Editor.

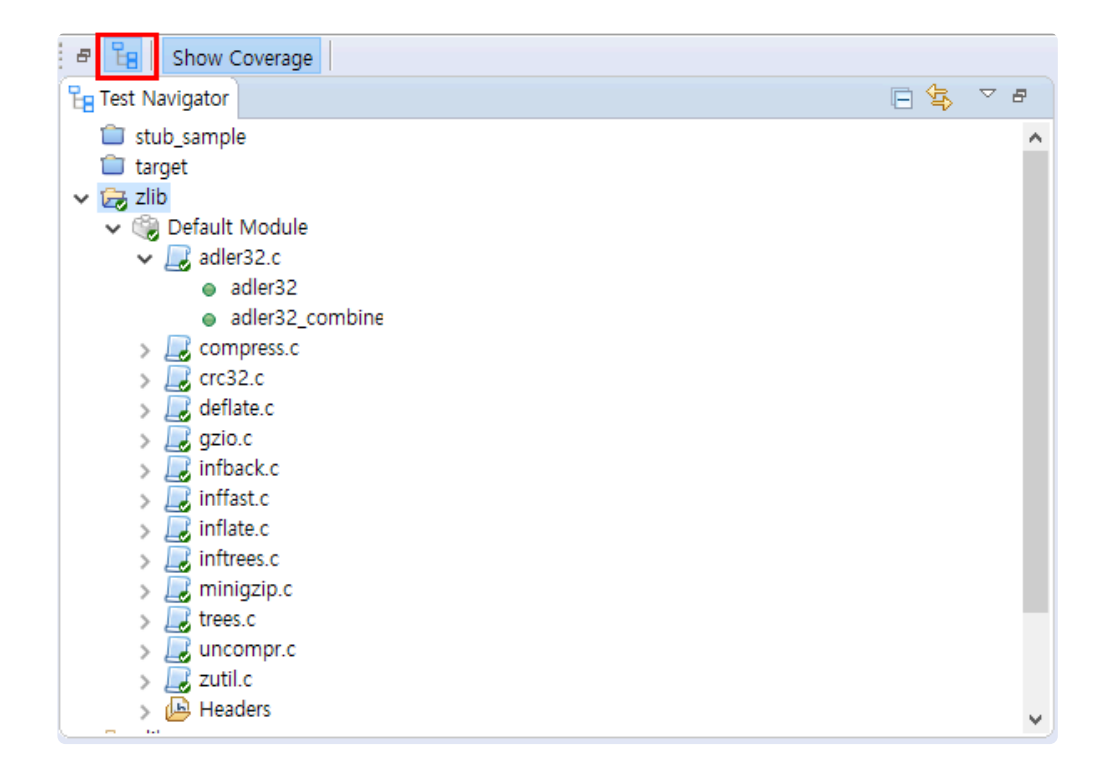

#### **Icon**

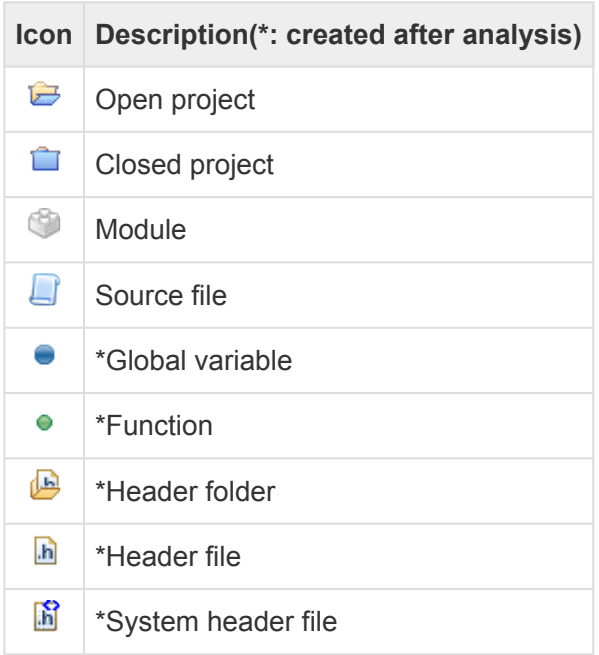

## **Toolbar menu**

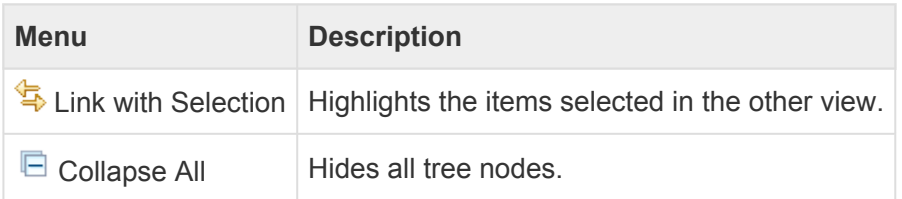

### **Icon overlay**

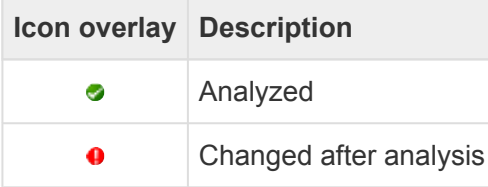

## **Copy the source file into the other module**

To copy the source file into the other module, with Ctrl key pressed, drag and drop the source file to be copied into the target module.

Alternatively, right-click the source file to be copied, select [Copy], right-click the target module and select [Paste]. (Shortcut keys:  $Ctr1 + C$  and  $Ctr1 + V$ )

## **Move the source file to the other module**

To move the source file to the other module, drag and drop the source file to be moved into the target module.

## **Export Requirement Traceability Information for V-SPICE**

Connection information between requirements and tests can be exported to an xml file that conforms to the V-SPICE format.

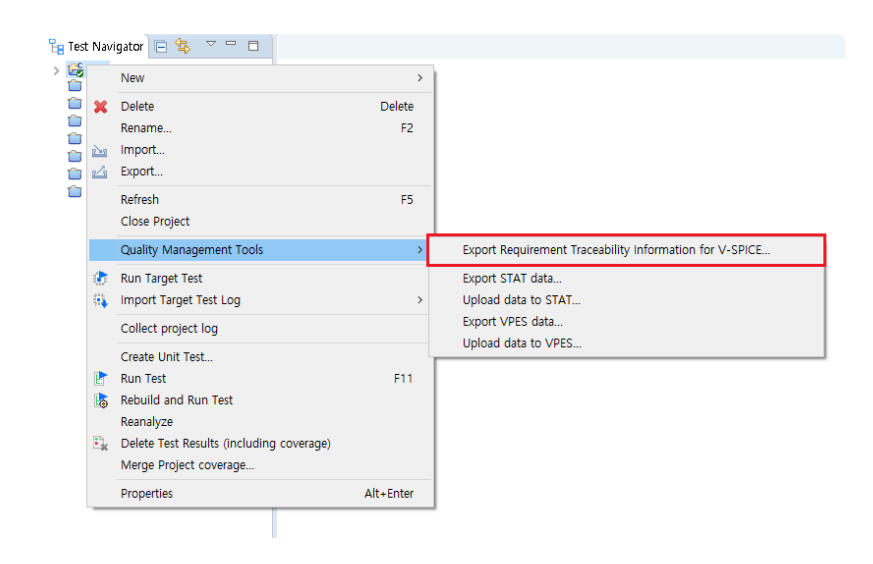
Select a project and right-click on the menu to select [Quality Management Tools] > [Export Requirements Traceability Information for V-SPICE… ] function.

# **Upload data to VPES**

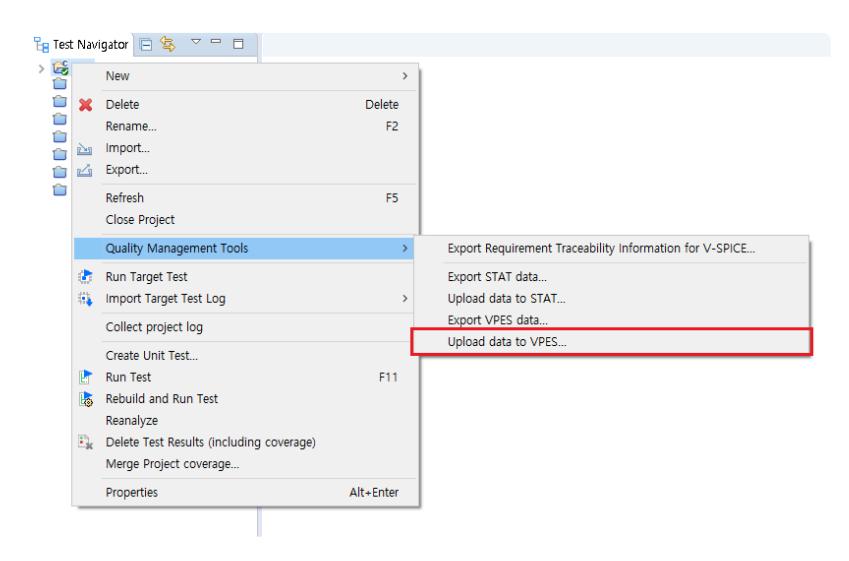

When you select and right-click a project, [Upload data to VPES…] is indicated in the menu. For this feature, please contact [Technical support.](#page-272-0)

## **Collect Project Log**

This feature collects the logs left in use of CT 2023.12 on a project basis in batch and exports them. When you contact Technical support due to an error occurred, please send us the collected compressed file so that we can solve the problem more quickly.

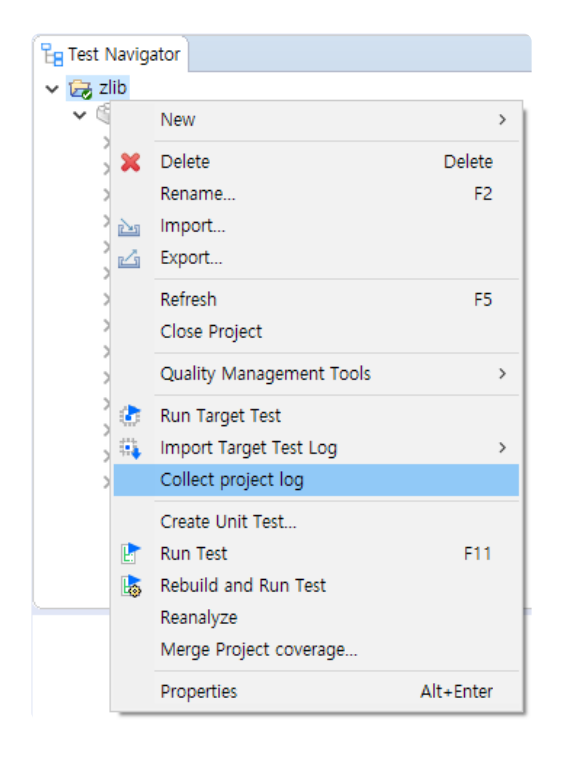

When you select and right-click a project, [Collect project log] item is indicated.

# **17.2.1. Merge Project Coverages**

If a project size is too large to run the test at once, you can run the test by dividing it into multiple projects. [Merge Project Coverage] function runs the test by dividing one project into multiple projects and then shows the overall coverage results by merging the result of the test for these projects.

## **Merge Project Coverage**

1. After selecting all the projects that you want to merge the coverage results, right-click it and select [Merge Project Coverage].

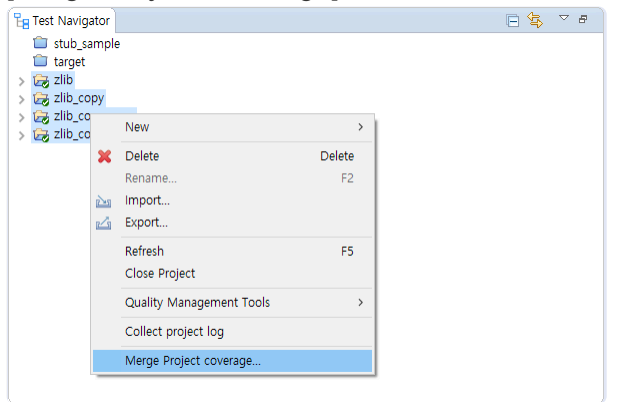

2. Select [Merge Project Coverage] menu to open for creating the project name. Enter the project name to be created in [Project Name].

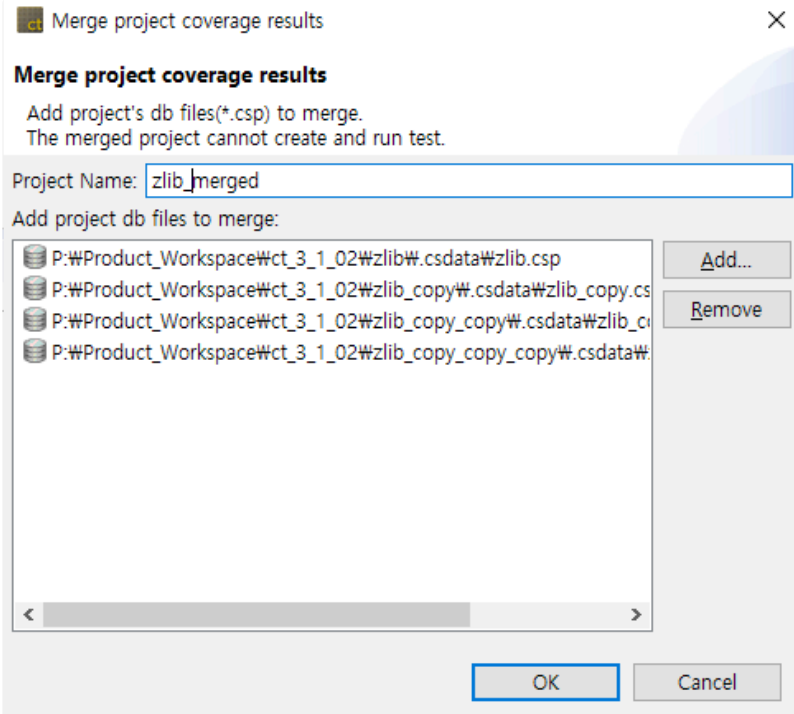

- By clicking the [Add] button, you can perform a merge coverage function for projects not included in the workspace.
- 3. Click [OK] to check that a new project that the project results had been merged has created in the Test Navigator view. The merged project is displayed with a red mark on the upper right corner.

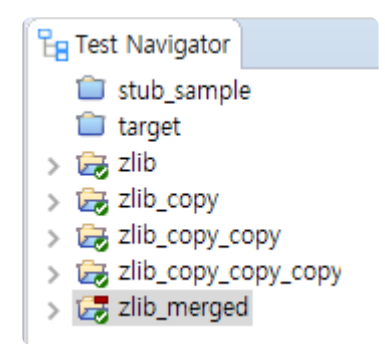

4. Select the project that the results had been merged and check the coverage view to see the overall coverages.

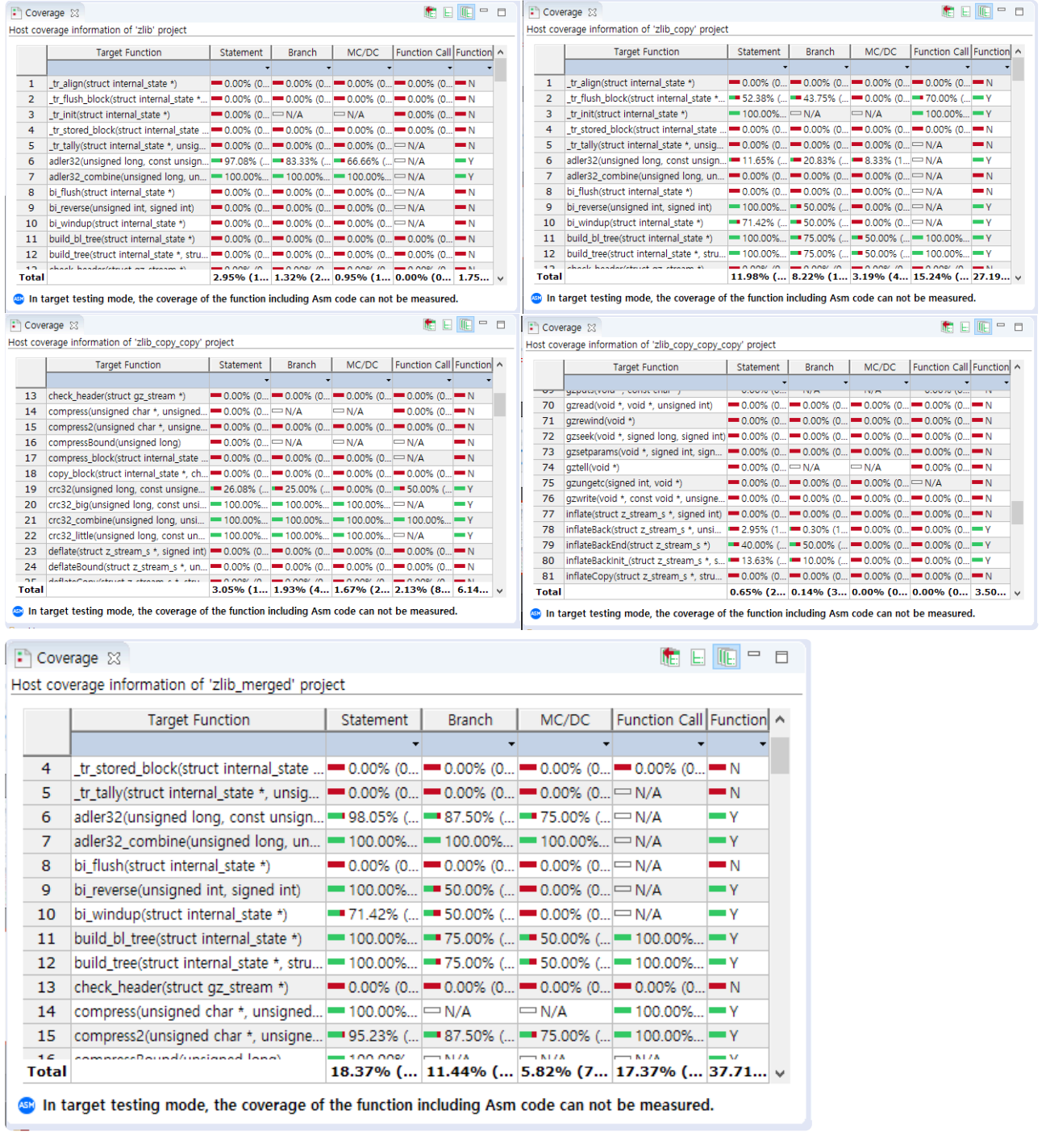

The [Merge Project Coverage] function may not work properly when two or more different functions in the project to be merged have the same function name. **!**

# **17.3. Unit Test View**

The Unit Test View section is located on the right of the screen. The Unit Test View combines the test and coverage information and provides it in a single view.

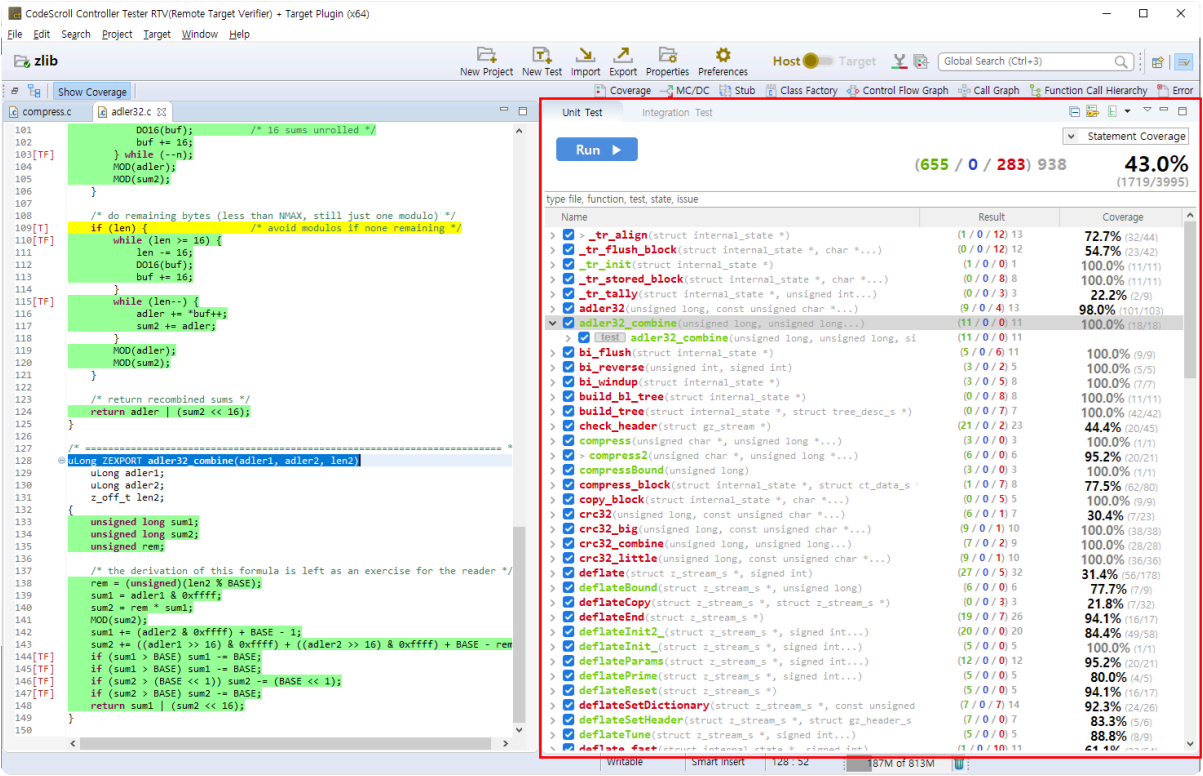

# **Toolbar menu in the Unit Test View**

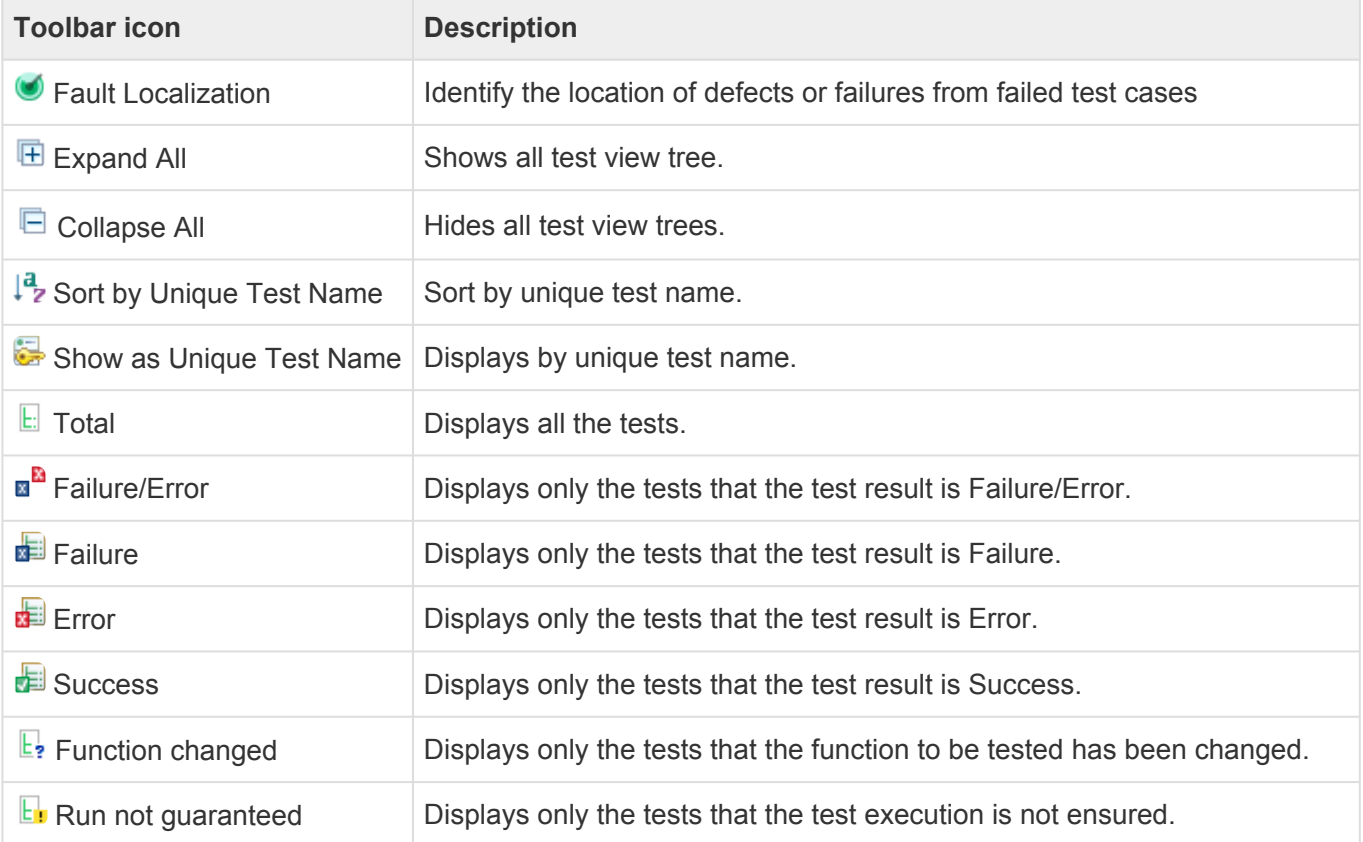

Host/Target result different Displays only the test that the host result and the target result are different.

### **Pull-down menu in the Unit Test View**

 $\textcircled{1} \textcircled{1} \textcircled{1} \textcircled{1} \textcircled{2} \textcircled{3} \textcircled{4} \textcircled{5} \textcircled{7} \textcircled{7} \textcircled{8} \textcircled{9} \textcircled{9}$ 

Show coverage at all elements

- Add description when duplicate test case  $\checkmark$
- Insert Default Values for Empty Input Delete All Test case Descriptions
- Check Integrity

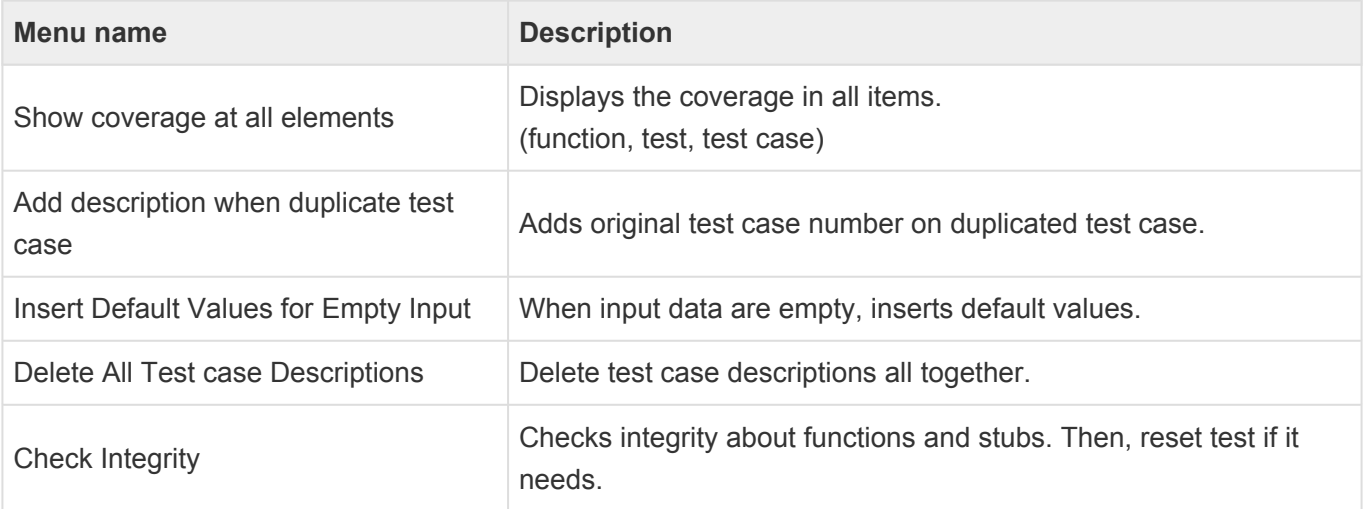

• Insert Default Values for Empty Input

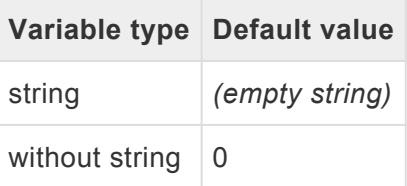

For [Test reconfiguration], refer to [\[Source Code Modification and Test Reconfiguration\]](https://www.manula.com/manuals/codescroll/controller-tester-user-guides/2023.12/en/topic/src-update-and-reconfig-features) **\***

### **Dashboard in the Unit Test View**

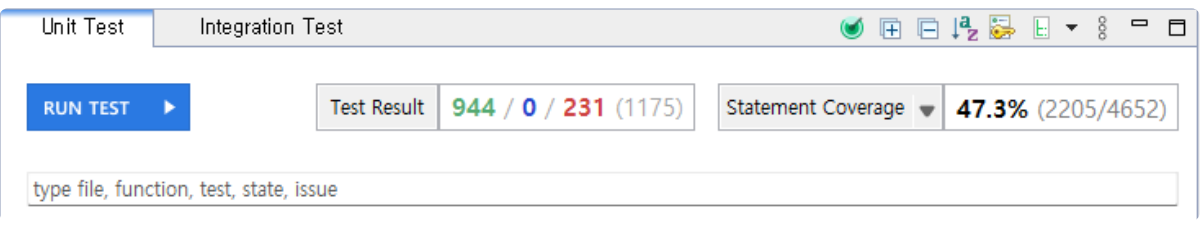

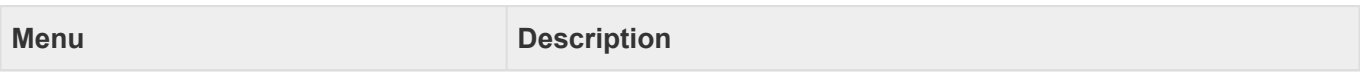

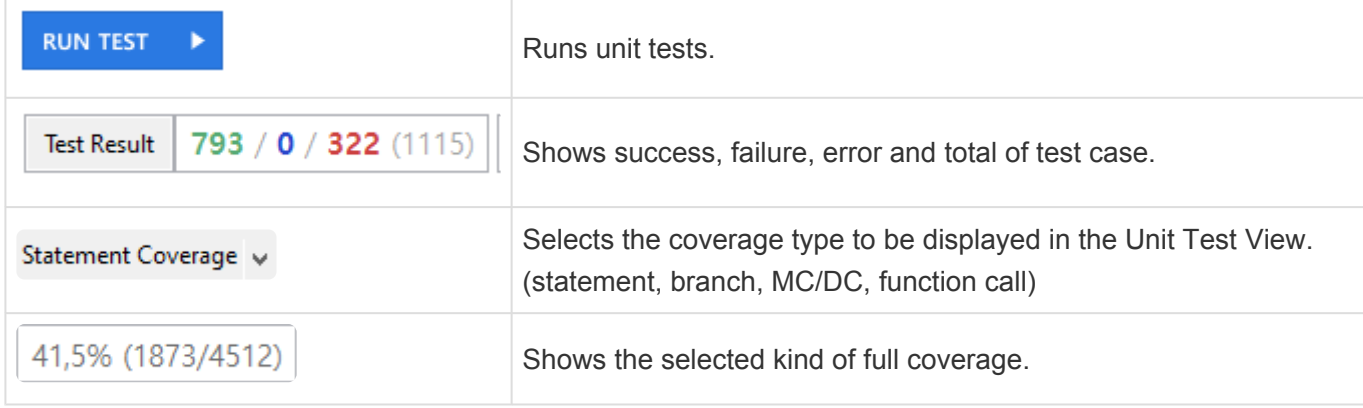

### **Search**

In the Unit Test View, you can search functions, tests and test cases by file, function, test, status (success, failure, error) and issue name.

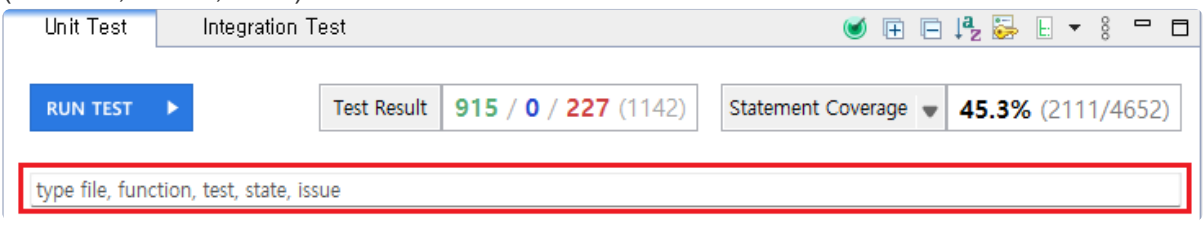

#### **Status search keyword**

In the Unit Test View, you can filter the tests that are displayed by the status search keyword. It provides searchable keyword recommendation and auto-complete function.

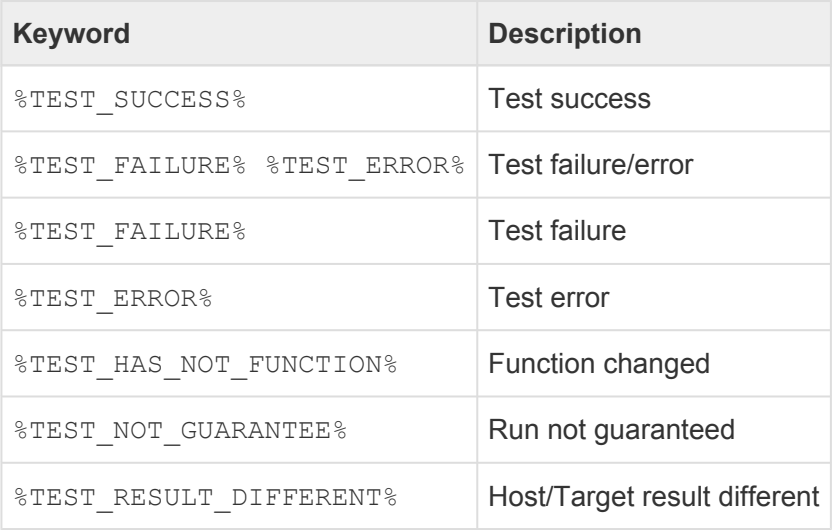

\* 'Run not guaranteed' is a case where test code is generated, but there is no guarantee that it will run normally. This is the case when using a type that is difficult to specify as that it will run normally. This is the case when using a type that is difficult to specify as a parameter or return value.

### **Structure of the Unit Test View**

The Unit Test View presents the hierarchy structure of [Function] > [Test] > [Test case]. If there are more than 100 test cases in a test, they are grouped in groups of 100 to represent a group.

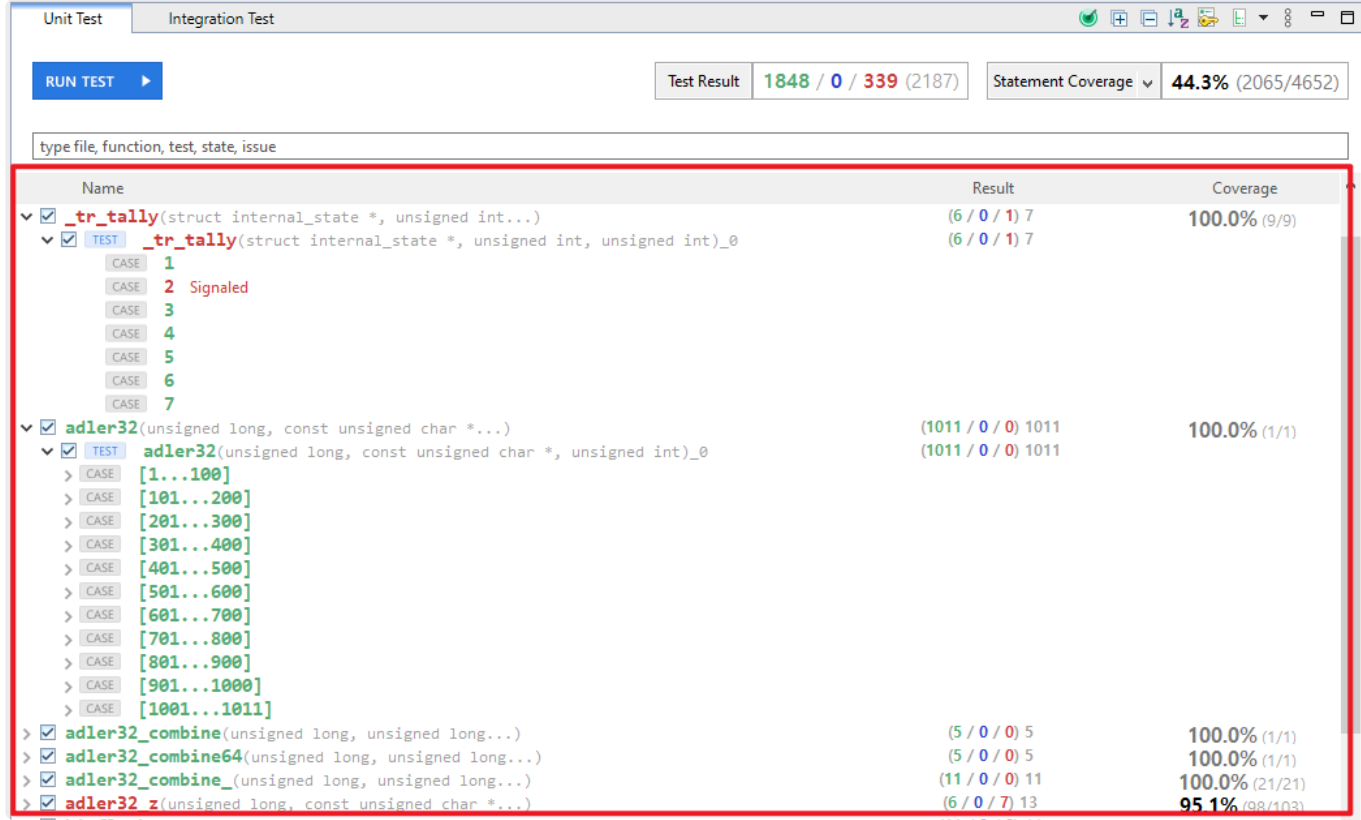

#### **Item icons in the Unit Test View**

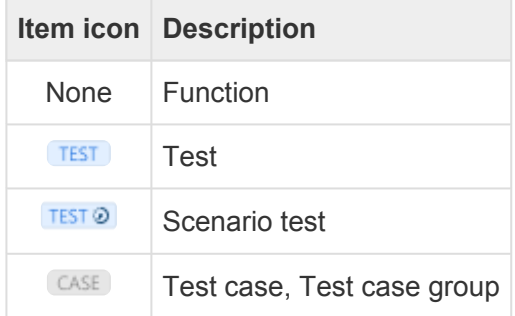

#### **Item status color in the Unit Test View**

The execution information of functions, tests, and test cases in the Unit Test View is represented by colors.

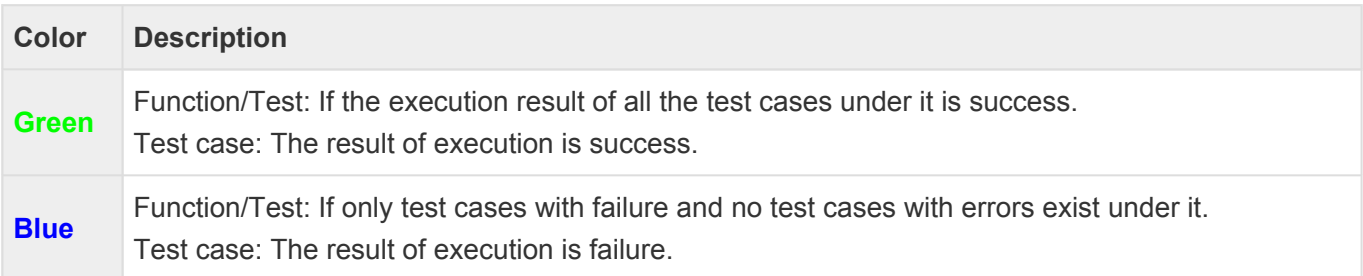

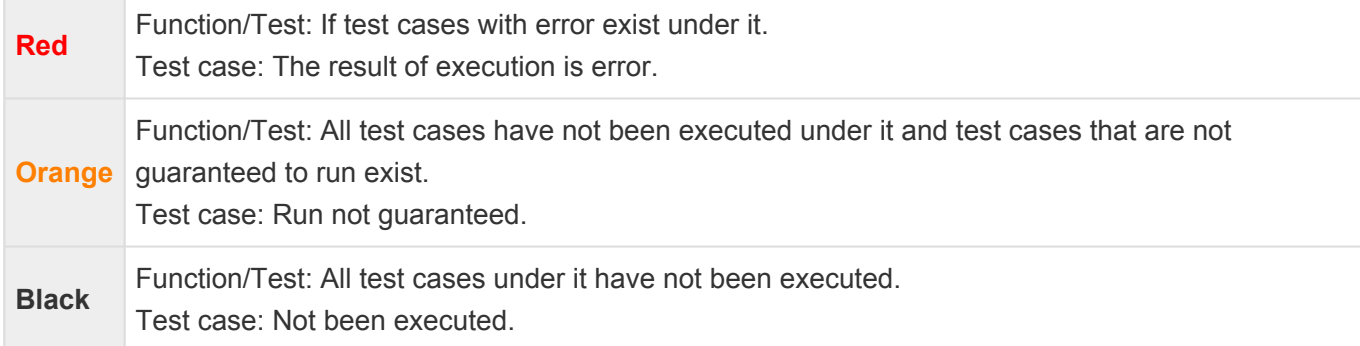

#### **Function**

The functions provide the function name, the coverage and the test case execution results (success, failure, error and total).

For the coverage for each function, the test execution result of the other function may be applied depending on the call relationship between functions.

Double-click on a function to check the location of the function in the Source Code Editor.

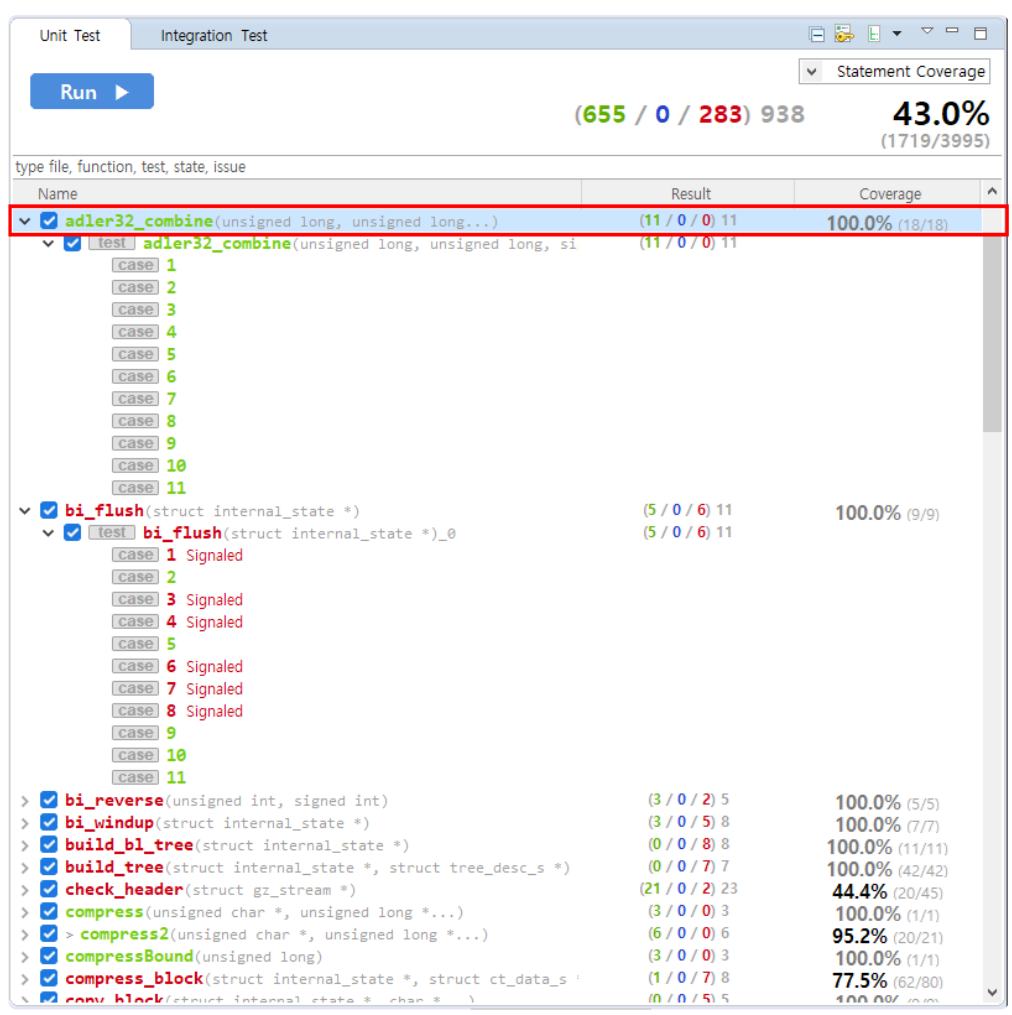

#### **Context menu of the function**

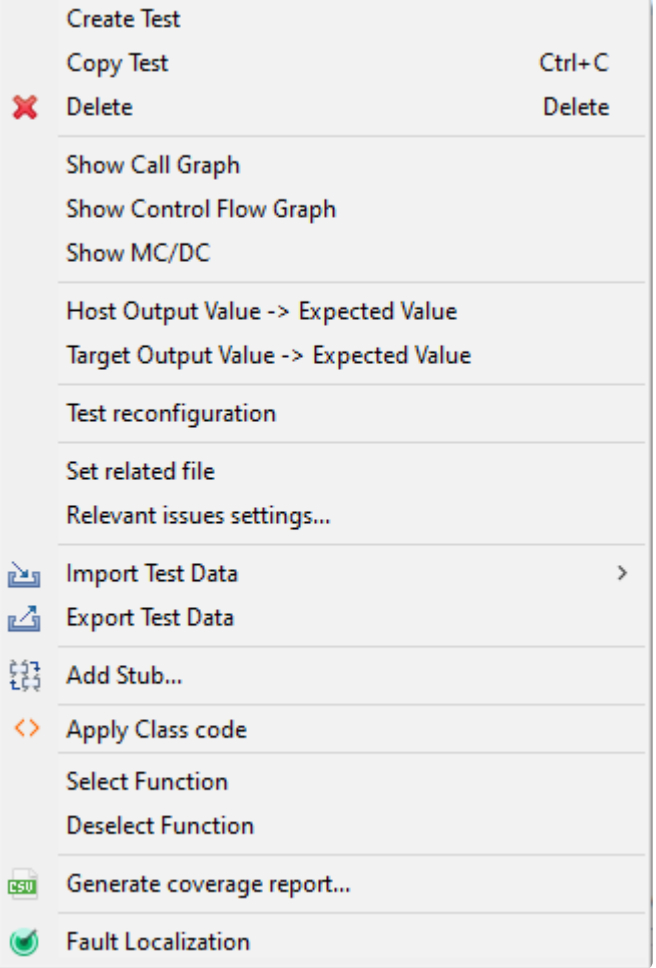

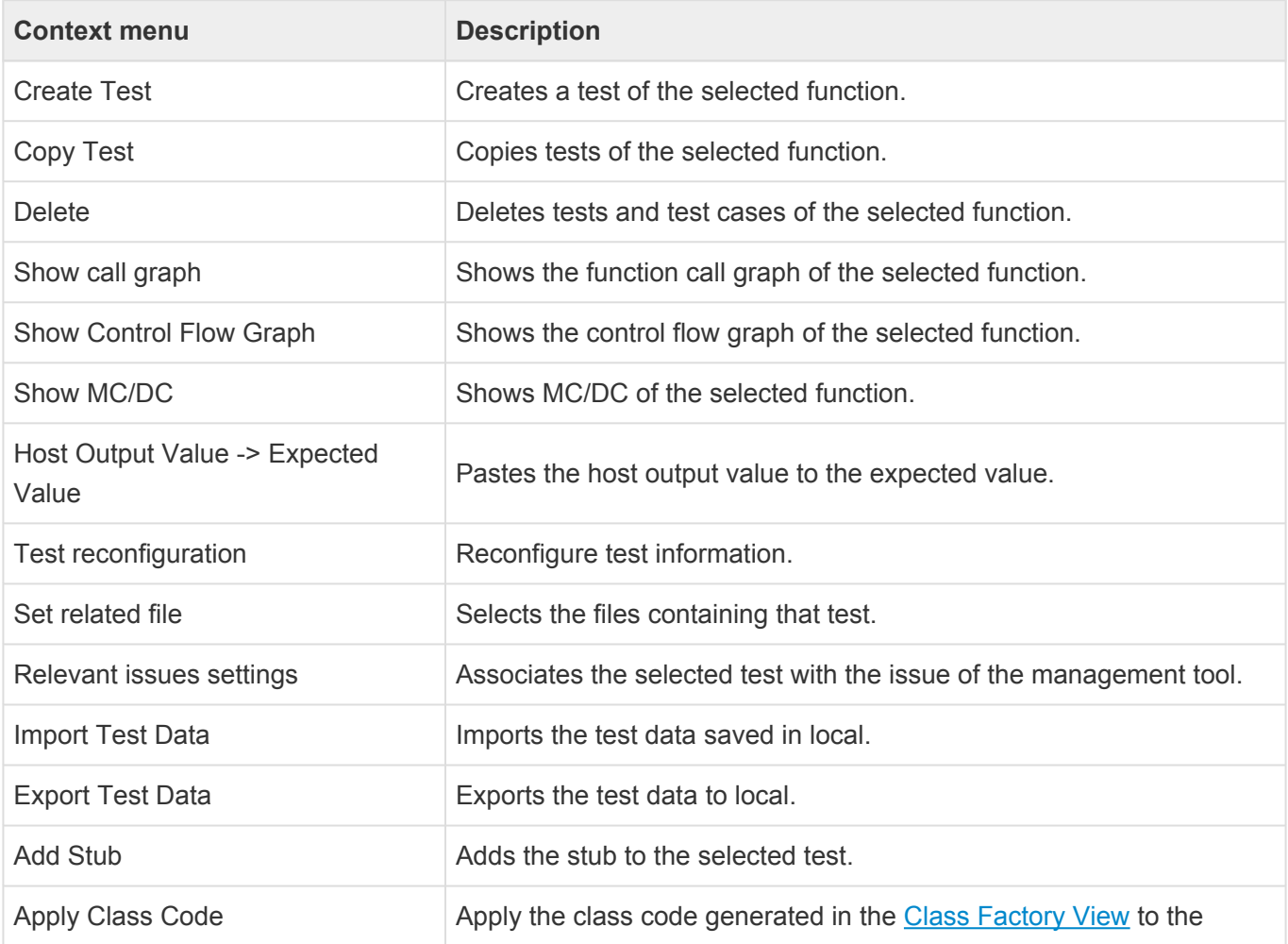

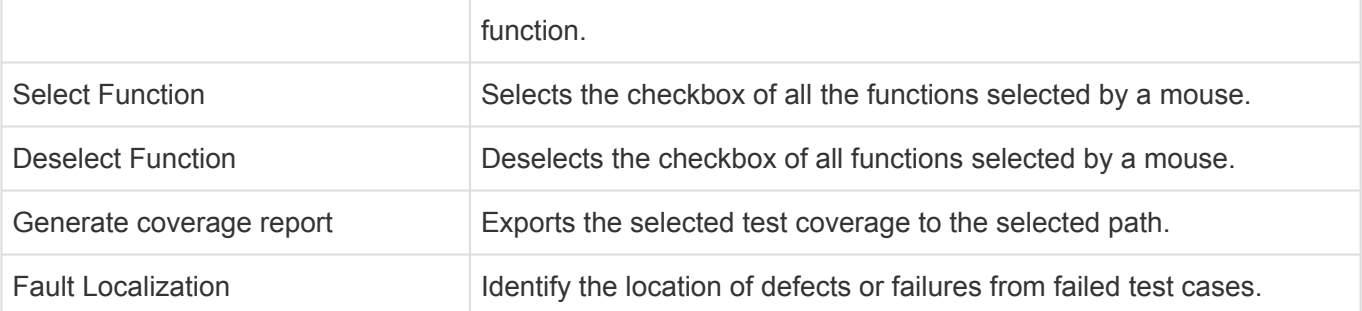

For [Test reconfiguration], refer to [\[Source Code Modification and Test Reconfiguration\]](https://www.manula.com/manuals/codescroll/controller-tester-user-guides/2023.12/en/topic/src-update-and-reconfig-features) **\***

#### **Test**

The test provides coverage, test case execution results(success, failure, error, total). Double-click on a test to open its [Test Editor](#page-42-0).

#### **Context menu of the test**

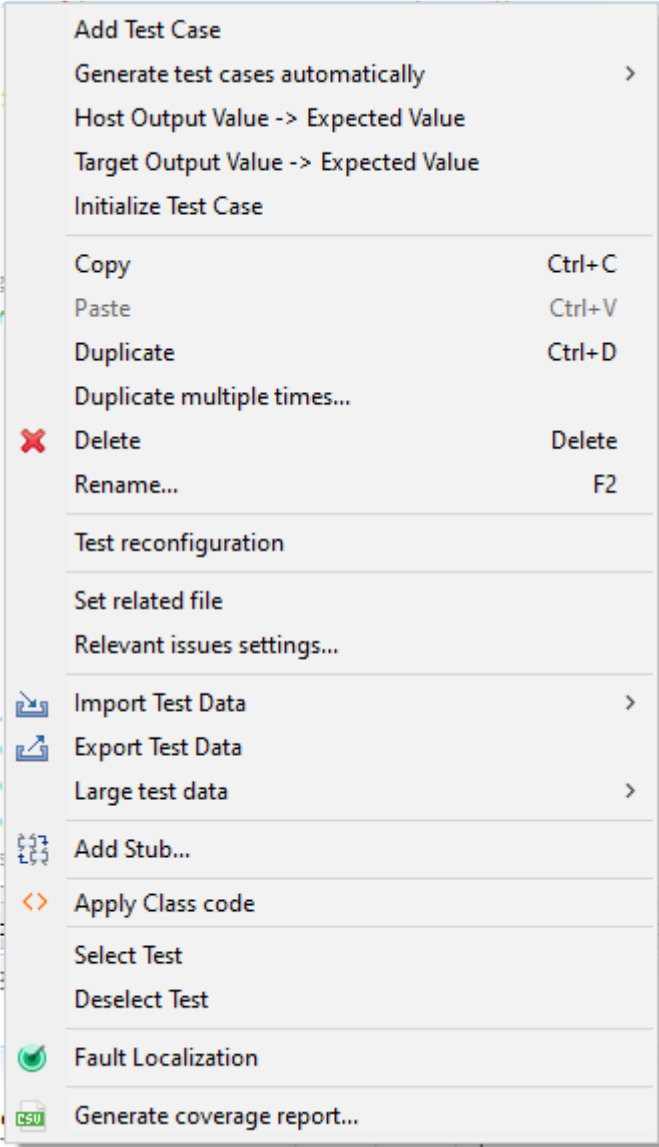

**Context menu Description** 

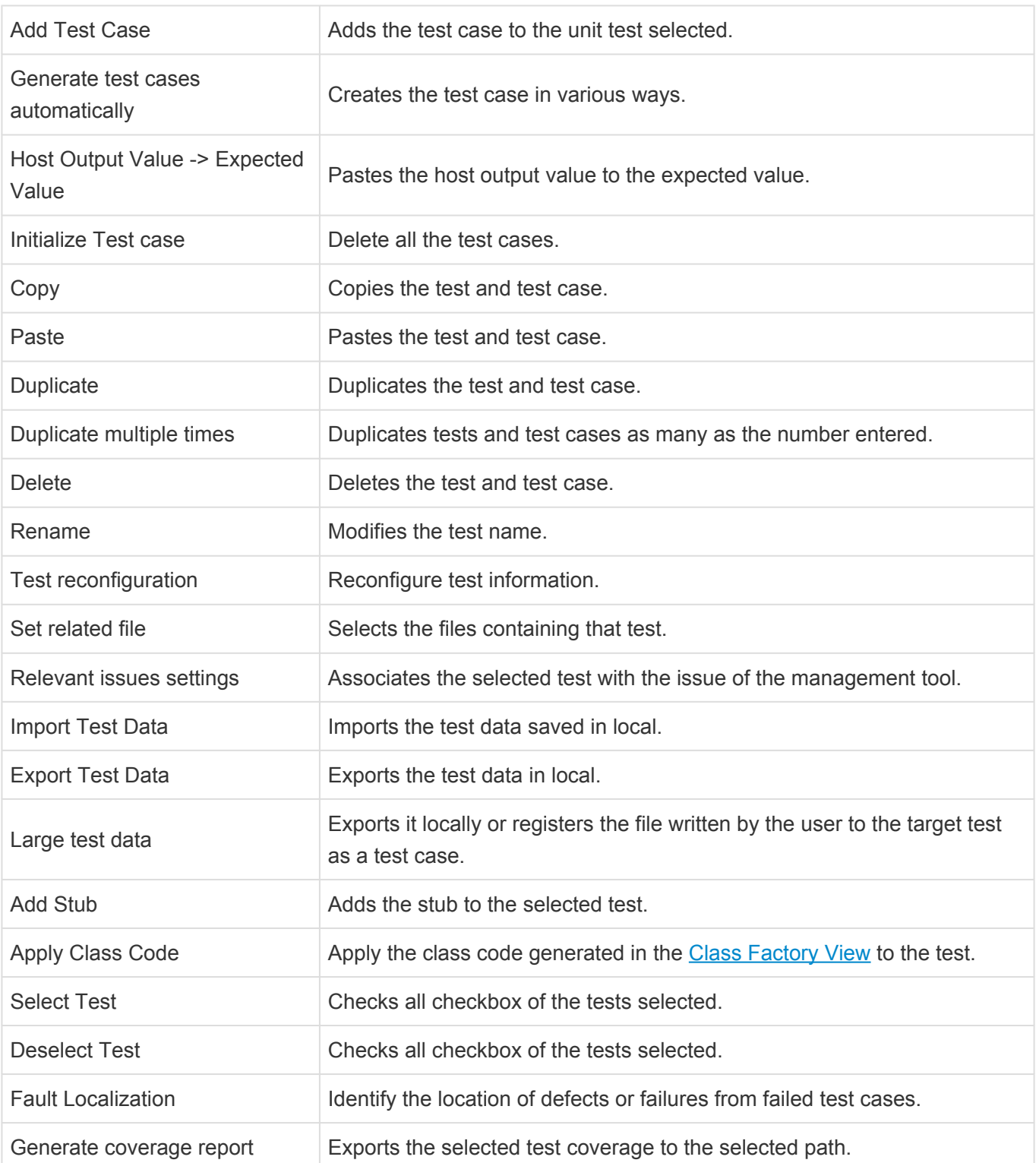

#### • Rule for importing test data

When importing the test data, if you select multiple test data numbered with the test name, it imports those files by merging them.

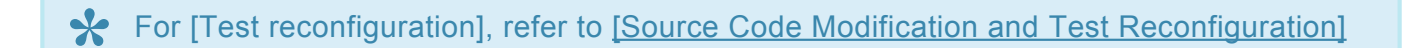

#### **Import test data**

You can import the test data in various formats (csv, xlsx, txt, json).

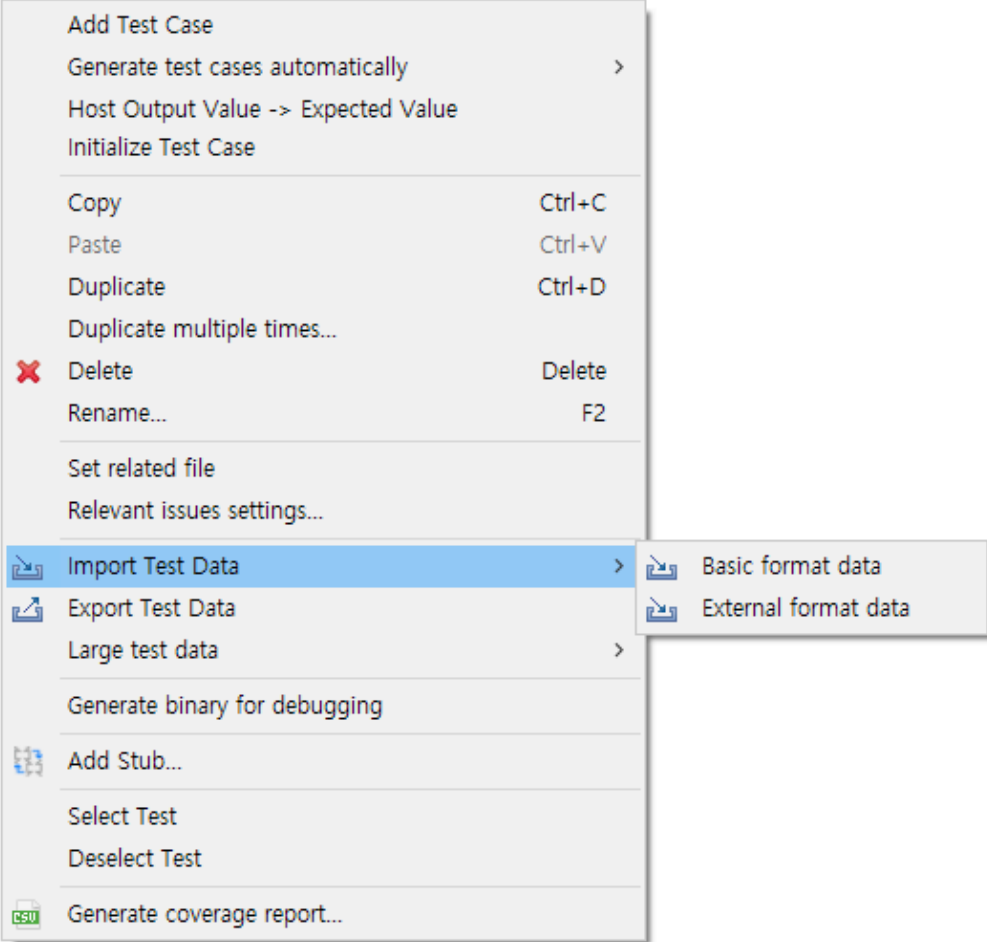

- 1. In the context menu of the Unit Test View, click [Import Test Data] and select either [Basic format data] or [External format data].
- 2. If you select [Basic format data], the test data with the format (csv) exported from the CT 2023.12 is imported.
- 3. If you select [External format data], the test data is imported from the files in various formats (csv, xlsx, txt, json).

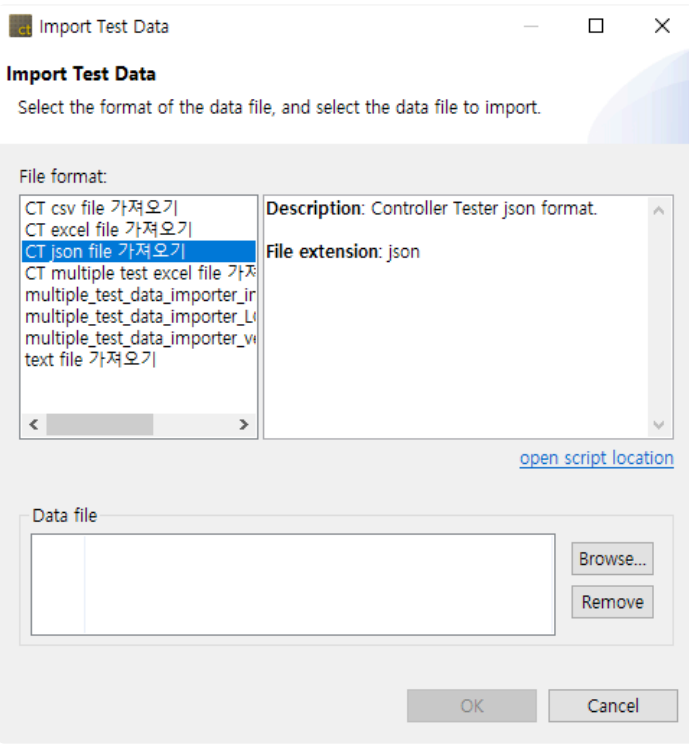

#### **Generate test cases automatically**

It creates a test case by using [Flat/Pairwise/Random combination], [Generates with Function Generator], and [Search-based Test case Generation (CS Labs)].

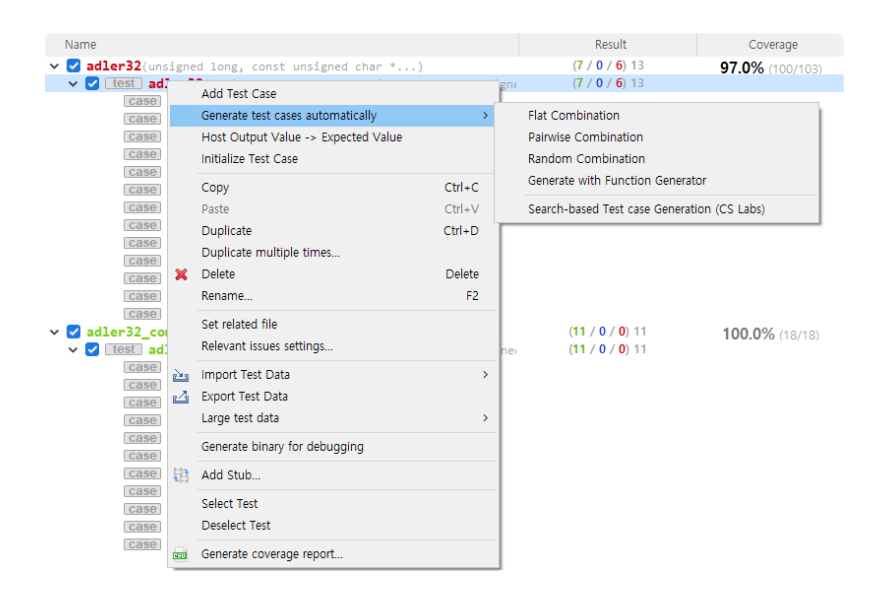

1. In the context menu of the Unit or the Integration Test View, click [Generate test cases automatically] and select one among [Flat Combination], [Pairwise Combination], [Random Combination], [Generate with Function Generator] and [Search-based Test case Generation (CS Labs)].

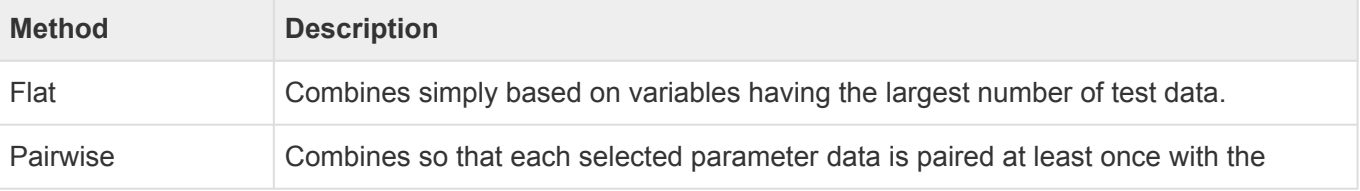

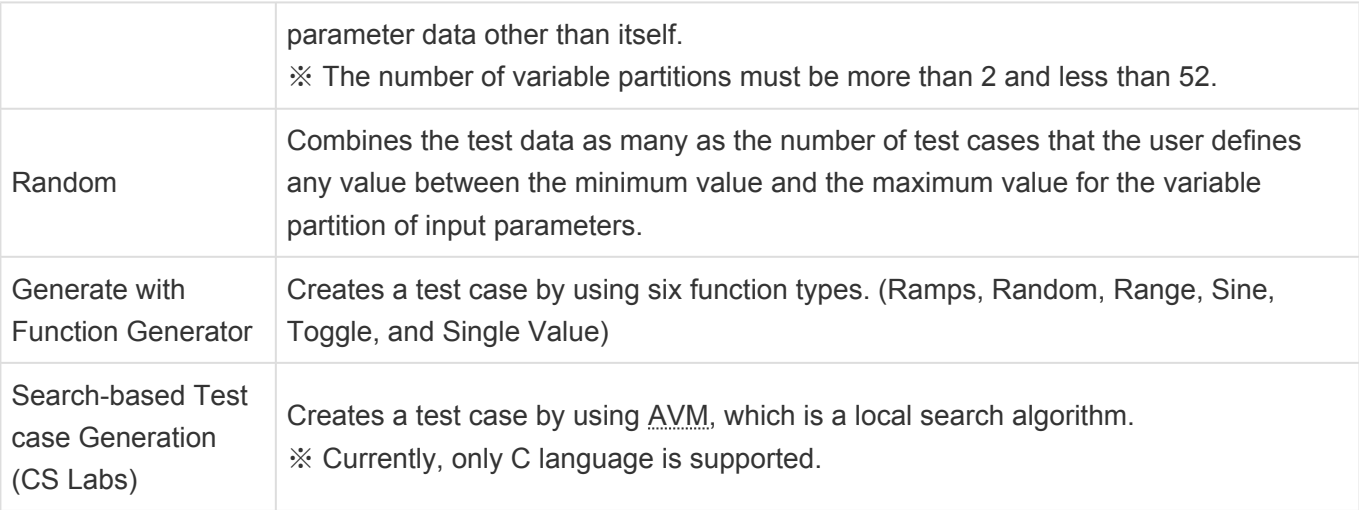

2. If you select [Random combination], the Random combination window is displayed so that the user can enter the number of test cases.

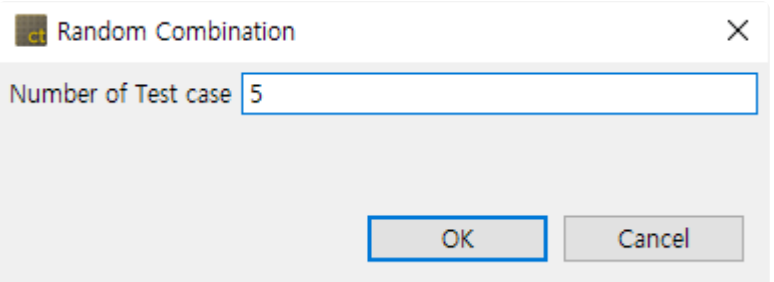

3. If you select [Generate with Function generator], you can select the function type (Ramps, Sine, Random, Toggle, Range, Single value and None) and change the settings of the function selected via the settings of the function generator. In the properties window of the project, you can set the function generator information in [Test] > [Generate test cases automatically] > [Function Generator].

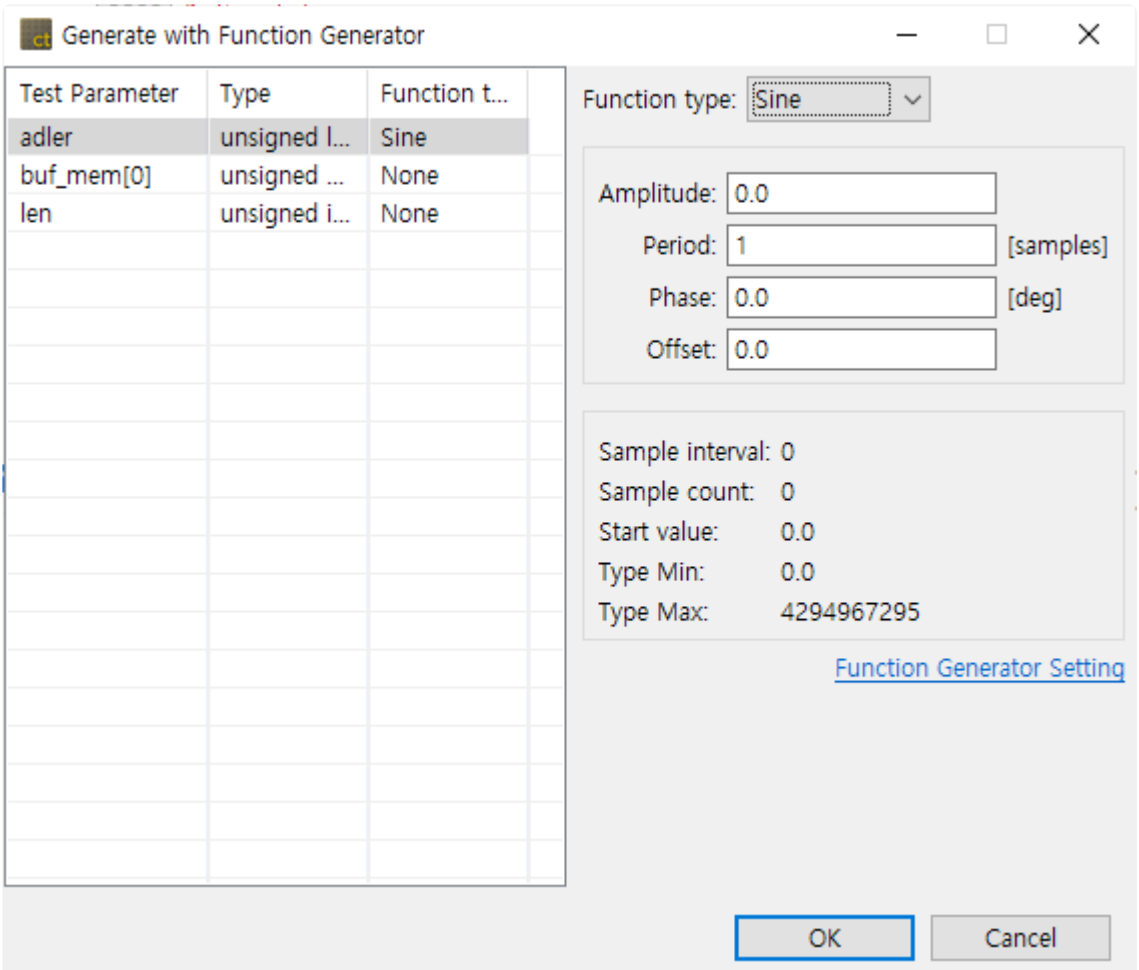

#### a. Common settings

You can change the value in [Project] > [Properties] with the setting value common to each function.

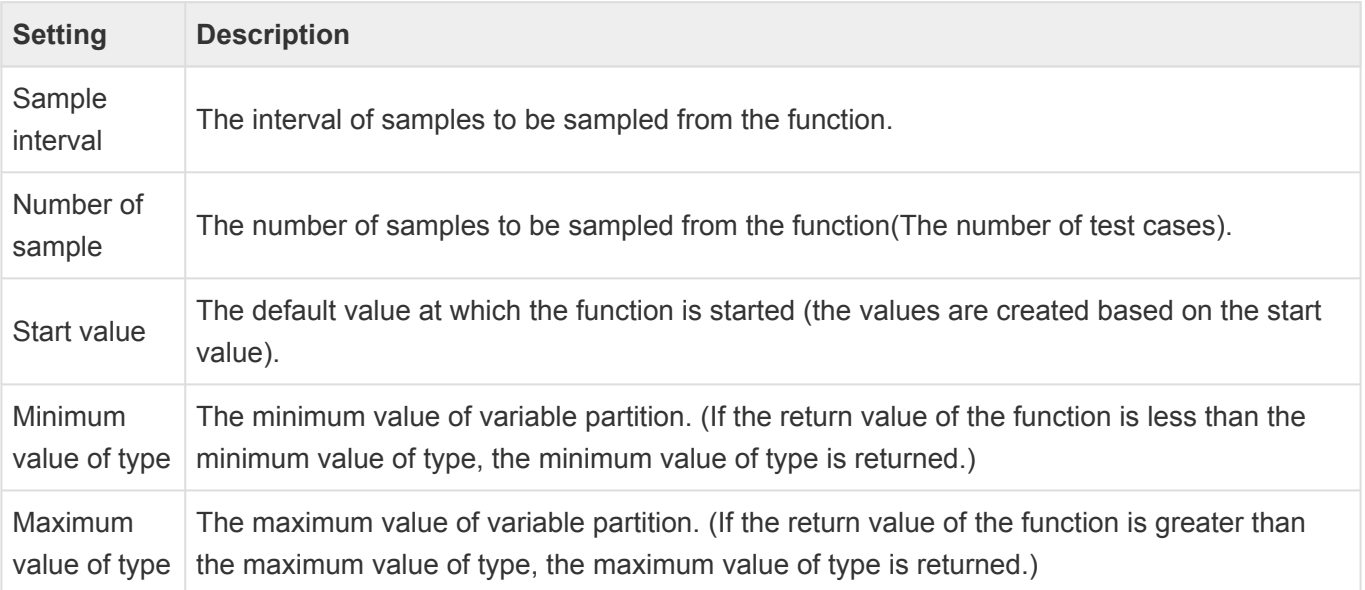

#### b. Ramps function

It is a function that creates a pulse by using Pre, Post and Hold values. If the number of samples is greater than the period of the function, the function is called recursively.

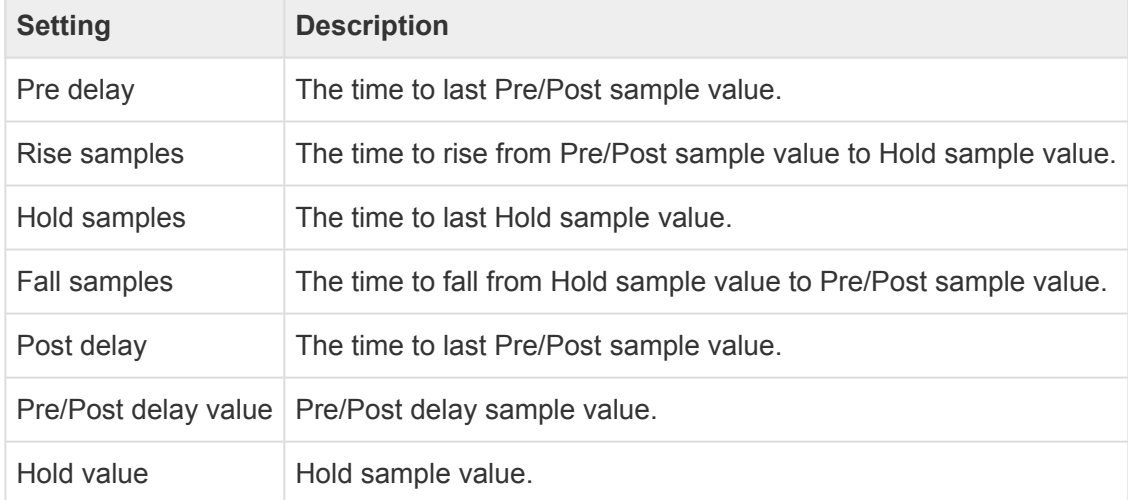

#### c. Random function

It is a function that creates a random value between the minimum value (Min) and the maximum value (Max).

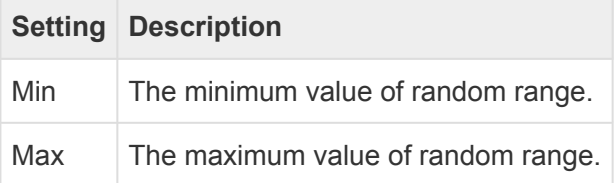

#### d. Range function

It is a function that creates values that increments or decrements by a certain interval (Step Size) between the minimum value of type and the maximum value of type.

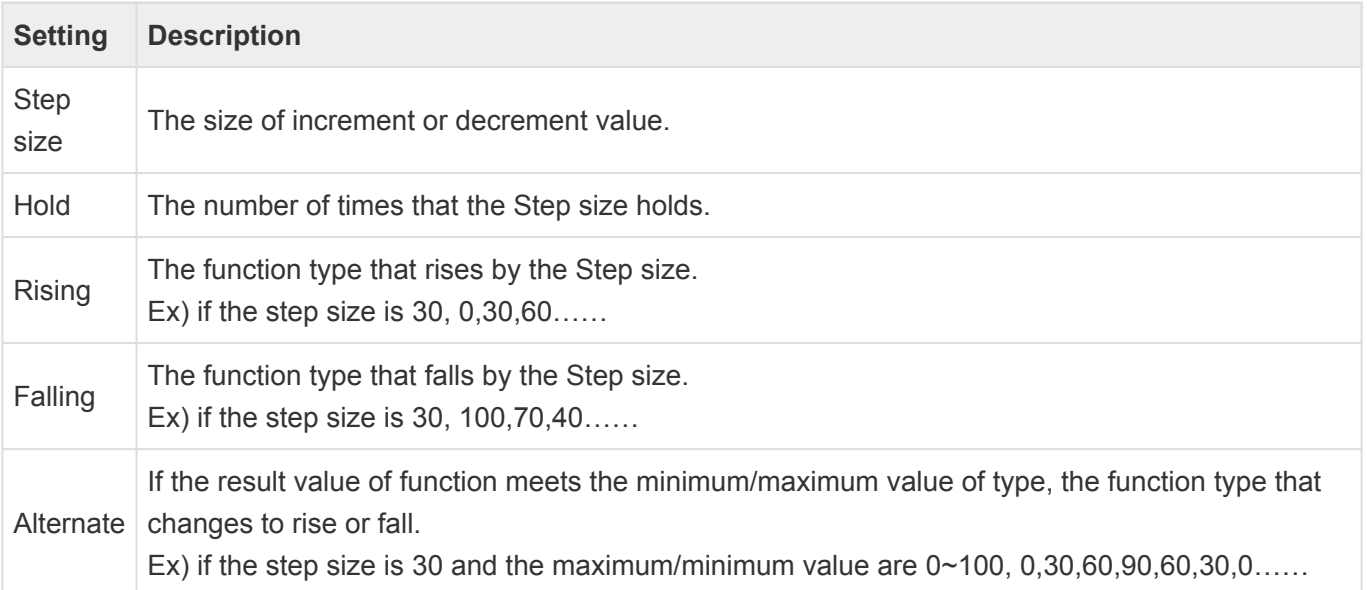

#### e. Sine function

It is a function that creates Sine value. If the number of samples is greater than the period of the function, the function is called recursively.

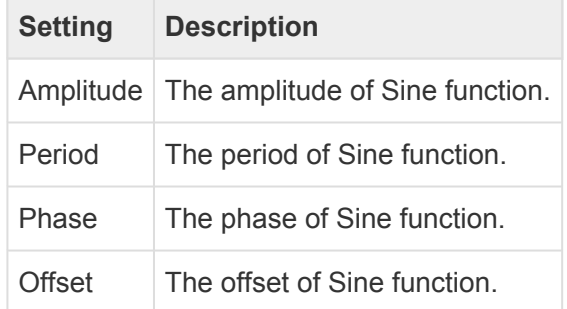

f. Toggle function

It is a function that creates FirstValue and SecondValue repeatedly.

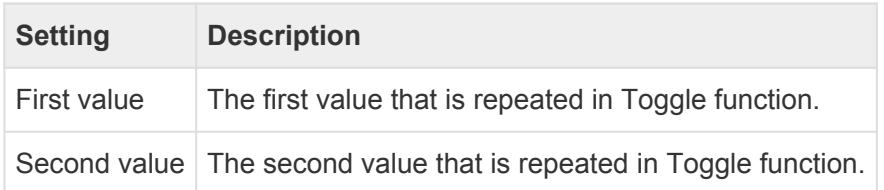

#### g. SingleValue function

It is a function that returns only a constant single value.

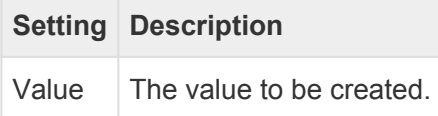

h. None

It does not create a function.

#### **Relevant issues settings**

It associates the selected test with the issue in the issue management tool registered. The CT 2023.12 supports the following issue management tools: JIRA, Trac, Redmine, Mantis, Bugzilla.

1. In the context menu of Unit Test View, click [Relevant issues settings…].

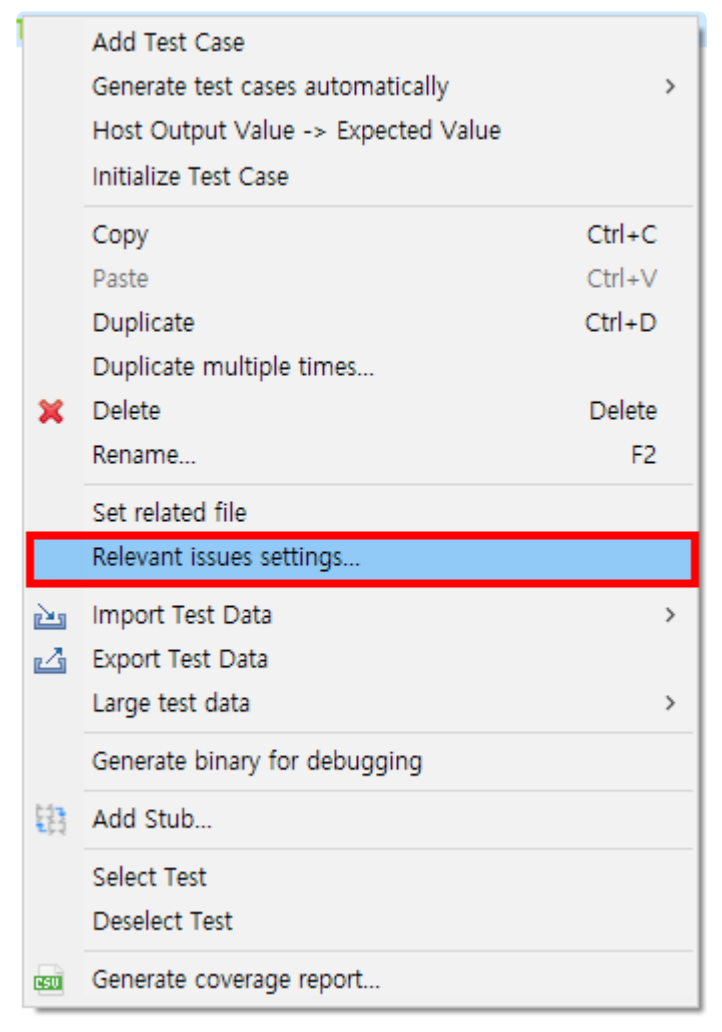

2. Enter the information of the issue management tool in the configuration file (IssueManagement.ini).

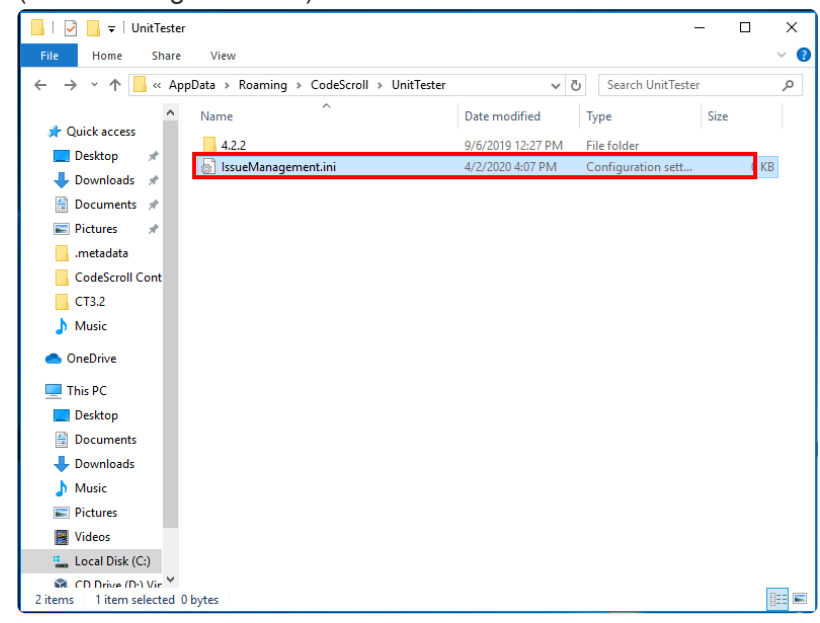

3. Add the issues to be associated with the test.

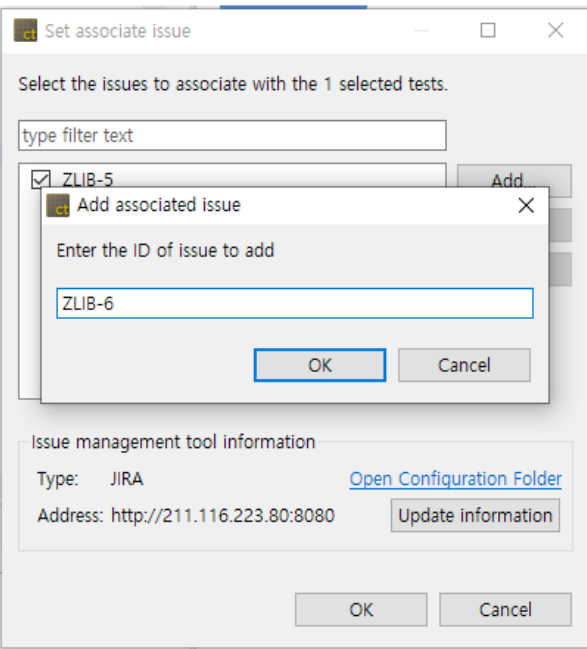

4. Check the checked issue list and click [OK].

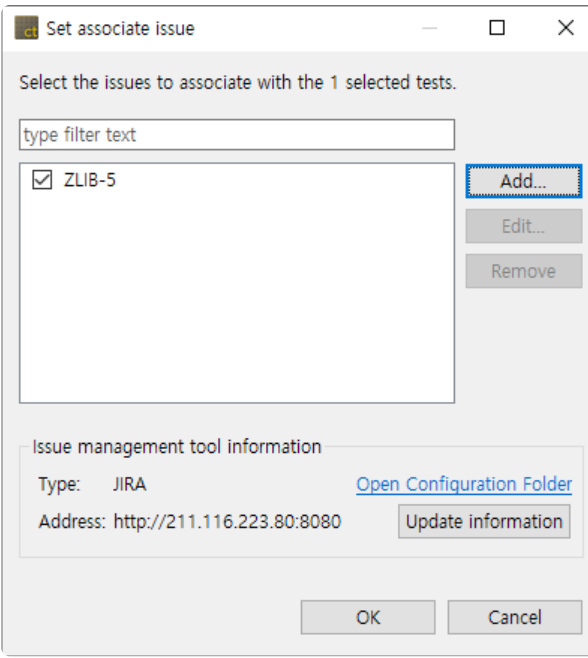

# **17.4. Integration Test View**

The Integration Test View provides the integration test unit that can group the unit tests. The unit tests under the integration test run in order with the context maintained.

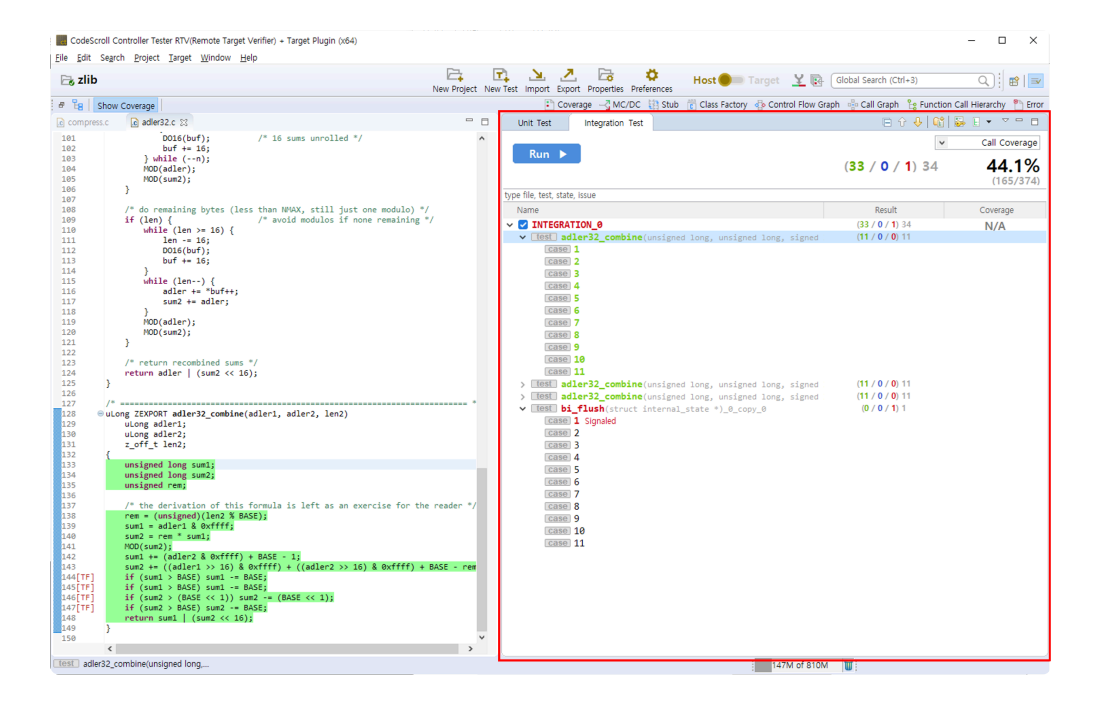

### **Toolbar menu in the Integration Test View**

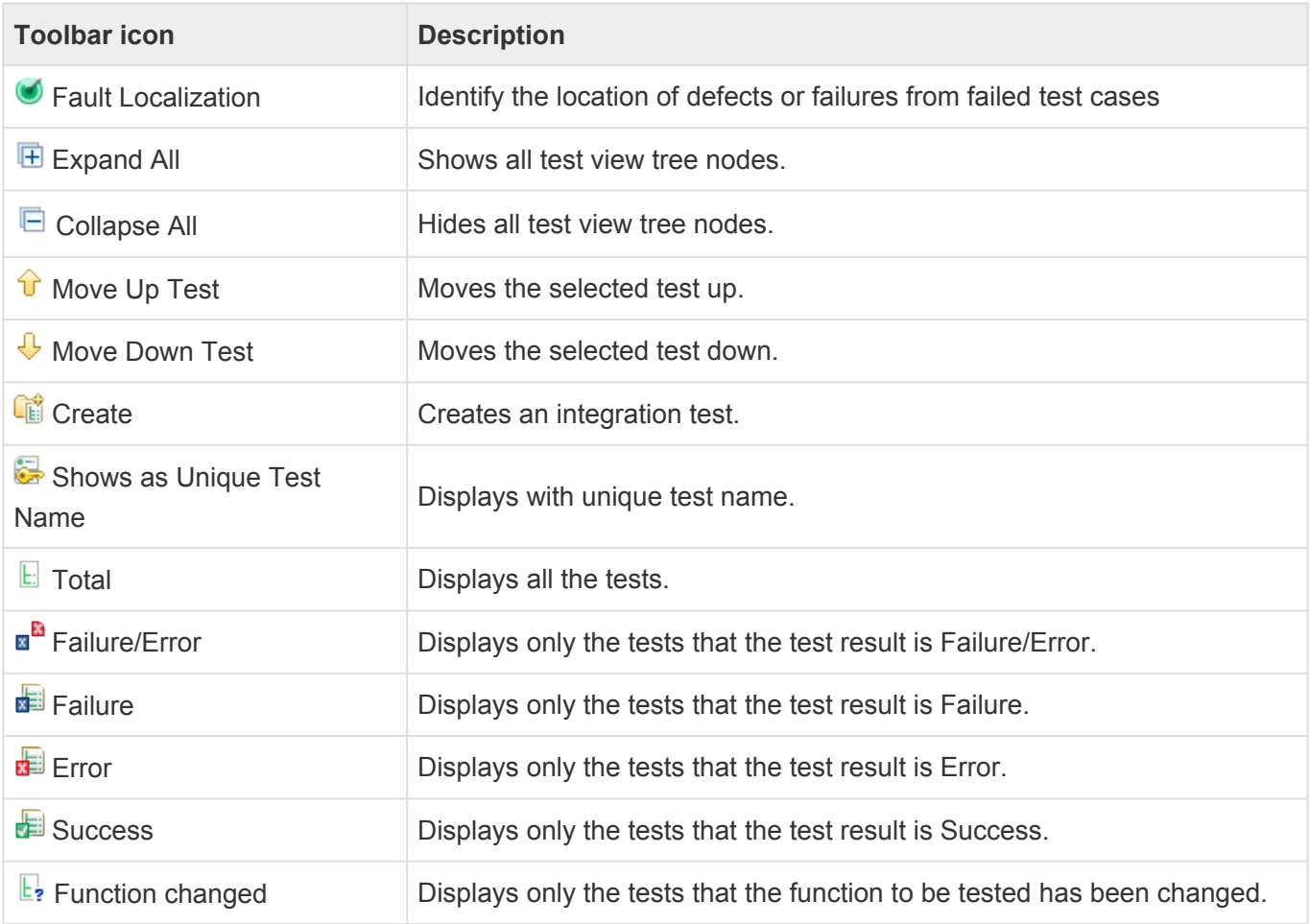

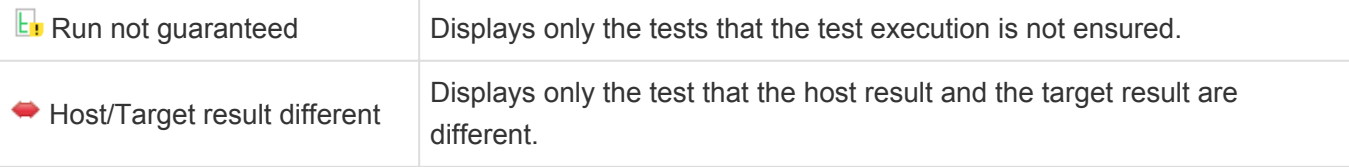

### **Pull-down menu in the Integration Test View**

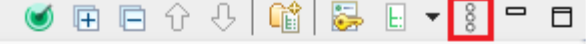

Show coverage at all elements

- Add description when duplicate test case  $\checkmark$
- Insert Default Values for Empty Input Delete All Test case Descriptions
- Check Integrity

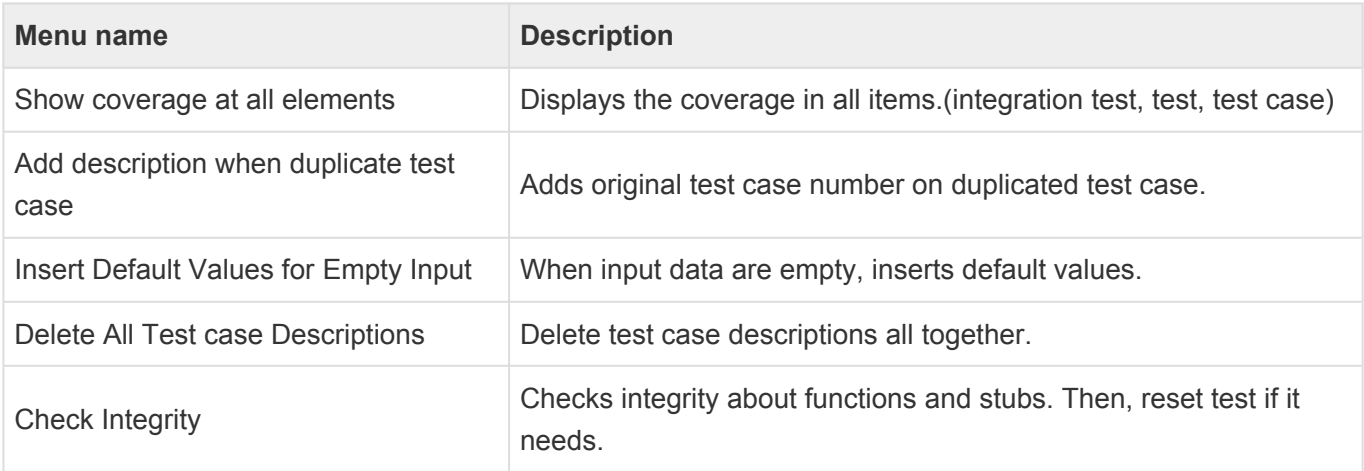

• Insert Default Values for Empty Input

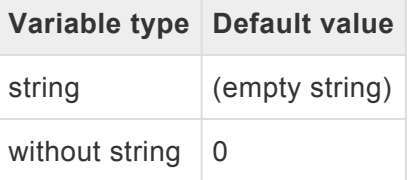

For [Test reconfiguration], refer to [\[Source Code Modification and Test Reconfiguration\]](https://www.manula.com/manuals/codescroll/controller-tester-user-guides/2023.12/en/topic/src-update-and-reconfig-features) **\***

## **Dashboard in the Integration Test View**

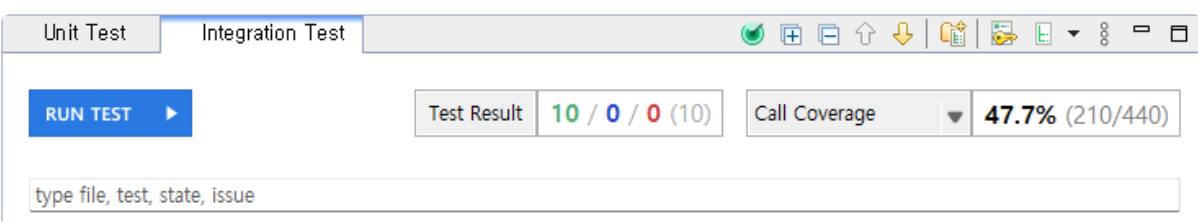

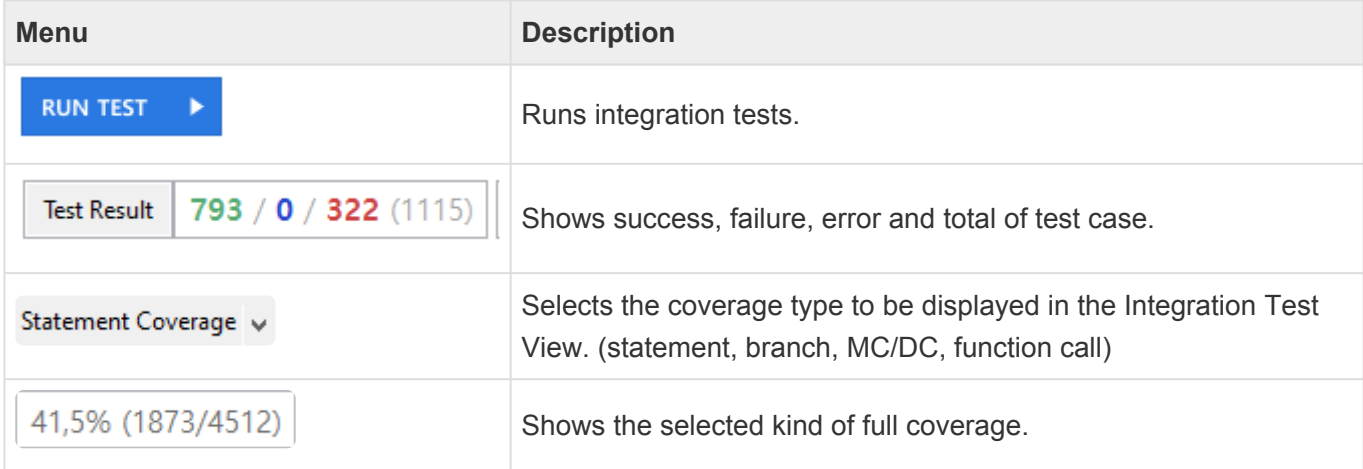

## **Search**

In the Integration Test View, you can search the integration tests, tests and test cases by file, function, test, status (success, failure, error) and issue name.

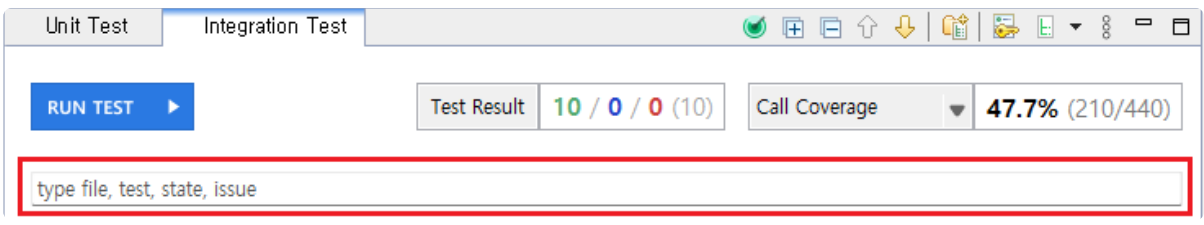

### **Status search keyword**

In the Integration Test View, you can filter the tests displayed by the status search keyword. It provides searchable keyword recommendation and auto-complete function.

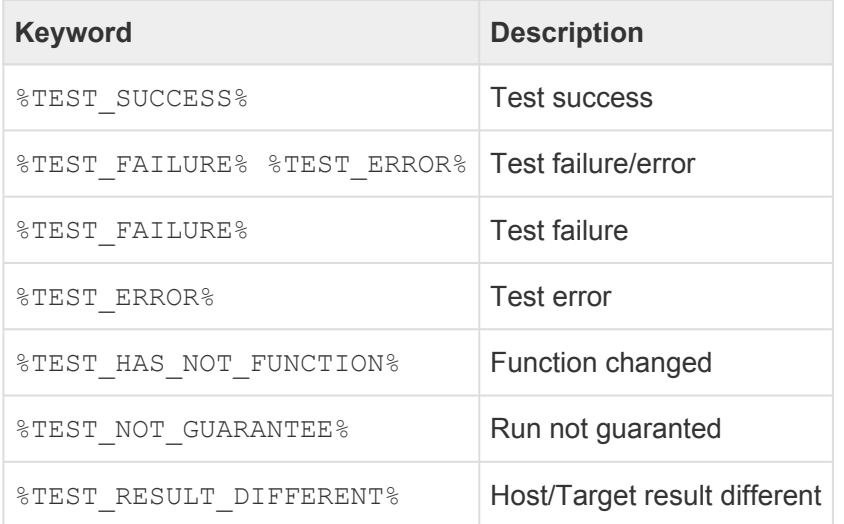

# **Structure of the Integration Test View**

The Integration Test View presents the hierarchy structure of [Integartion tes] > [Test] > [Test case].

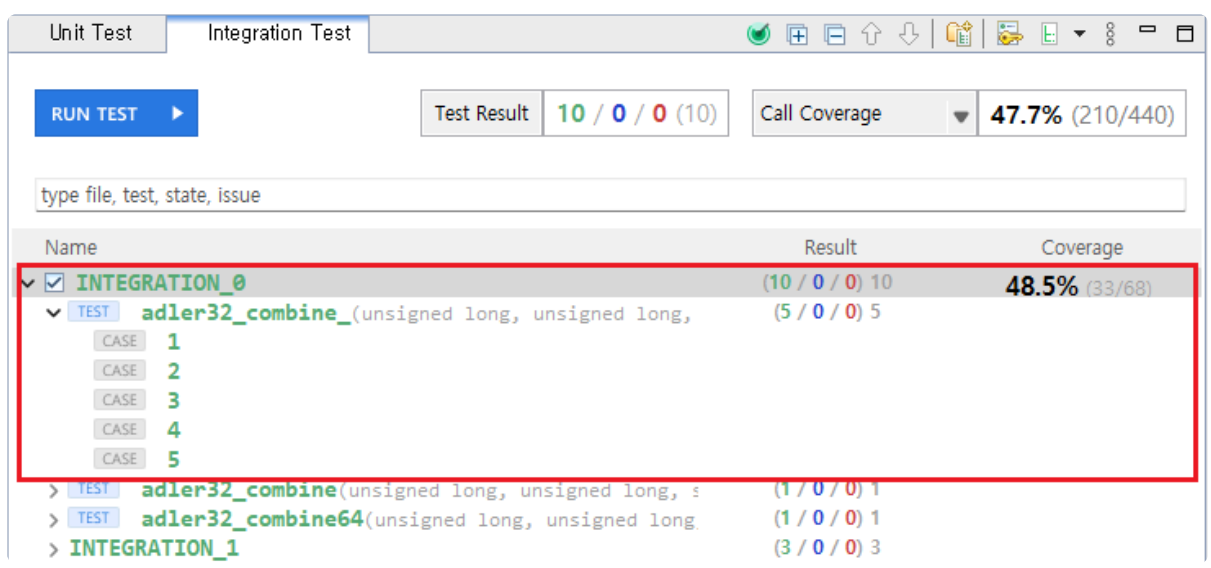

### **Item icons in the Integration Test View**

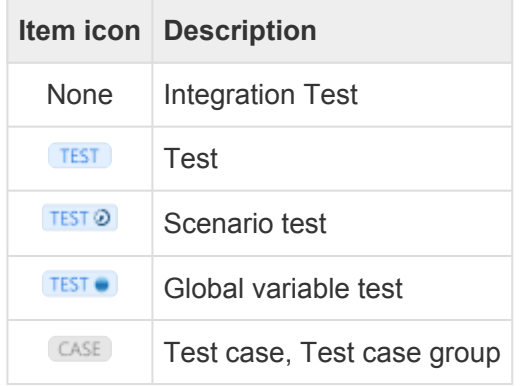

### **Item status color in the Integration Test View**

The execution information of functions, tests, and test cases in the Integration Test View is represented by colors.

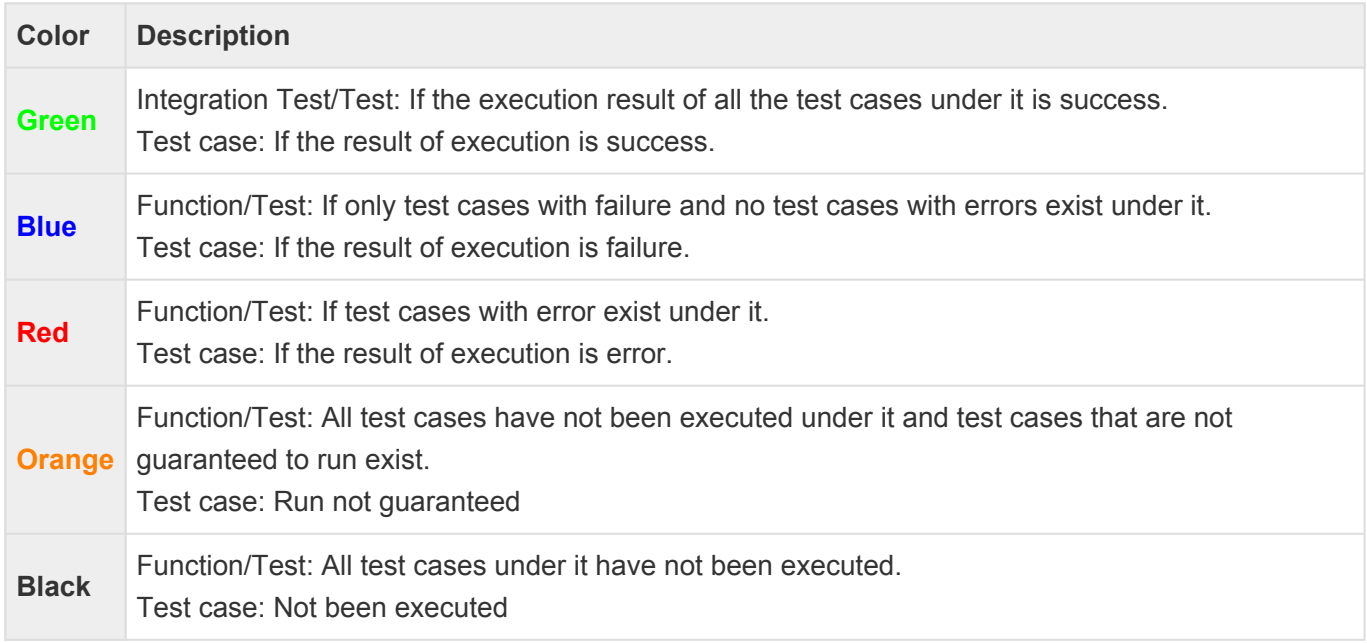

## **Context menu in the Integration Test View**

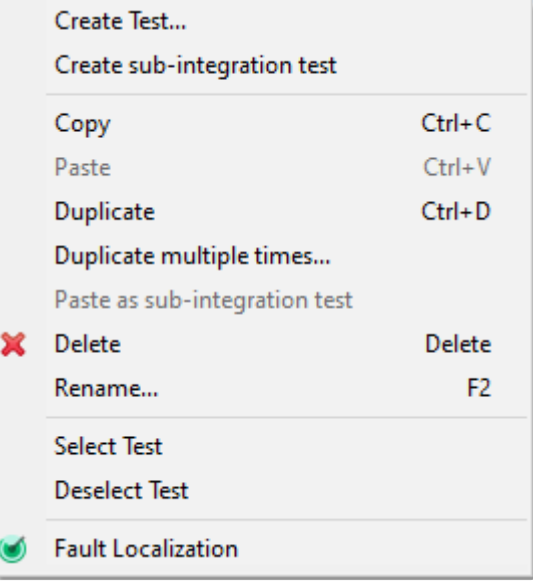

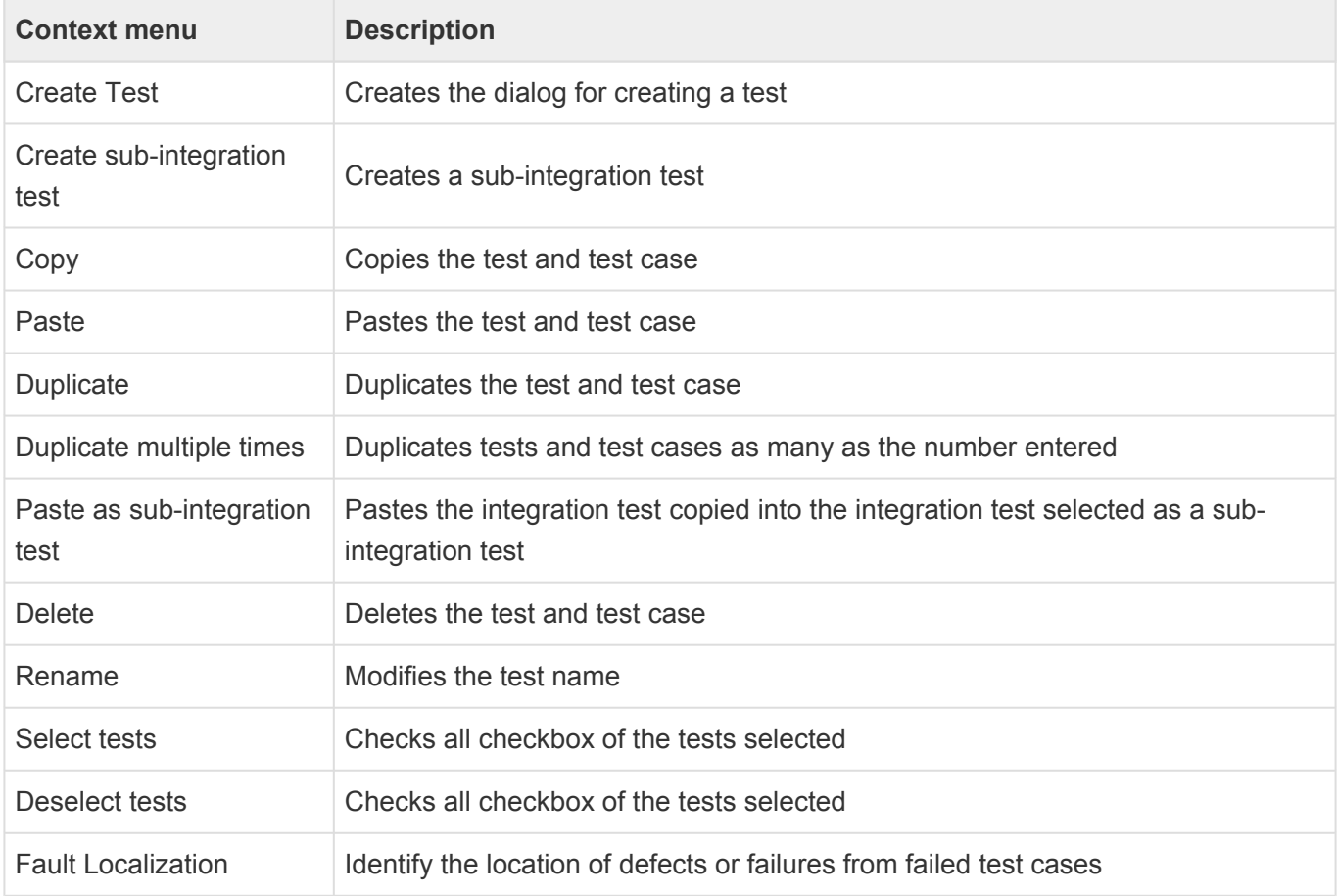

### **Create Integration test and Rename**

The integration test can be created in the toolbar menu. The name of the integration test is assigned automatically and can be changed by using [Rename] context menu.

• Create

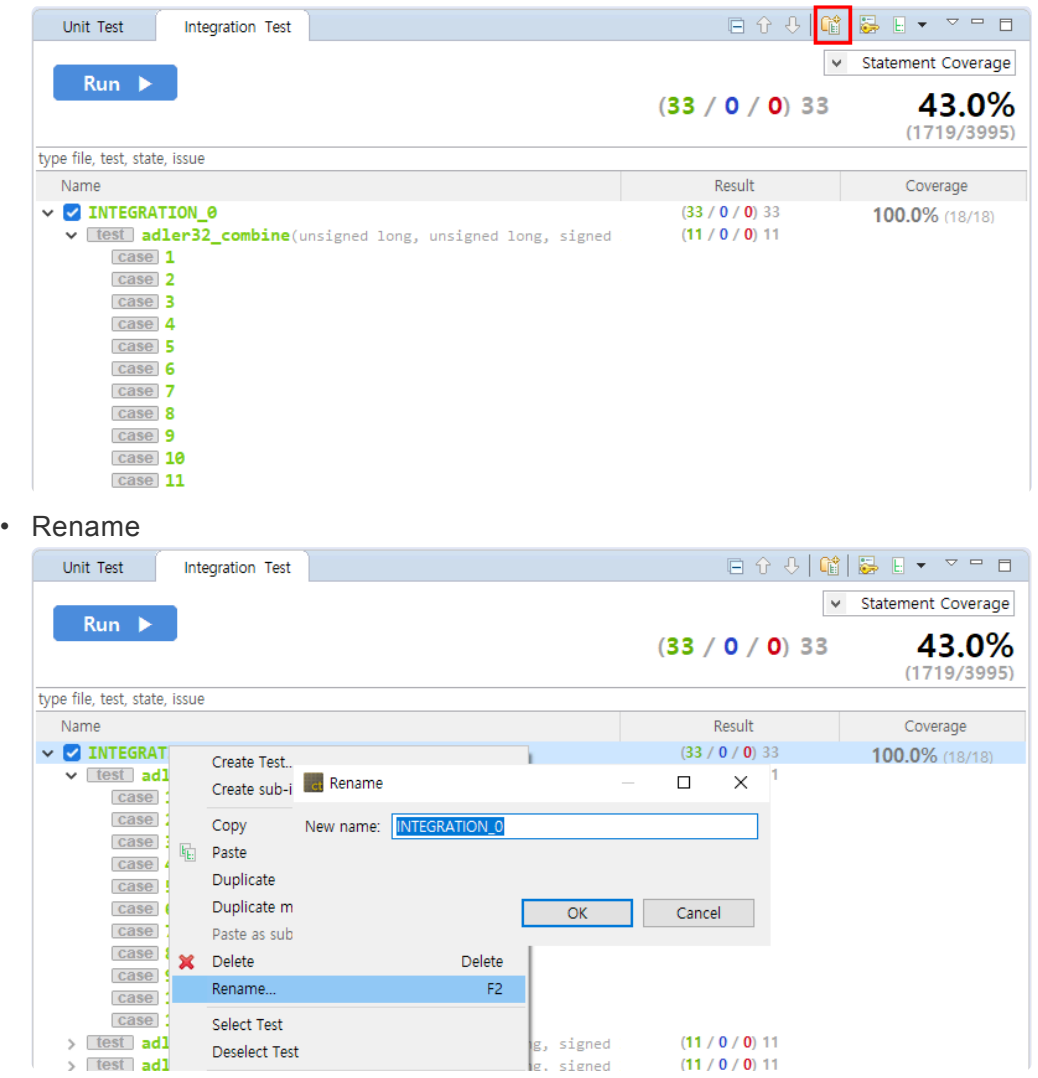

## **Sub-integration test**

You can create a sub-integration test under the integration test by using [Create sub-integration test] context menu or pasting an existing integration test into other integration test using [Paste as subintegration test] context menu.

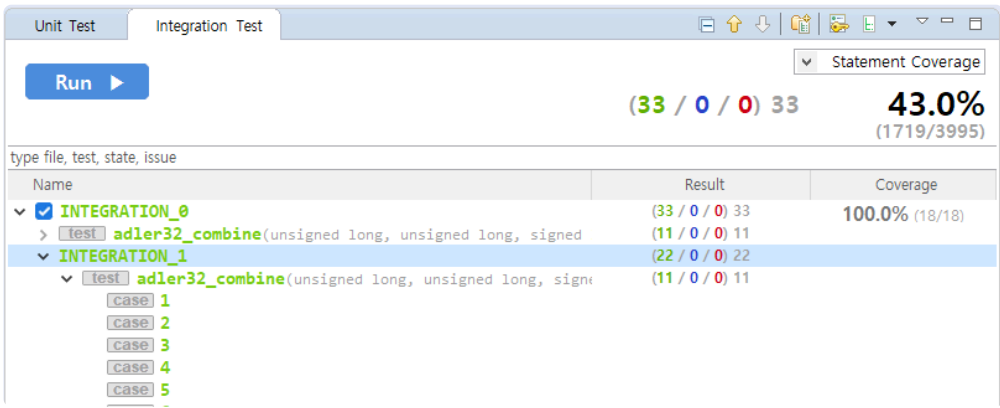

### **Add a test and change the order of run**

There are four ways to add tests to the integration test.

- 1. You can select an integration test and create it by using [Create Test…] context menu.
- 2. You can add by dragging and dropping the test in the Unit Test View to the integration test.
- 3. You can select the test of the Integration Test View and copy/paste it by using the context menu.
- 4. You can select the test in the Unit Test View and copy/paste it by using the context menu.

There are two ways to change the execution sequence for the test.

- 1. You can select a test or test case and change it by moving with a mouse.
- 2. You can select a test or test case and change it by selecting either [Move Up Test] or [Move Down Test] in the toolbar.

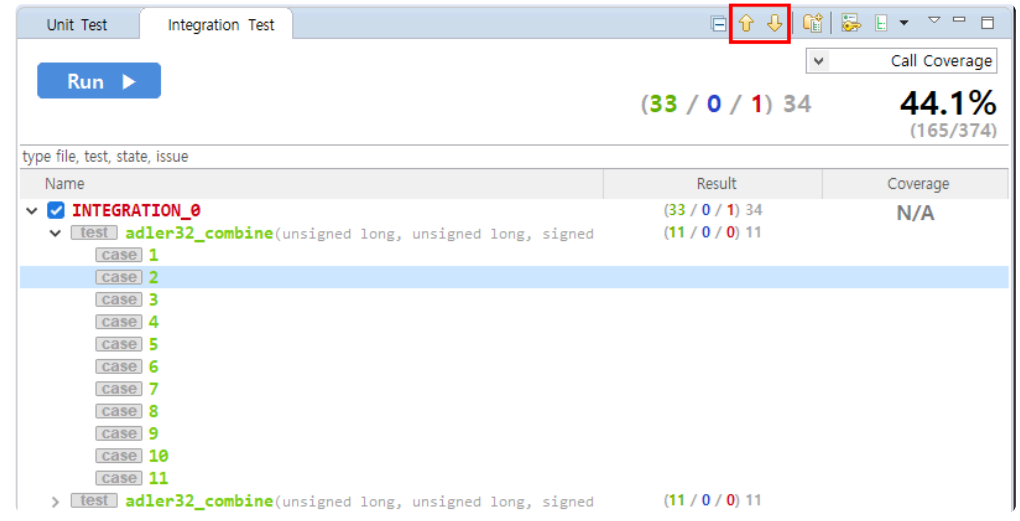

### **The coverage result of integration test**

If you select the integration test, the result can be checked in the Coverage.

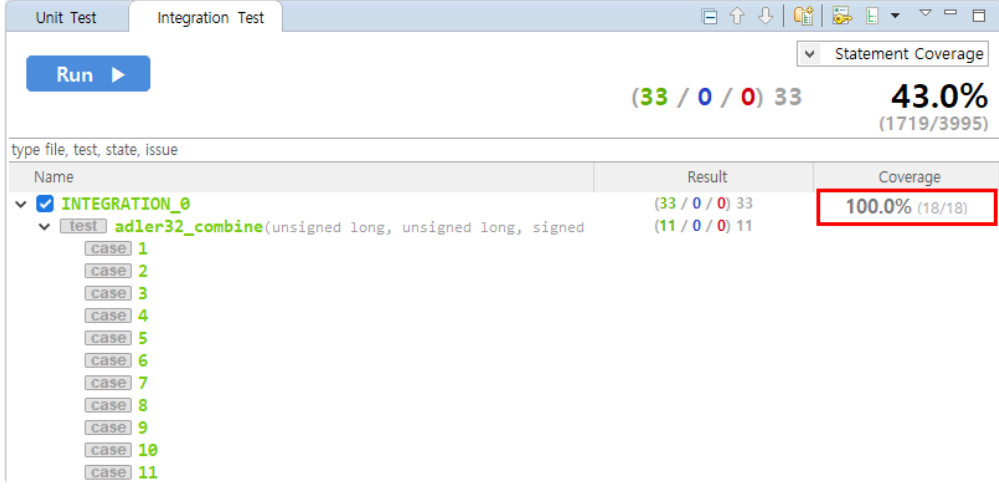

# **17.5. Coverage View**

It shows the coverage of the function to be tested after test has been run as a percentage.

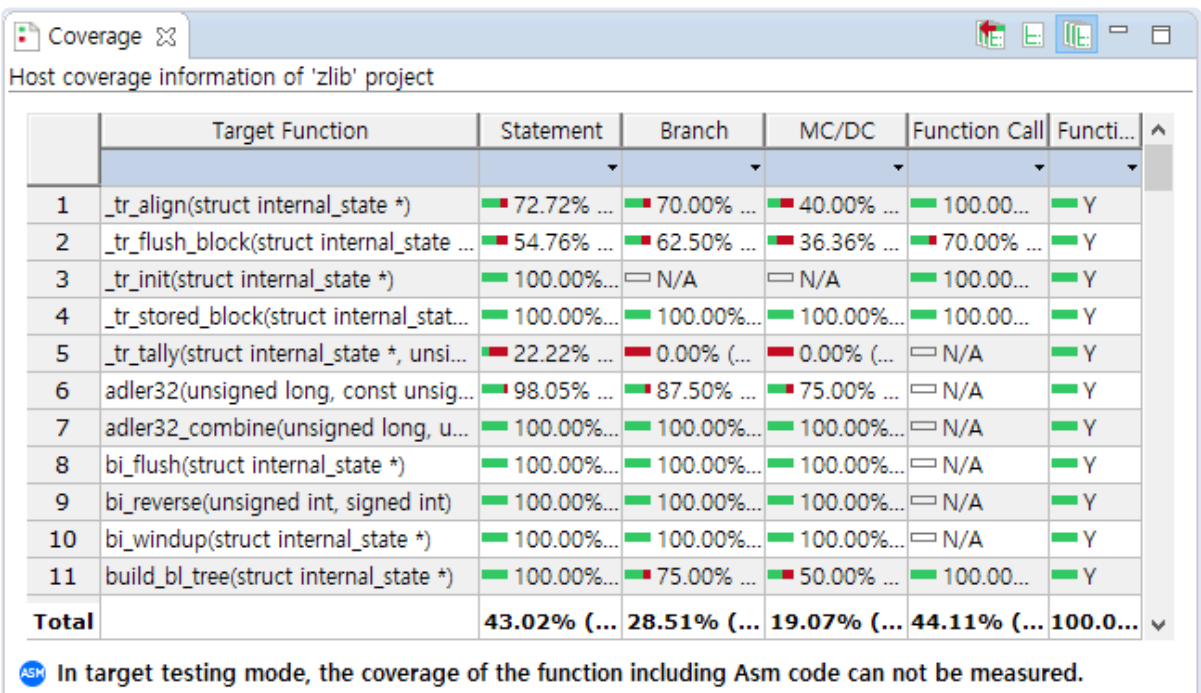

## **Coverage type provided in CT 2023.12**

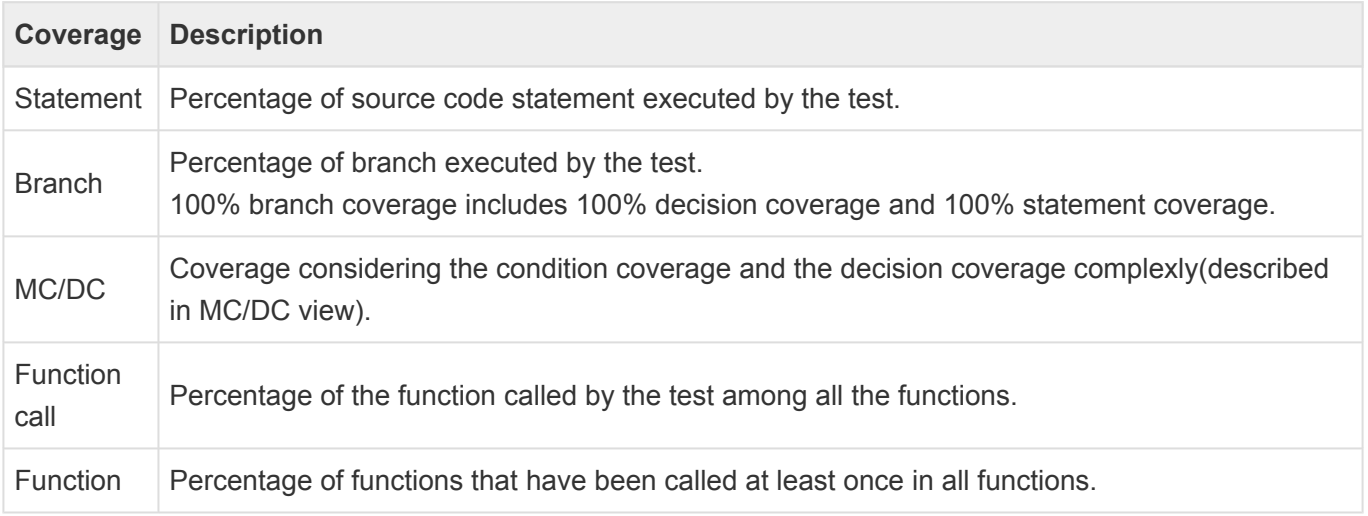

## **Label icon in the Coverage View**

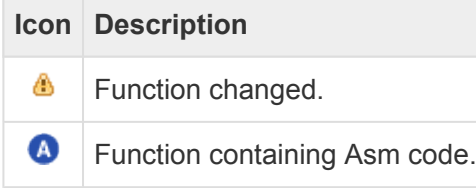

# **Toolbar menu in the Coverage View**

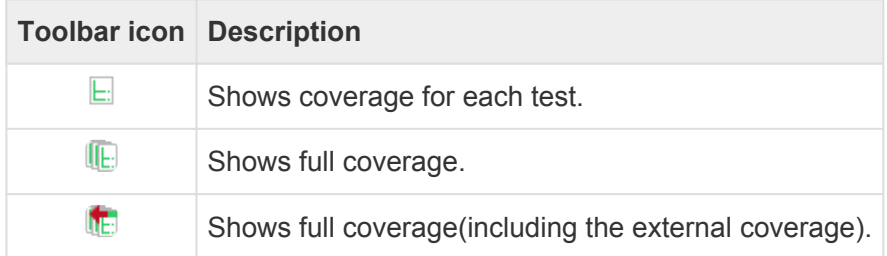

### **Show Coverage**

You can check the coverage of the tests in the Coverage View or in the Source Code Editor.

#### **Show coverage in the Coverage View**

The Coverage View shows the coverage information of the test or test case selected in the Unit Test View and Integration Test View. If you click [Show full coverage], the coverage information for all tests can be checked by merging them. And if you click [Show full coverage (Include External Coverage)], it shows also the coverage imported externally by merging them.

The coverage for the items selected in the tree is displayed at the bottom of the Coverage View. **Total** 43.02% (171... 28.51% (603/2115) 19.07% (239/1253) 44.11% (165/... 100.00% (114/...

In the Coverage View, the coverage for each function is displayed for the items selected in the Unit or Integration Test View.

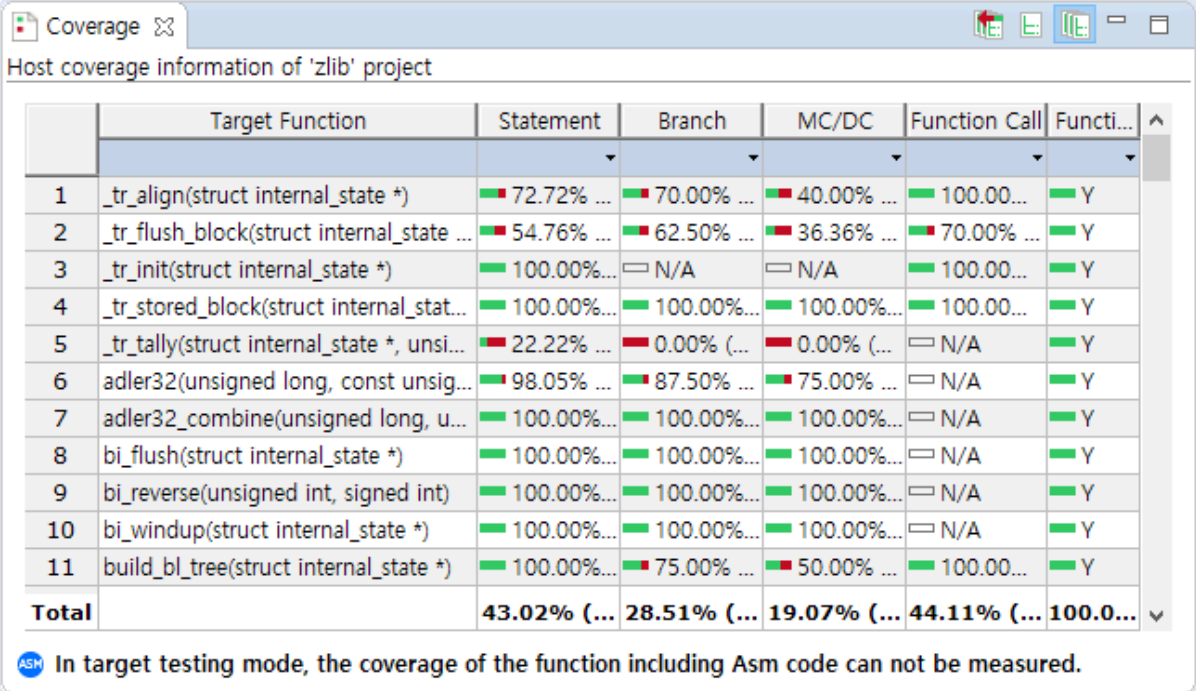

In the Coverage View table, you can the control flow graph, the function call graph and MC/DC for each function via the context menu.

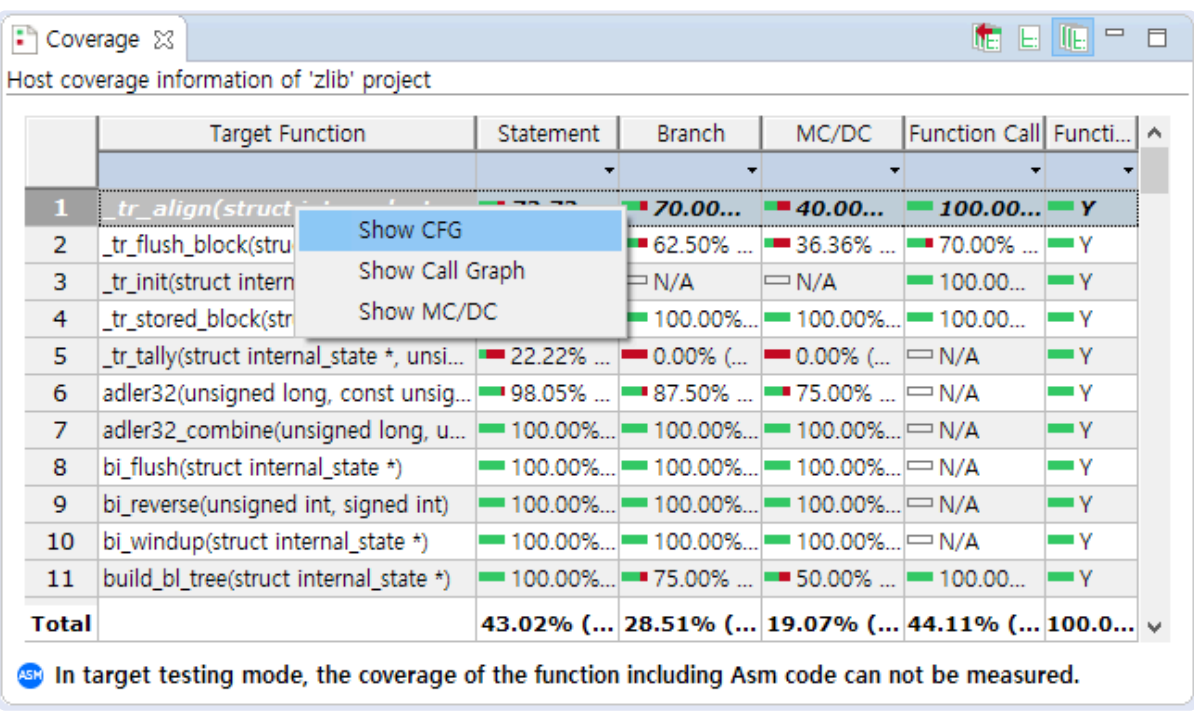

#### **Show coverage in the Source Code Editor**

If you enable [  $\triangle$  Show Coverage] icon in the main toolbar and click the wanted fucntion/test/test case in the Unit/Integration Test View, it shows which part of the source code is covered by using the color information. The green color indicates that the code is covered, the red color indicates that the code is not covered, and yellow color indicates that the portion of the code is covered only.

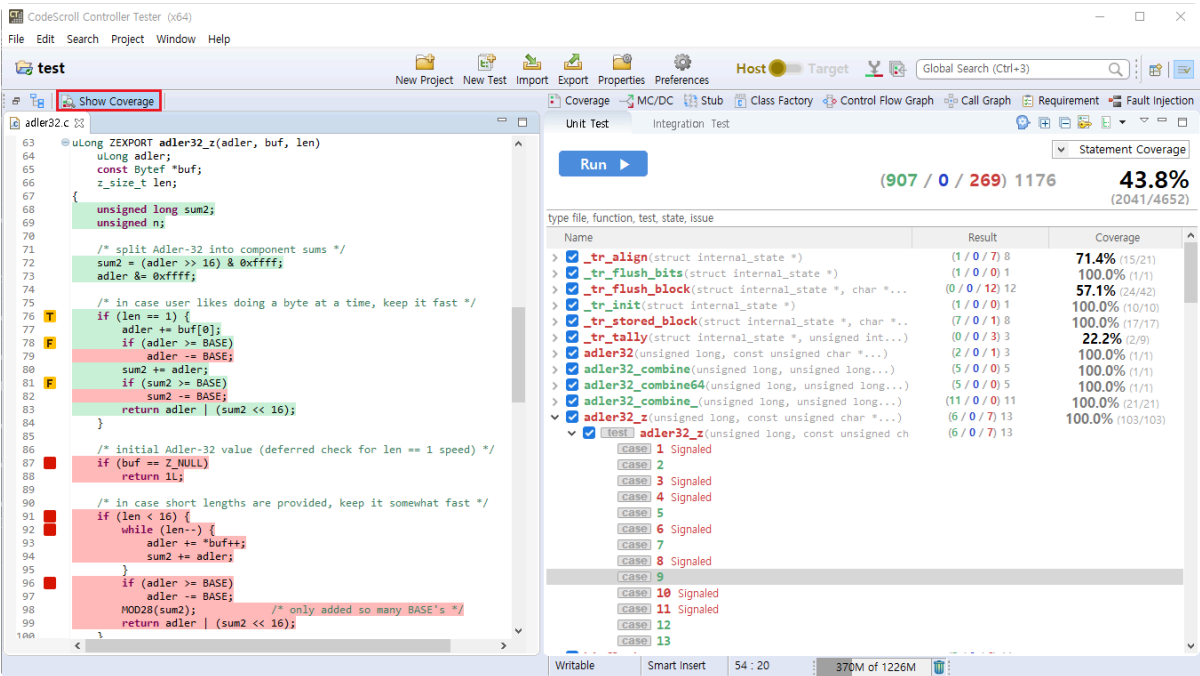

In the vertical column on the left of the Source Code Editor, the marker indicate whether the branch statement is true or false.

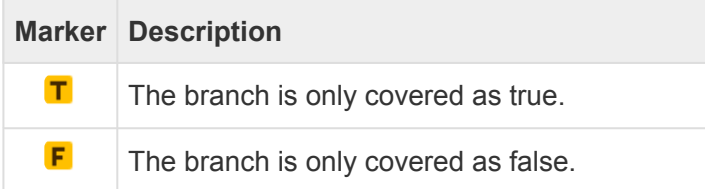

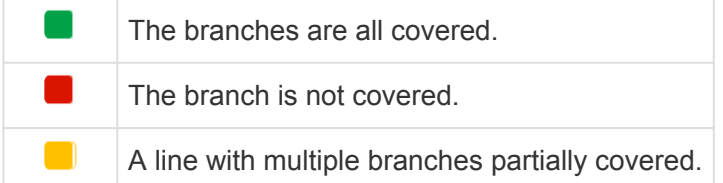

# **17.6. MC/DC View**

The [MC/DC] view shows the information of MC/DC coverage(Modified Condition/Decision Coverage).

### **MC/DC coverage**

MC/DC is the improved condition/decision coverage allowing each individual conditional expression to independently affect the result of the whole conditional expression without being affected by the other individual conditional expressions and it is stronger than the conditional/decision coverage. If there is no change in the other conditions and it affects the result when the own state has changed, the state can be said to satisfy MC/DC, and the conditions for creating the truth table are as follows.

- The state of decision(decision statement) must satisfy at least once all possible results(true, false).
- All individual conditional expressions belonging to the decision must satisfy at least once all possible results(true, false).
- Each conditional expression belonging to the decision affects independently the result value of decision it belongs to without being affected by the other individual conditional expressions.

### **MC/DC view table**

• View combination lists satisfying the target coverage The following figure is a view that can identify easily the combinations which need to be covered to achieve the target coverage.

The left section shows the list of Decisions for the selected functions, below which the list of combinations satisfying the target coverage are displayed.

The right section shows the truth table of the selected Decision or combinations and whether or not it is covered. The covered combination is displayed in green and the uncovered combination is displayed in red.

In the Preferences page, you can change the target coverage rate and the screen view mode. And you can select all for the truth table and use 'Ctrl + C' or Copy clipboard function from the context menu.

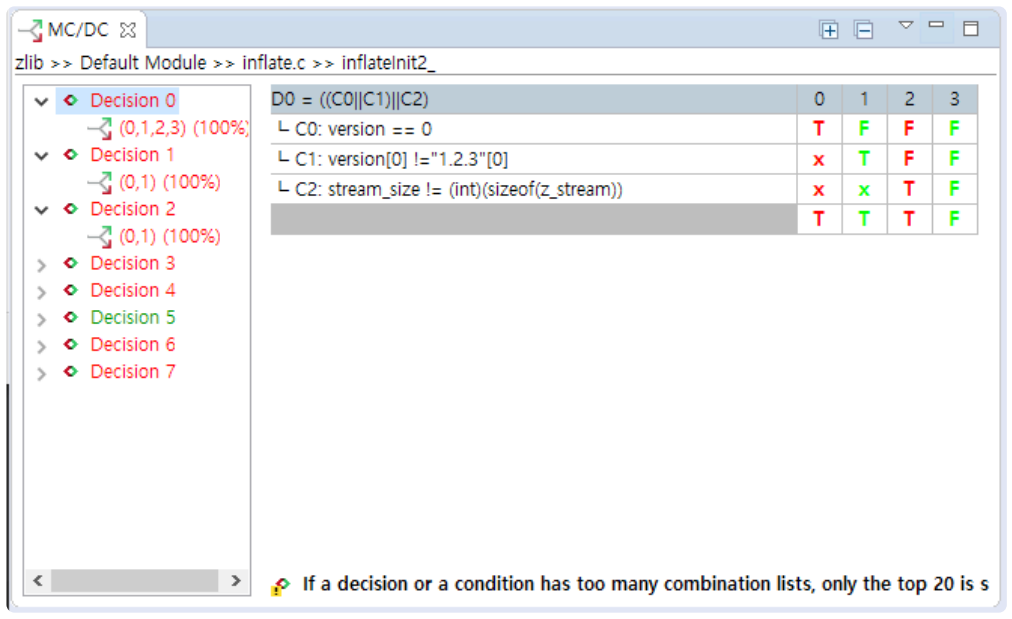

• View combination lists satisfying the coverage for each condition

The following figure is a view that can identify a one-pair combination satisfying one condition. The left section shows the list of combinations that satisfies the coverage for each condition. The right section shows the truth table for the selected combinations and whether or not it is covered.

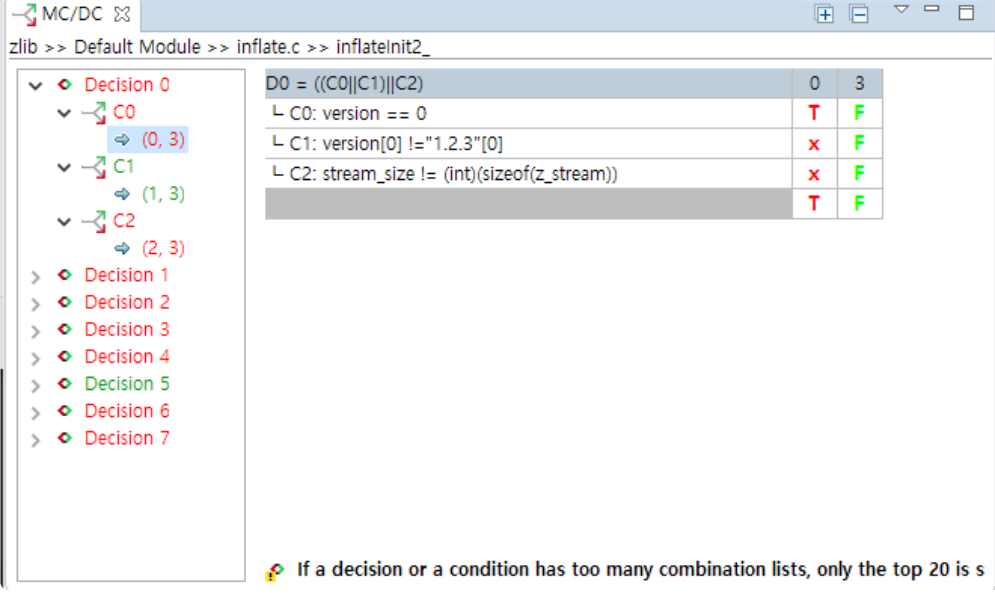

# **17.7. Stub View**

In CT 2023.12, if there are no libraries used in the target function when executing a test, if the libraries are not yet developed, or if the variables not declared are used, it creates automatically the stubs instead. The stubs are created when running the test and the body is not implemented.

You can add stubs directly in addition to the stubs created in CT 2023.12. Multiple stubs can be created for the same function and the stubs created can be linked to each test.

You can control the behavior of each stub by using user macro within the stub. The value used in the user-entered macro can be controlled in Edit a test case tab for the test linked.

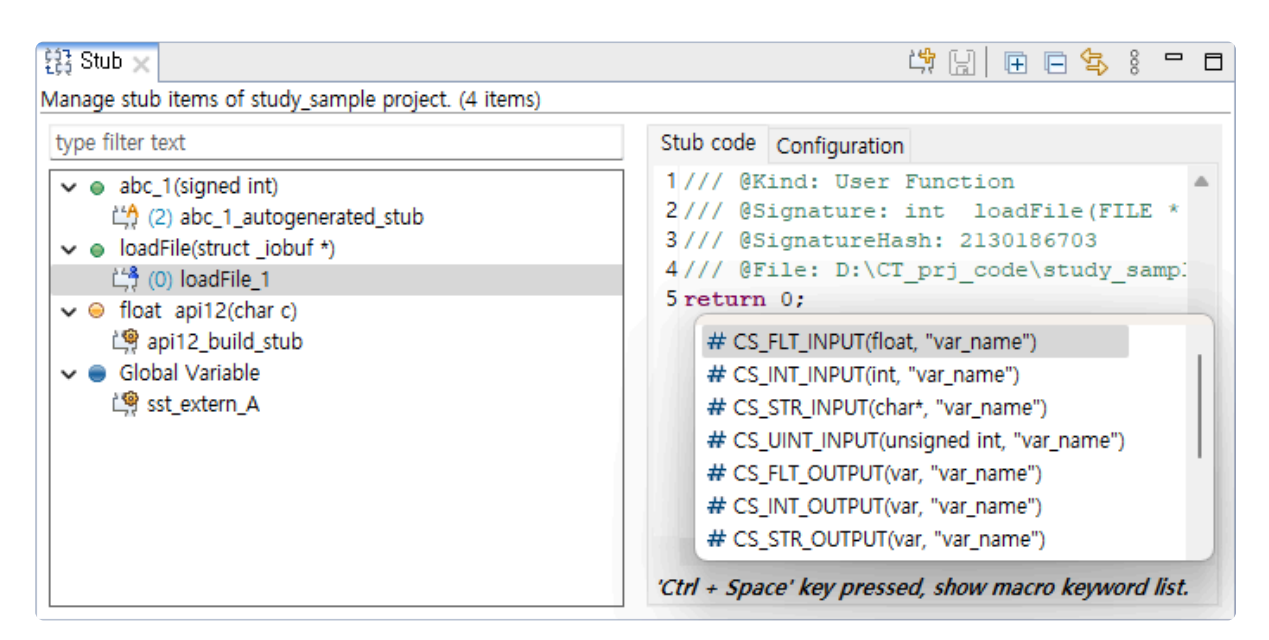

# **Function type**

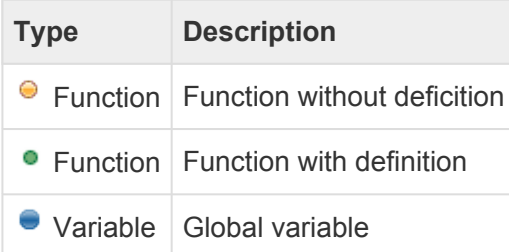

# **Stub type**

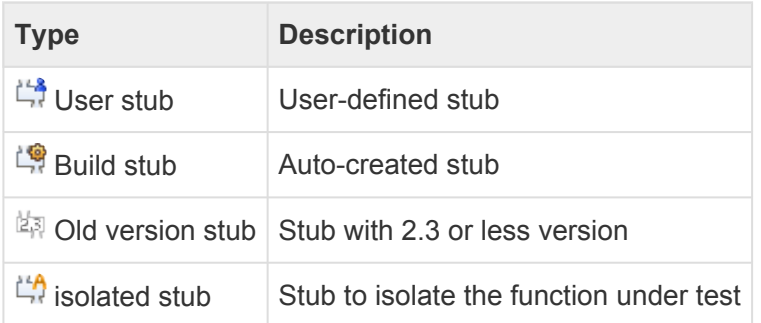

## **Menu**

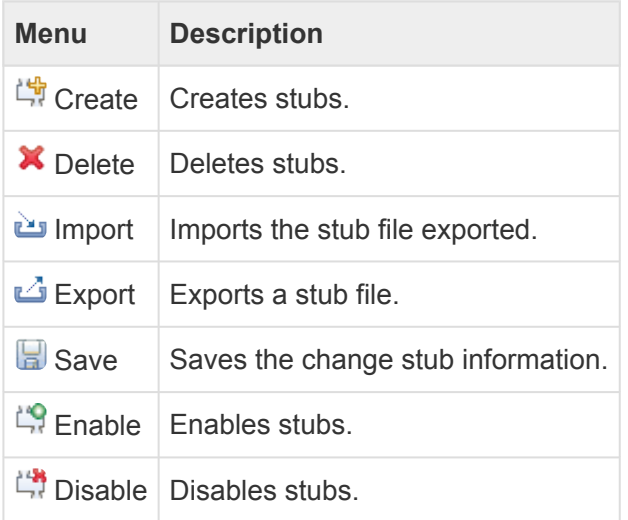

### **Create stubs**

- Create stubs in Stub view
	- 1. Click the pull-down menu in Stub view and click [Create] menu.

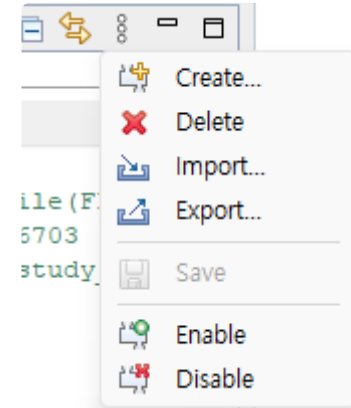

2. Check the functions to be created as stubs and select [OK].

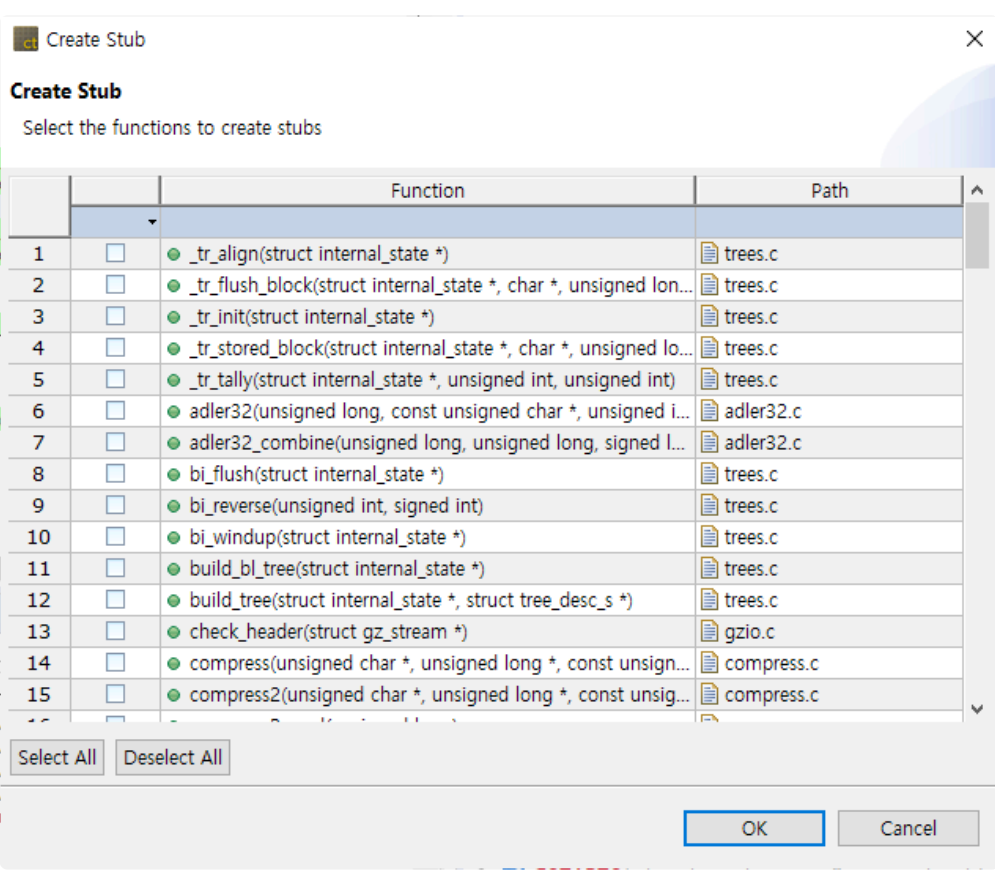

• Create stubs by drag-and-drop from Test Navigator view to Stub view.

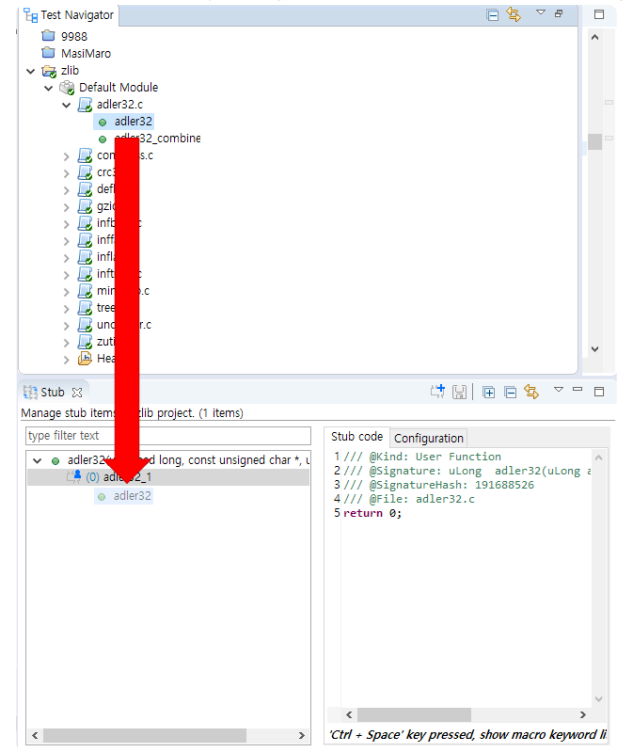

• Create stubs by drag-and-drop from Unit Test view to Stub view.
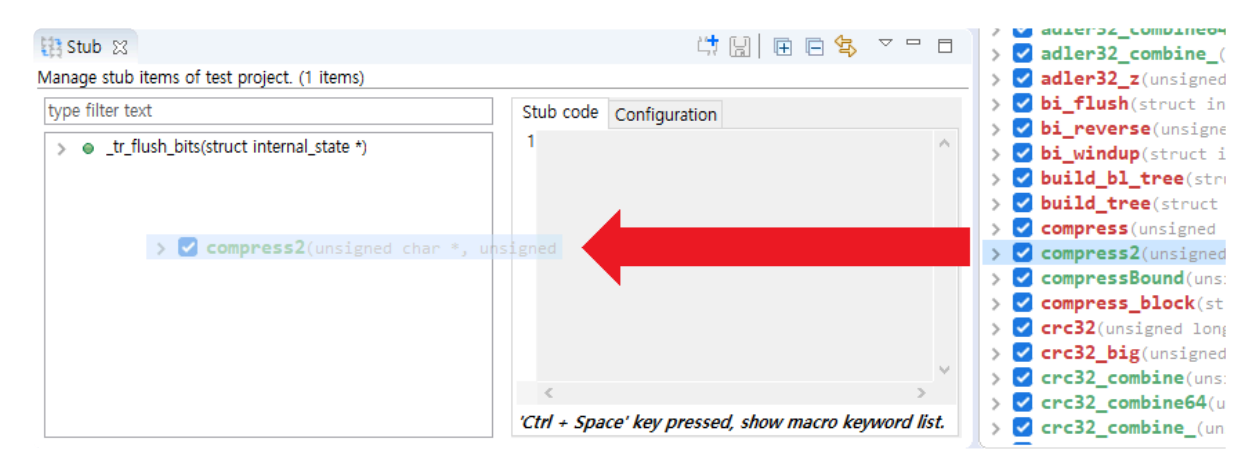

- Create stubs in source code editor
	- 1. Select the functions to be created as stubs.

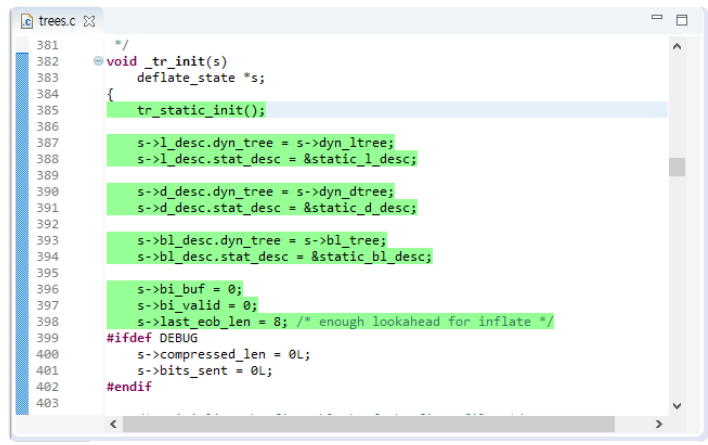

2. Right-click it and select [Create Stub] context menu.

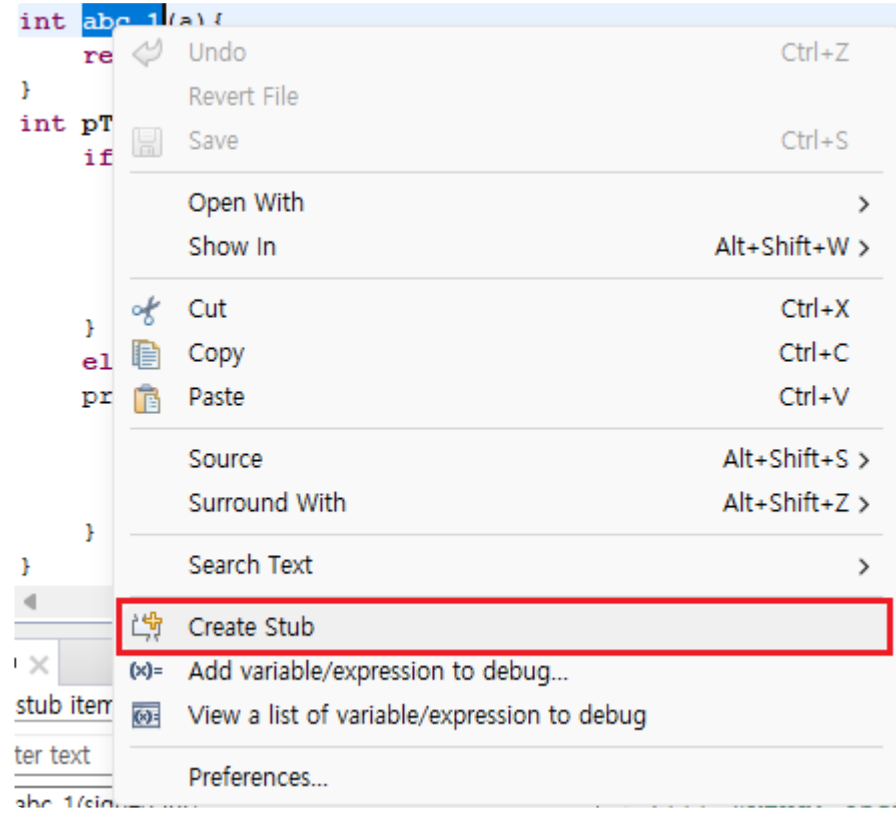

- Create and Link in Test Editor
	- 1. In the test structure of Test Editor, select the stubs or sub nodes.

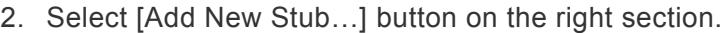

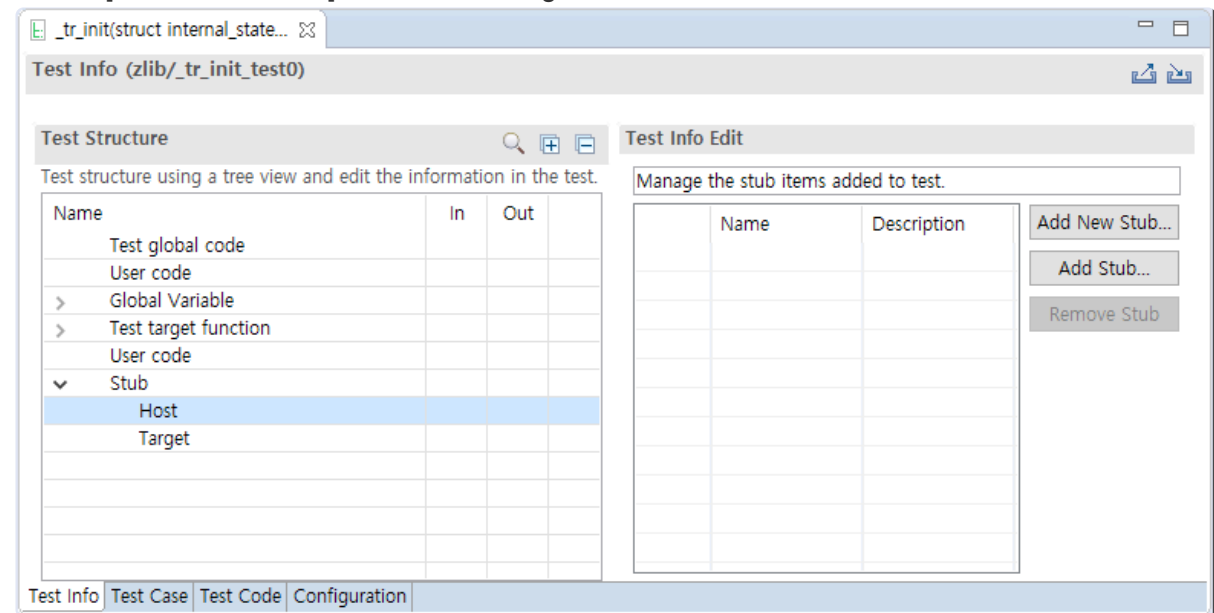

3. Check the functions to be created as stubs and select [OK].

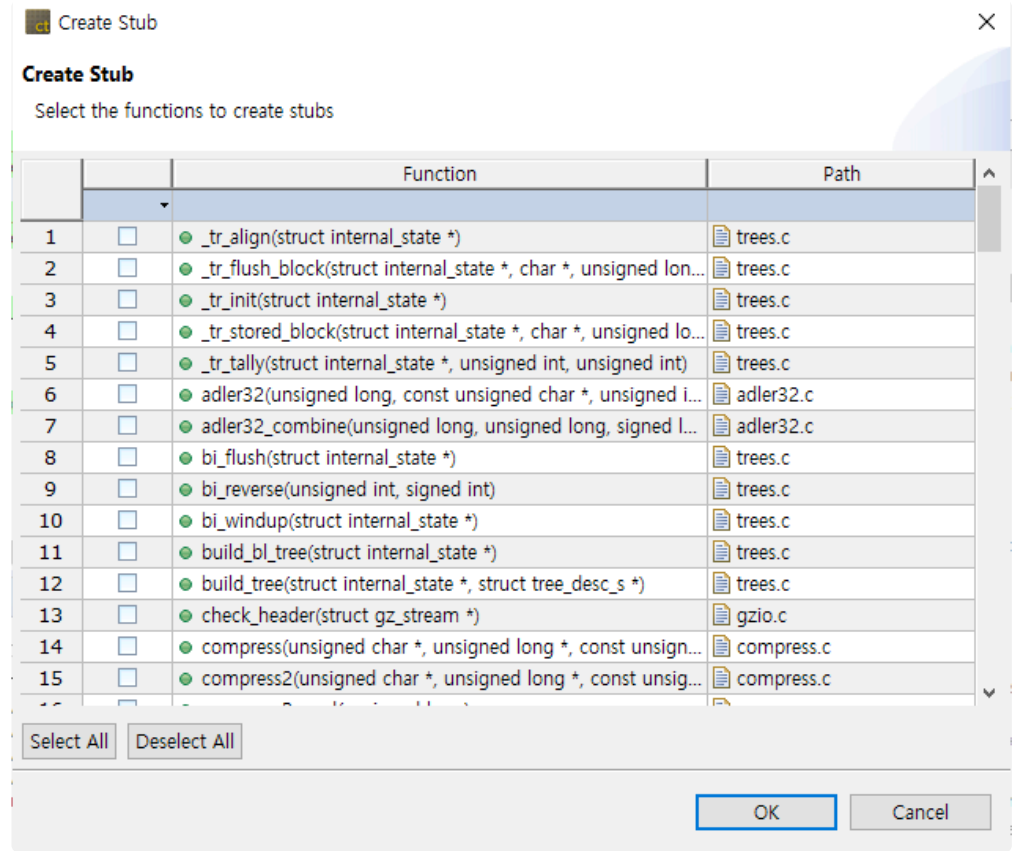

### **Delete stubs**

• Select and right-click unnecessary stubs and select [Delete] menu.

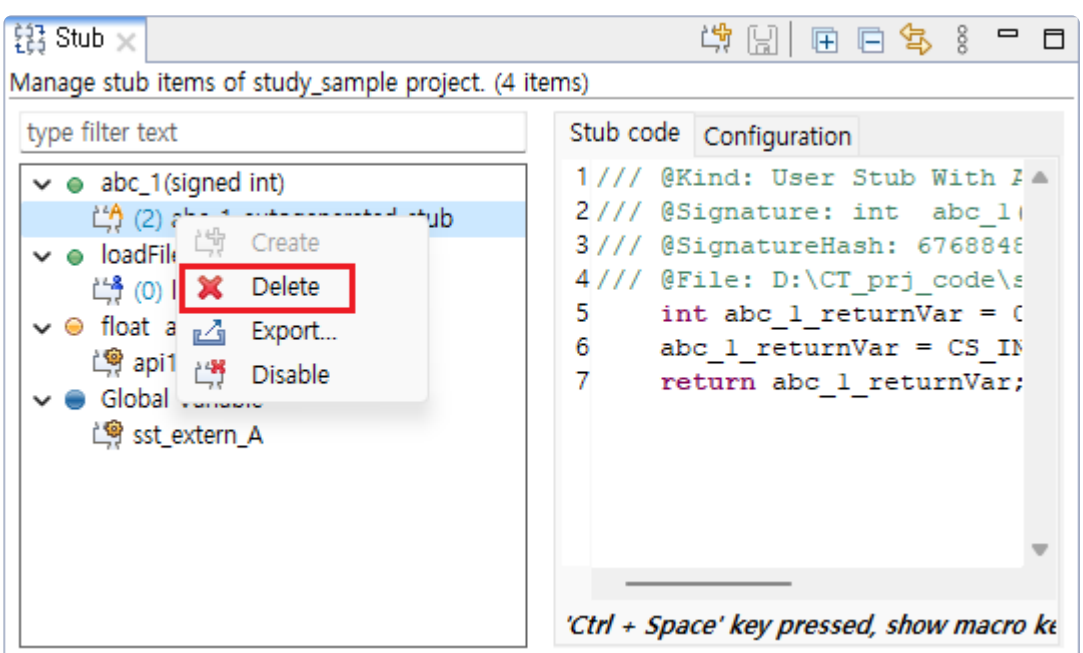

### **Edit stubs**

• You can check the macro information by pressing 'Ctrl + Space' in the Stub Code screen. After editing the stub code, press ' $Ctr1 + S'$  or [Save] button in the toolbar to save it.

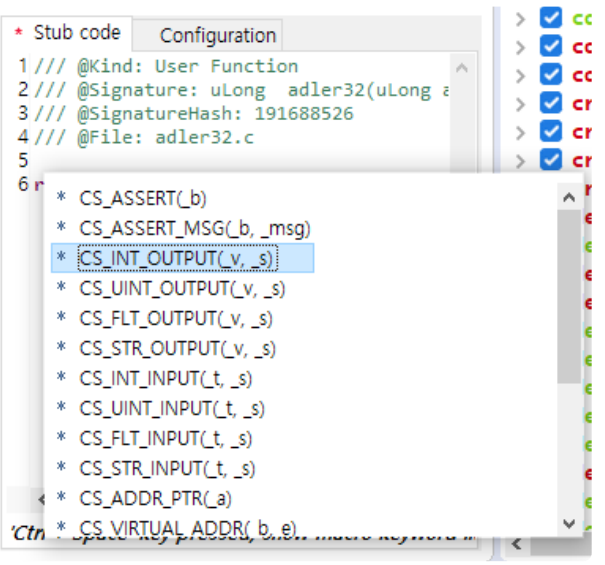

• In the stub setting screen, the description can be edited.

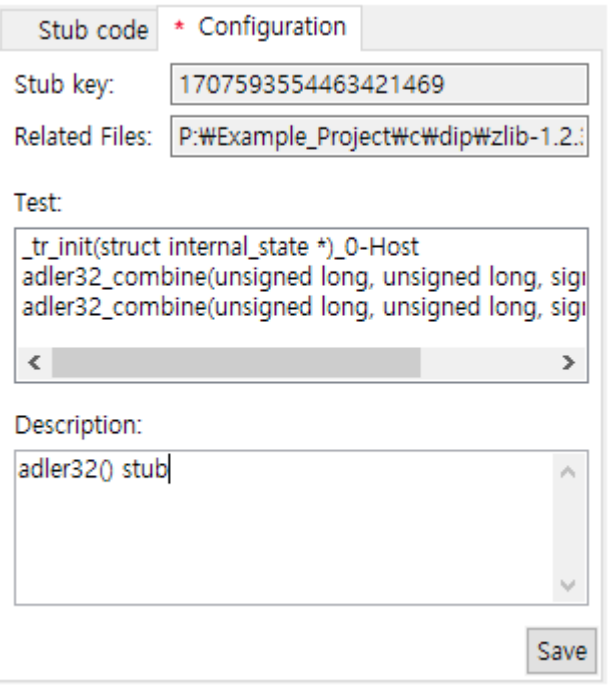

### **Link between stubs and tests**

Each stub can be linked to the host/target test.

If you select "Stub" in the test structure editor, you can edit all the stubs included in the host and the target.

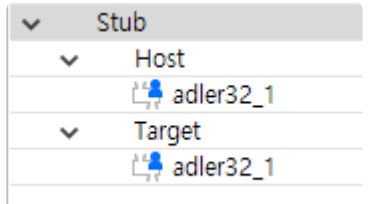

If you select "Host" or "Target", you can only edit the stubs in the selected test environment.

• Dragging and dropping into the test editor in Stub view

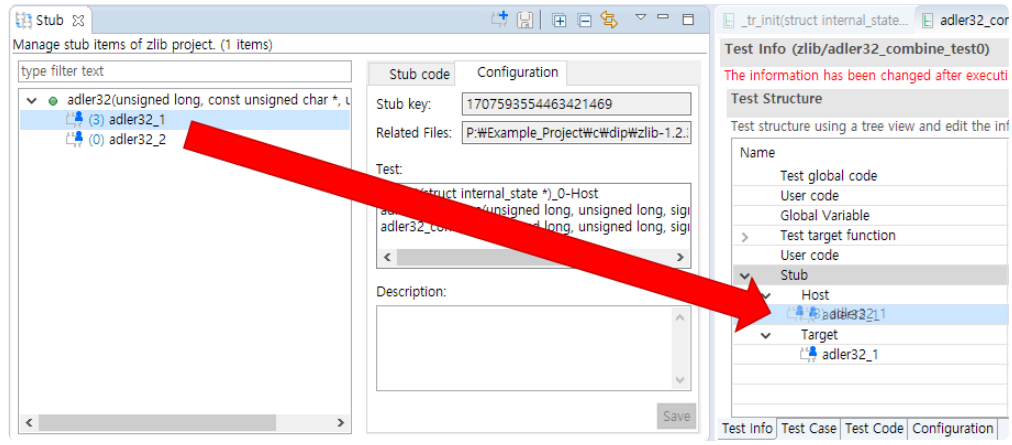

If linked by drag & drop, it is linked to all the targets and all the hosts.

- Link with [Add Stub…] button in Test Editor.
	- 1. Select stubs from the test structure in Test Editor.
	- 2. Select [Add Stub…] button on the right section.

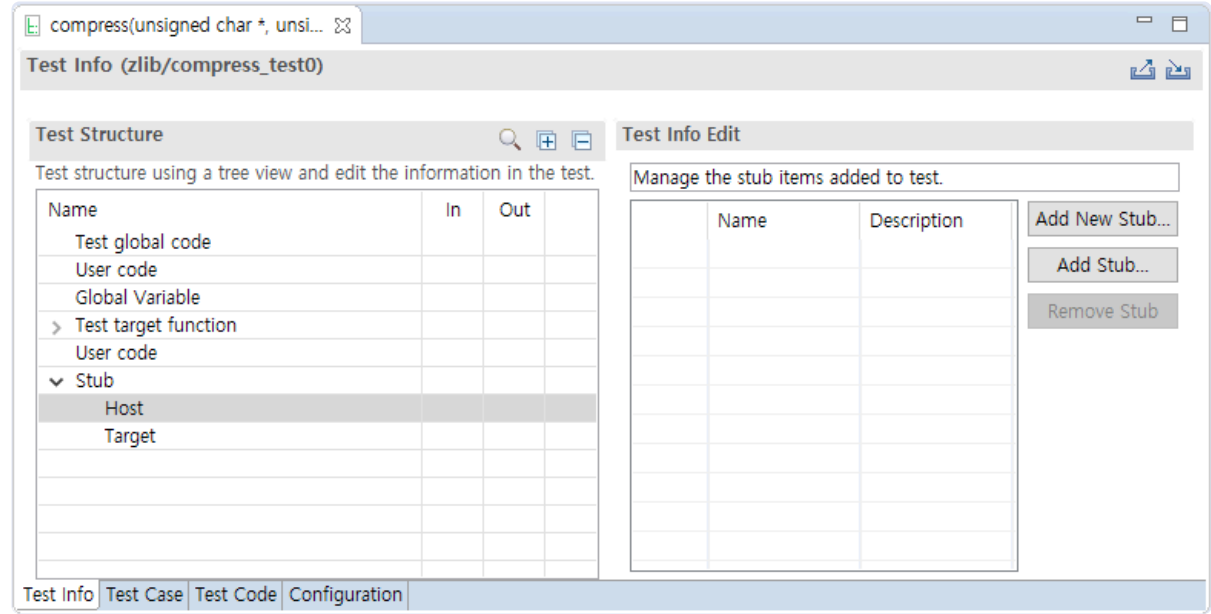

3. Among the existing stub list, check the stubs to be linked and select [OK].

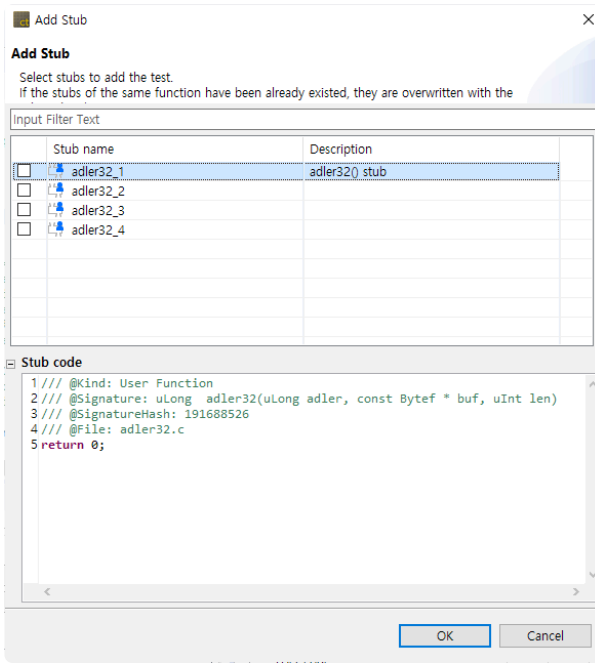

## **Unlink between stubs and tests**

Select the stubs linked in the Test editor and select [Remove Stub] button or select the stubs in the test structure tree and right-click it to unlink them.

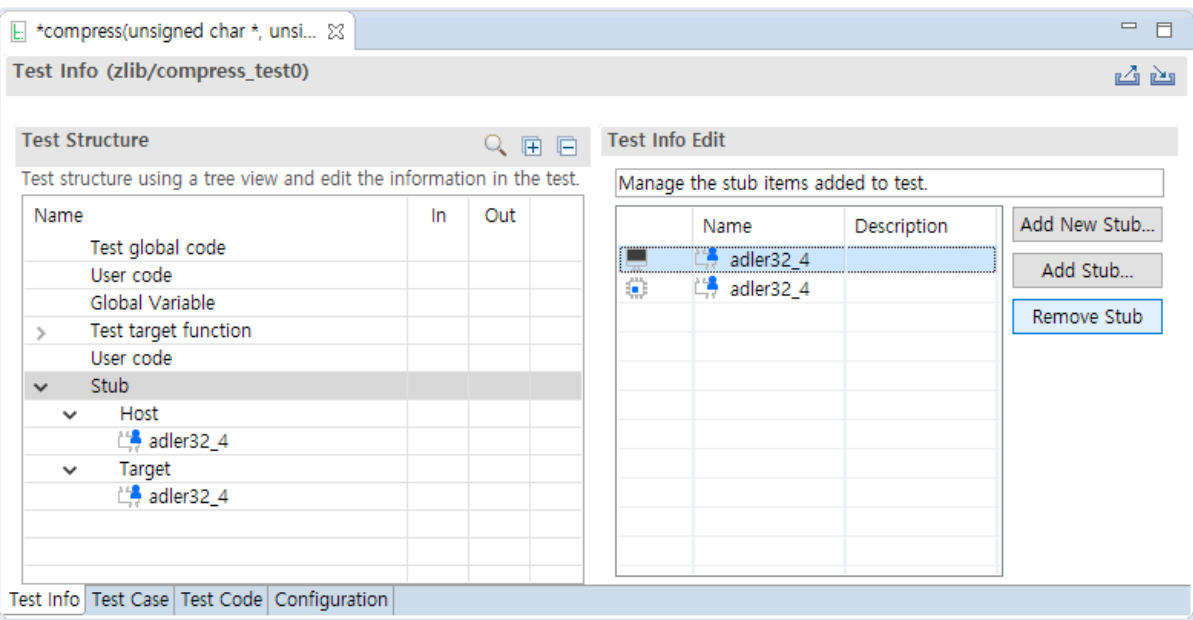

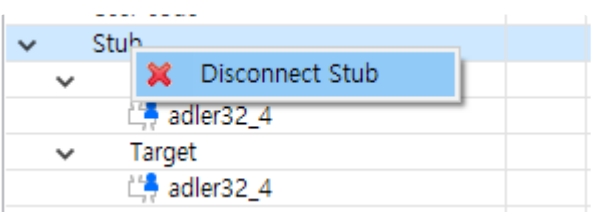

## **Export stubs**

1. Select and the stubs to be exported and right-click and select [Export…] menu.

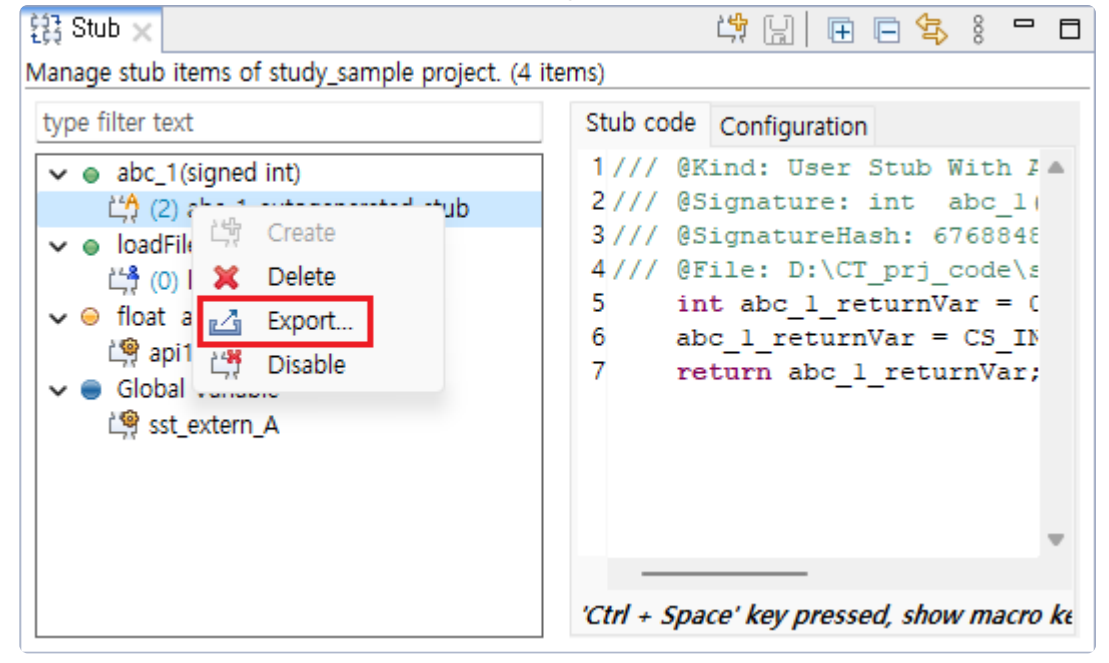

2. Specify the saving location of the stub file in the directory dialog and select [OK].

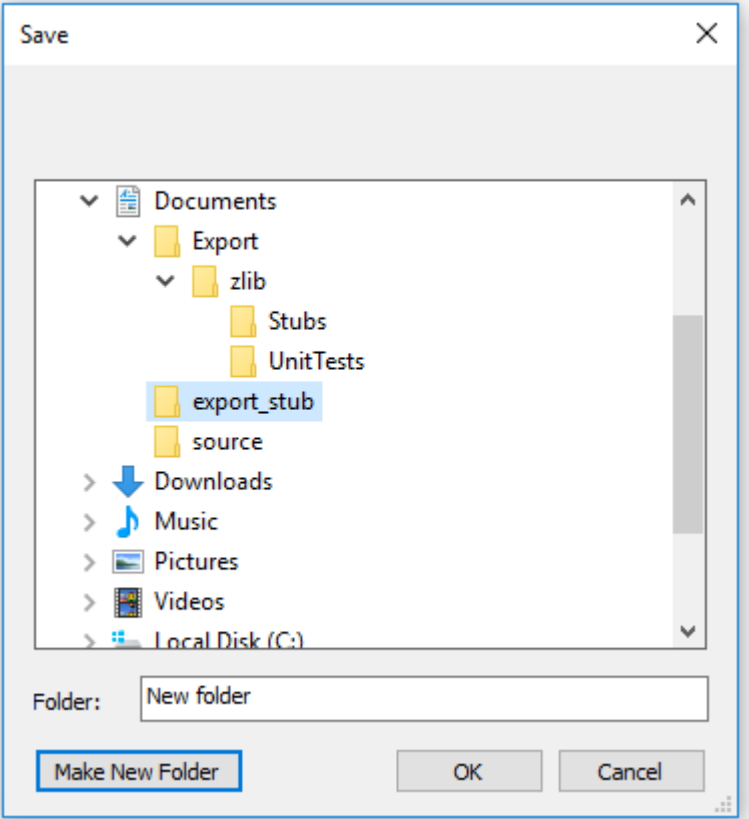

### **Import stubs**

1. Select [Import…] menu from the pull-down menu in Stub view.

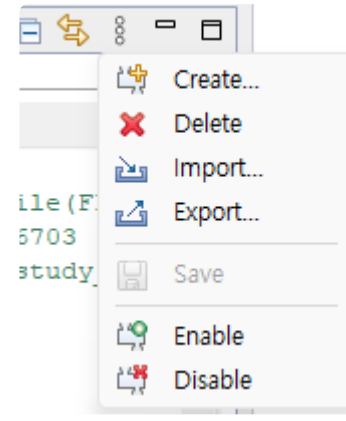

2. Select the stub file to be imported and select the [Open] button.

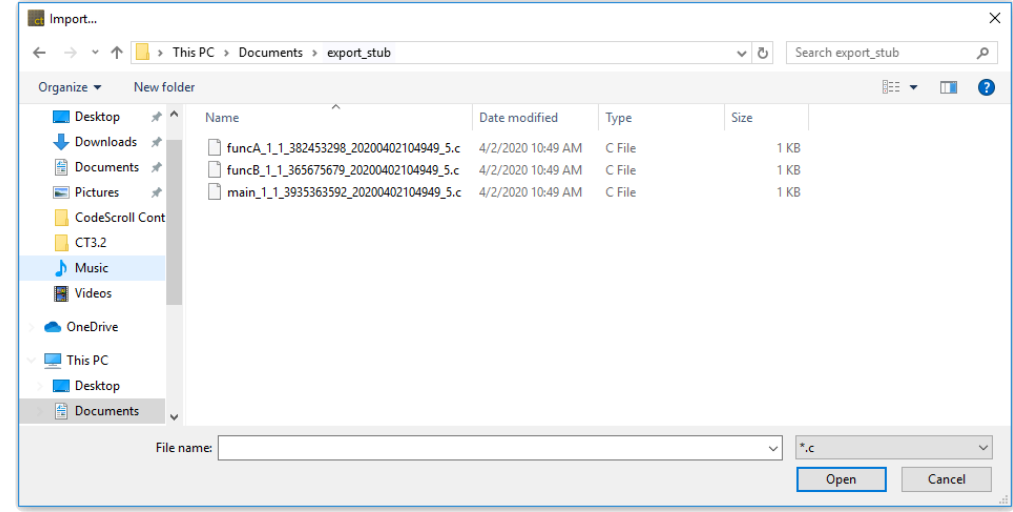

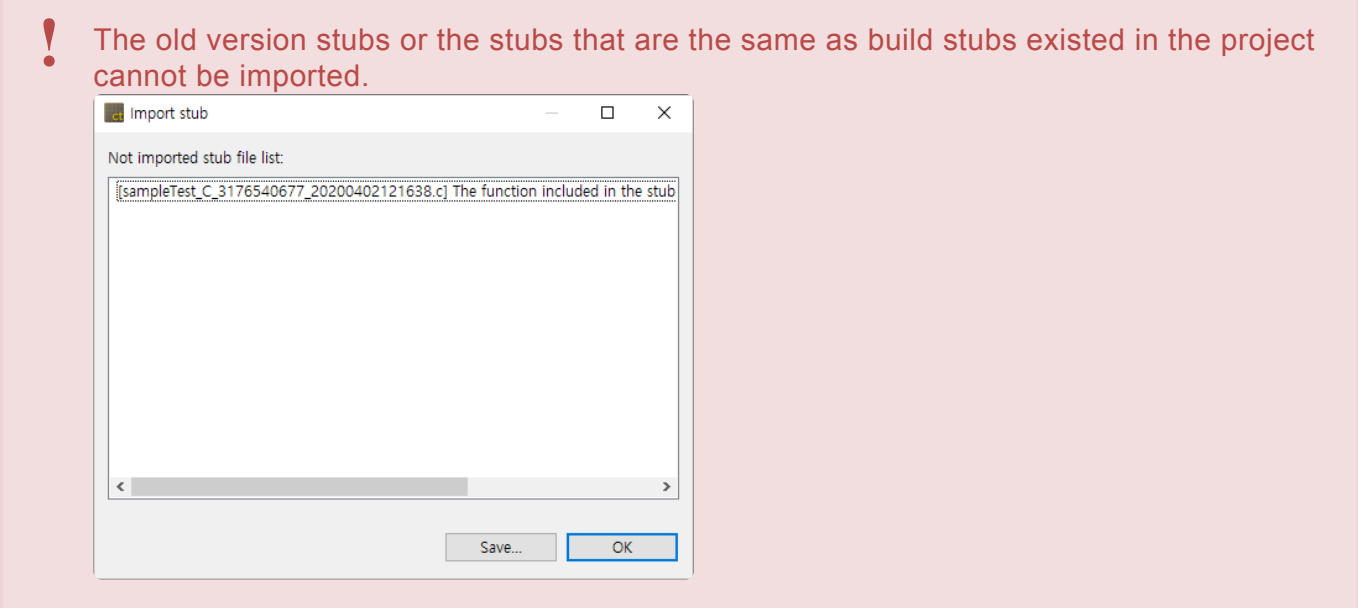

## **Use/Not use stubs**

You can set whether to use the created stubs.

1. Select the stubs and right-click and select [Disable] menu.

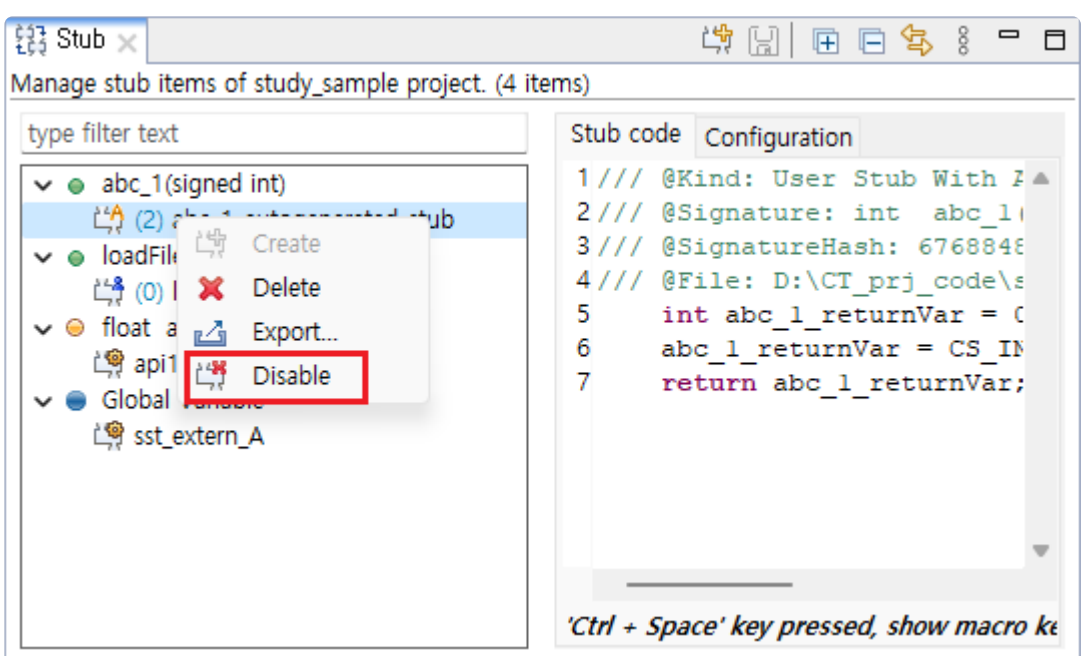

2. The stub image decorator is added and the color of the stub name changes to gray as shown in figure below.

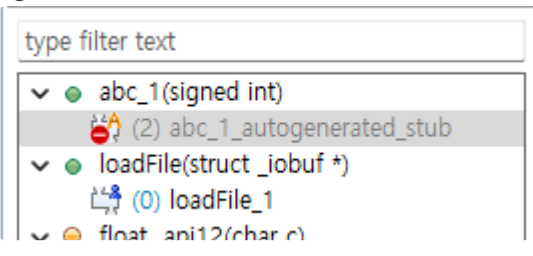

# **17.8. Class Factory View**

When testing C++ source code, you can use class code to create class objects. Since abstract classes cannot be instantiated, CT 2023.12 automatically generates instantiable class code.

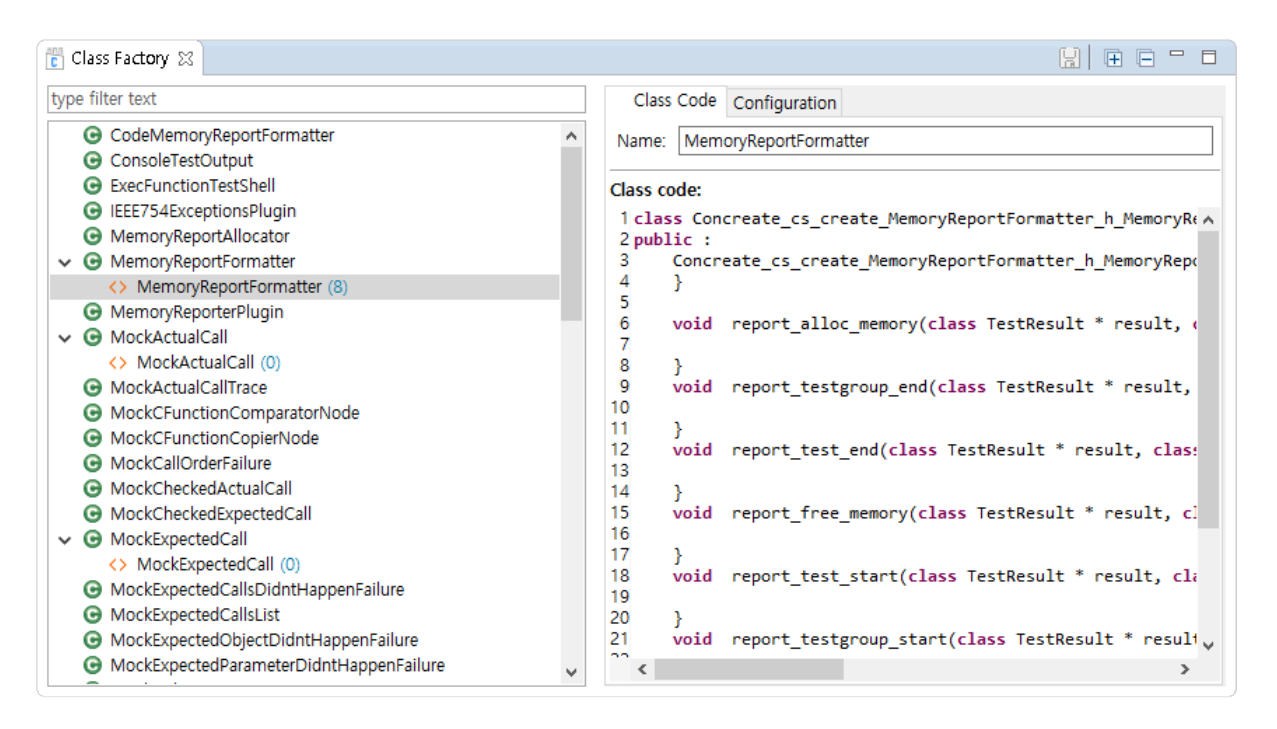

- On the left side of the [Class Factory view], you can see the classes included in the project and the class code for instantiating the class in a tree structure.
- On the right side of the [Class Factory View], you can edit the class code and name in the [Class code] tab, and see the connected tests in the [Configuration] tab.

### **Toolbar menu of Class Factory view**

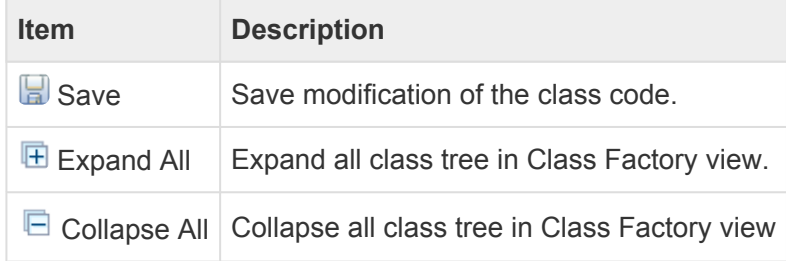

### **Pulldown menu of Class Factory view**

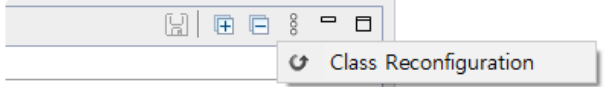

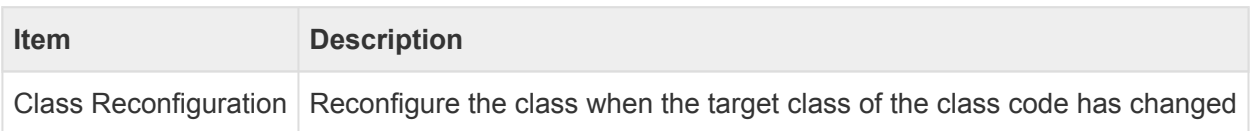

For detailed information on [Class Reconfiguration], please refer to [\[Source Code](https://www.manula.com/manuals/codescroll/controller-tester-user-guides/2023.12/en/topic/src-update-and-reconfig-features) **\*** [Modification and Test Reconfiguration\]](https://www.manula.com/manuals/codescroll/controller-tester-user-guides/2023.12/en/topic/src-update-and-reconfig-features) in the the User Guide 2023.12.

### **Icon of Class Factory view**

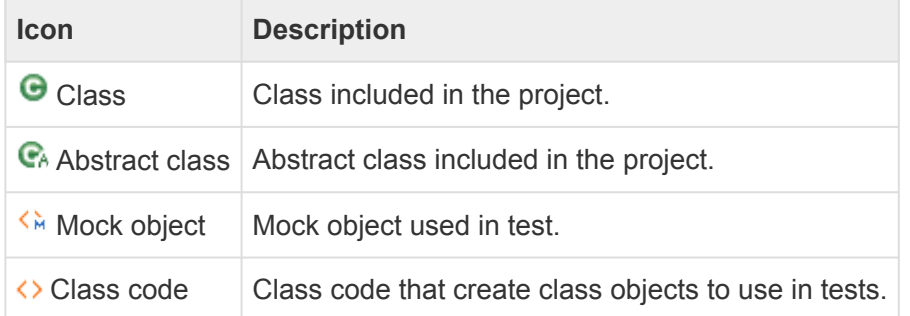

#### **Context menu of class**

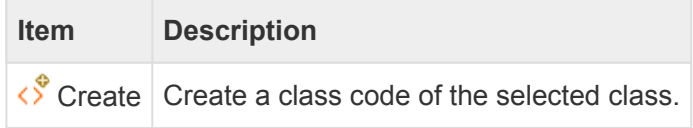

### **Context menu of class code**

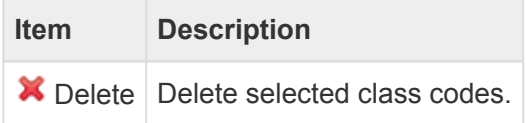

## **Using class factory**

You can use the class factory in two ways.

- [Using class codes](#page-155-0)
- [Using mock objects](#page-160-0)

# <span id="page-155-0"></span>**17.8.1. Using class codes**

## **Create a class code**

When analyze the project, a list of all class included in source codes appears in Class Factory view. CT 2023.12 automatically generates class codes of abstract classes. You can also manually create class code from the context menu of class.

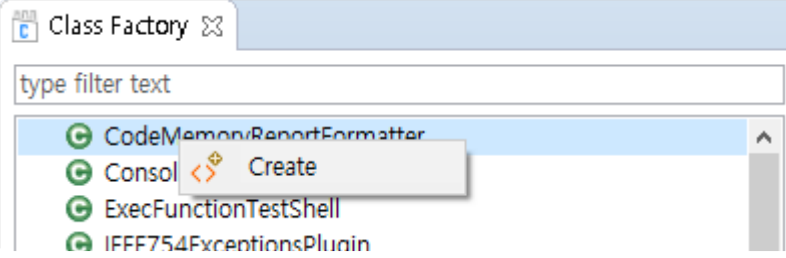

# **Apply class code**

There are three ways to apply the class code to test.

### **Apply in Test Editor**

<u>in de la company de la company de la company de la company de la company de la company de la company de la comp</u>

1. Open the test editor by double-clicking on the test that you want to apply the class code. In the [Test Info] tab, expand the test structure, select the object to which the class code is to be applied, and select **[Use class code]** in [Test Info Edit] – [Constructor] on the right.  $=$  $=$ 

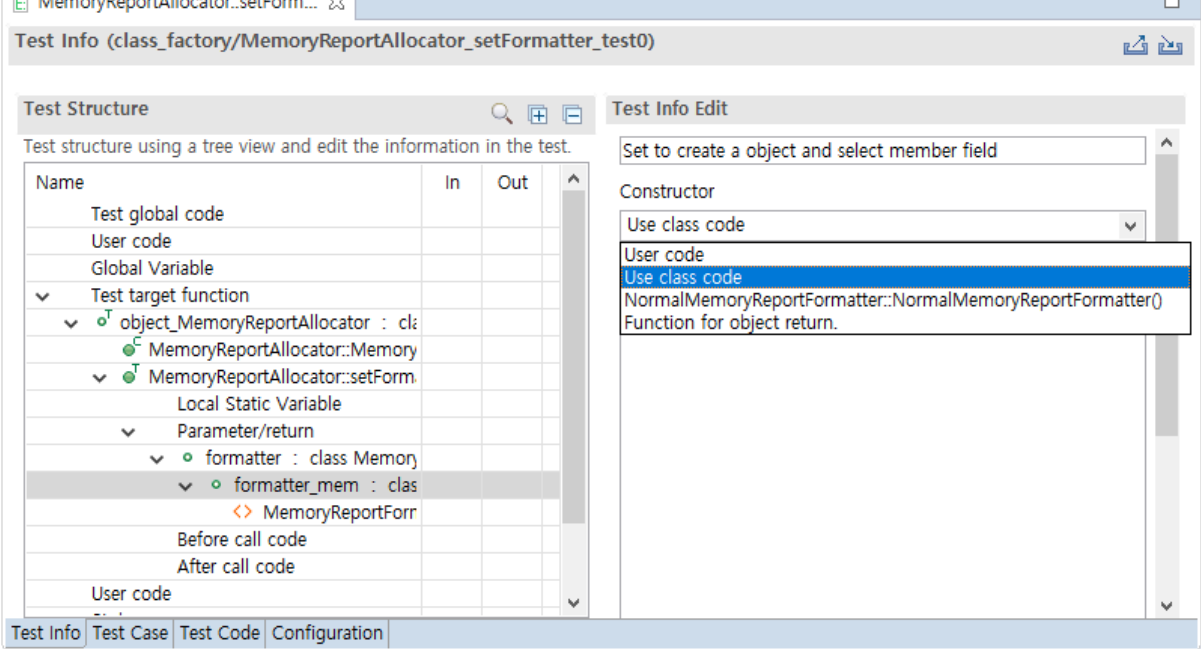

2. Select class code in [Test Structure]. In [Test Info Edit], check the class code to be applied and save. Select the class code to see the code.

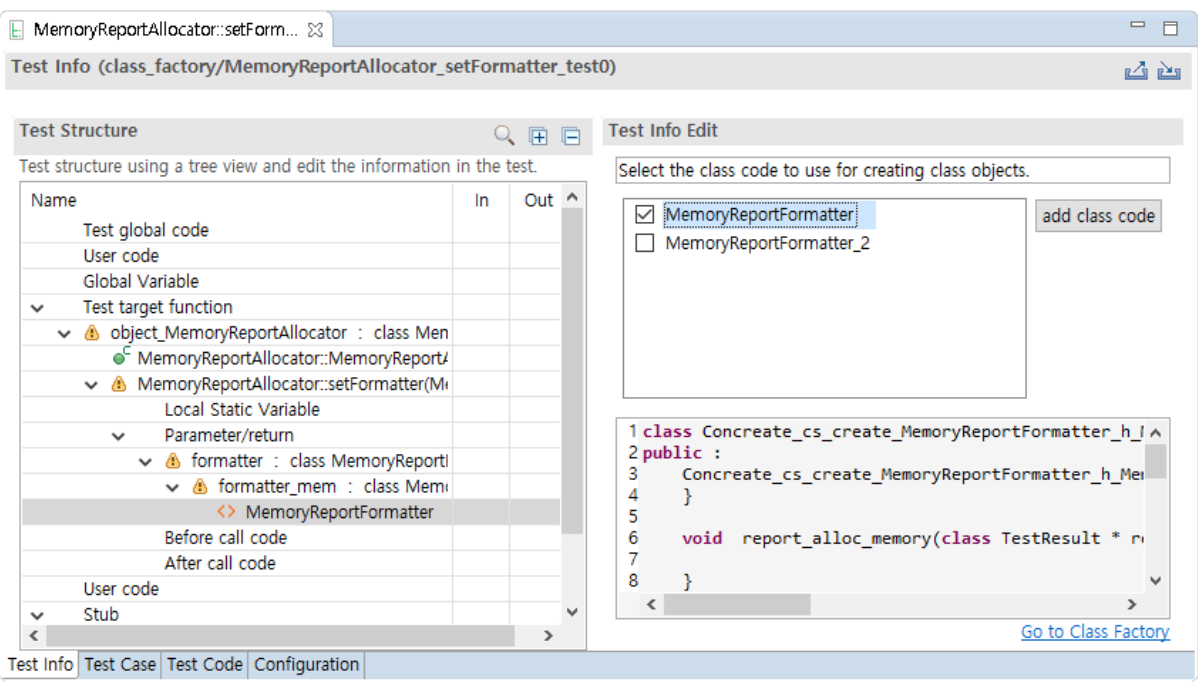

- Select [Go to Class Factory] to open the class code in Class Factory view.
- Click [Add Class code] to add new class code.

#### **Apply by drag-and-drop**

You can apply the class code by dragging and dropping the class code to be applied from Class Factory view to the class object in Test Editor.

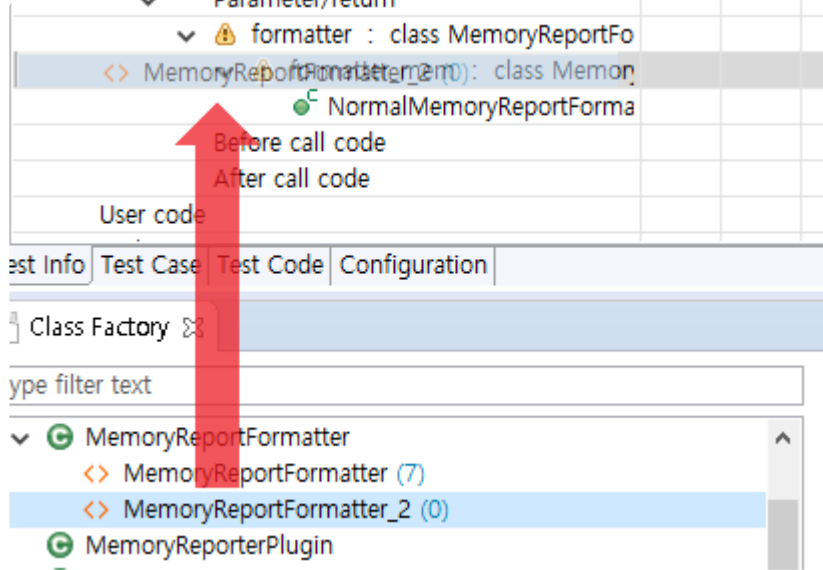

#### **Apply using context menu in Test view**

1. In Test view, select [Apply Class code] in context menu of functions or tests.

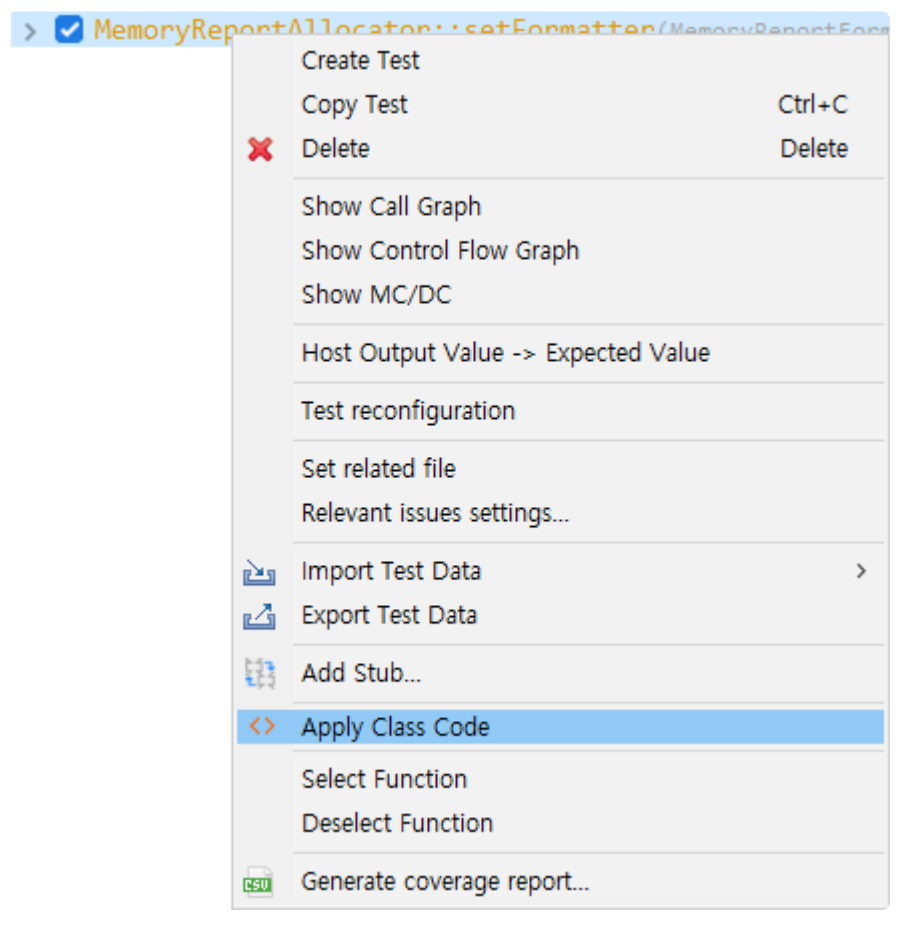

2. In [Apply Class code] dialog, select the class code to apply to selected tests and click [Ok]. Expand [Class code] at bottom to see the selected class code.

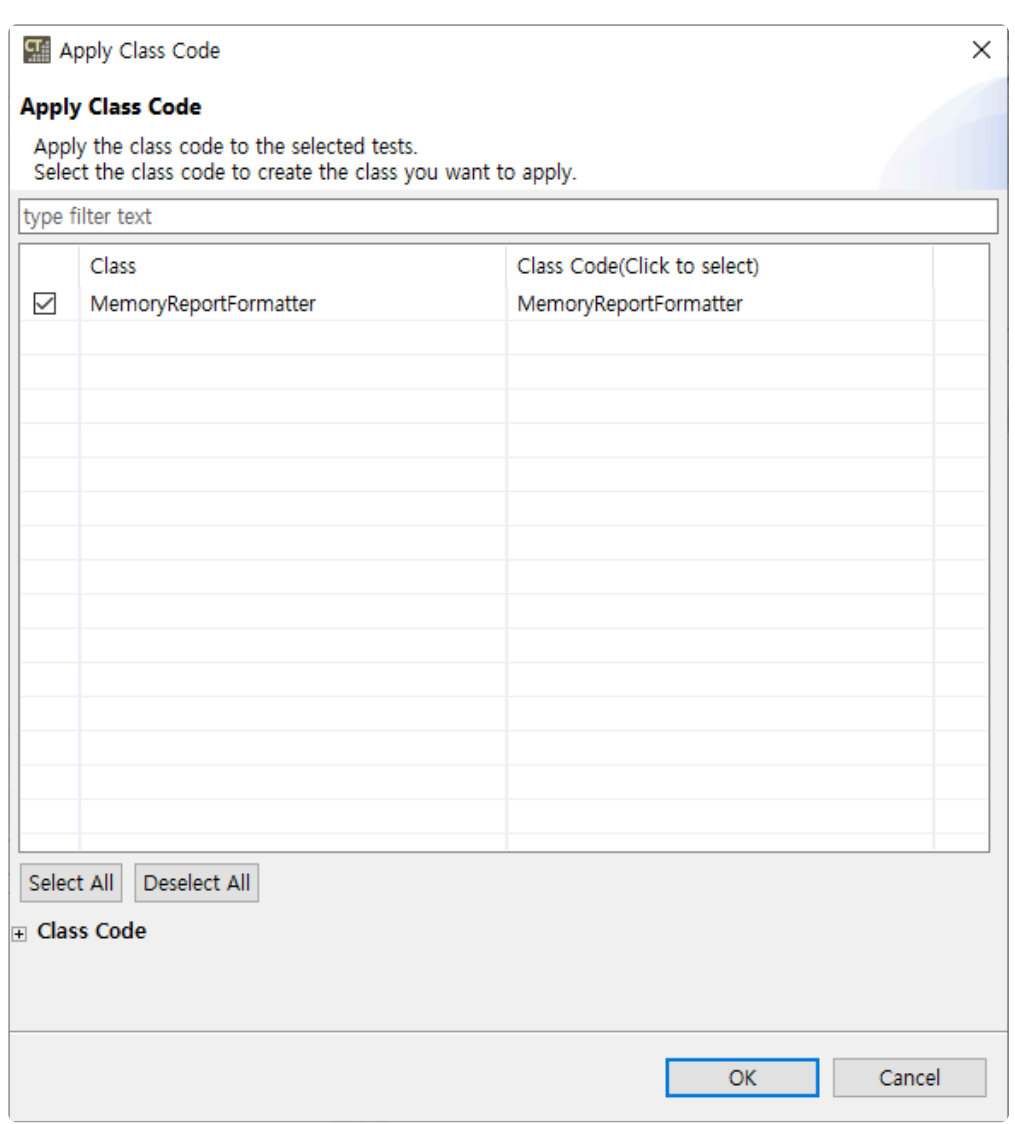

With [Apply Class code] feature, the same class code is applied wherever the class code **\*** can be applied.

### **Modify class code**

You can modify the class code on [Class code] tab of Class Factory view. The modified class code is reflected in all connected tests.

### **Delete class code**

You can delete class code in context menu of Class Factory view.

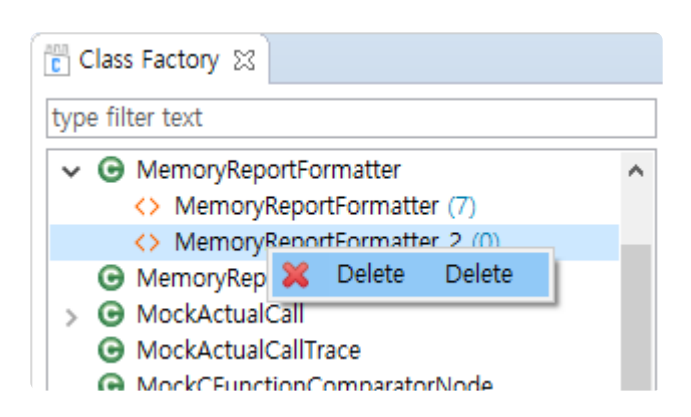

It is impossible to delete the class code while it is connected to the test. Before deleting the class code, all connections with the test must be disconnected. **!**

# <span id="page-160-0"></span>**17.8.2. Using mock objects**

The following toolchain is available for use with mock objects:

- GCC 6.0 or later
- Visual Studio 2015 or later

## **Creating and Using mock objects**

- 1. Open [Test Editor] by double-clicking a test you want to create a mock object for.
- 2. In the Test Info Tab, expand the test structure tree and select the object to create a mock object. Select [Use mock] at the constructor in the Test Info Edit area on the right.

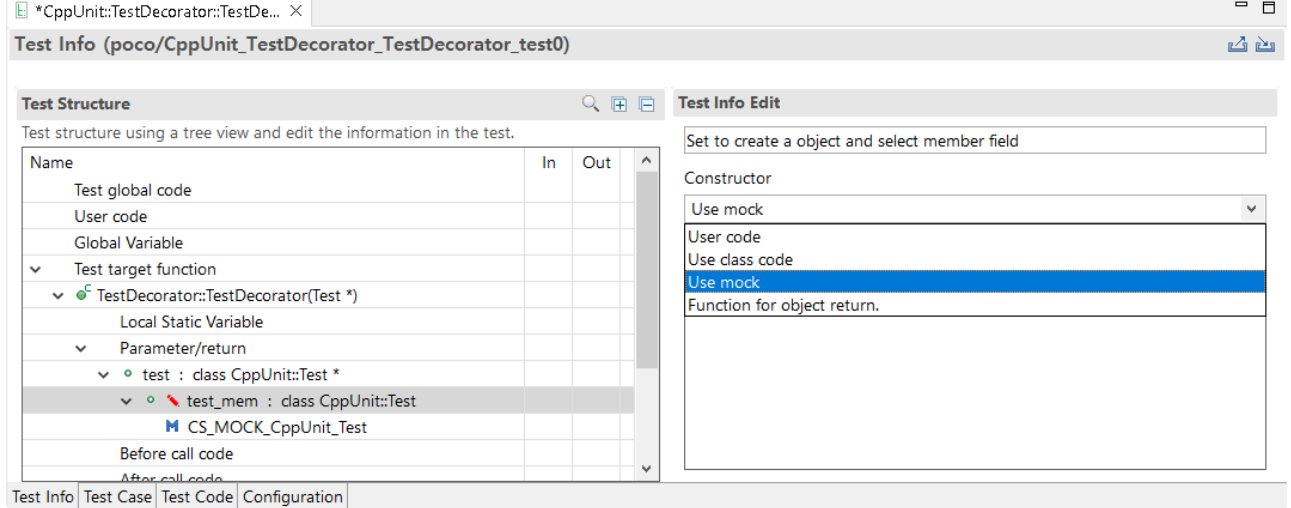

- Selecting [Use mock], the class code of the mock object is generated in the Class Factory View.
- 3. Click the created mock object in the Test Info Tab.

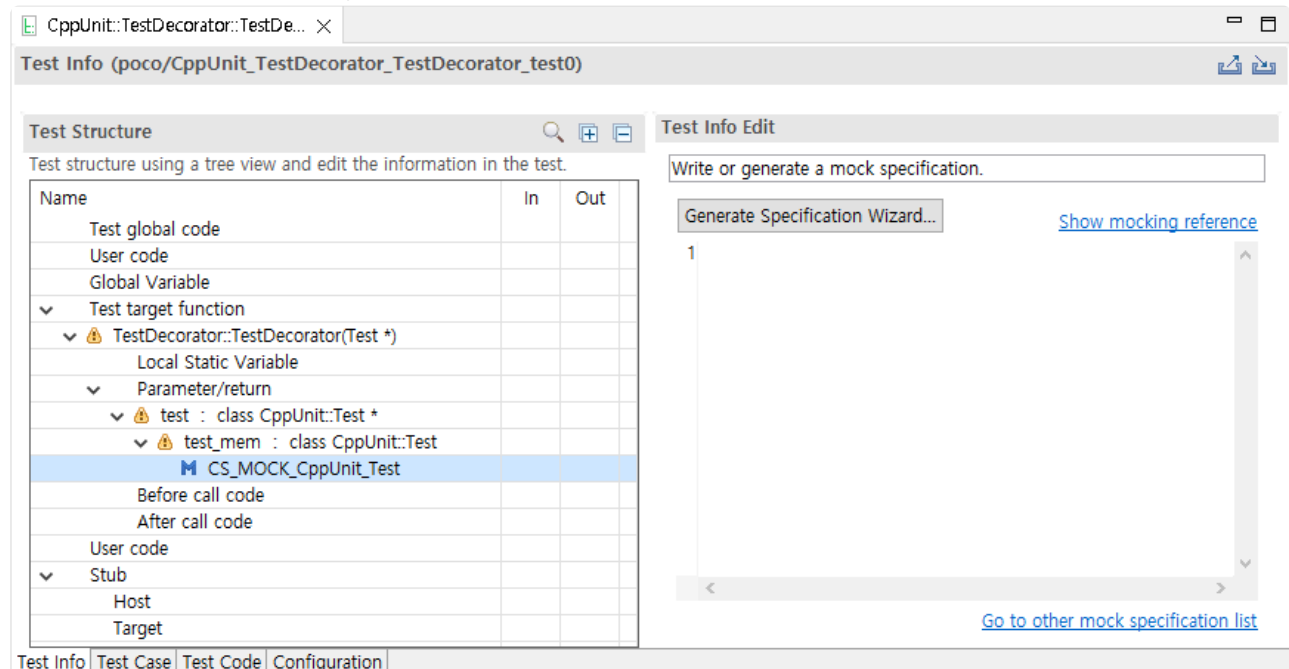

• [Show mocking reference]: You can see the description about specifications of mock objects.

4. You can generate mock specification in the wizard, by clicking [Generate Specification Wizard…] button in the Test Info Edit area.

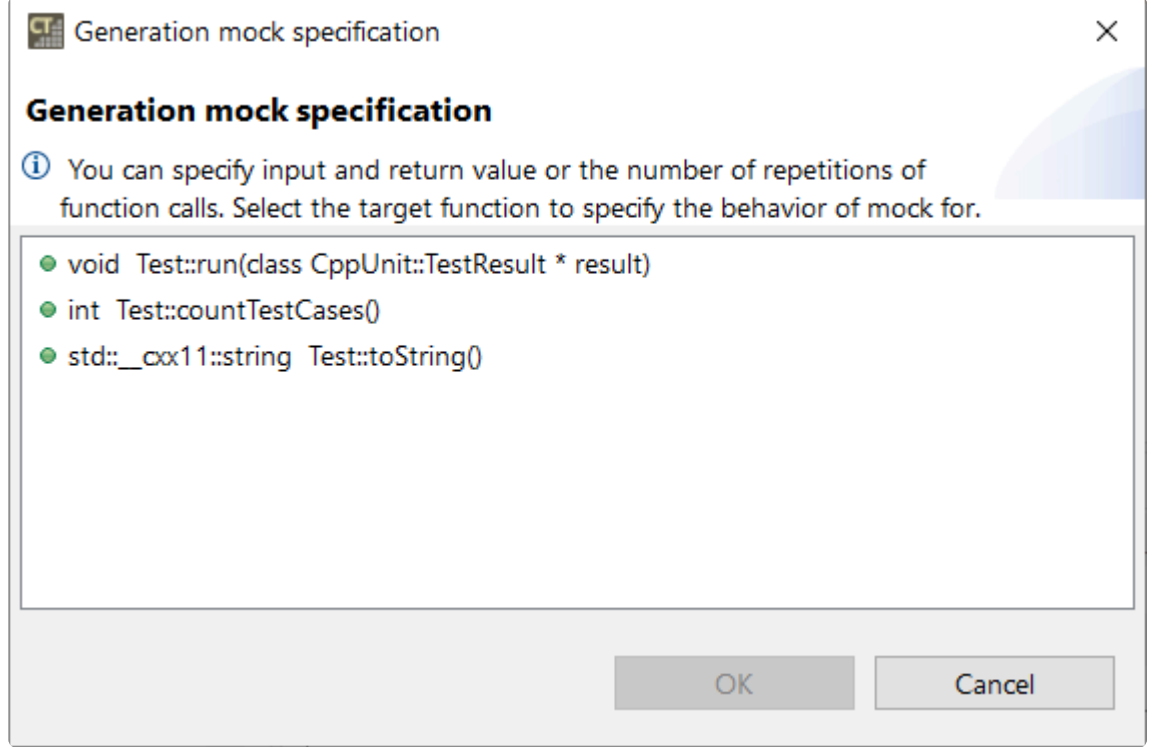

For details, refer to the [Using Mock Objects in C++ Tests](https://www.manula.com/manuals/codescroll/controller-tester-user-guides/2023.12/en/topic/cpp-test-using-mock-3-7) page of User Guides.

### **Check the result of mock objects.**

- 1. Click the Run button in the Test View.
- 2. If a mock object does not match the specifications, the test fails and displays the message [Mock Failed] next to the testcase.
	- v / TestDecorator::countTestCases()  $\vee$   $\vee$  [ test] CppUnit::TestDecorator::countTestCases()\_0 case  $\mathbf{1}$ [Mock Failed]
- 3. You can check the failure information in [Test Editor] > [Test Case Tab].
	- Expand [▶ Mock failure] and check why the mock object failed.

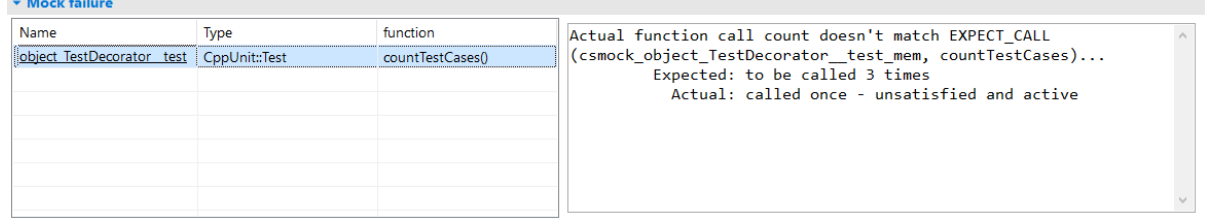

# **17.9. Control Flow Graph View**

The [Control Flow Graph] view shows the control flow information for the function selected in graph format.

If you click [Show Coverage] button in the main toolbar, the covered section is displayed in blue color and the uncovered section is displayed in red color.

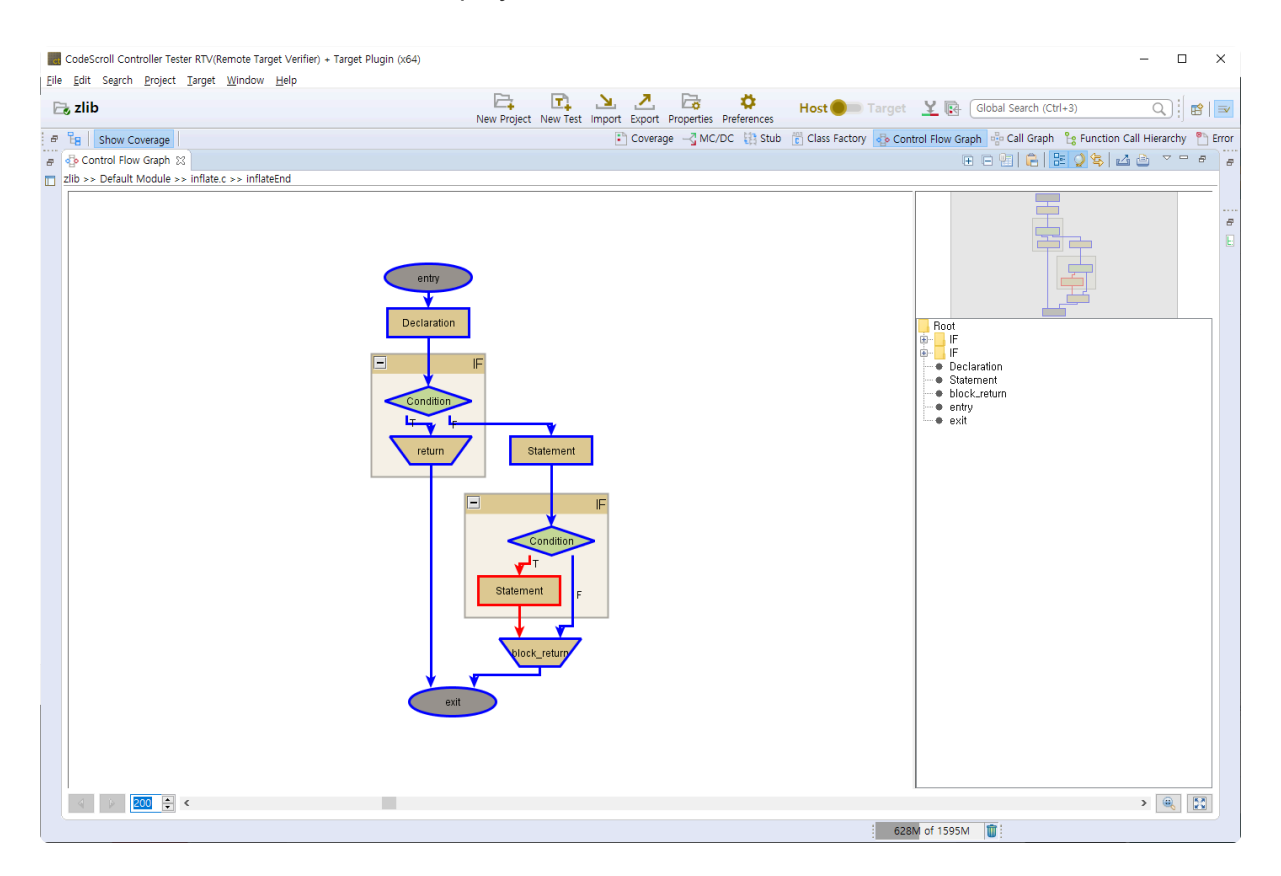

### **Toolbar menu**

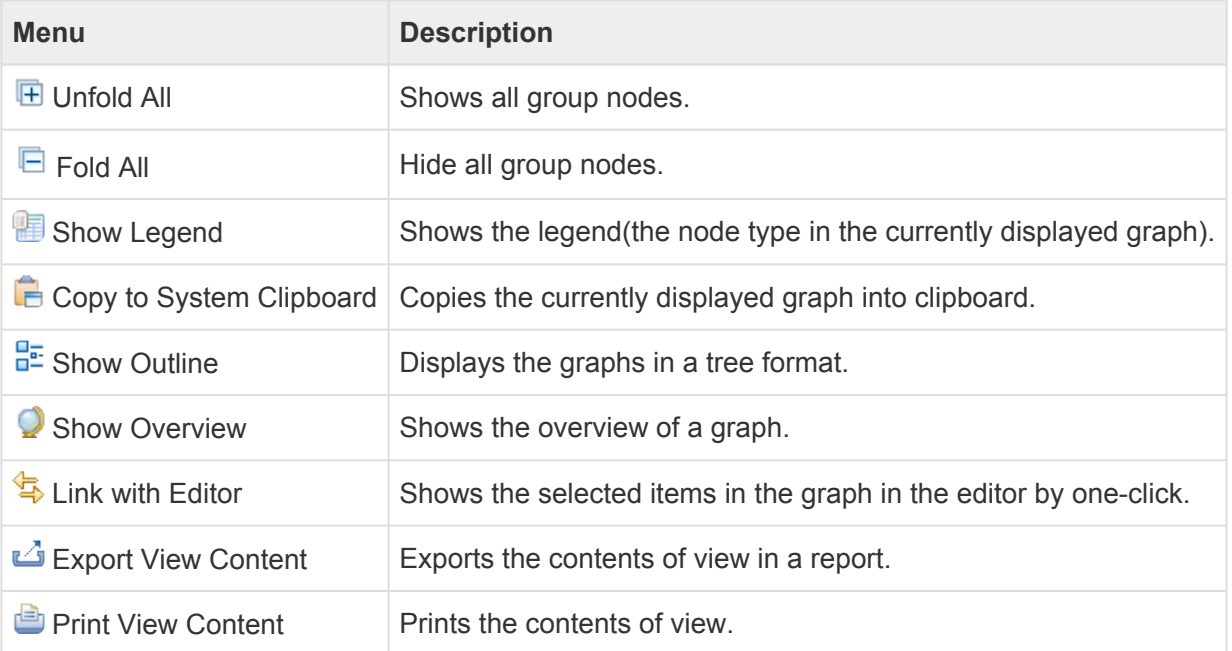

## **Pull-down menu**

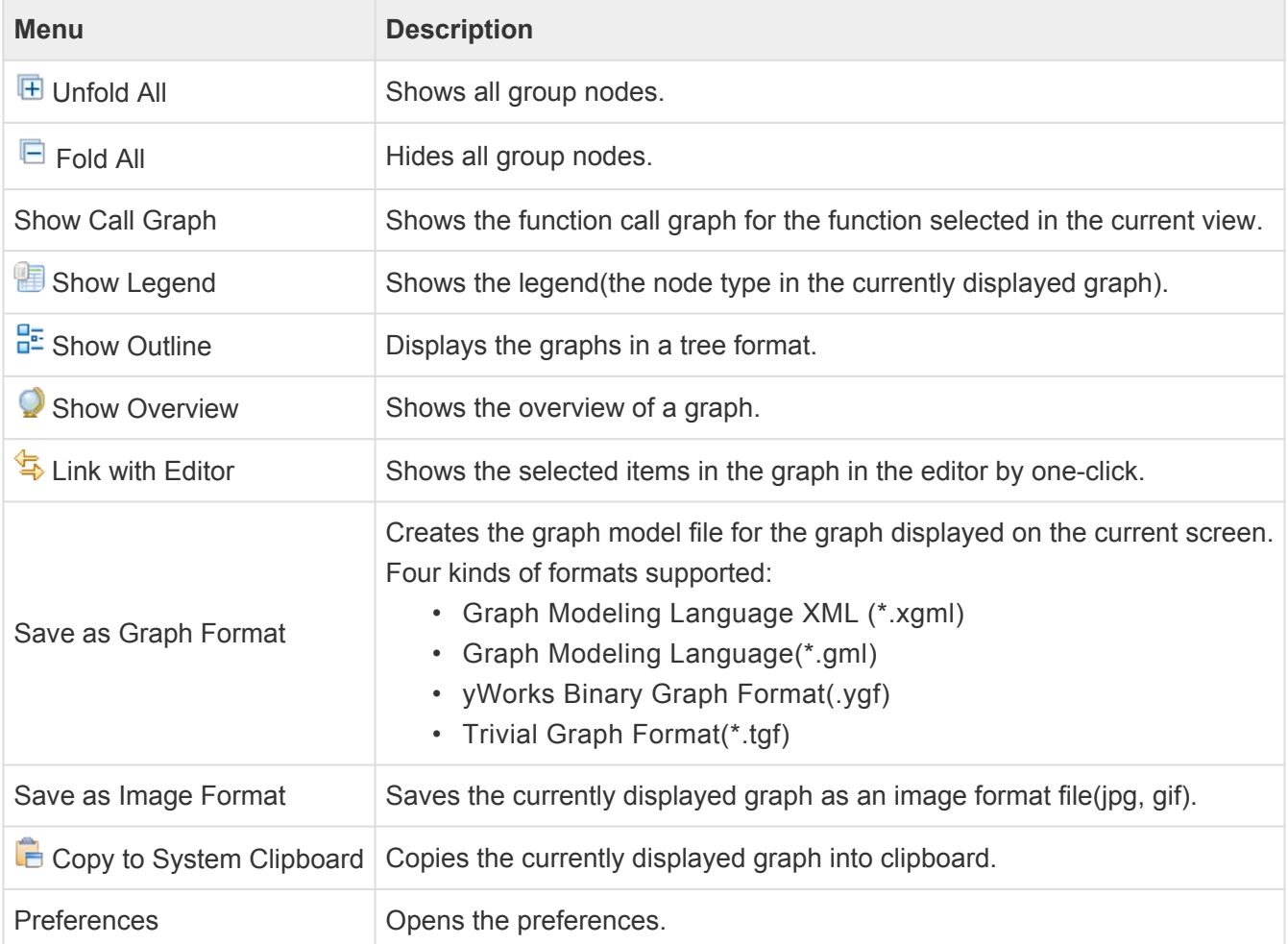

### **Node Pop-up menu**

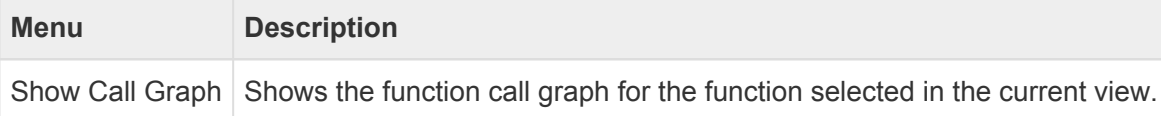

# **History function**

The node that had been selected in the current graph can be seen again by using the arrow button(Go back, Go forward) in the lower-left corner of the view.

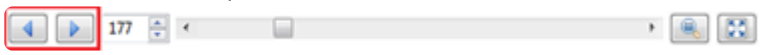

# **Zoom out/in function**

You can change the zoom out/in ratio by entering a number at the bottom of the view or by adjusting the slider.

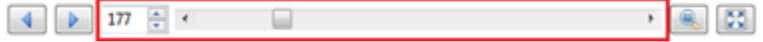

You can reset the zoom out/in ratio by using  $\bigoplus$  [Initialize zoom out/in ratio] button at the lower right

corner of the view, and change the zoom out/in ratio accordingly to the view size by using  $\boxtimes$  [Fit to view size] button.

# **17.10. Call Graph View**

The [Call Graph] view shows the function call information for the selected function in a report format. (Ex: When calling function 'B' from function 'A', it is expressed 'edge from node 'A' to node 'B', and it is represented as one edge even if called multiple times.

If you select the node (function), it shows the function call information for that node.

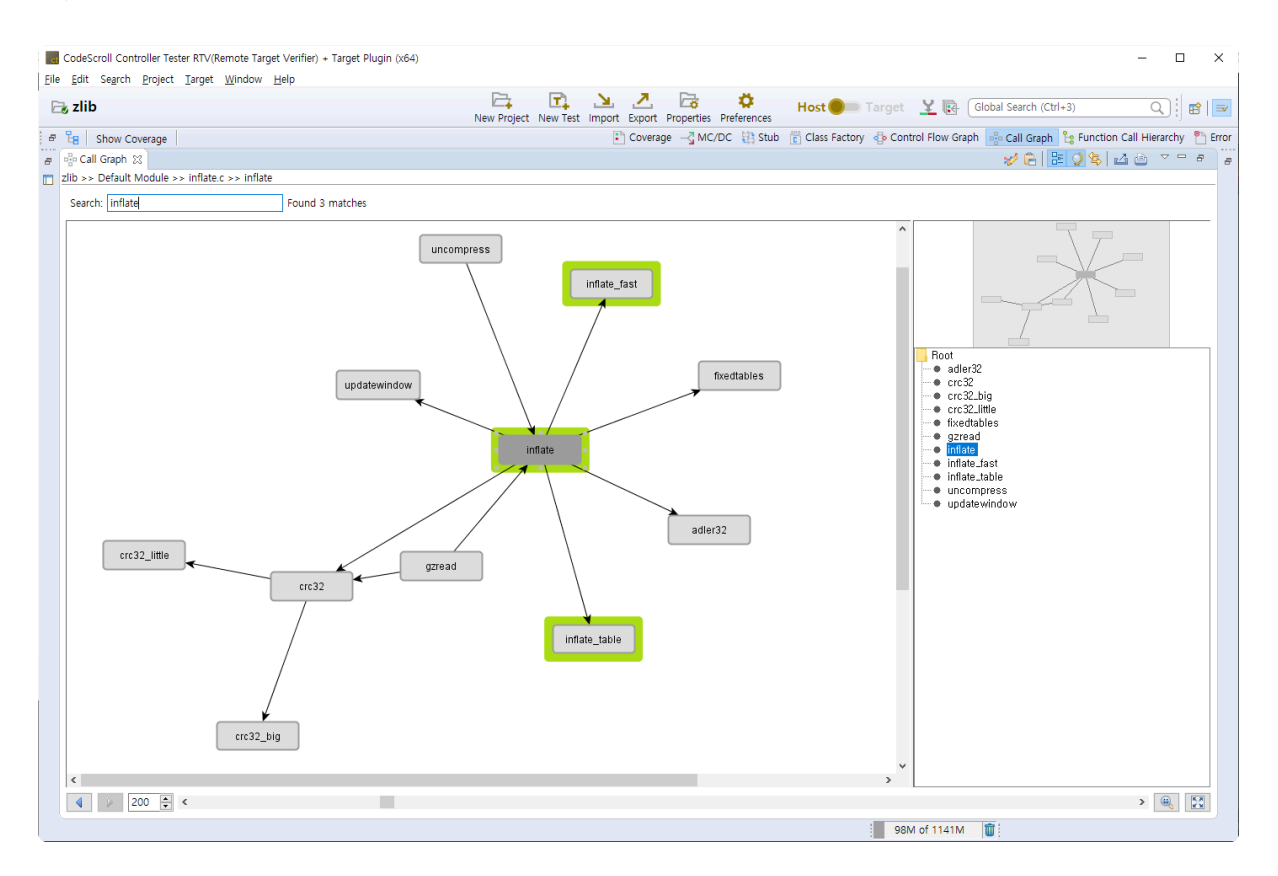

### **Toolbar menu**

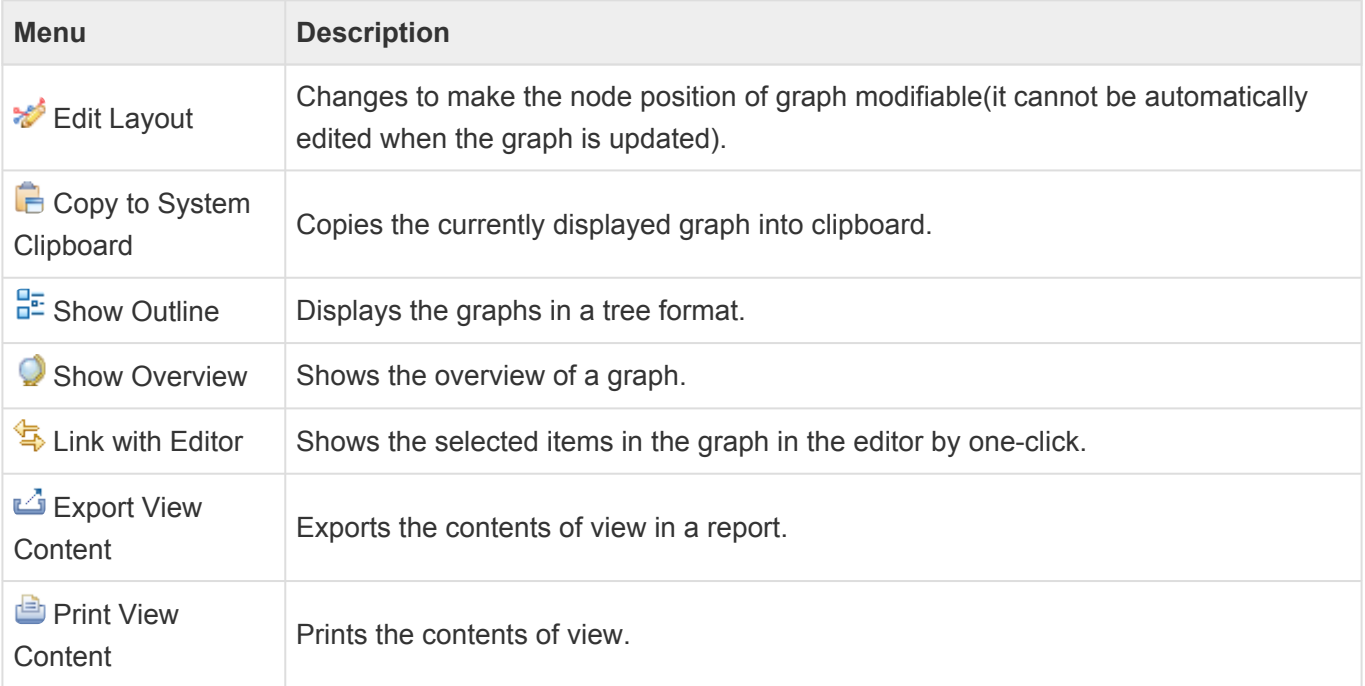

# **Pull-down menu**

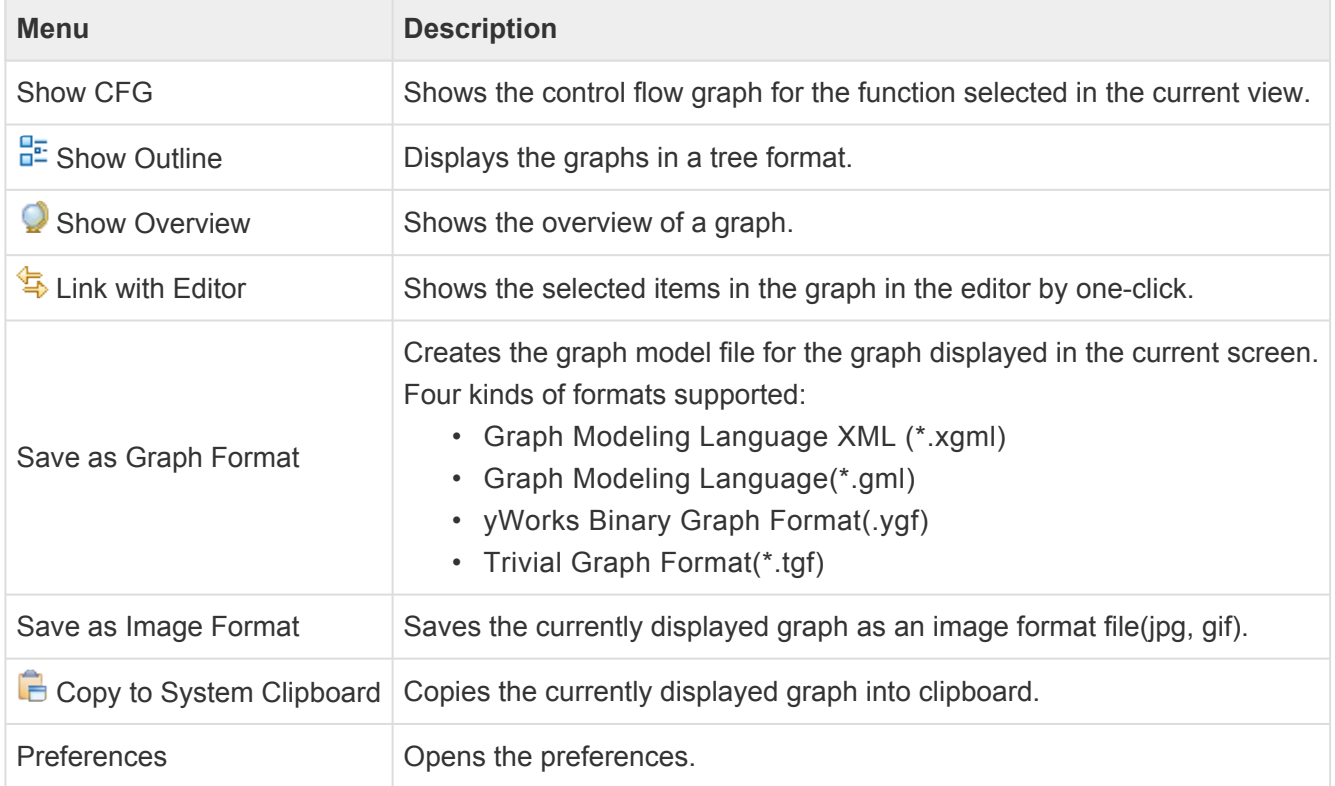

### **Node Pop-up menu**

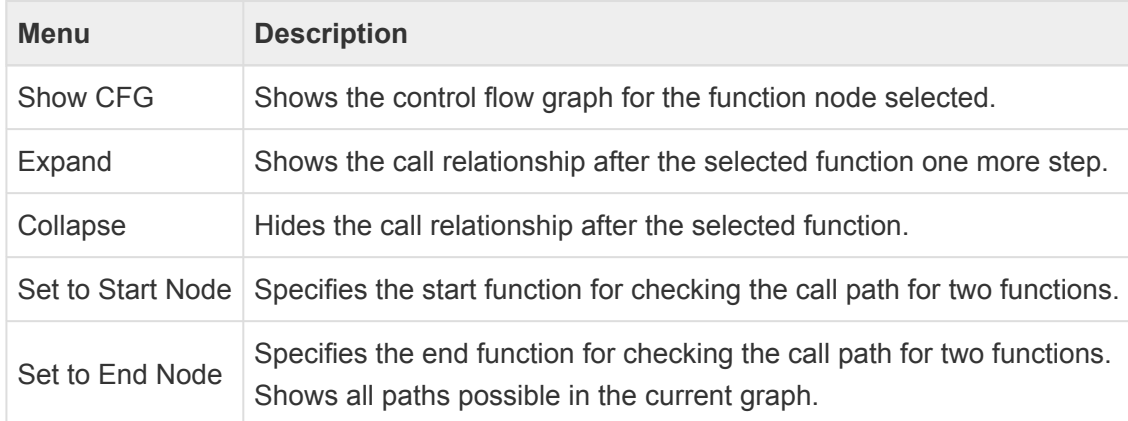

# **Search function**

When you enter a search word in the top of the view, the functions with the name containing the entered search word are highlighted.

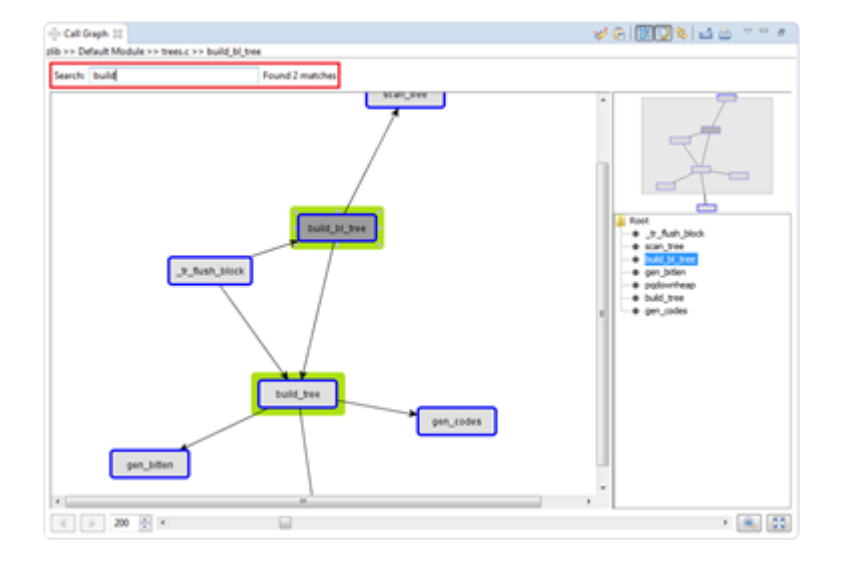

## **History function**

The node that had been selected in the current graph can be seen again by using the arrow button(Go back, Go forward) in the lower-left corner of the view.

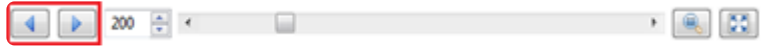

### **Zoom out/in function**

You can change the zoom out/in ratio by entering a number at the bottom of the view or by adjusting the slider.

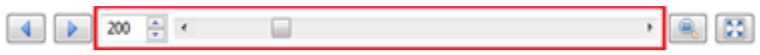

You can reset the zoom out/in ratio by using **[4]** Initialize zoom out/in ratio] button at the lower right corner of the view, and change the zoom out/in ratio accordingly to the view size by using [Fit to view size] button.

## **Show/Hide function**

By using the menu displayed when right-clicking a node, you can show or hide the edge out from that node. If you select [Hide], it hides the call relationship for all functions called by the function corresponding to the selected node. The Hide menu of the node having no function call information is disabled. If you select [Show], it shows the functions called by the function corresponding to the selected node one more step. Likewise, if there are no call relationships, the Show menu is disabled.

# **Highlight Path between Nodes function**

By selecting the start node and end node, it highlights all paths exited between two nodes so that you can see easily the interesting section in the complex function call relationship.

# **17.11. Error View**

You can check the analysis error information of the project in detail.

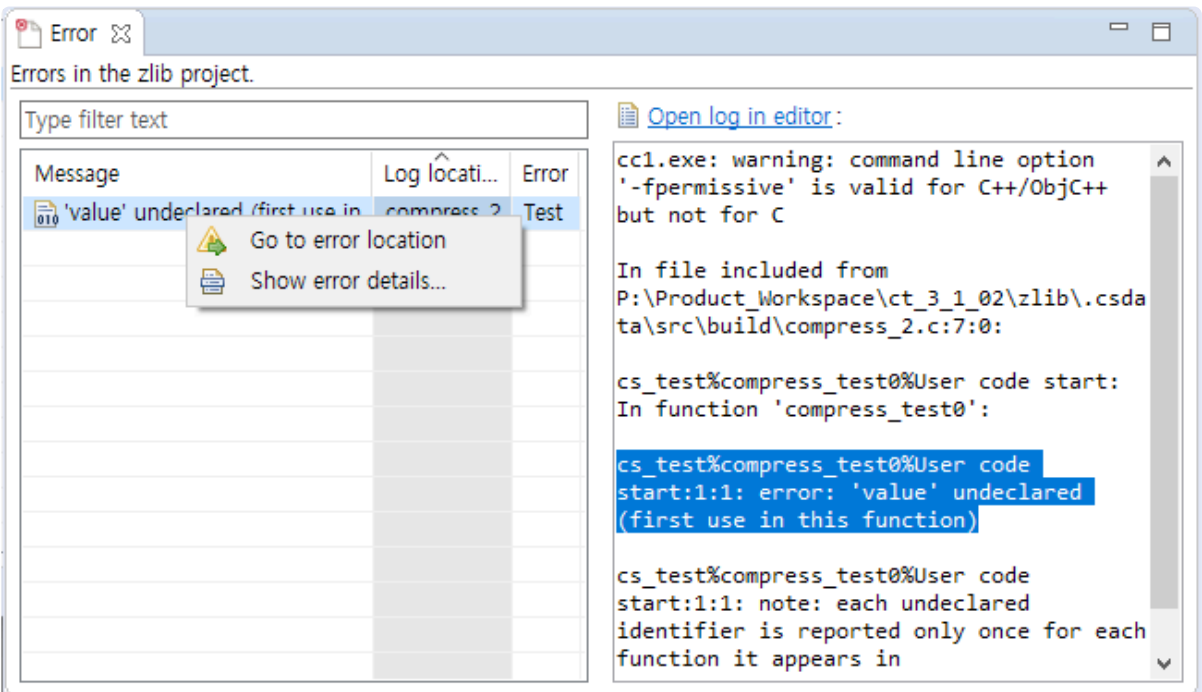

## **Log type**

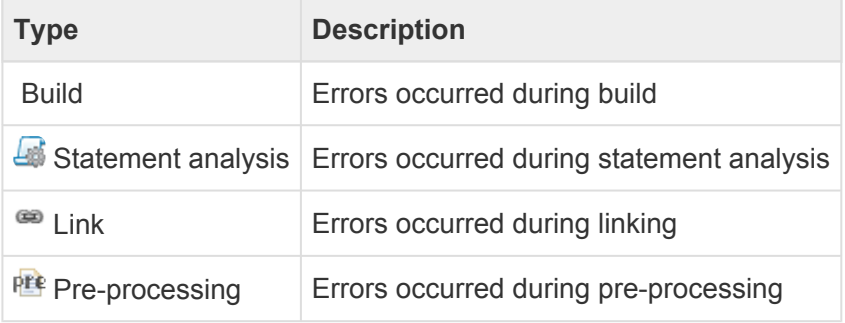

## **Error type**

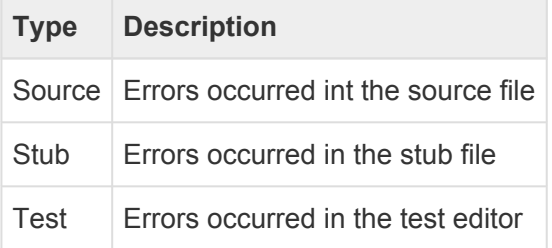

## **Go to the error location**

In the context menu, select [Go to error location] to go to the location where the error has occurred so as to correct the error easily.

## **Show error details**

Double-click the error information or select [Show error details…] in the context menu to check the detail information for the error.

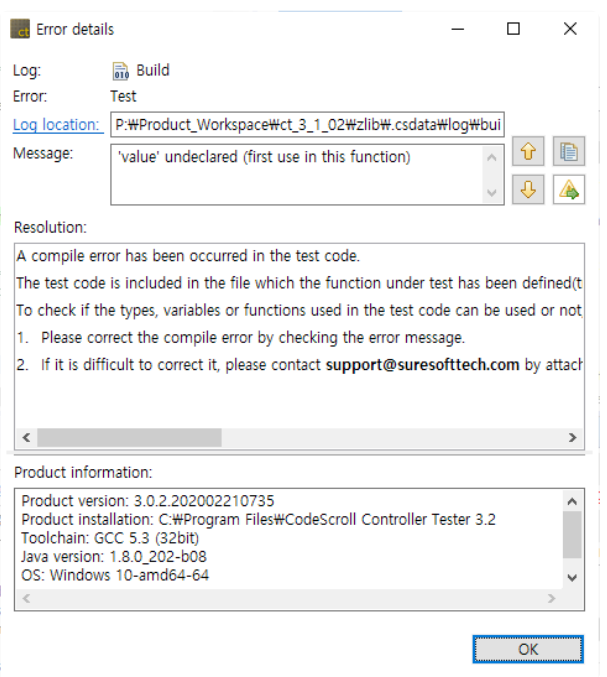

### **Buttons**

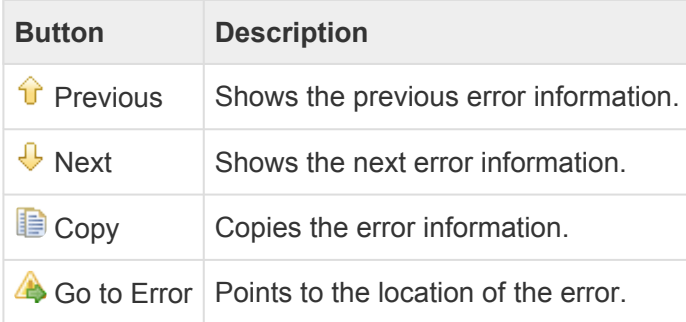

# **17.12. Debug Information View**

The debug information view shows information to help you determine the cause of an error in a test case.

- Trace function calls in test cases with errors
- Actual value of variable/expression added to inspect debug information

If you select a test case that has [Inspect Debug Info] in the unit test view, debug information is displayed in the Debug Information view.

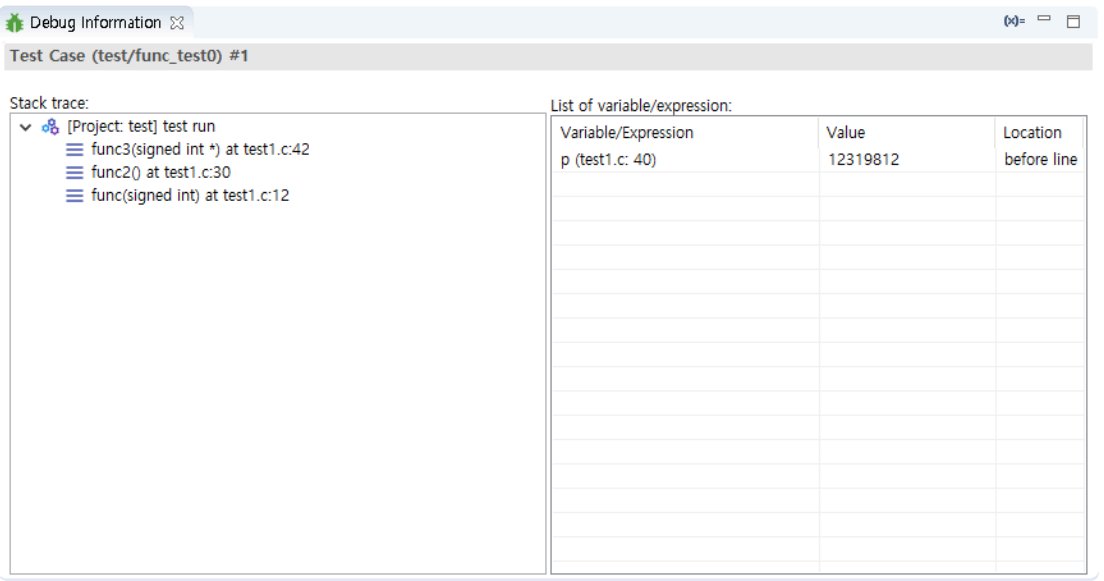

- The Stack trace shows the function call trace when the test case in error was executed. The location where the error occurred is displayed at the top.
- The variable/expression list shows the actual value of the variable/expression added to inspect the debug information.
- If the actual value of the added variable/expression is not displayed: **!**
	- When [Inspect Debug Info] of the test case is not executed after adding a new variable/ expression

- When the line where the variable/expression was added was not executed when the test case was executed (it was not executed depending on the condition or an error occurred before execution)

### **Debug Information View toolbar menu**

#### **icon description**

 $(x) =$ List of variable/expression to debug

In the list of debug variable/expression, you can check and remove variable/expression.

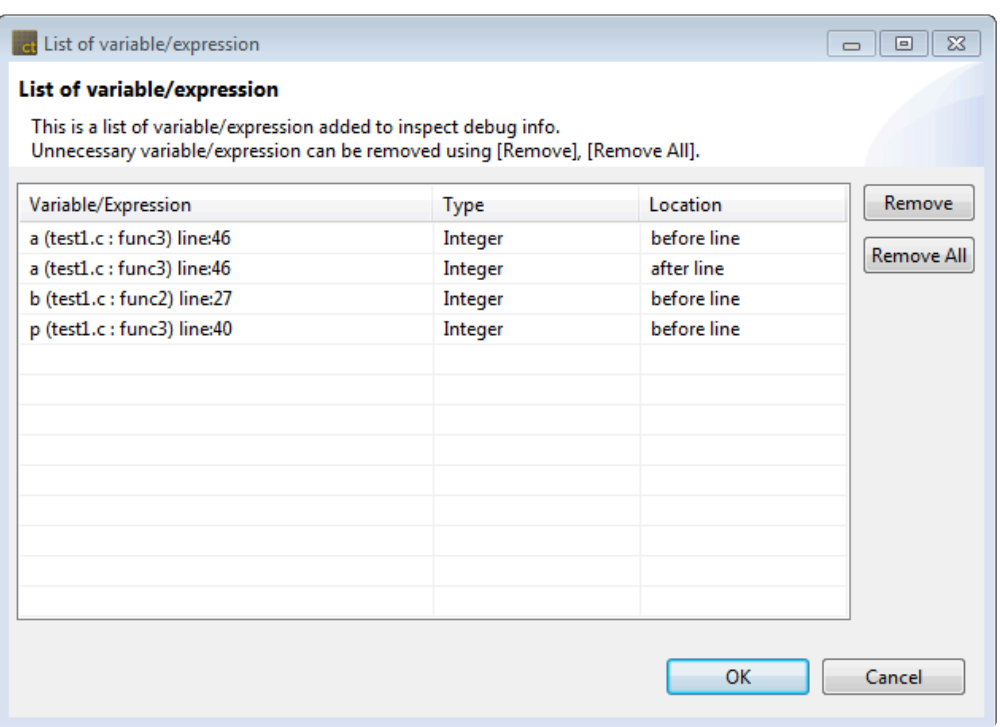

### **Adding variable/expression to debug**

You can add variable/expression to debug in the following ways.

- 1. Double-click the line area in the source code editor
- 2. Select [Add Variable/expression to debug…] from the line area context menu in the source code editor
- 3. After specifying a variable or expression in the source code editor, select [Add Variable/expression to debug…] from the context menu.

When the above operation is performed, the [Add variable/expression to debug] window appears.

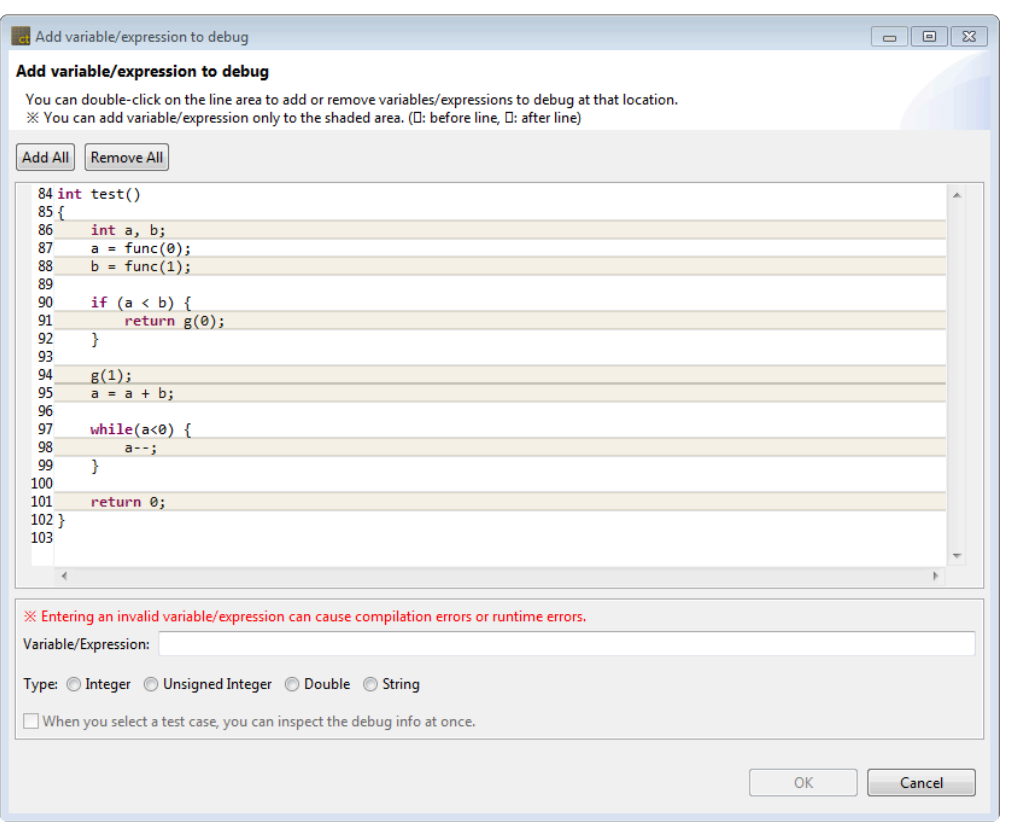

You can double-click on the line area to add or remove variable/expression to debug at that location.

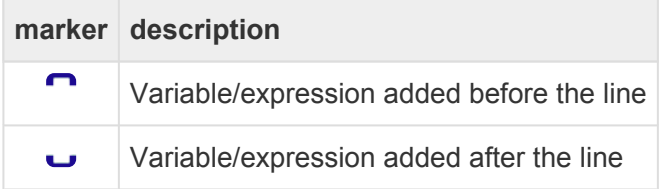

You can add markers only in the shaded area.

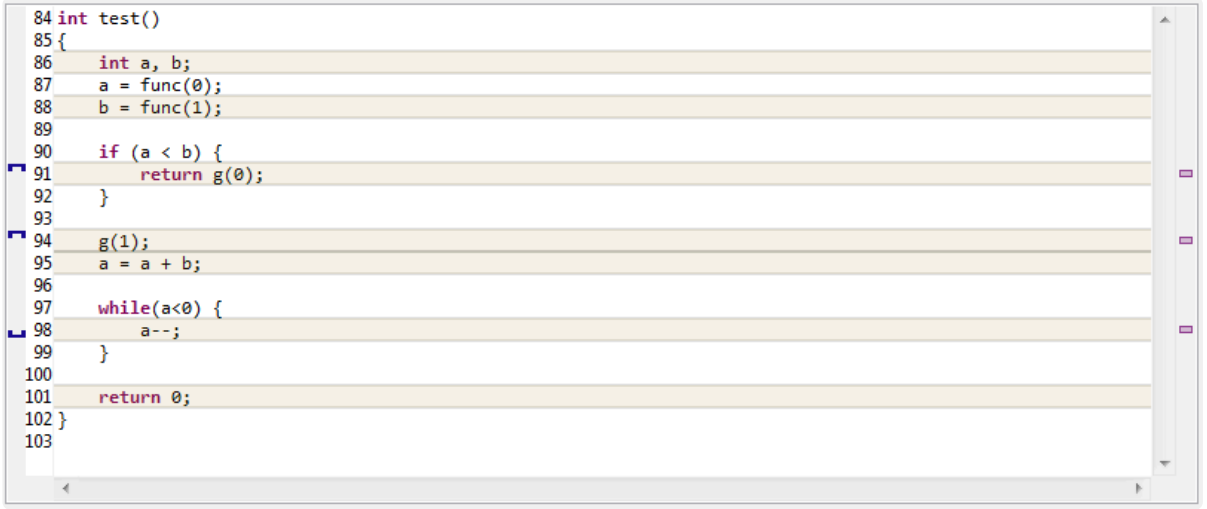

If you can add a variable/expression to debug both before and after the line in the shaded area, a dialog will pop up asking where to add it.

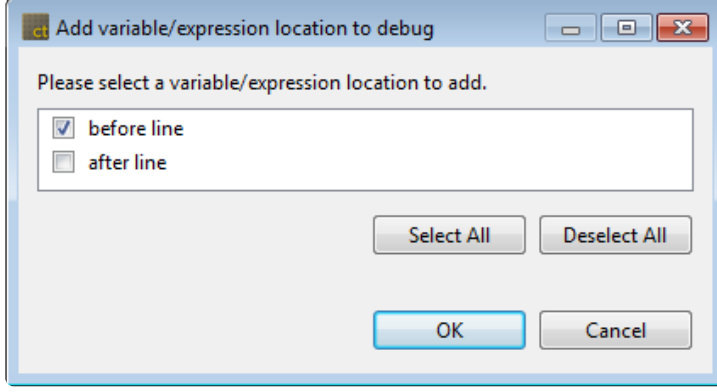

You can add or remove variables/expressions anywhere you can add to the target function through the [Add All], [Remove All] buttons at the top of the source viewer.

After specifying the variable/expression and type and clicking the [OK] button, you can see that the marker has been added to the source code editor.

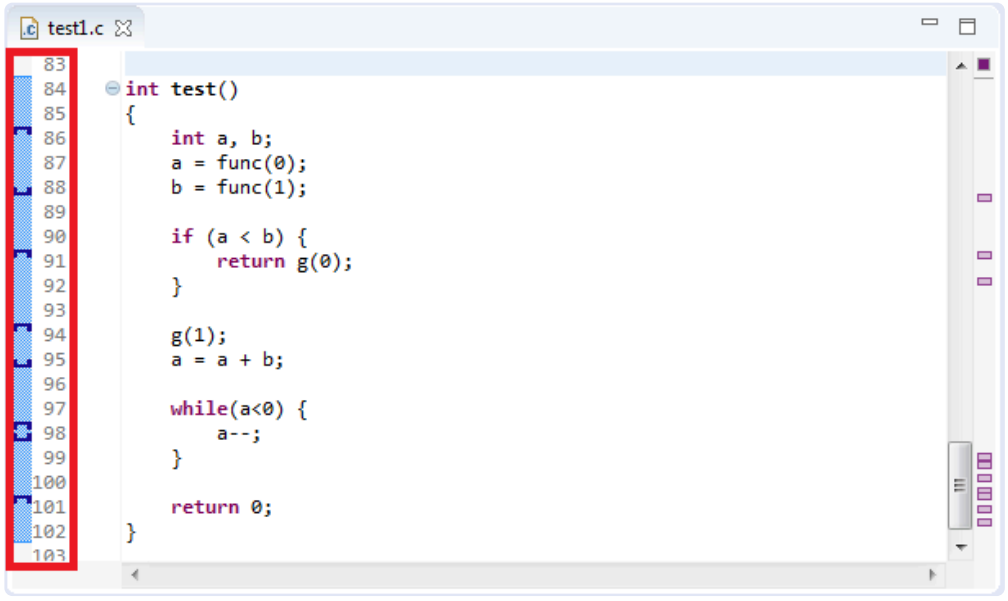

If the test case is selected in [Unit Test View], you can immediately perform [Inspect Debug Info] while adding a variable/expression to be debug.

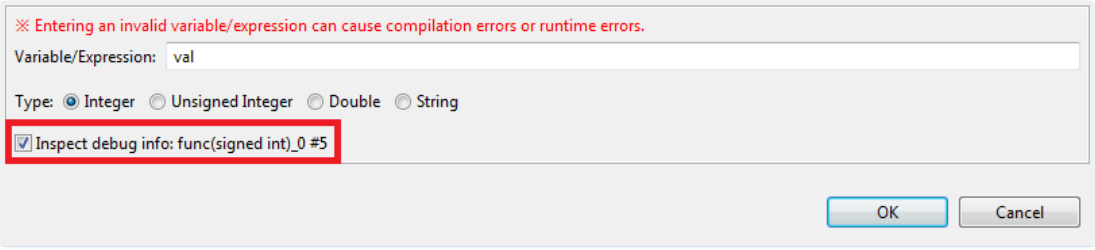

If you enter an invalid variable/expression, a compilation error or a runtime error may occur when performing [Inspect Debug Info]. **!**

# **17.13. Fault Injection View**

The Fault Injection View provides the feature for inserting the code needed to test additionally into the specific area of the function to be tested.

1. Drag and drop the function that you want to inject a fault from the Test Navigator View or the Unit Test View to the Fault Injection View.

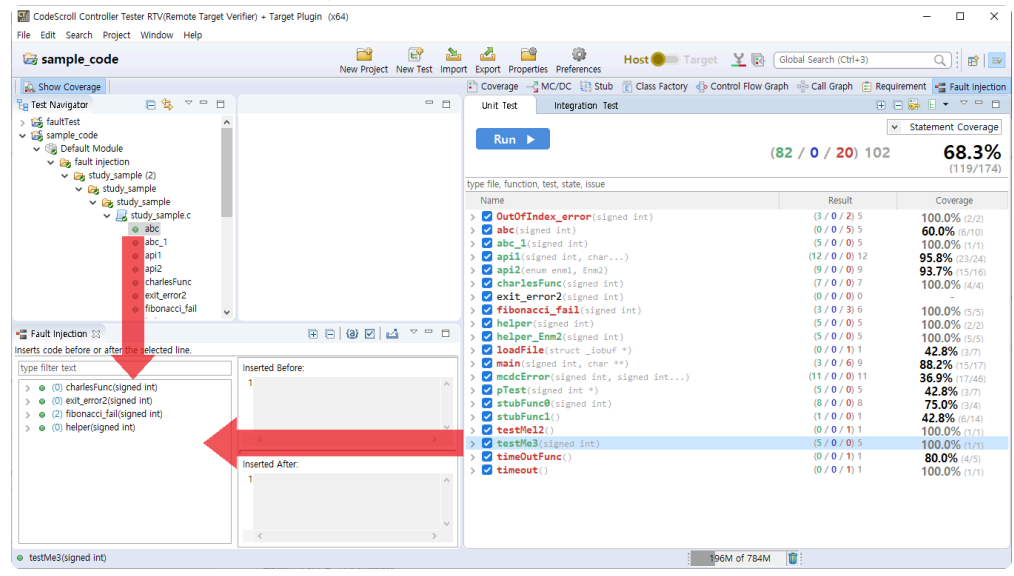

2. In the tree structure on the left of the view, click the line that you want to inject a fault and, on the right of the view, enter the user code to insert before/after the line. The number of the line where user code is written is underlined.

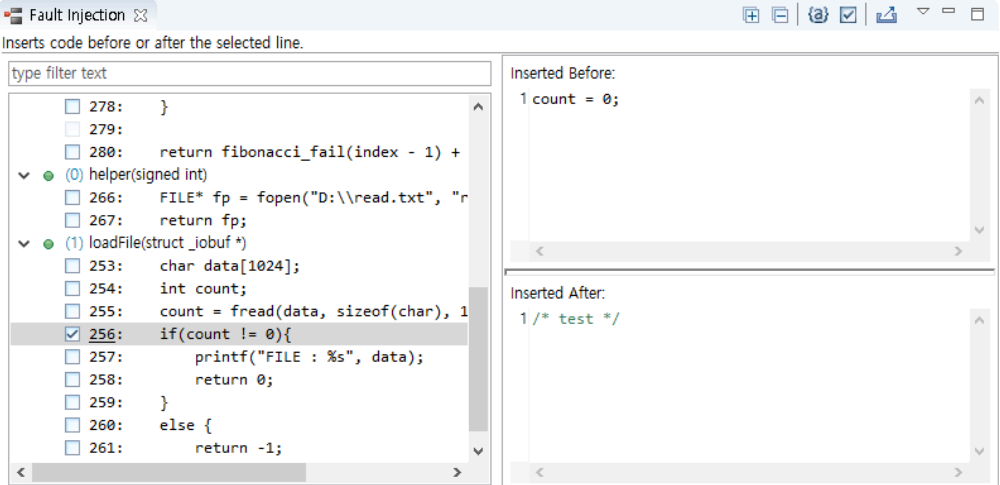

• When check checkboxes of lines to insert, the user codes are applied. In the source code editor,  $\geq$  (before the line),  $\triangleright$  (after the line) markers appear at that lines. When mouse is on the markers, the tooltip about fault injection information and written code appears.

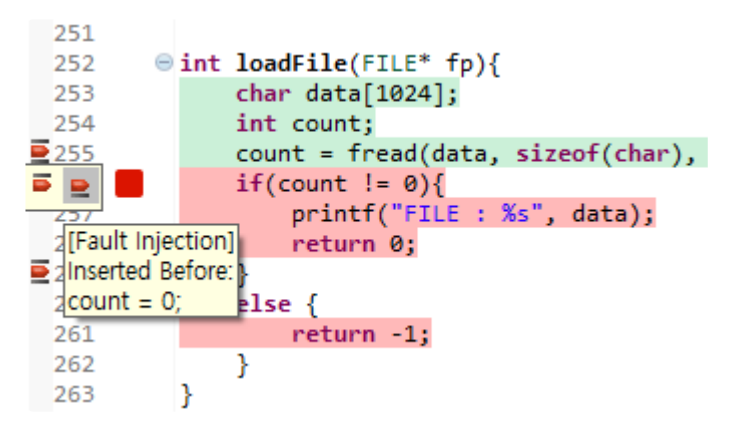

Single-line comments (//) and input/output user macros cannot be used. **!**

## **Toolbar menu in the Fault Injection view**

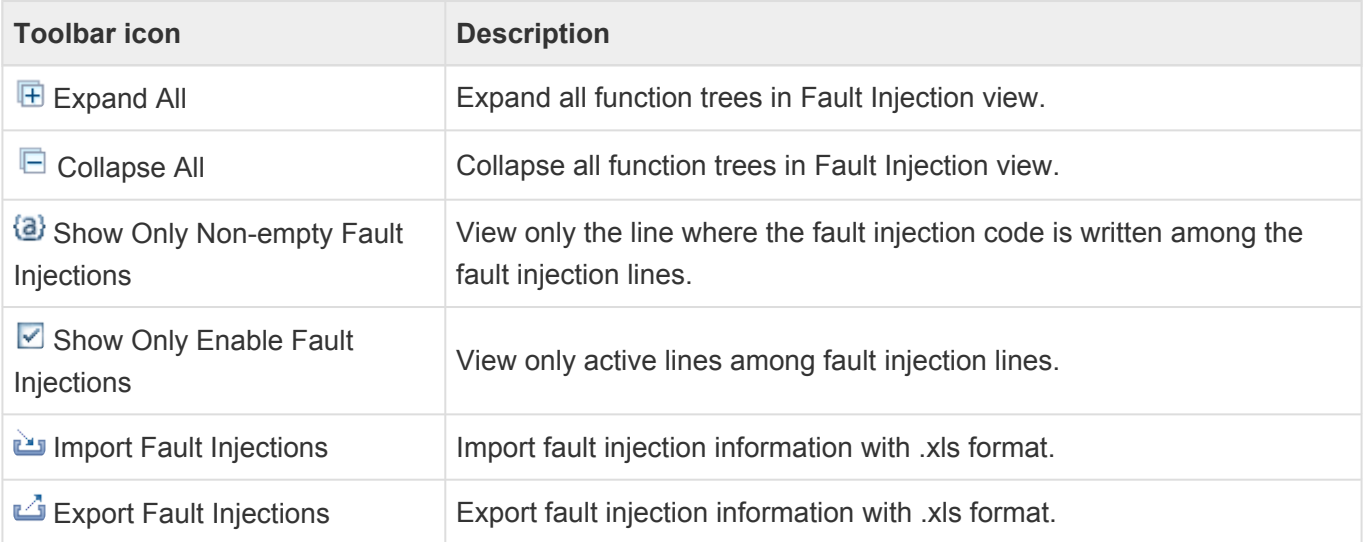

### **Context menu in the Fault Injection view**

Function nodes and lines can be multi-selected to bring up the context menu.

### **Context menu of function nodes**

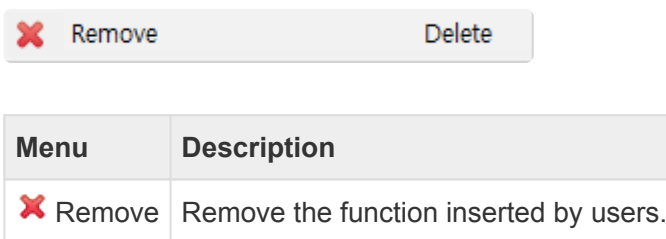

#### **Context menu of lines**

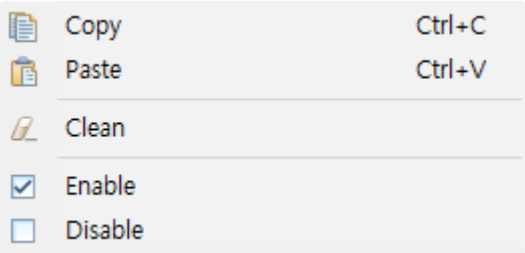

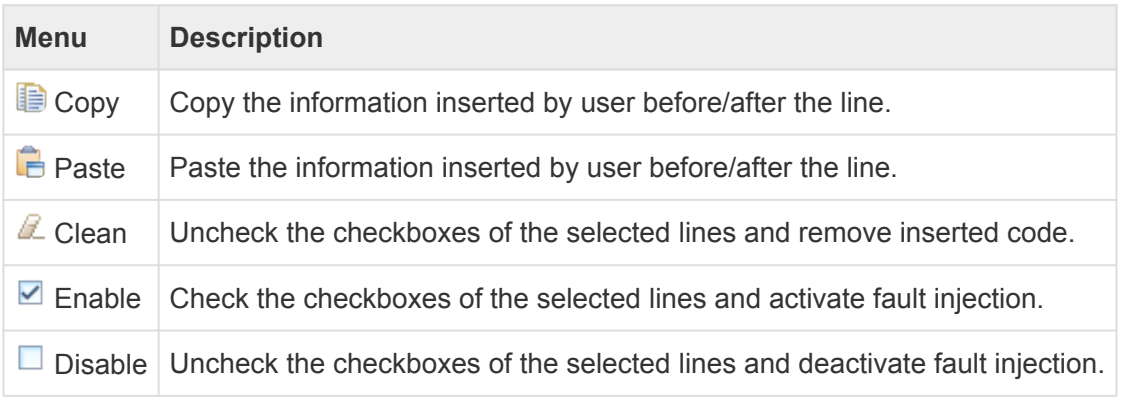

#### **Pull-down menu**

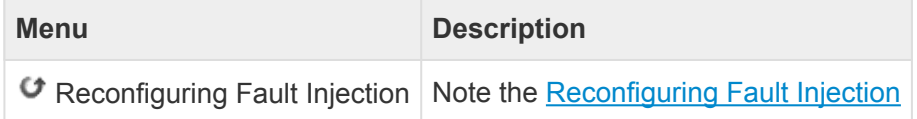

When modifying the source code, contents of the fault injection may not be properly **\*** reflected. In case of modification, contents of the fault injection must be rewritten.

# **Export Fault Injections**

1. Select the [Export Fault Injections] icon from the toolbar menu.

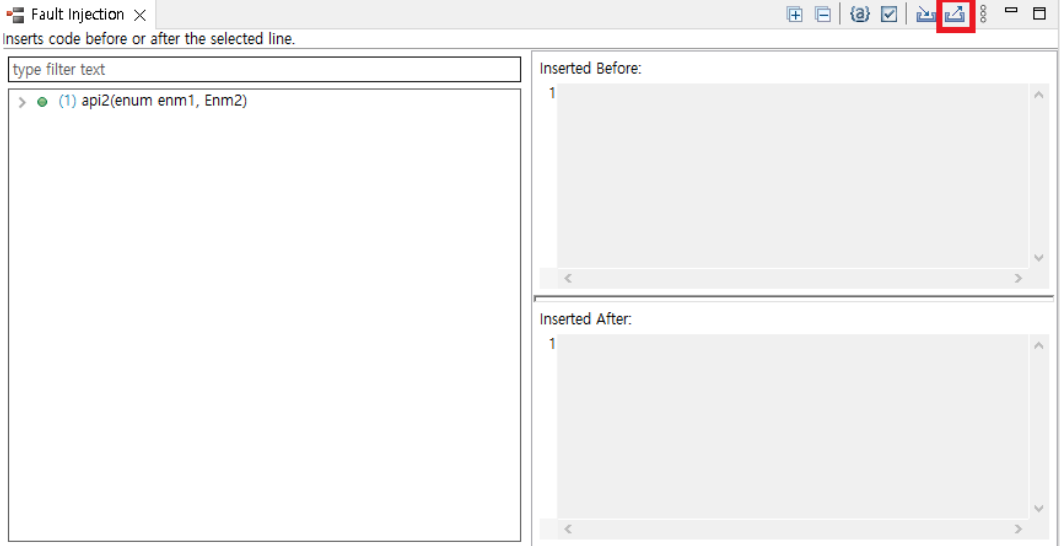

2. In the directory dialog, specify the save location for the fault injection file (.xls) and then select the [Save] button.

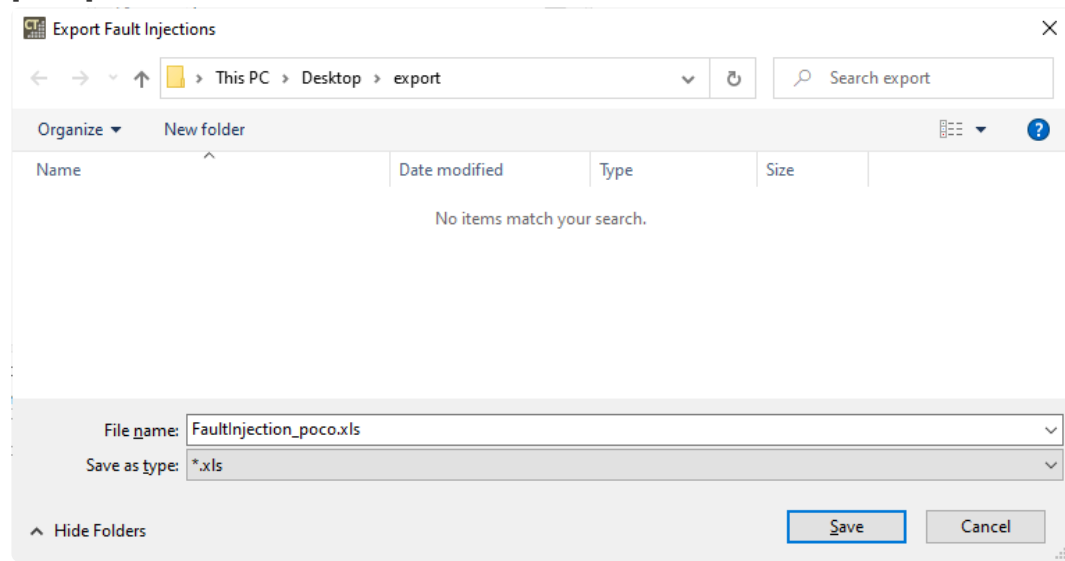

3. If the export is successful, you can go directly to that path location.

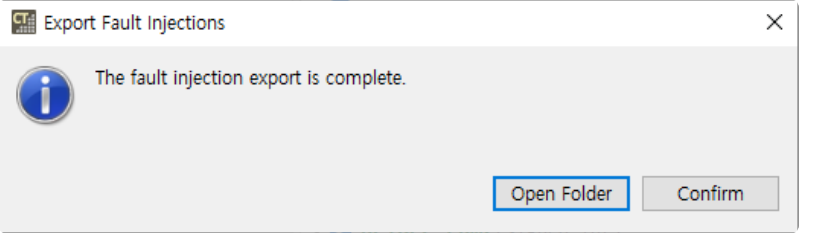

### **Import Fault Injections**

1. Select the [Import Fault Injections] icon from the toolbar menu.

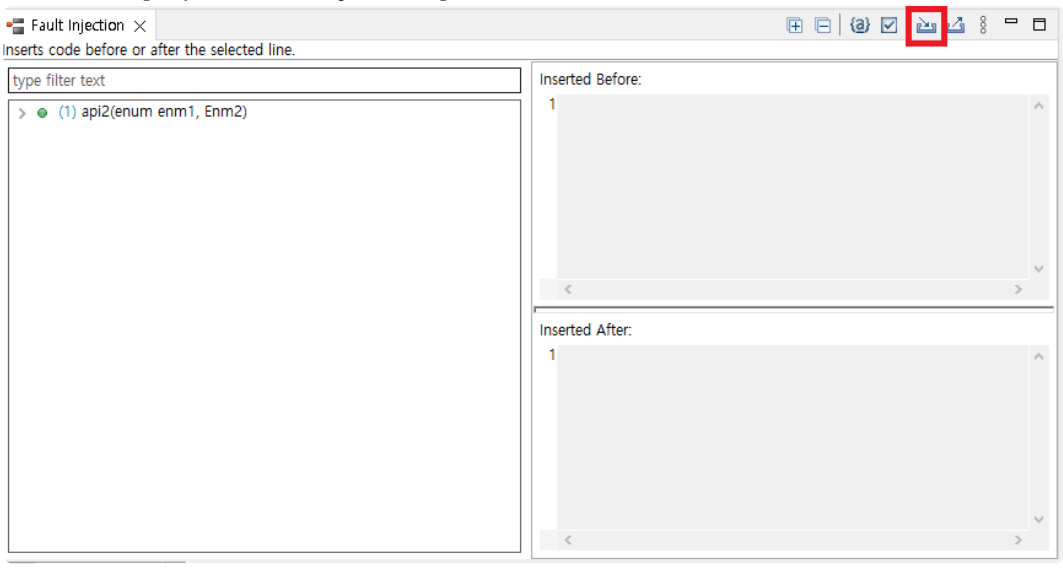

2. Select the fault injection file to import.

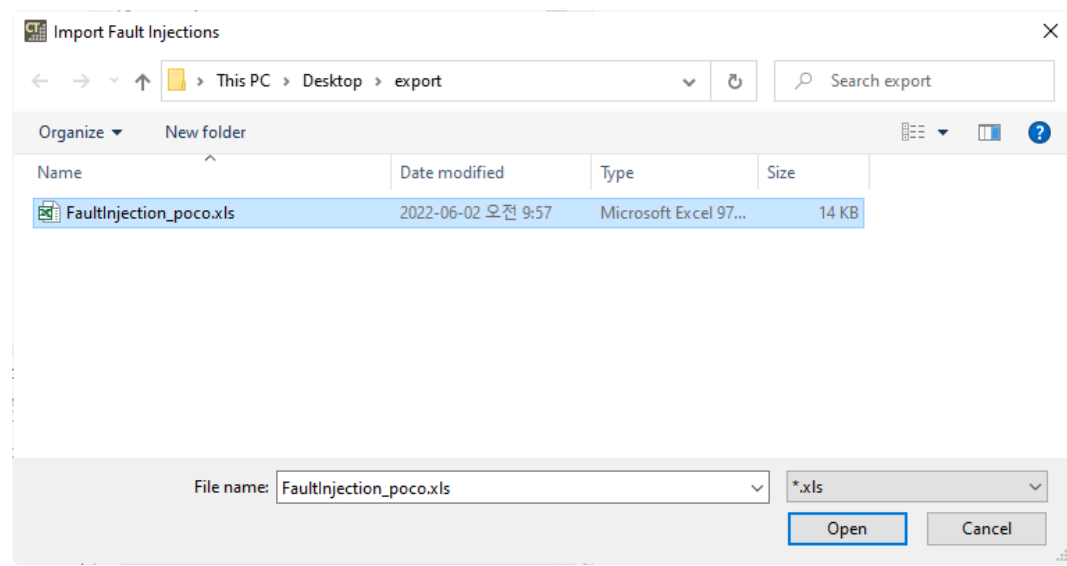

- 3. If the source code of the fault injection information you want to import is different from the source code of the CT 2023.12 project, fault injection can be reused to match the changed source code using [Reconfiguration the fault injection to import] feature.
	- a. If the source code shape is different when performing defect injection import, the following dialog will appear.

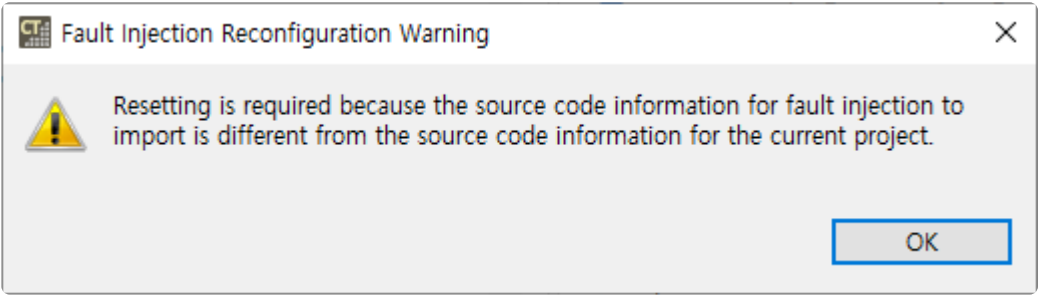

b. You can reconfigure the import of fault injection by clicking the [OK] button.

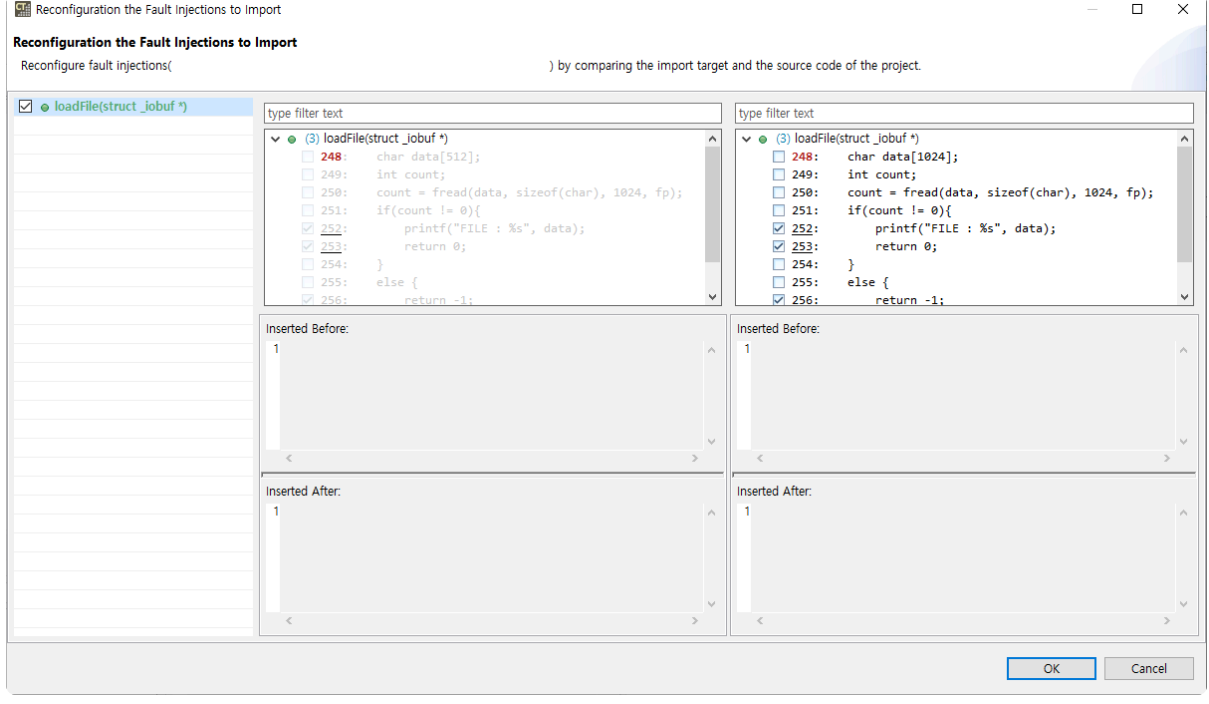

- On the left, the source code of the fault injection information you want to import is displayed.
- On the right, the source code of the current project is displayed.

c. If you click the [OK] button in the [Reconfiguration the Fault Injections to Import] window, you can import the reconfigured fault injection information.

If the file and function information of the fault injection information you want to import are different from the project, [reconfigure the function](https://www.manula.com/manuals/codescroll/controller-tester-user-guides/2023.12/en/topic/integrity-auto-check) is performed first.

- 4. If you have fault injections already created in the same location as the fault injection information you want to import into your project, you need to decide whether to overwrite the fault injection.
	- a. When importing fault injection, if there is fault injection information in the existing location, the following dialog will appear.

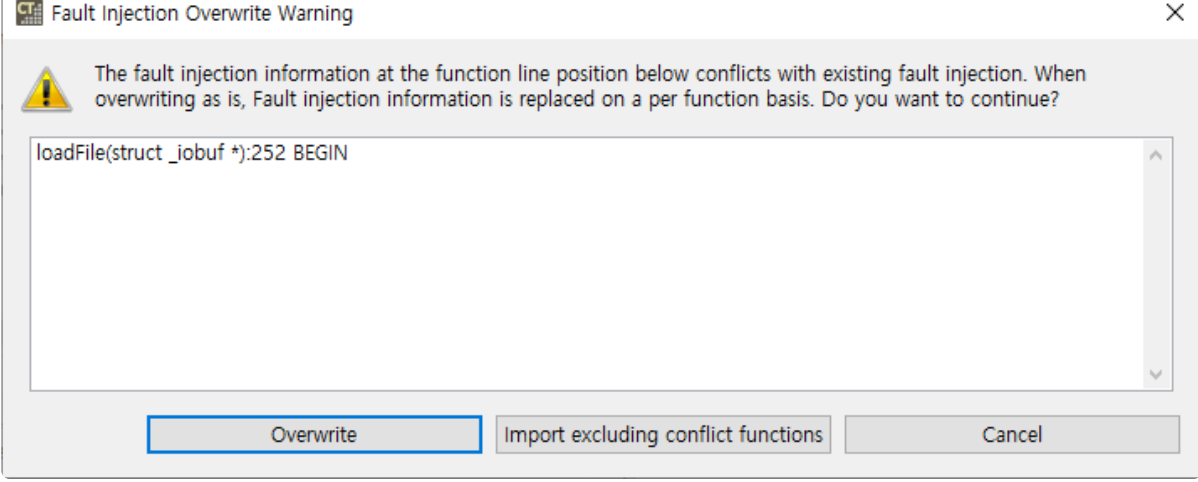

- The [Fault Injection Overwrite Warning] dialog shows the function, line, and location of the fault injection that does not match the existing information.
- If you select [Overwrite], the existing fault injection information will be overwritten with the fault injection information you want to import.
- If [Import excluding conflict functions] is selected, only fault injection information for functions except for conflict functions is imported.
- Clicking the [Cancel] button cancels the import of fault injections.

Before Controller Tester 3.7, only lines with fault injection code are imported as enabled, **\*** as the exported fault injection file did not include enabled or disabled.
## **17.14. Input/output Data Graph View**

The CT 2023.12 provides the data for input value/expected value/output value in graph format. The horizontal axis of the graph indicates the number of the test case and the vertical axis indicates the data of the test case.

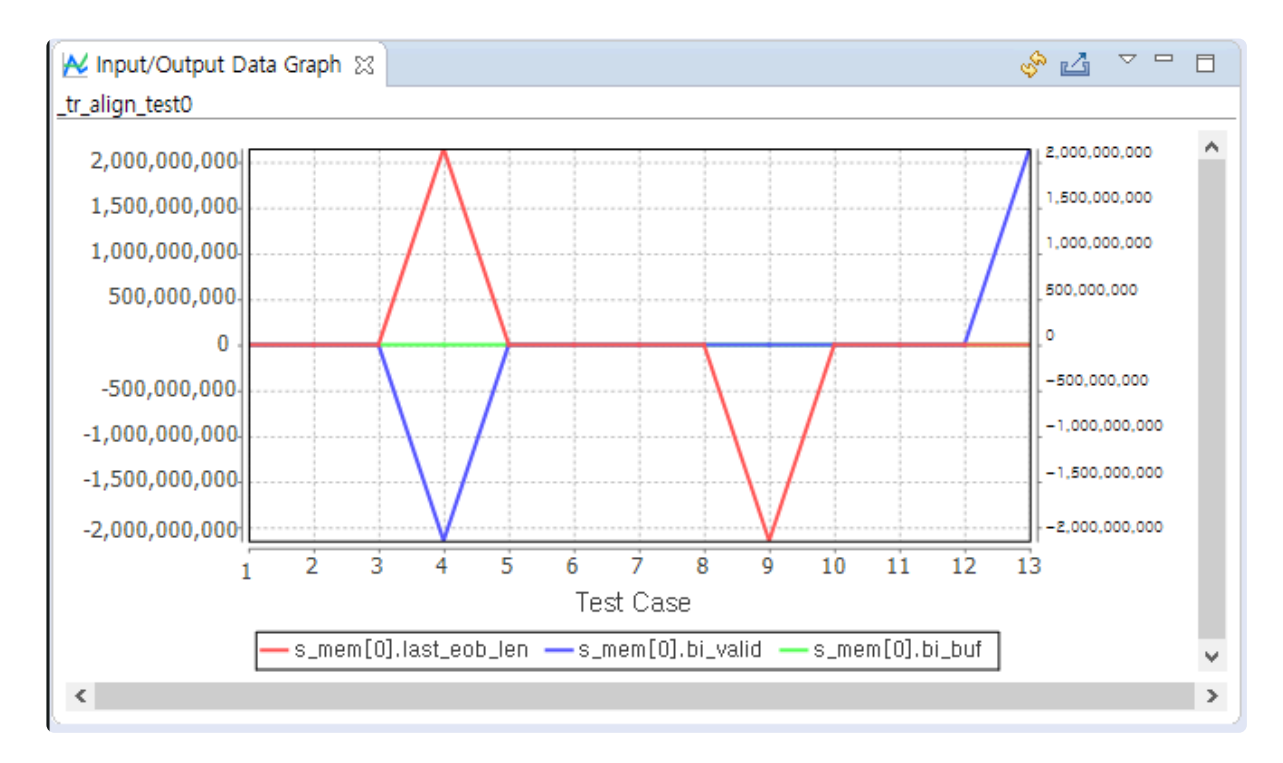

Toolbar icon in Input/output Data Graph view

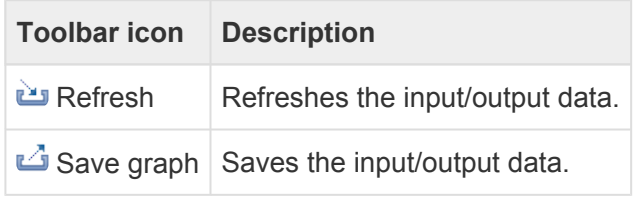

Click [Save graph] to display the notification window that can enter the path for saving the graph. Enter the path to save, the file name and the file format and click [OK] to save the graph.

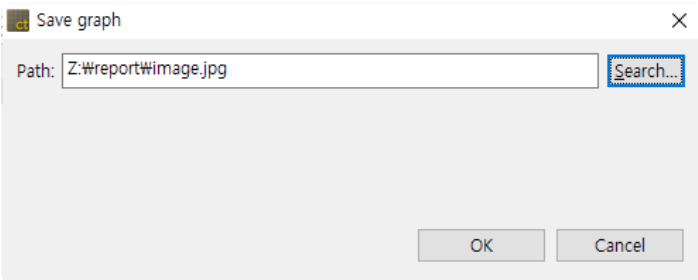

### **Graph settings**

Select [Select input/output item] in the pull-down menu to display the Graph settings window.

- For the items selected in the checkbox, the [Input], [Output value] and [Expected value] are displayed in the Input/output Data Graph. However, if the expected values are specified as  $\sim$ , &, | and ! etc., the expected value is not applied to the Input/output Data Graph view.
- [Number of test cases showed in a view] allows you to specify the number of test cases to be displayed on one screen.

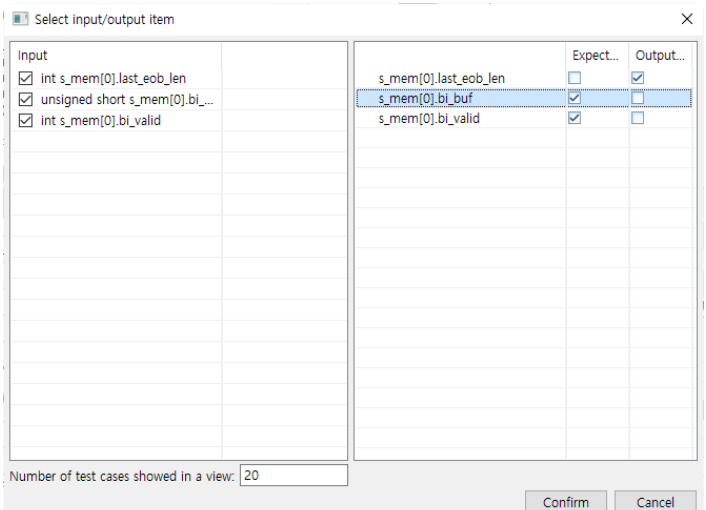

# **17.15. Console View**

Enter the instruction or batch file in [Pre-command for test run] and [Post-command for test run] of [Project] -> [Properties] -> [Test] -> [External Command] and execute the unit test to display the execution result for the external instructions before and after the test execution in the [Console] view.

### **Toolbar icon in the [Console] view**

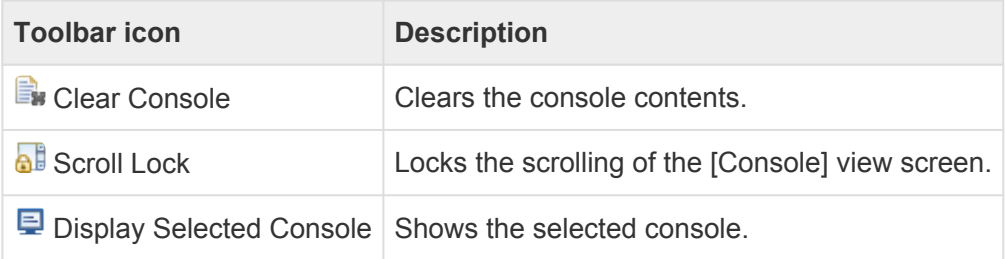

If [Display Selected Console] is selected, the following two menus are displayed: [Pre-command for test run] and [Post-command for test run].

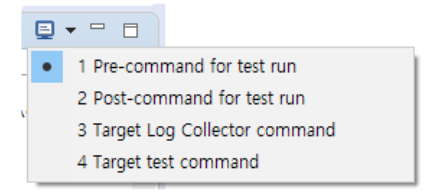

If you select [Pre-command for test run], the execution result for the external command before running the test is displayed in the Console view.

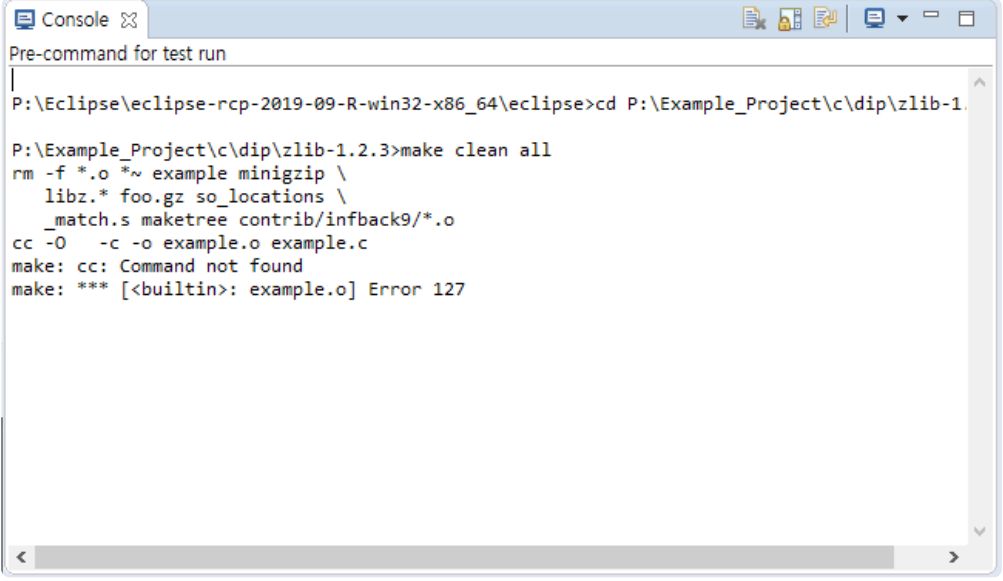

If you select [Post-command for test run], the execution result for the external instructions after the test execution is displayed in the Console view.

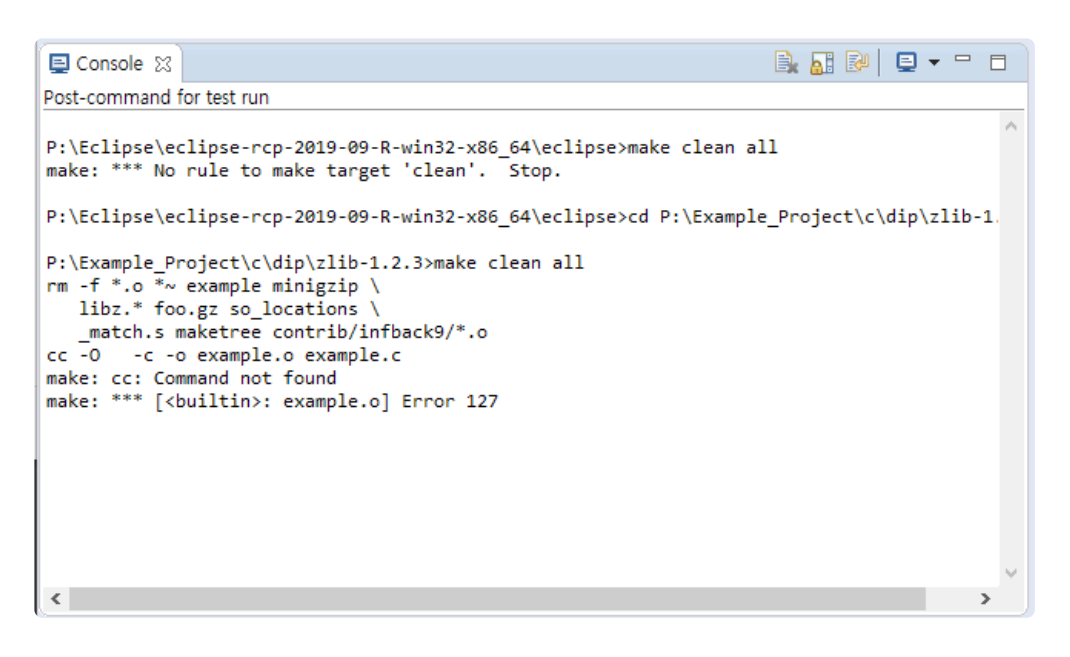

# **17.16. Requirement View**

You can import requirements from a requirements management tool or a CSV file into CT 2023.12. You can connect imported requirements with tests and export the connected information.

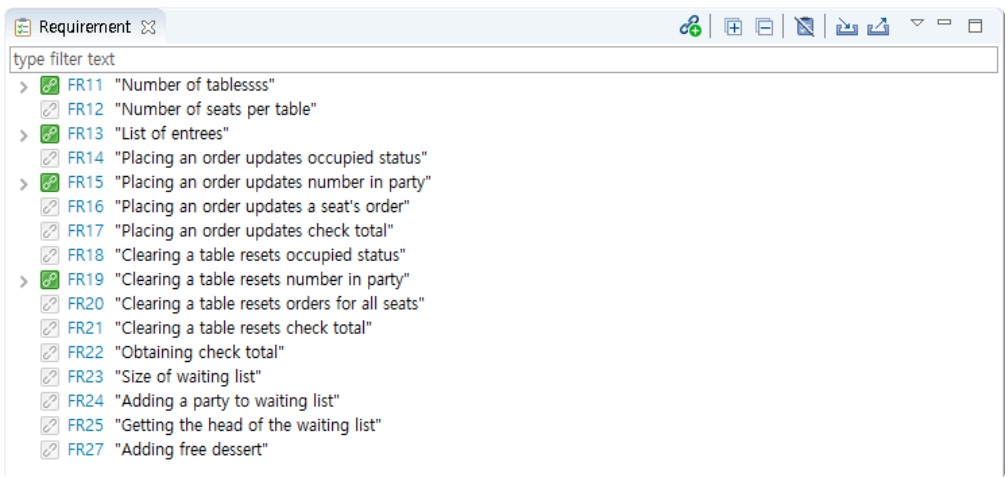

### **Requirement status**

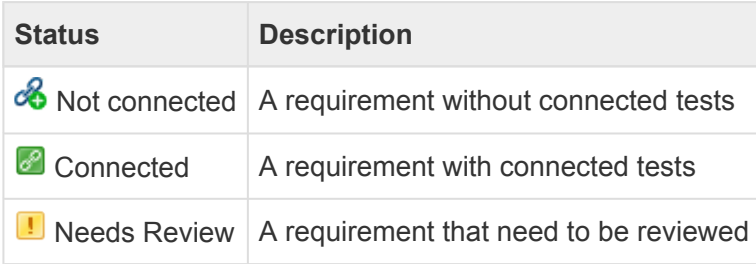

### **Toolbar Menu in Requirement View**

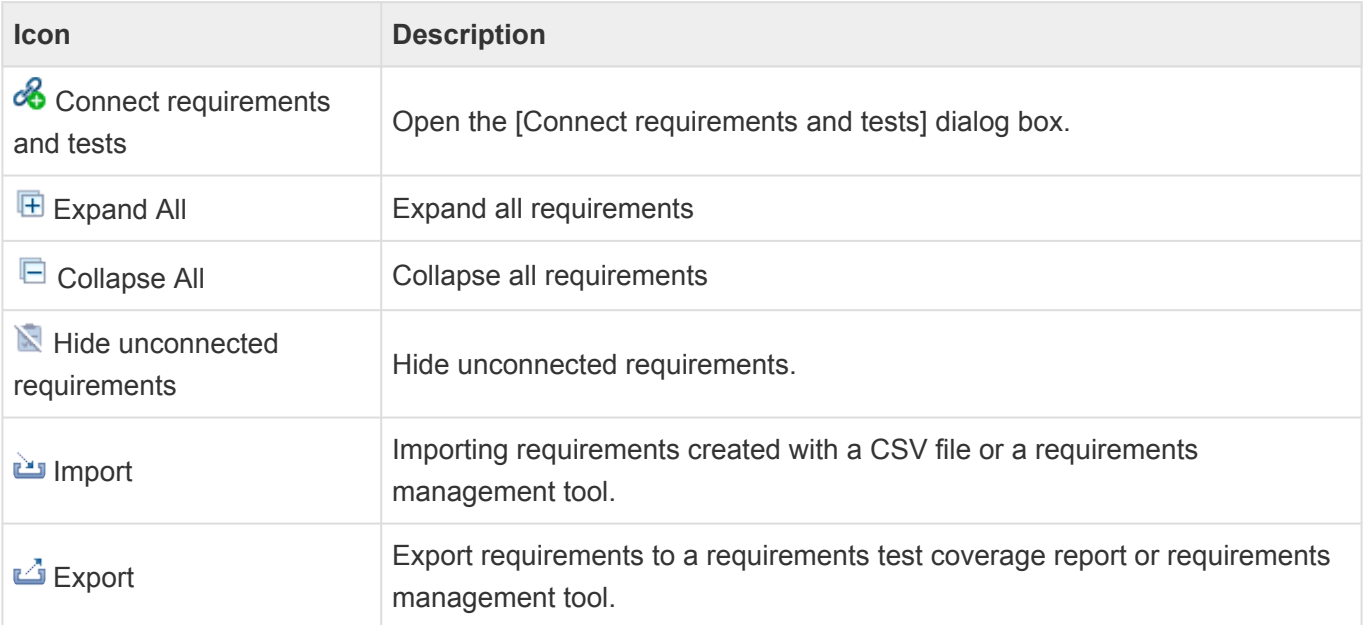

For more information, please refer to the pages [Export,](#page-238-0) [Import.](#page-210-0) **\***

### **pull-down menu in Requirement View**

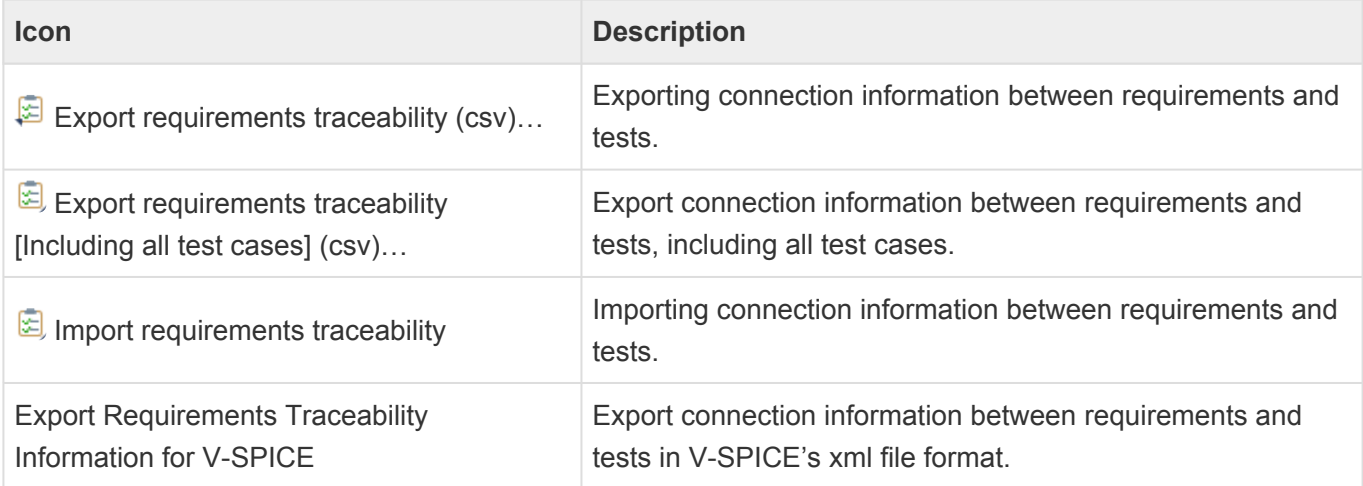

#### **Connect tests and requirements**

Requirements can be connect to test/test case/integration test.

• Drag a requirement from the Requirements View and drop it on the target you want to connect to in the Test View.

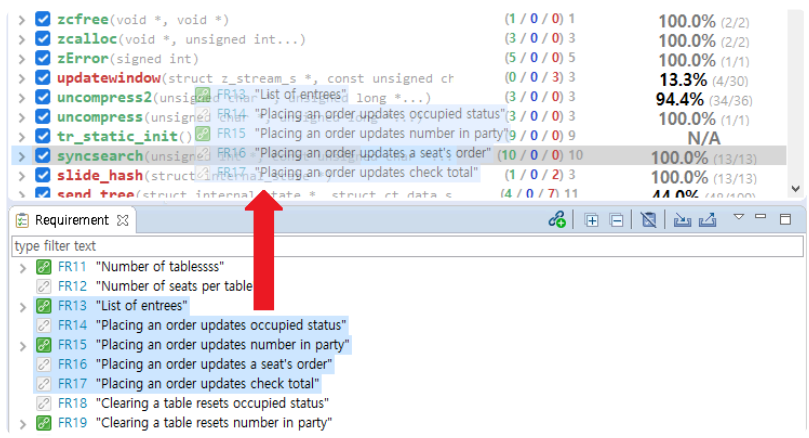

• Drag an item from the test view and drop it on the target you want to connect to in the Requirements View.

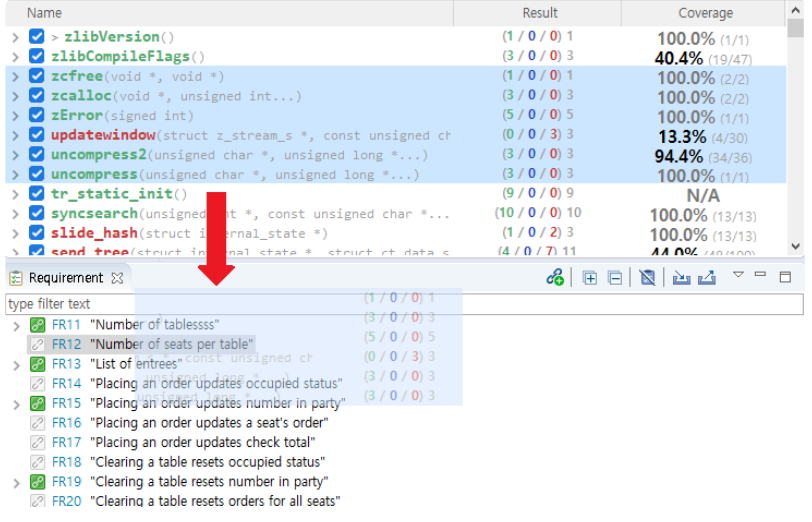

• Connecting via the Connect requirements and tests dialog

1. Select [Connect requirements and tests] from the toolbar menu.

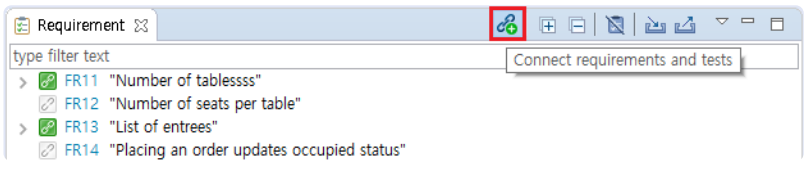

2. You can connect requirements and tests through the [Connect requirements and tests]

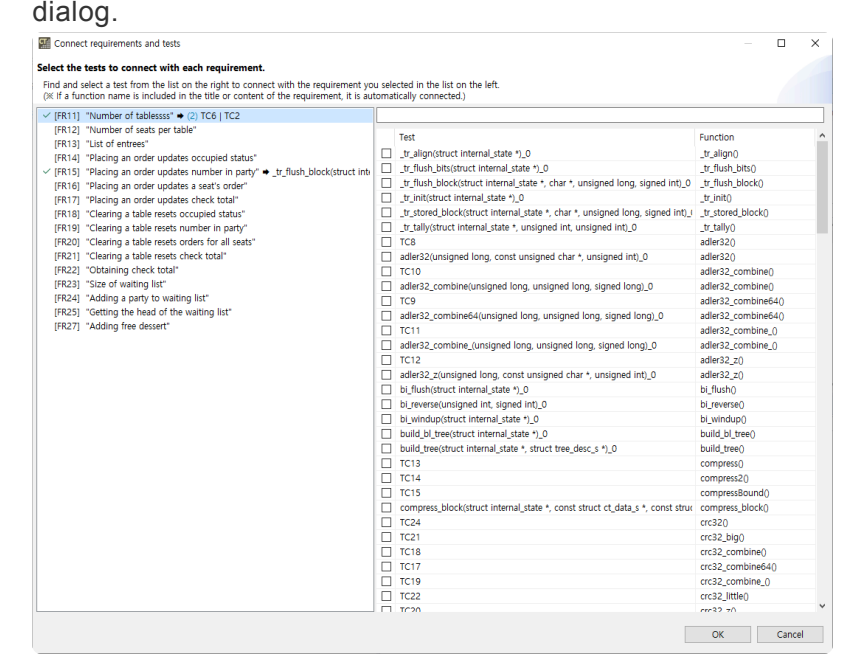

#### **Disconnect requirements and tests**

You can disconnect requirements and tests from the context menu in the Requirements View.

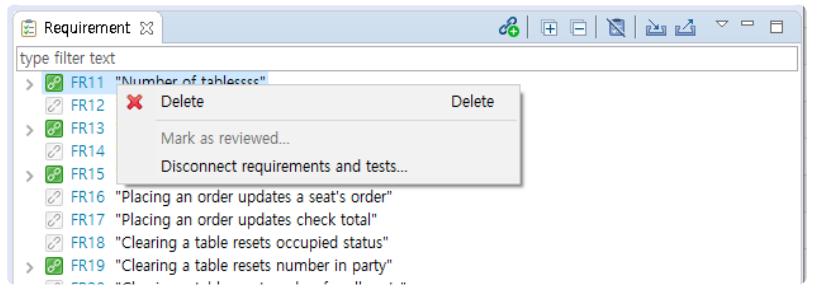

### **Review of tests connected to requirements**

1. When a requirement is re-imported, it will be marked as [Needs Review] if the title or description has changed.

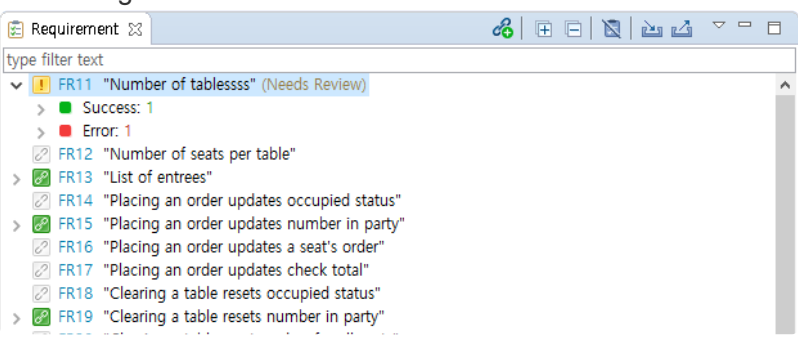

2. After reviewing the requirements and connected tests that need to be reviewed, you can mark them as reviewed with the context menu.

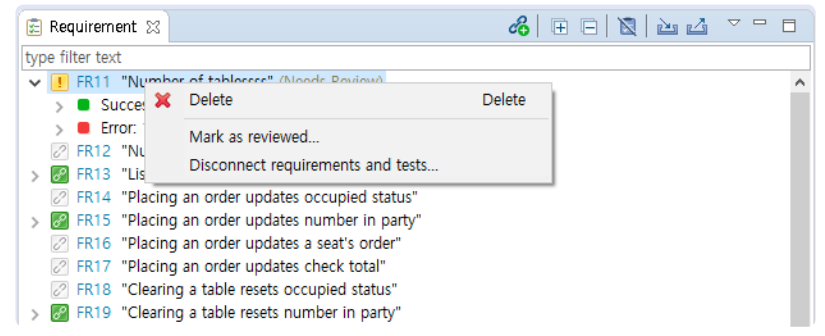

### **Export requirements traceability**

You can export the connection information between requirements and tests to a CSV file.

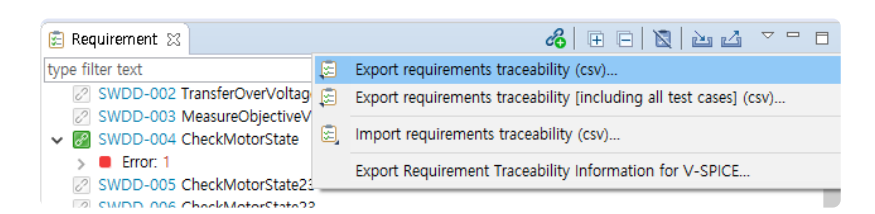

### **Export requirements traceability [Including all test case]**

You can export the connection information between requirements and tests to a CSV file, including all test cases.

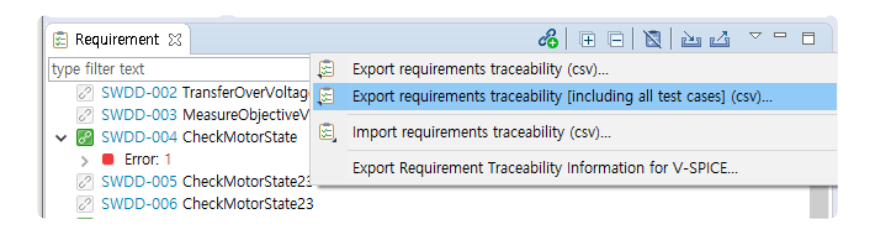

### **Import requirements traceability**

After entering traceability information in the CSV file created by [Export requirements traceability], you can import it through the [Import requirements traceability] menu.

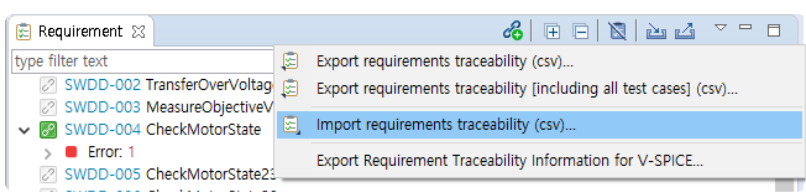

• Requirements traceability file description

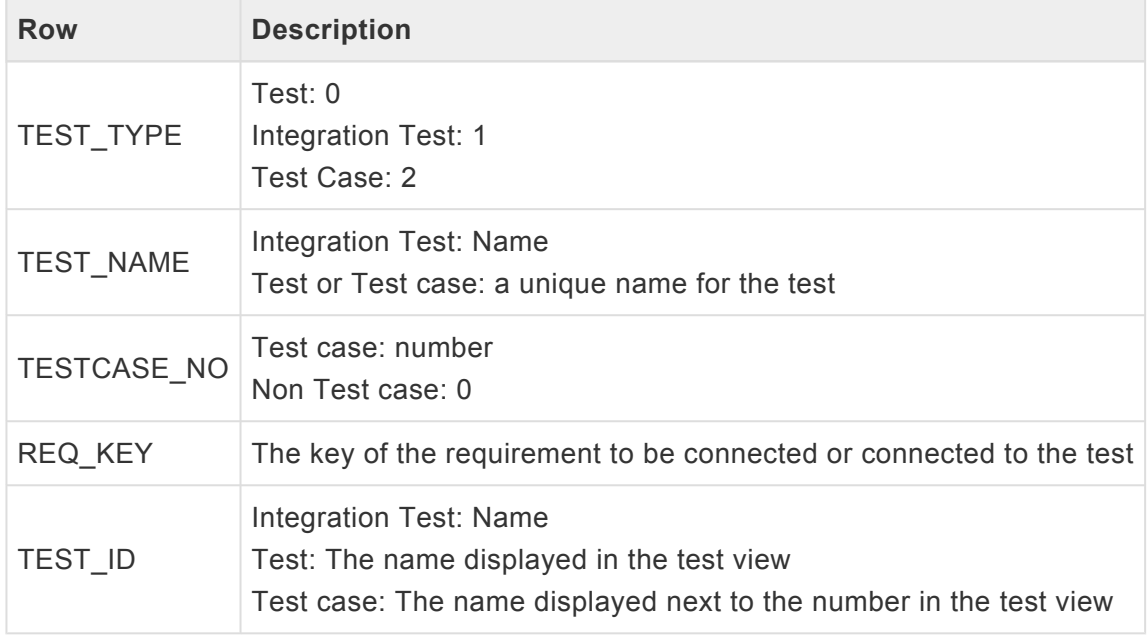

The unique name of the test can be found by selecting 'Show as Unique Test Name' from the toolbar menu of the test view or by searching.

### **Export requirement traceability information for V-SPICE**

Connection information between requirements and tests can be exported to an xml file conforming to the V-SPICE format.

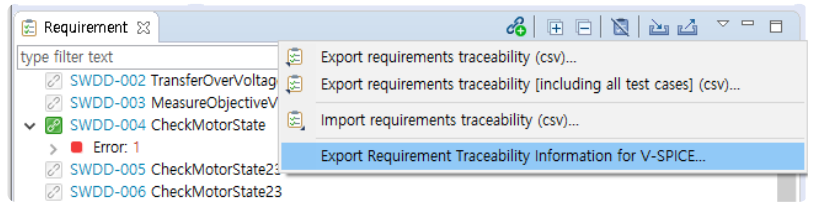

### **Open in Requirements Management Tool**

Requirements imported from the requirements management tool or tests exported to the requirements management tool can be viewed in the requirements management tool through the [Open with Browser]

#### context menu.

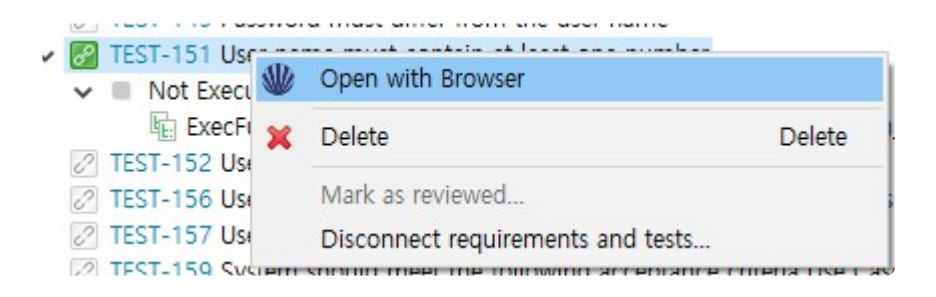

## **18. Analysis Perspective**

The Analysis Perspective provides a UI for analysis information that can be confirmed from the test results.

The components that make up the analysis perspective are:

- [Metrics View](#page-191-0)
- [Metrics Chart View](#page-193-0)
- [Metrics Top Chart View](#page-195-0)
- [Metrics Bar Chart View](#page-196-0)
- [Metrics Diagnosis Chart View](#page-198-0)
- [Unused Function View](#page-200-0)
- [Source-Header Relation View](#page-201-0)
- [Global Variable Relation View](#page-202-0)
- [Function Call Hierarchy View](#page-204-0)
- [Source Code Editor section](#page-206-0)

Views that are not included by default can be opened from [Window]> [Show View]> [Other…] on the top menu.

## <span id="page-191-0"></span>**18.1. Metrics View**

The Metrics view shows the result that measures the metric for the project. It shows the summary information for the overall metric and the metric information for each items included in the project (module, file, class, function).

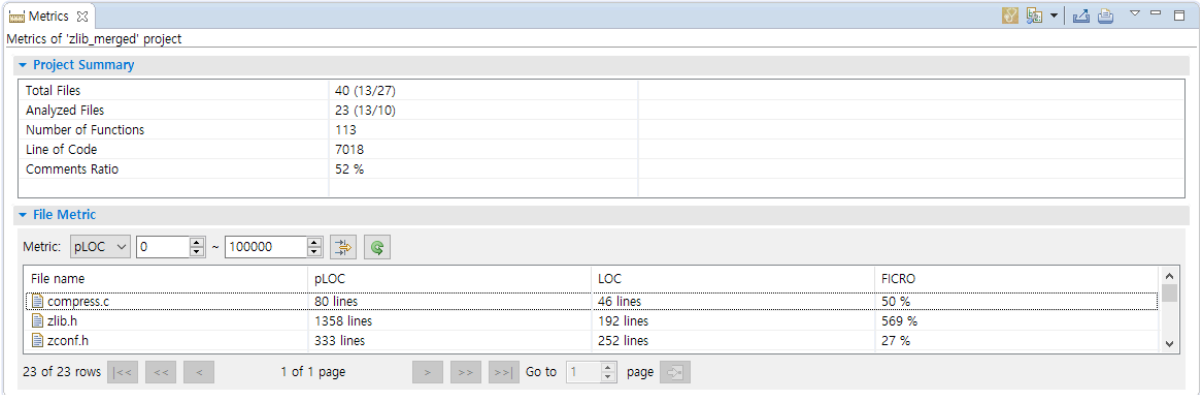

#### **Icons**

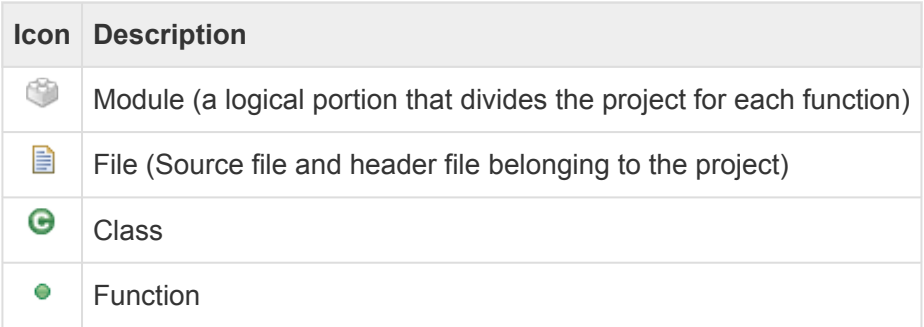

### **Toolbar menu**

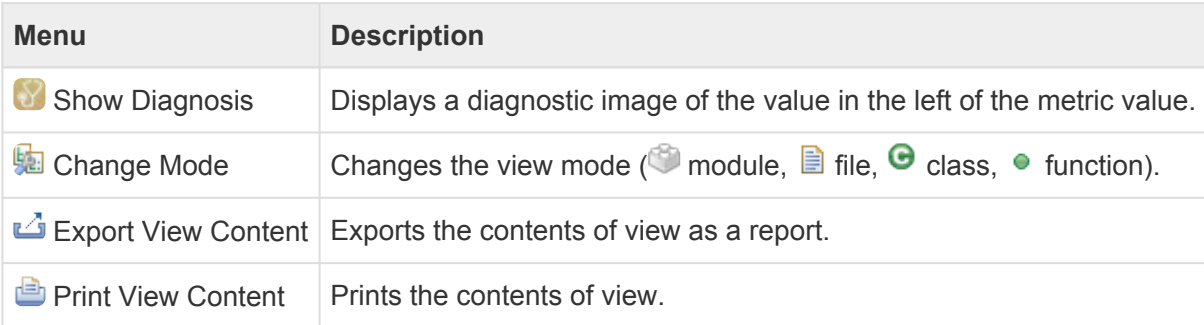

### **Pull-down menu**

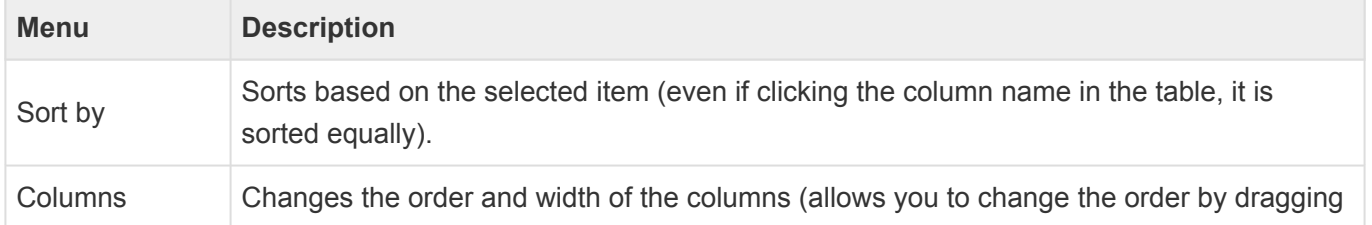

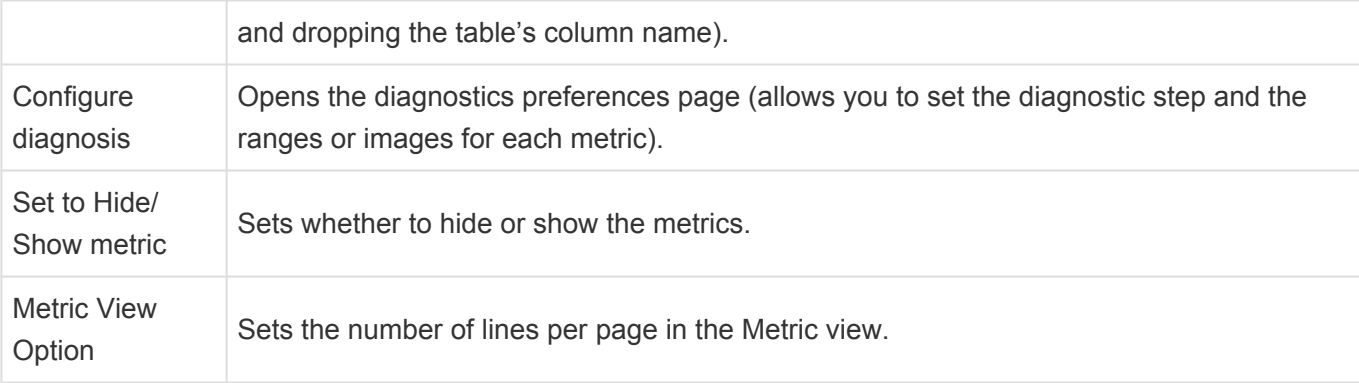

### **Filtering**

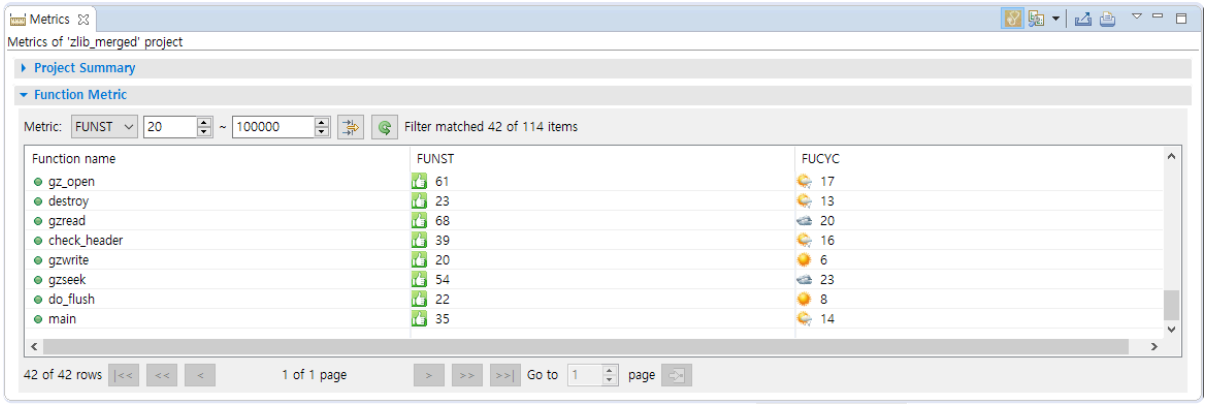

The filtering allows you to view only those items within the desired range for the specific metric.

Select a metric, enter the range value and click [Filtering] button in the right section to see those values corresponding to the entered information.

If you want to return to the status before filtering, click [Initialize the Filtering Criteria] button on the right side of [Filtering] button.

### **Paging**

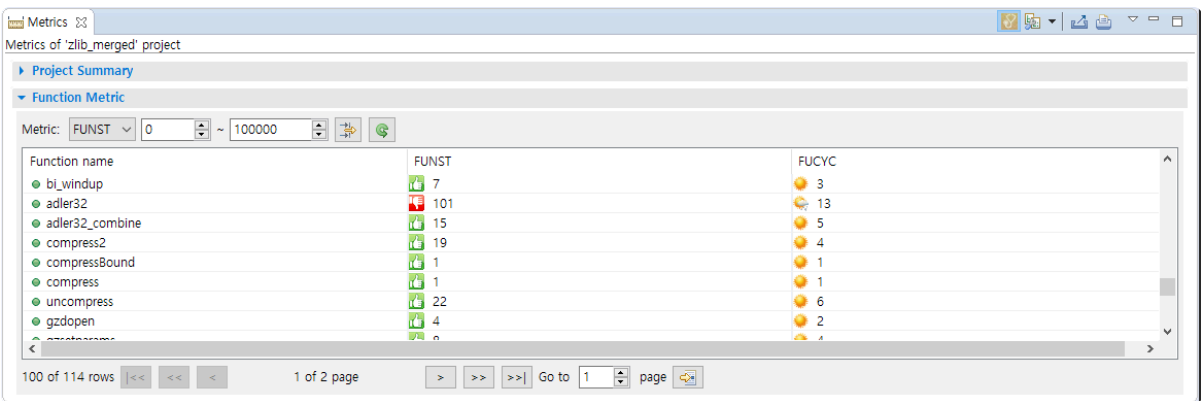

The Paging allows you to view many items conveniently.

## <span id="page-193-0"></span>**18.2. Metrics Chart View**

The Metrics Chart shows the metric view in a line chart. The x-axis is each item, and the y-axis is the metric value of the item. You can compare the distribution of values between different metrics each other in the project.

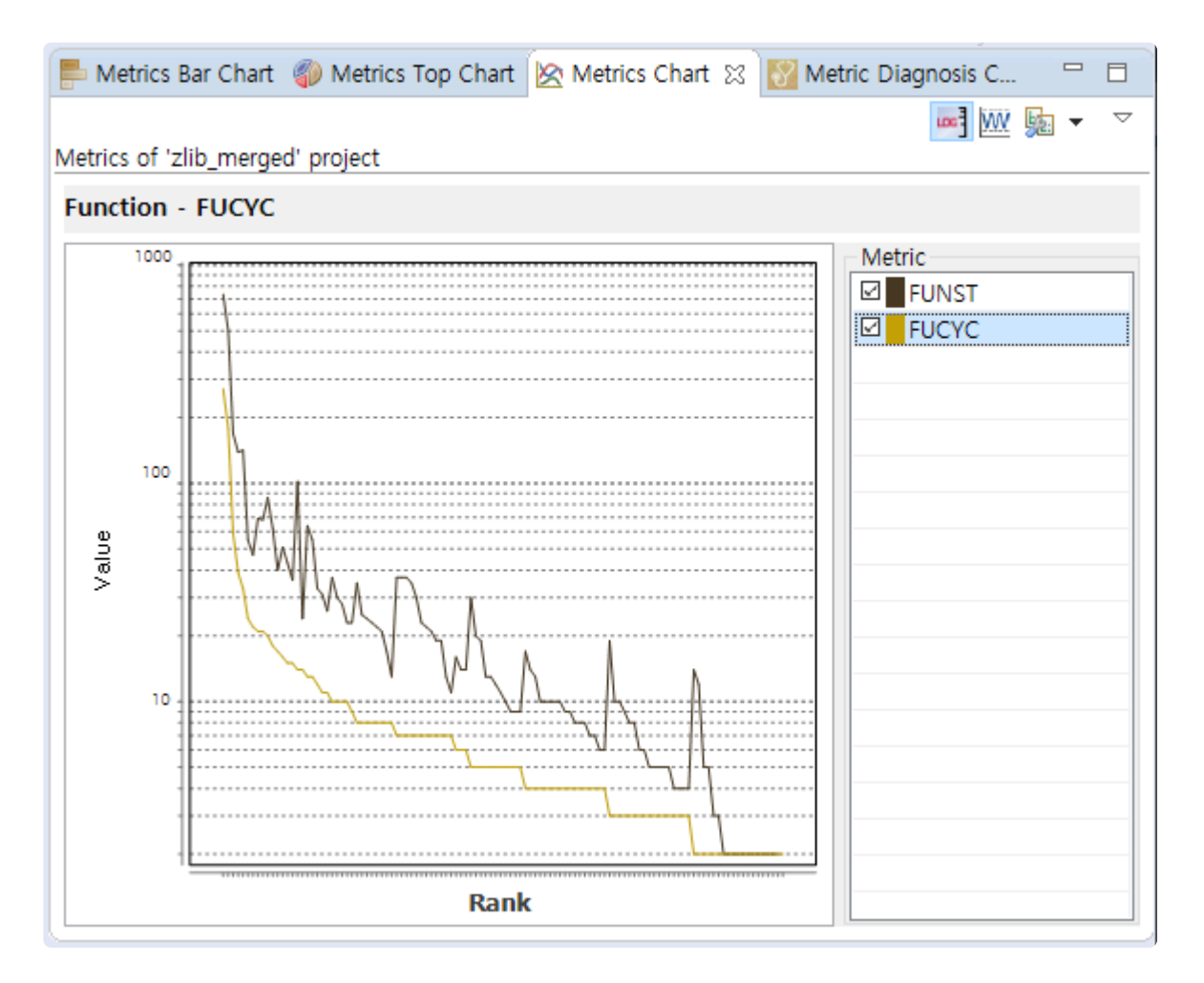

### **Toolbar menu**

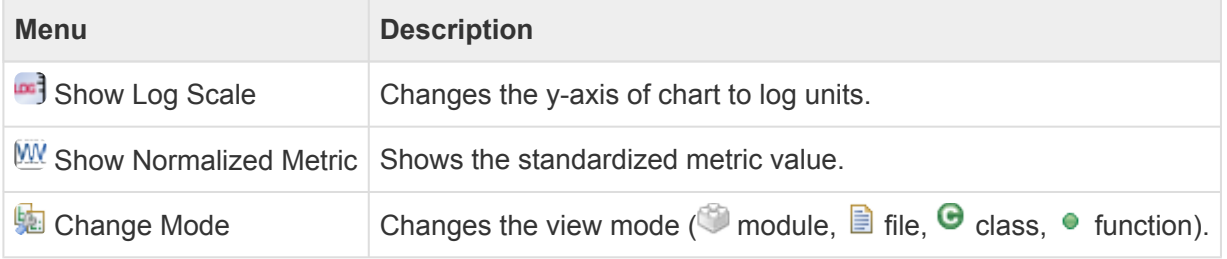

#### **Pull-down menu**

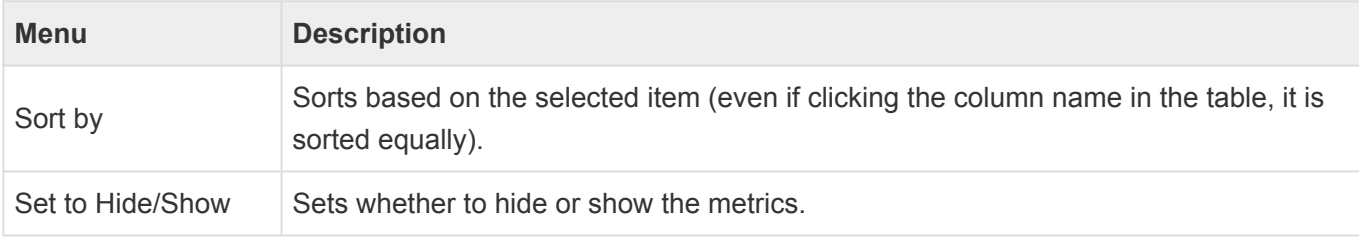

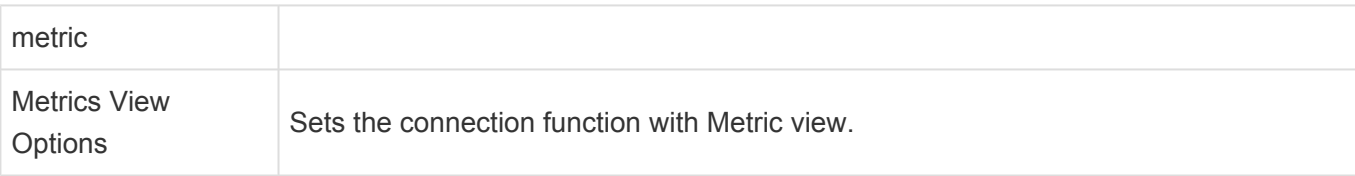

### **Select Metric**

If you select the checkbox left to the metric name in the right table, the checked metrics are displayed in the chart. If you click the metric name in the checked metric, the items are sorted based on that metric value.

## <span id="page-195-0"></span>**18.3. Metrics Top Chart View**

The Metrics Top Chart view shows the top items of the metric value in a pie chart. You can see the ratio of the top items in the total.

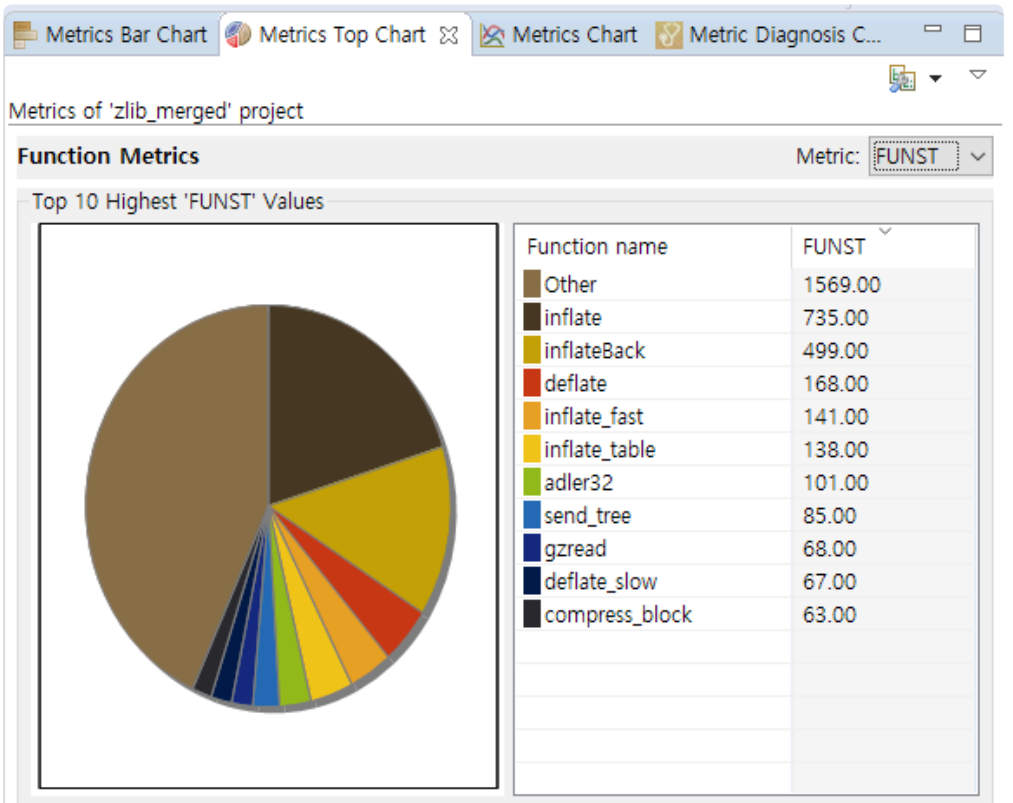

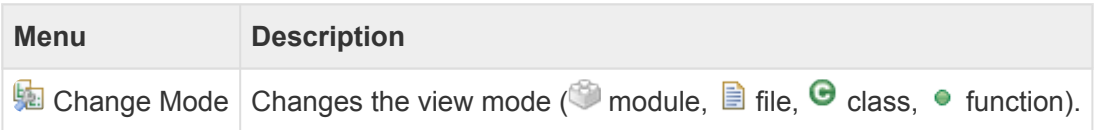

#### **Pull-down menu**

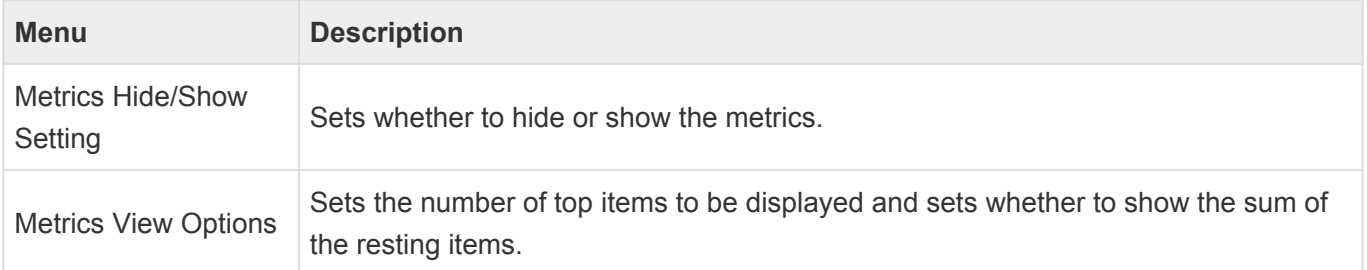

The selection of the pie chart and the selected item in the table are connected together.

## <span id="page-196-0"></span>**18.4. Metrics Bar Chart View**

The Metrics Bar Chart view shows the metric values in a bar chart. You can check the value size for each item in the bar chart.

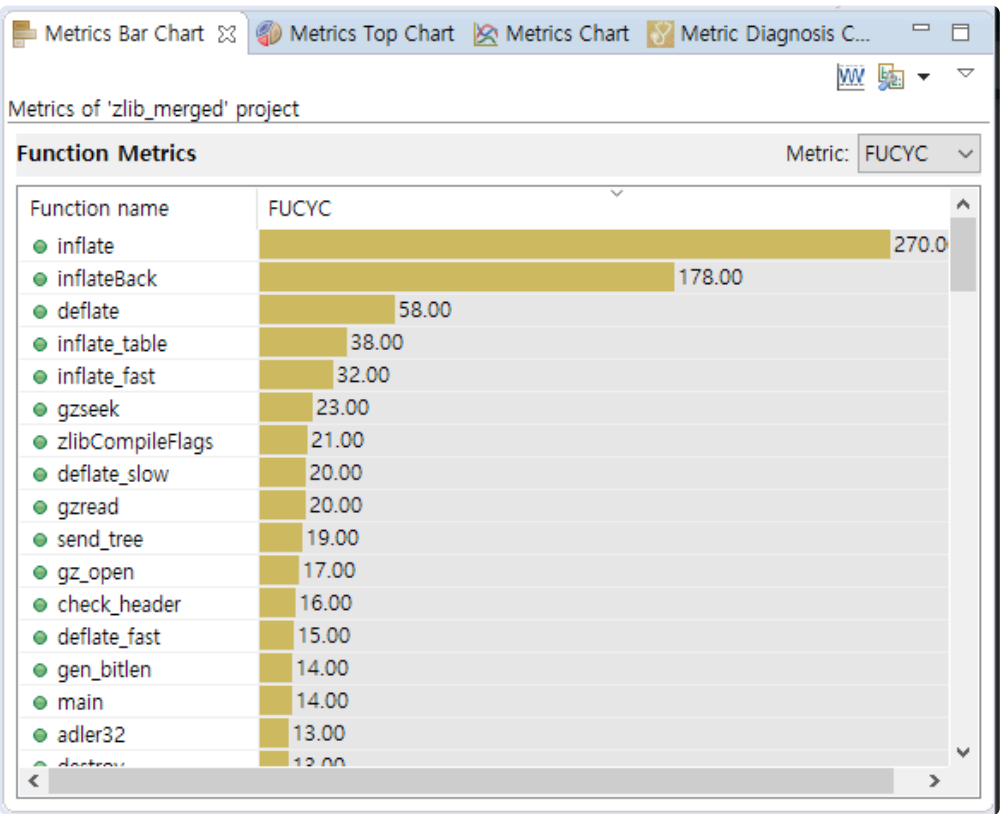

### **Icons**

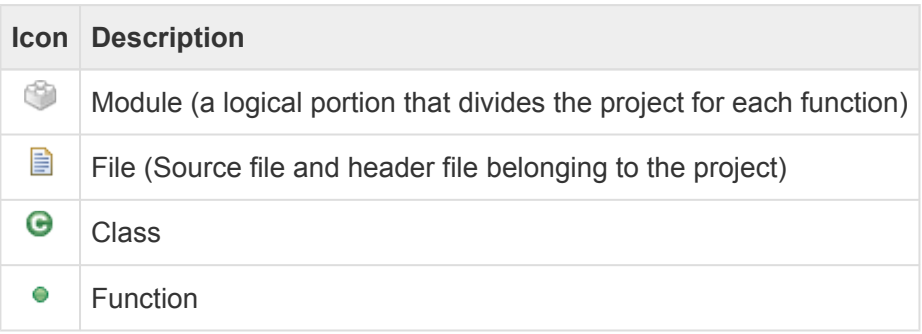

### **Toolbar menu**

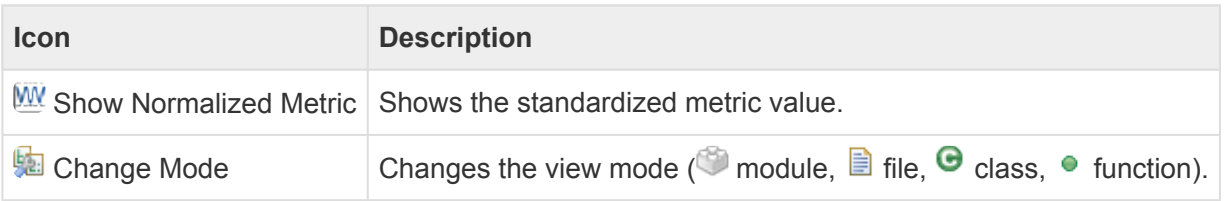

### **Pull-down menu**

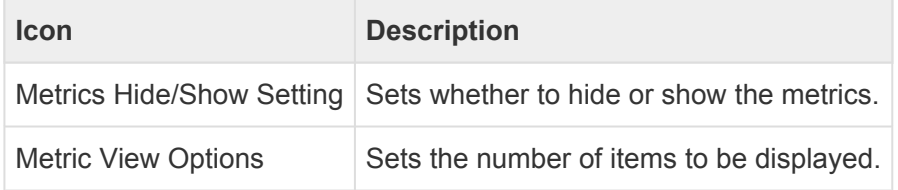

## <span id="page-198-0"></span>**18.5. Metrics Diagnosis Chart View**

The Metric Diagnosis Chart view shows the number of items included in the diagnostic range in a pie chart. You can check the number of items within each diagnostic range in the project.

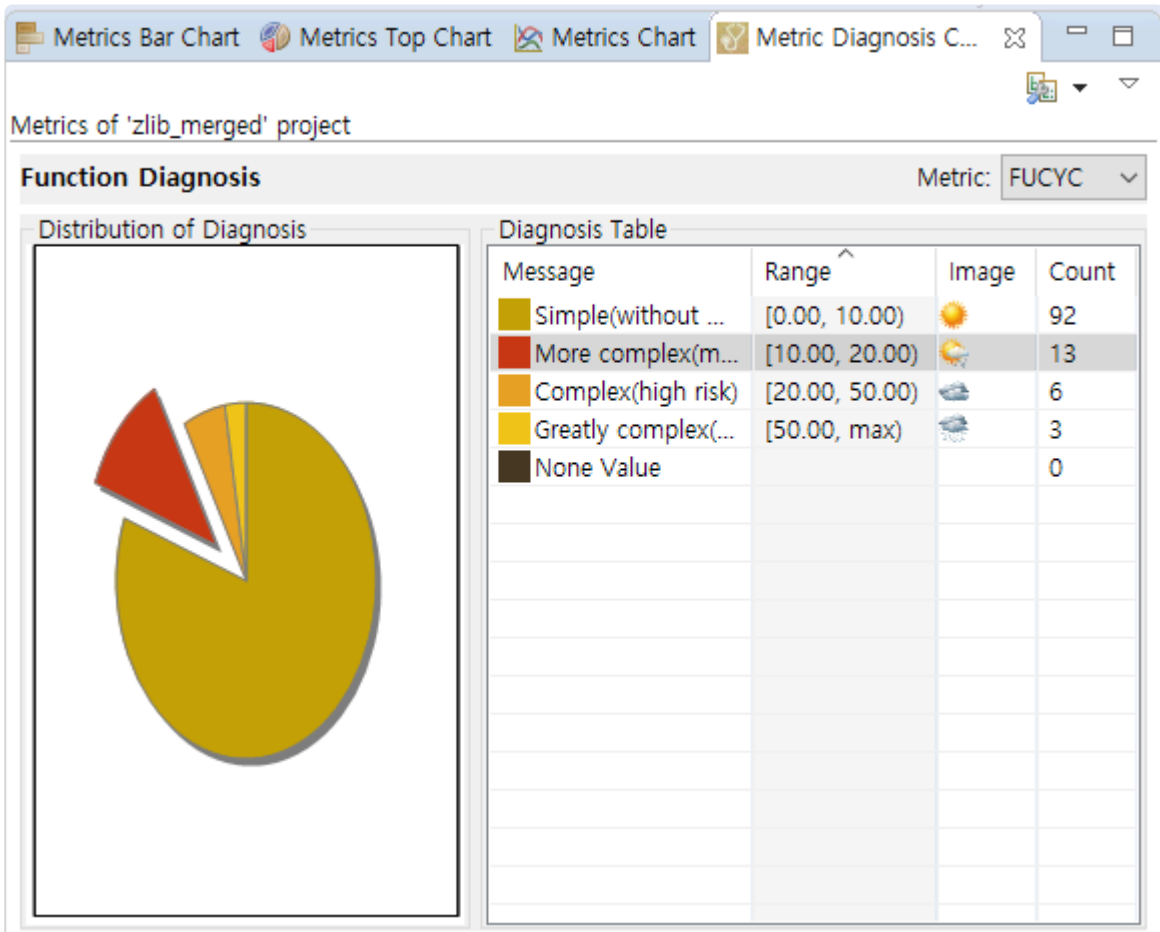

#### **Toolbar menu**

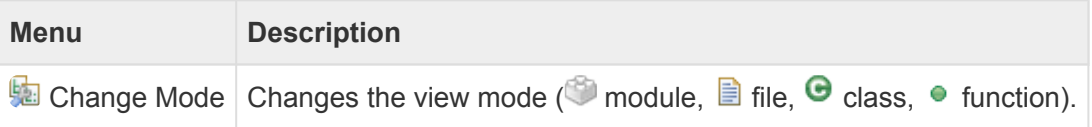

#### **Pull-down menu**

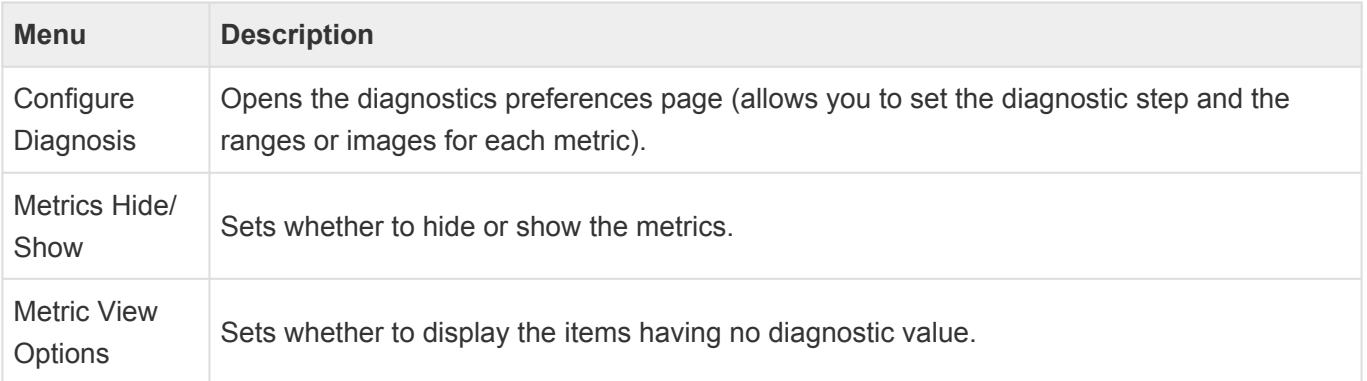

The selection of the pie chart and the selected item in the table are connected together.

## <span id="page-200-0"></span>**18.6. Unused Function View**

The Unused Function view shows the functions included in the selected project by classifying them according to the specified criteria. It shows the currently unused functions and the criteria for classifying can be added.

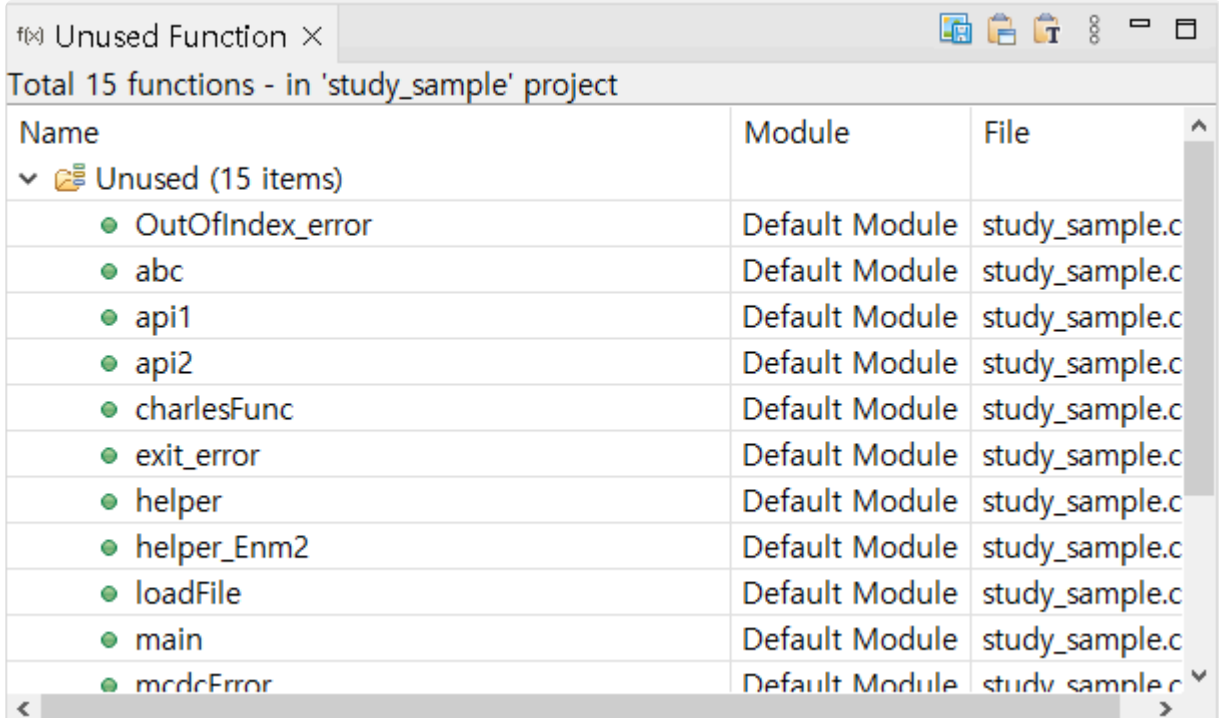

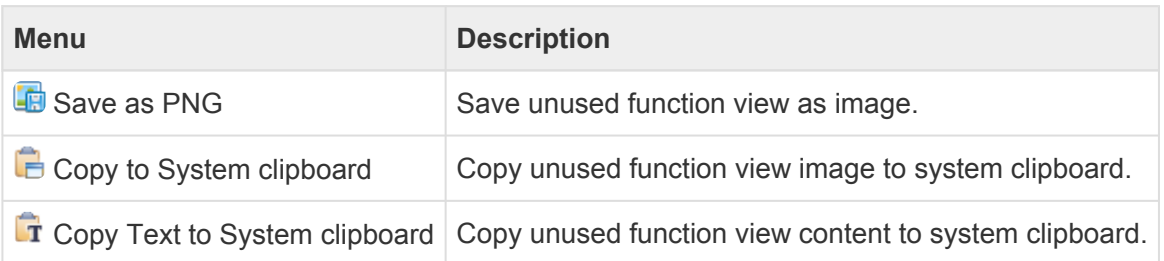

#### **Icons**

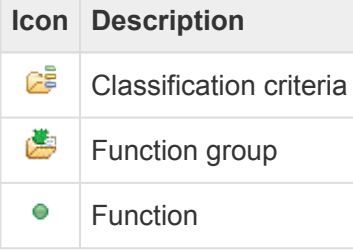

### **Pull-down menu**

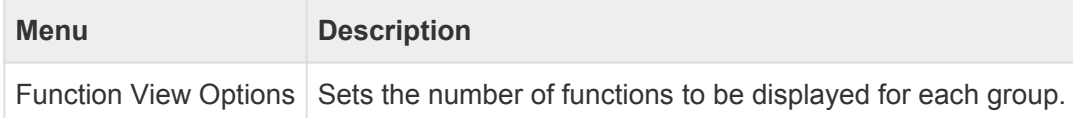

## <span id="page-201-0"></span>**18.7. Source-Header Relation View**

Source-Header Relation view shows  $\langle$ include> and #include relations between the source file and the header file

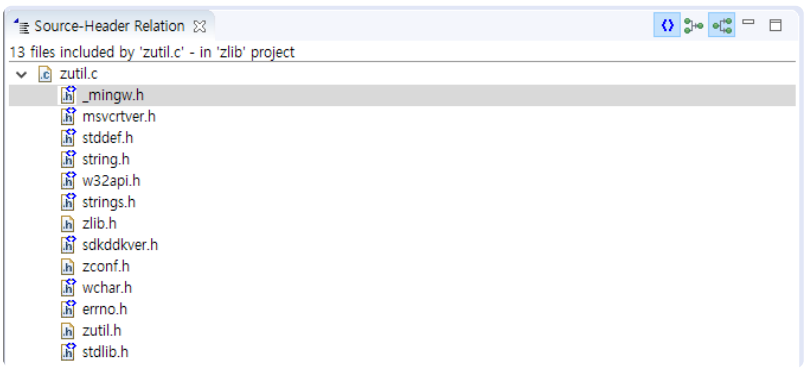

### **Icons**

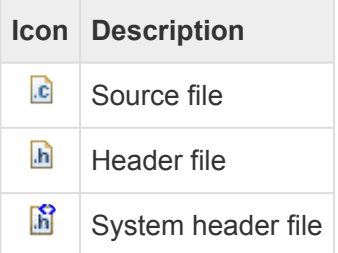

### **Toolbar menu**

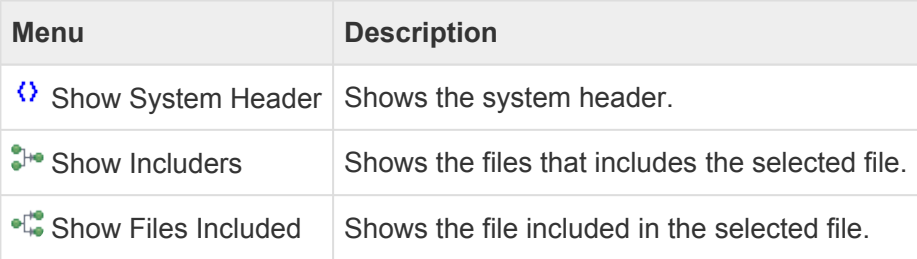

Show Includers, Show Files Included

You can display the files that includes the selected file or the files that the selected file is included by using the menu displayed when right-clicking a file in the view.

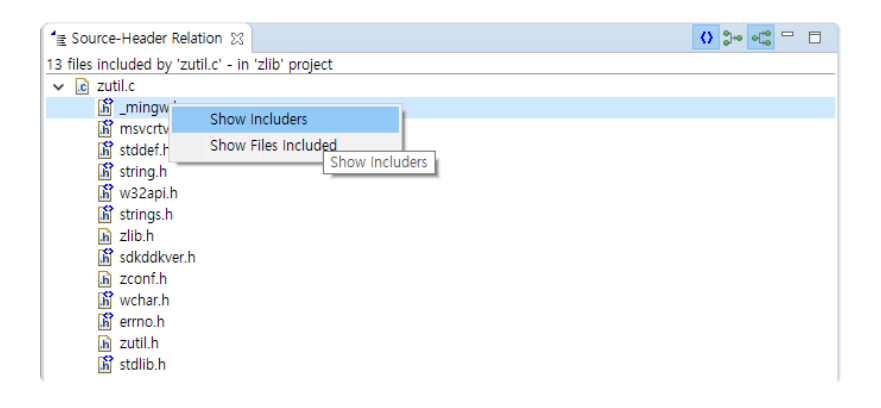

## <span id="page-202-0"></span>**18.8. Global Variable Relation View**

The Global Variable Relation view shows the function where the global variable is defined and used. If a function is selected, it shows the global variables defined or used in the function, and if a global variable is selected, it shows the functions where the global variable is defined or used.

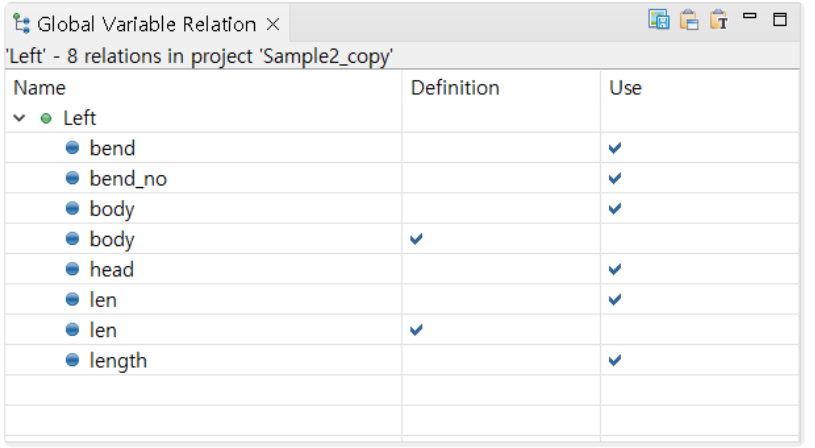

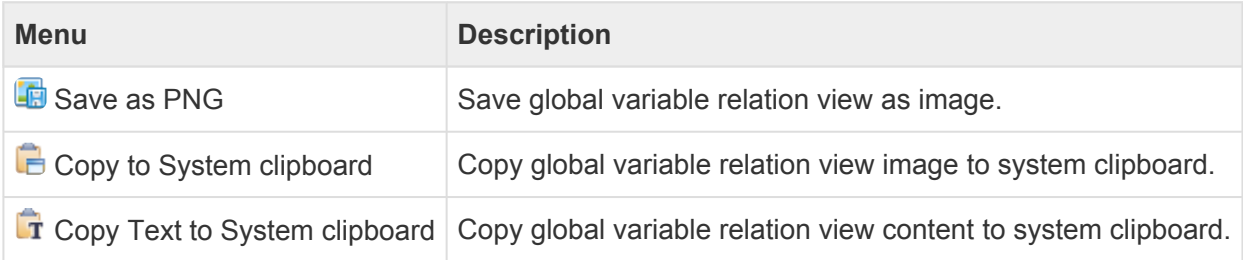

#### **Icons**

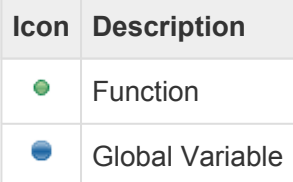

### **Show Relation**

You can view the relation for the selected items again by using the menu displayed when right-clicking the related item in the view.

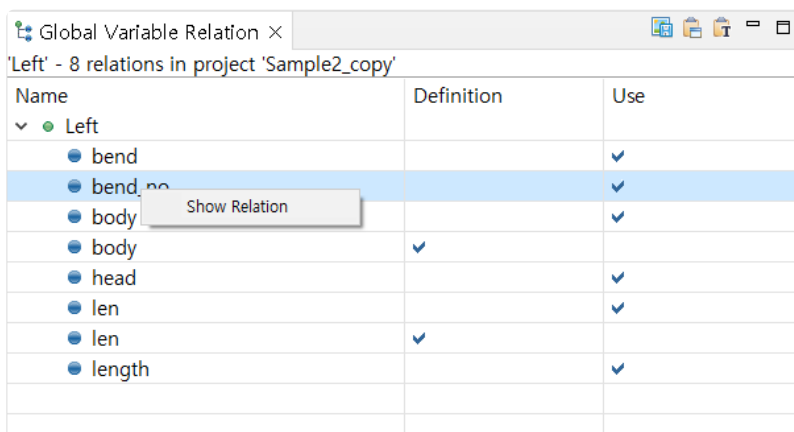

## <span id="page-204-0"></span>**18.9. Function Call Hierarchy View**

The Function Call Hierarchy View shows the information for the function called by the selected function or the called function in the hierarchy structure.

You can change the call information for the selected function by using the context menu that appears when selecting and right-clicking the function displayed in the hierarchy structure and double-click it to open the editor for the source file that the function is defined and to go to the location of the selected function. (However, not included if it is a system function)

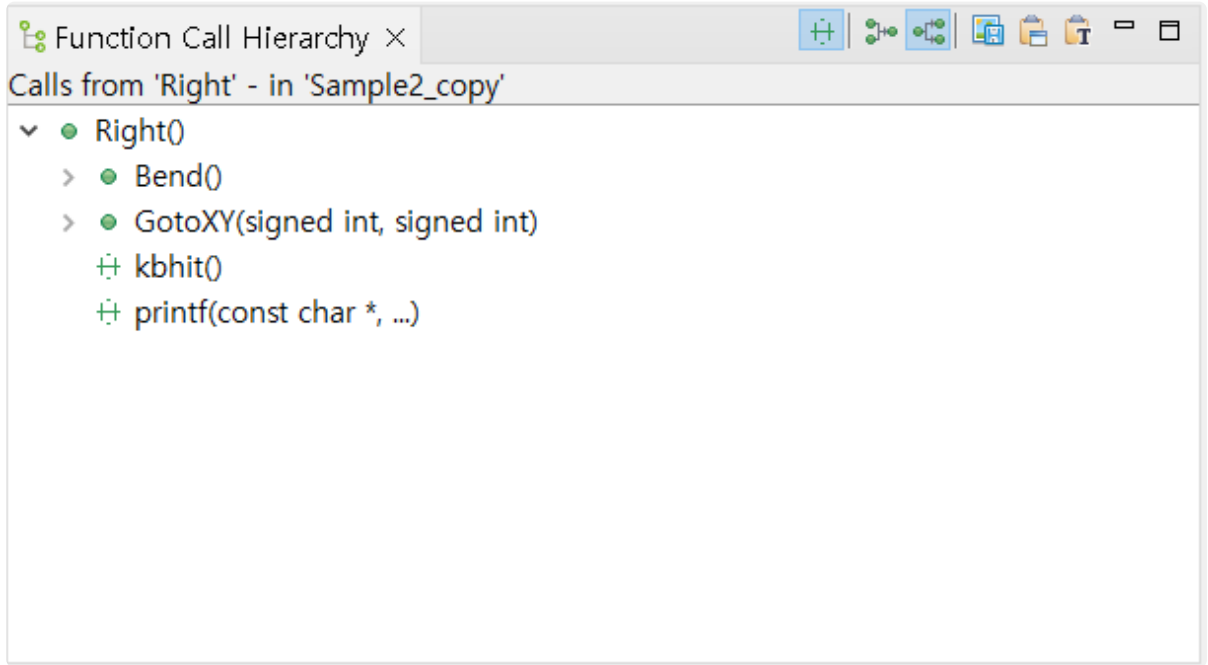

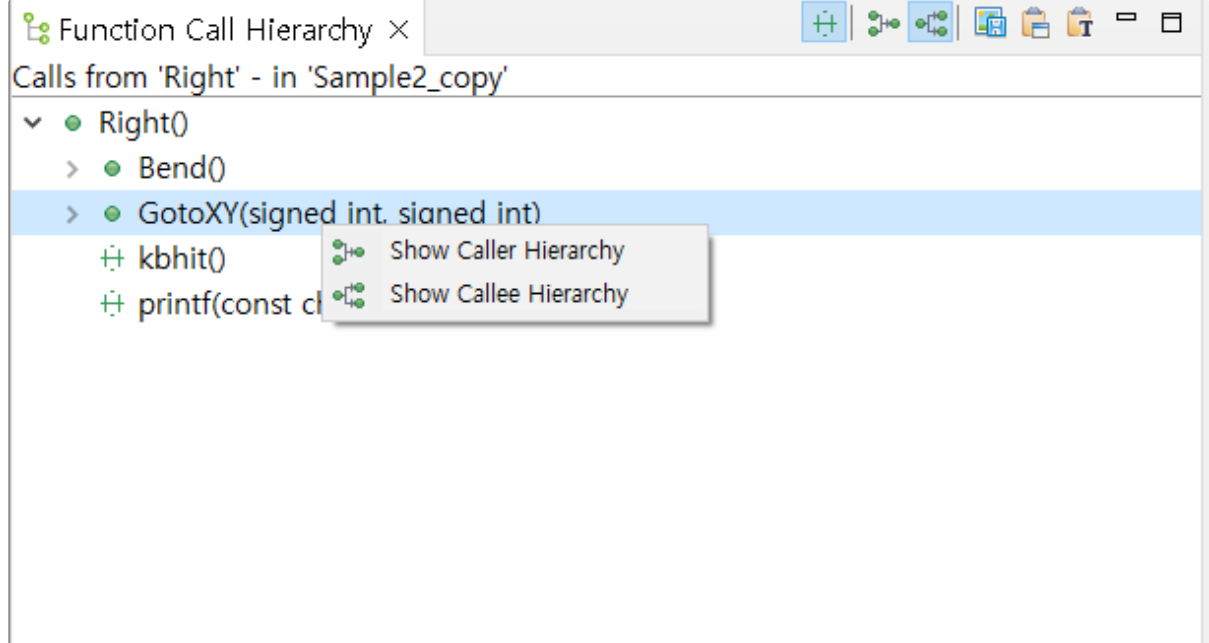

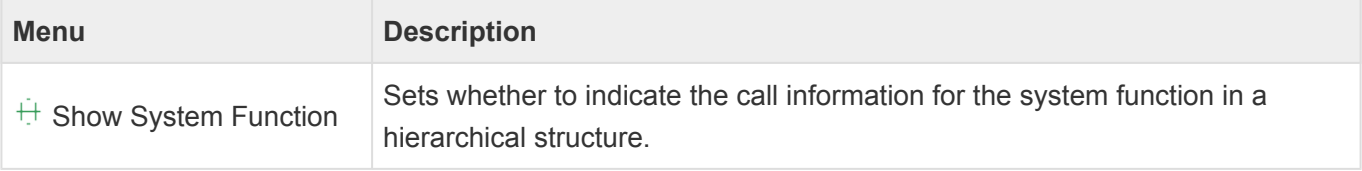

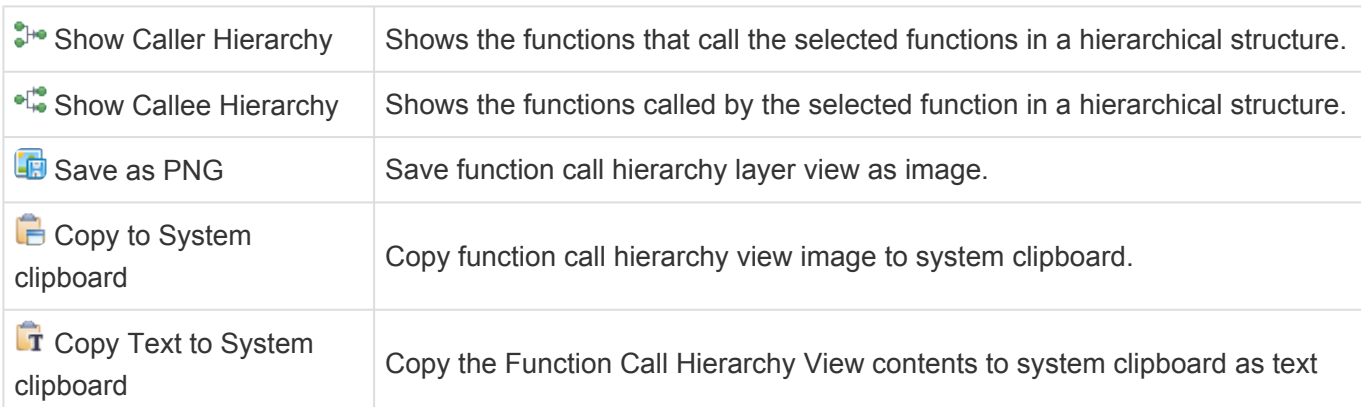

## <span id="page-206-0"></span>**18.10. Source Code Editor section**

The source code editor section is a pre-reserved area, located on the left of the screen.

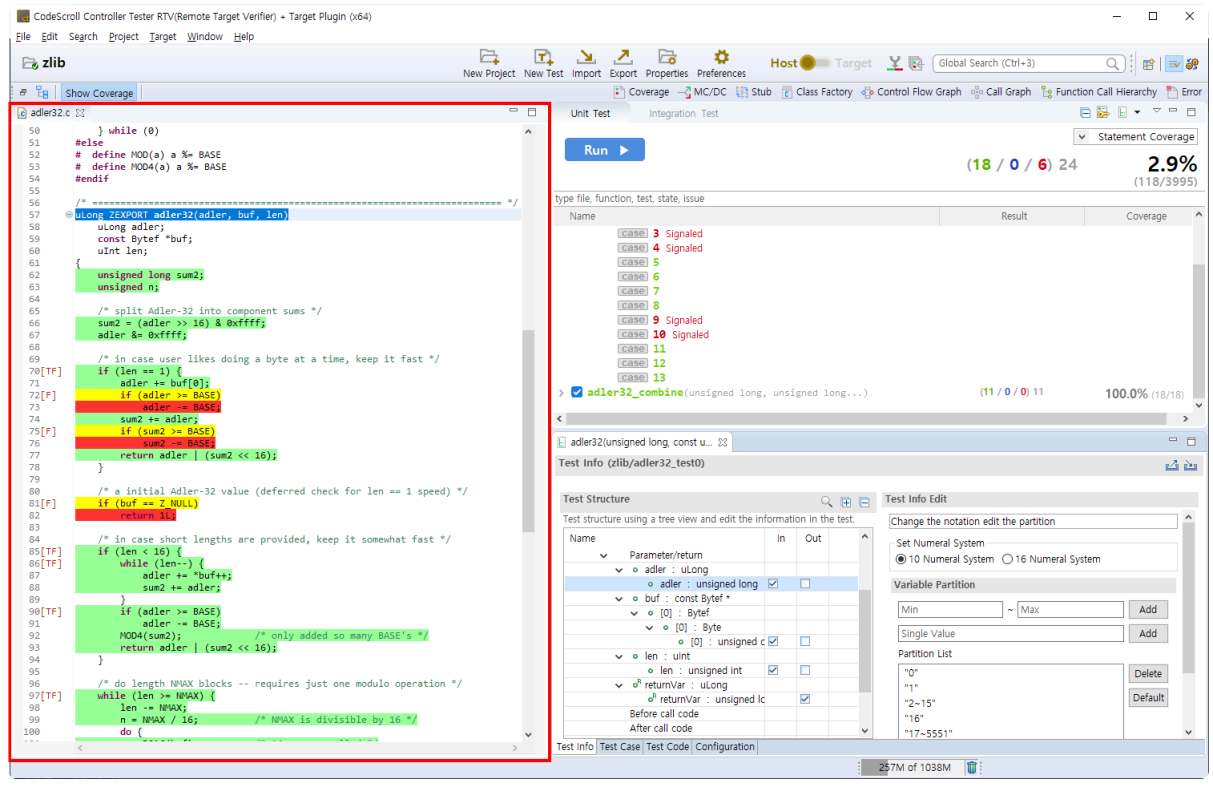

### **19. File Menu**

In File menu, Create a new project or module, Editor-related operation, Refresh, Change Workspace, Import and Export, View Properties of the selected item and Exit Tool etc. can be carried out.

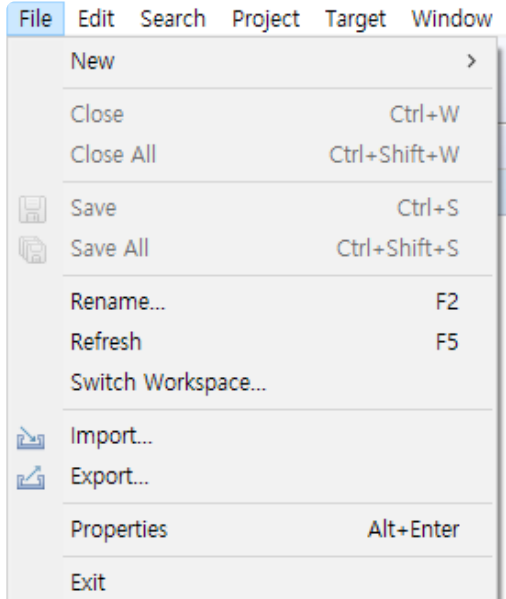

- New:
	- [Create a project](#page-30-0)
	- [Create a module](#page-208-0)
- Close/Close all/Save/Save all: Editor-related menu
- Rename: You can modify the name of project or module.
- [Switch workspace](#page-209-0)
- [Import](#page-210-0)
- [Export](#page-238-0)
- Exit: Exit tool.

### <span id="page-208-0"></span>**19.1. Create a Module**

You can create a new module in the project. The information other than the module name is created the same as the modules already existed in the target project.

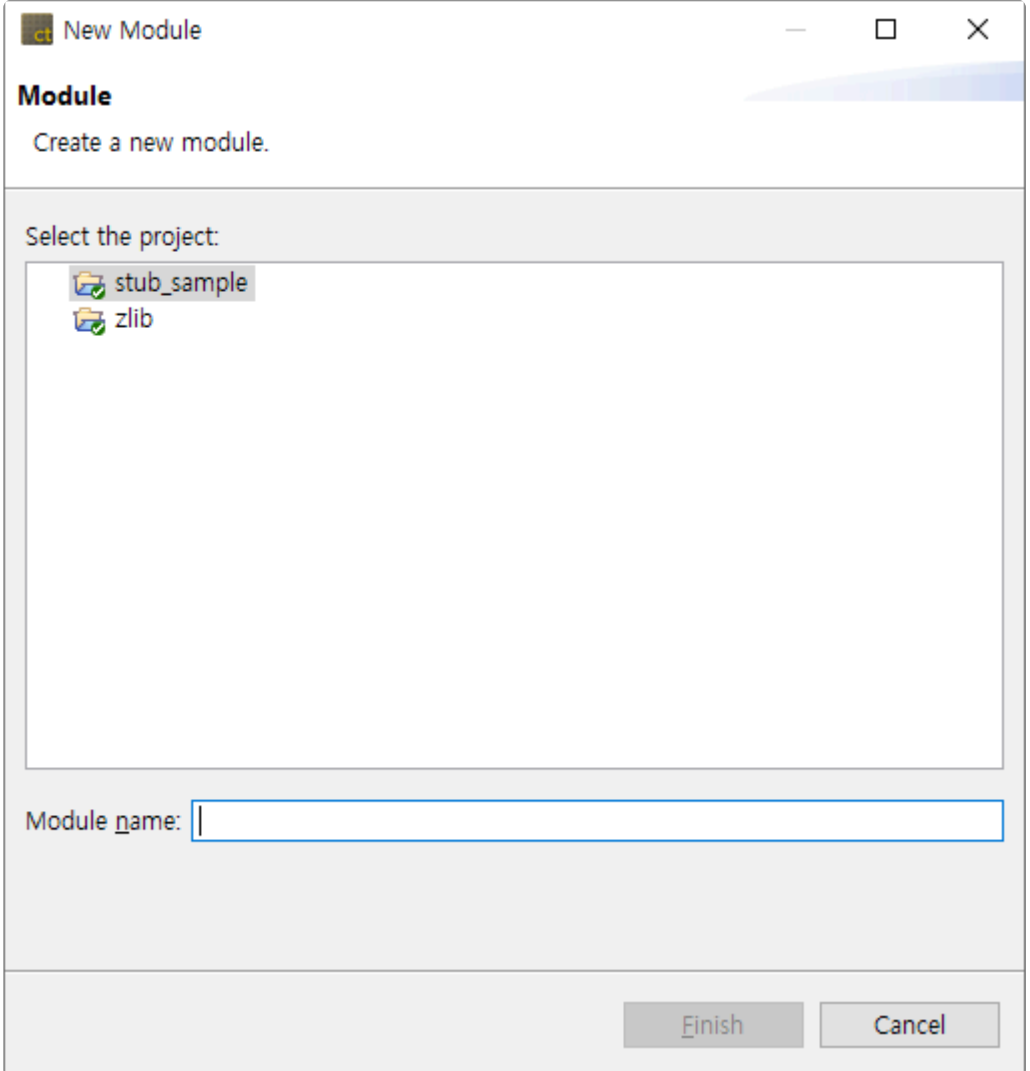

- 1. In [New] menu, click [Other…], select [Module] in [Other] and click [Next].
- 2. Select the project that you want to create a new module.
- 3. Enter the module name. The module name existed already cannot be used.
- 4. Click [Finish] to create the module.

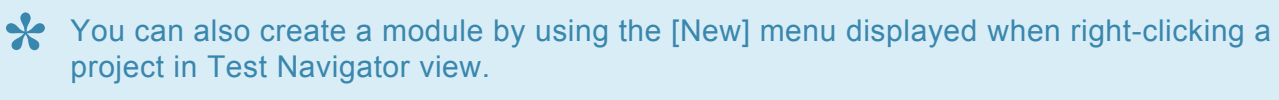

## <span id="page-209-0"></span>**19.2. Switch Workspace**

You can switch the directory of workspace. When you witch the workspace, the tool restarts with the switched workspace.

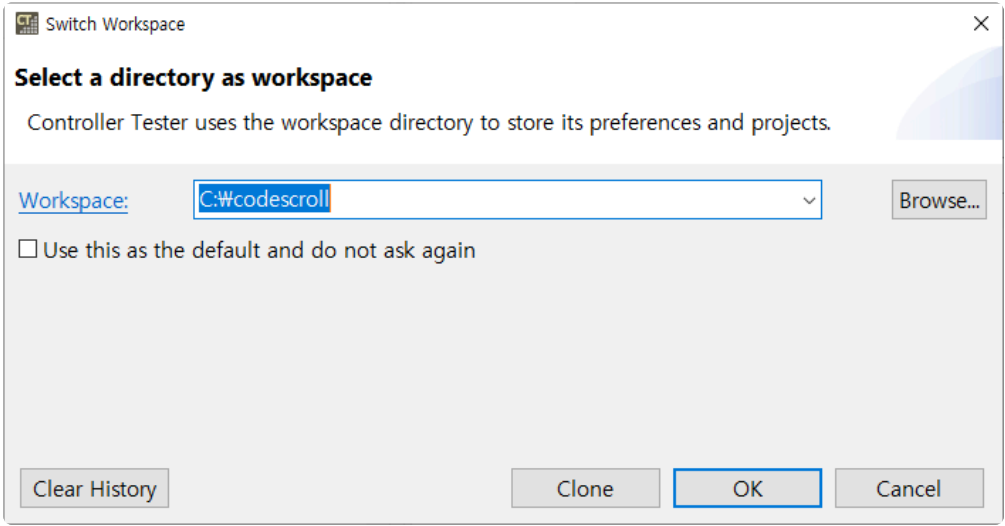

Click [Browse…] to select the workspace directory to be switched or to enter it manually. You can select the workspace directory selected previously in the list displayed when clicking [▼].

If you select the checkbox [Use this as the default and do not ask again], you are not prompted again to select a workspace directory the next time you execute the tool.

If you click [Clone], the selected workspace is copied to the other directory.

If you click [Clear History], you can delete the workspace list.

## <span id="page-210-0"></span>**19.3. Import**

- CT 2023.12 provides a feature that import project and data used other version or other PC.
	- 1. Select [File] > [Import] from the main menu or [Import] from the dashboard to open the Import Wizard.

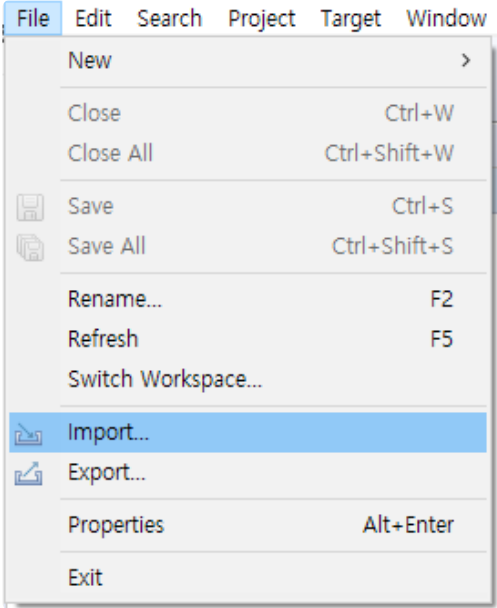

2. Select a item to import and click [Next].

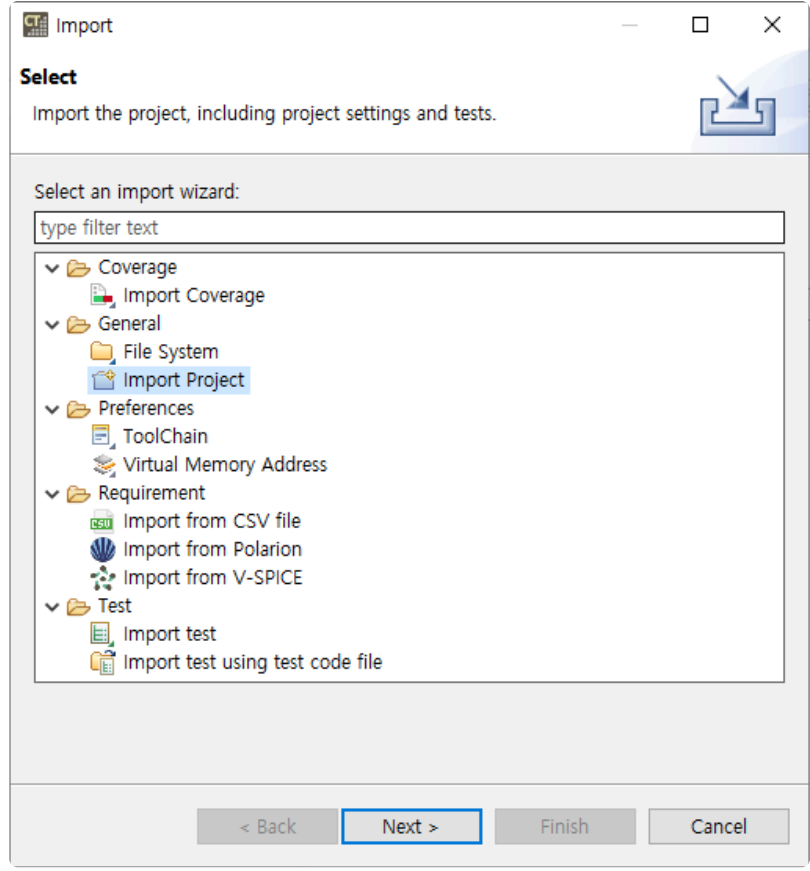

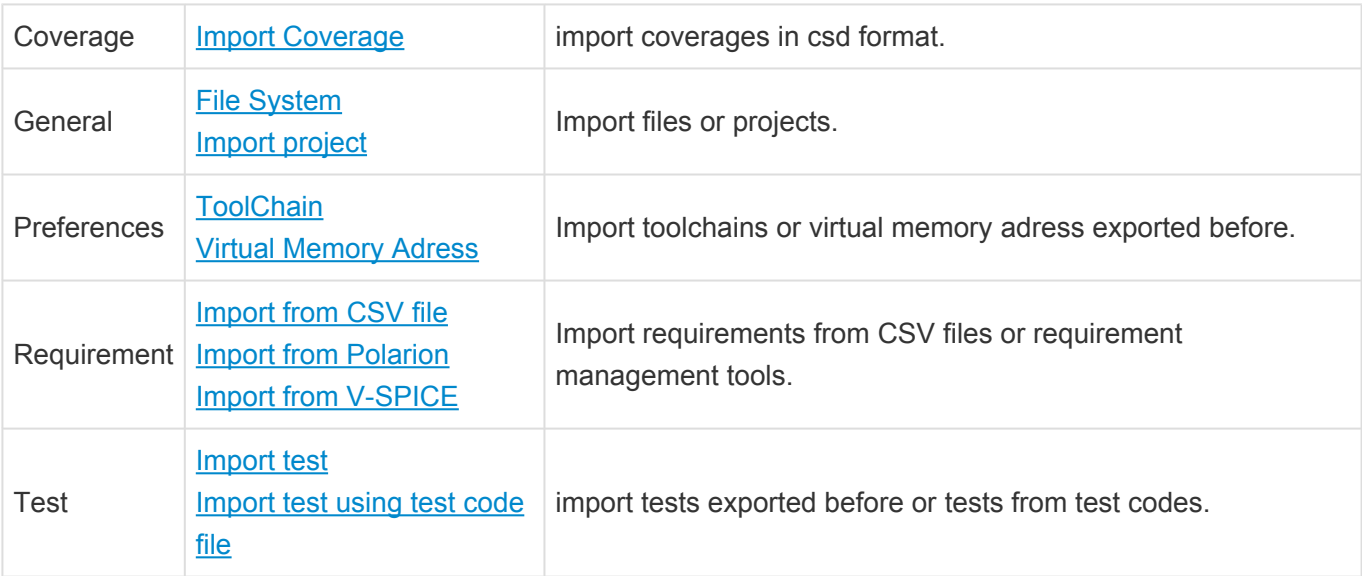

## <span id="page-212-0"></span>**19.3.1. Requirement − Import from CSV file**

You can import requirement documents written in CSV file to CT 2023.12.

1. In the Import Wizard, select [Requirement] -> [Import from CSV file] and click [Next].

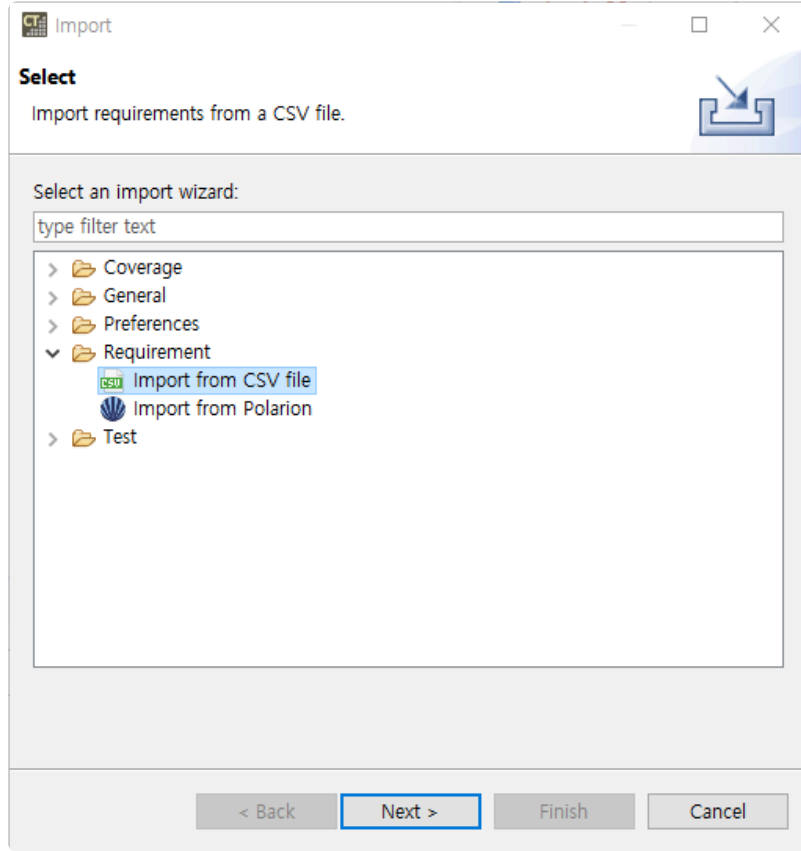

2. Enter informations for importing requirements and click [Finish].

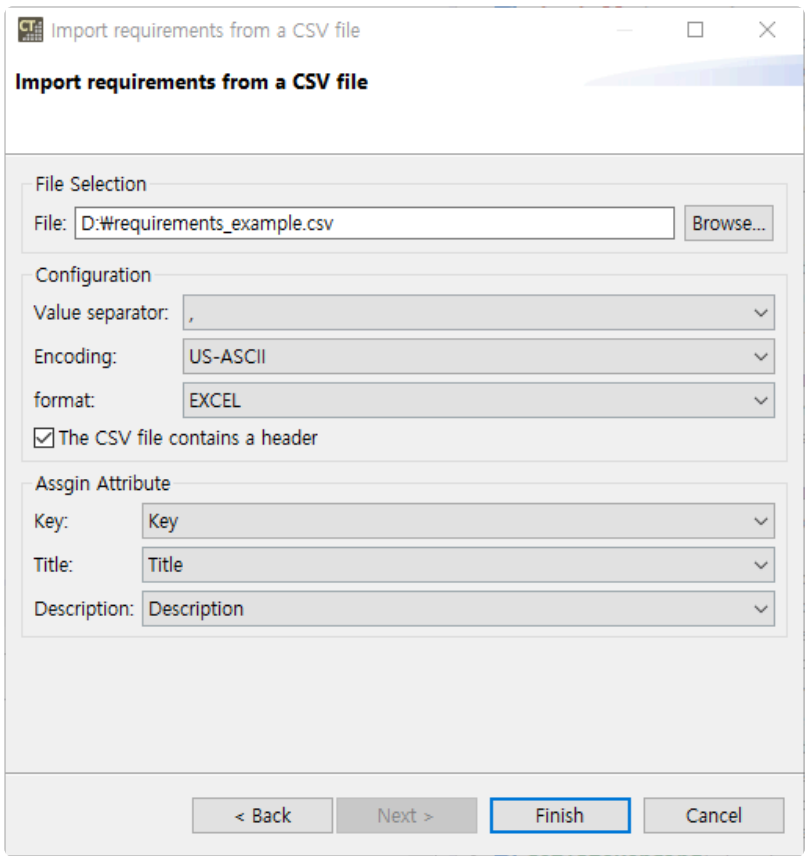

- a. File Selection
	- Enter the path of a file that the requirements are stored.
- b. Configuration
	- **Value seperator** : Enter a separator that separate each value in the CSV file. Default value is ,(comma).
	- **Encoding** : Enter a encoding of the CSV file. Default value is US-ASCII.
	- **format** : Enter a format of the CSV file. Default value is EXCEL.
	- **The CSV file contains a header** : Check when the CSV file contains a header.
- c. Assign Attribute
	- **Key** : Select the column that corresponds to the key of the requirements.
	- **Title** : Select the column that corresponds to the title of the requirements.
	- **Description** : Select the column that corresponds to the description of the requirements.

The information you entered in the previous import is automatically filled in.

## <span id="page-214-0"></span>**19.3.2. Requirement − Import from Polarion**

You can import requirement documents from Polarion to CT 2023.12.

1. In the Import Wizard, select [Requirement] -> [Import from Polarion] and click [Next].

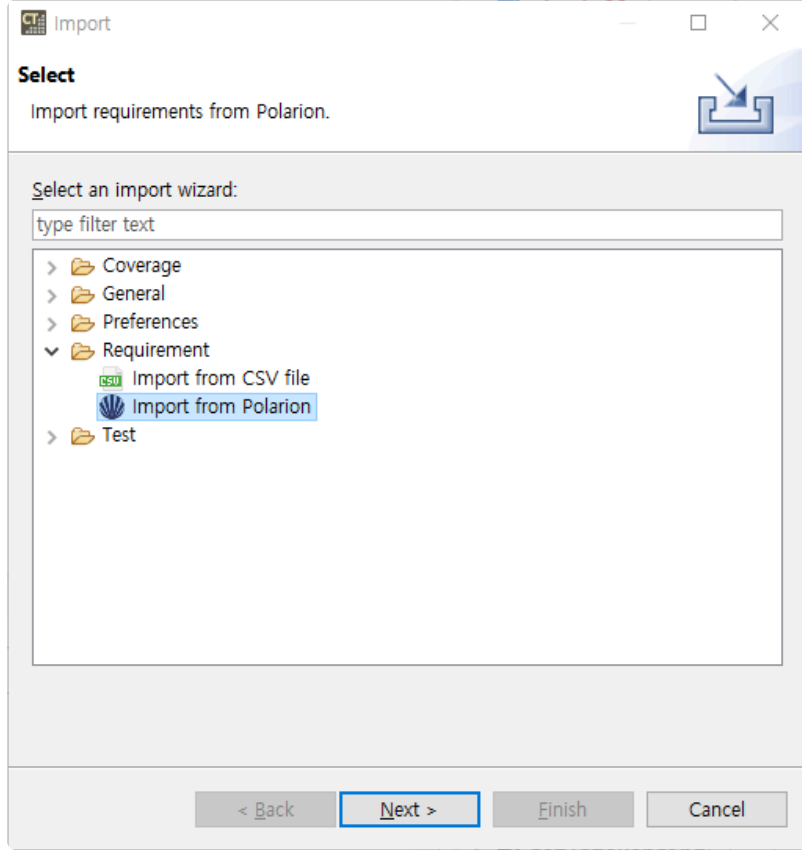

2. Enter the information to connect with Polarion server and click [Next]. You can see the entered password to click  $\bullet$  button.

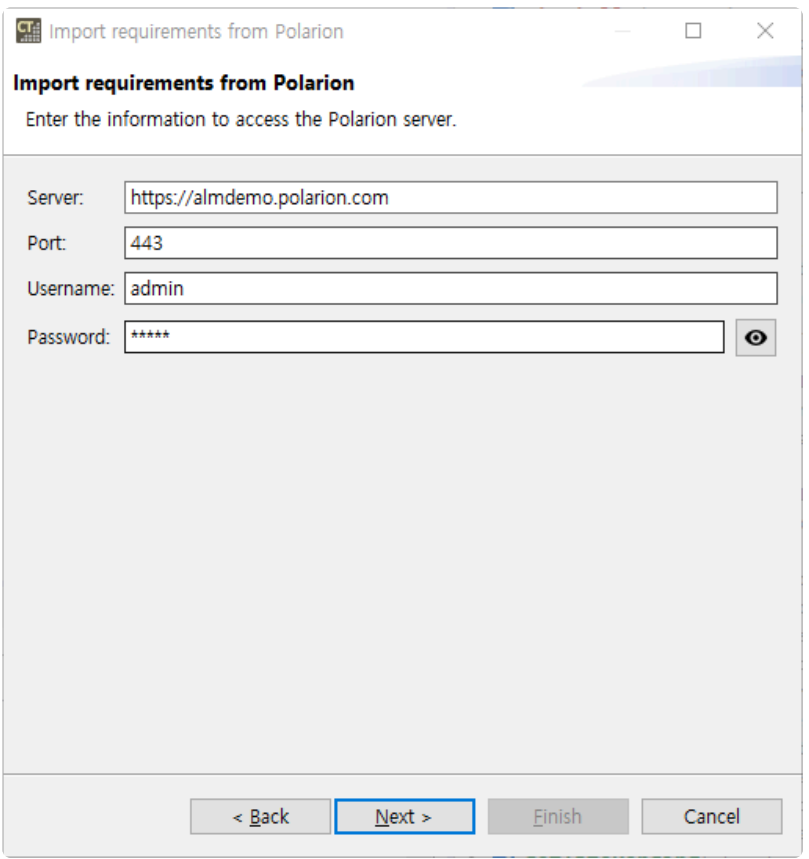

- The information of Polarion's demo server is entered in server and port.
- If you use a local server, enter  $http://ip\_address}$  in server and port number of local server in port.
- 3. When you enter the Project, Document, and Type to import from Polarion, the corresponding requirements list appears. Check the requirements and click the [Finish] button to import the requirements.

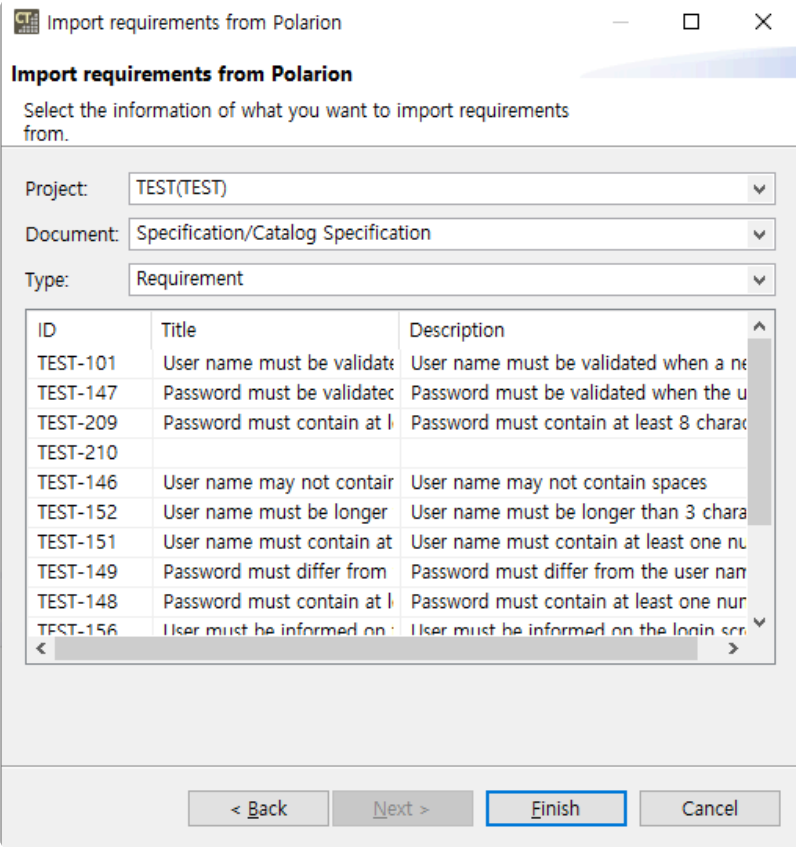
- If you do not select the Document, you can also import requirements that are not included in a specific document.
- 4. [Connect requirements and tests] dialog appears where you can connect the imported requirements and tests. If the title or description of the requirement contains the name of the function associated with the test, it is automatically linked. Click [Cancel] to finish [Connect requirements and tests] without linking requirements and tests.

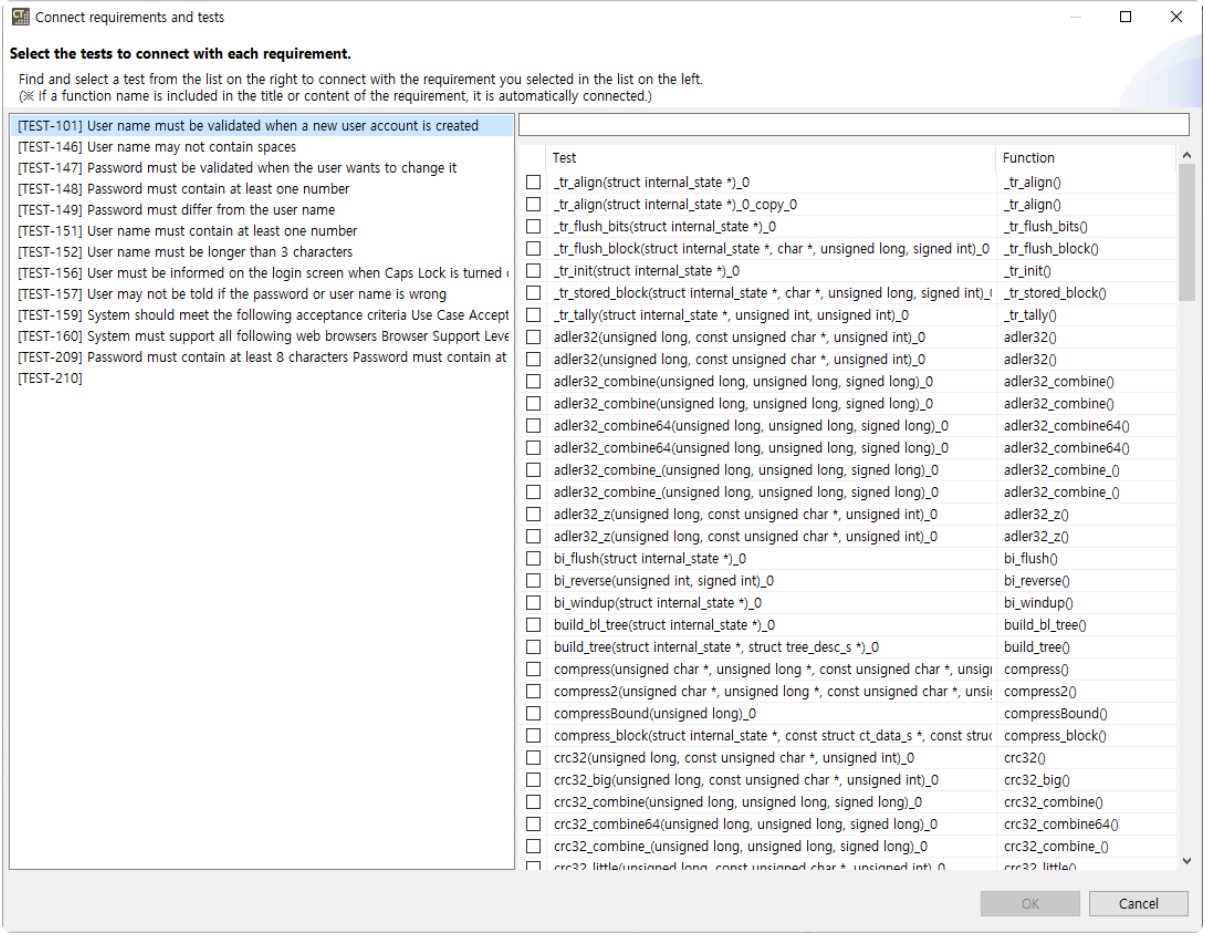

# **19.3.3. Requirement – Import from V-SPICE**

You can import requirement documents from V-SPICE to CT 2023.12.

1. In the Import Wizard, select [Requirement] > [Import from V-SPICE] and click [Next].

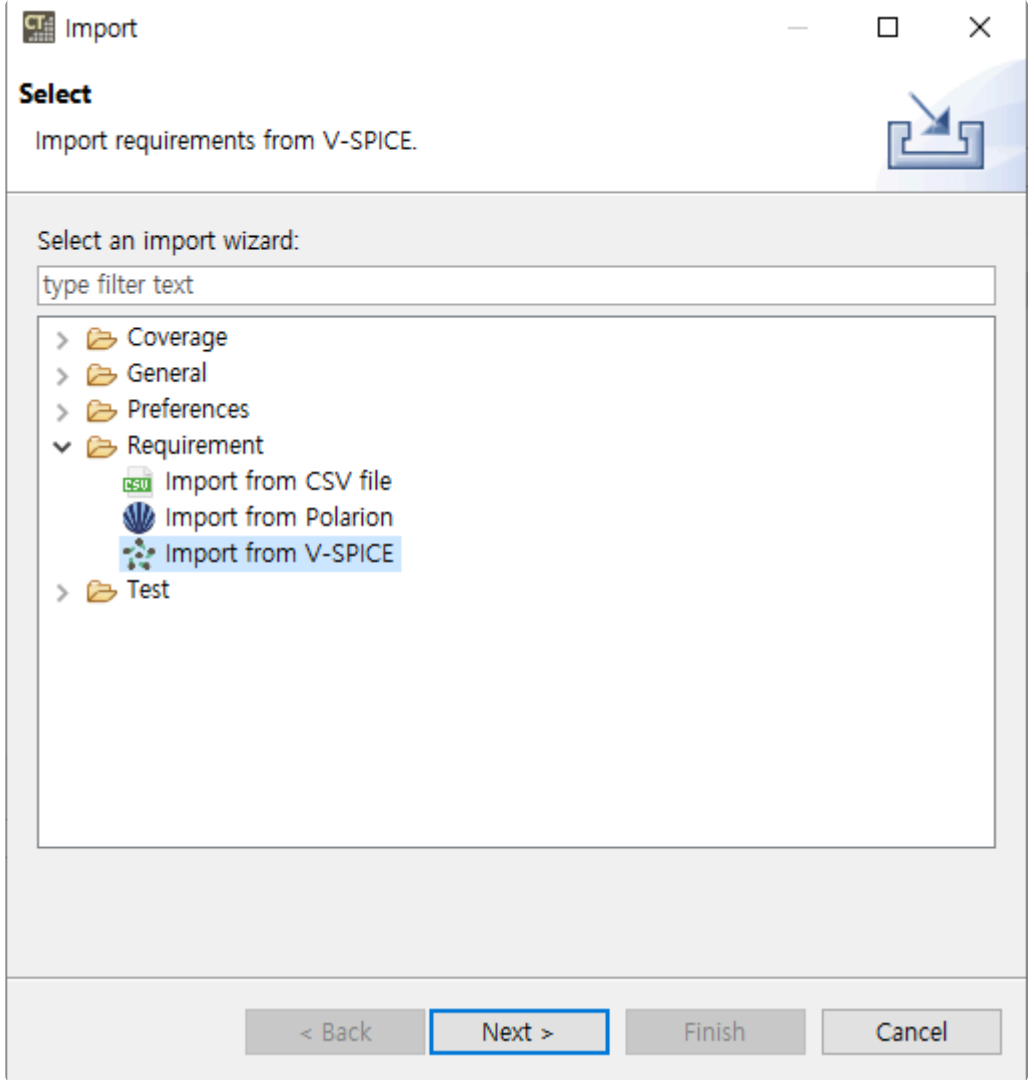

2. Enter the information to connect with V-SPICE server and click [Next]. You can see the entered password to click  $\bullet$  button.

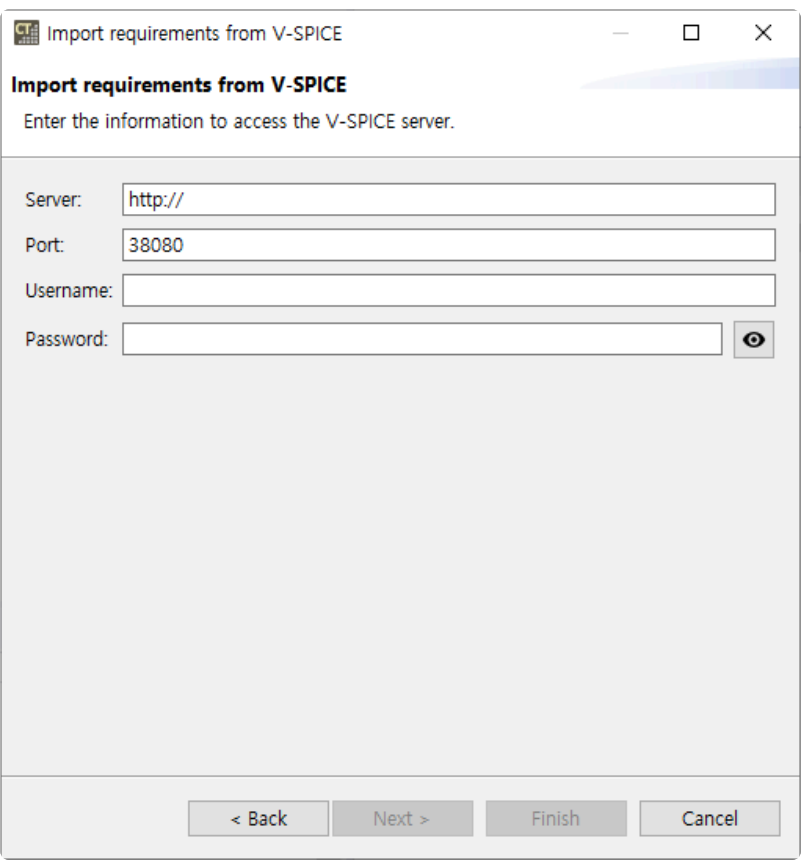

3. When you enter the Project to import from V-SPICE, the corresponding requirements list appears. Check the requirements and click the [Finish] button to import the requirements.

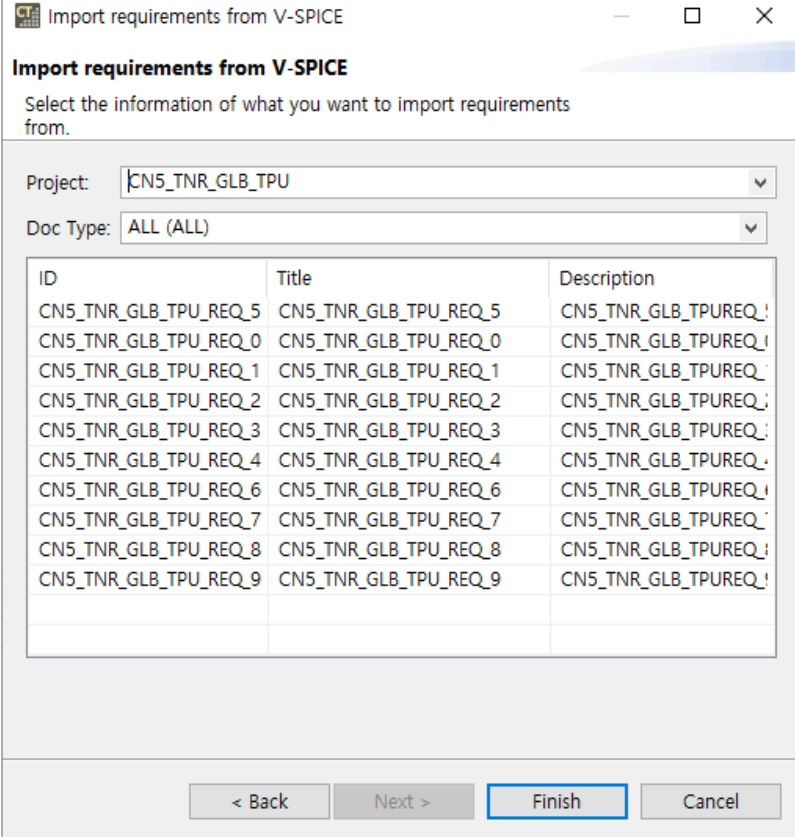

4. [Connect requirements and tests] dialog appears where you can connect the imported requirements and tests. If the title or description of the requirement contains the name of the function associated with the test, it is automatically linked. Click [Cancel] to finish [Connect

#### requirements and tests] without linking requirements and tests.

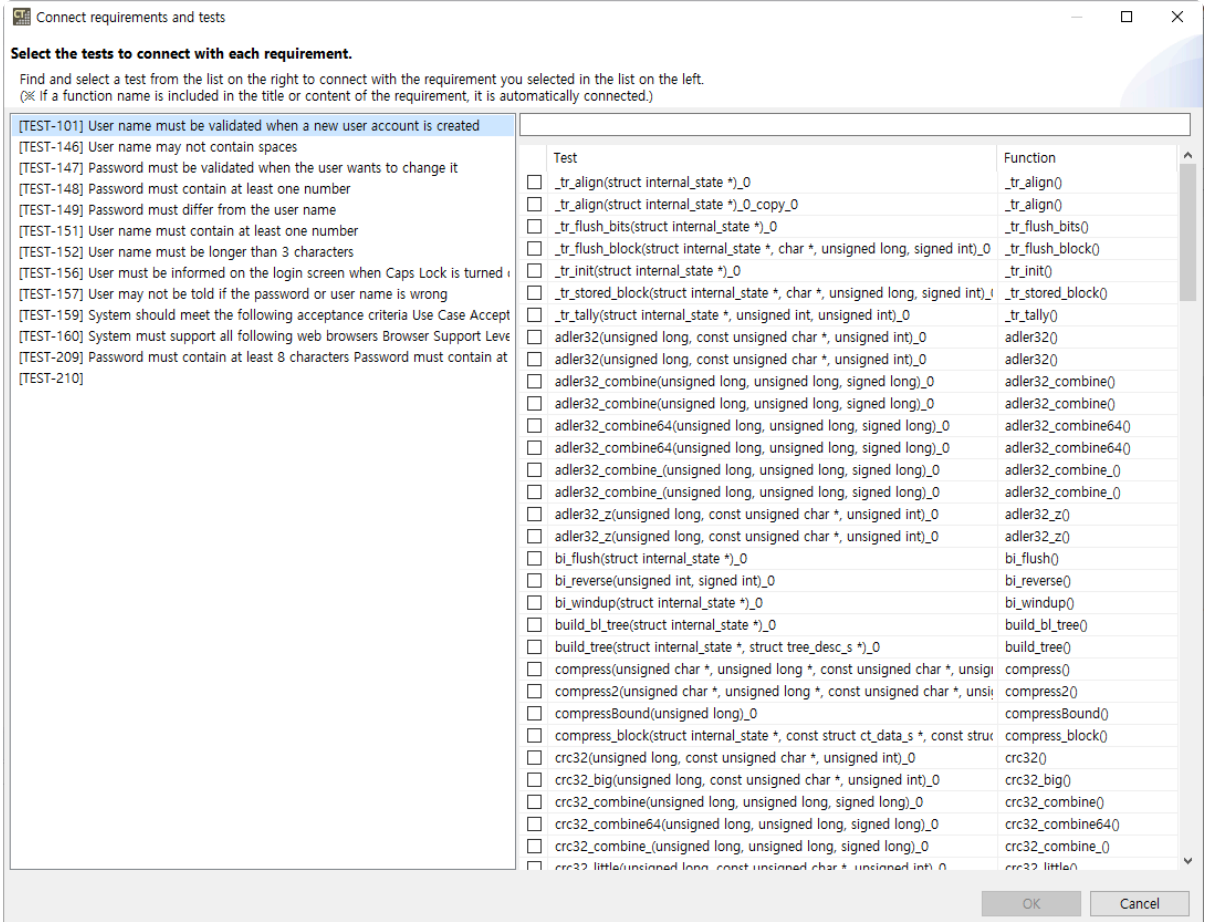

# **19.3.4. General − File System**

You can add the source files to the project by using [Import] – [File System] feature.

1. In the Import Wizard, select [General] -> [File System] and click the [Next] button.

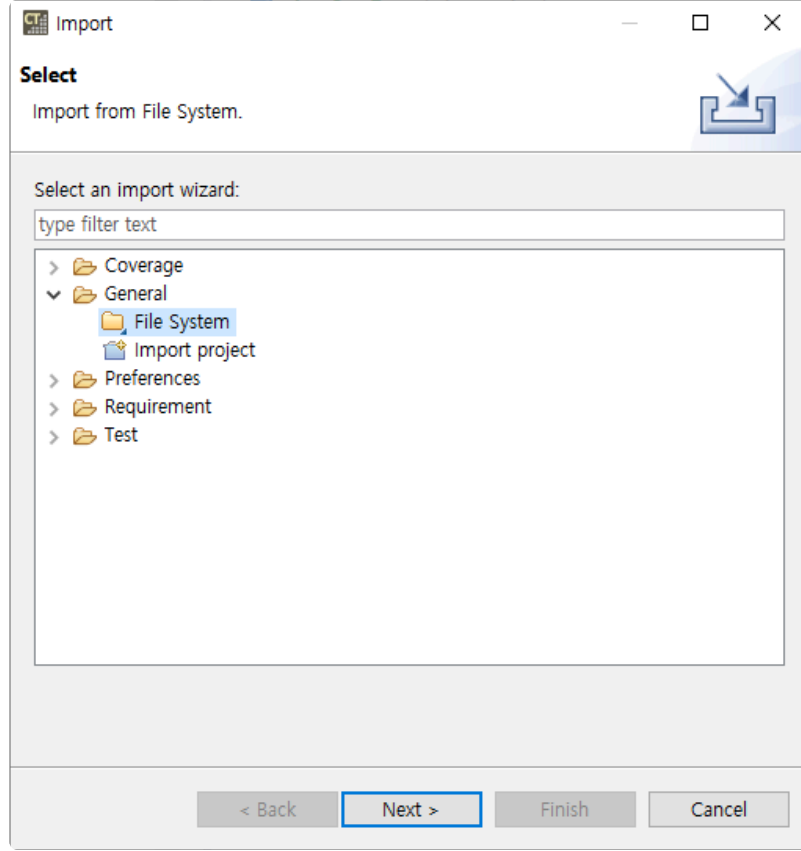

2. Enter the information of the file to be imported and click the [Next] button.

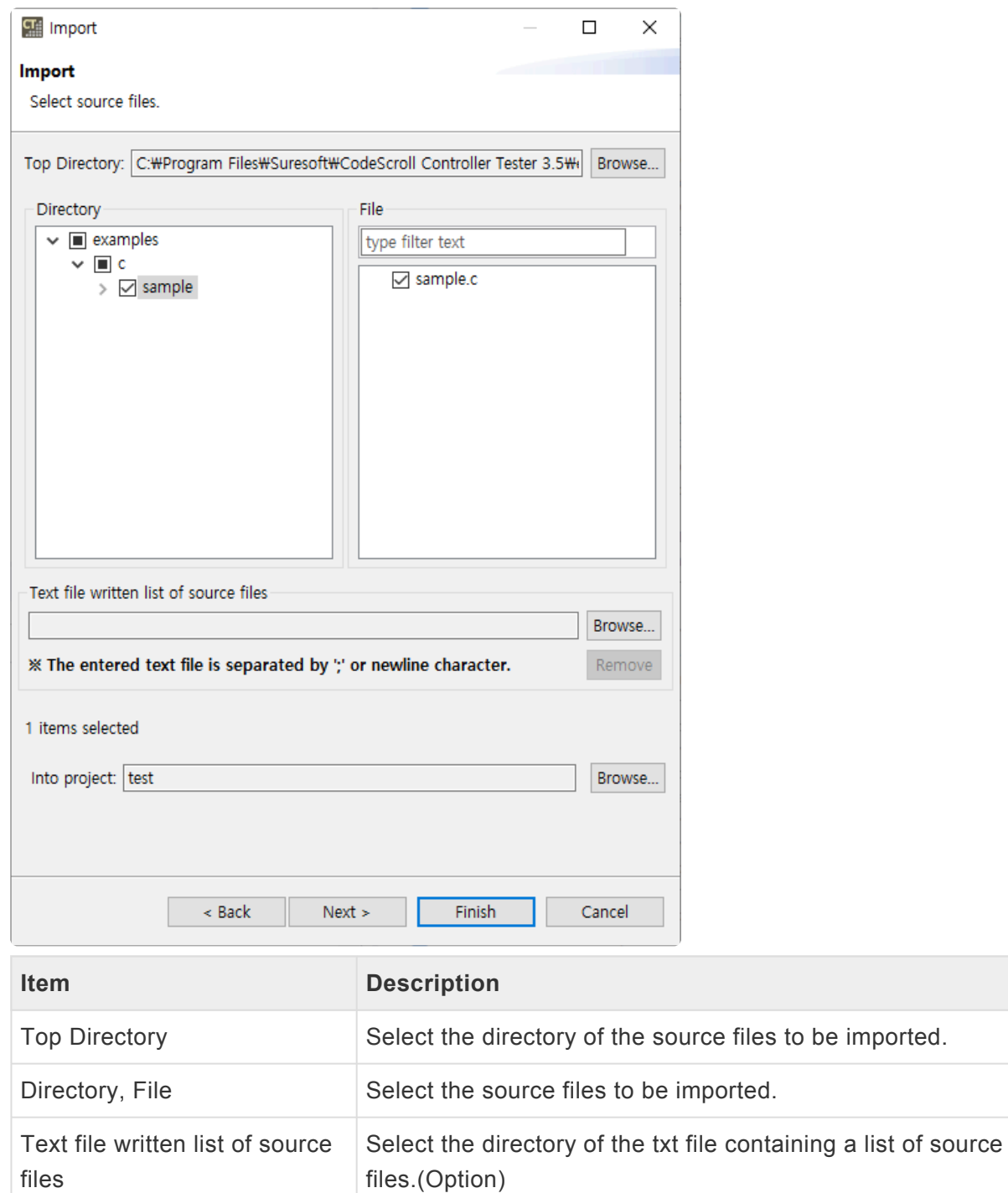

3. Select the module that the source file will be added from the list of modules included in the project and click the [Finish] button.

Into project Select the project to add the imported source files.

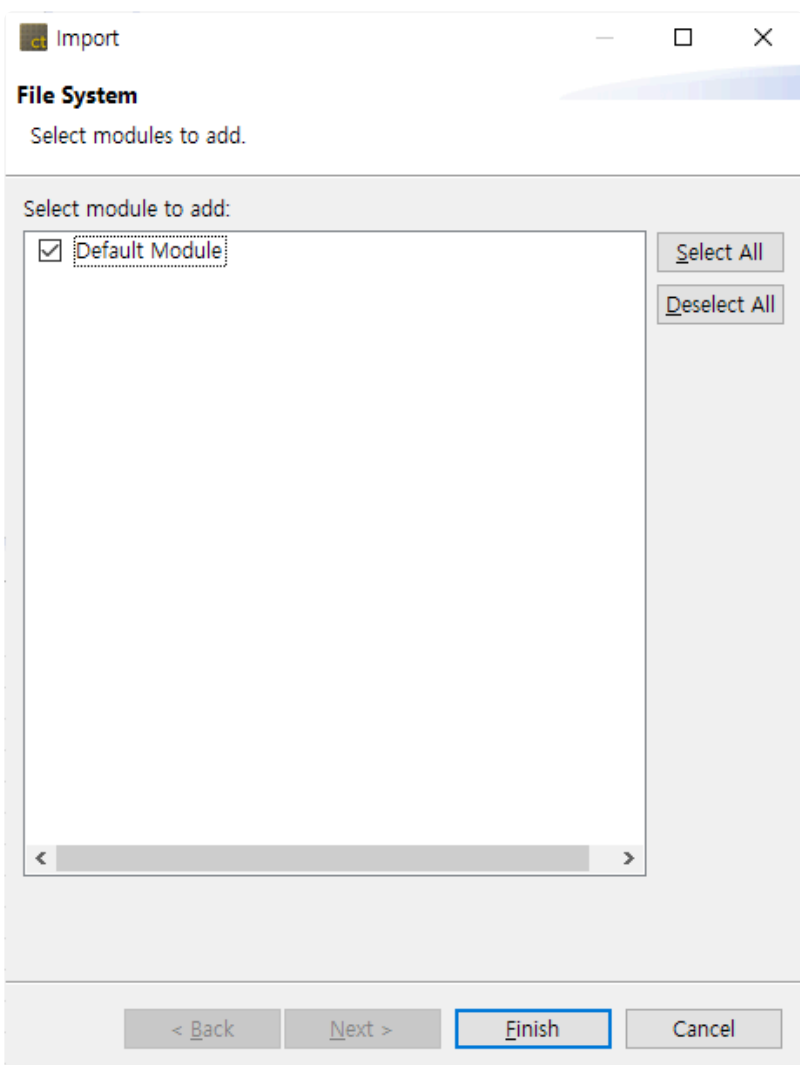

# **19.3.5. General − Import project**

Using the Import Project feature, you can import a project exported from another PC.

1. In the Import Wizard, click [General] > [Import Project] and then click the [Next] button.

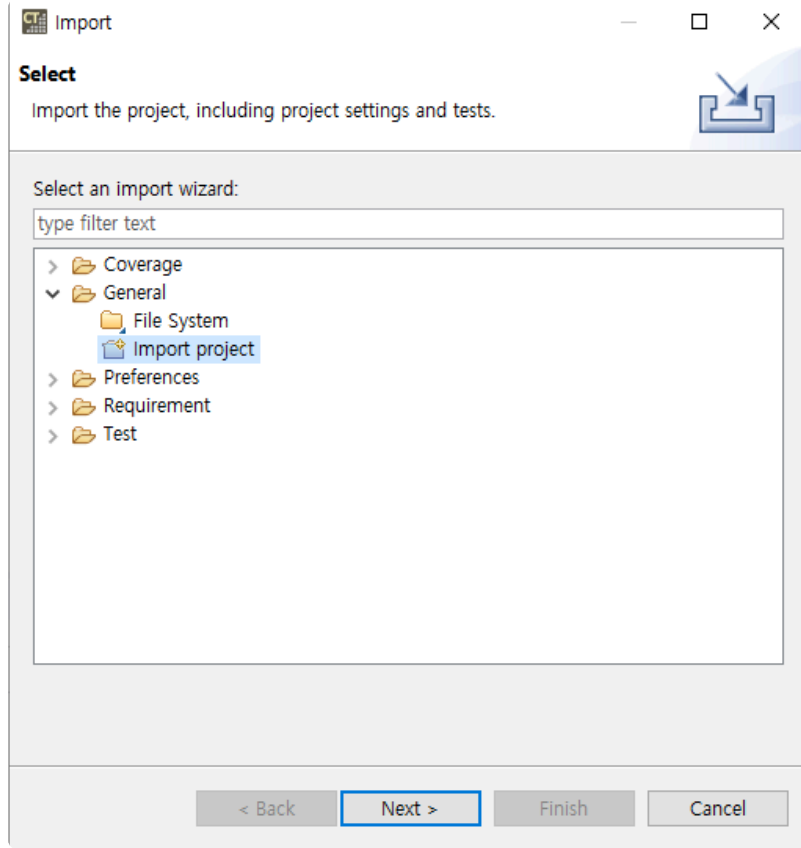

2. Click the [Next] button after entering the exported project directory and selecting the toolchain. If the exported project has toolchain and source code information, Include Toolchain and Include Source Files are automatically selected when you select the directory.

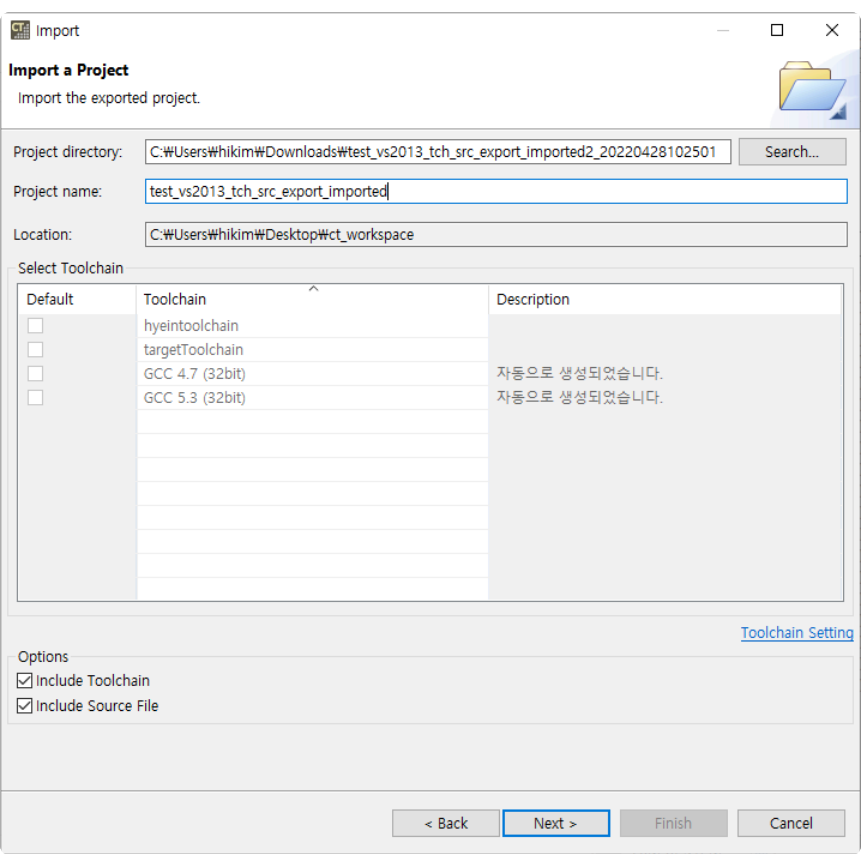

If you don't use the include toolchain option without a suitable toolchain, you need to<br>import the toolchain using the toolchain export/import feature before importing the import the toolchain using the toolchain export/import feature before importing the project.

3. You can check the path information included in the project to be imported. Invalid paths are marked in red and can be modified by clicking with the mouse or pressing the F2 key.

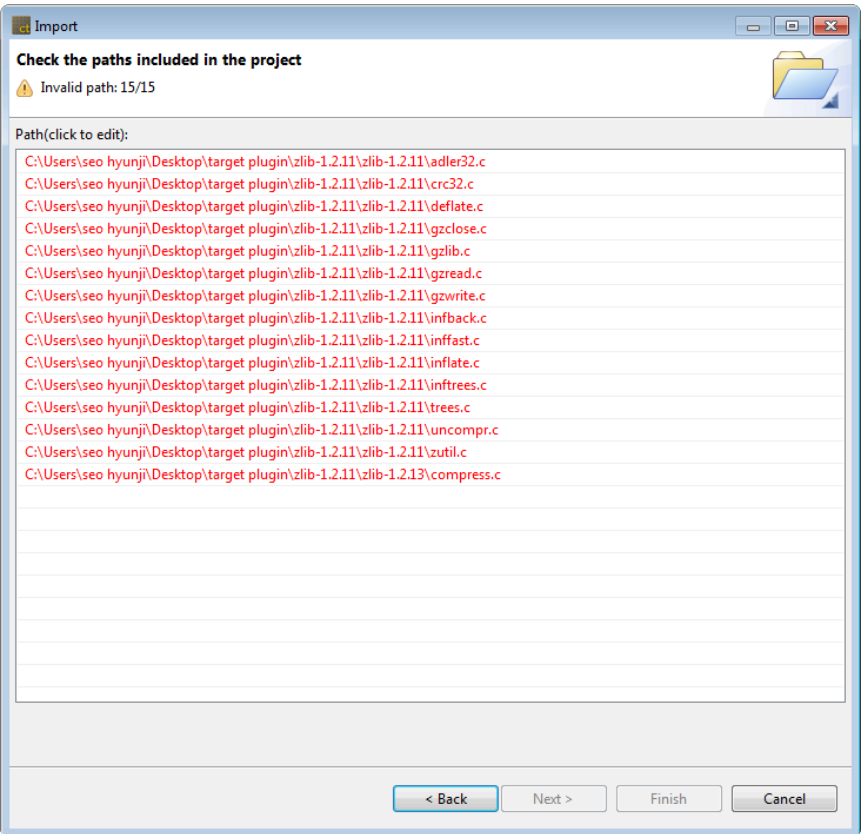

4. If you edit one path, all paths that can be found in the relative path are automatically corrected. The number of modified paths is displayed at the top of the wizard. After editting, click the [Finish] button.

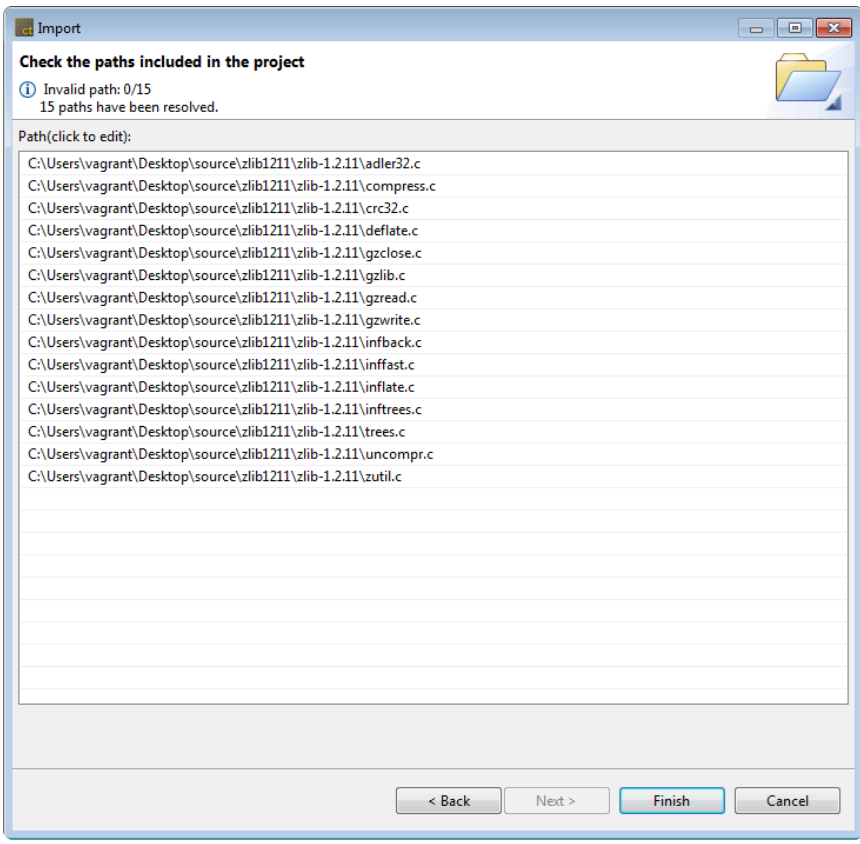

# **19.3.6. Coverage − Import Coverage**

- If the version, the coverage type, and the ternary operator option of the coverage file to be imported are the same as those of CT 2023.12, the coverage can be imported. For details, please refer to the [Coverage Import Guide](https://www.manula.com/manuals/codescroll/controller-tester-user-guides/2023.12/en/topic/import-cvrg-after-3-6) page of User Guides. **!**
- 1. In the [Import] wizard, select [Coverage] > [Import Coverage] and click [Next].

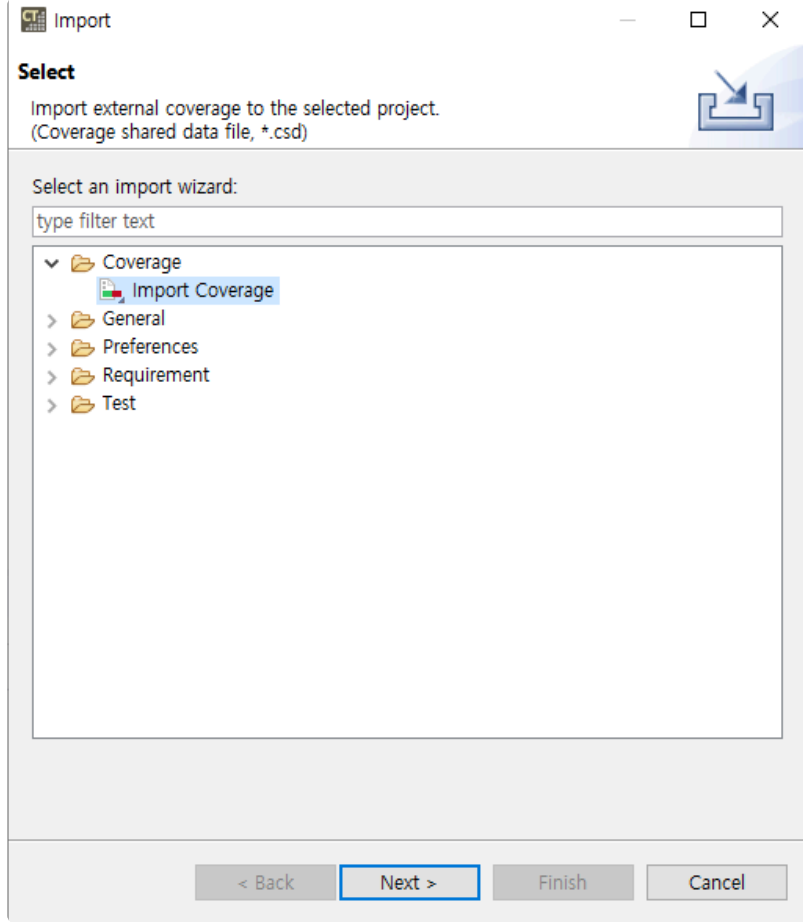

2. Enter the path of coverage file to be imported and click [Finish].

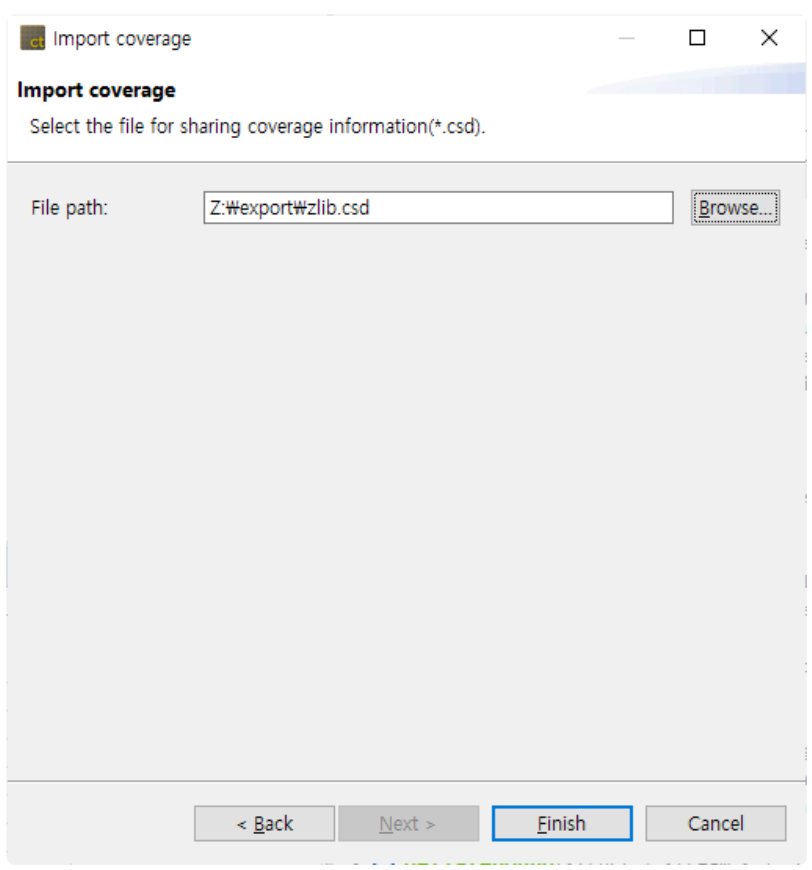

# The imported coverage information can be checked by selecting [Show full coverage (Include External Coverage)] in the toolbar menu of the Coverage View.

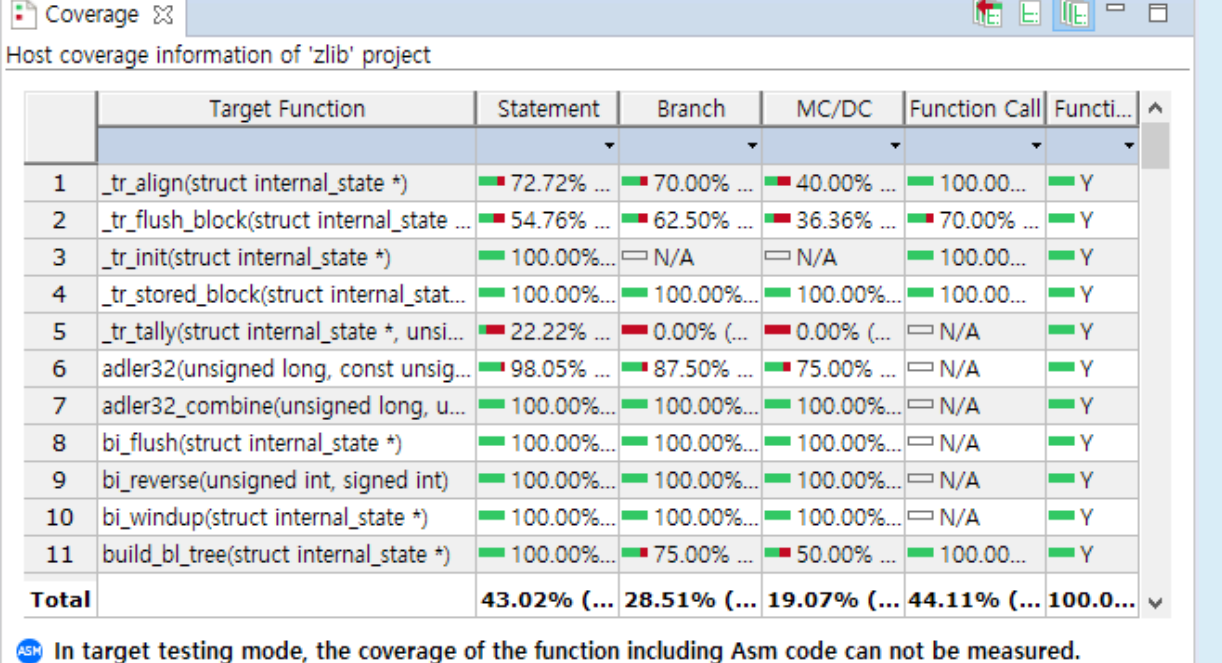

# **19.3.7. Test − Import test**

1. In the Import Wizard, select [Test] > [Import Test] and click [Next].

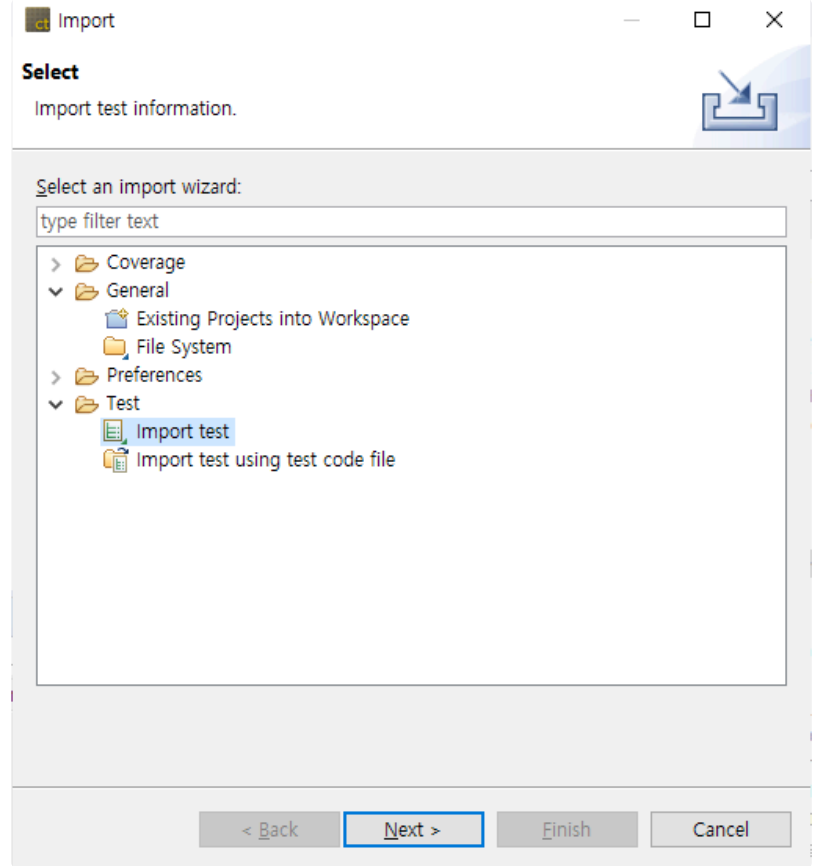

2. Enter the information for the test to be imported and click [Finish].

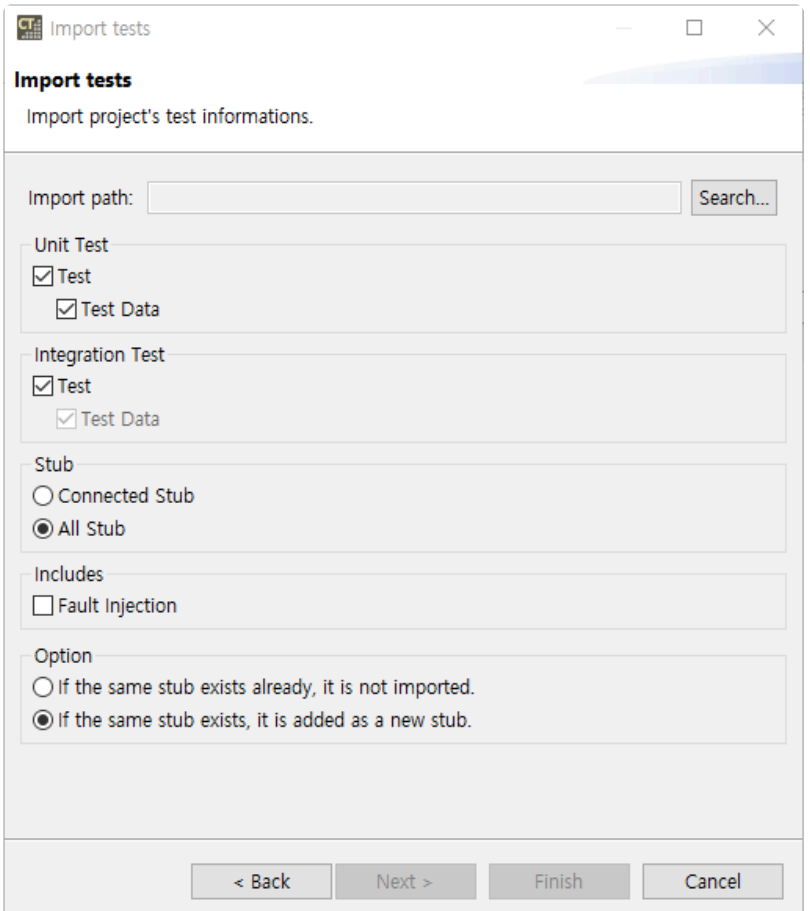

- a. In [Import path], enter the path to import the test.
- b. In [Unit Test] group, check whether to import [Test] and [Test Data] respectively.
- c. In [Integration Test] group, check whether to import [Test].
	- When importing the integration test, it is imported with the test data in a set.
- d. In [Stub] group, select the stub to be imported among [Connected stubs] and [All stubs].
	- **Connected stubs**: It imports only the stubs associated with the test you want to import.
	- **All Stub**: It imports all the stubs in the path to import.
- e. In [Includes] group, select whether to import with fault injections.
- f. In [Option] group, select the method to import if stubs exist.
- 3. If there are items that the name has been changed or the file has been deleted when importing the test information, the notification windows is displayed, allowing you to select whether to import the information except for that items. This notification window is displayed only if the information was exported from Controller Tester 2.6.14 or later version at a time. If the information is exported from the other menu and previous version, the notification is not displayed.

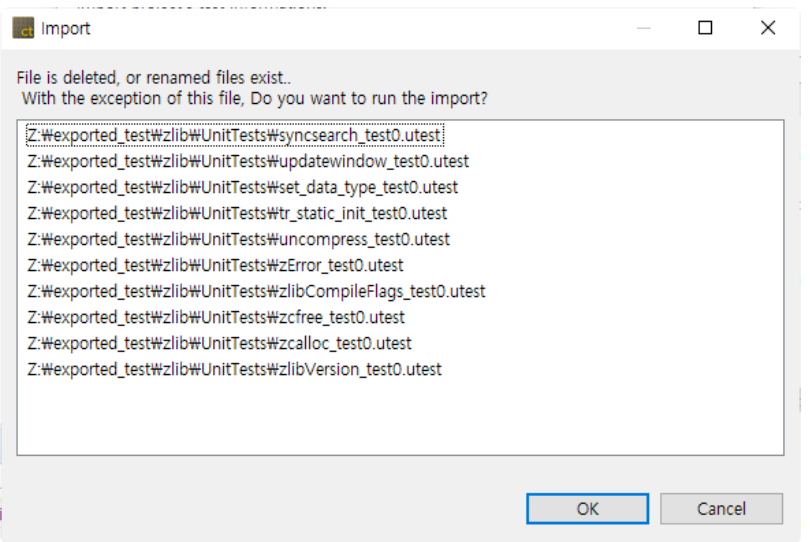

4. If the same test exists in the project, select whether to overwrite the test. Select [Yes] to overwrite and select [No] to cancel the import.

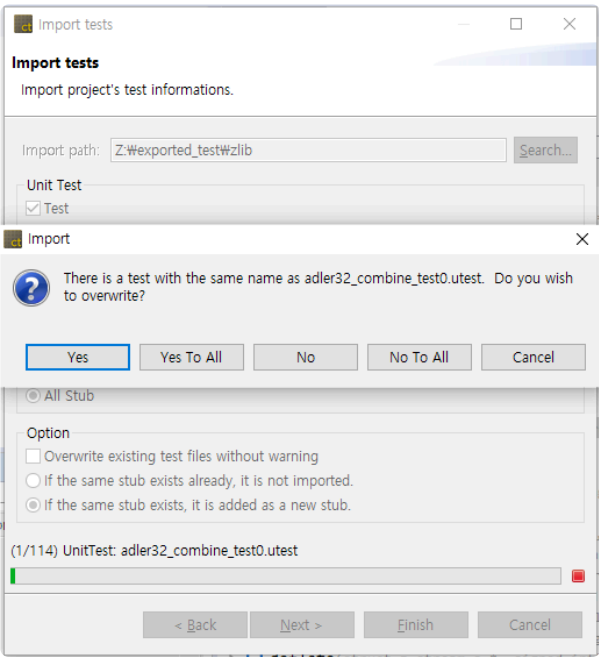

5. After the import has completed, it is applied to the selected project.

#### **Import information exported from Controller Tester 2.6.14 or earlier**

1. Enter the path to import the test in [Import path].

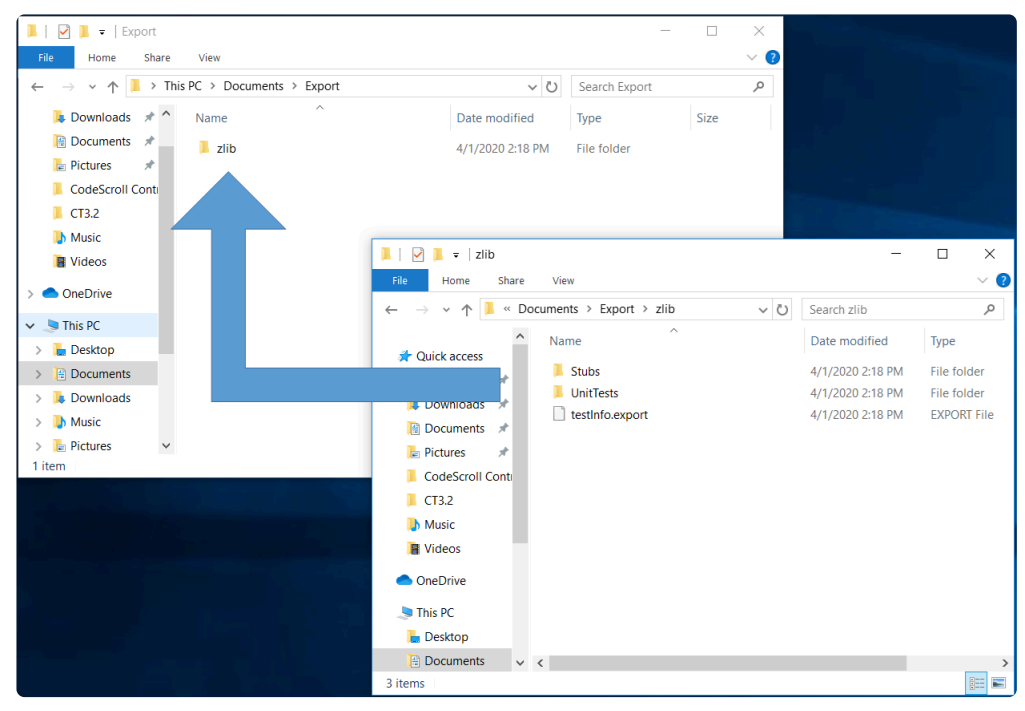

• If [testinfo.export] file exists in the test path to be imported, select the directory containing the file.

If you import the information exported separately from Controller Tester 2.6.14 or less version, select the higher-level directory containing the information exported.

- 2. In [Unit Test] group, check whether to import [Test] and [Test data] respectively.
- 3. In [Integration Test] group, check whether to import [Test].
	- The test and data must always be in the same directory, and if it is not, the data is not imported.
- 4. In [Stub] group, select the stub to be imported among [Connected Stubs] and [All stubs].
	- For the stubs created in Controller Tester 2.3 version, or the stubs migrated to Controller Tester 2.6, if the same stubs exist in the project, the import cannot be carried out.
	- For the stubs created in Controller Tester 2.6 version, if the same stubs exist, you can select either not to import them optionally or to create as a new stub additionally.
	- **There is no feature to link the stubs to the test in Controller Tester 2.3 version, so you need to link directly to the test when migrating to version Controller Tester 2.6 or later.**
- 5. In [Option] group, select whether to overwrite the existing test files if they exist and how to handle them when the same stub exists.

### **19.3.8. Test − Import test using test code file**

1. In the Import Wizard, select [Test] -> [Import test using test code file] and click [Next].

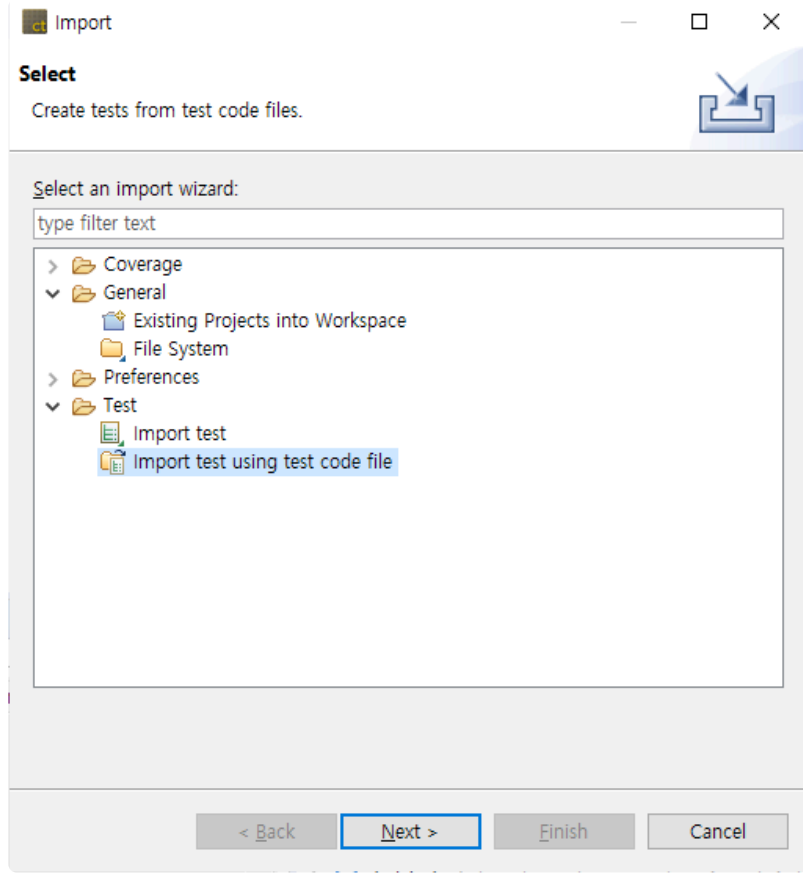

2. Click [Add…] and select the test to be imported.

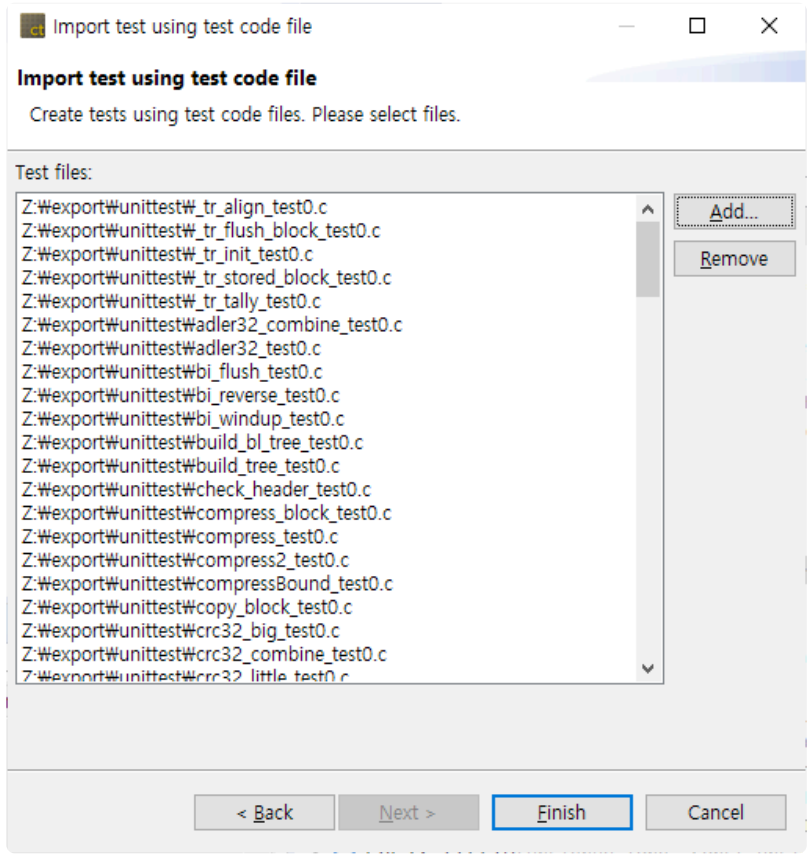

3. Click [Finish] to apply the selected test to the selected project.

#### **19.3.9. Preferences − Virtual Memory Address**

You can import the virtual memory address exported by using the Import function.

1. In the Import Wizard, select [Preferences] > [Virtual Memory Address] and click [Next].

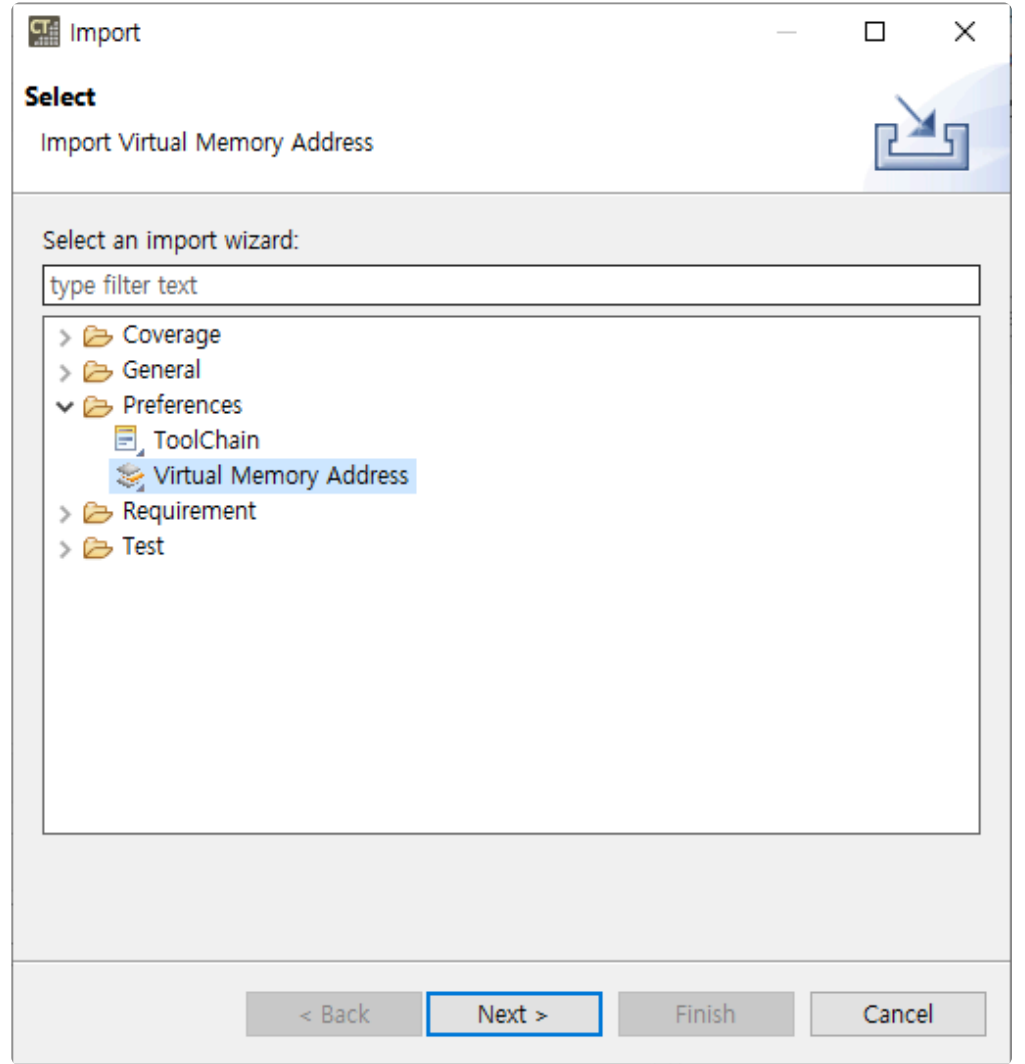

2. When you select a file(\*.csvm) to import, a list of virtual memory addresses included in the selected file appears. Select virtual memory addresses to import from the list of virtual memory addresses.

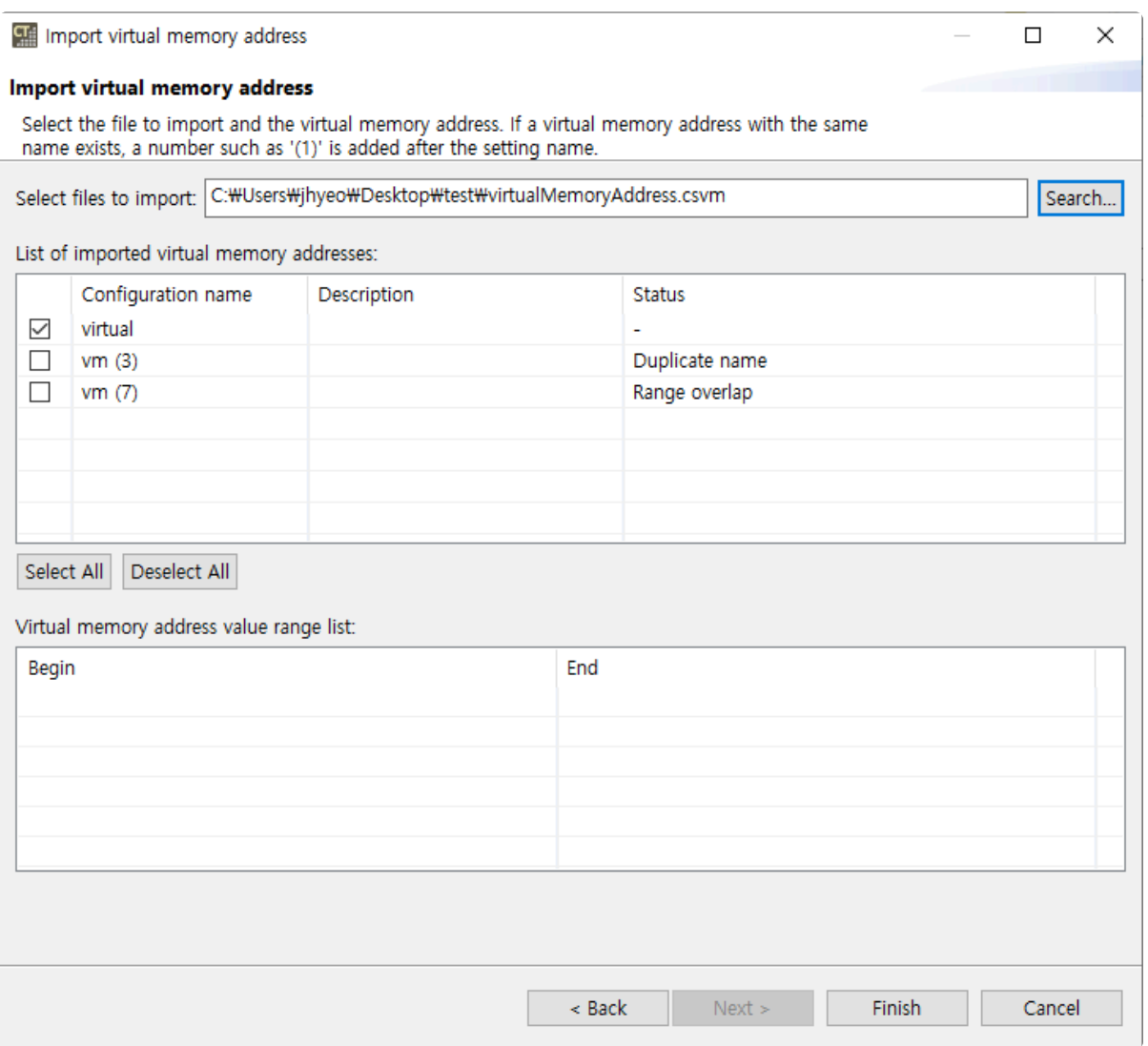

- Status
	- Duplicate name: If there is a virtual memory address with the same name, the import status will be "Duplicate Name". If you get a virtual memory address that is "Duplicate Name", it will be imported with the displayed setting name.
	- Range overlap: If there are virtual memory addresses in the same range, the import status will be "Range overlap". When you get a virtual memory address that is "Range overlap", the virtual memory address in the same range is imported.
- 3. Click the [Finish]. You can click the link to check the imported virtual memory address on the [Preference] page.

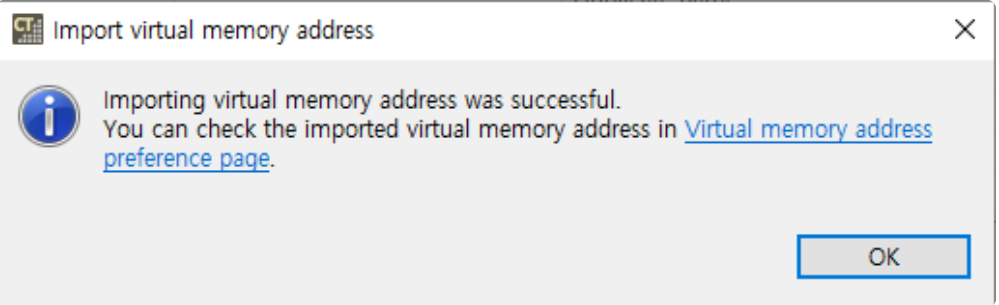

# **19.3.10. Preferences − ToolChain**

You can import the toolchain information exported by using the Import function.

1. In the Import Wizard, select [Preferences] > [ToolChain] and click [Next].

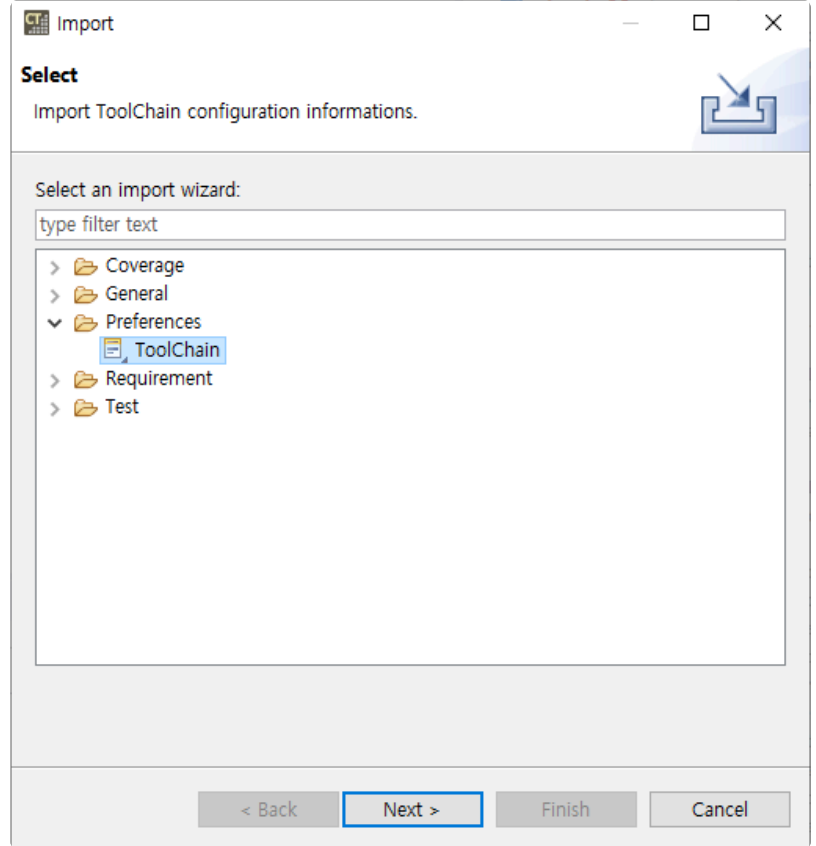

2. If you select the file (\*.tch) to be imported, the list of toolchains included in the selected file are displayed. Select the toolchains to be imported from the toolchain list.

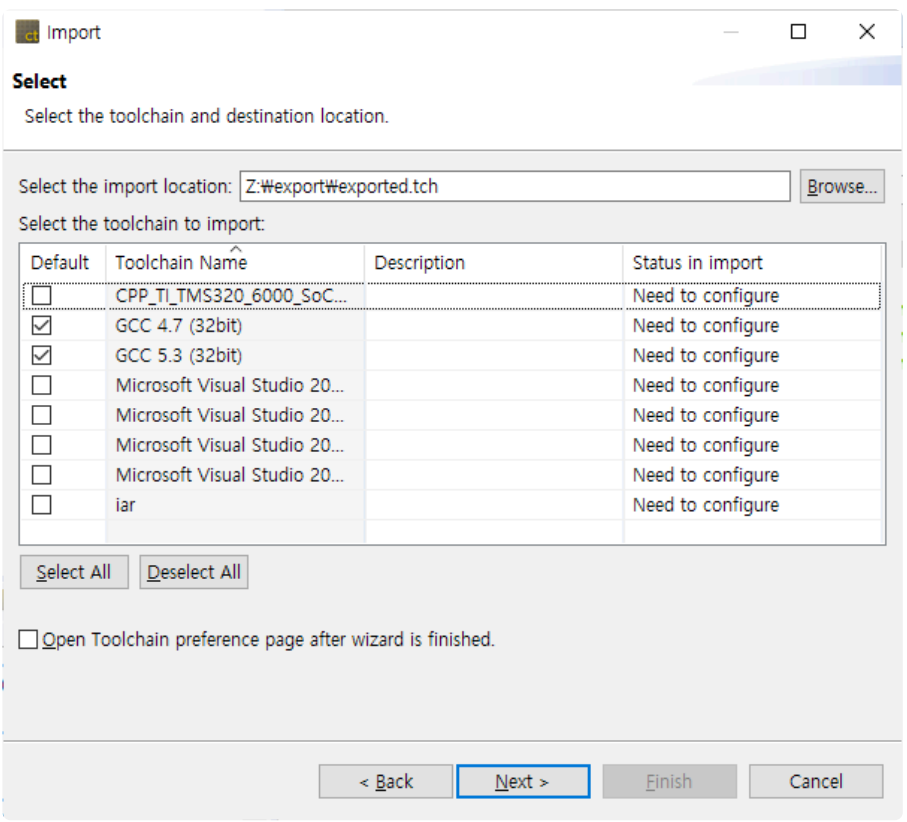

3. If the toolchain name is duplicated with the name of the existing toolchain, the import status becomes "Need to modify". You can change the toolchain name to be imported in the [Select how to resolve] window displayed when clicking [Next] button.

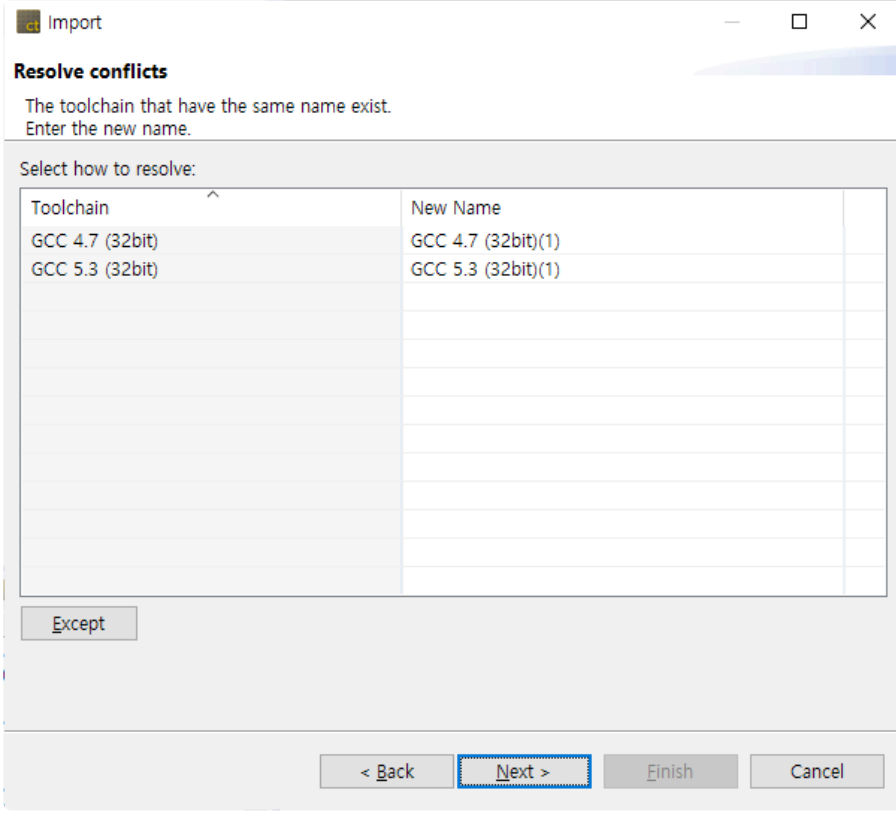

4. Click [Finish].

## **19.4. Export**

You can export projects, tests, toolchains, and etc in CT 2023.12.

1. Select [File] > [Export] from the main menu or [Export] from the dashboard to open the Export Wizard.

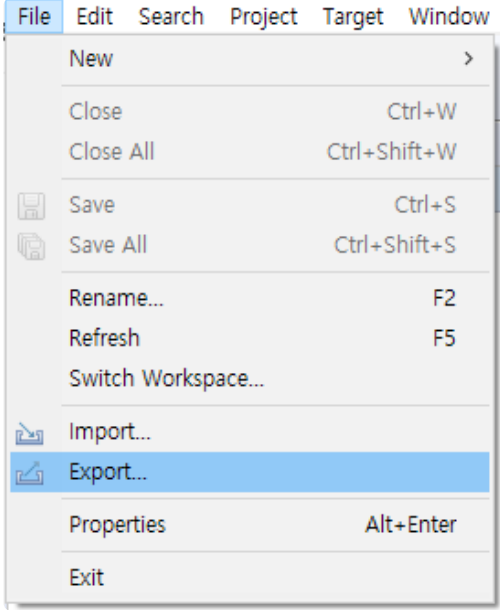

2. Select a item to export and click [Next].

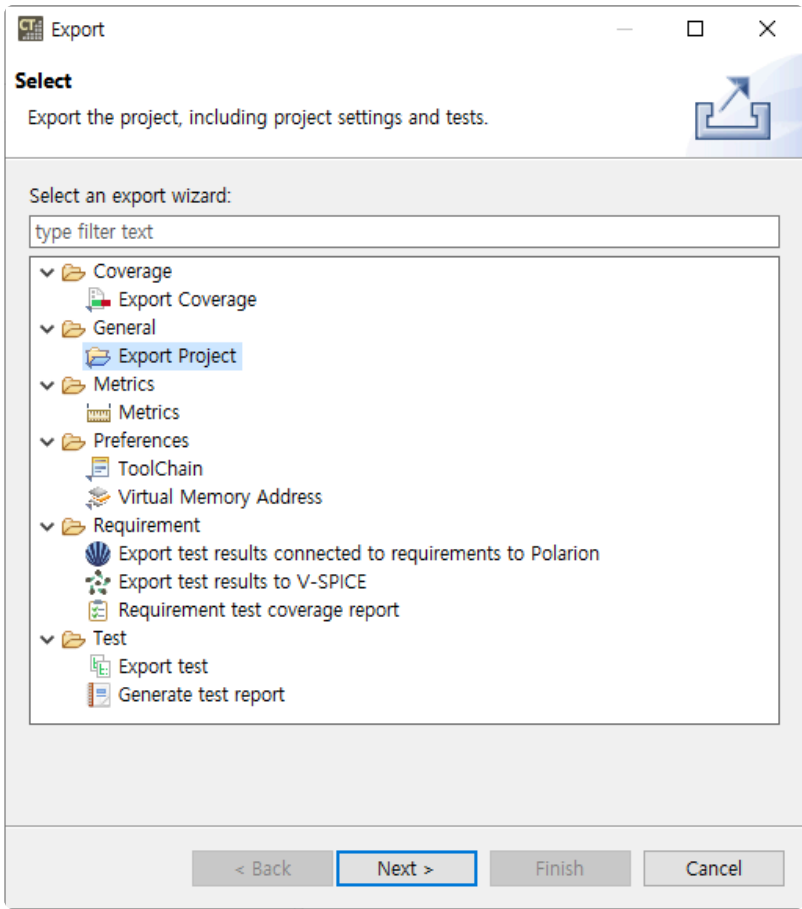

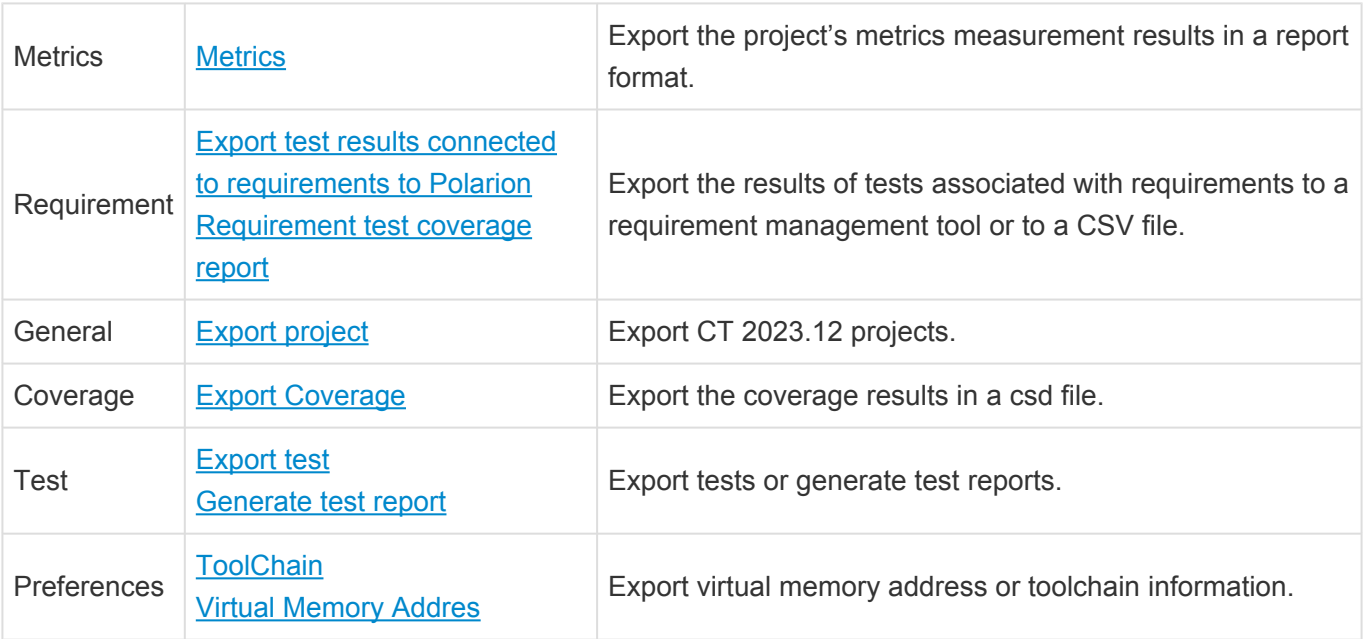

# <span id="page-240-0"></span>**19.4.1. Metrics − Metrics**

It exports the metric result of the project in a report file.

1. In the Export Wizard, click [Metric] -> [Metric] and then click the [Next] button.

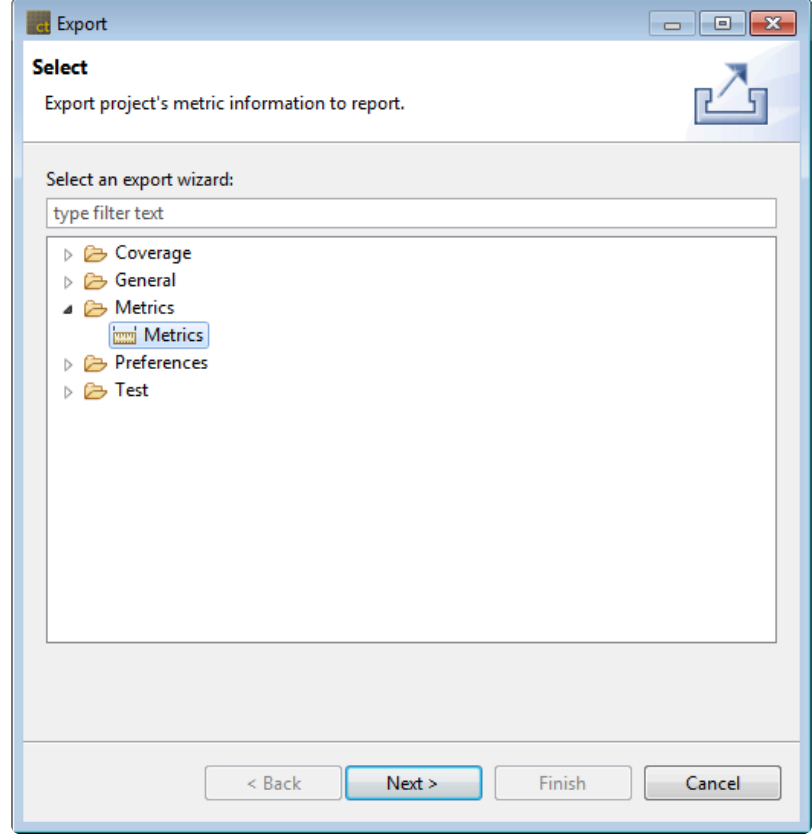

2. Select the project and metric type to export metric information and click the [Next] button.

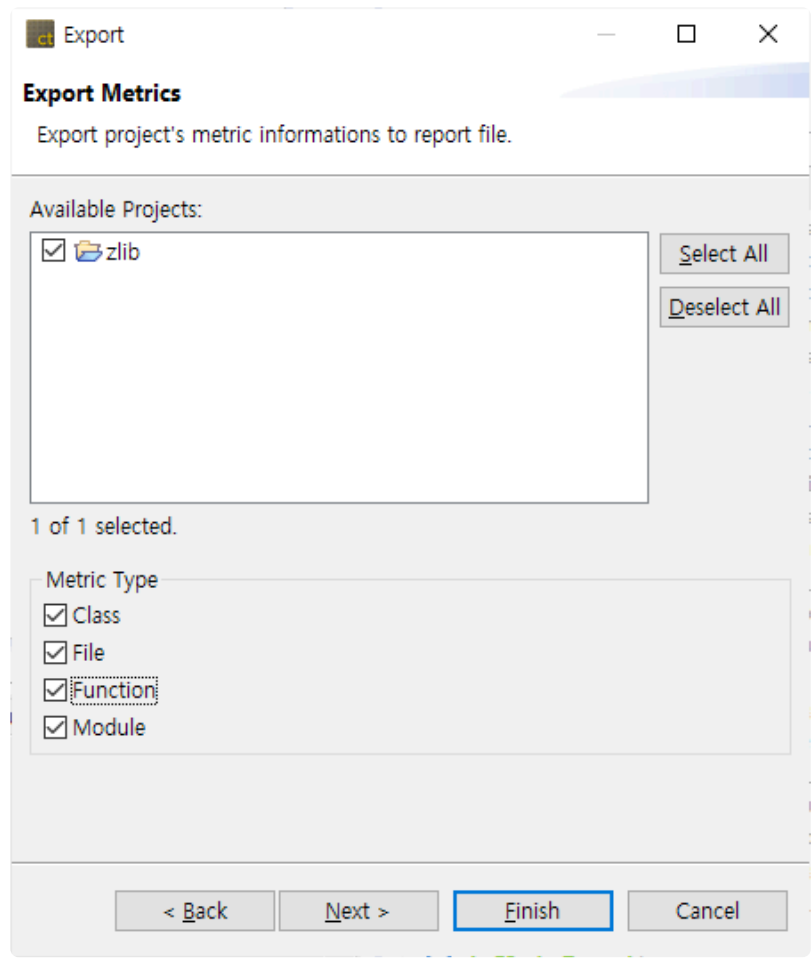

3. Select the path and report format to export the report and click the [Finish] button.

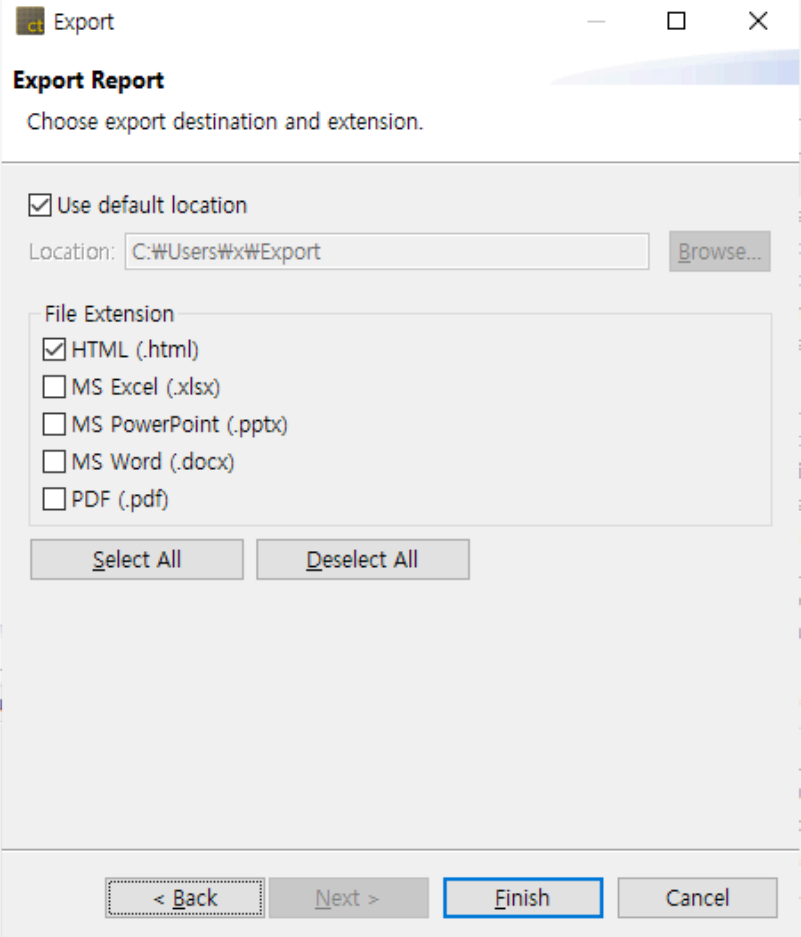

# <span id="page-242-0"></span>**19.4.2. Requirement − Export test results connected to requirements to Polarion**

You can export test results, which is connected to requirement, to Polarion.

1. In the Export Wizard, select [Requirement] -> [Export test results connected to requirements to Polarion] and click [Next].

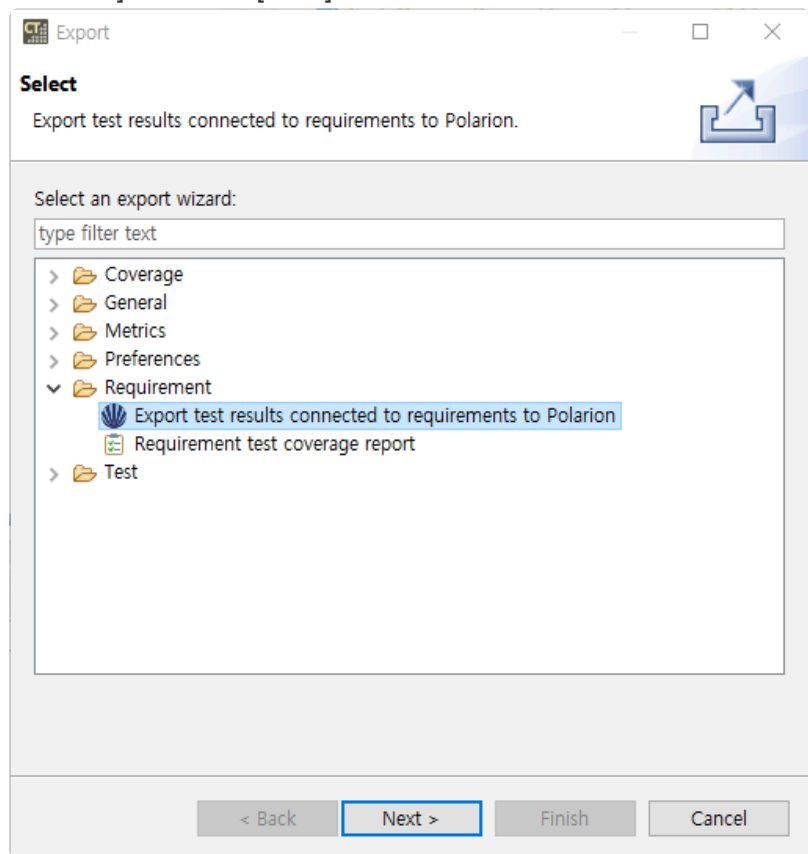

2. Enter the information to connect with Polarion server and click [Next]. You can see the entered password to click  $\bullet$  button.

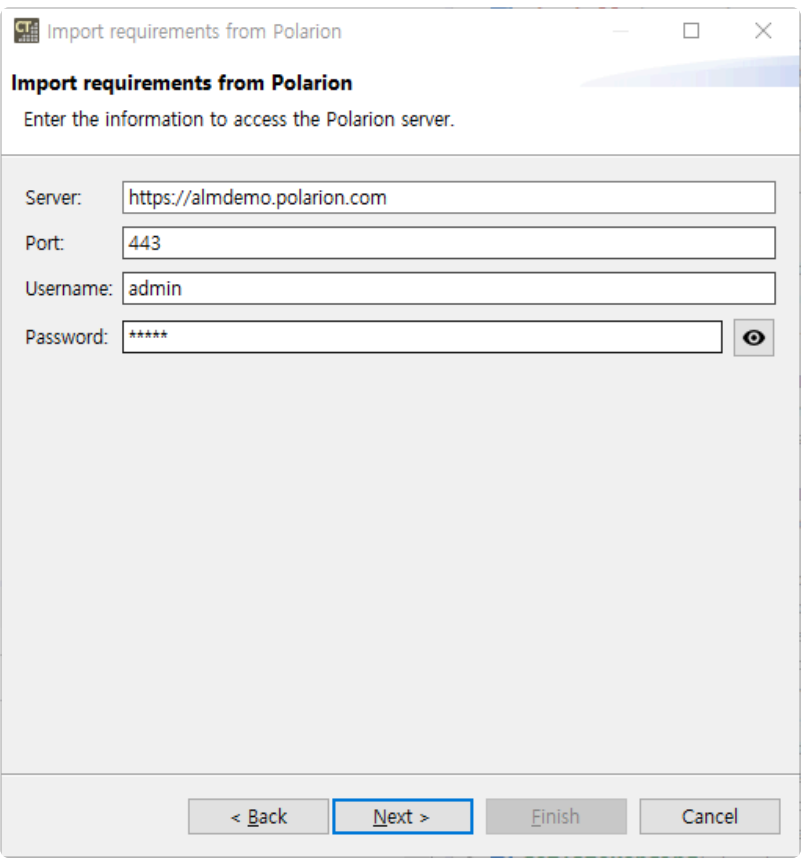

- The information of Polarion's demo server is entered in server and port.
- If you use a local server, enter http://ip\_address in server and port number of local server in port.
- 3. Enter the information of target to export test result and click [Finish].

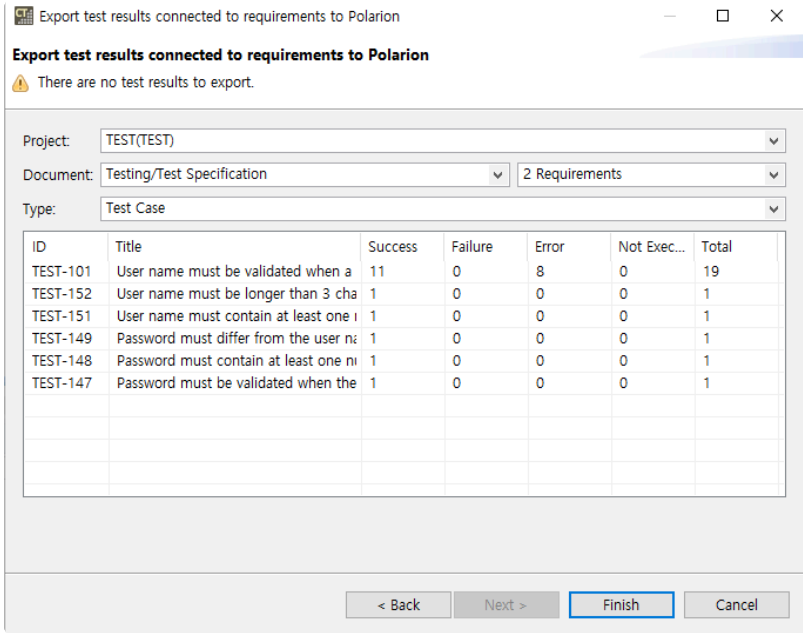

- Project : Select a project to export test results. The project from which the requirements were imported is selected by default.
- Document : Select a document and a content to export the test results. You can export test results without selecting a document.
- Type : Select a type of work item to export the test results.

#### **19.4.3. Requirement − Export test results to V-SPICE**

You can export test results to V-SPICE.

1. In the Export Wizard, select [Requirement] -> [Export test result to V-SPICE] and click [Next].

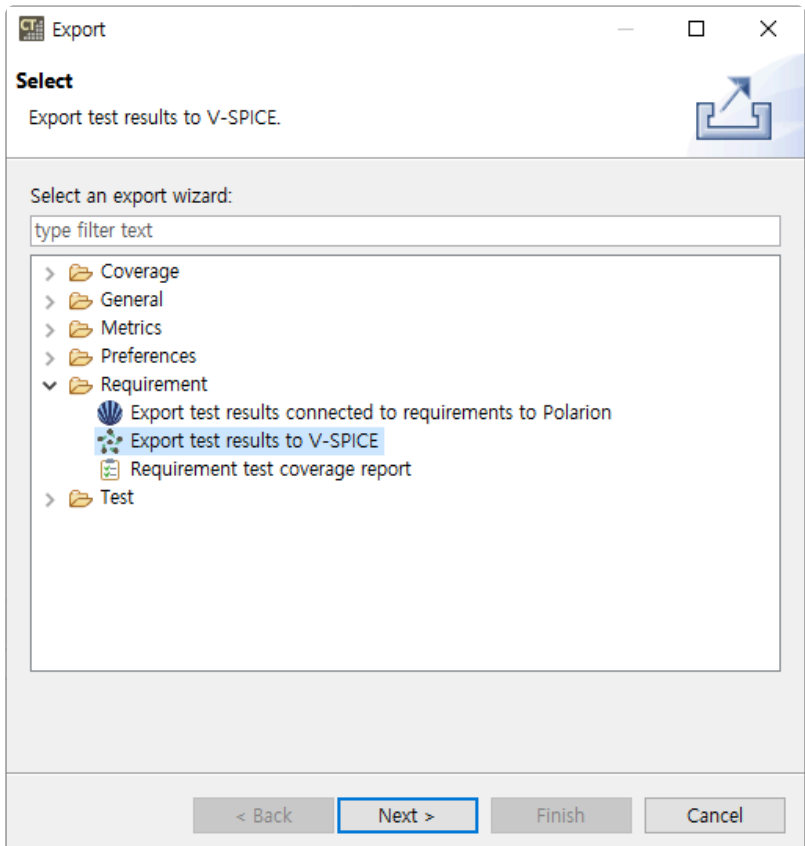

2. Enter the information to connect with V-SPICEserver and click [Next]. You can see the entered password to click  $\bullet$  button.

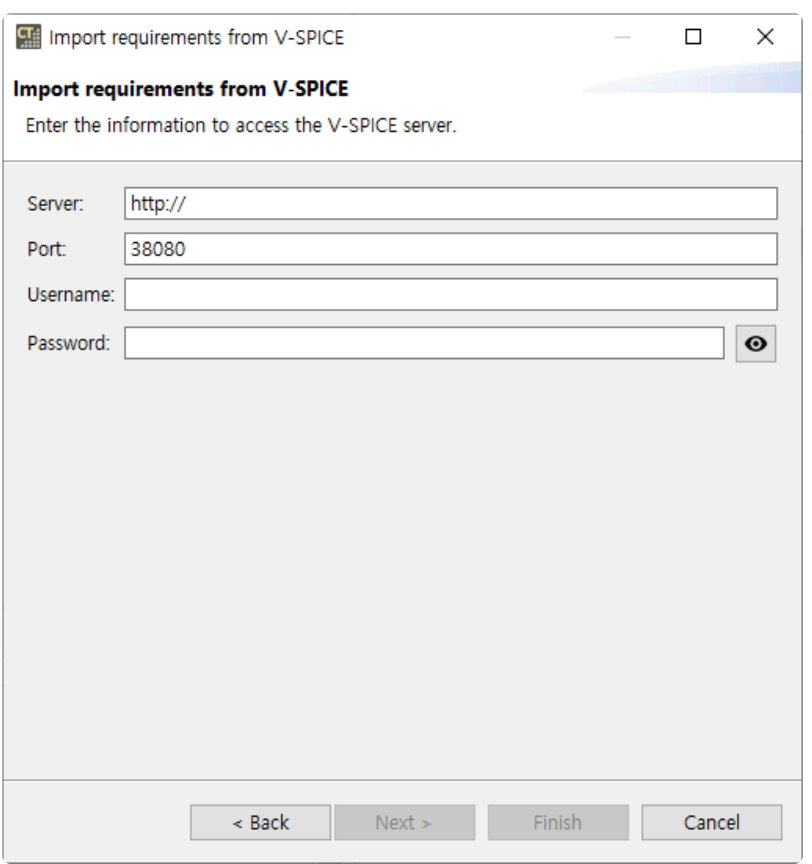

3. Enter the information of target to export test result and click [Finish].

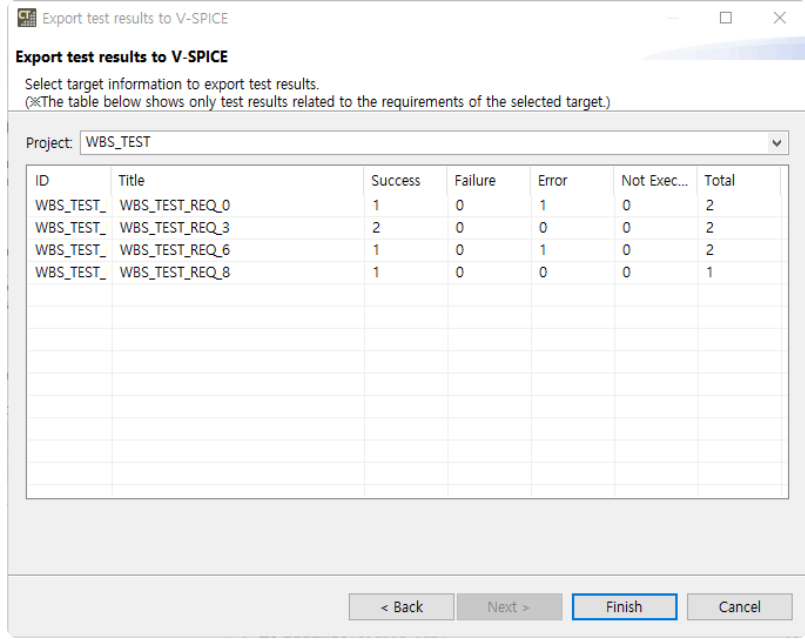

• Project : Select a project to export test results. The project from which the requirements were imported is selected by default.

<del>↓</del> If there are no tests connected with a requirement in the selected V-SPICE project, the list of requirements is not displayed. All test information is exported even if the requirements list is not displayed. list of requirements is not displayed. All test information is exported even if the requirements list is not displayed.

#### <span id="page-246-0"></span>**19.4.4. Requirement − Requirement test coverage report**

You can generate requirement test coverage report in excel format.

1. In the Export Wizard, select [Requirement] -> [Requirement test coverage report] and click [Next].

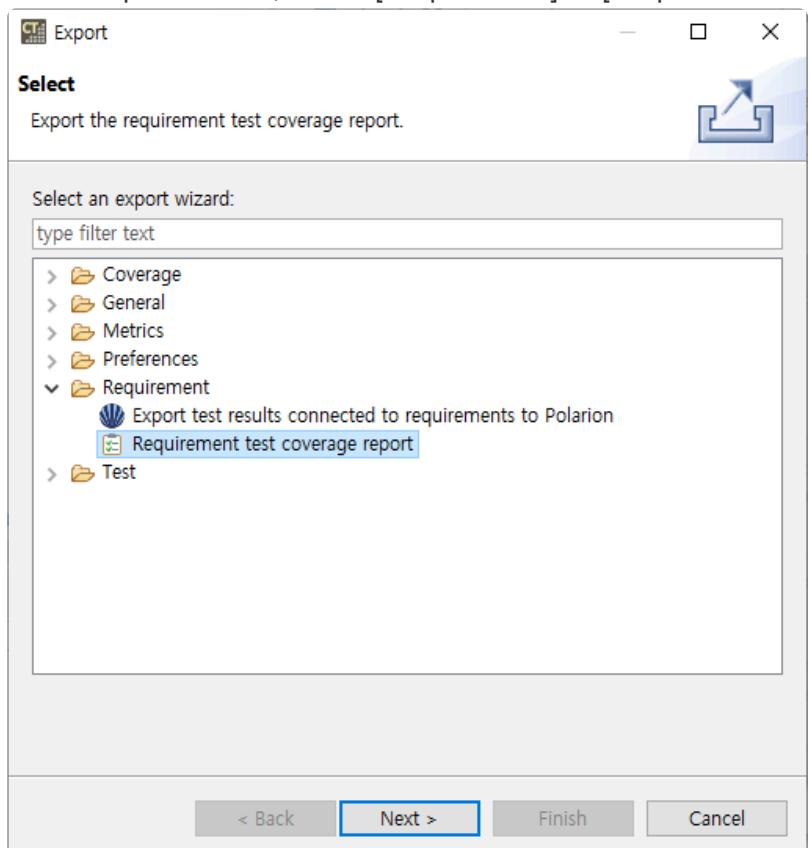

2. Select the path to export requirement test coverage report and click [Finish].

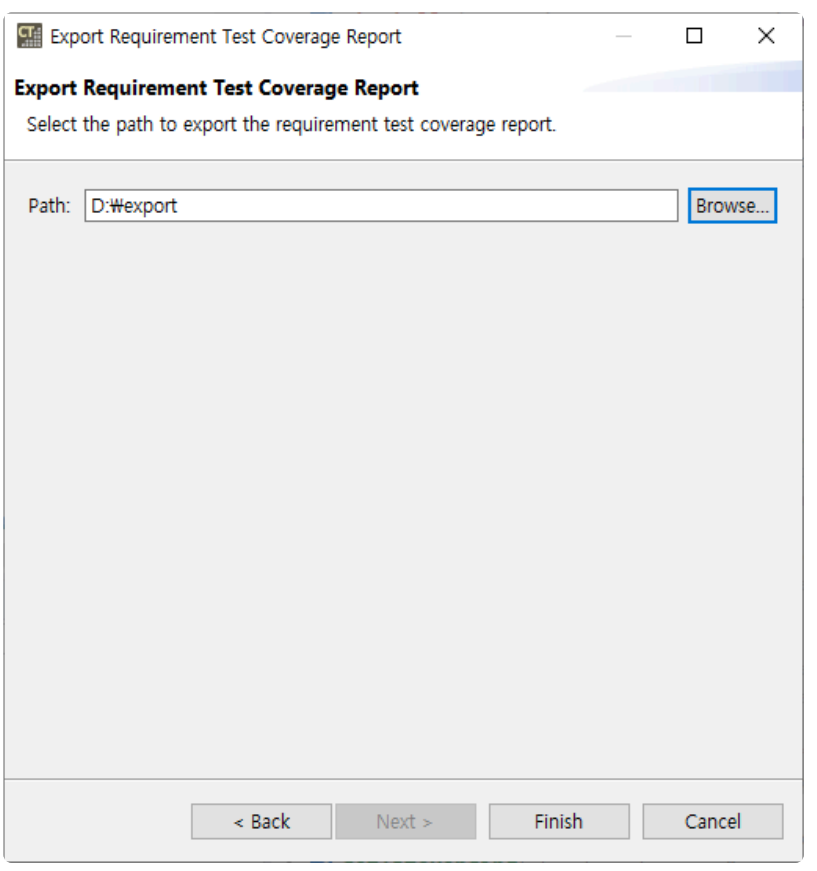

3. You can check the exported report by clicking [Open Folder] .

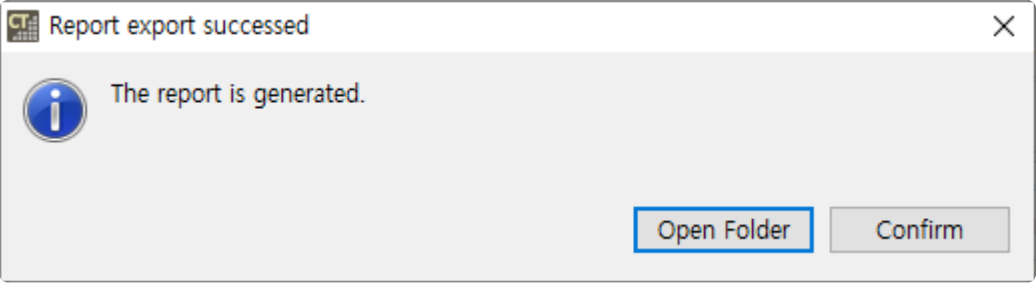

# <span id="page-248-0"></span>**19.4.5. General − Export project**

The project can be exported including the project settings and the test. The exported project can be imported with [Import Project].

1. In the Export Wizard, select [General] > [Export Project] and click [Next].

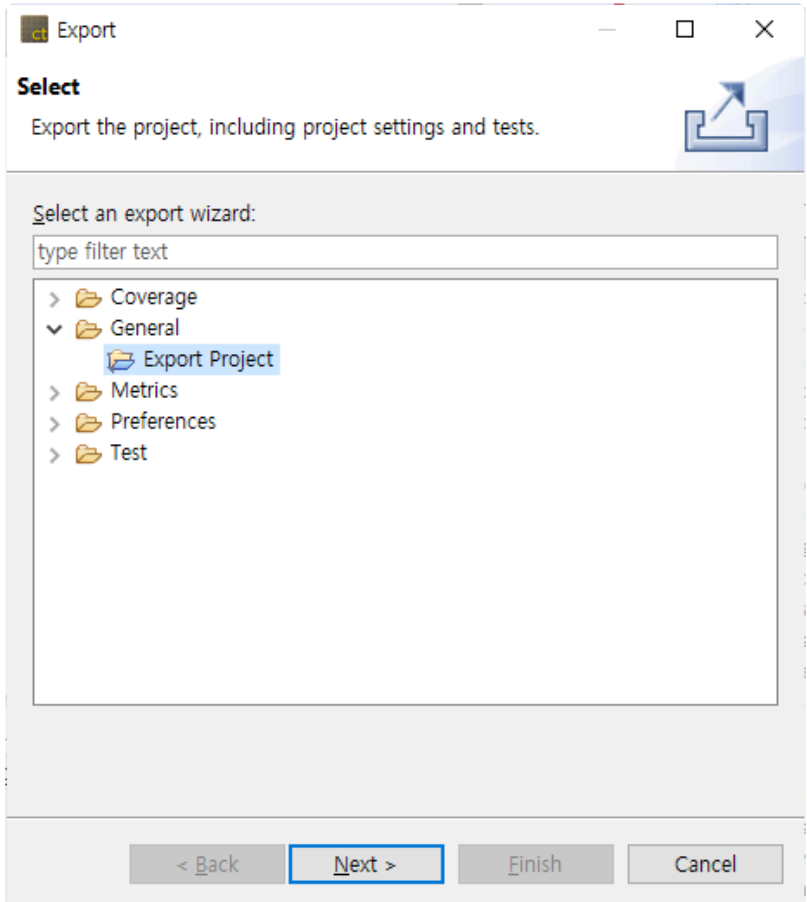

2. When exporting, including toolchains or source files, if it exceeds 2GB, a warning may occur that it could take a long time. If there are unnecessary files in the project source file path, you can improve the export speed by deleting those files. If you wish to proceed as is, click the [Yes] button.

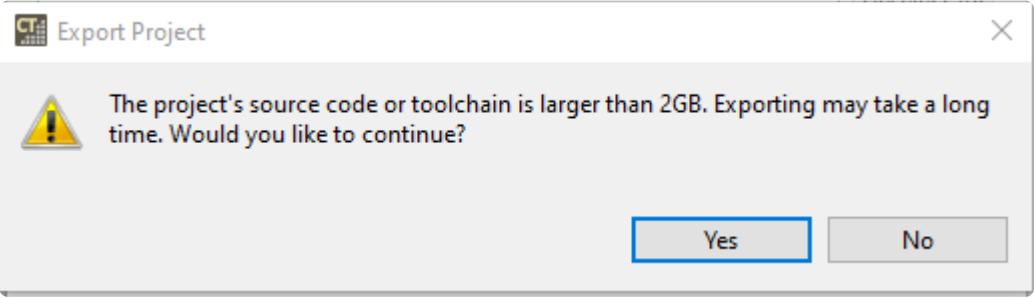

3. Select the project to be exported and the export path and click [Finish]. When you export a project, you can export it including the toolchain and source files.

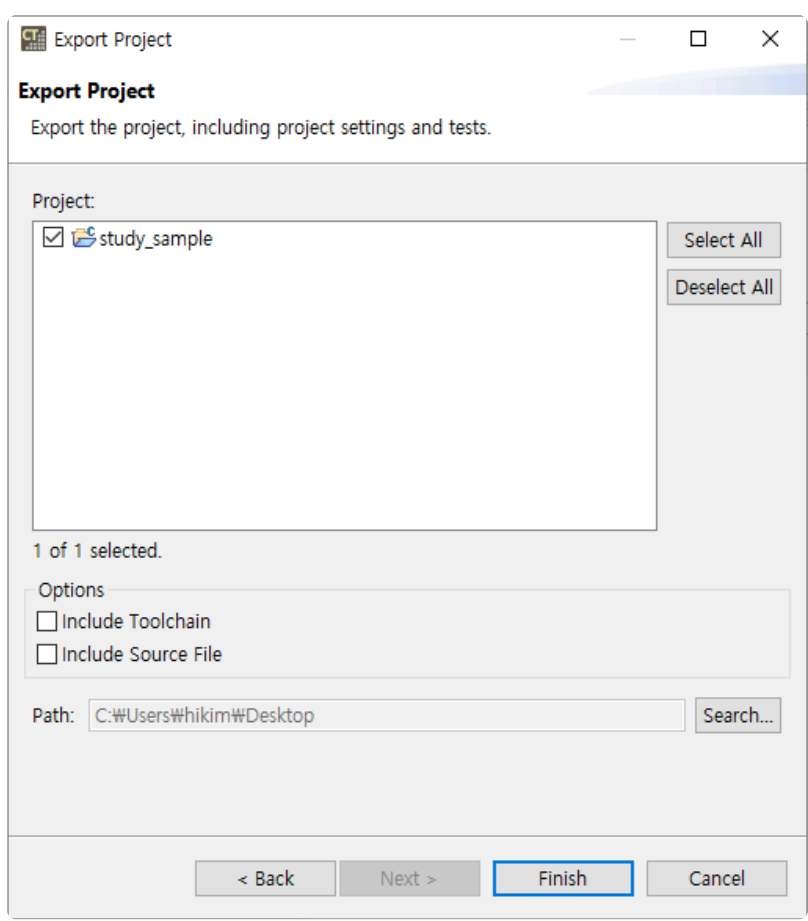

## <span id="page-250-0"></span>**19.4.6. Coverage − Export Coverage**

You can export the coverage information measured in the project as a file in Coverage Shared Data (\*.csd) format. The exported coverage can be imported with [Import Coverage].

1. In the Export Wizard, select [Coverage] -> [Export Coverage] and click [Next].

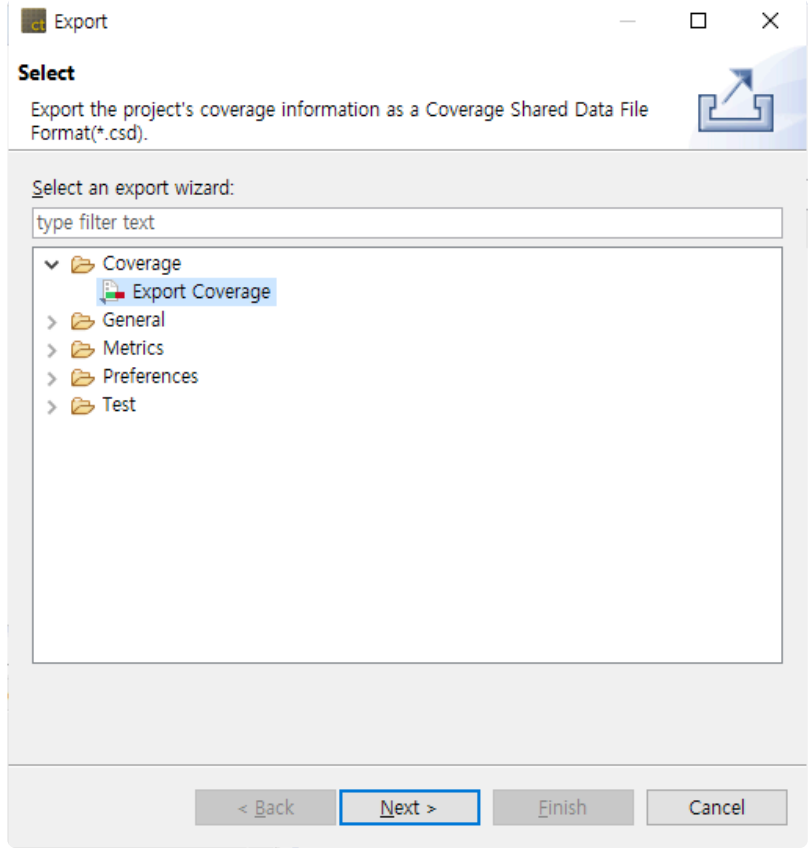

2. Select the project that you want to export coverage information and click [Next].

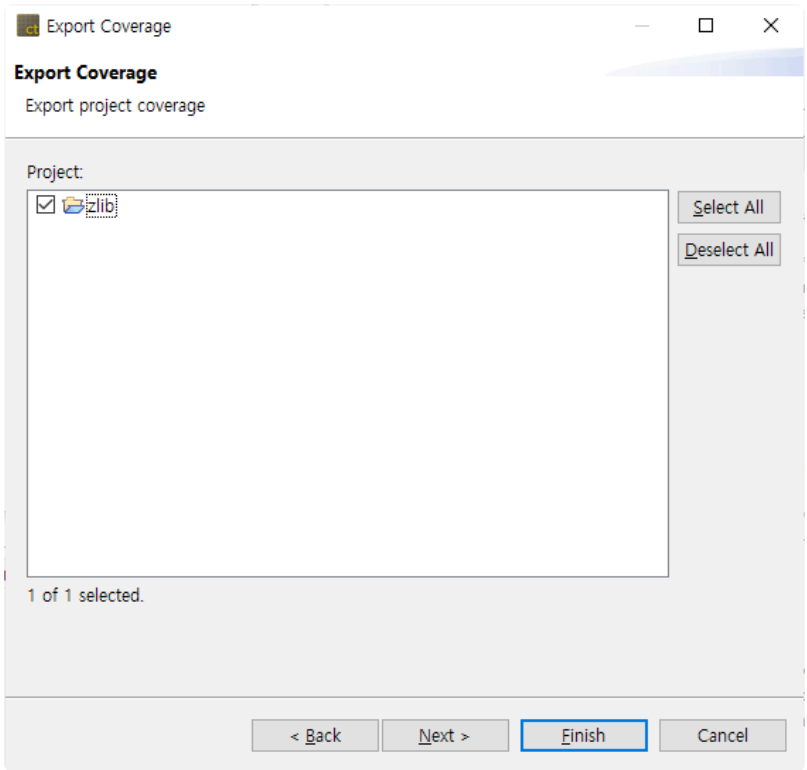

3. Enter the directory path to export and click [Finish].

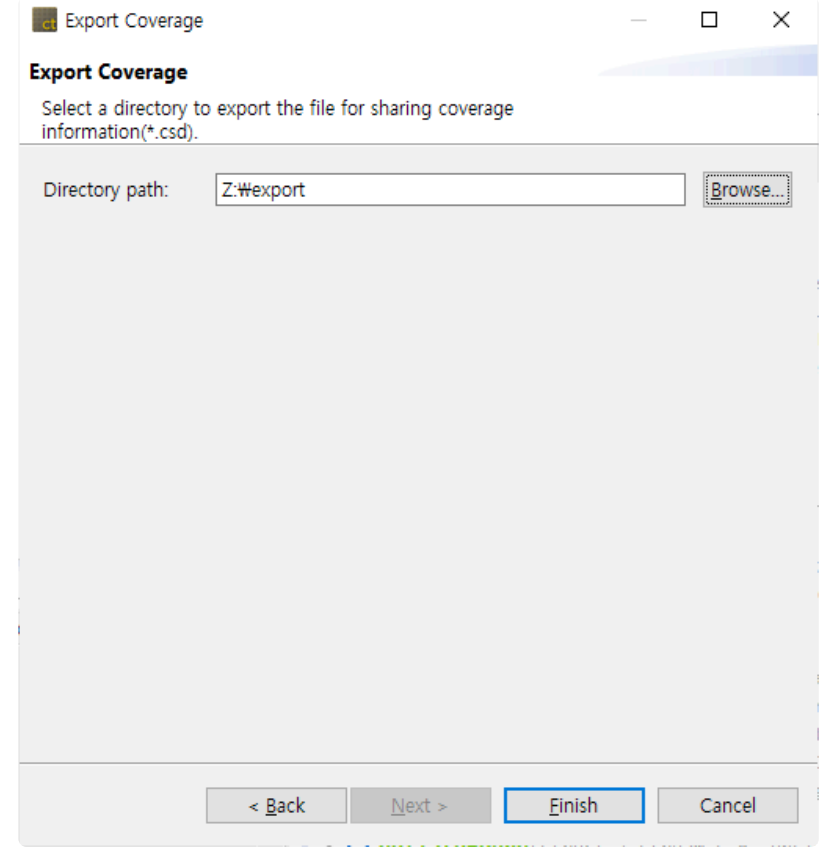

4. A file with the same name as the project name is created.

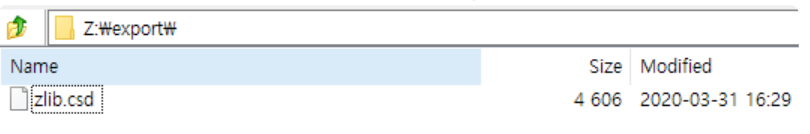
# **19.4.7. Test − Export test**

The test information created in the project can be exported at once. Before a project is not analyzed or if there is no test information (Unit/Integration Test, Stub) created, the export cannot be carried out.

1. Select [Test] > [Export Test] in the Export Wizard and click [Next].

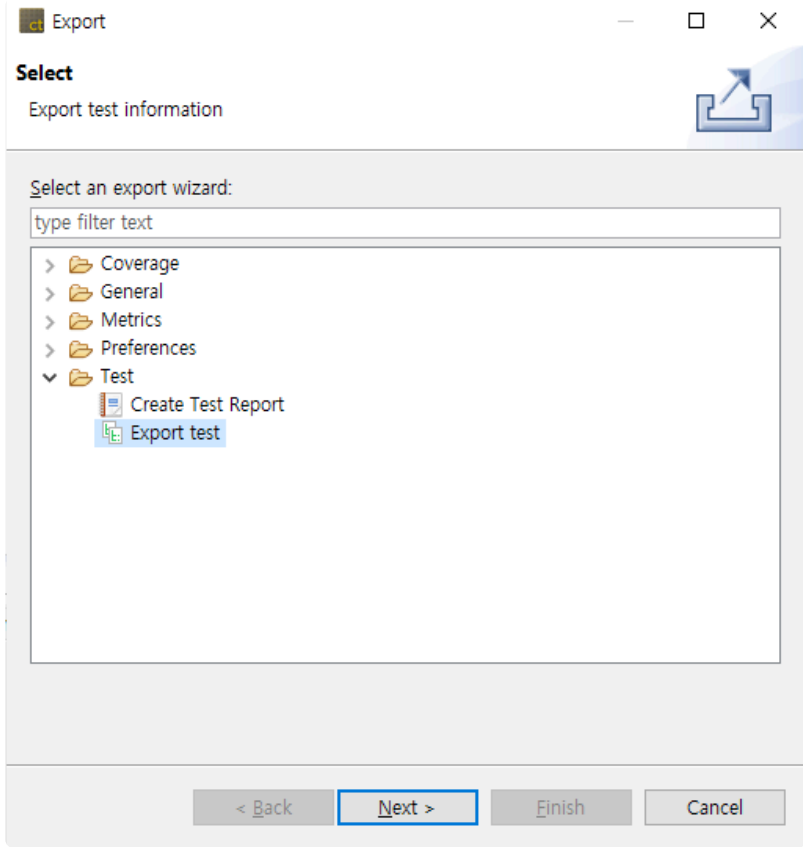

2. Select the project that tests are exported and click [Next].

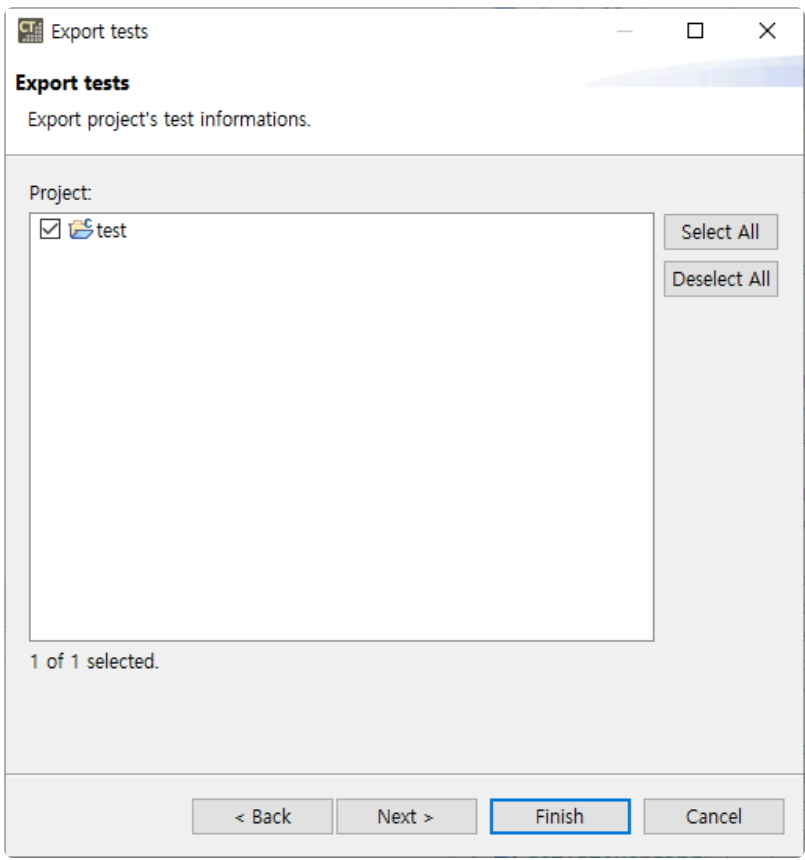

3. Select the export path, the unit test items, the integration test items, the stub items, the fault injection and the options, and click [Finish].

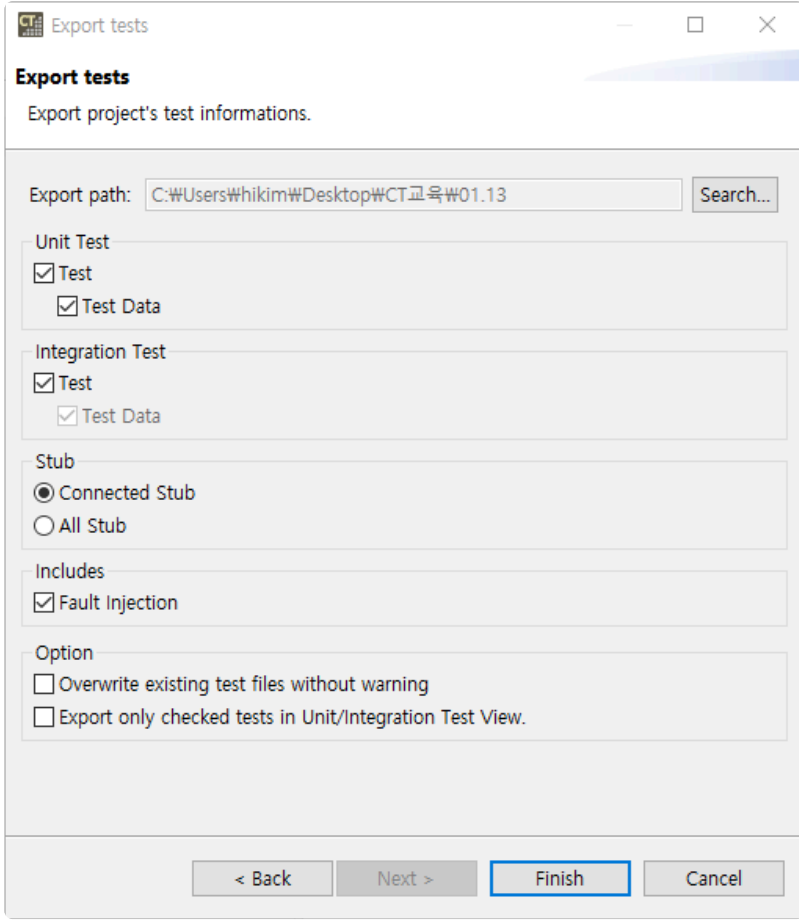

- a. In [Export path], enter the path to export the test.
- b. In [Unit Test] group, check whether to export [Test] and [Test Data] respectively.
- c. In [Integration Test] group, check whether to export [Test].
	- When exporting the integration test, it is exported with the test data in a set.
- d. In [Stub] group, select the stub to be exported among [Connected stubs] and [All stubs].
	- **Connected stubs**: The stubs connected with the test to be exported. If the stubs have no link with the test or the test to be exported is not selected, it does not export that stubs.
	- **All Stub**: It exports all the stubs created in the project.
- e. In [Includes] group, select whether to export with fault injections.
- f. In [Option] group, choose whether to overwrite the existing test file when they exist, and whether to export only the tests checked in the Unit/Integration Test view.
- 4. Click [Open Folder] button in the message "Test has been exported successfully." to check the test exported in the folder where it is saved, or click [Confirm] to finish the export.

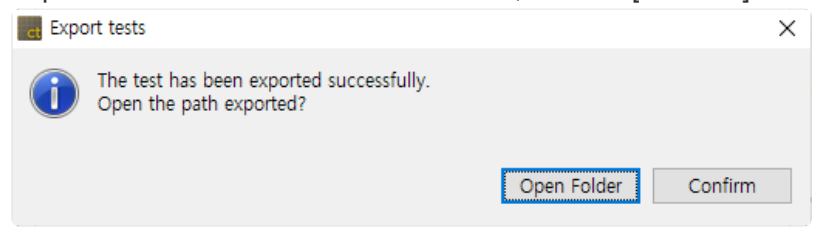

From Controller Tester 2.6.14 or later version, when exporting tests, [testinfo.export] file **\*** is created in the project directory exported. (**testinfo.export**: the file that records the exported information)

# **19.4.8. Test − Generate test report**

You can create the test result report in various formats by using Export.

1. In the Export Wizard, click [Test] -> [Create Test Report] and click [Next].

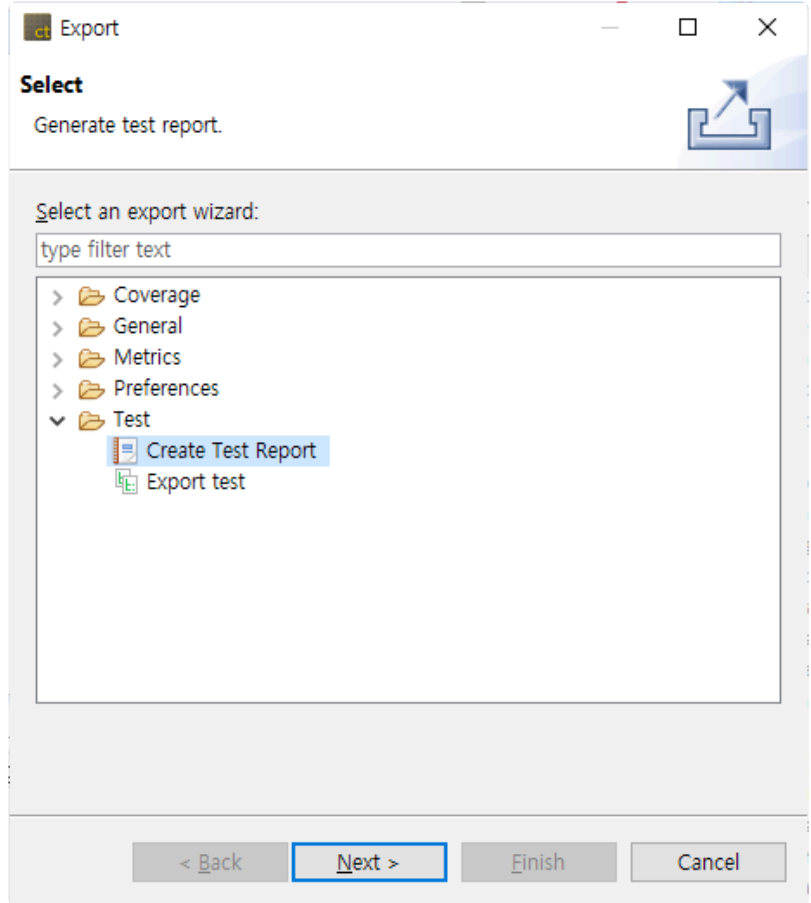

2. Select the project for which you want to create a report and the report format.

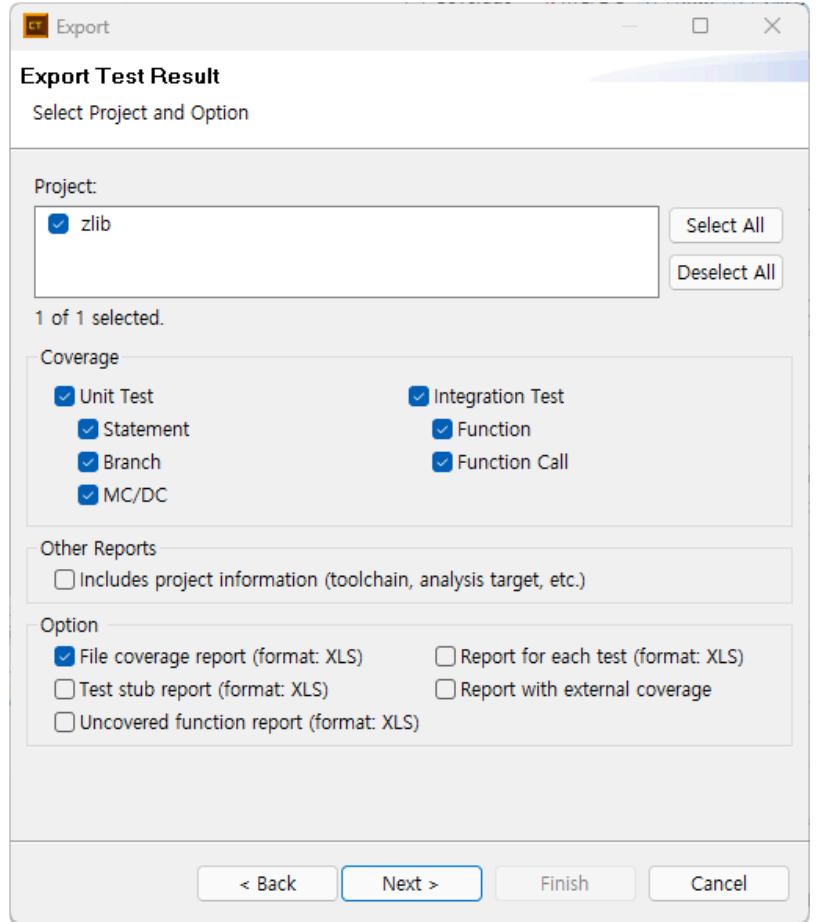

- a. In [Project], select the project that you want to generate the report
- b. In [Coverage], check the coverage to include in the report.
- c. In [Other Reports], check whether to include project information (toolchain, analysis target, etc.)
- d. In [Option], check each report to be exported.

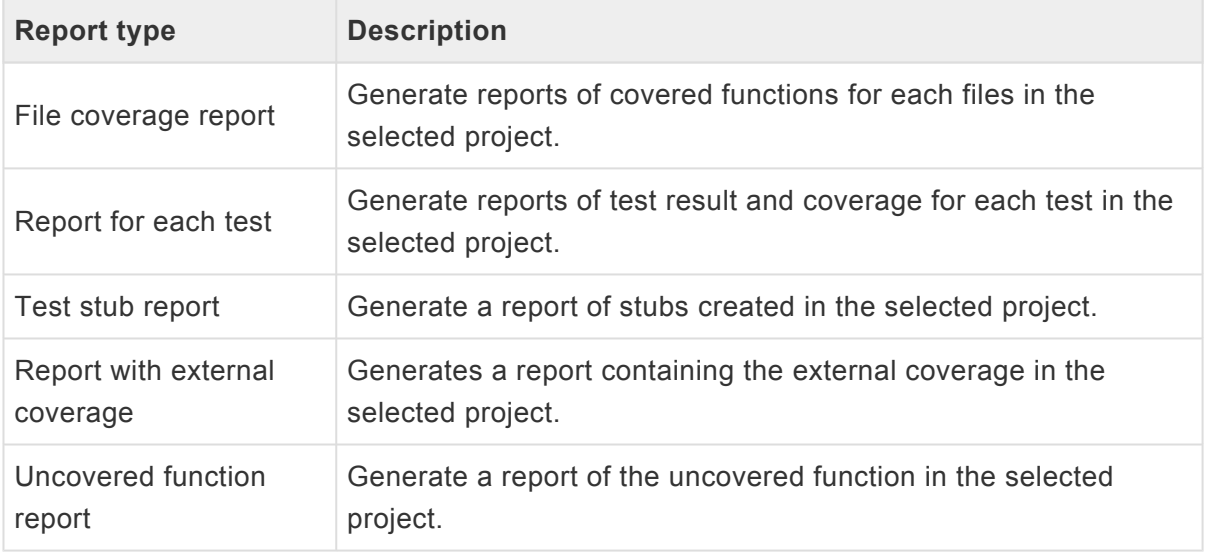

3. Select the location where the reports are exported and the report file extensions and click [Finish].

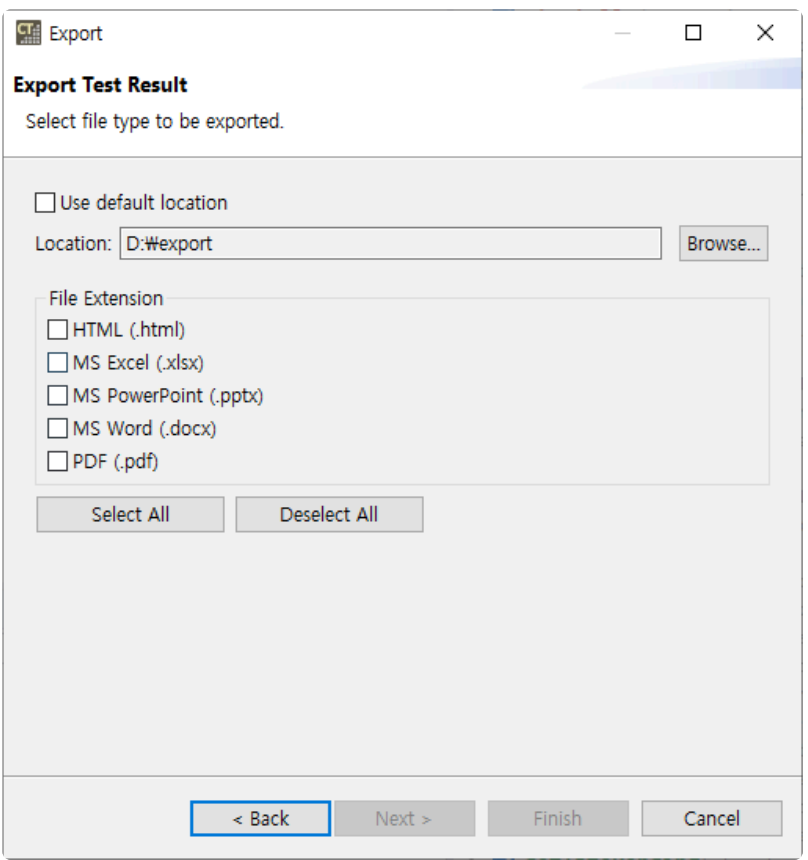

- a. Selecting the checkbox [Use default location] specified "User Account\Export" directory by default.
- b. [File Extension] provides the report file format with html, pdf, docx, pptx and xlsx. The report file extension can be selected in duplicate.
- 1. Click [Open Folder] button in the message "Report has been created" to check the report in the folder where it is saved.

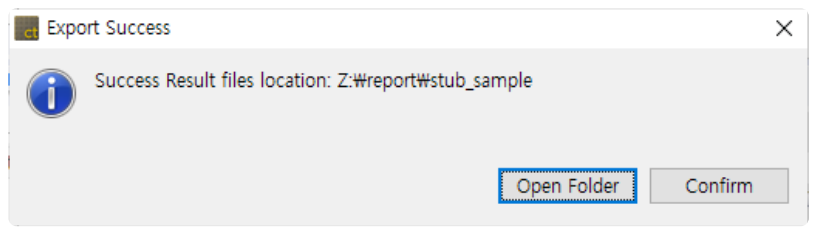

# **19.4.9. Preferences − Virtual Memory Address**

You can export the information of the virtual memory address.

1. In the Export Wizard, click [Preferences] > [Virtual Memory Address] and click the [Next].

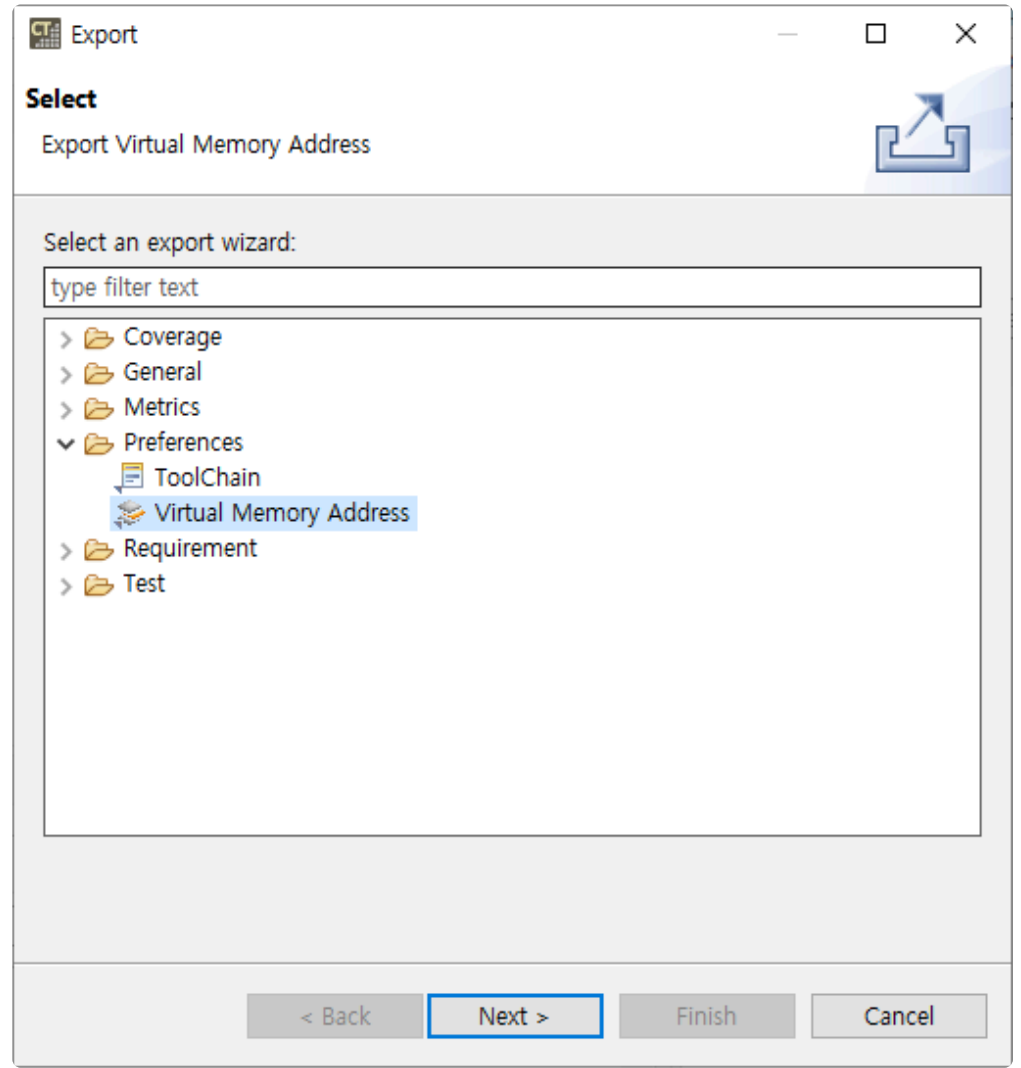

2. Select the path to export the virtual memory address and click the [Finish].

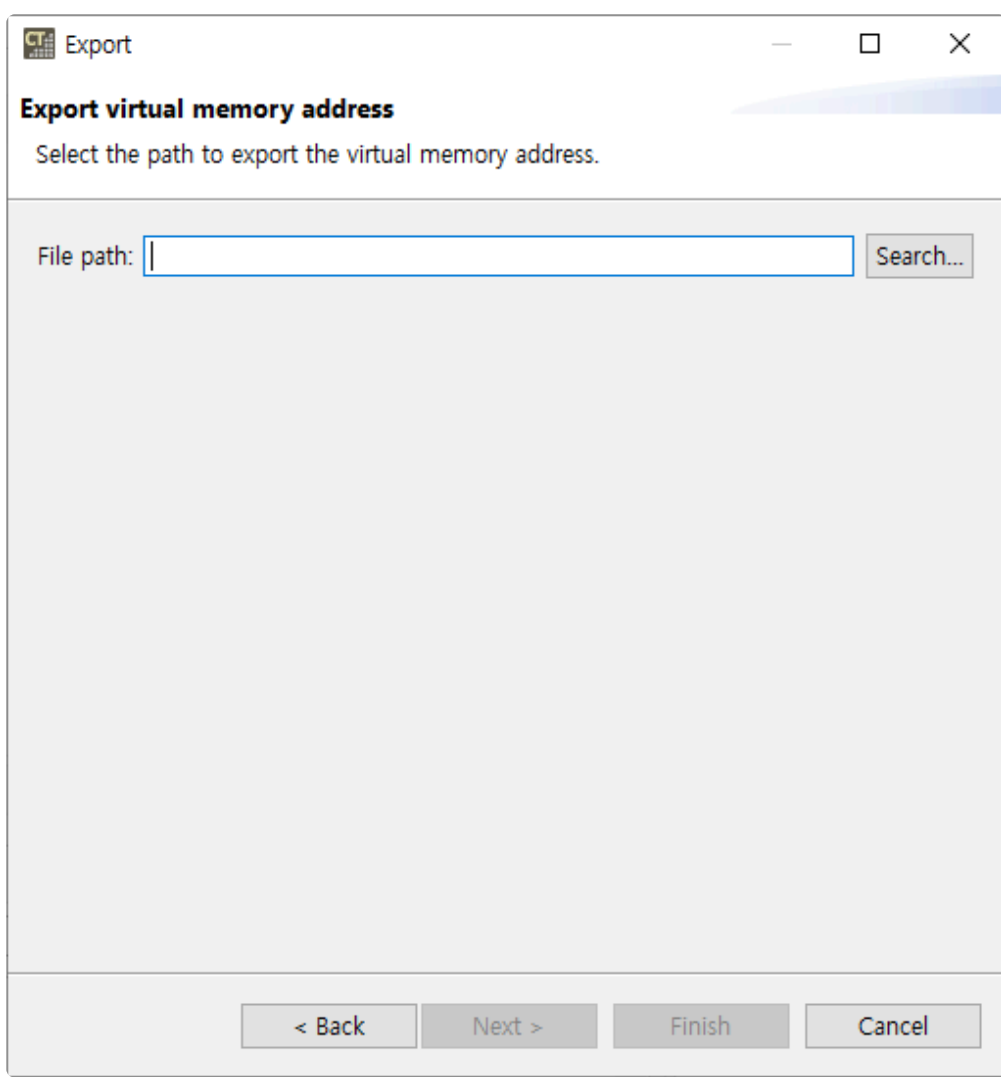

3. You can check the exported virtual memory address file by clicking the [Open Folder].

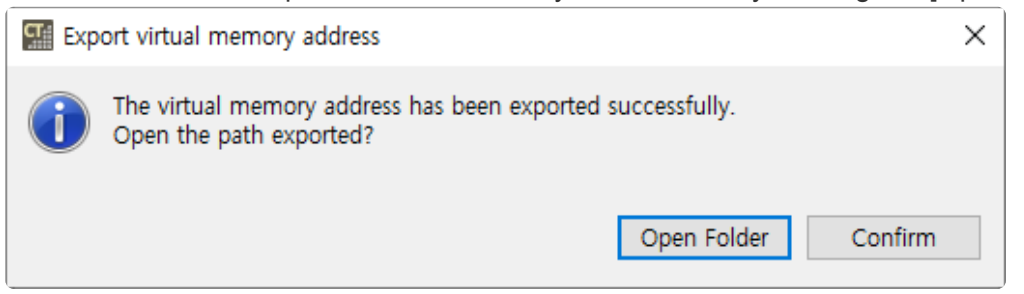

# **19.4.10. Preferences − ToolChain**

You can export the information of the toolchain created.

1. In the Export Wizard, click [Preferences] > [ToolChain] and click [Next].

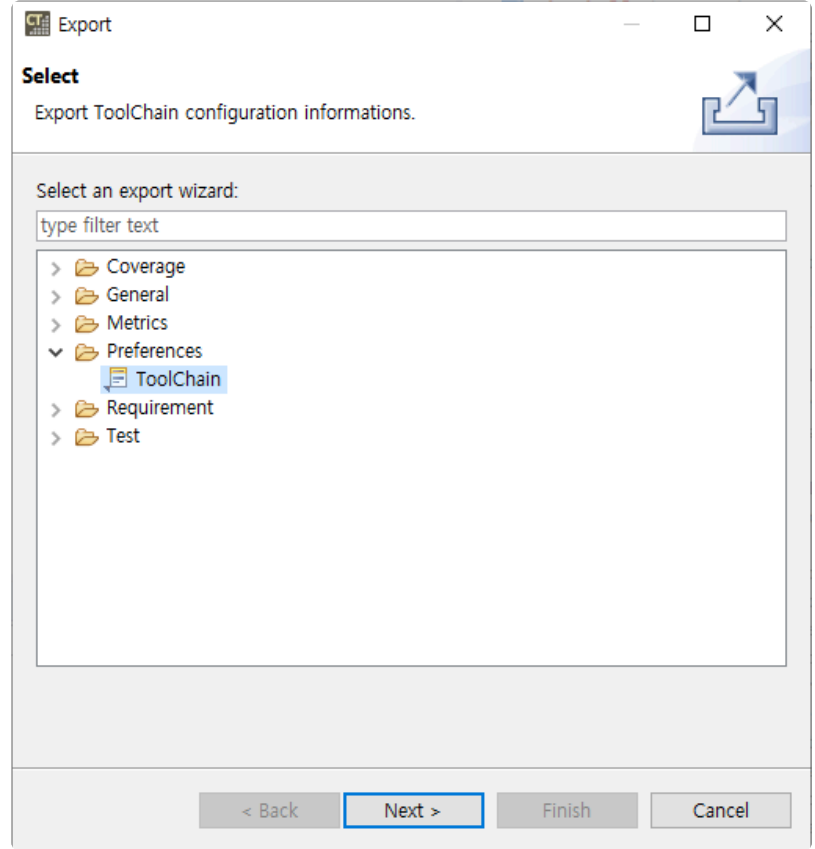

2. The list of toolchains registered currently is displayed. Check [Exporting system header] to export including system header. Enter the export path and click [Finish].

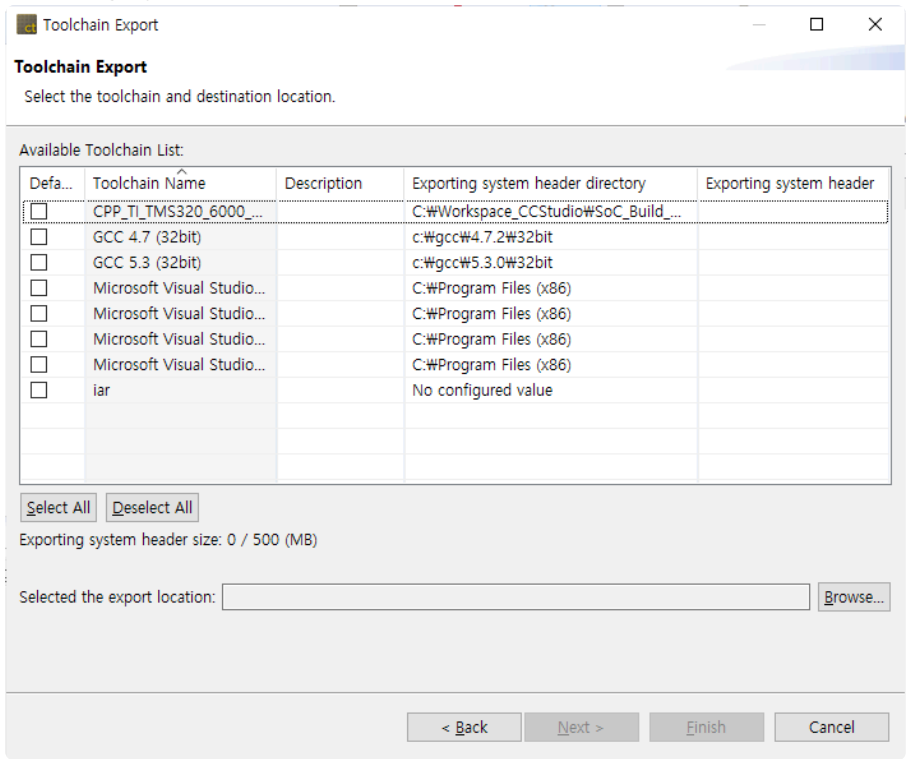

# **20. Edit Menu**

In the Edit menu, you can carry out the functions such as Cut, Copy, Paste, Delete and Find/Replace the items selected in the view or editor, or undo or redo the last action performed.

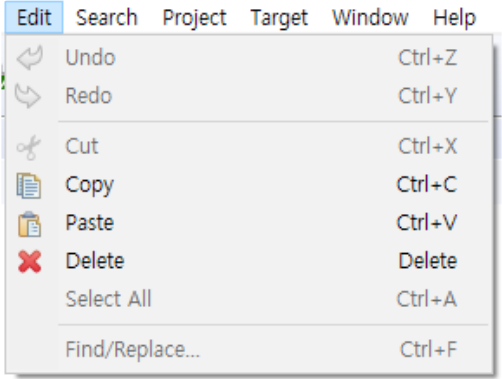

The menu may vary depending on the selected view or editor.

# **21. Search Menu**

# **Search Analysis Result**

You can search the result created after analysis.

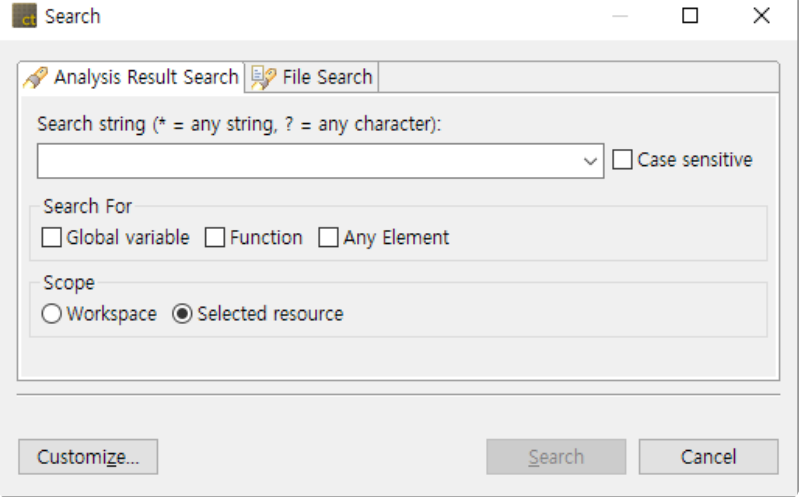

### **Search word**

Enter characters to be searched.

The available wildcards are displayed in the Search dialog box.

- "\*" Wildcard string: matches the set of characters containing the empty string.
- "?" Wildcard character: matches all characters.

### **Search target**

Select the target to be searched. The global variable, function or all targets can be searched.

### **Search range**

Select the searching range. It can be searched within the workspace or the selected item range.

## **File search**

A file can be searched.

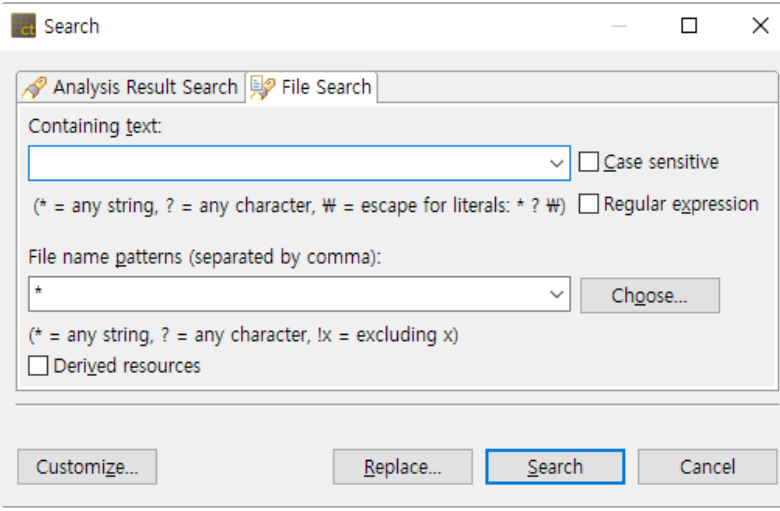

### **Text included**

Enter a character to be searched. To search a file, the field must be empty. Click [▼] to select the characters searched recently.

The available wildcards are displayed in the Search dialog box.

- "\*" Wildcard string: matches the set of characters containing the blank string.
- "?" Wildcard character: matches all characters.
- To search "\*", "?" or "\" character, enter a backslash before the characters in order to indicate that you do not use these characters by "\ \*" wildcards. (Ex: "\?" or "\ \")

#### **File Name Pattern**

Enter the pattern of all file names for the files to be searched by using the specific expression. The wildcards that can use the file name pattern are displayed in the Search dialog box.

- "\*" Wildcard string: matches the set of characters containing the blank string.
- "?" Wildcard character: matches all characters.

# **22. Project Menu**

In the Project menu, you can execute the operations for the project (open, close, initialize).

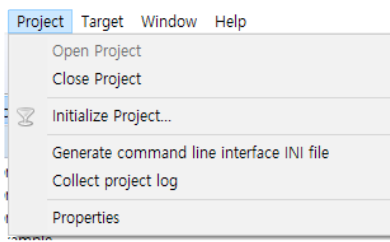

# **Open Project**

You can open a closed project selected in the Test Navigator view.

# **Close Project**

You can close an open project selected in the Test Navigator view.

# **Initialize Project**

You can initialize all the open projects in the workspace or the selected projects in the project list below. If you initialize the project, all analysis results are cleared.

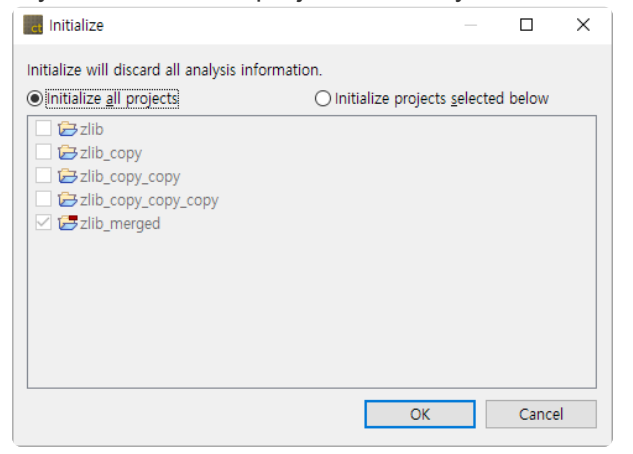

## **Generate Command Line Interface INI File**

Based on the project information selected in the Test Navigator, you can create the configuration file needed to execute the CT 2023.12 in CLI environment.

# **Collect Project Log**

You can export the log file of the project selected in the Test Navigator view into the specified path.

# **Properties**

You can see the information or change the settings for the project selected in the Test Navigator view.

# **23. Window Menu**

In the Window menu, you can open the same new editor as an active editor, open a perspective or a new view, and see the preferences.

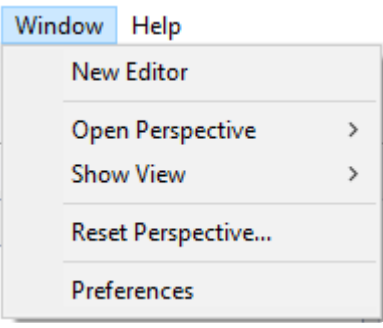

# **New Editor**

It copies the selected source code editor or test editor.

## **Open Perspective**

You can select and open the perspective registered in CT 2023.12.

## **Show View**

You can select and open the view registered in CT 2023.12.

## **Reset Perspective**

Resets the perspective into the initial state.

## **Preferences**

You can check or change the settings currently applied to the tool. For more information, please refer to [Preferences](#page-80-0)

# **24. Help Menu**

In the Help menu, you can find manuals, troubleshooting guides, tutorials, license settings, changing and reverting analysis settings, and information about the installed product.

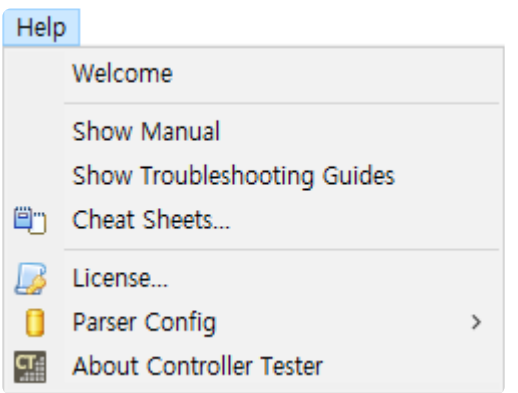

# **Welcome**

You can see the welcome page that appears when the tool is executed for the first time.

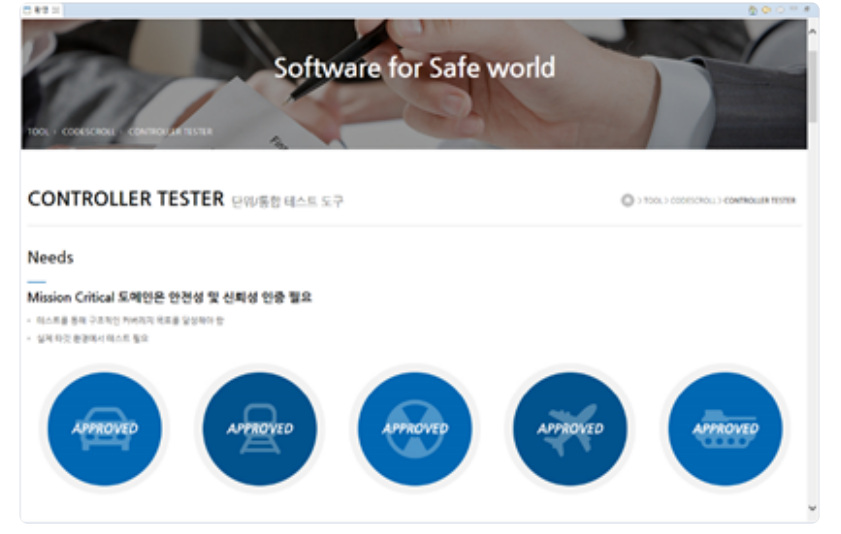

# **Show Manual**

You can see the CT 2023.12 User Manual.

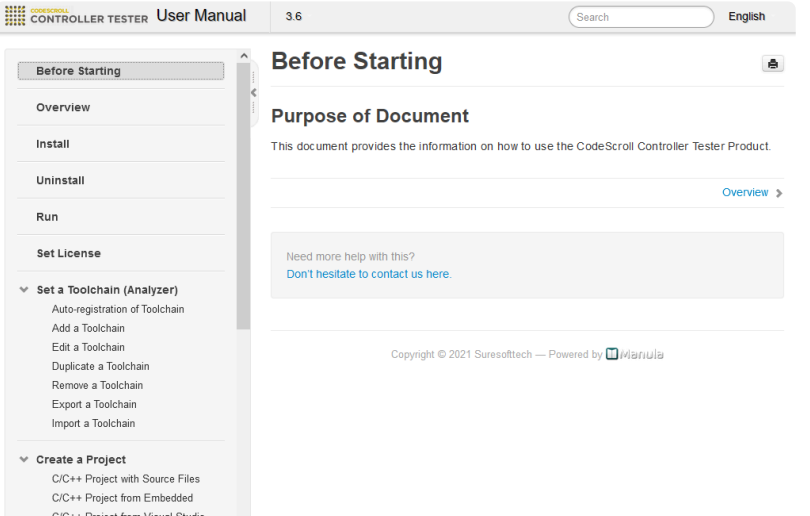

## **Show Troubleshooting Guides**

You can see the CT 2023.12 Troubleshooting Guides.

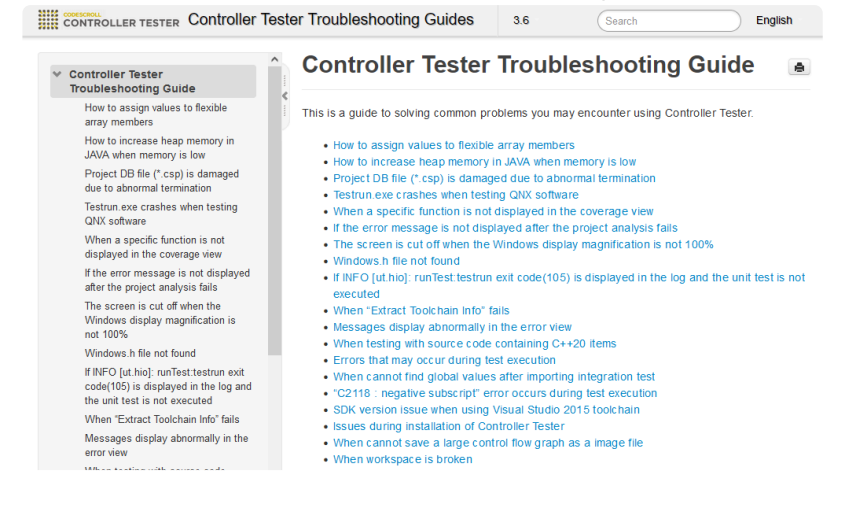

## **Cheat Sheets**

You can run cheat sheets on how to use CT 2023.12.

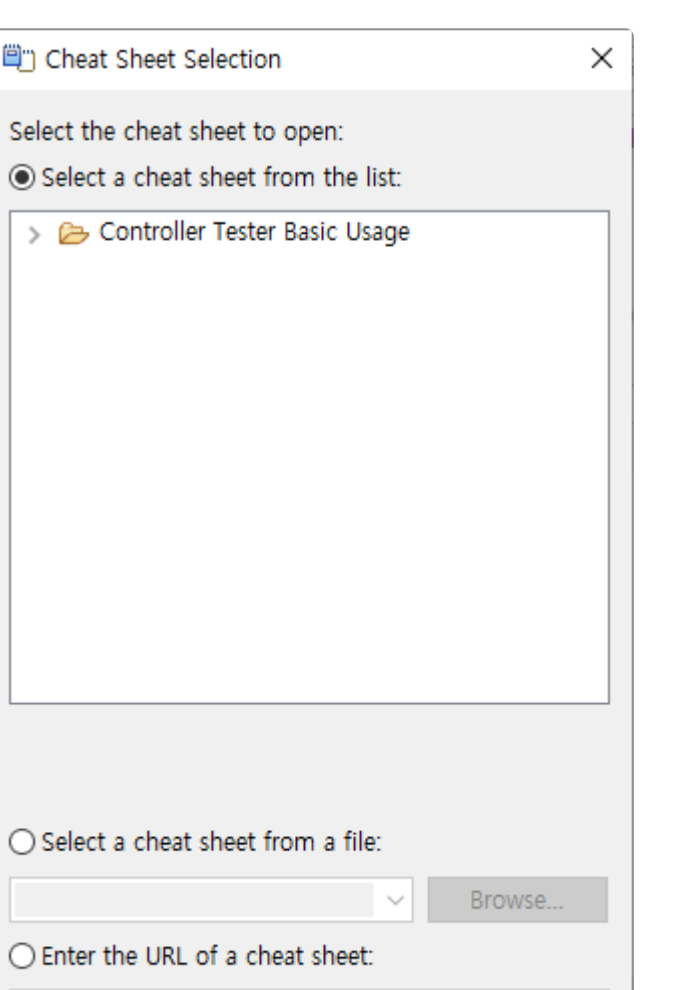

**OK** 

You can modify the parser config by entering the compressed file provided by SureSoft Technologies, Inc.

 $\ddot{}$ 

Cancel

### **How to use**

1. Select [Help] > [Parser Config] > [Modification…] menu. **Collection** 

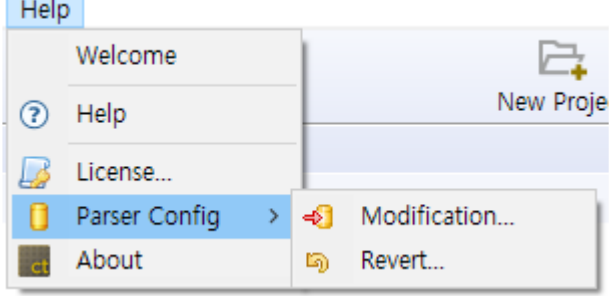

2. Click [Open…] to select the compressed analysis setting file and enter the changes of analysis settings to [Comment] text as an option.

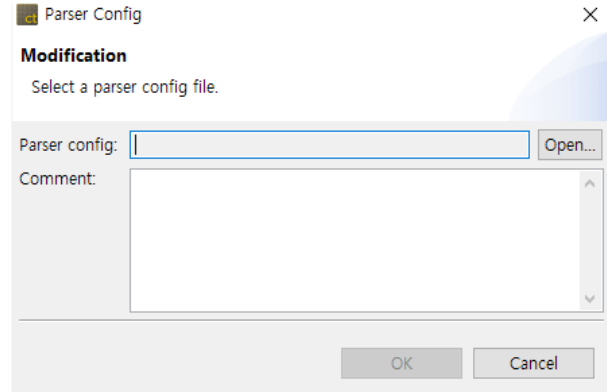

3. Click [OK].

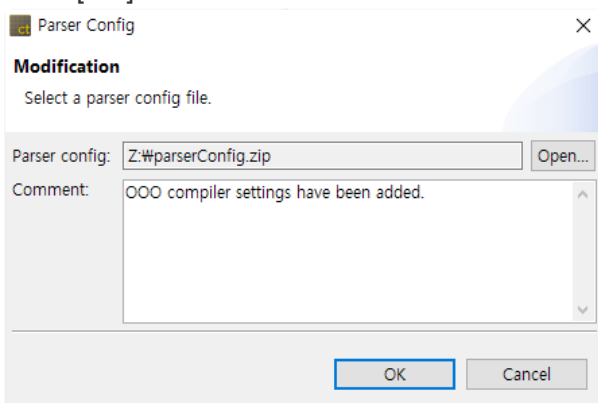

### **Format of the parser config file**

- The directory [parserConfig] must exist immediately when opening the compressed file as shown in the figure below.
- The extension is "zip".

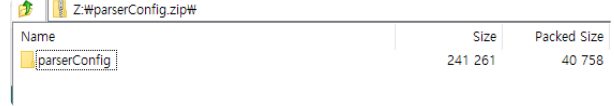

# **Revert the Parser Config**

You can revert the parser config by selecting one among the previous parser configs.

### **How to use**

1. Select [Help] > [Parser Config] > [Revert] menu.

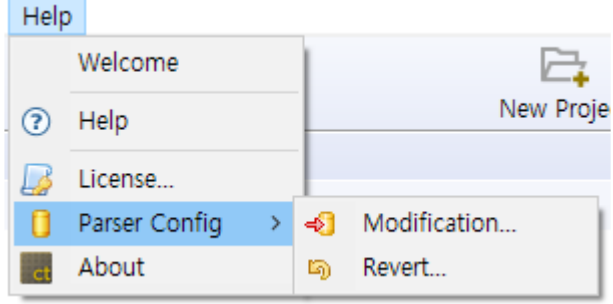

2. Check the parser config to be reverted in the list of the existing parser configs and select [OK].

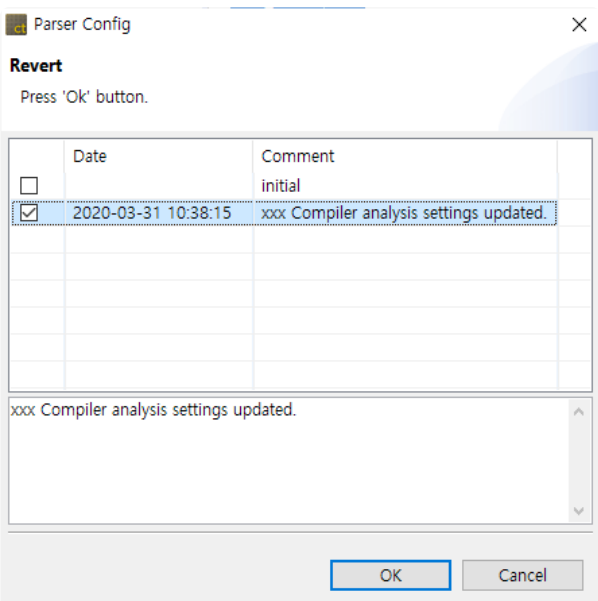

# **Information**

You can see the information and version of the product installed.

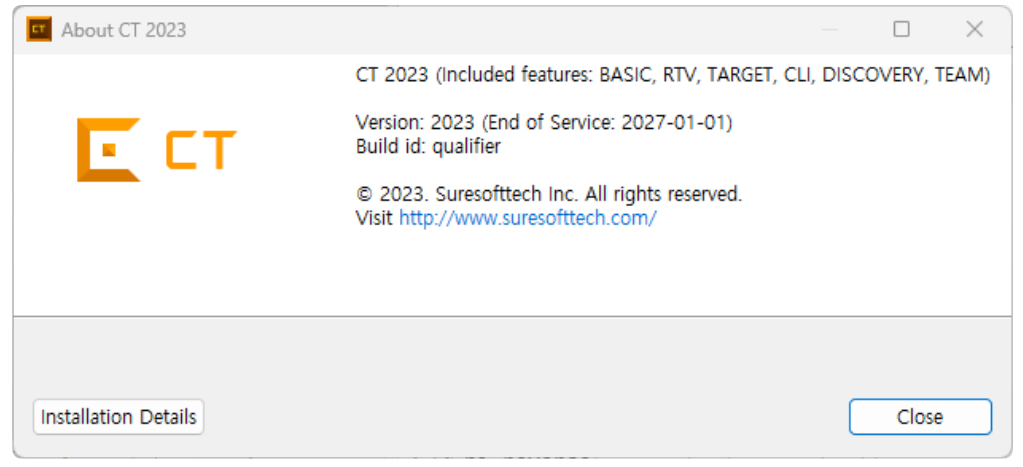

Select [Installation Details] to review the included features, plugins, and end-of-service dates. While CT 2023.12 remains accessible after service termination, it won't receive maintenance support.

# **25. Troubleshooting**

# **If it conflicts with the security program at installation**

Some security programs may stop running the tool installation package. If an error occurred, temporarily stop the security program operation and proceed with the installation again.

# **If the product does not operate after specifying the workspace when executing it**

When executing the product for the first time, the global data of CodeScroll is stored in \APPDATA\ path. If access to this path is restricted, the product may not be operated.

To solve this problem, please use the feature to set the global data path.

Setting method: Enter the global data path to be set instead of –g default (default value) in CodeScroll.ini file. (the same if a case of -g or –global and csc.ini file)

If the -g option is not given, the dialog for setting any global data path when executing the product for the first time is displayed. If canceled here, it is set to the default path.

## **If it is installed and run in Windows Vista/7**

It can only be run with the User Access Control (UAC) features disabled.

If you want to use it without disabling UAC, change the directory during installation so that it is not installed under the Program Files.

In addition, the Windows accounts for installation and execution must be the same and must be installed with an administrator account.

# **If an analysis is failed or Compile (pre-processing) error occurred**

It is the state of source code that the test cannot be run. Please check the compile/link flag and header file/library settings.

You can check the settings in [Preferences] -> [Toolchain settings].

If all settings are correct (if it is possible to build without any problems in the actual development environment (IDE etc.)), please contact SureSoft Technologies, Inc.

# **If it fails to run all test cases**

This is because the test engine operation is blocked by the firewall. The test engine loaded in memory when executing the test must be added as an exception to the firewall setting to run normally.

# **If it fails to register toolchain automatically**

If it fails to register toolchain automatically due to some problem with toolchain information installed on

PC, the toolchain auto-registration feature can be turned off. (--disableAutoToolchain option)

• Add --disableAutoToolchain option to CodeScroll.ini file

# **Preprocessing error when running tests after connecting stub**

When you create and connect a stub and run the tests, the stub may display the error catastrophicer ror:cannot open source file.

This error occurs because the path of the stub file is too long. Windows defines the maximum length of the path as 260, so please rename the workspace and the project to reduce the path.

## **Etc.**

For other issues, please refer to the [Troubleshooting Guide](https://www.manula.com/manuals/codescroll/controller-tester-troubleshooting-guides/2023.12/en/topic/controller-tester-trouble-shooting) .

# **Technical support**

If you find any problems, please contact the Technical support contact below.

- help@suresofttech.com
- $+82-31-606-2000$

# **26. CT Target Plug-in**

# **Introduction**

CT Target Plug-in complements the functionality of the default CT.

CT allows you to automate testing in your own host environment. In other words, you run the test in a software development environment (normal PC). CT Target Plug-in allows you to run tests of CT in a real embedded target environment. This makes it easy to check whether the test results are the same in the host and target environment and to run tests that cannot be executed in the host environment because of factors dependent on the target environment.

# **26.1. Target Environment Settings**

To run tests in a target environment using CT Target Plug-in, you need to enter information about the target environment.

CT Target Plug-in builds a test harness using information about the target environment entered by the user and automatically gets the results of running in the target environment.

The target environment can be set in the project properties page or in the new target test project wizard.

## **Target environment settings**

Target environment settings are divided into basic information and detailed settings.

```
▶ GNU Compilers ▶ gcc ▶ 5.3 ▶ others ▶ nodebugger
```
After entering the basic information, detailed settings that require input are displayed.

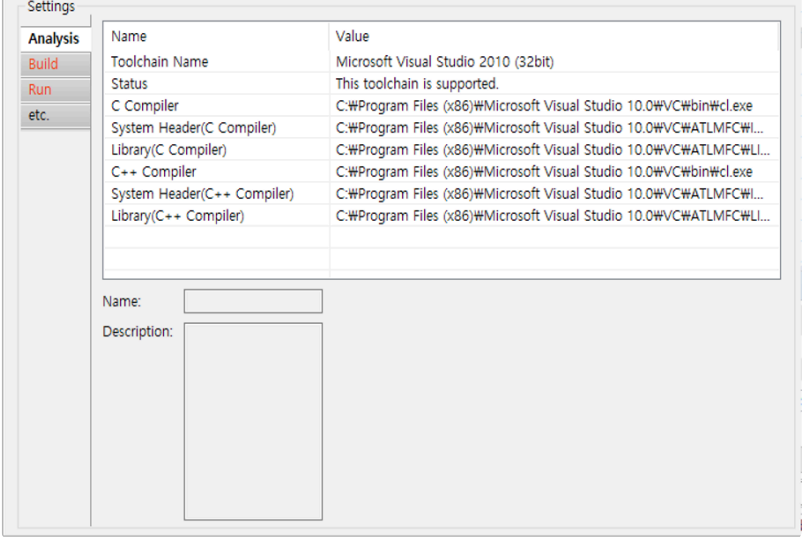

### **Target environment detailed settings**

Target environment detailed settings are divided into the analysis, build, run, and etc.

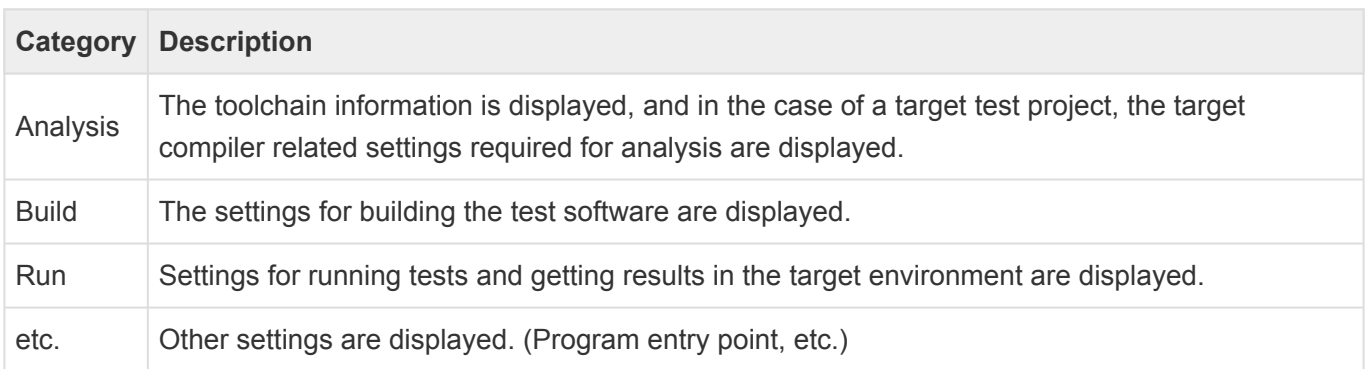

Required settings for each category are indicated in red. Depending on whether the required settings for each category are entered or not, the behavior when clicking the [Run] button is different as shown

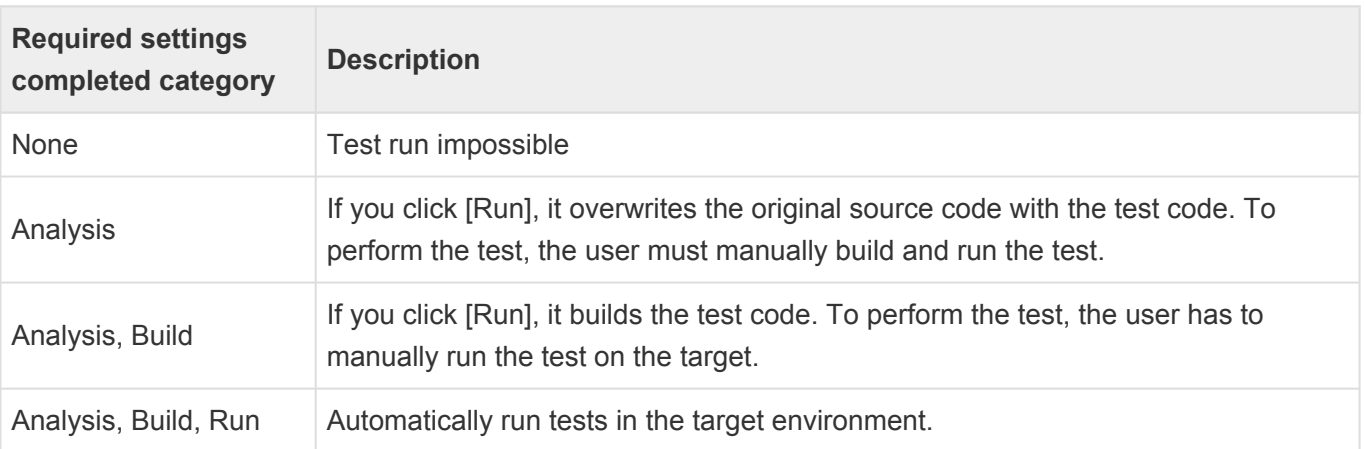

## **Import target test results**

CT Target Plug-in saves and imports the result of running the test in the target environment in log format.

If you do not use the debugger, you need the settings for saving the target test results(Log interface) and the settings for importing(Target Log Collector – Preferences).

### **Log interface**

Log interface is a setting for saving the test results in the target environment. Log interface is written in the form of a source code that is actually run in the target environment.

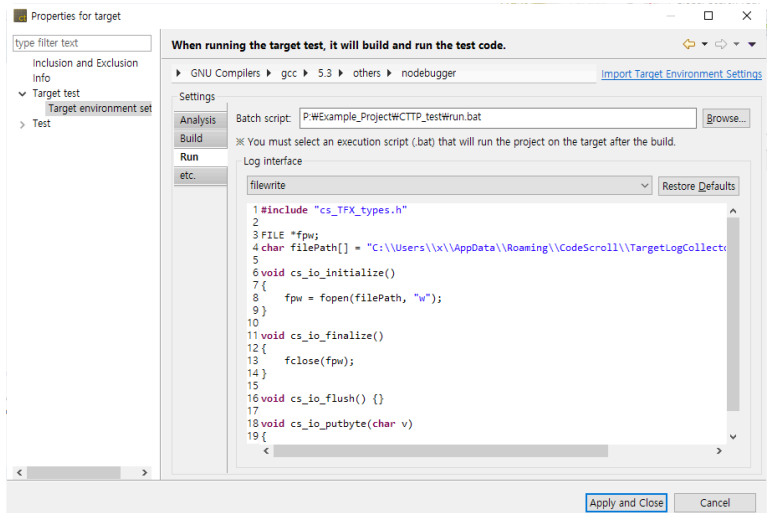

#### **Log interface structure**

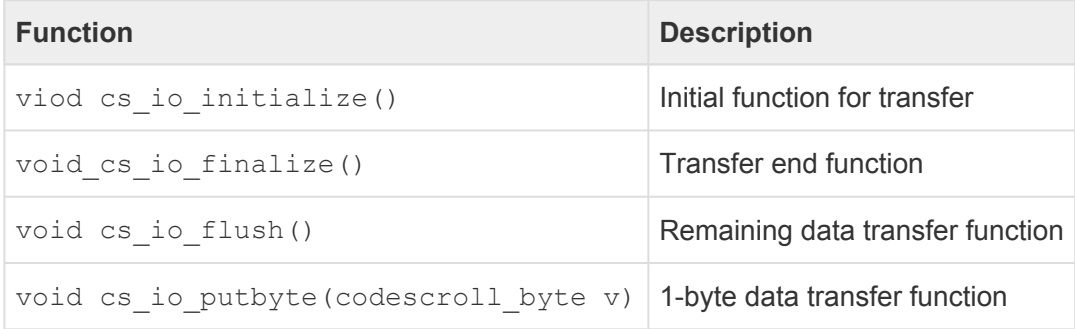

## **Import target log automatically**

The target log, which is the result of the test execution, can be automatically imported through the target log collector. For the target log collector settings, please refer to [[Target Log](#page-286-0) Collector] in Target Log [Collector](#page-286-0) and [Target Test Preferences.](#page-288-0)

## **Import target log manually**

If the target log cannot be imported automatically, you can import the target log manually.

### **Import from a log file**

1. After selecting an analyzed project, click [Target] -> [import Target Test Log] -> [Import from Log File…] in the global menu.

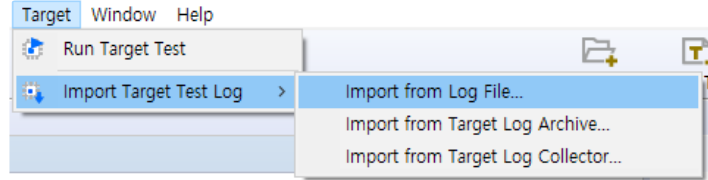

2. Select a target test log file and click the [OK] button.

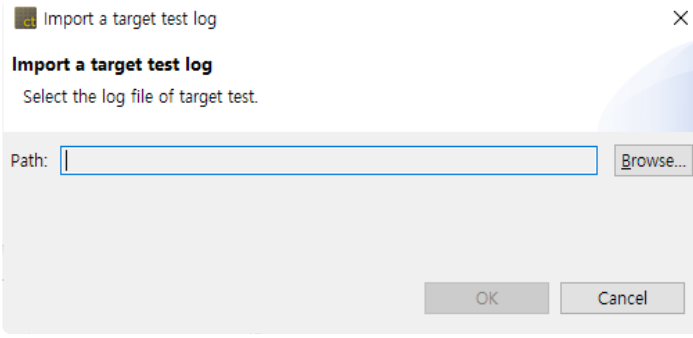

### **Import from a target log archive**

1. After selecting an analyzed project, click [Target] -> [import Target Test Log] -> [Import from Target Log Archive…] in the global menu.

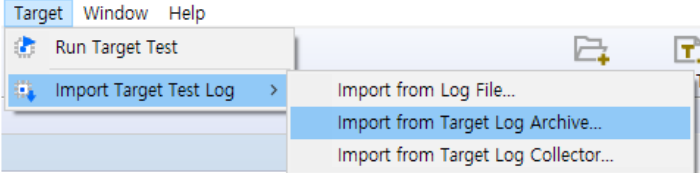

2. Select a target log archive file and click the [Next] button.

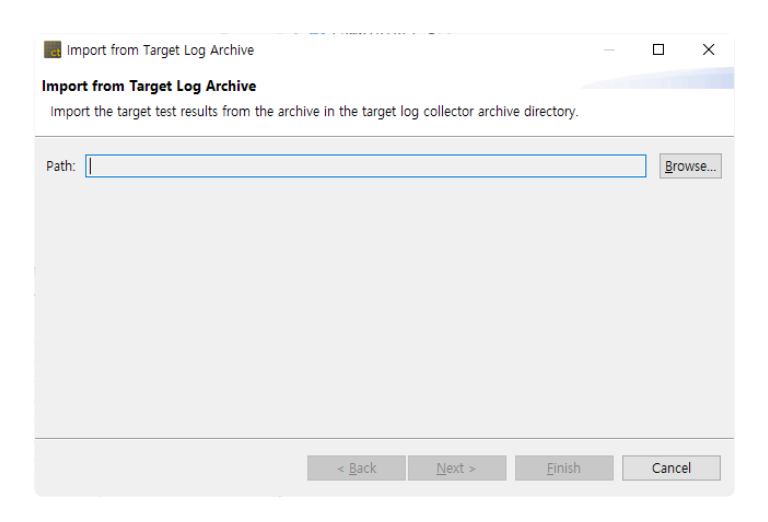

3. Check a target test log file and click the [Finish] button.

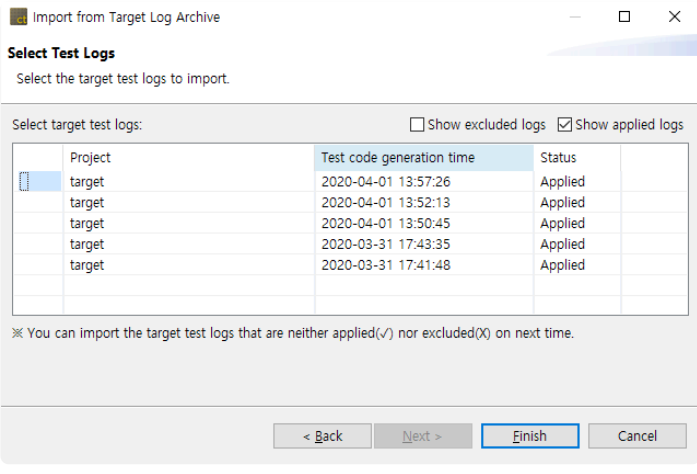

### **Import from target log collector**

- 1. To get logs from the target log collector, you need to select 'Use the default target log collector' from [Preferences] -> [Target Test] -> [Target Log Collector].
- 2. After selecting an analyzed project, click [Target] -> [import Target Test Log] -> [Import from Target Log Collector…] in the global menu.

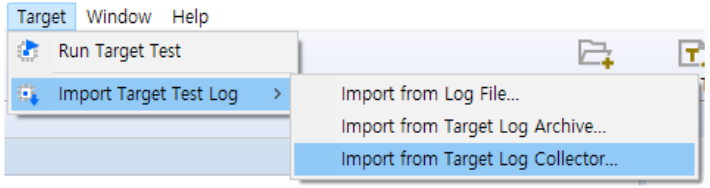

3. Click the [Yes] button to import all the new target test logs or click the [Show details] button. **EN** Import Target Log

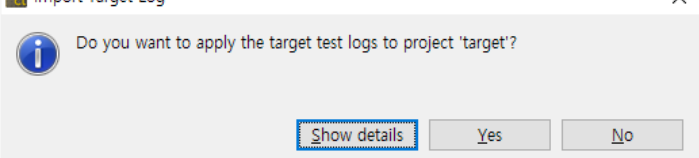

4. If you click the [Show details] button, check the target test log to be imported and click the [OK] button.

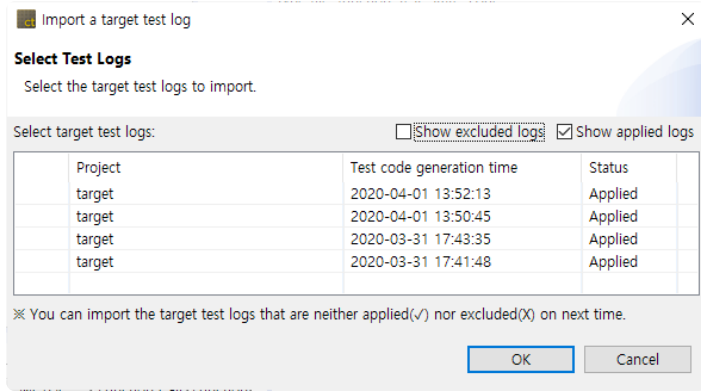

### **Result**

After the import is completed, you can check the target coverage information in the coverage view.

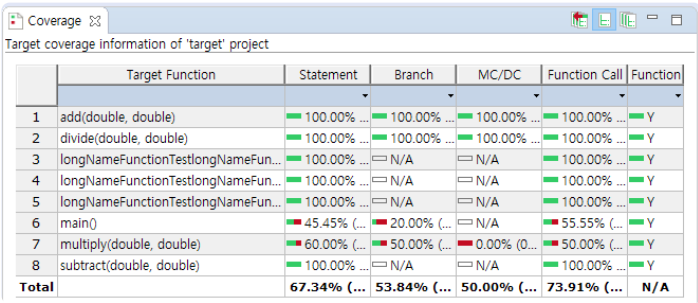

**X** [Import Target Test Log] may fail because the target test run information and the host test information are not valid if the host test case, source file, function information, etc test information are not valid if the host test case, source file, function information, etc. are changed before importing the log of the target test result.

# **26.2. C/C++ Target Test Project**

The C / C ++ target test project (hereinafter referred to as the target test project) is a project for target environment testing. Target testing projects do not support host testing.

## **Create a target test project**

### **C/C++ Target Test Project with Source Files**

1. Create a project by selecting [File]-> [New]-> [Other …] in the global menu and clicking [C / C ++ Target Test Project with Source Files].

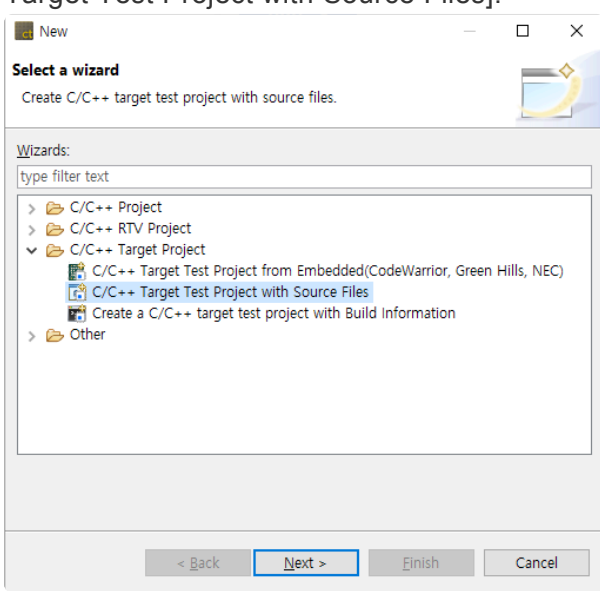

2. Enter a project name and select a toolchain to use.

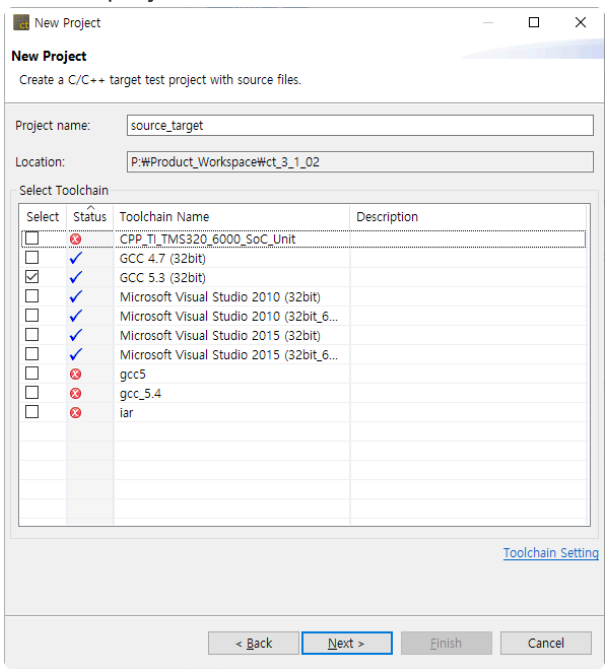

3. After selecting the basic information of the target environment, enter the detailed settings for each category and click the [Next] button.

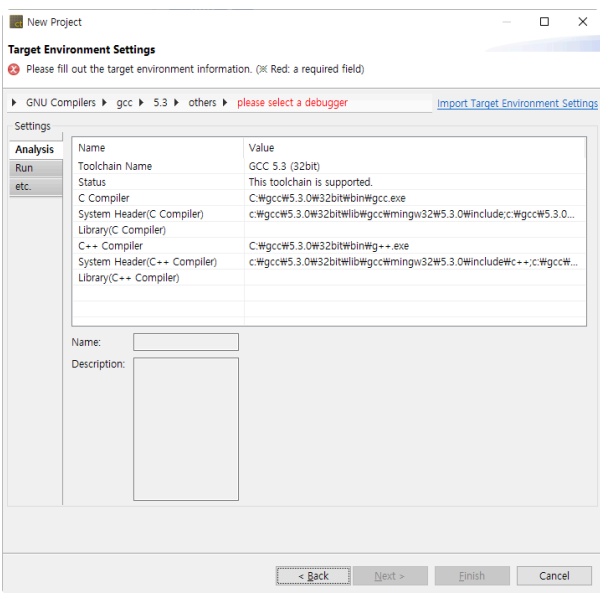

4. Select the source files under test and click the [Finish] button.

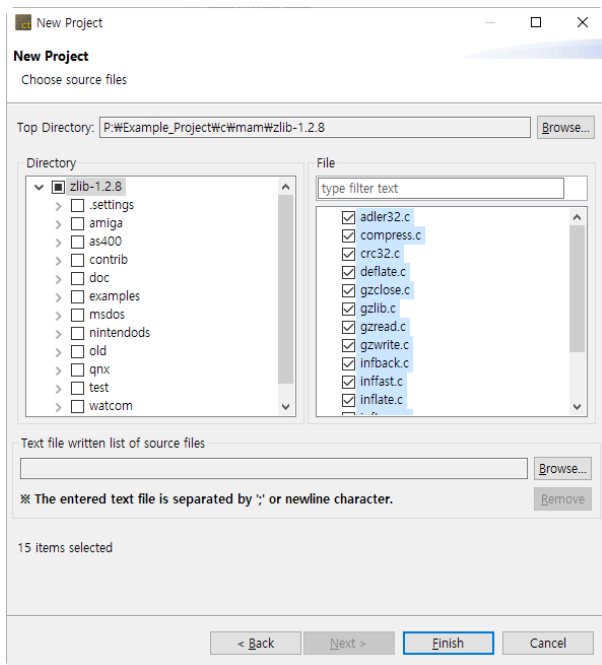

### **C/C++ Target Test Project from Embedded(CodeWarrior, Green Hills, NEC)**

1. Create a project by selecting [File]-> [New]-> [Other …] in the global menu and clicking [C/C++ Target Test Project from Embedded(CodeWarrior, Green Hills, NEC)].

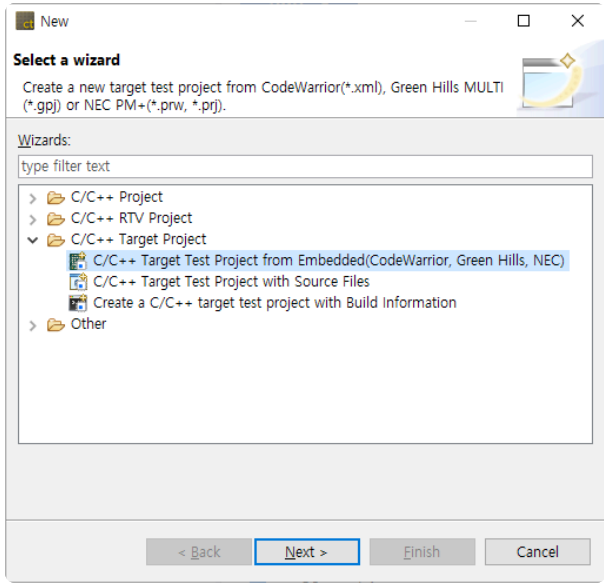

2. Enter a project name and select a toolchain to use. After selecting the toolchain, import the embedded project file to test. Currently, embedded projects supported by CT 2023.12 are CodeWarrior, Green Hills, and NEC.

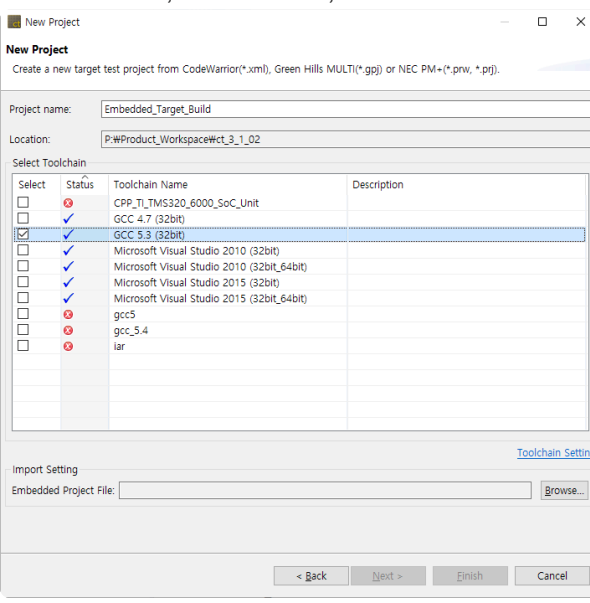

3. After selecting the basic information of the target environment, enter the detailed settings for each category.

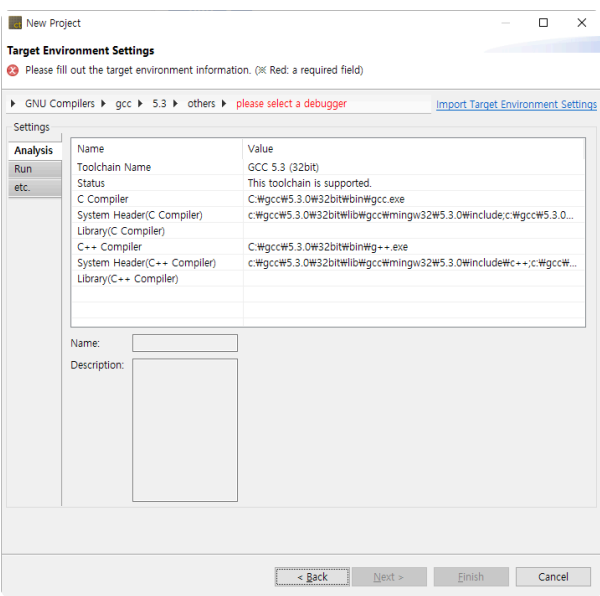

### **Create a C/C++ Target Test Project with Build Information**

1. Create a project by selecting [File]-> [New]-> [Other …] in the global menu and clicking [Create a C/C++ Target Test Project with Build Information].

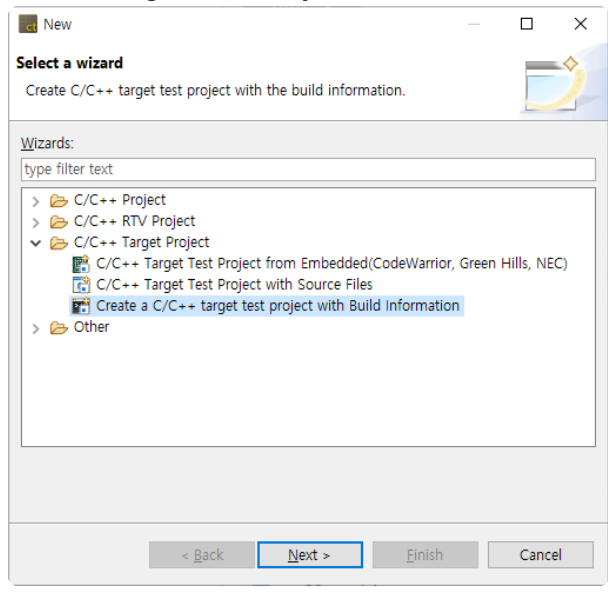

2. Enter a project name and select a toolchain to use. After selecting the toolchain, Specify the path of the created Makefile and build script as the build directory and write the build command. You can choose a script file to set the build-environment from the [Advanced] menu.

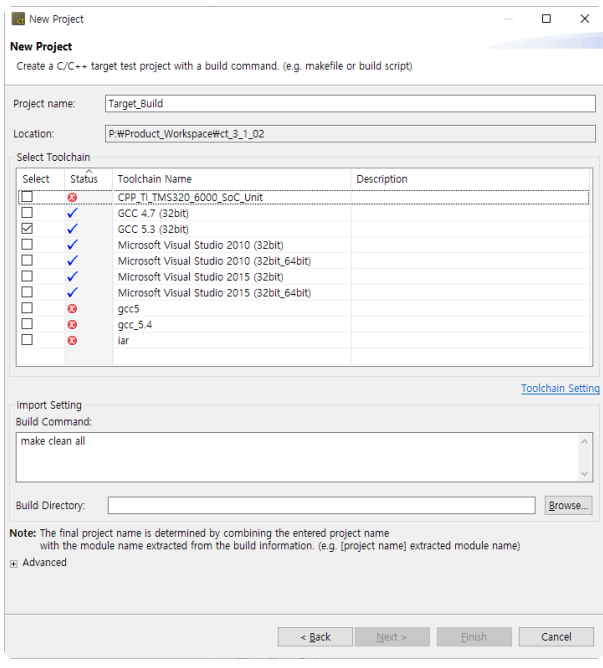

3. After selecting the basic information of the target environment, enter the detailed settings for each category.

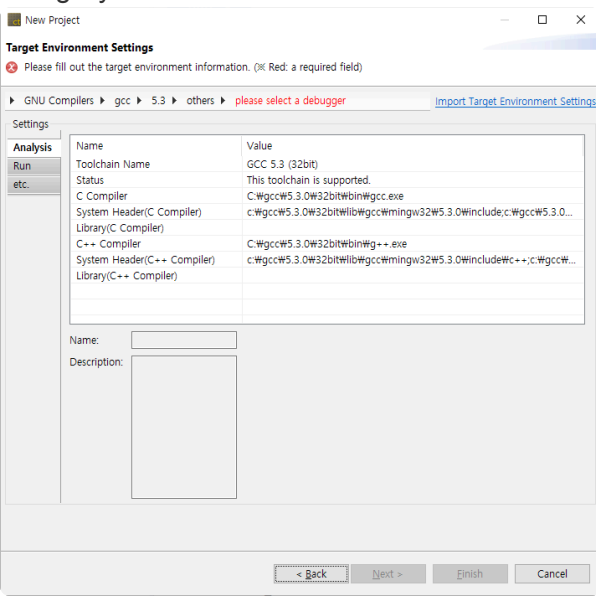

Toolchains with invalid compiler paths cannot be selected when creating a target test project. **!**

# **26.3. Target Test Run Settings**

You can check the target test execution settings on the target test page in [Project]-> [Properties].

# **Coverage kind**

You can select the type of coverage(Statement, Branch, MC/DC) to be measured for the target test.

### **Target for coverage measurement**

In addition to the functions under test, you can select functions to measure coverage.

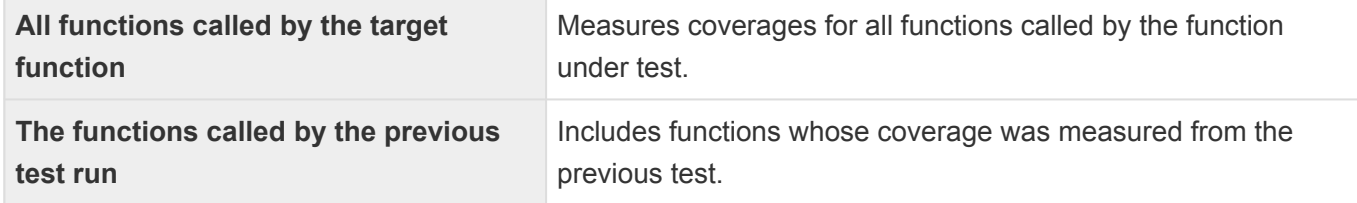

## **Testcase run**

You can choose how to run the test case.

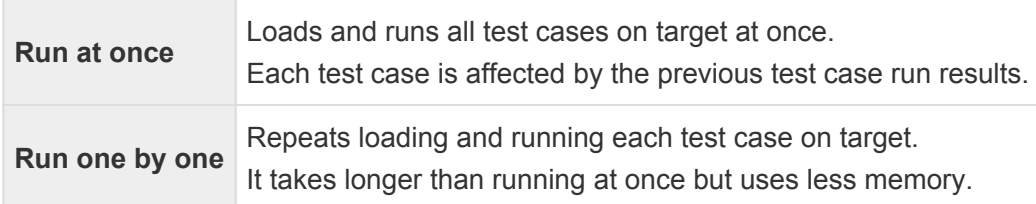

# <span id="page-286-0"></span>**26.4. Target Log Collector**

The target log collector is a server that collects target test results and sends them to CT 2023.12. Collecting target test results methods are largely divided into communication and file scanning. Supported communication protocols and scannable file formats are as follows.

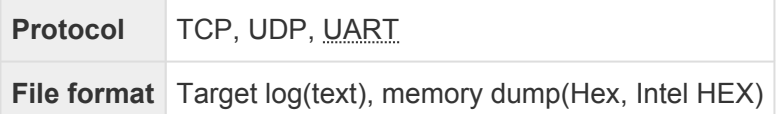

## **Installation**

The target log collector is automatically installed when CT 2023.12 is installed.

# **Run**

When [Use the default target log collector] is checked in [Preferences] -> [Target Test] -> [Target Log Collector], the target log collector starts collecting target test results.

If you use TargetLogCollector.zip after extracting it, run TargetLogCollector.exe in the unzipped directory at the Windows command prompt.

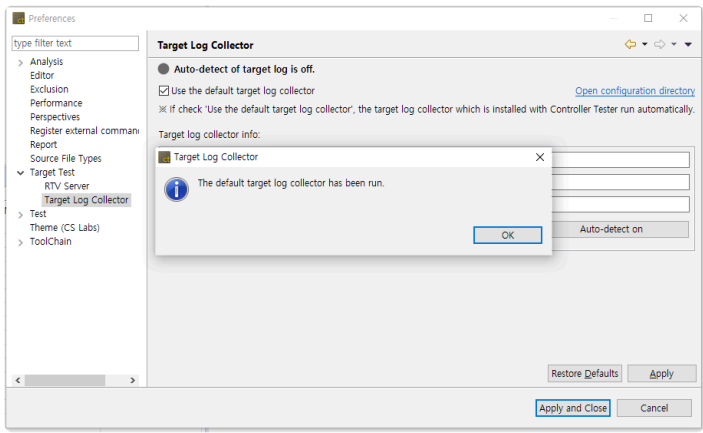

# **Settings**

It can be set through the 'settings.ini' file in the target log collector installation path, and the options are as follows.

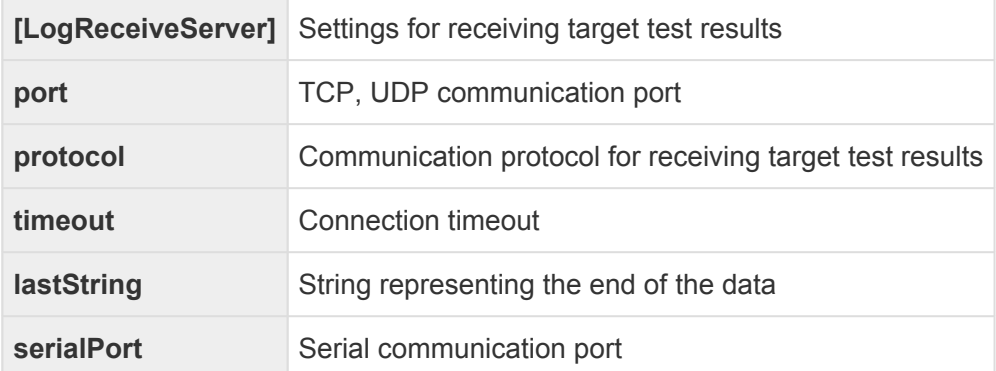

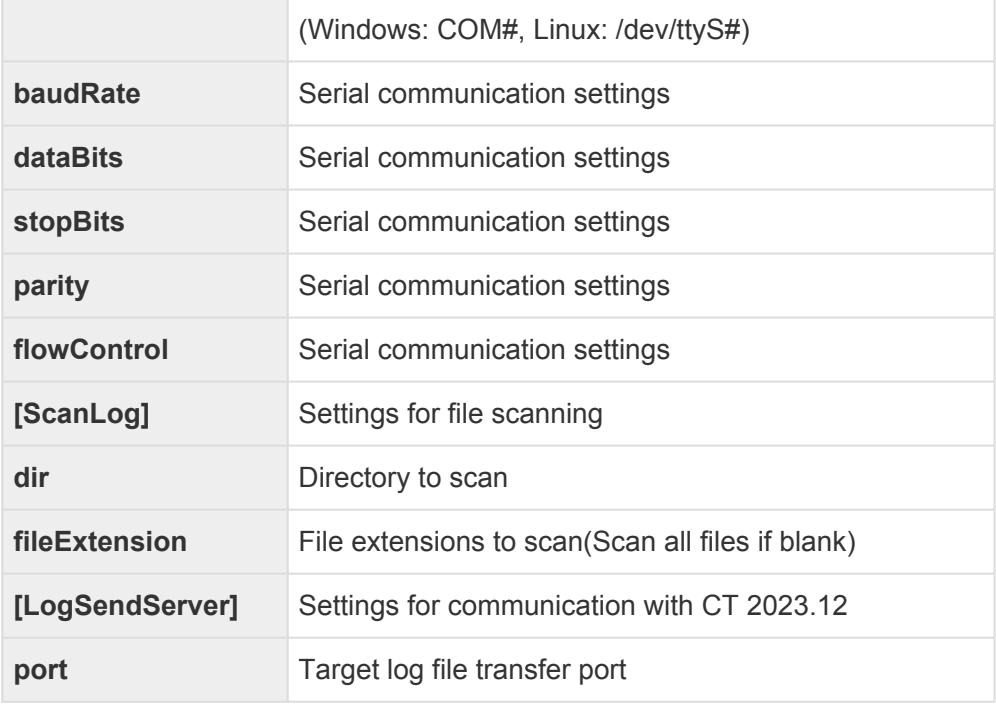

**timeout**: If there is no data transmission for the specified number of seconds from the last reception, the received data is saved.<br> **A**<sup>*t*</sup> is the specified directory, the terms is a *time When* a terms leg file (text, last reception, the received data is saved. **dir**: When a target log file (text, hex) is entered in the specified directory, the target log collector recognizes it.
## **26.5. Preferences**

## **Target Test**

You can set whether to open the target test step notification dialog when the target test is run.

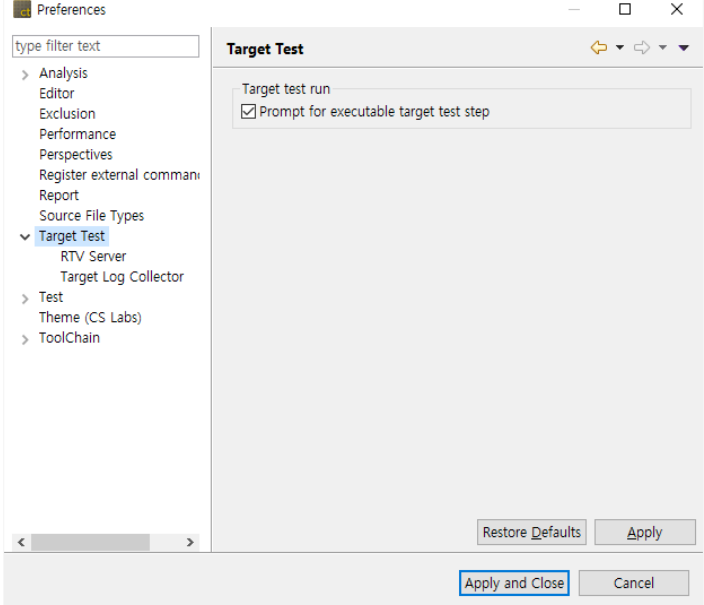

#### **Target Log Collector**

Set target log collector information to use and whether to automatically detect target test results. If you turn on automatic target log detection by clicking the [Atuto-detect on] button, a new target test result is received from the target log collector at a specified automatic detection cycle.

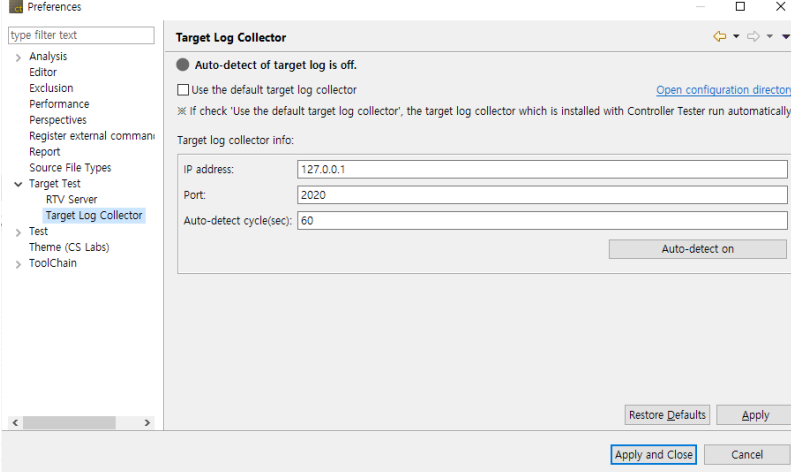

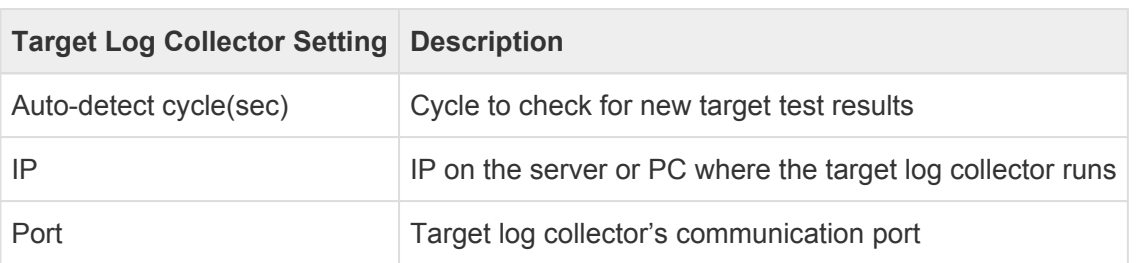

When using the default target log collector, set only the auto-detection interval(sec). **!**

# **27. CT RTV(Remote Target Verifier)**

### **Introduction**

CT RTV helps you perform automated testing in your Linux environment.

After installing the RTV server in your Linux environment and completing the default configuration, you can use the RTV client to perform the RTV test as easily as you would in a hosted environment. For information on how to install the RTV server in your Linux environment, please contact the Technical support contact on bottom of the [Troubleshooting](#page-272-0) page of this document.

### **Supported Operating Systems**

Server: Linux (RHEL, Ubuntu, Debian, Fedora based) Client: Windows 7/10

# <span id="page-291-0"></span>**27.1. RTV Server Settings**

In order to use CT RTV, you need to add a RTV server with RTV server installed. The RTV server can be added in [Window] -> [Preferences] -> [RTV Server].

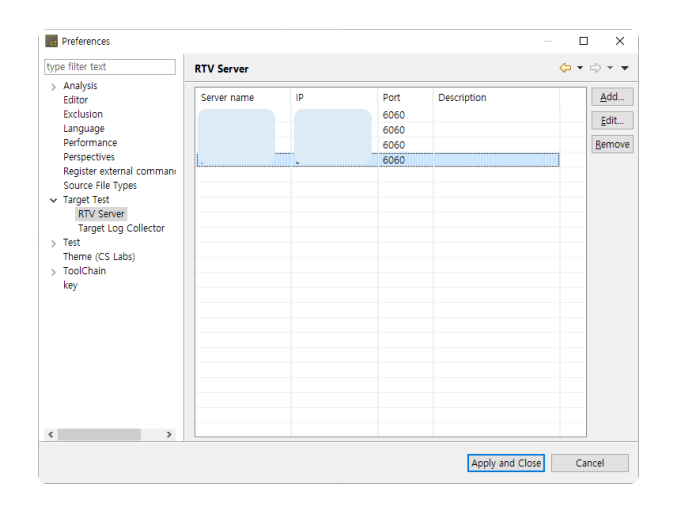

### **Add a RTV server**

1. Click [Add] in [Window] -> [Preferences] -> [RTV Server].

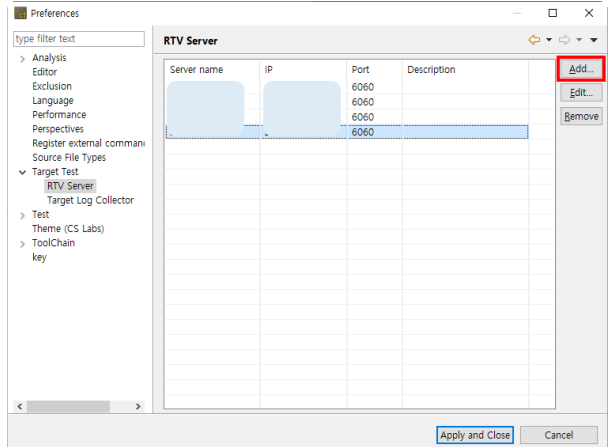

2. In the [Add RTV Server] window, enter the RTV server information.

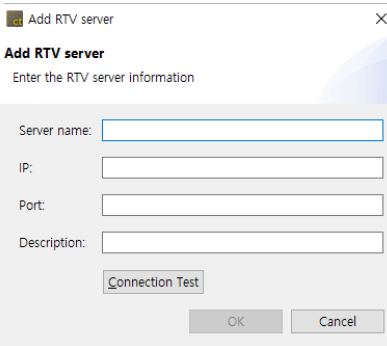

The server name only accepts characters that can be used as Windows file names and can not be modified after adding the RTV server. **!**

3. Click the [Connection Test] button to check the connection status with the RTV server you entered.  $\frac{1}{2}$   $\frac{1}{2}$ 

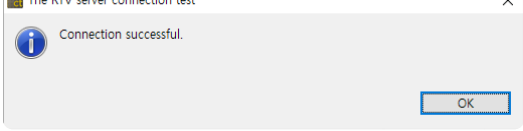

4. If the connection test with the RTV server is successful, click the [OK] button to add the RTV server.

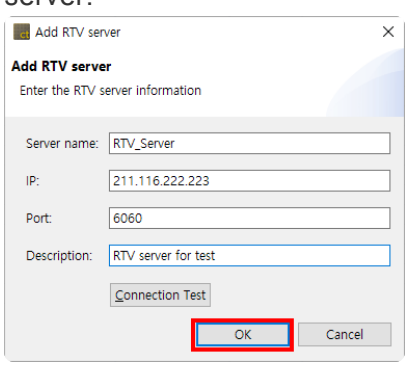

5. You can see that the RTV server has been added.

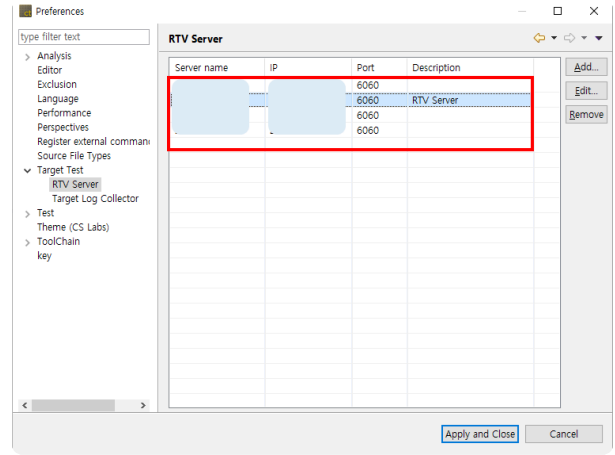

#### **Edit a RTV server**

1. Double-click the server in the RTV server list, or select the server and click the [Edit] button.

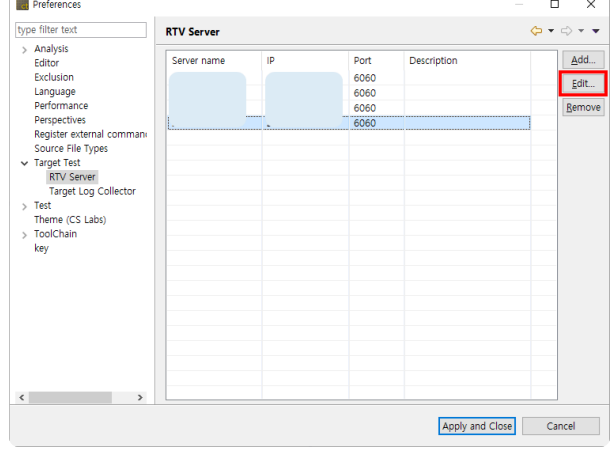

2. On the [Edit RTV server] window, edit the server information and then click [OK].

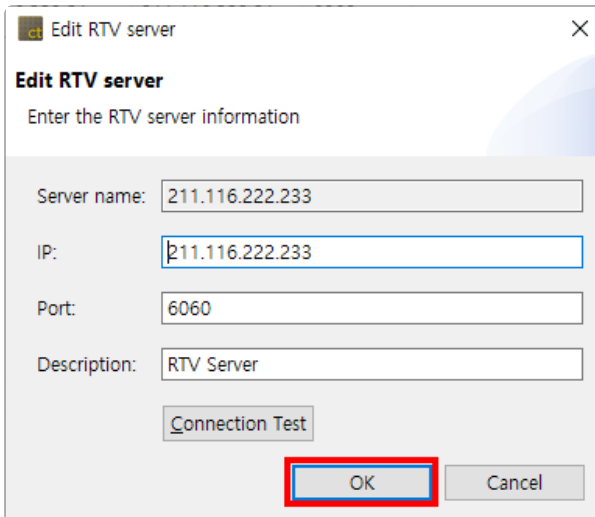

3. You can see that the RTV server information has been edited.

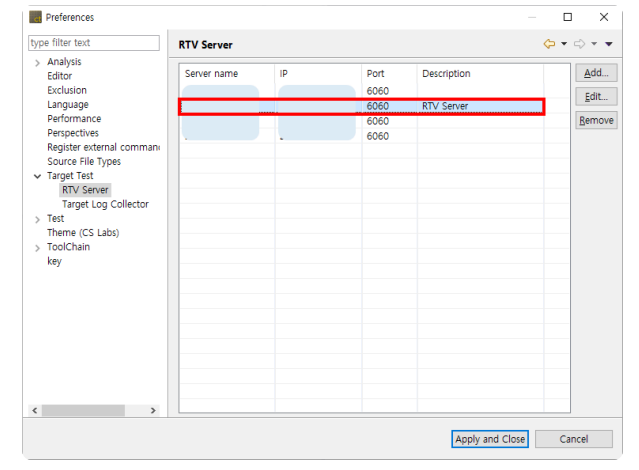

#### **Remove a RTV server**

If you no longer use the RTV server, you can remove it.

When you remove a RTV server, the toolchain or project resources associated with the RTV server are deleted from the client environment(Can not be deleted if a RTV Toolchain added from that RTV server exists).

1. Select a server from the list of RTV servers and click the [Remove] button.

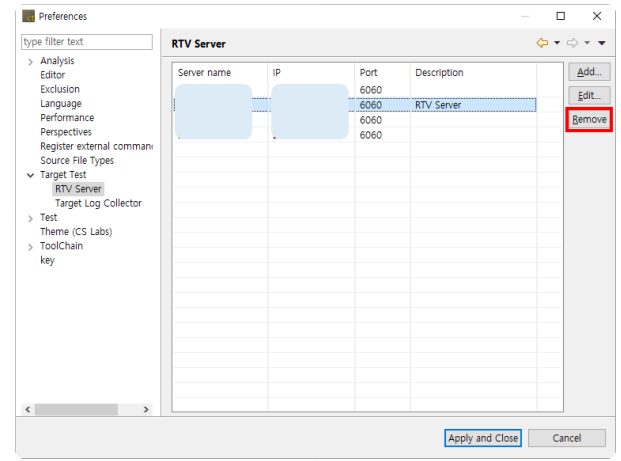

2. Click the [OK] button in the [Remove RTV Server] window(Depending on the size of the RTV

server resource, it may take a minute or two).

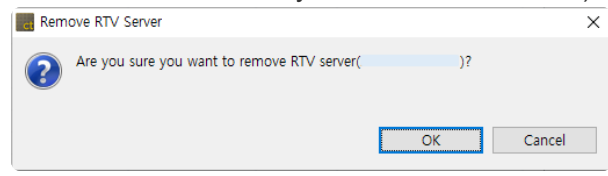

3. You can see that the RTV server has been removed.

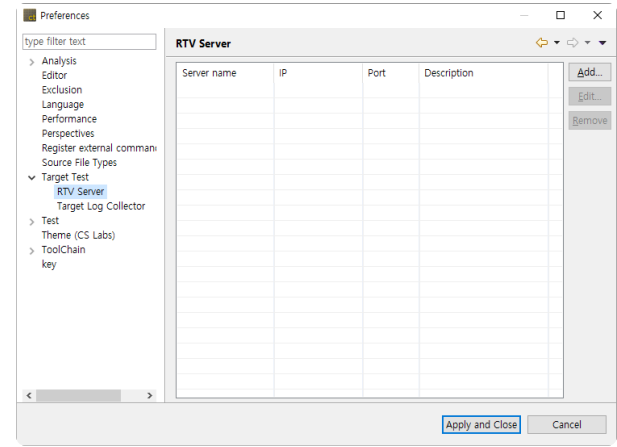

# <span id="page-295-0"></span>**27.2. RTV Toolchain Settings**

### **RTV toolchain**

To build and run a test in a RTV environment with CT RTV, you need to set the toolchain (compiler) information for the source file being tested.

This chapter describes how to add, edit, and delete the RTV Toolchain information that has previously extracted from the RTV environment where the RTV Server is installed.

(For extracting toolchain information from your RTV environment, please contact the Technical support contact at the bottom of this document [Troubleshooting](#page-272-0) page.)

### **Add an RTV toolchain**

1. Click the [Add RTV Toolchain] button in the [Window] -> [Preferences] -> [Toolchain] window.

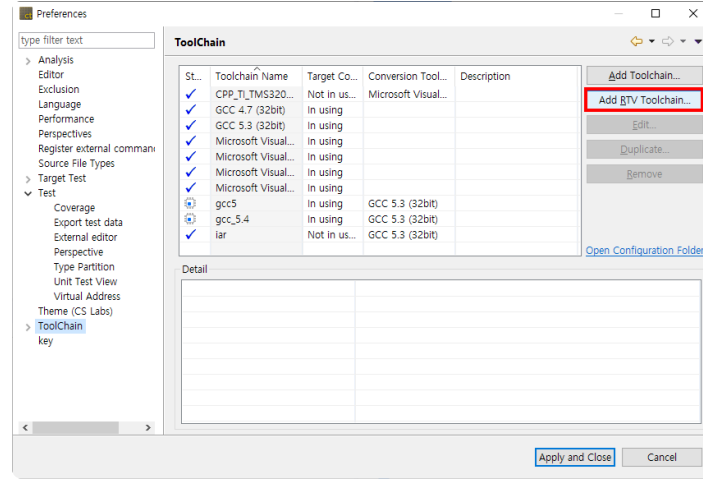

If you do not have a RTV server, the [Add RTV Server] window will appear first. **\***

2. If you select the RTV server in the [Add RTV Toolchain] window, you can see the list of RTV Toolchain extracted from the RTV server. Select the toolchain you want to add and click the [OK] button.

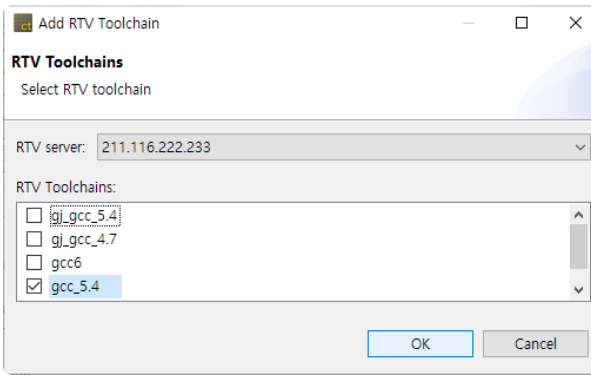

3. The toolchain information is imported from the RTV server (Depending on the size of the system header, it may take 1 to 2 minutes). When the operation is completed, you can see that the RTV Toolchain has been added.

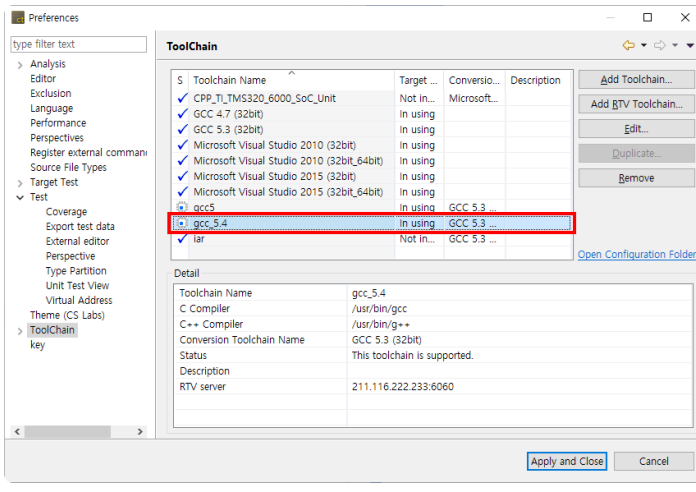

4. If you select the RTV Toolchain added, you can see that the information of the RTV server is displayed on the [Detail].

### **Edit an RTV toolchain**

1. Select the toolchain to be edited and click the [Edit] button.

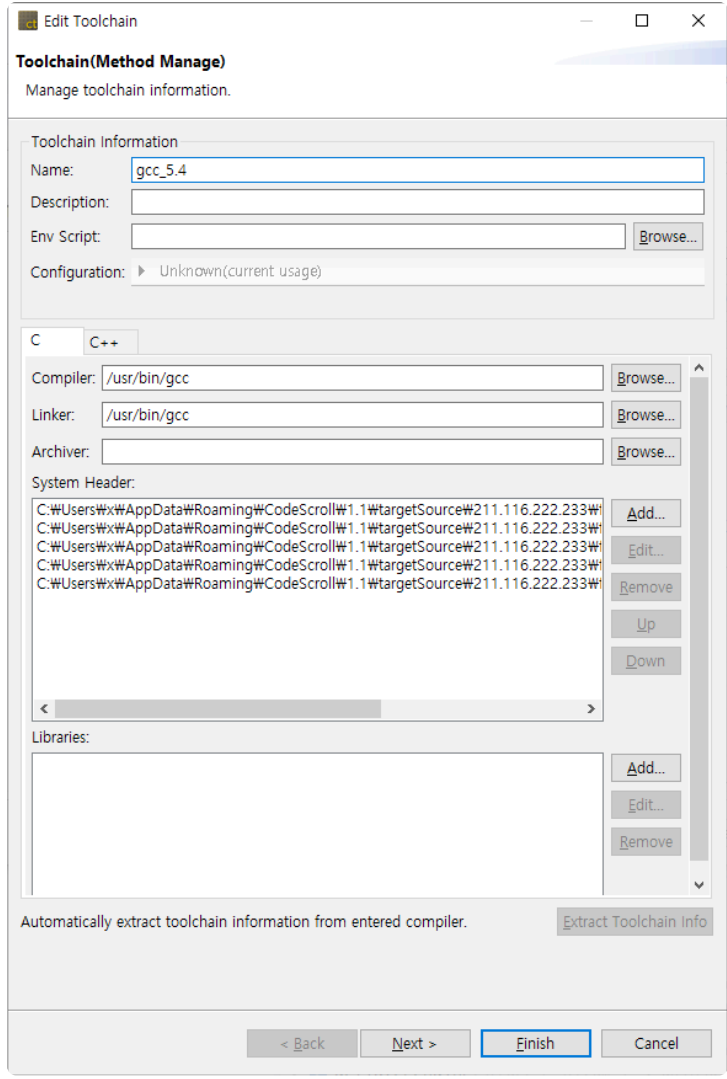

- 2. Edit the RTV toolchain information.
- 3. Click the [Finish] button.

### **Duplicate an RTV toolchain**

The duplication for an RTV toolchain is not provided.

#### **Remove an RTV toolchain**

Select the toolchain to delete and click the [Remove] button.

If you have a project associated with the toolchain you want to delete, you can not use the project normally after deleting the toolchain. **!**

### **Import/Export an RTV toolchain**

The RTV Toolchain can not be imported/exported because it can be added through the RTV server.

# **27.3. Create a RTV Project**

Create an RTV project to test the source files that exist in the RTV environment.

When building source files in the RTV environment, you can extract the information needed to create the RTV project.

This chapter describes how to create an RTV project by using pre-extracted source file build information(using the RTV Server Utility) in the RTV environment, or extracting information at the same time as building the source file.

To create an RTV project, run the [Create Project Wizard]. Click [File] -> [New] or Shortcut.

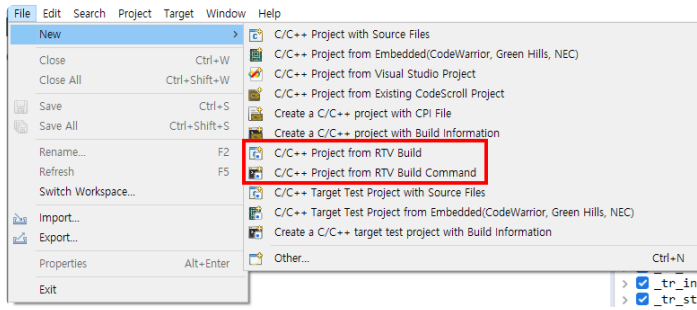

### **C/C++ Project from RTV Build**

It is selected when creating an RTV project using pre-extracted source file build information (using the RTV Server Utility) in the RTV environment.

1. Enter the project name in [Project name].

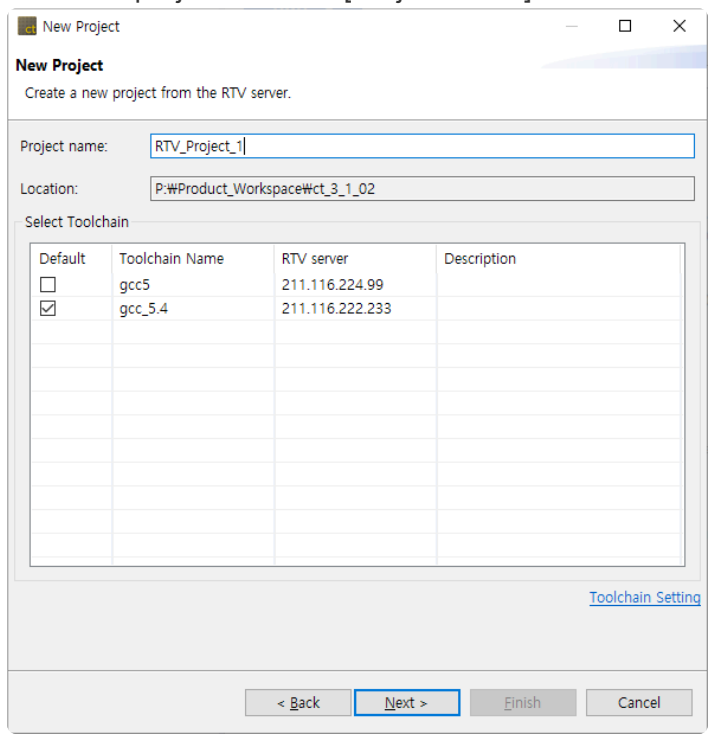

2. A list of RTV toolchains appears in the [Select Toolchain]. Select the RTV toolchain to use.

3. After selecting the toolchain, then click the [Next] button. You can see the list of source file builds pre-extracted from the RTV toolchain.

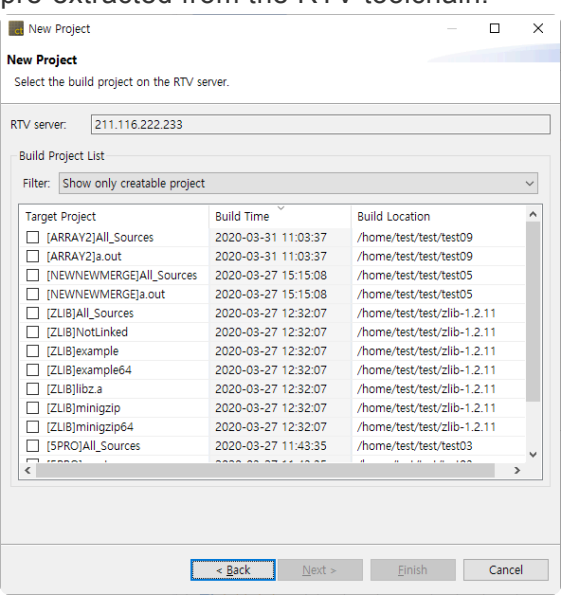

- Among the generated projects, 'All\_Sources\_Project Name' is a project that combines all<br>the source files of the modules captured by ctbuild. Since this project is a combined<br>project without sensidering whether it is huilt the source files of the modules captured by ctbuild. Since this project is a combined project without considering whether it is built or not, it may not be able to perform the test normally.
- 4. In the [Build Project List], select the item for which you want to create the RTV project and click the [Next] button.

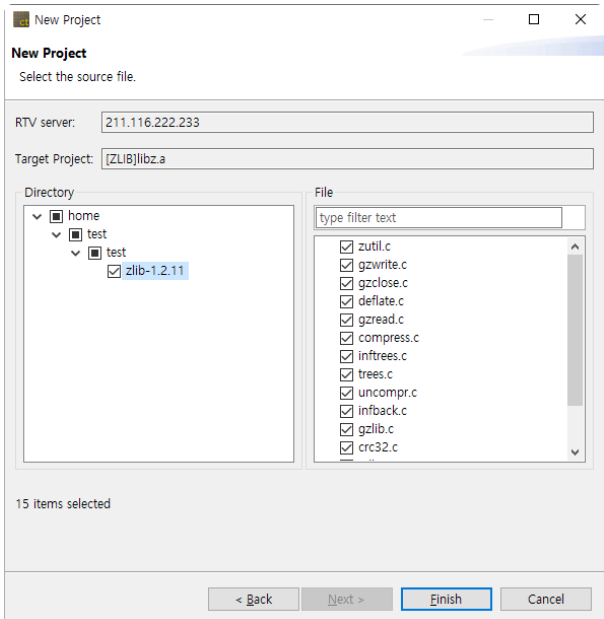

5. After selecting source files to be tested, click the [Finish] button to create the project.

#### **C/C++ Project from RTV Build Command**

It is selected when creating an RTV project by extracting information at the same time as building the source file. The user builds the source file on the RTV server using the build command and then creates

#### the RTV project.

1. Enter the project name in [Project name].

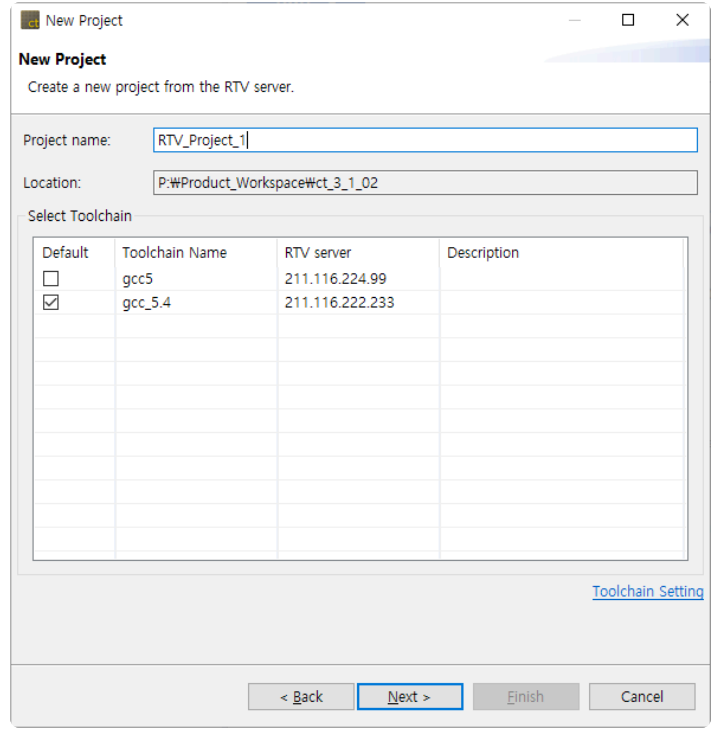

- 2. A list of RTV toolchains appears in the toolchain list. Select the RTV toolchain to use.
- 3. After selecting the toolchain, click the [Next] button. The build will be performed on the RTV server from which the selected toolchain was imported.

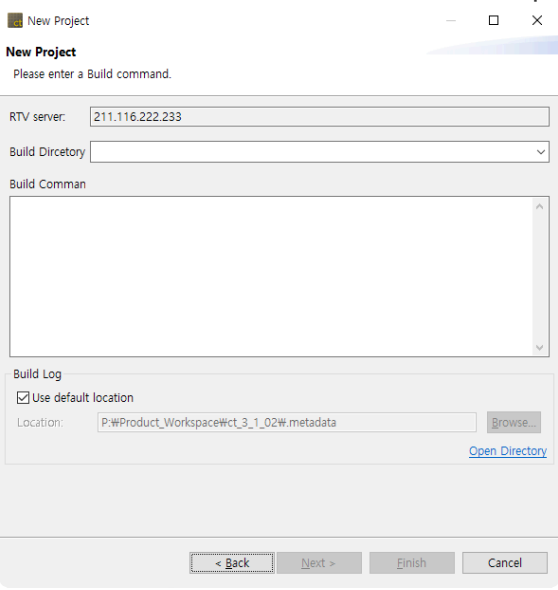

- 4. Enter the path to build from the RTV server (for example, the directory where the make file is located), and enter the build command.
- 5. In [Build Log], specify the path to the build results file. The default location is the .metadata directory of the workspace. If you uncheck [Use default location], you can change the path.
- 6. After entering the required information for the build, click the [Next] button. It builds the source file on the RTV server with the entered build command (depending on the build target, it can take a lot of time).

7. When the build is complete, a list of built projects appears.

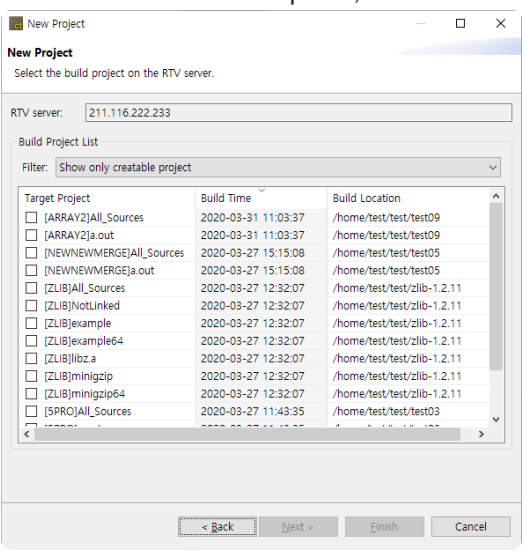

Among the generated projects, 'All\_Sources\_Project Name' is a project that combines all<br>the source files of the modules captured by ctbuild. Since this project is a combined<br>project without soppilaring whether it is huilt the source files of the modules captured by ctbuild. Since this project is a combined project without considering whether it is built or not, it may not be able to perform the test normally.

8. In the [Build Project List], select the item for which you want to create the RTV project and click the [Next] button.

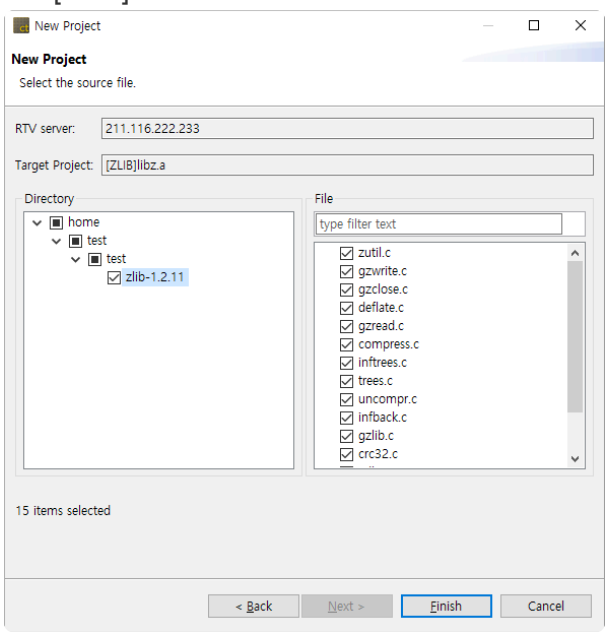

9. When creating the RTV project, select the source file to be included and click the [Finish] button to create the project.

#### **RTV build command**

To create a project from build information, you must use the ctbuild command on the build command.

#### **ctbuild command**

The cs is a utility that automatically extracts the CT 2023.12 project configuration information of the source files that are built so that the CT 2023.12 RTV project can be created.

#### **How to use ctbuild**

Prefix the existing build command with ctbuild.

• Ex) make → ctbuild capture make

#### **ctbuild option**

**new**: Generate the necessary information before extracting build commands. Specify the toolchain with the --toolchain option and the project name with the --project option.

- Ex) ctbuild new --toolchain=gcc5.4 --project=PRJ
- The --toolchain option is required. **!**

**capture**: Creates an RTV project by performing build command extraction.

• Ex) ctbuild capture make

**convert**: Convert a STATIC project to an RTV project.

• Ex) ctbuild convert

# **27.4. Refresh/Add RTV Source Files**

### **Refresh RTV source file**

If the source file is modified and rebuilt on the RTV server, the [Refresh RTV Source File] allows the revised content to be reflected in the project.

- If the source file is modified but not rebuilt, the changed contents will not be reflected. If you modify the source files on the RTV server and then rebuild, you must perform a full build. **!**
- 1. In the [Test Navigator] view, click the [Refresh RTV Source File] context menu.

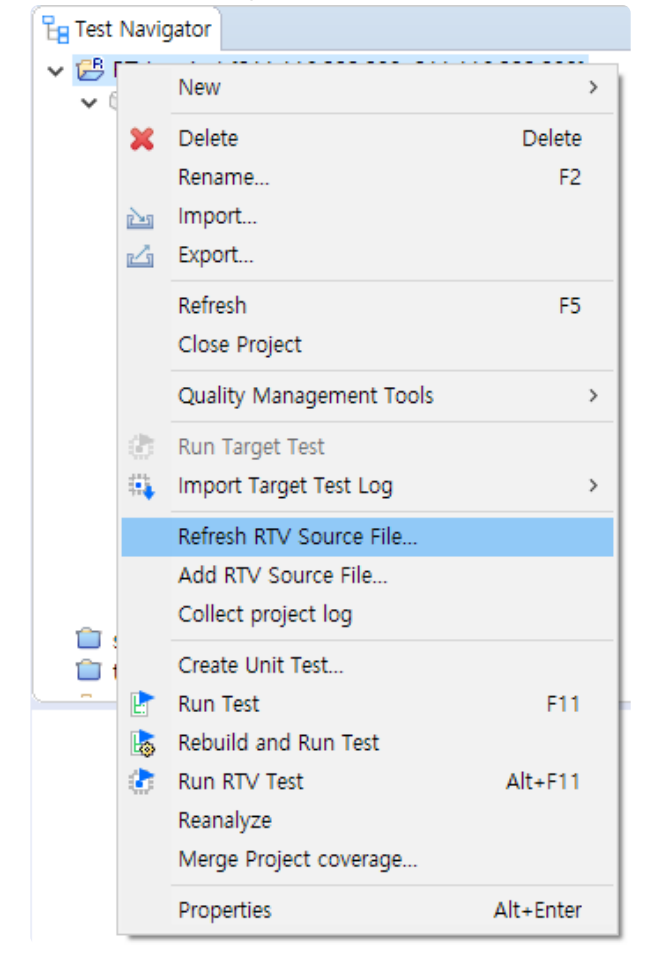

2. When you create an RTV project, you can see the latest build information for the source files you selected (display a change notification if the build has changed). Click the [Finish] button to confirm your changes.

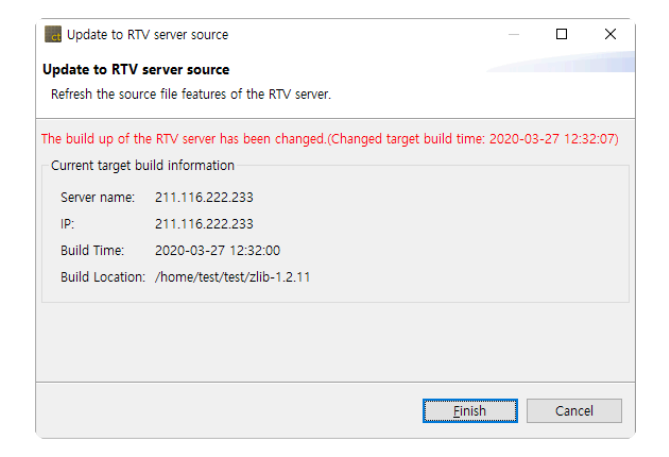

3. After confirming the changes, click the [OK] button.

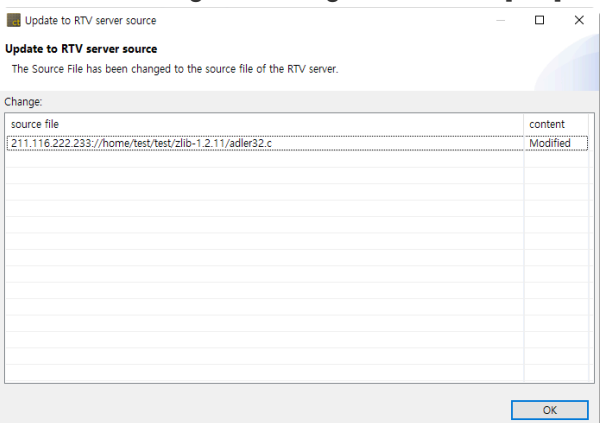

### **Add RTV source file**

You can add source files to your RTV projects via the [Add RTV Source File] if new source files are added and built on the RTV server, or if only some source files are selected when you create the RTV project.

If the source file is added but not rebuilt, the changed contents will not be reflected. If you build the target server after adding the source file, you must perform a full build. **!**

1. In the [Test Navigator] view, click the [Add RTV Source File] context menu.

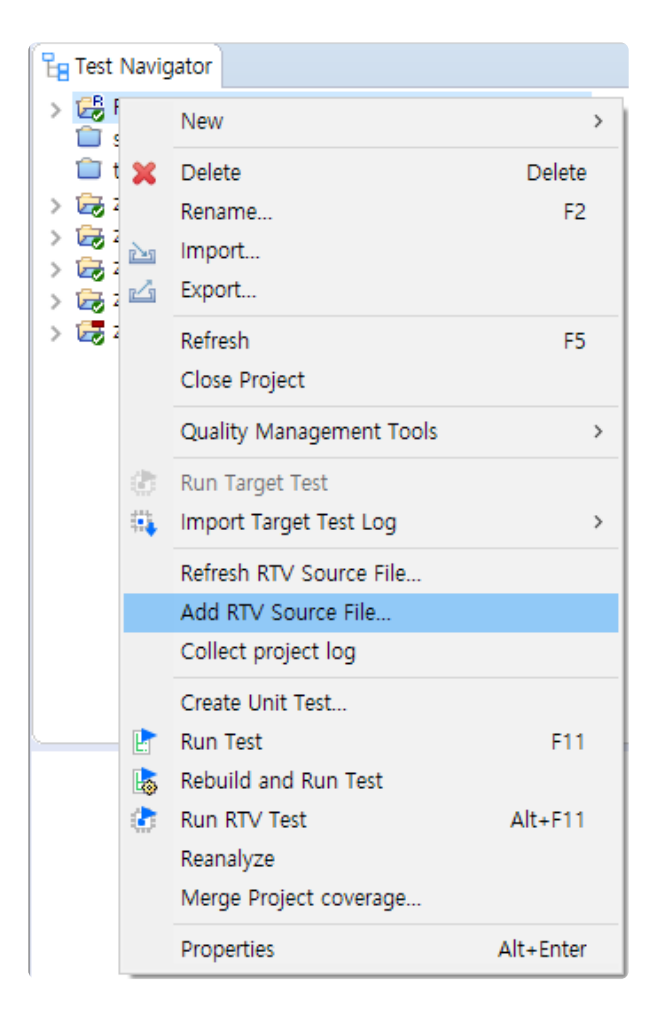

2. When you create the RTV project, you can see the latest build information for the selected source file (show change notification if the build has changed). Click the [Next] button to confirm the new file list.

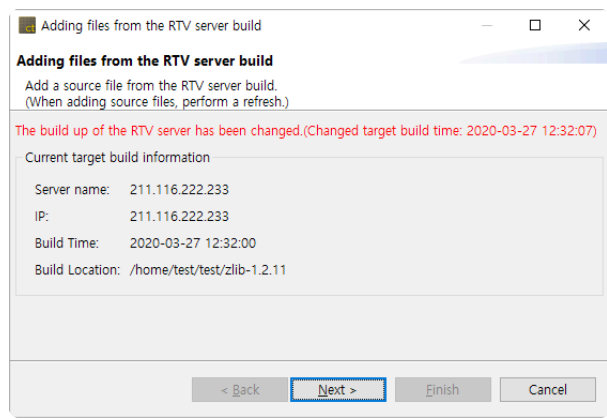

3. In the [New file], select the file you want to add and click the [Finish] button.

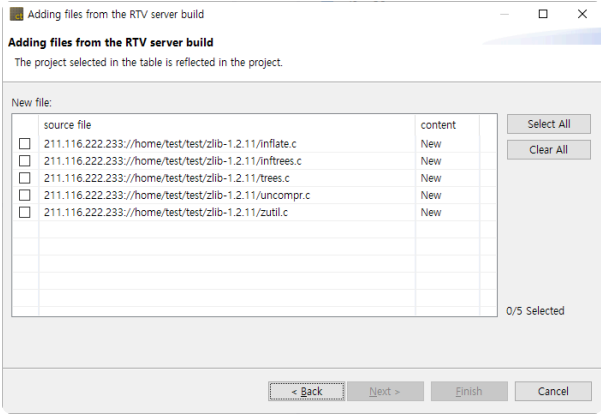

#### 4. After confirming the changes, click the [OK] button.

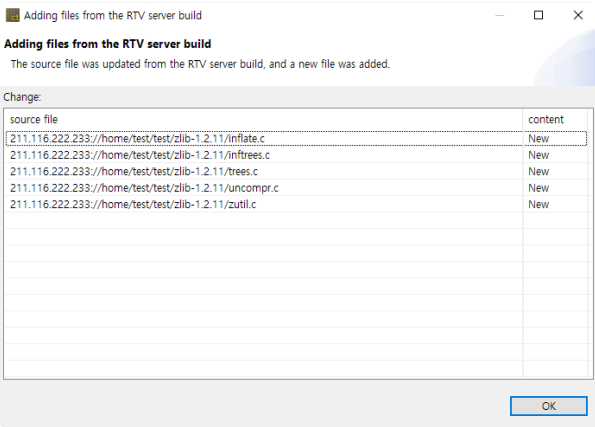

# **27.5. RTV Project Information**

### **Test navigator**

- 1. The icon for the RTV project is displayed as  $\mathbb{E}^3$ .
- 2. The RTV server's information ([server name: IP]) is displayed after the name of the RTV project.

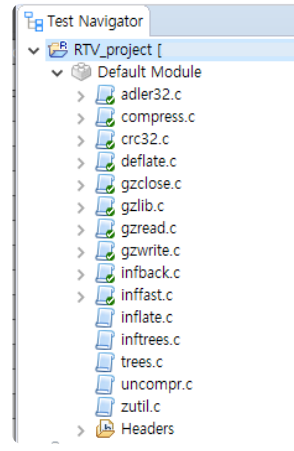

3. Source files in the RTV project can not be modified(the source file editor of the RTV project is read-only).

## **Project property**

#### **Info**

1. The RTV project displays the RTV server and project information.

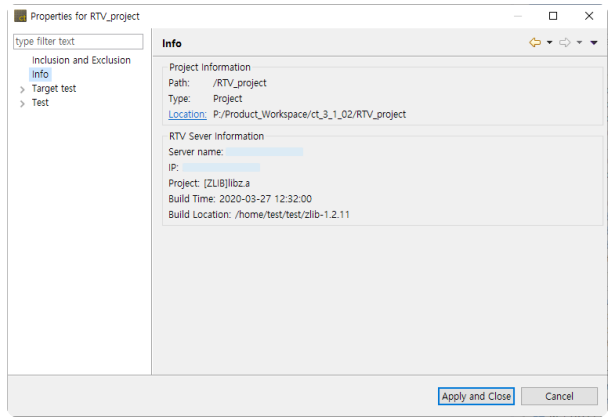

2. If the general project has set the toolchain as the RTV toolchain, information about the RTV server from which the RTV toolchain was imported is displayed.

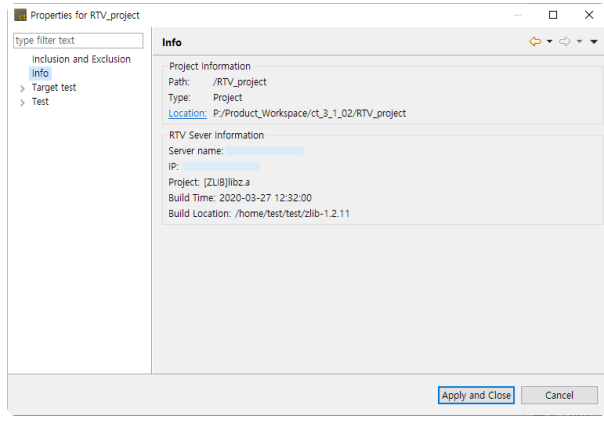

#### **Module/File property**

#### **Build**

- 1. The RTV project can not change the RTV toolchain that was set when the project was created.
- 2. However, if the RTV toolchain you set originally is deleted, you can change it to another toolchain.
- 3. In general projects, you can change the toolchain to the RTV toolchain. Changing to the RTV toolchain changes all toolchain settings (modules and source files) under the project and allows you to run the RTV tests.
- 4. The project with the RTV toolchain can not change the compiler settings of the source file (the module's linker configuration can be changed).

# **27.6. Run RTV Test**

The RTV project allows you to run RTV tests without any additional setup. To test a general project in the RTV environment, you must set the toolchain of the project to the RTV toolchain created from the RTV server to be tested.

#### **Run all RTV tests**

It runs the selected tests in the [Unit Test] view and the [Integration Test] view.

RTV tests can be run in the following way.

1. Select the project to be tested, right-click it and click [Run RTV Test].

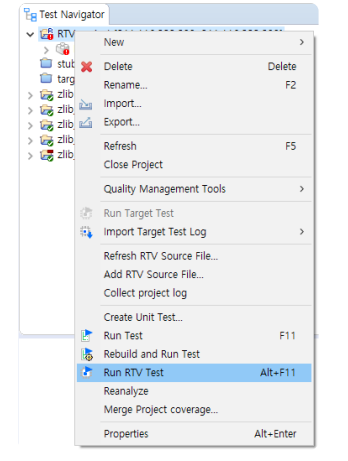

#### **Run RTV unit test**

Runs the selected test in the [Unit Test] view.

#### **Run RTV test**

[Run] button In the [Unit Test] view.

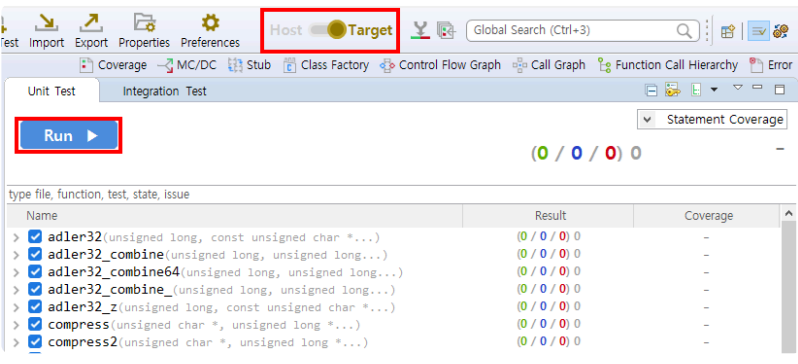

#### **Run RTV test case**

[Run RTV Test Case] context menu (multi-selectable) in the [Unit Test] view.

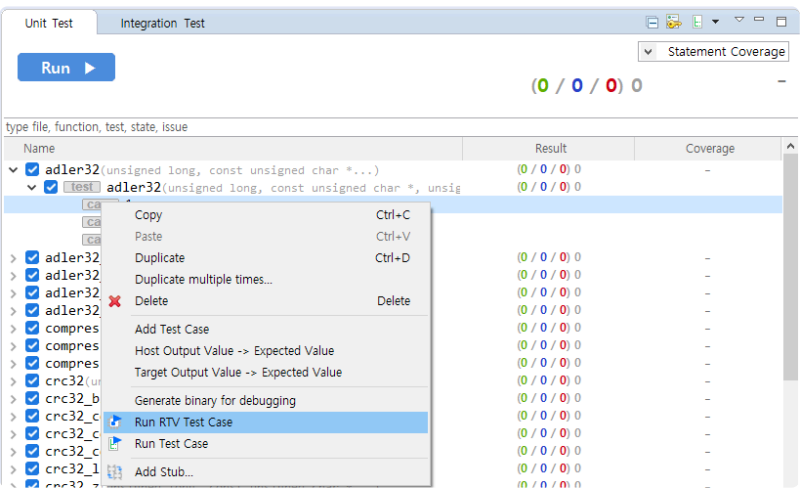

### **Run RTV integration test**

Runs the selected test in the [Integration Test] view.

[Run] button In the [Integration Test] view.

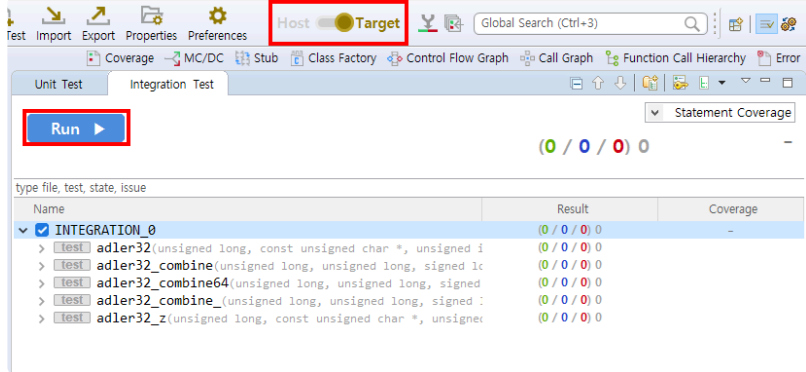

# **27.7. RTV Test Results**

## **Coverage**

You can change the coverage information (host, target, host/target merged) displayed in each view and editor through the coverage view menu in the top toolbar menu.

You can check the detailed information of each view in [Test Perspective.](#page-101-0)

### **Test results**

You can change the test results through the host/target settings menu on the dashboard.

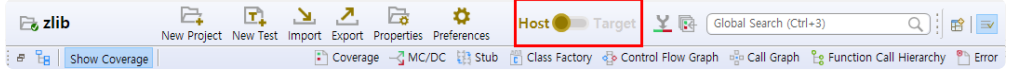

## **Stub**

The RTV build stubs that are created when running the RTV test is distinct from the build stubs which are created when running the host test.

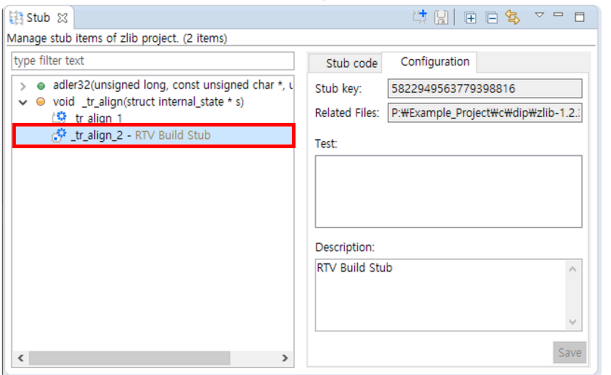

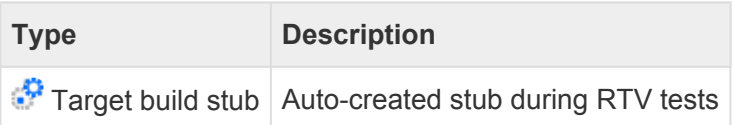

# **27.8. Test Compile**

When a user modifies code associated with tests, CT 2023.12 provides a test compile feature to check for errors in that code before running tests.

#### **Test Compile Settings**

In [Preferences] > [Target Test], you can check whether to perform test compile automatically. Test compile is performed whenever a user modifies and saves test, stub, or class code.

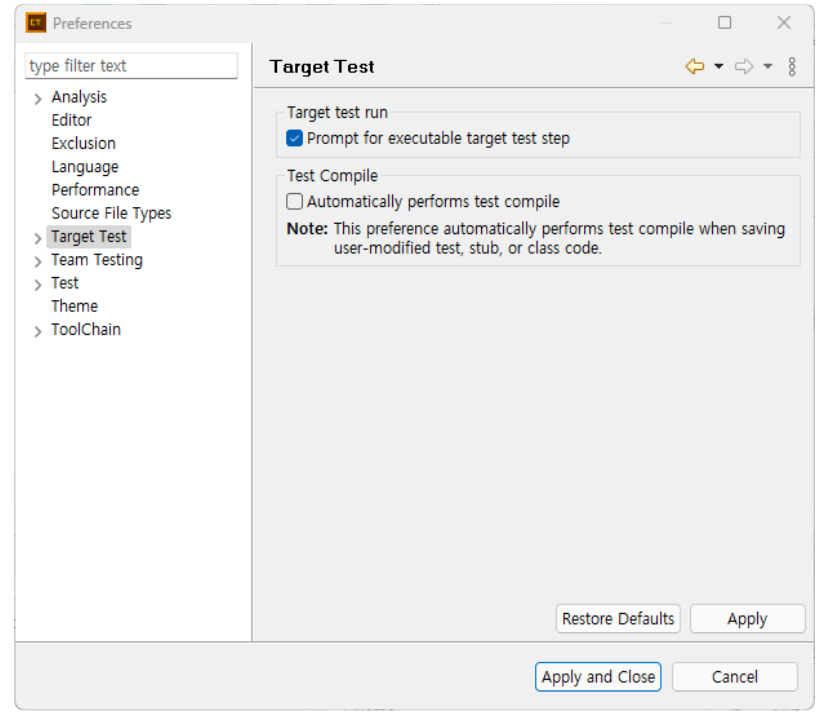

#### **Test Compile**

If automatic test compile isn't selected, you can click  $\triangleq$  in the toolbar menu of each view to perform test compile.

#### **Test Editor**

Test compile is available for the test global code, user code, and before/after call code in each function.

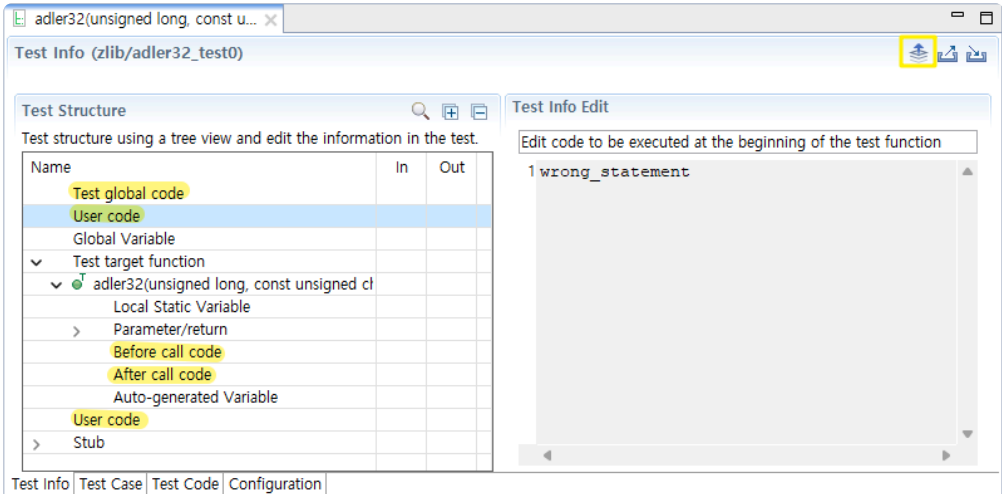

#### **Stub View**

Test compile is available for user stub code.

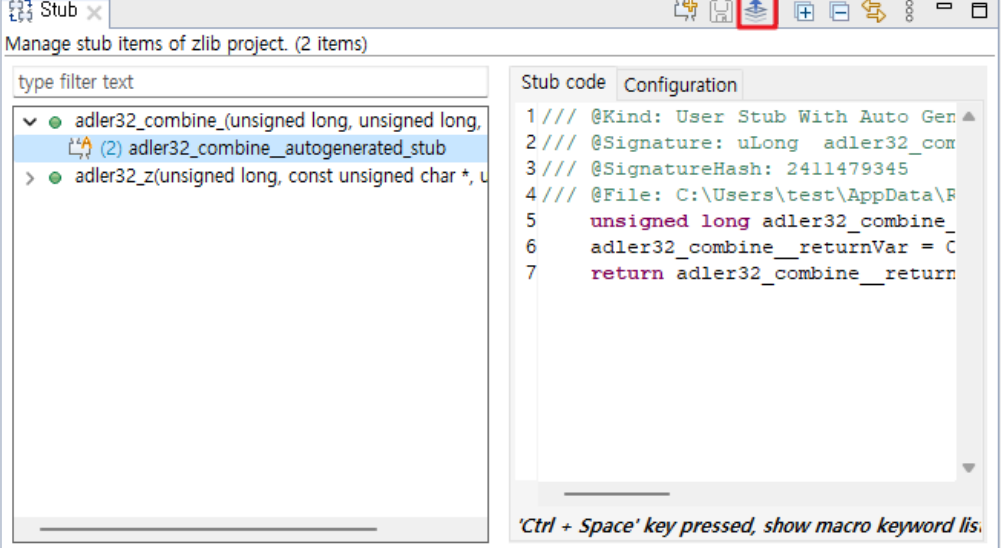

#### **Class Factory View**

Test compile is available for user-created class code.

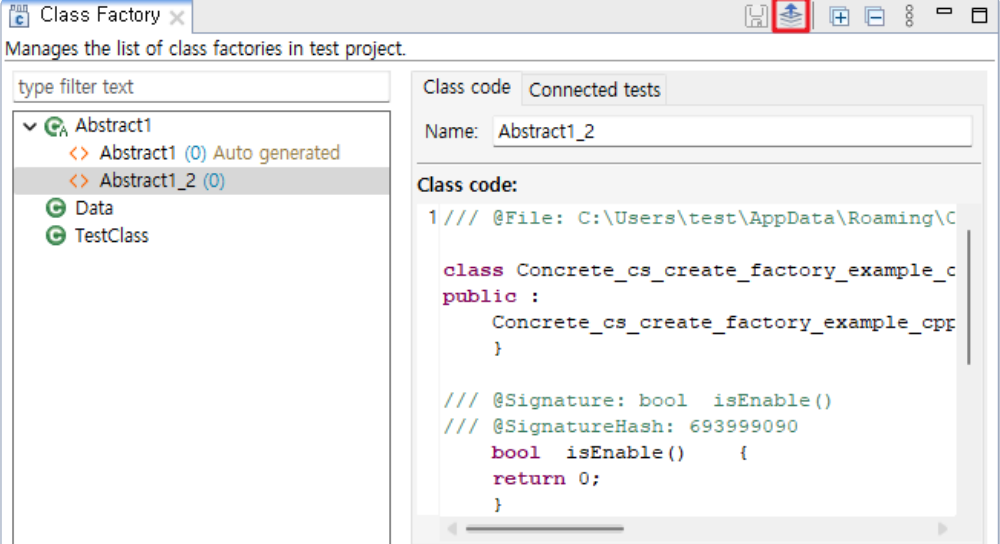

#### **Result**

Test compile is available for the test editor, stubs, and class codes. If errors occur during test compile, they can be displayed in [Error View].

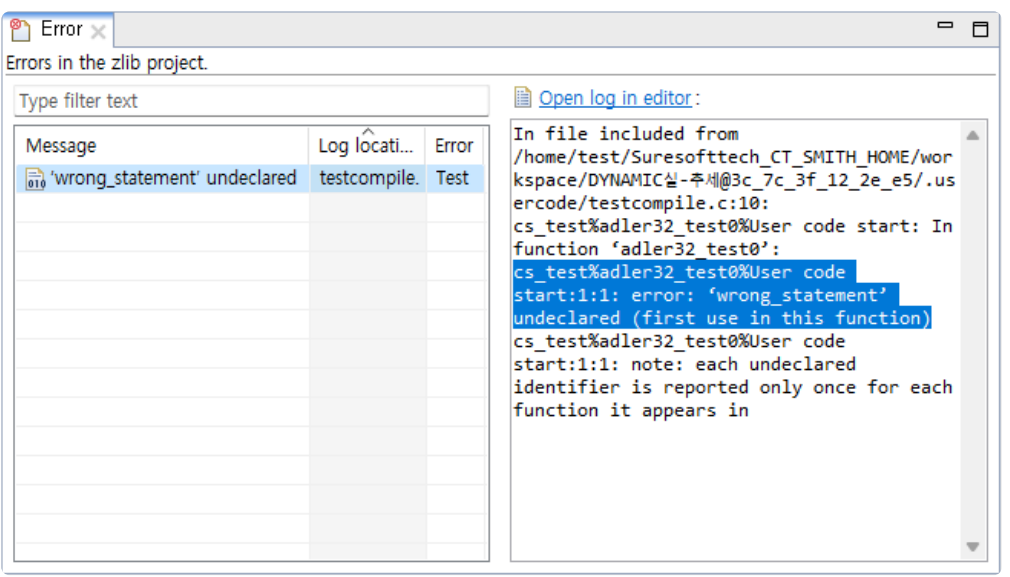

## **28. CT RTV(Remote Target Verifier) Target Plug-in**

Using CT RTV (Remot Target Verifier) Target Plug-in, software developed in Linux environment can be tested in a real embedded target environment. You can run RTV target after installing RTV server in Linux and setting target environment in CT 2023.12. For information on how to install the RTV server in your Linux environment, please contact the Technical support contact on bottom of the [Troubleshooting](#page-272-0) page of this document.

The followings are how to create CT RTV Target Plug-in project and run a test.

- RTV [Server Settings](#page-316-0)
- RTV [Toolchain Settings](#page-317-0)
- RTV [Target Environment Settings](#page-318-0)
- Create a RTV [Target Project](#page-321-0)
- Refresh/Add RTV [Target Source Files](#page-327-0)
- RTV [Target Project Information](#page-328-0)
- Run RTV [Target Test](#page-330-0)

### **Supported Operating Systems**

Server: Linux (RHEL, Ubuntu, Debian, Fedora based) Client: Windows 7/10/11

# <span id="page-316-0"></span>**28.1. RTV Server Settings**

For RTV server setting to use CT RTV Target Plug-in, refer to RTV [Server Settings](#page-291-0).

# <span id="page-317-0"></span>**28.2. RTV Toolchain Settings**

For RTV toolchain setting to use CT 2023.12 RTV Target Plug-in, refer to RTV [Toolchain Settings.](#page-295-0)

# <span id="page-318-0"></span>**28.3. RTV Target Environment Settings**

To run tests in a target environment using CT RTV Target Plug-in, you need to enter information about the target environment as with CT Target Plug-in. Using information about the target environment entered by the user, CT 2023.12 builds a test harness in RTV server and run in the target environment. Target log collector can get the test results automatically.

The target environment can be set in the project properties page or in the new RTV target test project wizard.

### **Target environment settings.**

Target environment settings are divided into basic information and detailed settings. RTV target project don't need to enter the basic information.

RTV target plugin does not need toolchain selection.

After entering the basic information, detailed settings that require input are displayed.

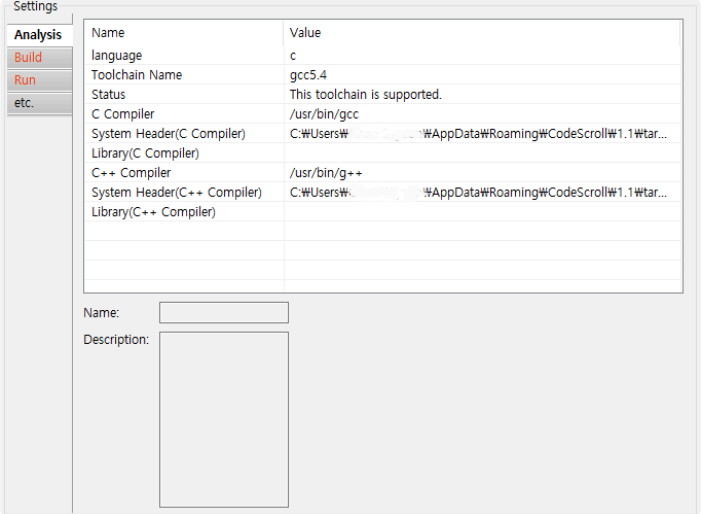

#### **Target environment detailed settings**

Target environment detailed settings are divided into the analysis, build, run, and etc.

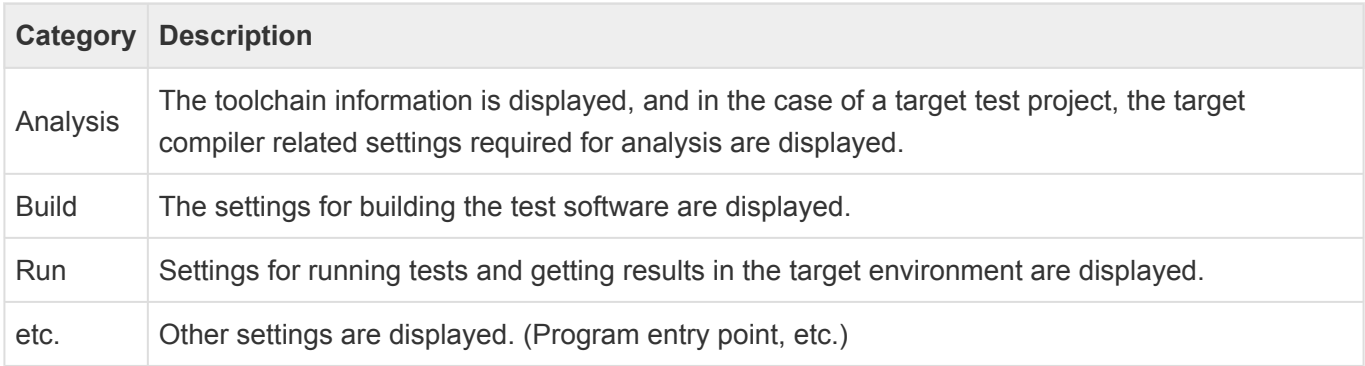

Required settings for each category are indicated in red. Depending on whether the required settings for each category are entered or not, the behavior when clicking the [Run] button is different as shown

below.

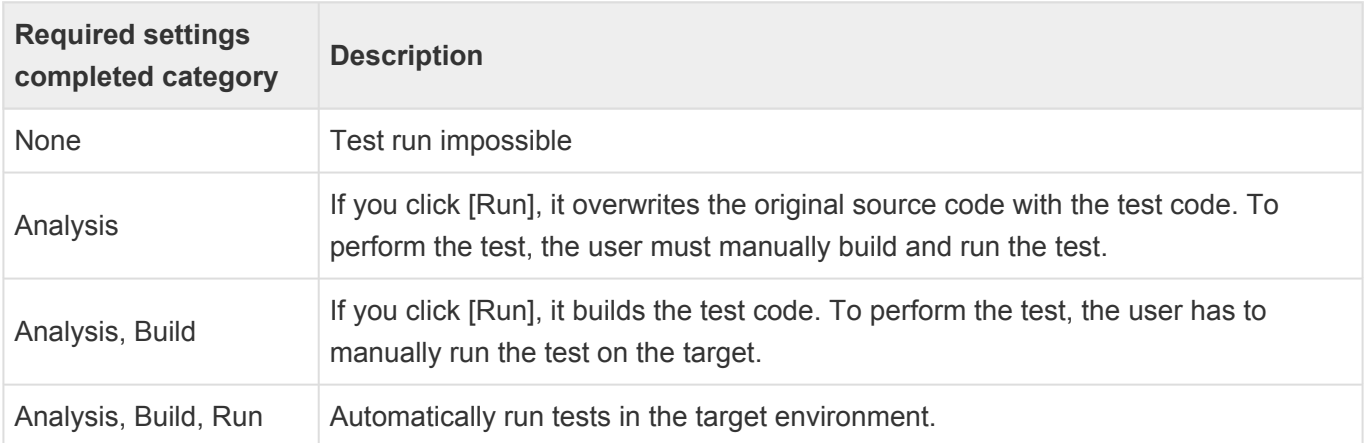

#### **Target environment detailed settings – Build**

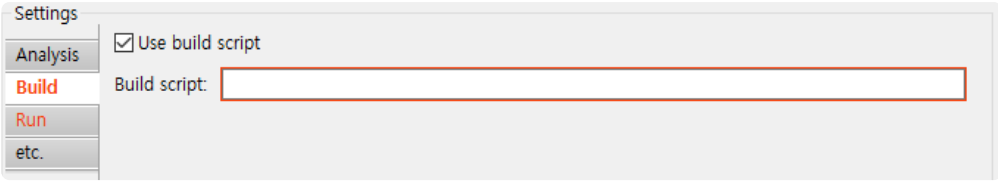

Enter a build script path of RTV server into build script area. After entering the build script path, CT 2023.12 checks validity of the path. If the path is invalid, build script area is displayed in red and if vaild, it is displayed in black.

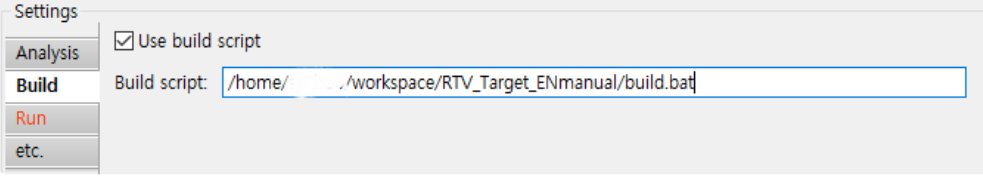

#### **Target environment detailed settings – Run**

Run setting is divided into batch script area and log interface area. CT 2023.12 checks validity of batch script area as with build script area. Informations to get results of RTV target test from target environment is entered in log interface area.

#### **Batch script area**

Enter a batch script path of RTV server into batch script area as with build script area.

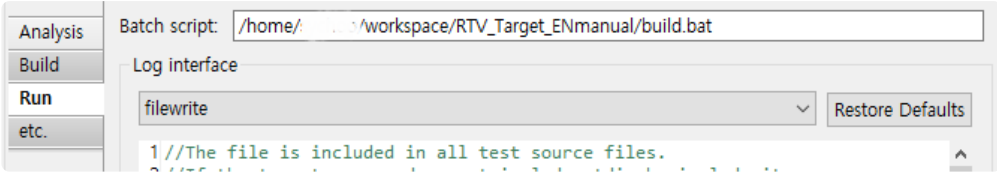

#### **Log interface area**

The log interface area is a setting to record test result from target environment. The followings are how to get target log into [Target Log Collector](#page-286-0).

- File
- Socket communication (TCP, UDP)
- Serial communication (UART)

To allow target log collector to get test results during recoding the results in file, you modify a path in log interface into %SMITH\_HOME%/targetLogCollector/scan/log/%file\_name%.

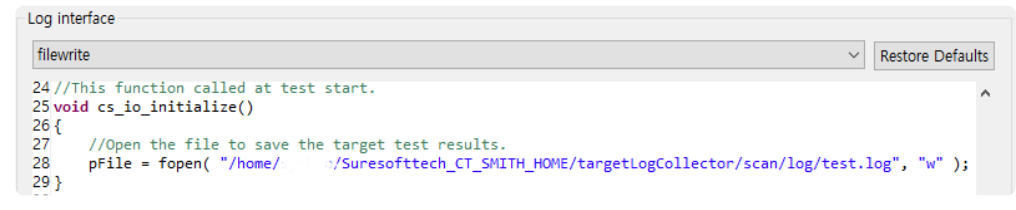

# <span id="page-321-0"></span>**28.4. Create a RTV Target Project**

Create an RTV project to test the source files that exist in the RTV environment.

When building source files in the RTV environment, you can extract the information needed to create the RTV project.

This chapter describes how to create an RTV target project by using pre-extracted source file build information(using the CT 2023.12 RTV Server Utility) in the RTV environment, or extracting information at the same time as building the source file.

To create an RTV project, run the [Create Project Wizard].

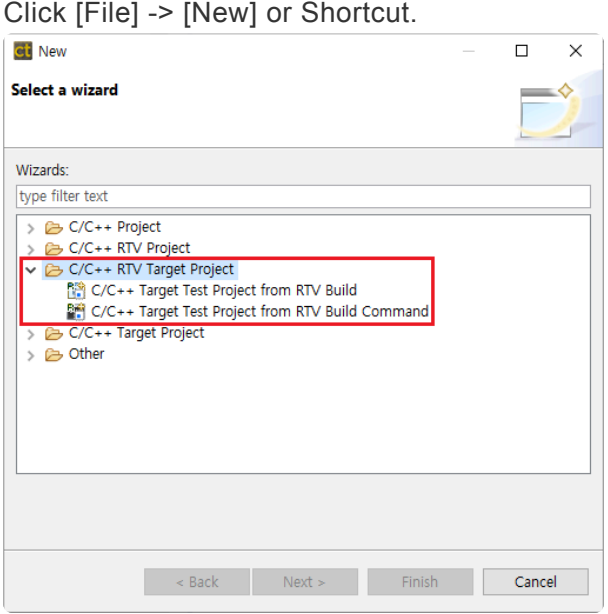

#### **C/C++ Target Test Project from RTV Build**

It is selected when creating an RTV target project using pre-extracted source file build information (using the CT 2023.12 RTV Server Utility) in the RTV environment.

1. Enter the project name in [Project name] and select the RTV toolchain to use in the [Select Toolchain]. After selecting the toolchain, then click the [Next] button.

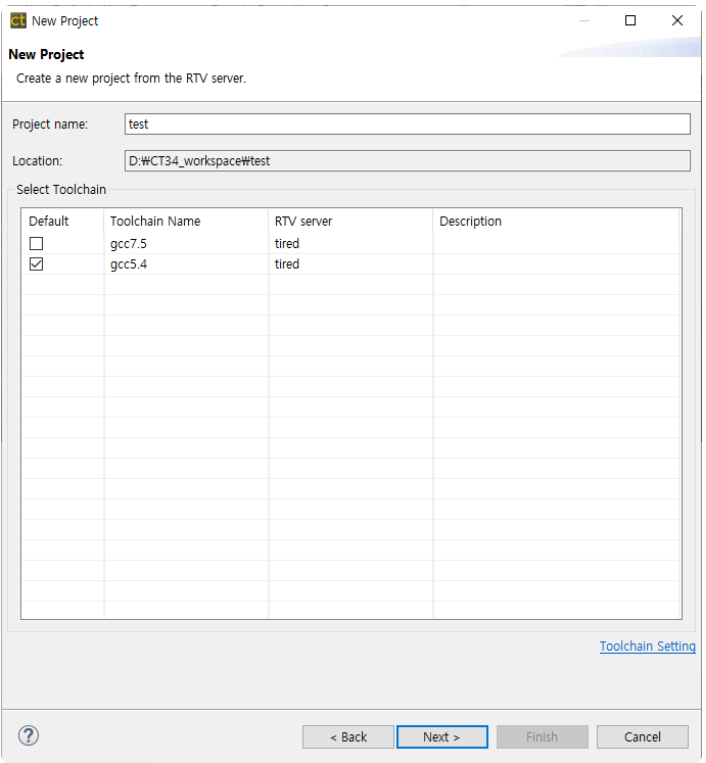

2. You can see the list of source file builds pre-extracted from the RTV server. In the [Build Project List], select the item for which you want to create the RTV project and click the [Next] button.

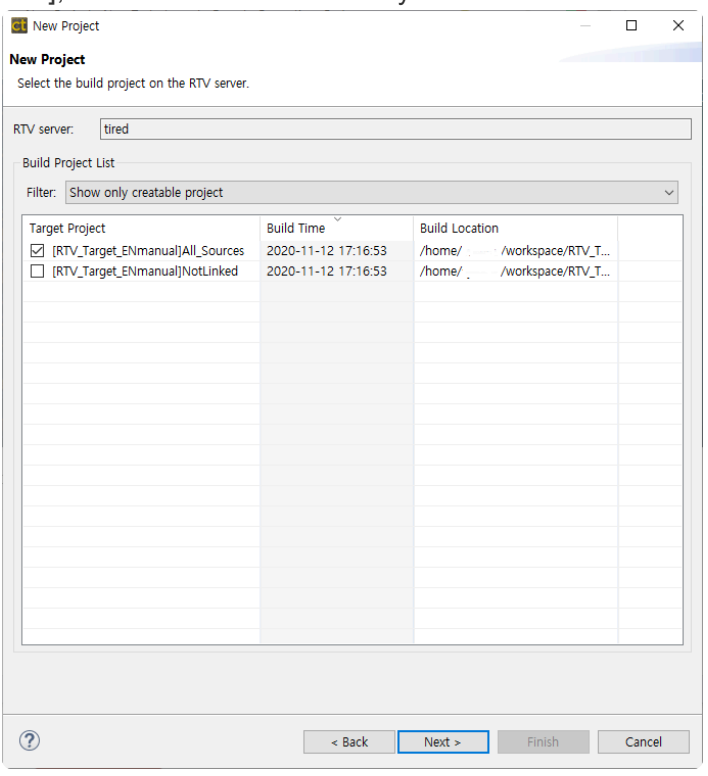

- Among the generated projects, 'All\_Sources\_Project Name' is a project that combines all<br>the source files of the modules captured by ctbuild. Since this project is a combined<br>project without soppilaring whether it is huilt the source files of the modules captured by ctbuild. Since this project is a combined project without considering whether it is built or not, it may not be able to perform the test normally.
- 3. After selecting source files to be tested, click the [Next] button.

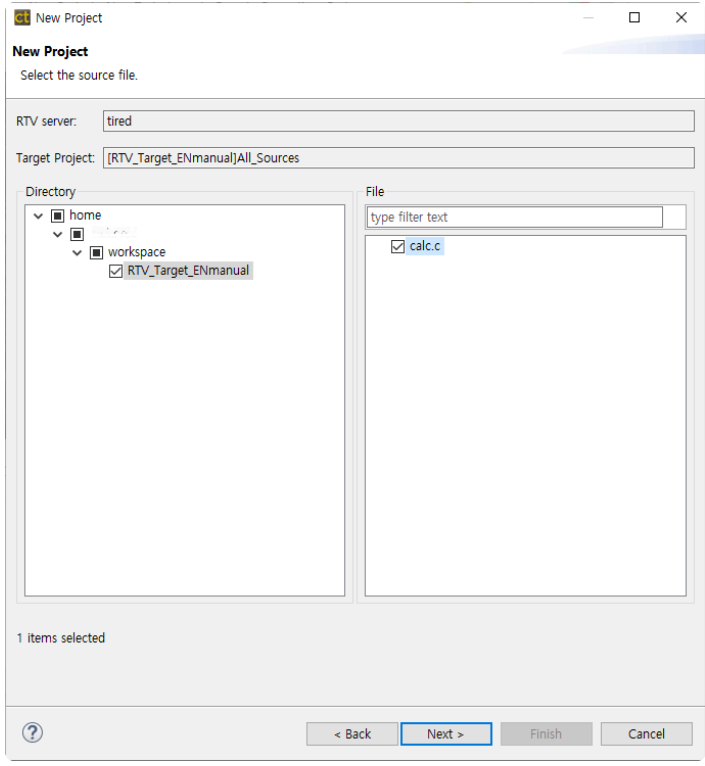

4. After entering the detailed settings for each category and click the [Next] button

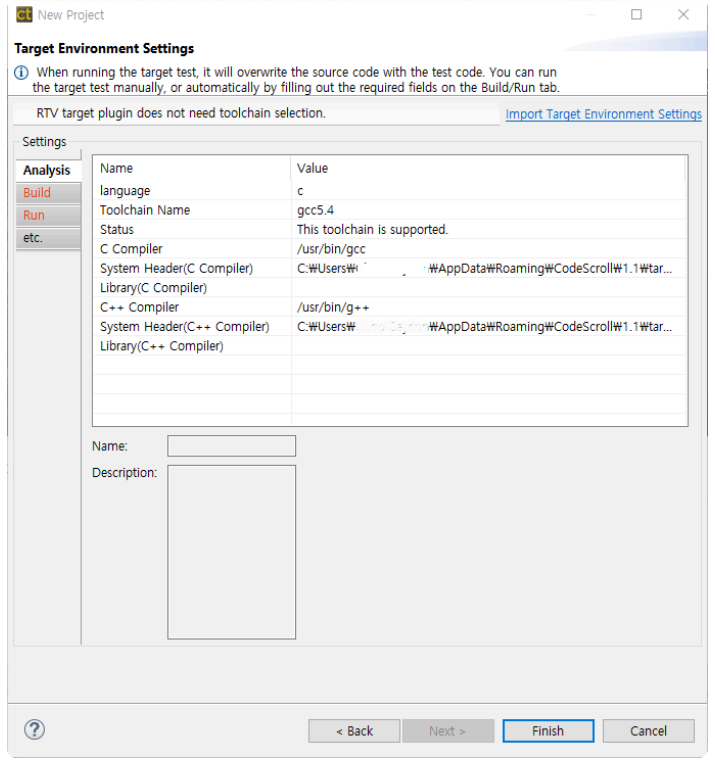

#### **C/C++ Target Test Project from RTV Build Command**

It is selected when creating an RTV target project by extracting information at the same time as building the source file. The user builds the source file on the RTV server using the build command and then creates the RTV target project.

1. Enter the project name in [Project name] and select the RTV toolchain to use in the [Select Toolchain]. After selecting the toolchain, then click the [Next] button.
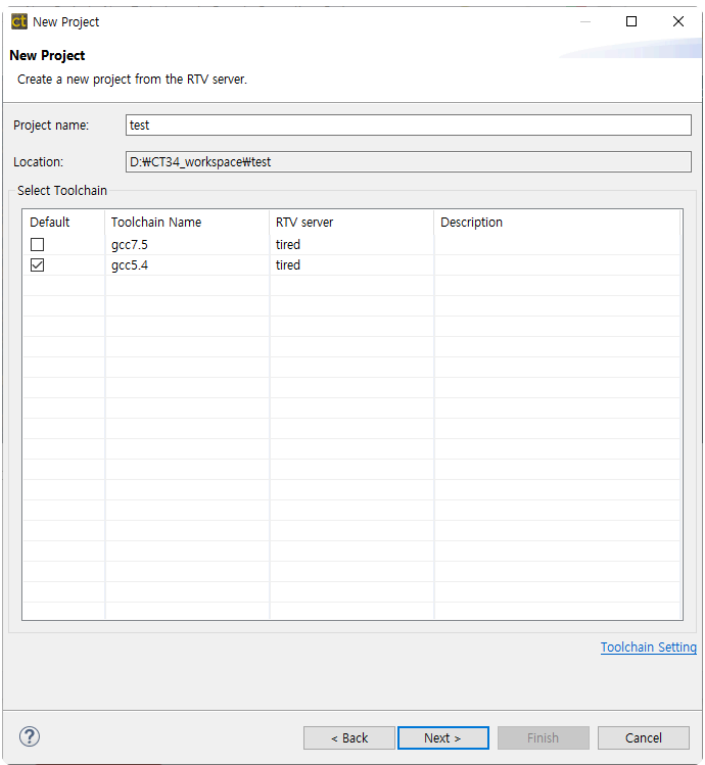

2. Enter the path to build from the target server (for example, the directory where the make file is located), and enter the build command. In [Build Log], specify the path to the build results file. After entering the required information for the build, click the [Next] button. It builds the source file on the target server with the entered build command (depending on the build target, it can take a lot of time).

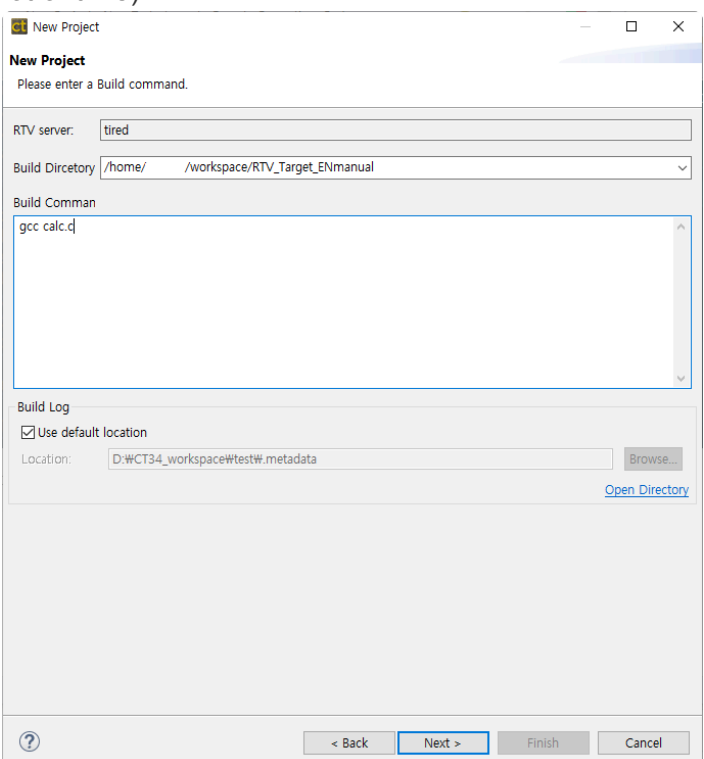

3. When the build is complete, a list of built projects appears. In the [Build Project List], select the item for which you want to create the RTV target project and click the [Next] button.

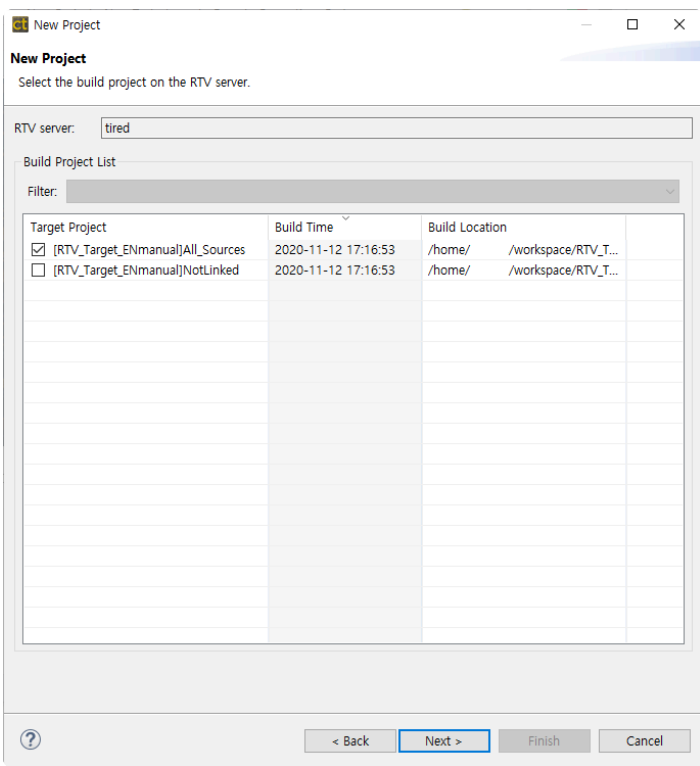

Among the generated projects, 'All\_Sources\_Project Name' is a project that combines all<br>the source files of the modules captured by ctbuild. Since this project is a combined<br>project without soppilaring whether it is huilt the source files of the modules captured by ctbuild. Since this project is a combined project without considering whether it is built or not, it may not be able to perform the test normally.

4. After selecting source files to be tested, click the [Next] button.

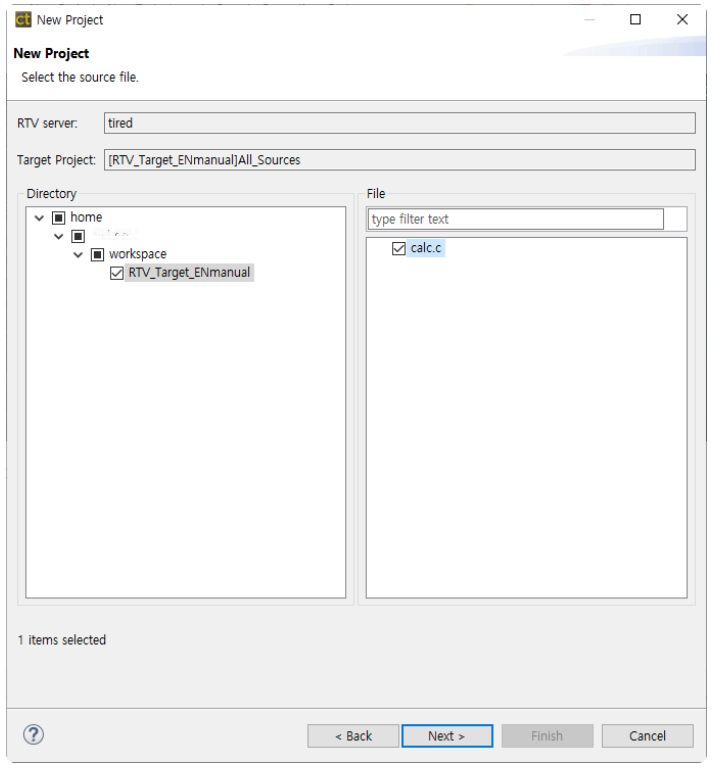

5. After entering the detailed settings for each category and click the [Next] button

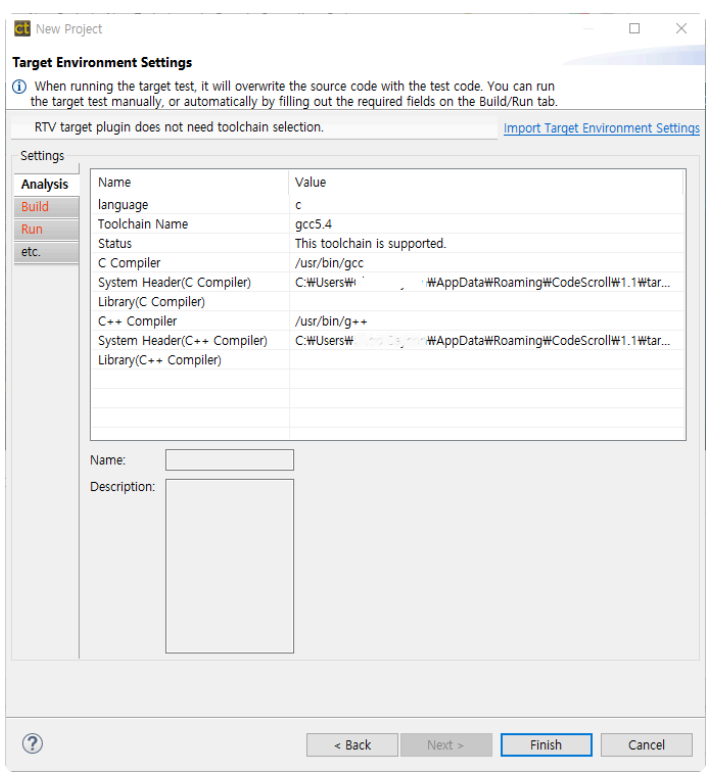

## **RTV build command**

To create a project from build information, you must use the ctbuild command on the build command. For RTV build command, refer to [RTV build command] in [Create a](#page-298-0) RTV Project

# **28.5. Refresh/Add RTV Target Source Files**

If the source file is modified or added on the RTV server, the [Refresh RTV Source File] and [Add RTV Source File] allow the revised content to be reflected in the project. For Refresh/Add RTV Target Source Files, refer to Refresh/Add RTV [Source Files](#page-303-0).

# **28.6. RTV Target Project Information**

## **Test navigator**

- The icon for the RTV project is displayed as  $\mathbb{E}.$
- The RTV server's information ([server name: IP]) is displayed after the name of the RTV target project.

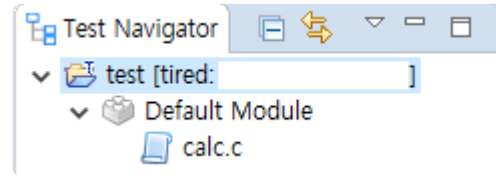

• Source files in the RTV project can not be modified(the source file editor of the RTV project is read-only).

## **Project properties**

### **Info**

The RTV target project displays the RTV server and project information.

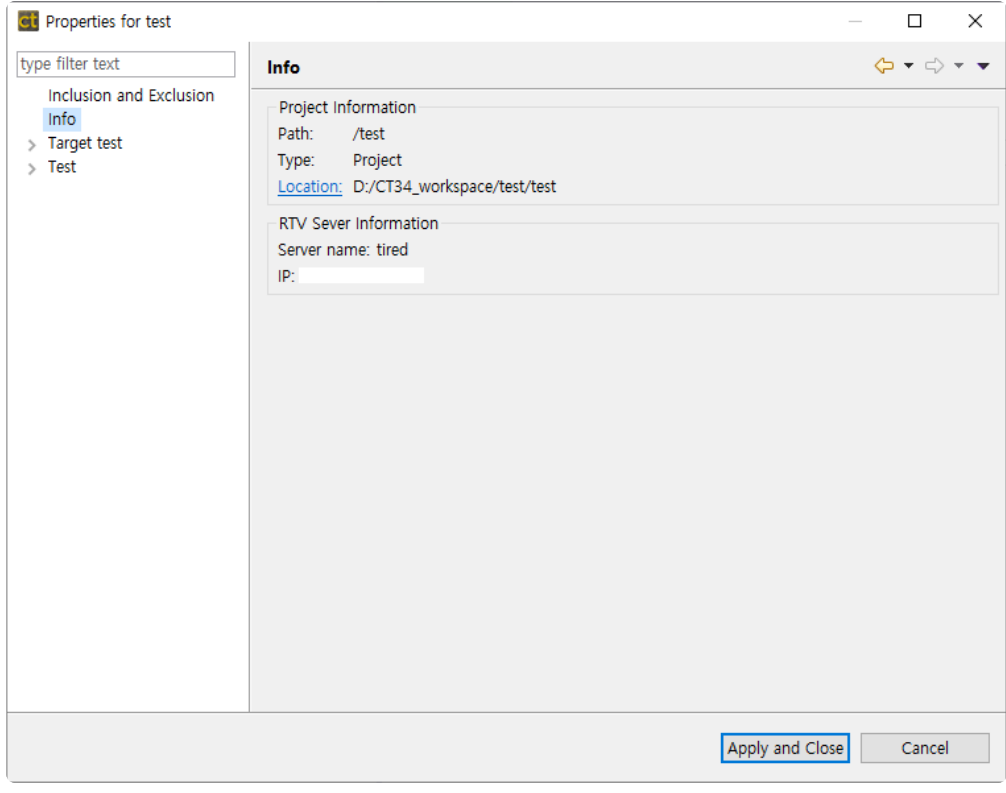

### **Target test**

The RTV target project can set about target test run and RTV environment. For target test run settings, refer to [Target Test Run Settings](#page-285-0) and for RTV environment settings, refer to [Target Environment](#page-275-0) [Settings](#page-275-0).

## **Module/file properties**

For properties about module or file, refer to RTV [Project Information.](#page-307-0)

# **28.7. Run RTV Target Test**

## **Test run**

The binary file built in Linux environment can be tested in target environment using RTV Target Plug-in. For running the [RTV](#page-309-0) target test, refer to Run RTV Test.

# <span id="page-331-0"></span>**29. DISCOVERY Plug-in**

DISCOVERY automatically generates test cases to increase coverage.

## **Test Case Generation using Symbolic Execution**

If you use the [Test Case Generation using Symbolic Execution] feature, test cases that can increase coverage are automatically generated.

- In Visual Studio projects generated in release mode, the /D "N DEBUG" macro is used, and search is disabled. **!**
- 1. Generate test cases based on symbolic execution for the selected tests.
	- Toolbar in Unit Test View

If you click [Test Case Generation using Symbolic Execution] on the toolbar of Unit Test View, test cases are generated and executed based on symbol execution for the function/ test checked in Unit Test View.

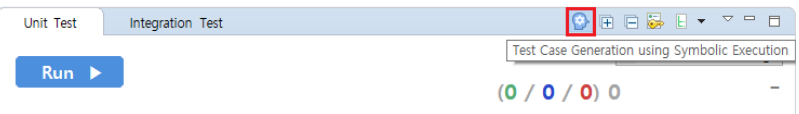

• Context menu in Unit Test View

Right-clicking a function/test and selecting the [Test Case Generation using Symbolic Execution] menu generates and executes a test case based on the symbolic execution.

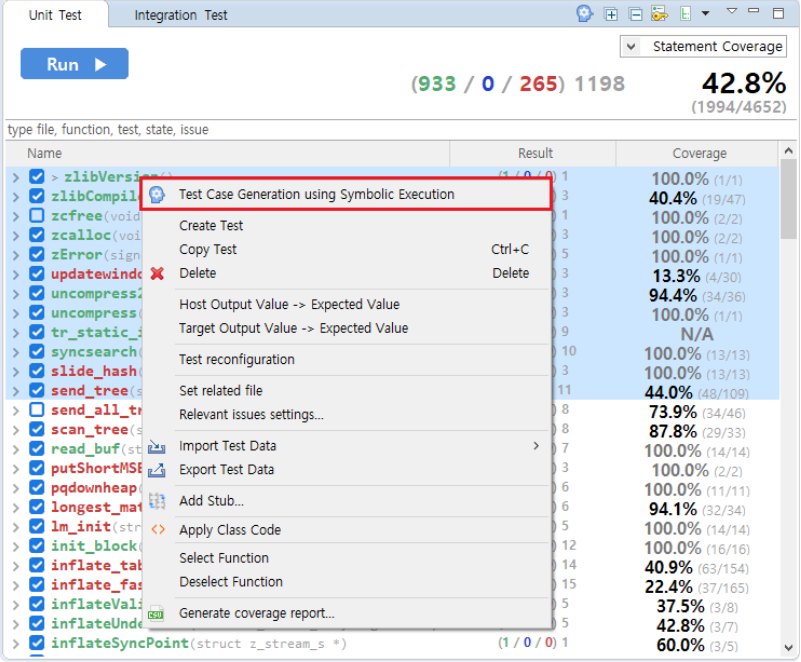

2. You can check the progress information after clicking [Test Case Generation using Symbolic Execution].

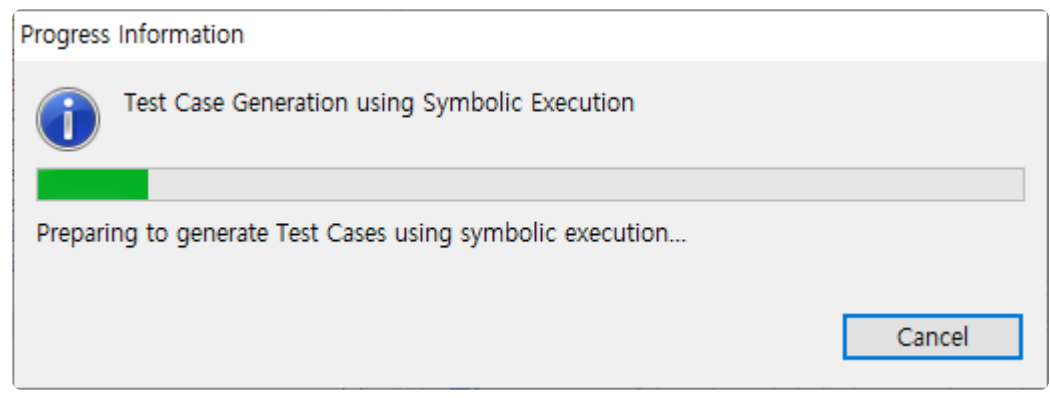

- When generating a test case based on symbolic execution, it may take a long time to generate test cases. **!**
- 3. When the test case generation is completed, you can check the coverage through the [Test Case Generation using Symbolic Execution] dialog.

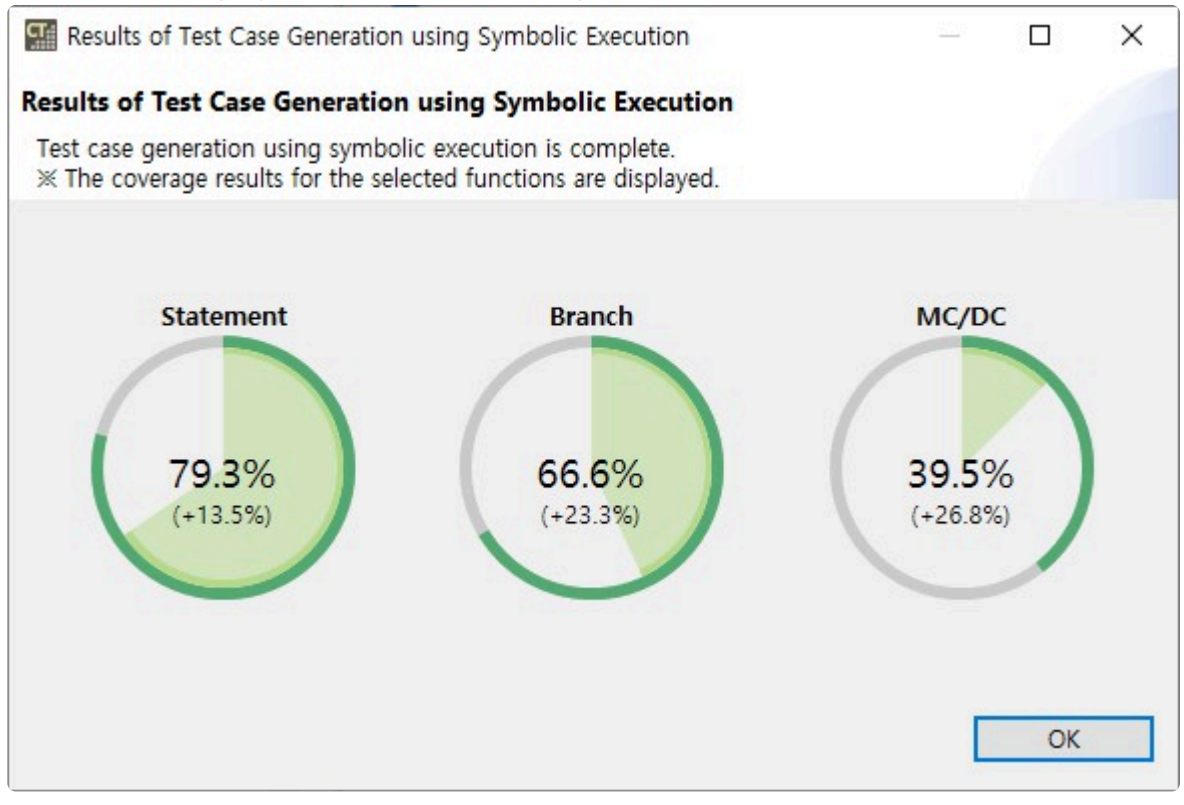

# **30. CT CLI(Command Line Interface)**

CT CLI provides CT features through a Command Line Interface.

The Command Line Interface is provided as an executable binary file located at CT 2023.12 install ation\_path/csc.exe

Provides basic functionality such as Project execution(-e), Generate reports(-r), Project deletion(-d), and Help (-h).

The process of execution in the CLI environment is as follows.

- [Project creation and Test execution](#page-334-0)
- [Import project](#page-340-0)
- [Export project](#page-341-0)
- [Export analysis information and](#page-342-0) VPES data
- [Delete project](#page-344-0)
- [DISCOVERY](#page-345-0) Execution
- [Fault Localization](#page-346-0)
- [Import team project](#page-347-0)

## <span id="page-334-0"></span>**30.1. Project creation and Test execution**

In a CLI environment, it is possible to use various CT 2023.12 functions such as project creation and analysis, test case creation, execution, and generating test result reports.

- 1. In CT 2023.12, click [Project] [Generate command line interface INI file] to create a CLI.ini file.
- 2. Edit the CLI.ini file. Refer to the [Editing the CLI Configuration File] section of this page.
- 3. The following commands can be used to perform test-related functions.  $-e -w$  "%workSpacePat
	- h%" --ini -O "%iniFilePath%"

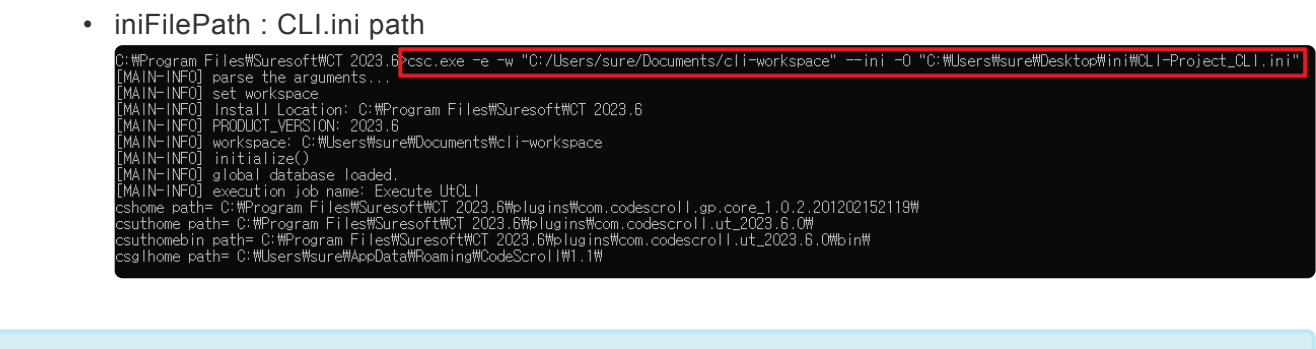

# **Creating CLI configuration file**

Creates a configuration file to run CT 2023.12 in CLI environment.

The CLI.ini file must be created and edited before it can be executed.

• Clicking [Project] – [Generate command line interface INI file] creates a CLI.ini file in the path chosen by the user.

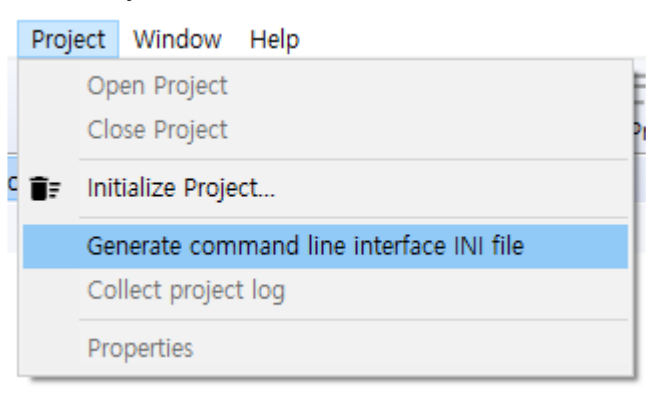

If no project is selected, a CLI.ini file without project information will be generated. **\***

### **Editing the CLI configuration file**

### **[Project]**

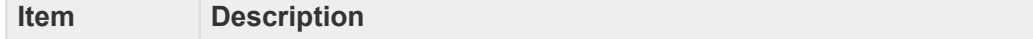

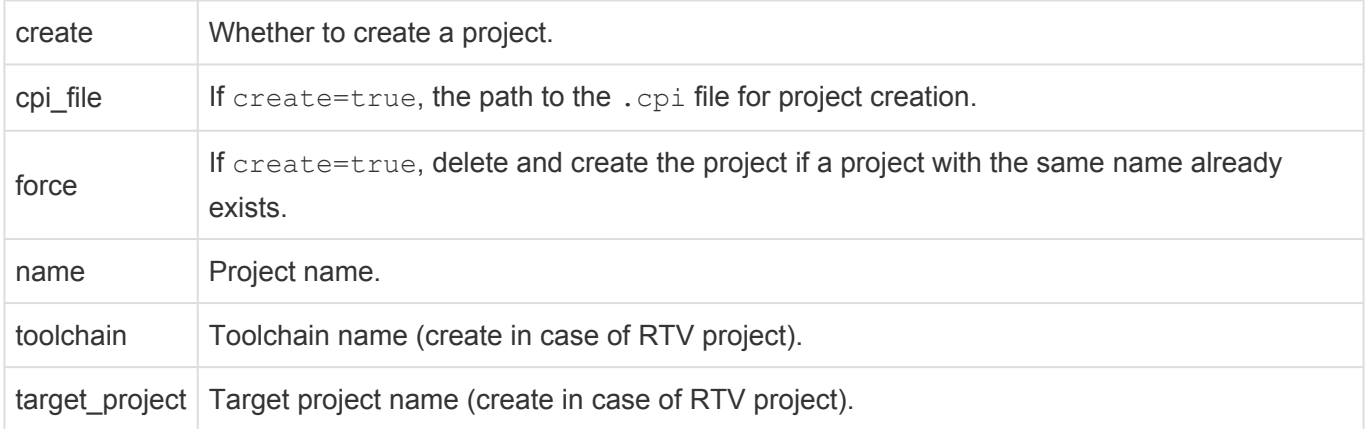

# The target\_project option must be entered in the same way as the target project name in [Project]-[Properties]-[Information]-[RTV Server Information]. **!**

### **[Analysis]**

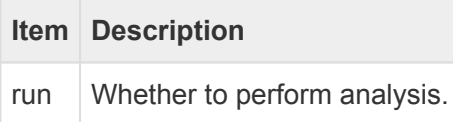

### **[InitializeTest]**

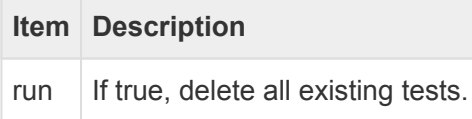

### **[CreateTest]**

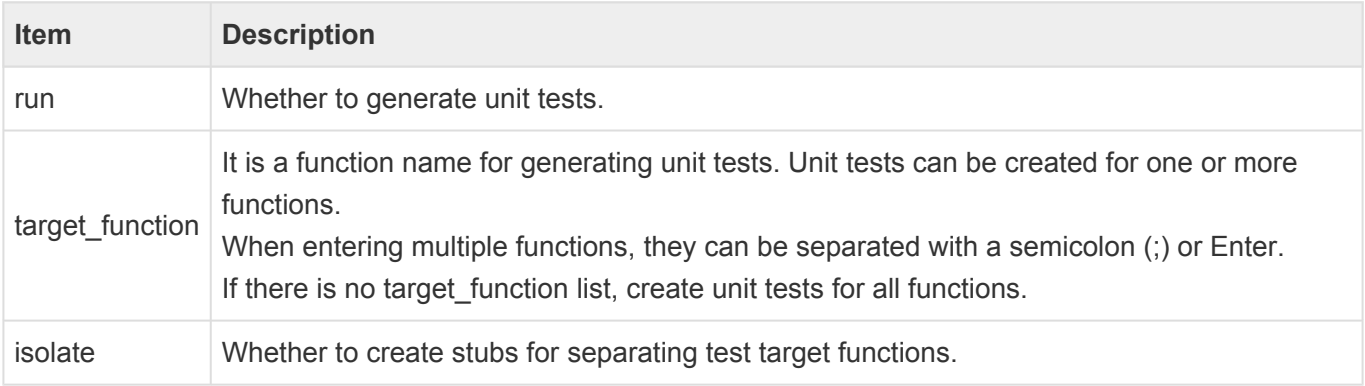

### **[CreateTestCase]**

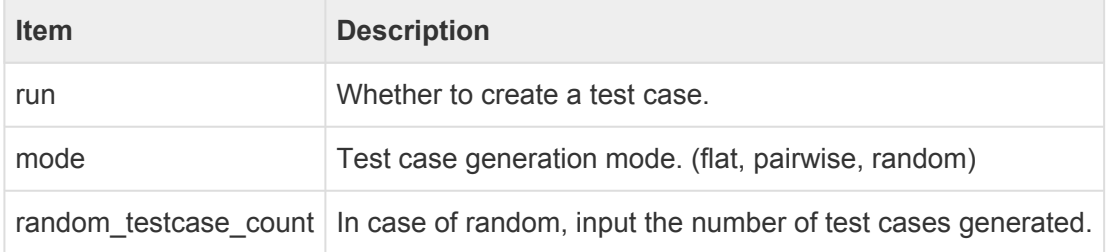

### **[ImportTestInfo]**

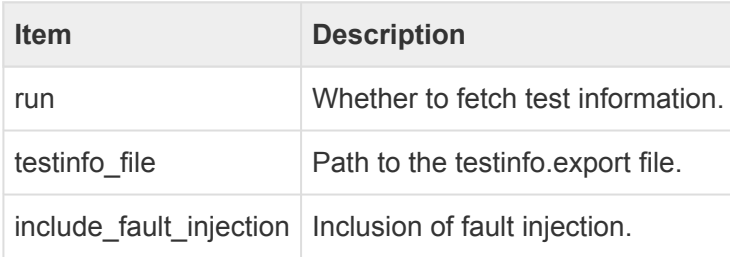

### **[ExecuteTest]**

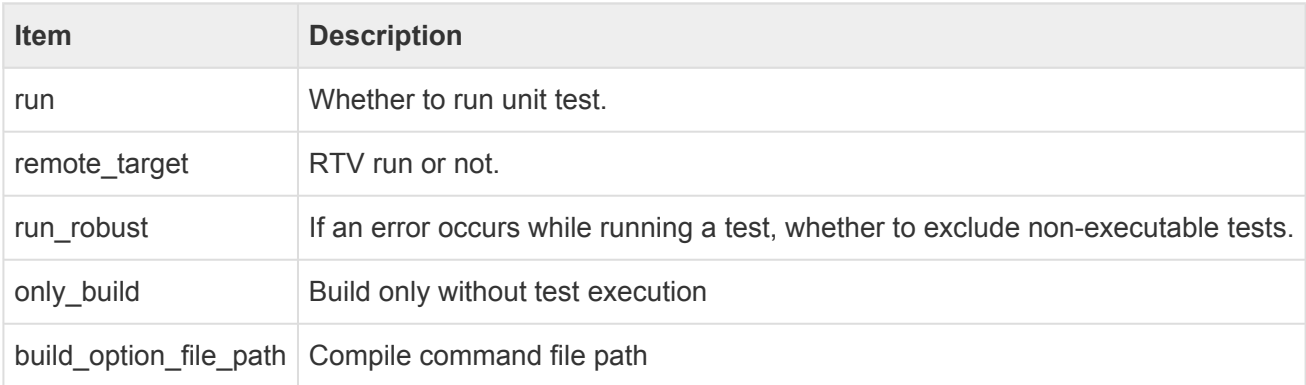

### **[Report]**

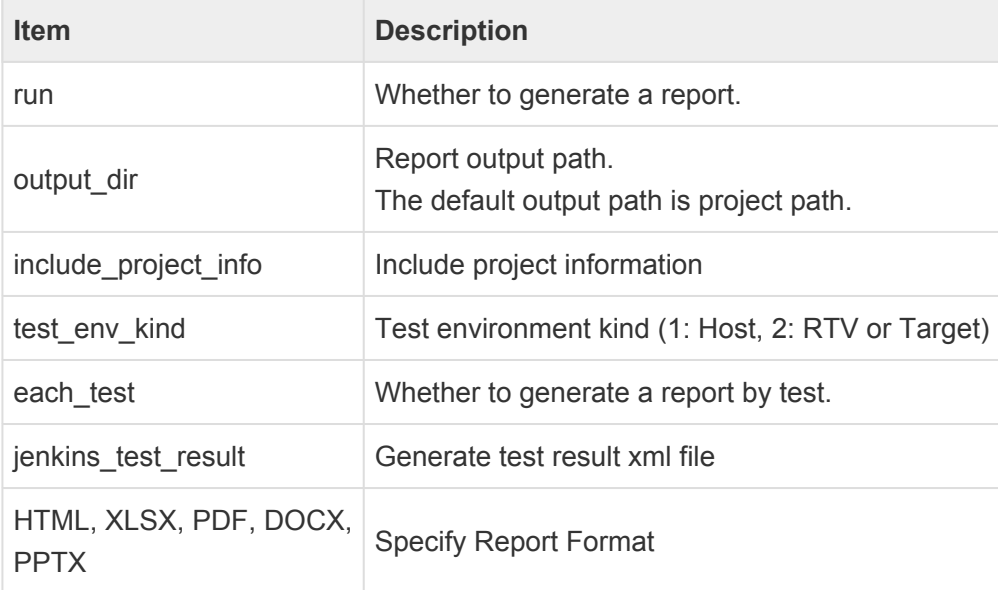

### **Individual import of test information**

By setting run=false in [ImportTestInfo], [ImportStub], [ImportTest], and **\*** [ImportIntegrationTest] can be executed individually.

#### **[ImportStub]**

**Item Description**

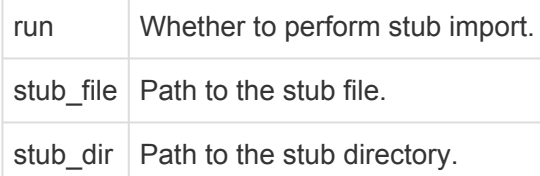

#### **[ImportTest]**

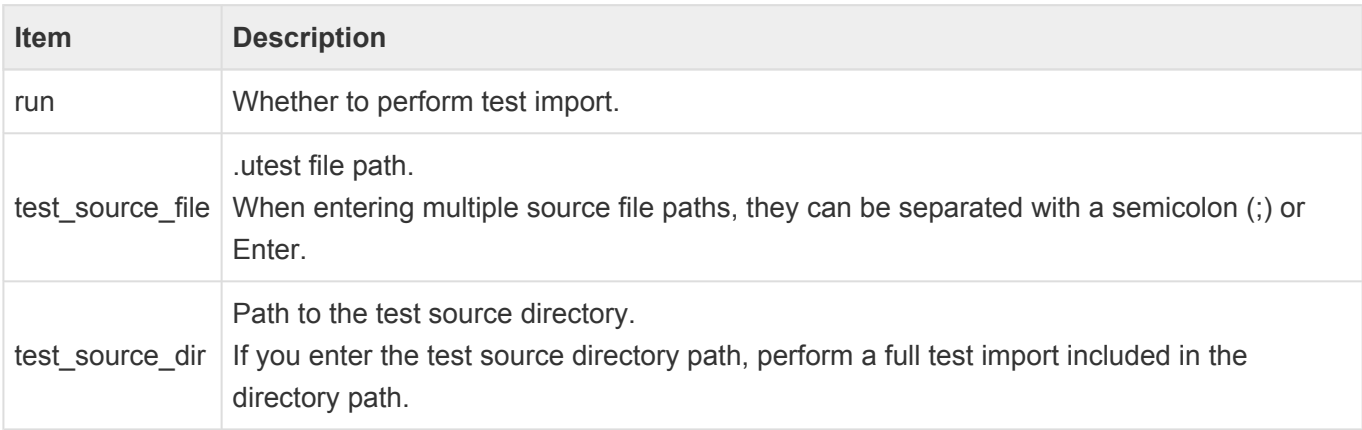

#### **[ImportTestCase]**

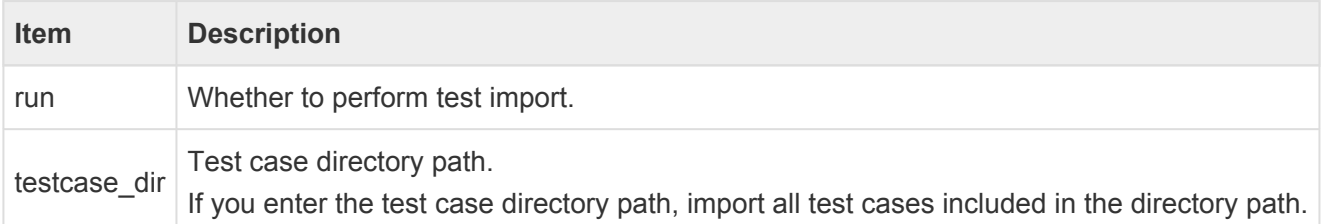

#### **[ImportIntegrationTest]**

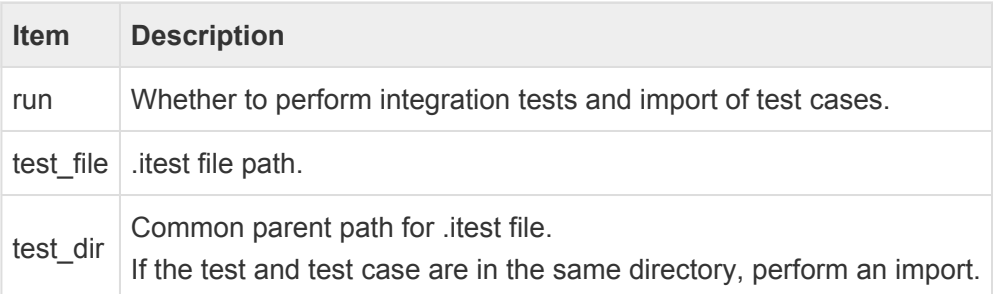

### **Create CPI file**

CPI file is a configuration file for creating a project in CLI environment. The project is created only when the [Project] – create option in the CLI.ini file is set to true.

You can set the option to create a project from the CPI template file in the path of CT 2023.12 instal lation path\plugins\com.codescroll.gp.cli version\cpi.

You cannot create a project in the CLI environment while using the workspace. **!**

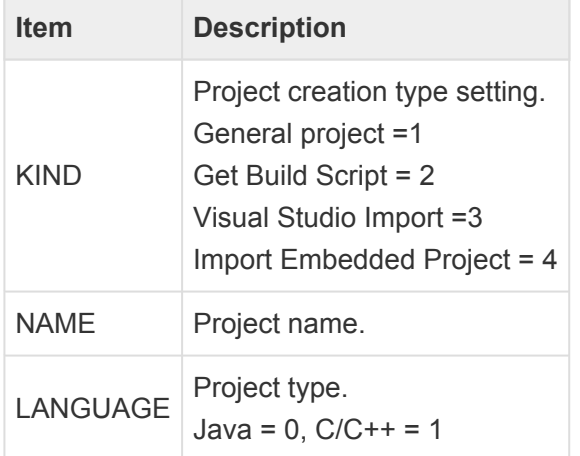

### **SourceFileProject**

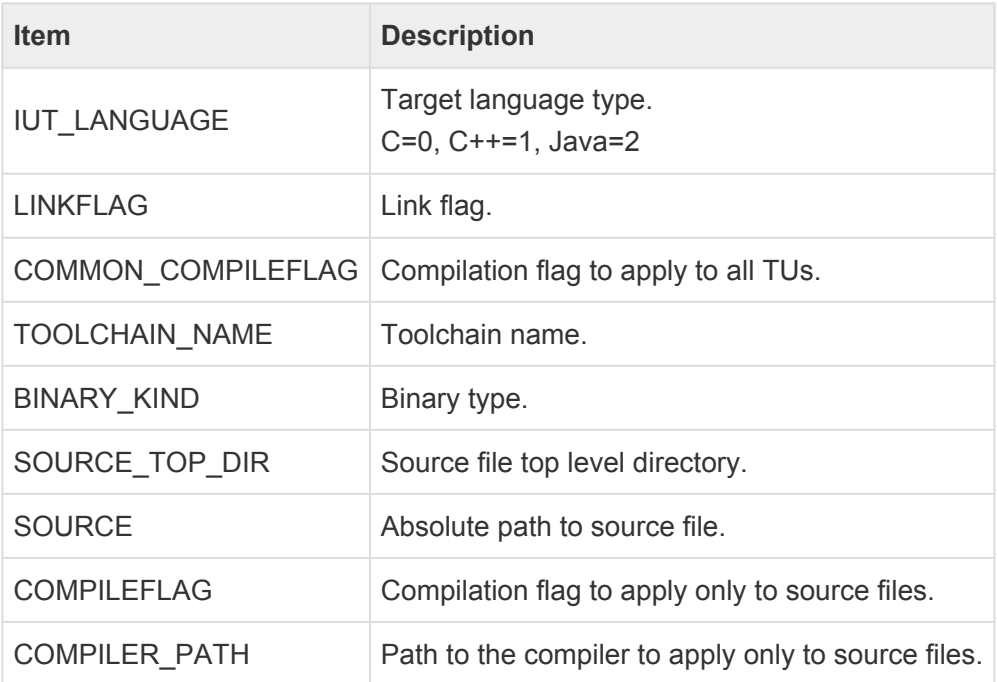

### **VisualStudioPorject**

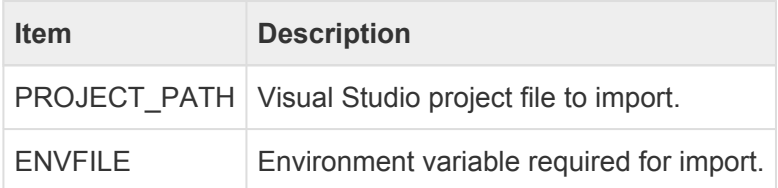

### **BuildScriptProject**

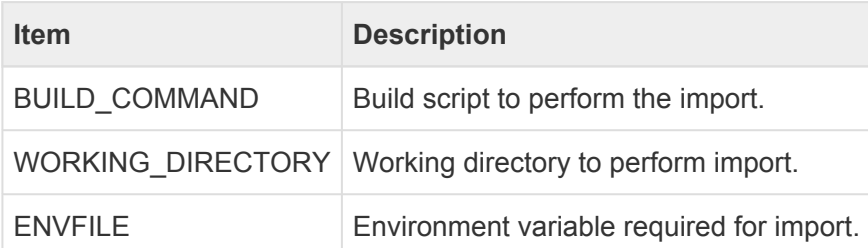

### **EmbeddedProject**

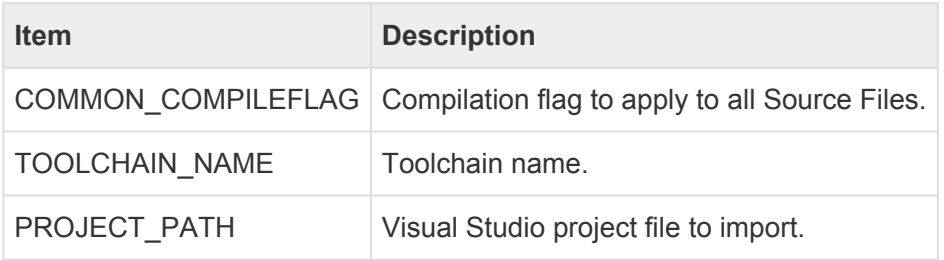

When entering a path, \ is an escape character, so please use \\ or / as the path separator.

## <span id="page-340-0"></span>**30.2. Import project**

The exported project can be imported into the CT 2023.12.

1. -e -w "%Workspace Path%" --import -O "--path '%Path of the project to imp ort%' --mapping-file '%PathMappingFile.csv Path%' --include-src --includ

e-tch" Import the project using a command.

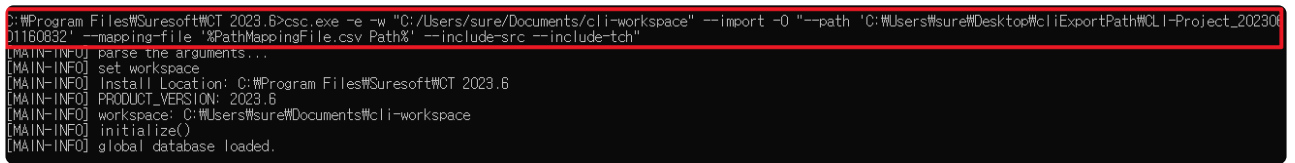

• Without the required options, the project cannot be imported.

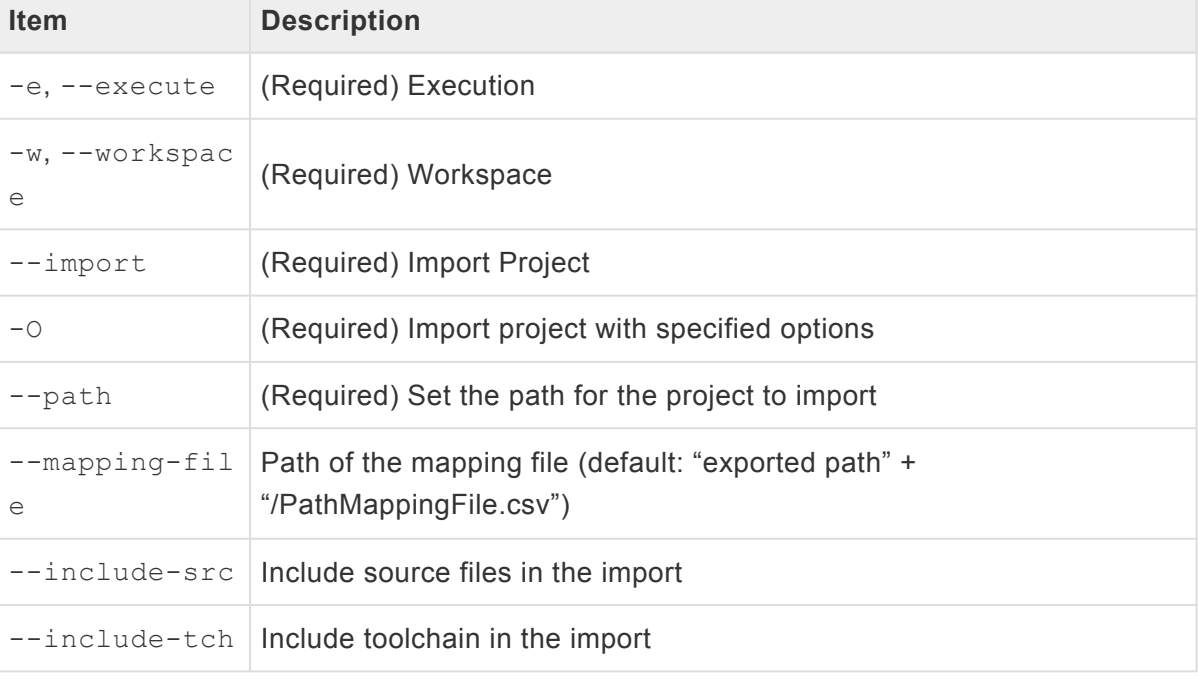

The argument of the -O option is inputted in "double quotation marks", while the argument of the sub-options is inputted in "single quotation marks".

The --mapping-file option is used to map the paths when the project-related path during export and the path on the importing PC are different. The PathMappingFile.cs during export and the path on the importing PC are different. The PathMappingFile.csv file is created in the exported folder when exporting the project.

For more information on the --mapping-file, please refer to **CLI Project Import Path** Reset1 in User Guide 2023.12

## <span id="page-341-0"></span>**30.3. Export project**

In project export, the selected project is exported to the desired path.

- 1. -e -w "%WorkspacePath%" -p "%ProjectName%" --export -O "--path '%PathToEx
	- port%' --include-src --include-tch" Export the project using commands.

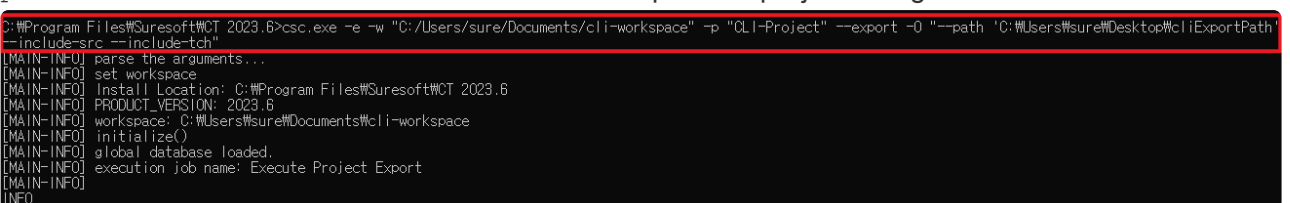

• Without the required options, the project cannot be imported.

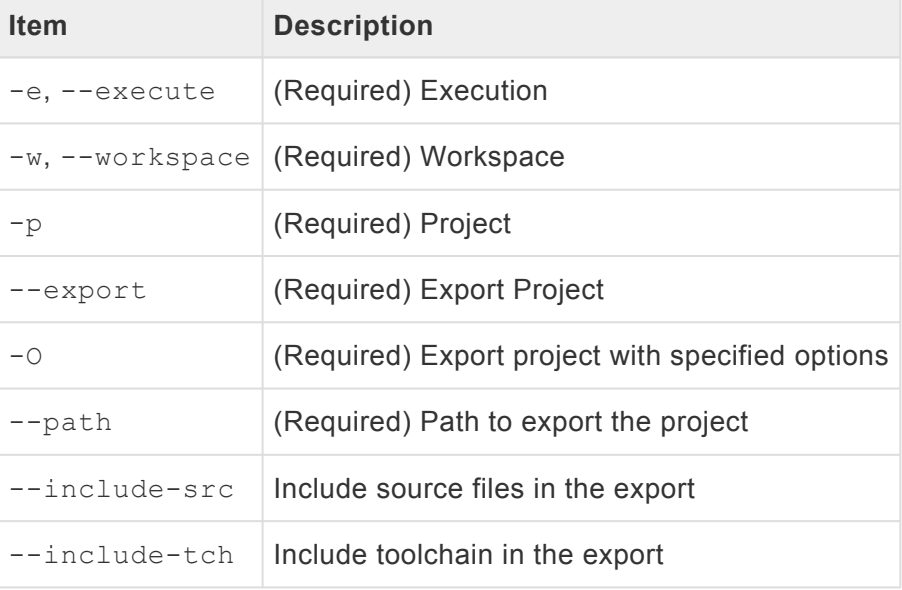

The argument of the -O option is inputted in double quotation marks, while the argument of the sub-options is inputted in single quotation marks.

2. Upon successful export, the phrases "Exported path" and "Result: Succeeded." are displayed. ========= EXPORT START =============

[MAIN-INFO] Toolchain configuration file copy... MAIN-PROGRESS] 40%<br>[MAIN-PROGRESS] 40%<br>[MAIN-PROGRESS] 100%<br>[MAIN-INFO] Exporting source files INF0 export path:C:\Lsers\sure\Desktop\cliExportPath\CLI-Project\_20230601160832 **TINEU** ========== EXPORT SUCCESS =============== [MAIN-INFO] result: 'Execute Project Export' succeeded. [MAIN-INFO] result: succeeded.

## <span id="page-342-0"></span>**30.4. Export analysis information and VPES data**

The -r option in CLI provides the ability to export project results in metric, control flow graph, and VPES data formats.

### **Usage**

For the required options to export analysis information, the workspace, project name, and export path must be specified.

```
[-r] [-w \text{ path}] [-p \text{ name}] [-o \text{ path}]
```
## **Export Execution Results**

1. -r -w "%workspace path%" -p "%project name%" -o "%export path%" --cfg --m

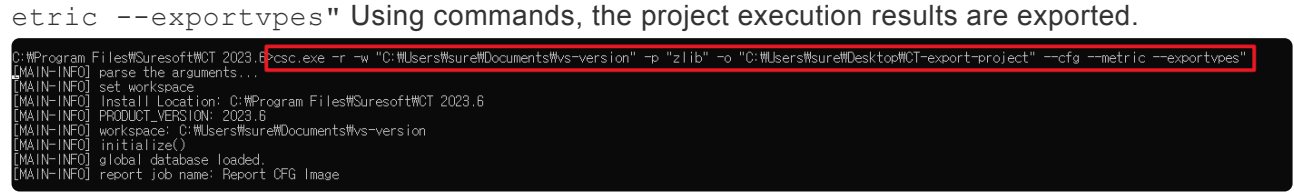

• Select the desired output format for export using the cfg, metric, uploadvpes, and exportvpes options.

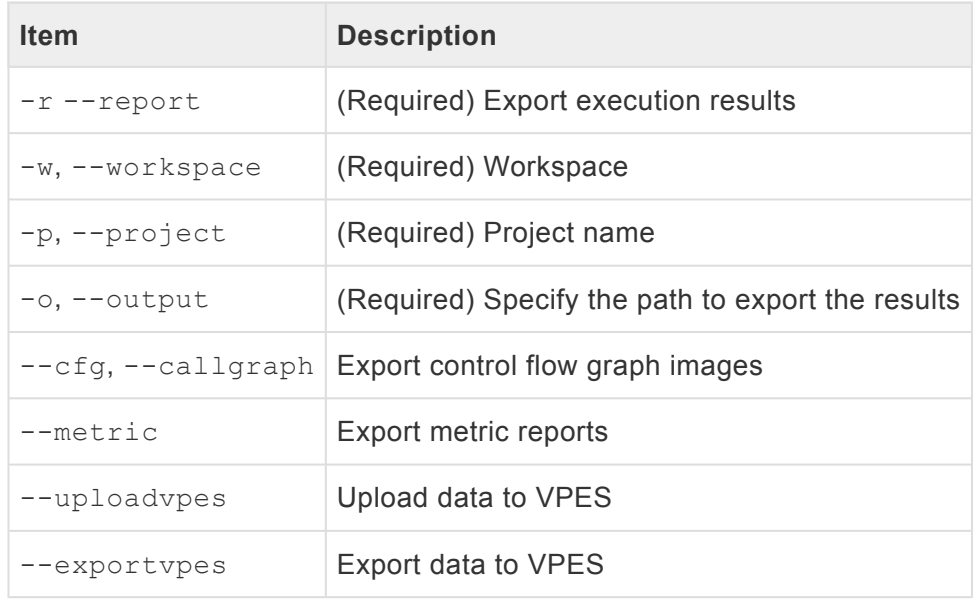

• Export will not be worked if none of the four options are selected.

2. --cfg, --callgraph sub-options

```
Example: -r -w "%workspace path%" -p "%project name%" -o "%export path%" --
cfg --idPath
```
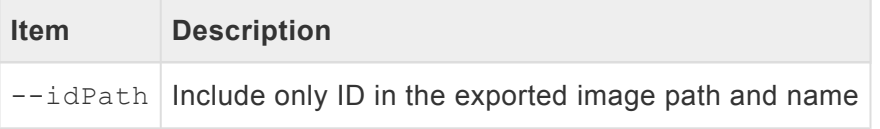

#### 3. --metric sub-options

Example: -r -w "%workspace path%" -p "%project name%" -o "%export path%" - metric -O "-f example-cli -e html -t module"

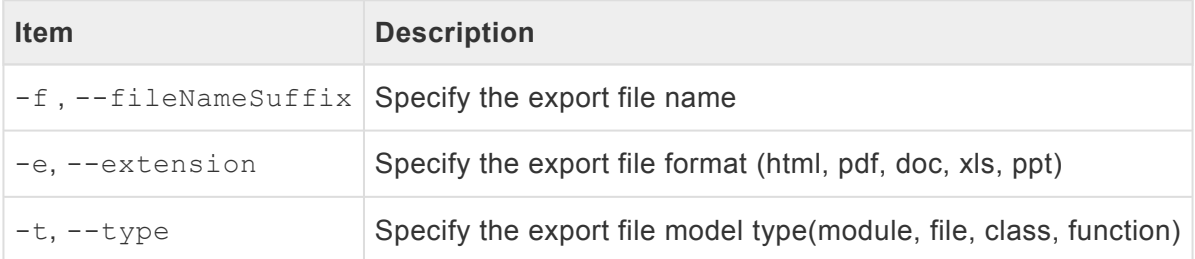

#### 4. --uploadvpes sub-options

Example: -r -w "%workspace path%" -p "%project name%" --uploadvpes -O "%CT 2023.12 install path\plugins\com.codescroll.gp.cli\ini\vpes\_access.info%"

The uploadvpes and exportvpes options cannot be used simultaneously. **\***

## <span id="page-344-0"></span>**30.5. Delete project**

The -d option of the CLI allows you to delete a project in the CLI environment.

### **Usage**

For the required options to delete a project, the workspace and project name must be specified.

```
csc.exe [-d] [-w path] [-p name]
```
### **Delete command**

```
1. -d -w "%workspace path%" -p "%project name%" Delete the project by using commands.<br>C:\Program Files\Suresoft\CT 2023.6<br>[MAIN-INFO] parse the arguments...<br>[MAIN-INFO] Project Delete<br>Marning: NLS missing message: ProjectD
```
• Deleted projects cannot be recovered.

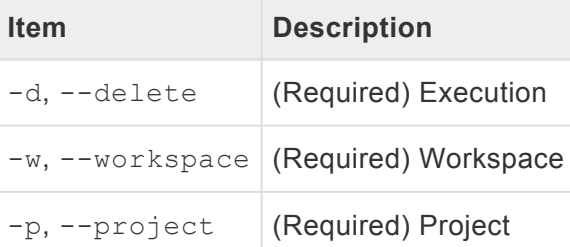

# <span id="page-345-0"></span>**30.6. DISCOVERY Execution**

In the CLI environment, perform the DISCOVERY feature using the -e option. DISCOVERY automatically generates test cases that can increase coverage.

### **Usage**

The required options to be specified are the workspace, project name, and discovery option.

```
csc.exe [-e] [-w path] [-p name] --discovery
```
## **DISCOVERY Execution Command**

- -e -w "%workspace path%" -p "%project name%" --discovery Execute DISCOVERY using commands. MProgram Files\Suresoft\CT 2023<mark>>csc.exe -e -w "D:\CT-WorkSpace\CT-CLI-DISCOVERY" -p "Discovery-test" --discovery</mark> MAIN-INFO] parse the arguments.. MAIN-INFO] parse the arguments...<br>MAIN-INFO] set workspace<br>MAIN-INFO] Install Location: C:\Program Files\Suresoft\CT 2023<br>MAIN-INFO] PRODUCT\_VERSION: 2023.6<br>MAIN-INFO] workspace: D:\CT-\orkSpace\CT-CLI-DISCOVERY<br>MAIN-INFO] MAIN-INFO]<br>MAIN-INFO] MAIN-INFO] execution job name: Execute Discovery === DISCOVERY START ===
- After the execution is completed, it is possible to verify that the symbolic execution-based test cases have been added in CT 2023.12.

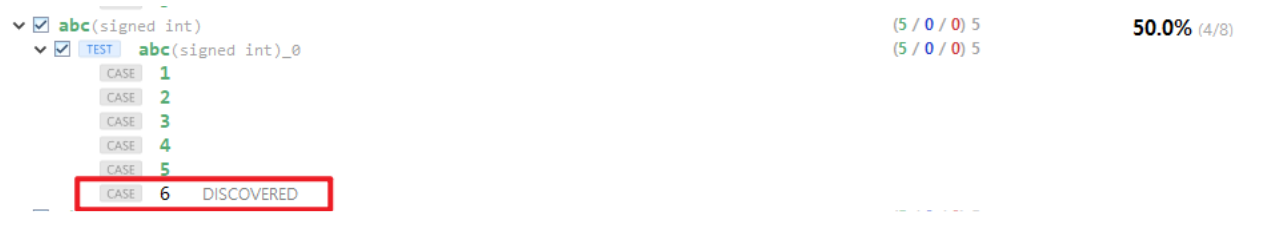

**P** DISCOVERY can be executed targeting projects that have generated analysis and test cases.

Detailed information on DISCOVERY is provided on the [\[DISCOVERY Plug-in\]](#page-331-0) page. **\***

# <span id="page-346-0"></span>**30.7. Fault Localization**

In the CLI environment, perform the fault localization feature using the -e option. Fault Localization finds the fault location from errors or failed test cases.

### **Usage**

The required options to be specified are the workspace, project name, and fault localization option.

csc.exe [-e] [-w path] [-p name] --faultlocalization

## **Fault Localization Execution Command**

- -e -w "%workspace path%" -p "%project name%" --faultlocalization Execute Fault Localization using commands. ::\MJsers\ihyeo\Downloads\CodeScroll (4)\CodeScroll>csc.exe -e -w "H:\bitbucket\_rep\cli-test\working\_dir\faultlocalization<br>|FaultLocalizationTest001" -p "FaultLocalizationTest001" --faultlocalization #aultLocalizationlestUU1" -p "FaultLocalizationlestUU1" --faultlocalization<br>|MAIN-INFU] parse the arguments...<br>|MAIN-INFO] set workspace<br>|MAIN-INFO] Install Location: C:\Lsers\hyeo\Downloads\CodeScroll (4)\CodeScroll<br>|MA rmann inn groud a database loaded.<br>LMAIN-INFO] execution job name: Execute Fault Localization<br>Load JDBC Driver...OK<br>Berialization query: 125<br>log4j:WARN No appenders could be found for logger (com.codescroll.ct.cli.faultloc scutory.<br>log4j:WARN Please initialize the log4j system properly.<br>log4j:WARN See http://logging.apache.org/log4j/1.2/faq.html#noconfig for more info. ===== FaultLocalization START ===============
- After the execution is completed, the [Fault Localization View] in CT 2023.12 will provide information about the fault localization

Detailed information on Fault Localization is provided on the [\[Fault Localization\]](#page-63-0) page. **\***

## <span id="page-347-0"></span>**30.8. Import team project**

In the CLI environment, you can import a team project using Team Testing Server.

- 1. -e -w "%Workspace Path%" --import-team-project -O "--project-name '%Team
- project name%' --address '%Team server address%' --port '%Team server por

t%'" Import the team project using a command.

| C:\lers\ihyeo\Downloads\CodeScroll (4)\CodeScroll>csc.exe -e -w "H:\bitbucket_rep\cli-test\working_dir\import-team\ImportTeamProject001" |
|----------------------------------------------------------------------------------------------------|
| --import-team-proiect -0 "--proiect-name 'ImportTeamProiect001' --address  <br>--port                                                    |
| [MAIN-INFO] parse the arguments                                                                                                    |
| [MAIN-INFO] set workspace                                                                                                    |
| 【MAIN-INFO】 Install Location: C:\Users\ihyeo\Downloads\CodeScroll (4)\CodeScroll                                                         |
| [MAIN-INFO] PRODUCT VERSION: 2023.12                                                                                                    |
| 『MAIN-INFO】workspace: H:\bitbucket_rep\cli-test\working_dir\import-team\ImportTeamProiect001                                             |
| [MAIN-INFO] initialize()                                                                                                    |
| [MAIN-INFO] global database loaded.                                                                                                    |
| [MAIN-INFO] execution iob name: Execute Team Proiect Import                                                                              |
| log4j:WARN No appenders could be found for logger (com.codescroll.ct.cli.team.execute.TeamProjectImportExecutor),                        |
| llog4i:WARN Please initialize the log4i system properly.                                                                                 |
| .log4j:WARN See http://logging.apache.org/log4j/1.2/fag.html#noconfig_for_more_info                                                      |
| <b>INFO</b>                                                                                                    |
|                                                                                                    |

• Without the required options, the project cannot be imported.

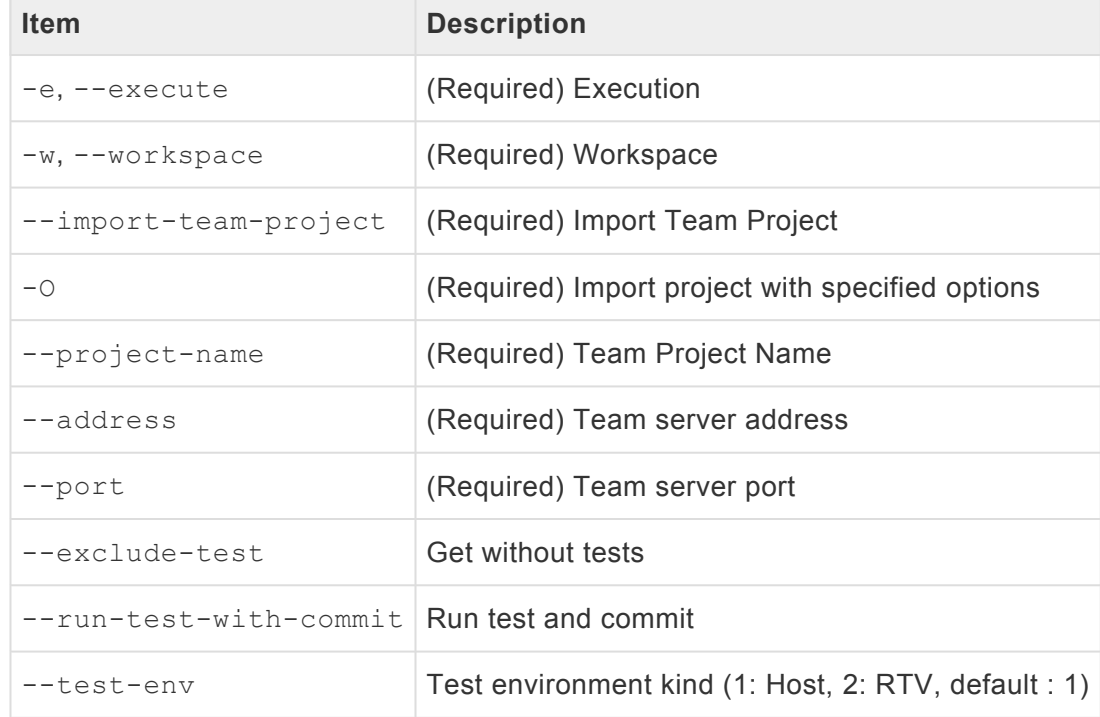

The argument of the -O option is inputted in "double quotation marks", while the **\*** argument of the sub-options is inputted in "single quotation marks".

# **31. CT Team Testing Server plug-in**

CT 2023.12 provides team testing that allows multiple users to test a single software. Team project can be deployed on Team Testing Server and imported and tested by multiple users. The results of tests by multiple users can be checked on Team Testing Dashboard.

The projects that support team testing include:

- C/C++ projects
- RTV C/C++ projects

Target C/C++ projects or RTV target C/C++ projects don't support team testing. **\***

### **Term**

This paragraph describes the terms you need to know to use in the Team Testing feature.

- Team Testing Server (team server): The server on which the project to be shared with others is up
- Local: CT the user is working on
- Team projects: Projects that can be uploaded to Team Testing Server and shared with others
- Resources
	- Configuration Resources: Settings information that make up the project (such as project properties)
	- Shared resources: Test resources shared by all users, including tests, stubs, fault injections, and class code
- Revision: History of modifications to the team project which is in the server. The revision starts at 1 when a project is created and increases with each commit.
- Commit: Reflecting local changes and test results onto the server
- Update: Reflect the latest changes of server into the local
- Conflict: When the resource to be updated has local modifications.

#### **Features**

CT 2023.12 provides the following team testing features:

- [Install CT Team Testing Server](#page-350-0)
- [Execute CT Team Testing Server](#page-355-0)
- [Preferences](#page-357-0)
- [Team Project](#page-360-0)
	- [Create a team project](#page-361-0)
	- [Properties of team projects](#page-363-0)
	- [Import team project](#page-366-0)
	- [Convert team project](#page-369-0)
- [Commit](#page-372-0)
- [Update](#page-374-0)
- [Team test](#page-377-0)
	- [Import team test](#page-378-0)
	- [Delete team test](#page-381-0)

# <span id="page-350-0"></span>**31.1. Install CT Team Testing Server**

### **Installation requirements**

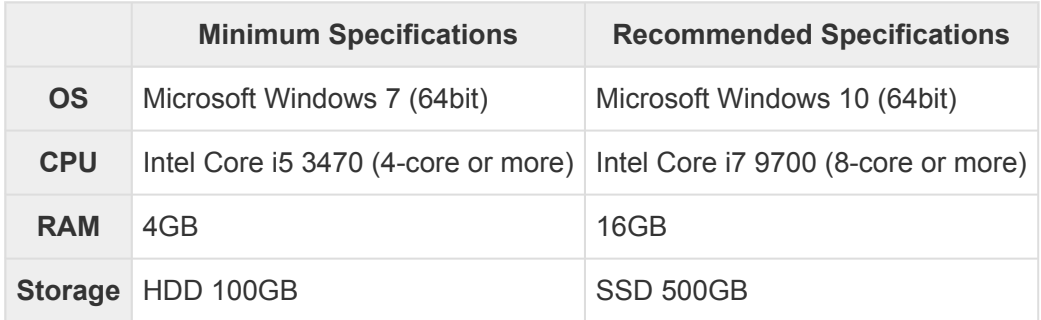

Supported OSes are Windows 7, 10, 11 and Ubuntu 20.04.

## **Install Team Testing Server**

Here's how to install Team Testing Server using the install package.

- 1. Execute the ct-team-testing-server-xxxx-setup.exe file. Size Name Date modified Type st-team-testing-server-2023-setup 12/8/2023 1:59 PM Application 910,539 KB
- 2. Select the setup language and Click [Next]

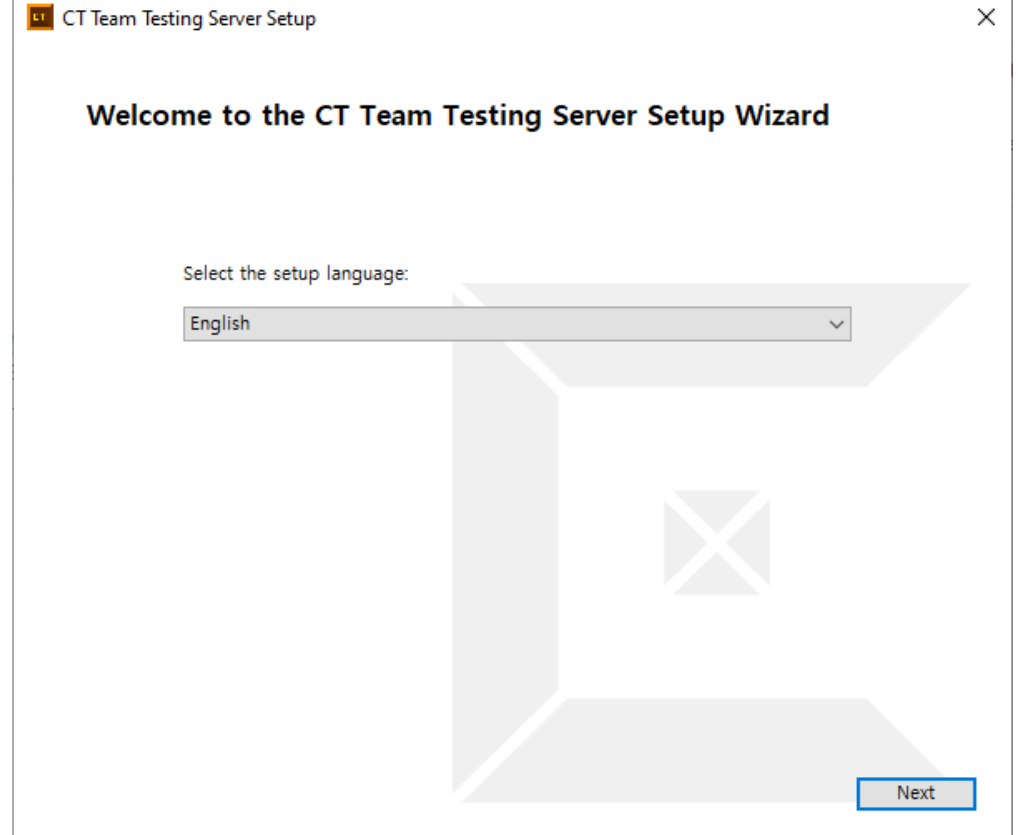

3. The installation wizard runs and collects installation information. Click [Next].

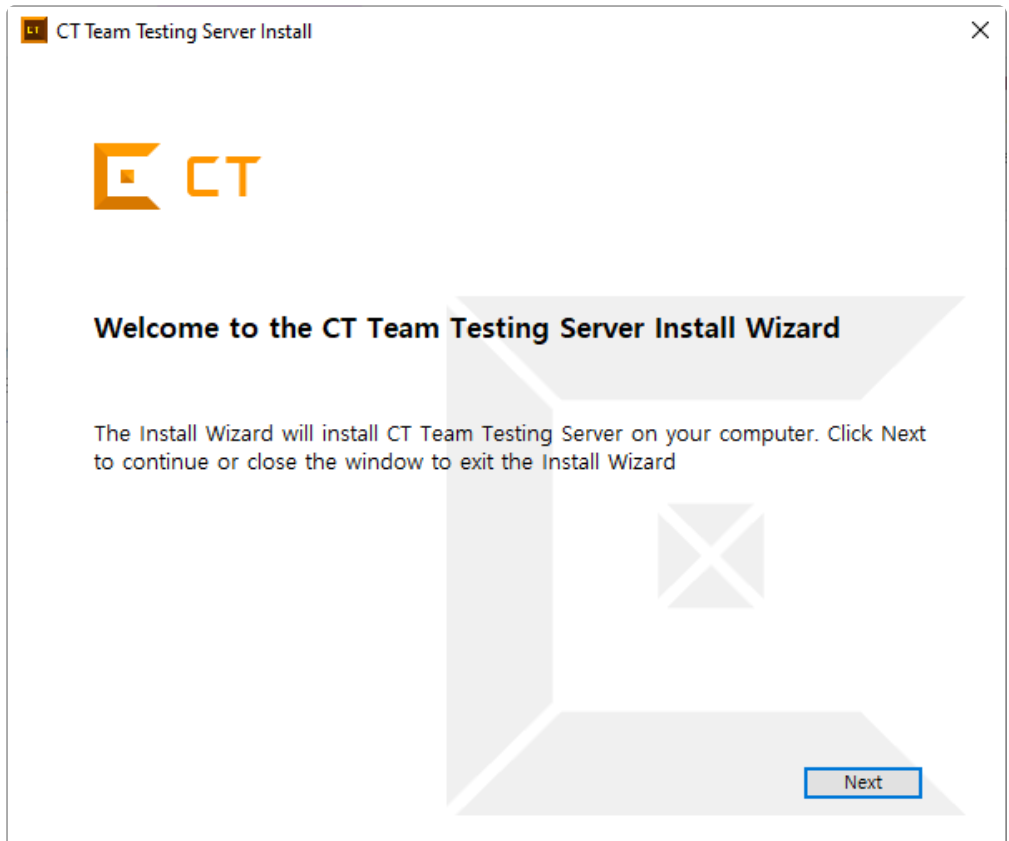

4. Agree to the End-User License Agreement and click [Next].

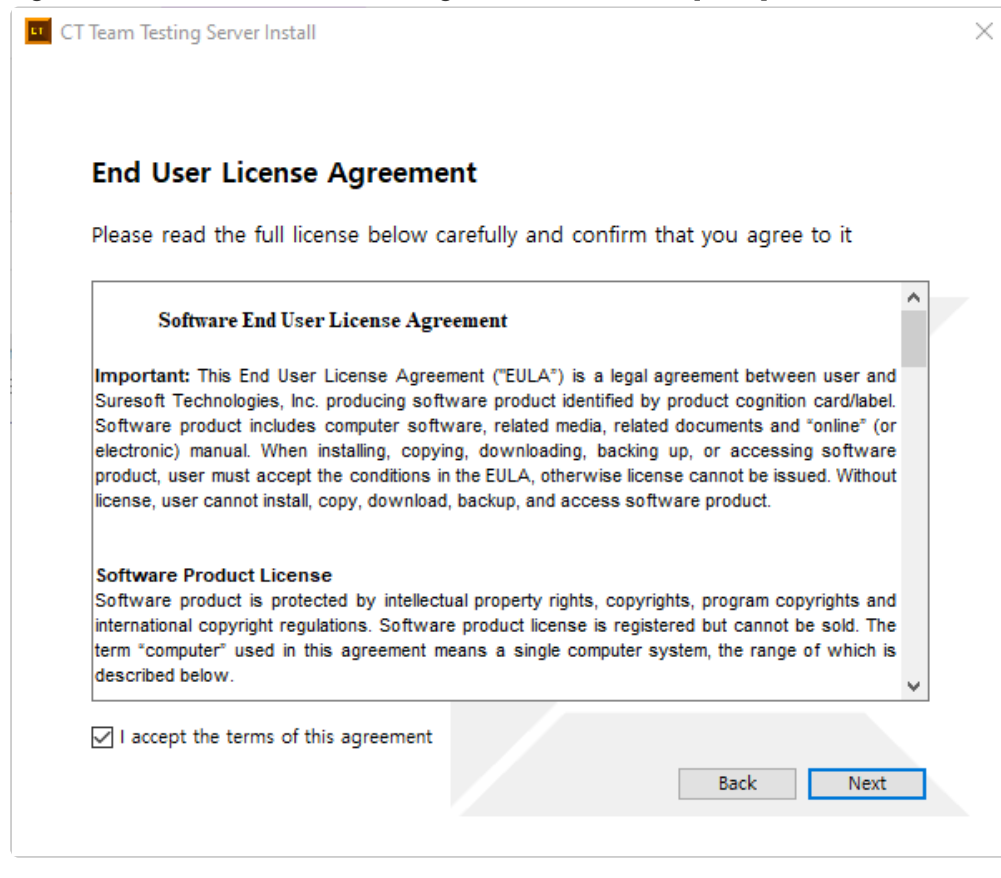

5. Enter the web port to use in Team Testing Server and click [Next]. The default is 13000.

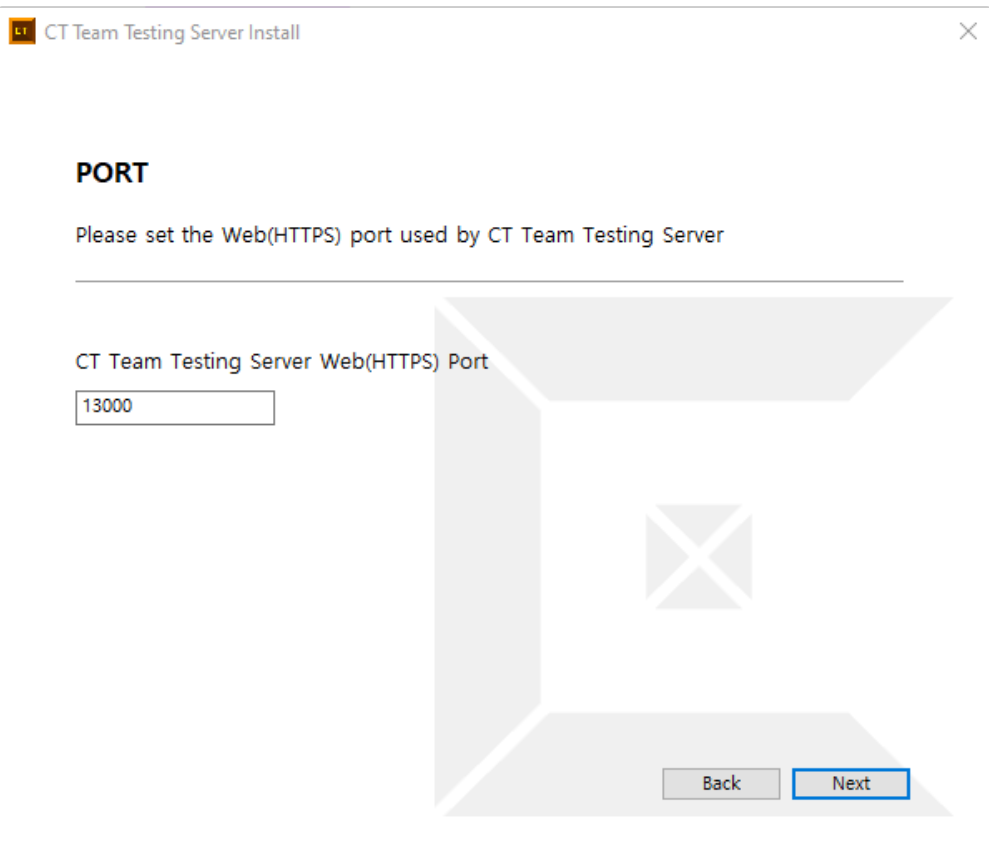

6. Set the path to install Team Testing Server and click [Next].

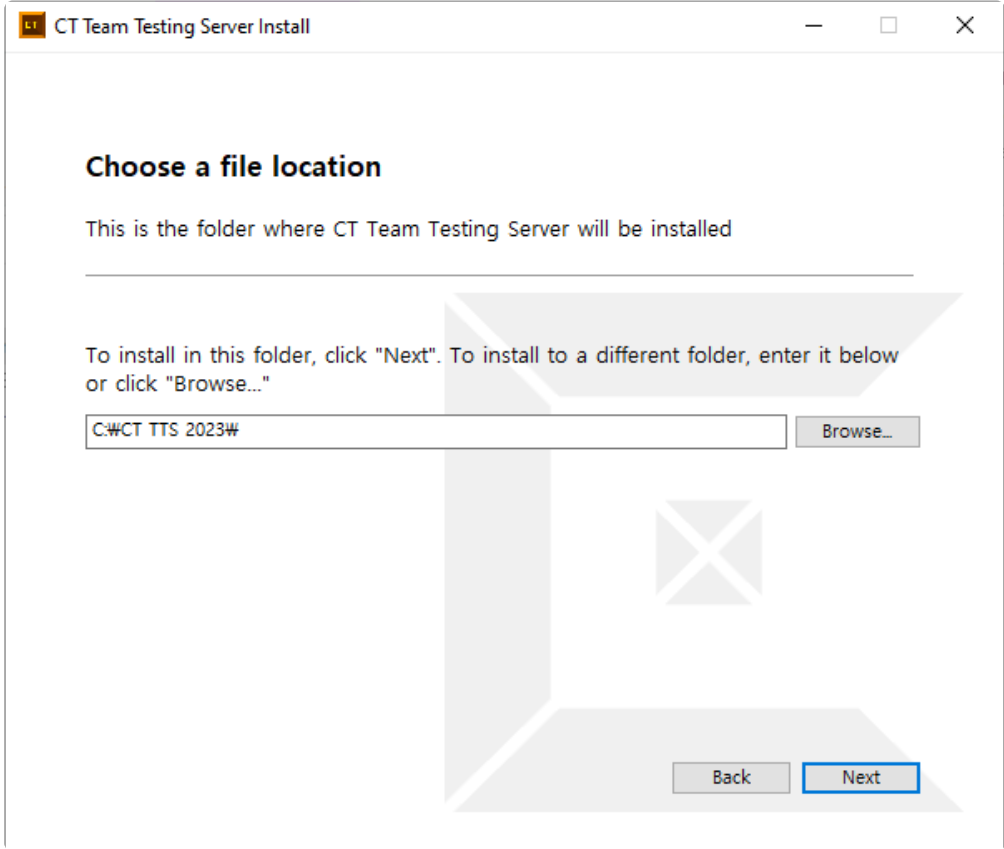

Cannot install Team Testing Server on paths that contain non-English languages. **!**

7. We have gathered all the information necessary for installation. Click [Install].

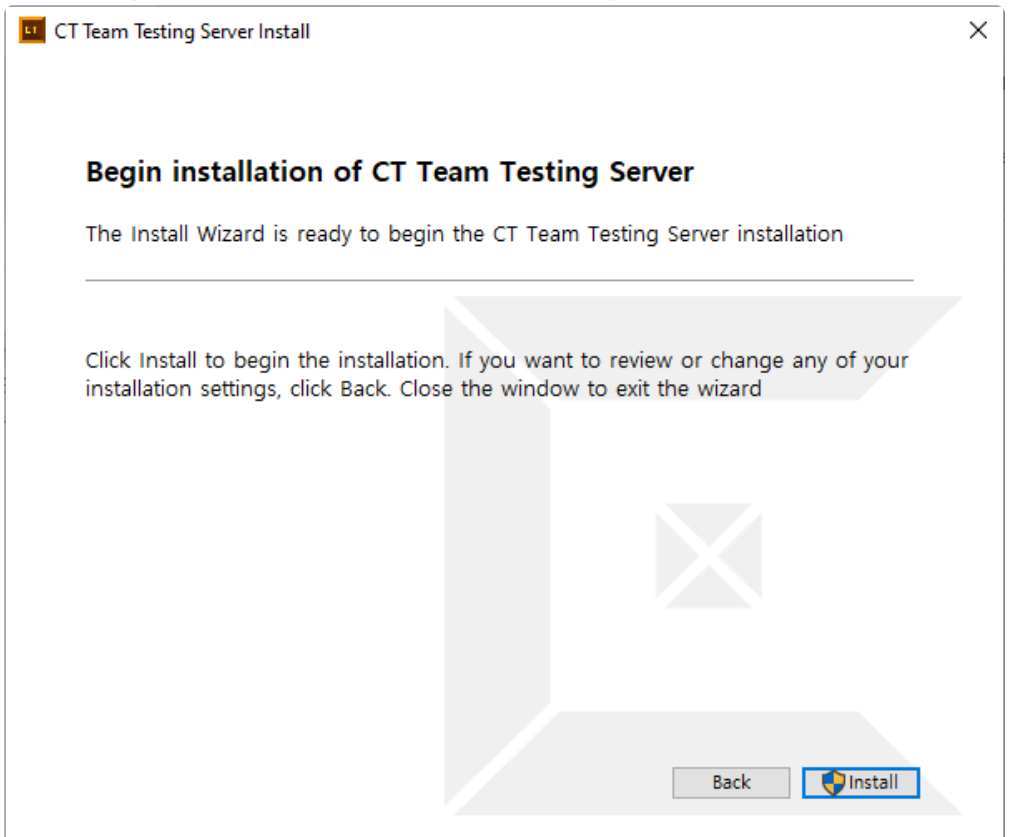

#### 8. Team Testing Server is installed

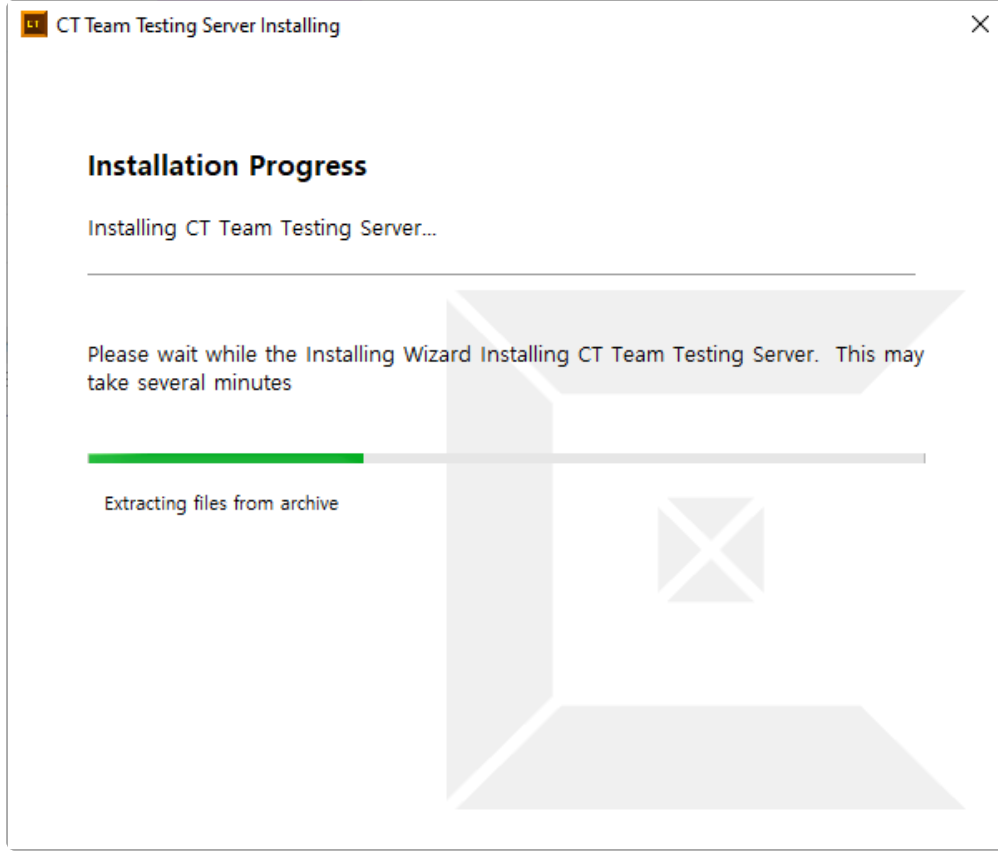

9. Click [Run CT Team Testing Server] to run Team Testing Server immediately after installation is complete, or click [Finish] to end the installation.

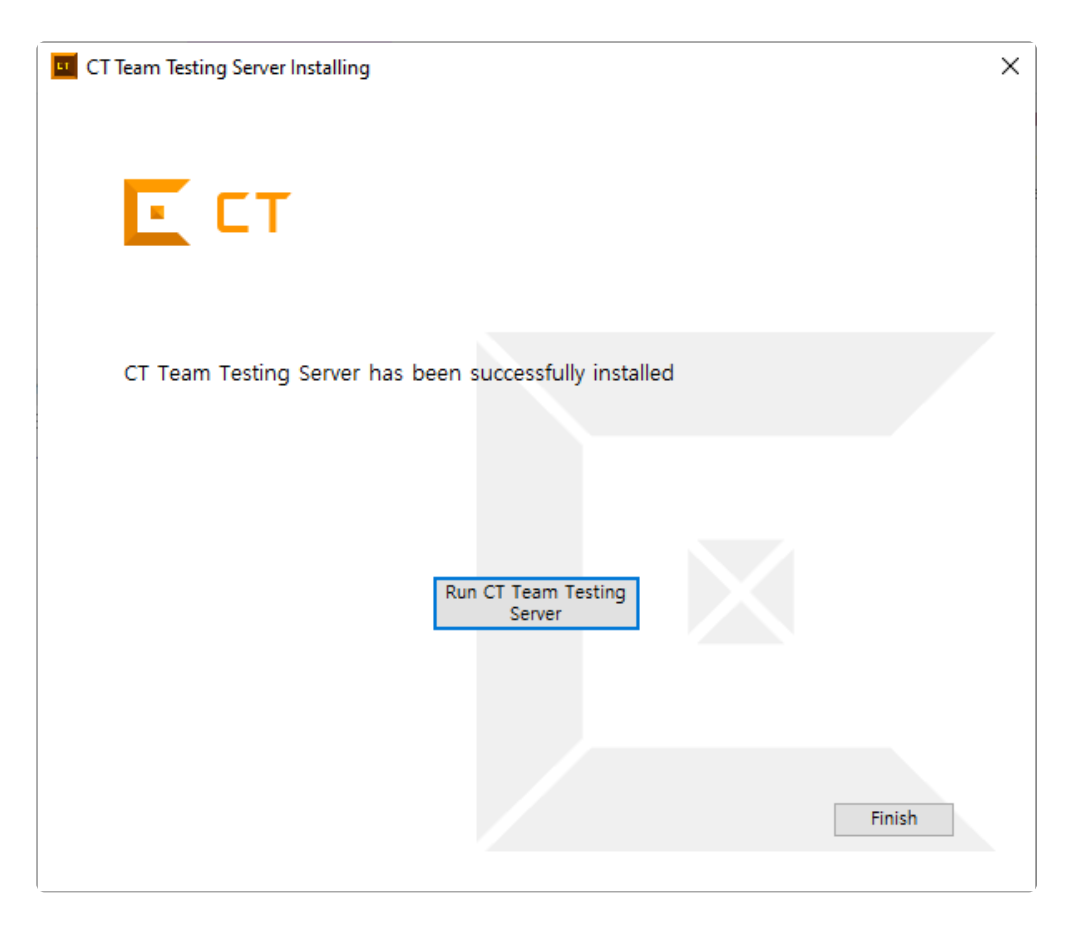

# <span id="page-355-0"></span>**31.2. Execute CT Team Testing Server**

## **Execute Launcher**

Use {install path}\bin\Launcher.exe to turn Team Testing Server and Team Testing Dashboard server on/off or change their settings.

![](_page_355_Picture_35.jpeg)

### **Execute servers**

![](_page_356_Picture_43.jpeg)

- Execute the Launcher to turn Team Testing Server and Team Testing Dashboard server on/off. You can manually turn them on and off using the [On]/[Off] button.
- Check the version of Team Testing Server in [Version] and click the [Apply patch] button to apply the patch.

![](_page_356_Picture_6.jpeg)

## <span id="page-357-0"></span>**31.3. Preferences**

Enter team test information in [Preferences] > [Team Testing] before creating or importing a team project.

![](_page_357_Picture_26.jpeg)

### **Notification**

![](_page_358_Picture_31.jpeg)

- Select whether to display a notification when there is an update to the team project and set the notification interval.
- Notification period defaults to 60 minutes and should be set to at least 5 minutes.

### **Server**

![](_page_359_Picture_31.jpeg)

- Team Testing Server: Enter the IP and port of the Team Testing Server. Click Test Connection to verify your connection with the server after entering server information.
- User Information: Enter the name to be used in Team Testing Server.
## **31.4. Team Project**

CT 2023.12 provides the following features to use team projects.

- [Create a team project](#page-361-0)
- [Properties of team projects](#page-363-0)
- [Import team project](#page-366-0)
- [Convert team project](#page-369-0)

## <span id="page-361-0"></span>**31.4.1. Create a team project**

You need to create a project on the server to test one project with other users.

1. Run [New Project] wizard to create a team project. Select [File] > [New] or click the shortcut icon. File Edit Search Project Team Testing Window Help

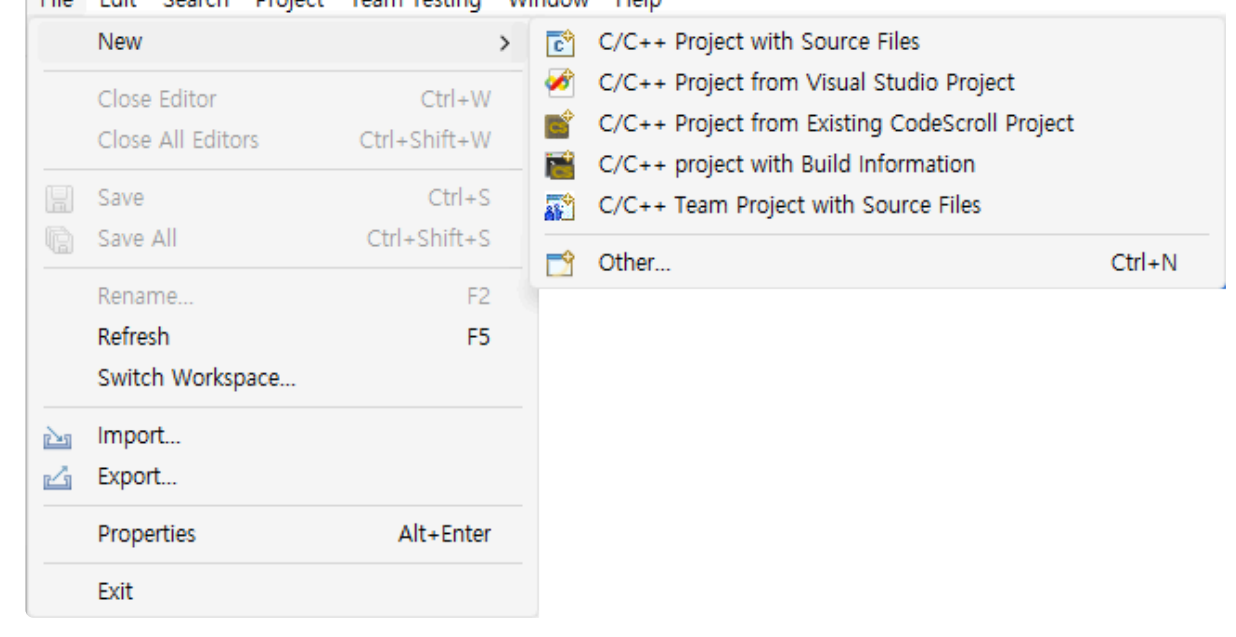

2. In the [Create Project] wizard, select the team project to create and click [Next].

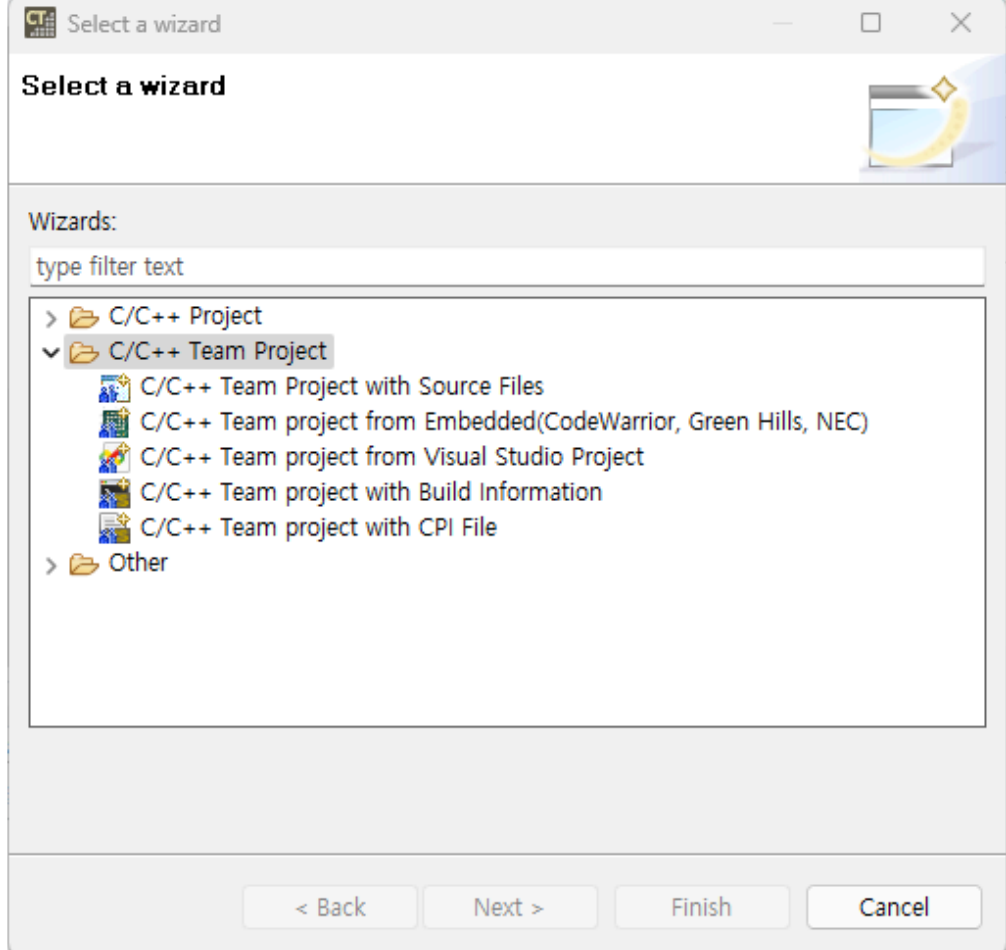

3. After checking the team testing server and user information entered in the preferences, click [Next]. You can edit the Team Testing Server and user information by clicking [Team Testing Server Preferences…].

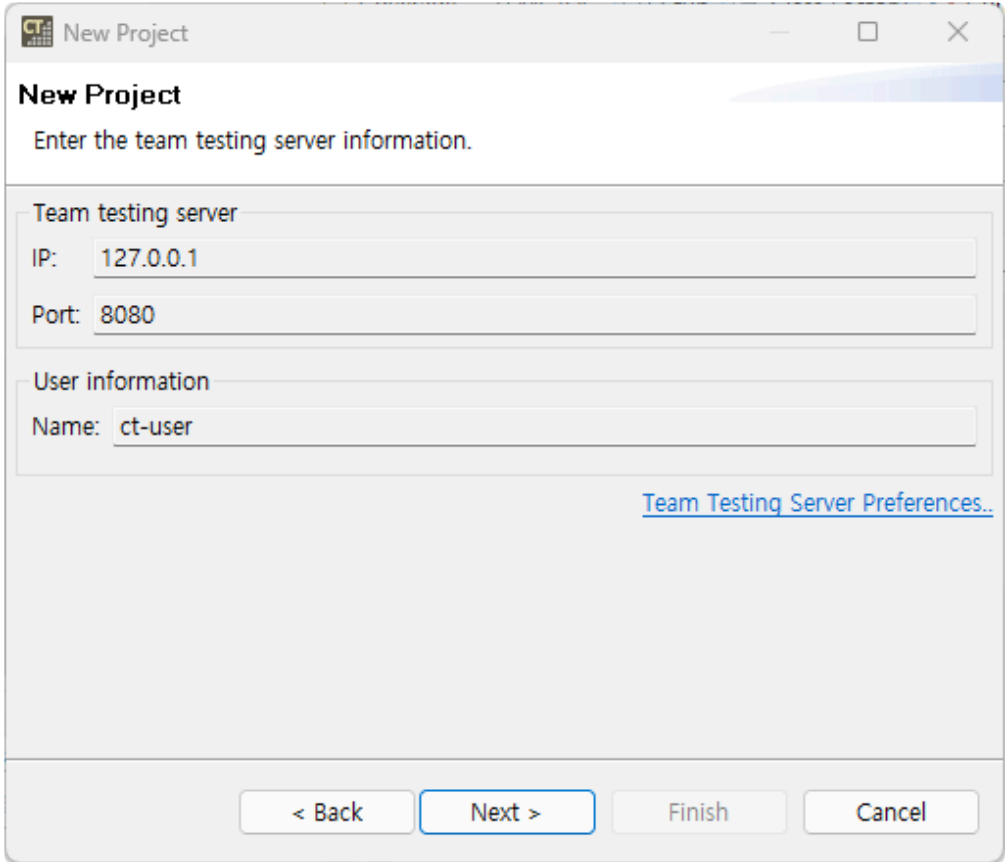

- 4. The subsequent process is the same as creating a general project. Please refer to [\[Create a](#page-30-0) [Project\]](#page-30-0) or [\[Create a](#page-298-0) RTV Project] in this document.
- 5. You can check the server IP and revision of the created team project in the [Test Navigator] view.

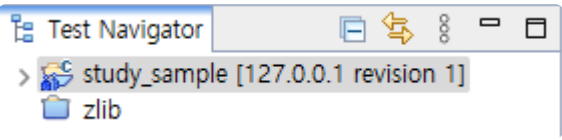

# <span id="page-363-0"></span>**31.4.2. Properties of team projects**

Information about a team project can be viewed in the Project Properties page.

### **Team Testing**

Team Testing page provides project information of the server and local.

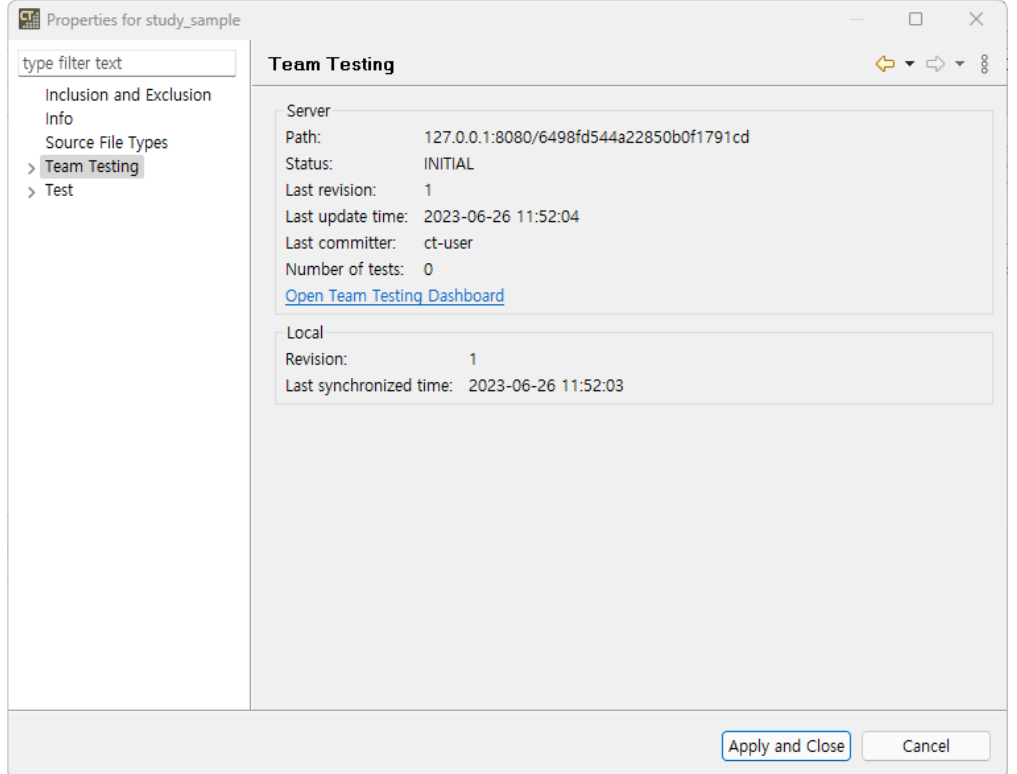

- You can check server information.
- You can check project information in the dashboard by clicking [Open Team Testing Dashboard]. For more information about Team Testing Dashboard, please refer to the *CT Team Testing* [Dashboard\]](#page-382-0) page in this document.
- You can check the revision and last update time of local.

#### **Delete Project**

You can delete team projects on the server. When you delete a project on the server, the local team project is converted to a general project.

1. Click [Delete] in [Team Testing] > [Delete Project].

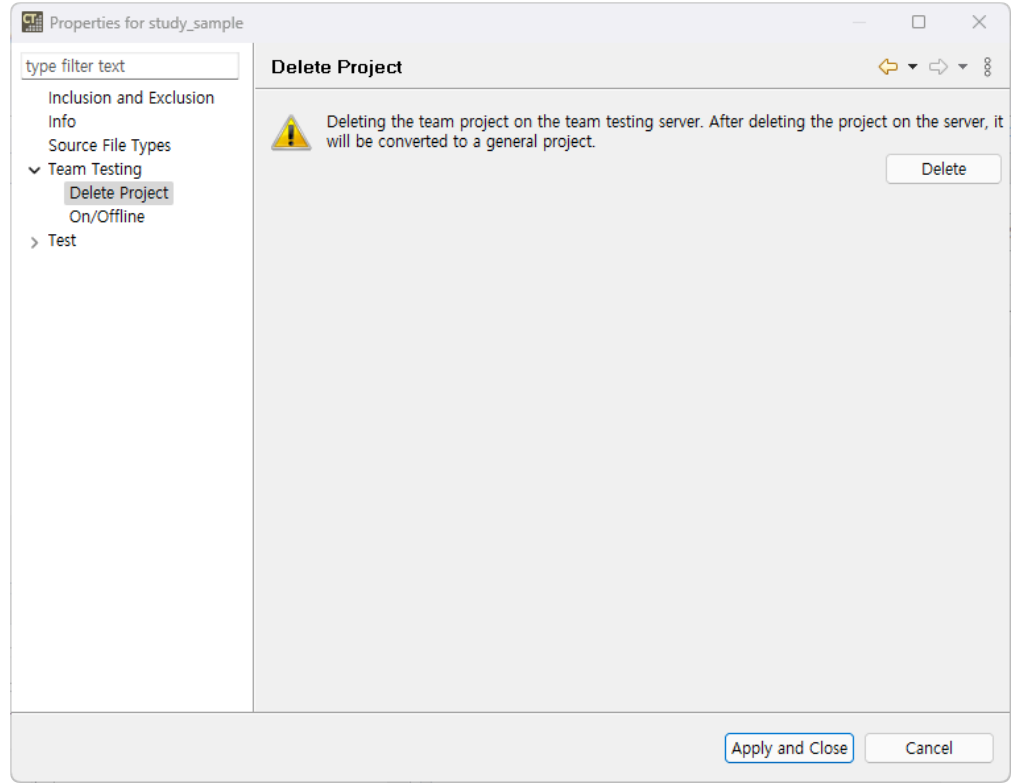

2. If you click [Yes] after entering the project name, the project will be deleted from the server.

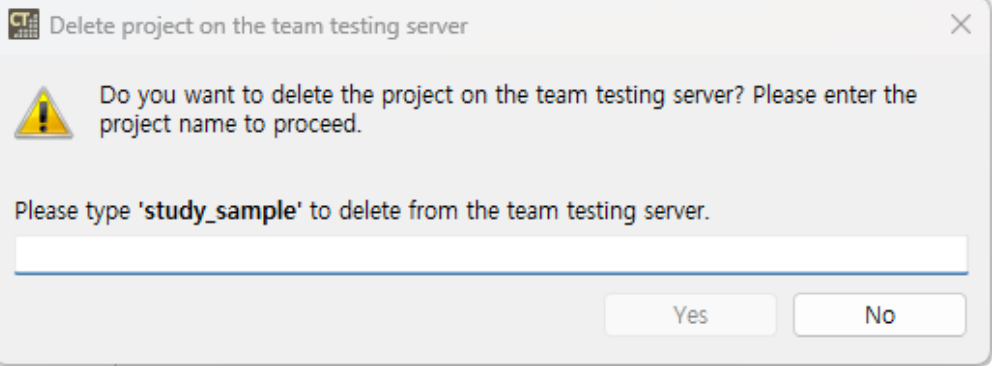

3. If there are other users connected with the deleted project, those users' projects will be converted to general projects.

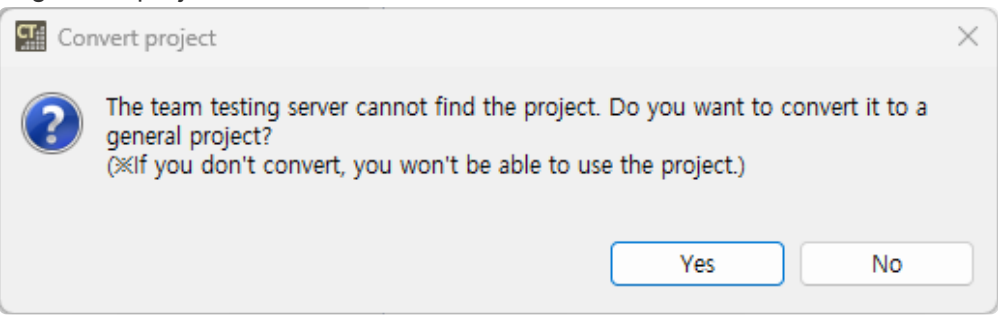

#### **On/Offline**

You can choose to connect to the server or not. For more information on on/offline property, please refer to [\[On/Offline Mode\]](https://www.manula.com/manuals/codescroll/controller-tester-user-guides/2023.12/en/topic/on-offline) page on User Guides 2023.12.

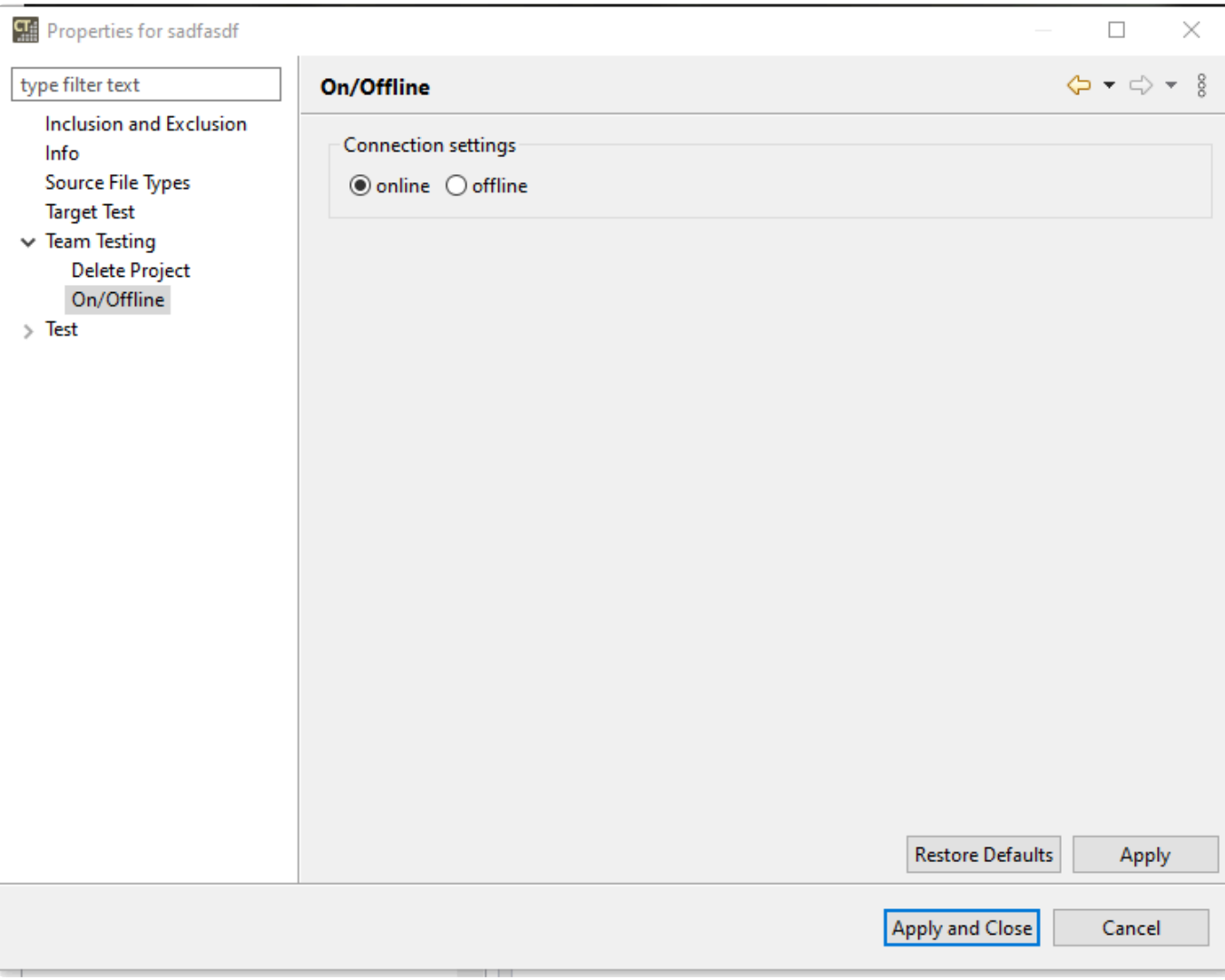

- When set offline, some team testing features are unavailable.
	- Auto-commit after test run
	- Project update notification

## <span id="page-366-0"></span>**31.4.3. Import team project**

You can import projects that other users have uploaded to team server. When importing team project, all resources in the project except tests are imported to the latest revision. To import tests, please refer to the [\[Import team test\]](#page-378-0) page in this document.

1. In the Import wizard, select [Team Testing] > [Import Team Project] and click [Next].

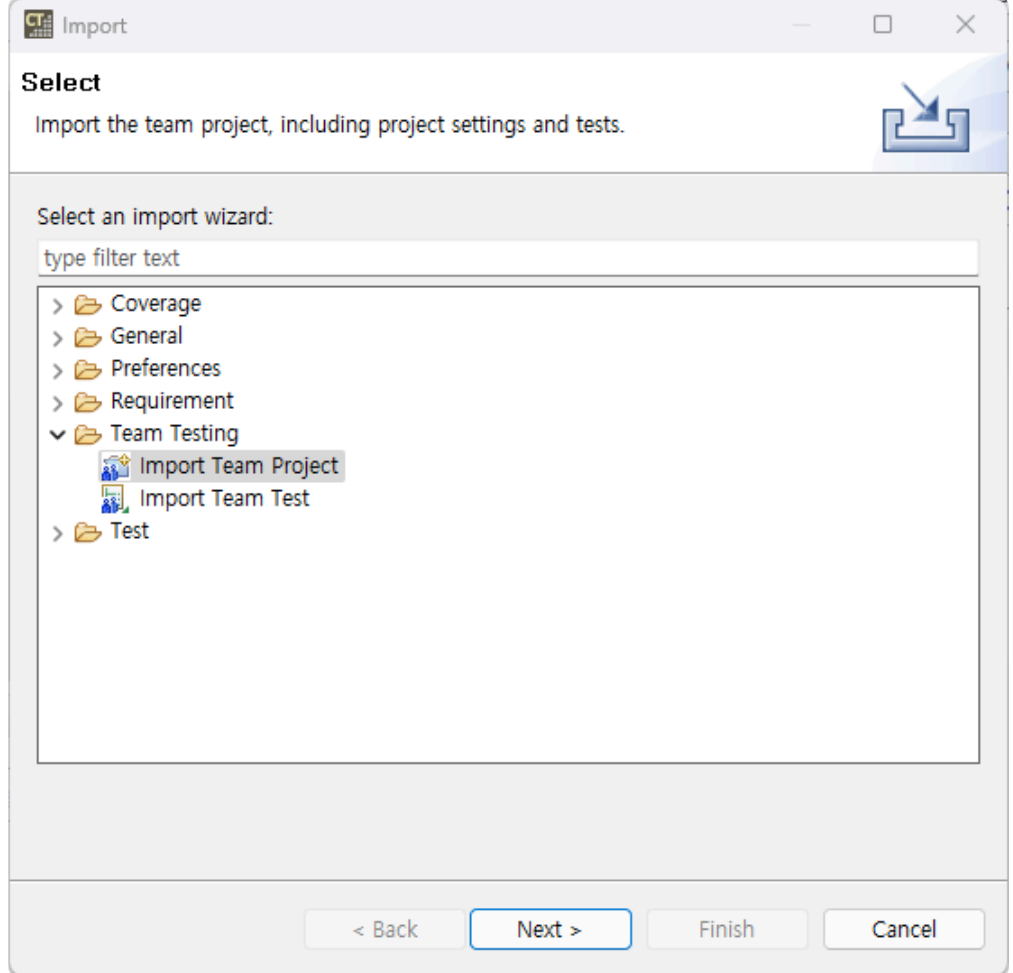

2. Check or enter the Team Testing Server information, then click [Next].

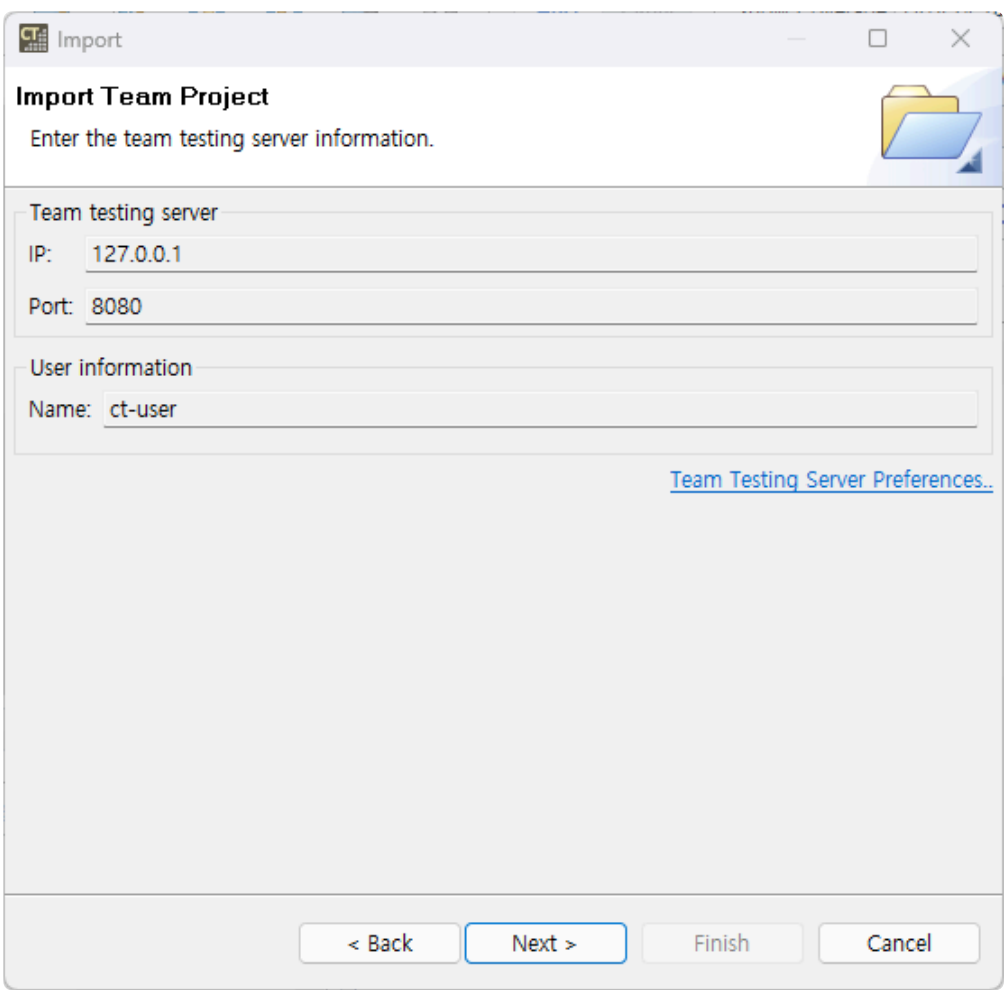

- You can enter Team Testing Server information on the preference page by selecting [Team Testing Server Preferences…].
- 3. Select the project to import from the list of team projects on the server, then click [Finish]. The list is sorted by last updated time.

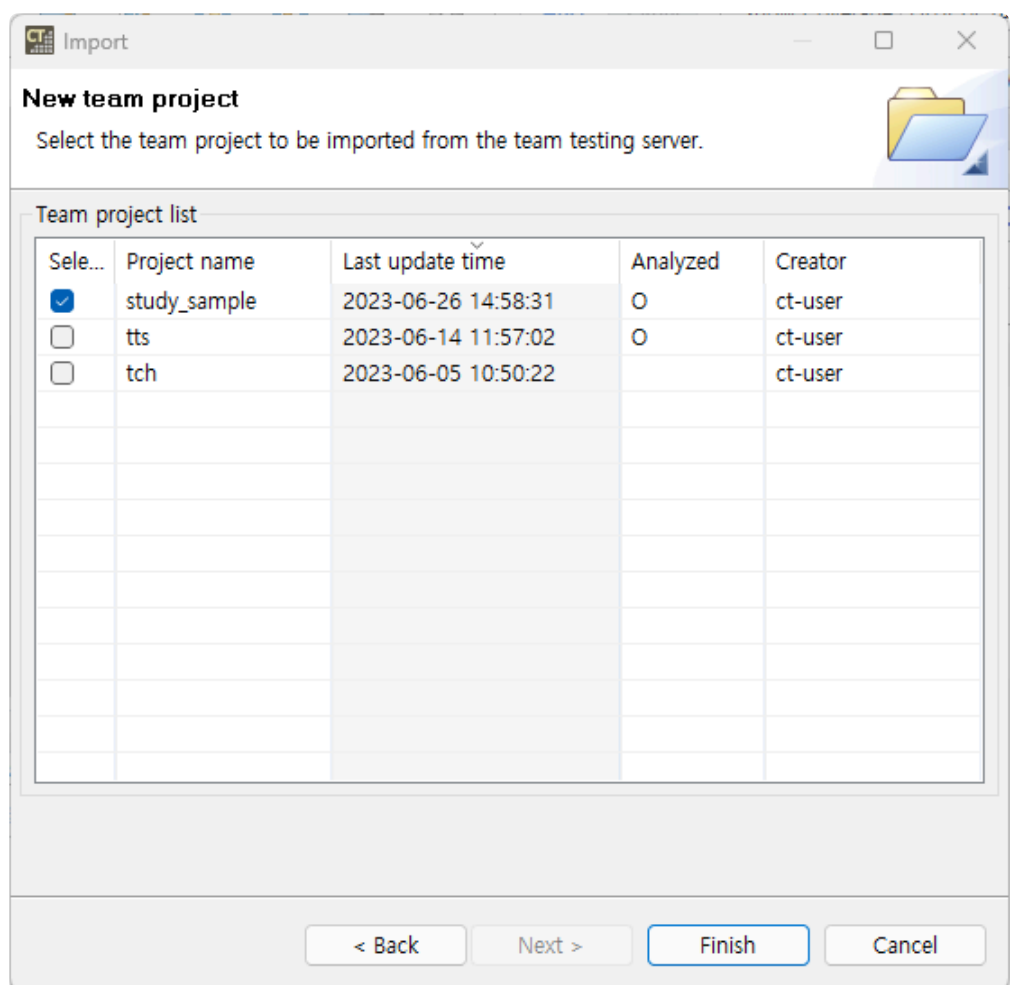

If a project with the same name as the team project you are importing already exists on **\*** local, please rename the existing project before importing the team project.

4. You can check the server IP and revision of the imported team project in the [Test Navigator] view.

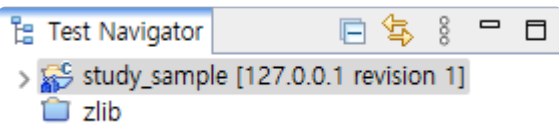

# <span id="page-369-0"></span>**31.4.4. Convert team project**

You can convert a general project to a team project or a team project to a general project. When converting to a team project, all resources and tests of the current project are uploaded to the team server.

### **Convert a general project to a team project**

- 1. Select [Convert to Team Project] using one of the two methods below.
	- In the [Test Navigator] view, right-click the project you want to convert and choose [Team Testing] > [Convert to Team Project].

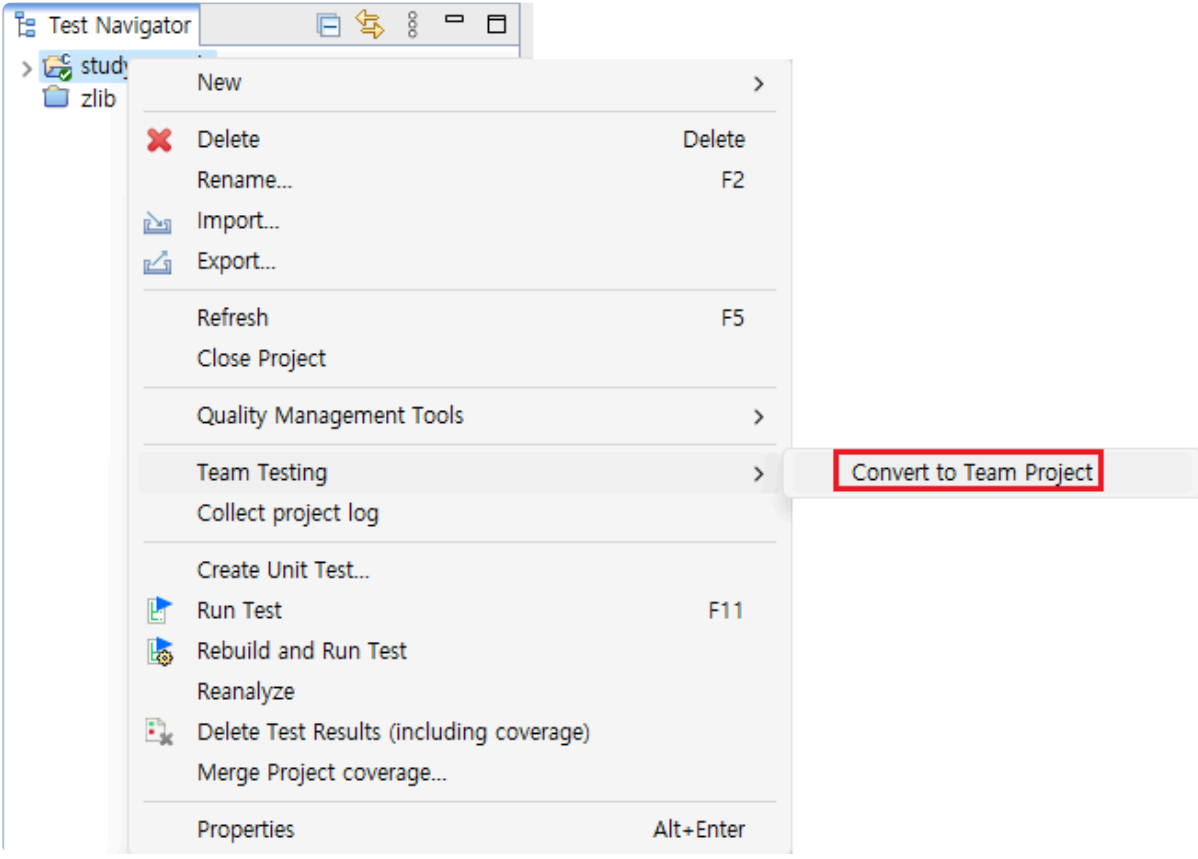

• Select [Team Testing] > [Convert to Team Project] from the top menu, after selecting the project to be converted in the [Test Navigator] view,

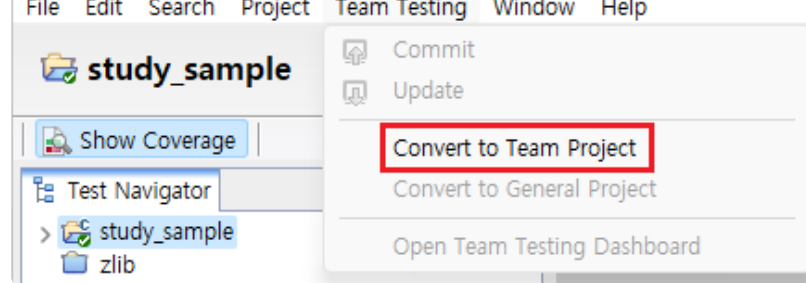

2. Check the server information on which the project will be uploaded and user information.

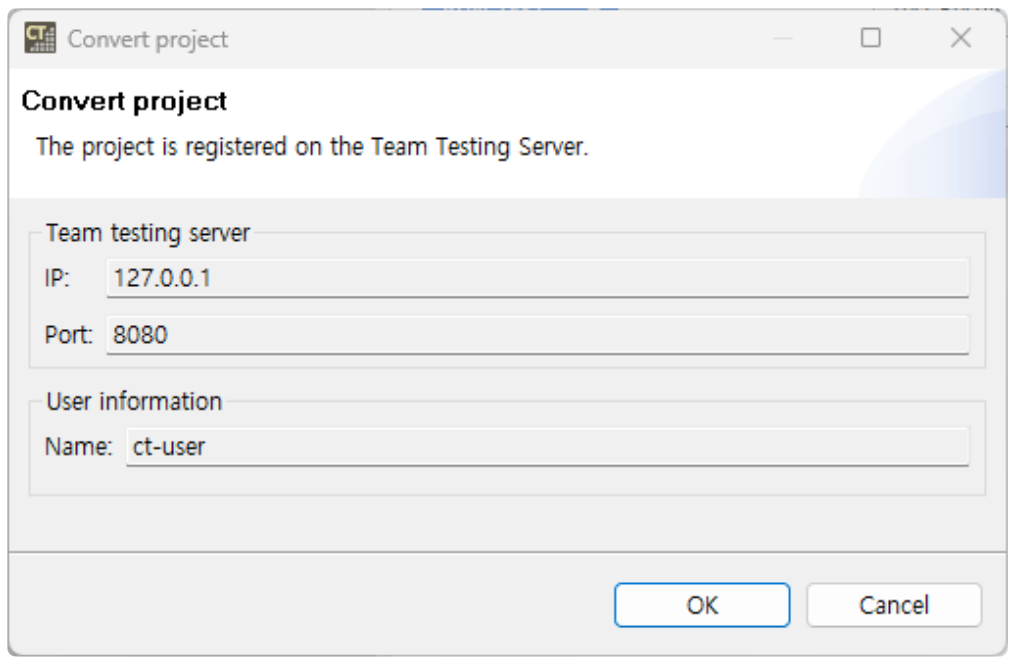

For how to change server information and user information, please refer to the [Preferences](#page-357-0) page of this document.

3. Project conversion is complete.

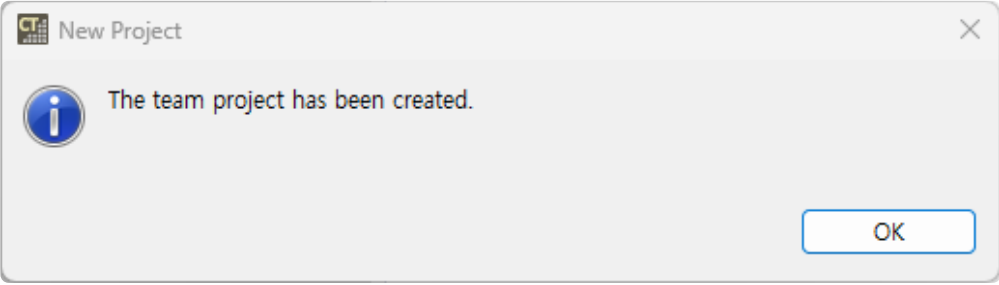

4. You can check the server IP and revision of the converted team project in the [Test Navigator] view.

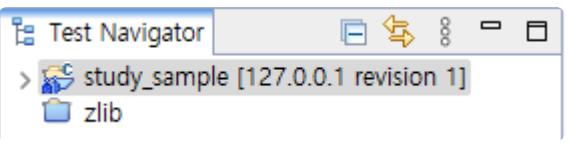

### **Convert a team project to a general project**

When you no longer want to connect a team project with a server, you can convert it to a general project. Converting to a general project does not delete the team project from the server. Select [Convert to General Project] using one of the two methods below.

• In the [Test Navigator] view, right-click the team project you want to convert and select [Team Testing] > [Convert to General Project].

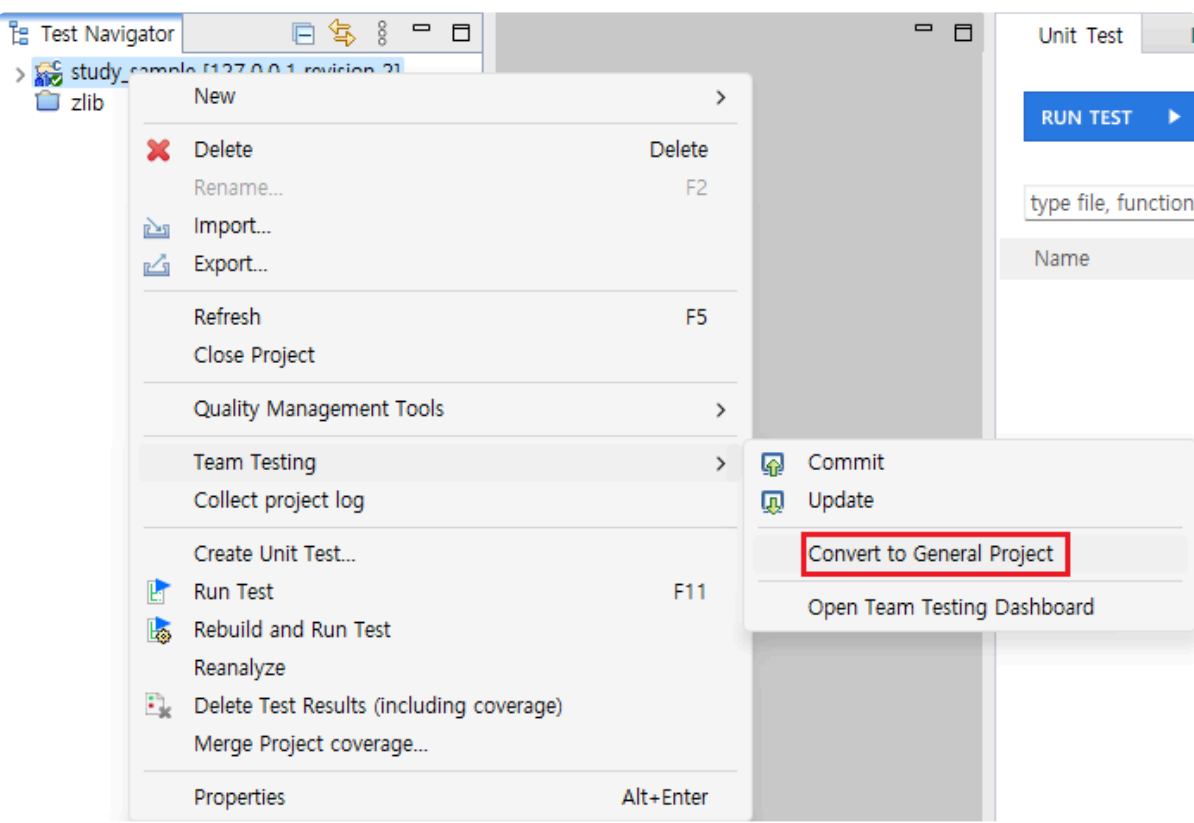

• After selecting the team project to be converted in the [Test Navigator] view, select [Team Testing] > [Convert to General Project] from the top menu.

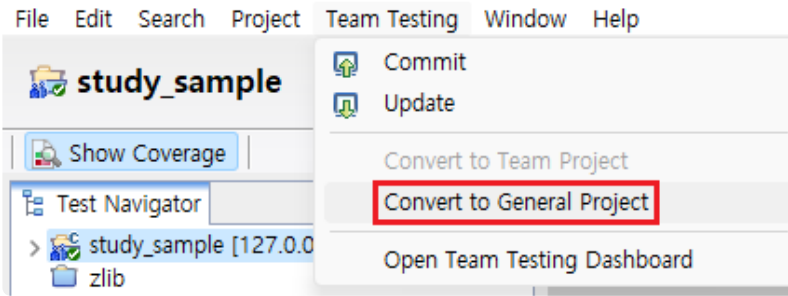

# **31.5. Commit**

You can use the [Commit] feature to reflect what users have done locally to the team server. In order to commit, the revision on the server must be the same as the local revision. If the server and local revisions are different, an update dialog may appear.

### **Manual commit**

- 1. Commit manually by choosing one of the two methods below.
	- In the [Test Navigator] view, select [Team Testing] > [Commit] from the project's context menu.

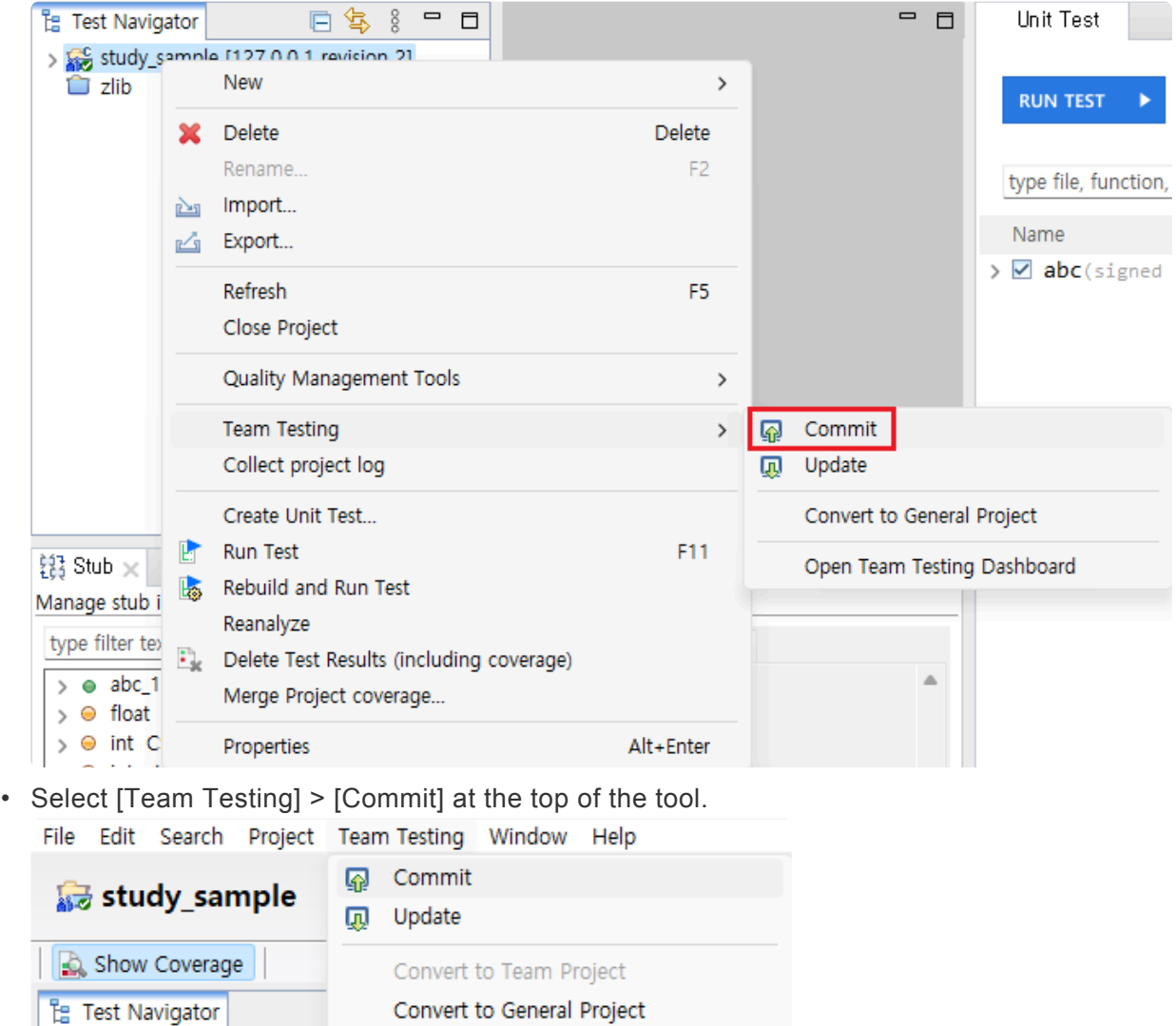

2. After checking the contents to be committed in the Commit dialog, click the [OK] button.

Open Team Testing Dashboard

**COL** 

sample [127.0.0]

 $\hat{\square}$  zlib

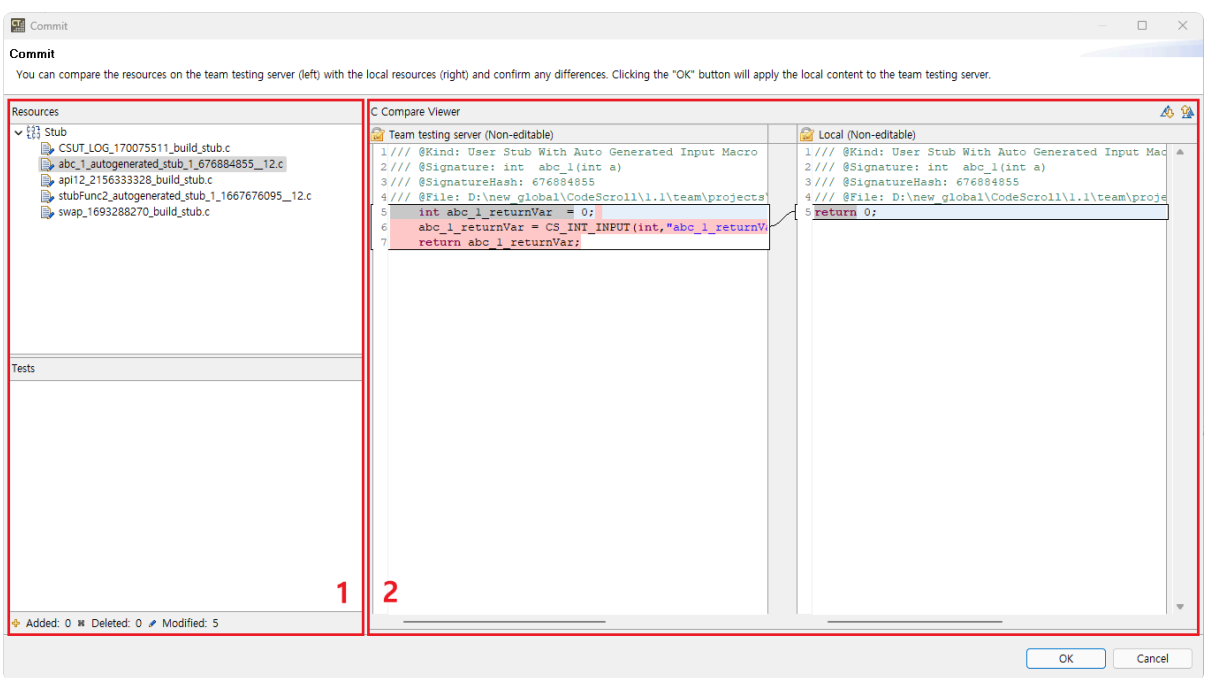

- In section 1, you can check the resources and tests to be committed.
	- Resources or tests that have been added, deleted, or modified are marked with  $\Phi$ ,  $\ast$ , or  $\blacktriangleright$ , respectively.
- In section 2, you can compare the server contents (left) with the local contents (right) to be committed.
	- Server contents and local contents cannot be modified.
- 3. After entering the commit message, press the [OK] button to proceed with the commit.

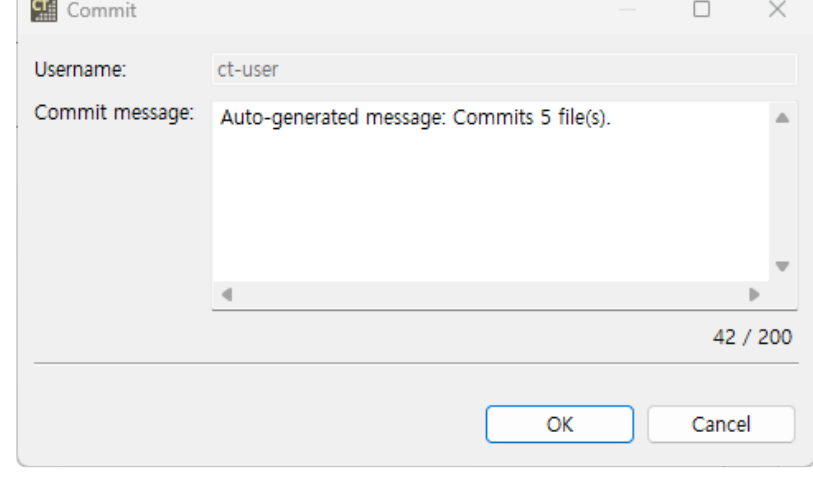

This can take a long time if you have a lot of data to commit.

### **Automatic commit**

After running the tests, the project's changes and test results are automatically committed. When committing automatically, the commit dialog does not appear.

## **31.6. Update**

You can use the [Update] feature to update your local contents with the latest contents of the server.

### **Manual Update**

- 1. Update manually by choosing one of the two methods below.
	- In the [Test Navigator] view, select [Team Testing] > [Update] from the project's context menu.

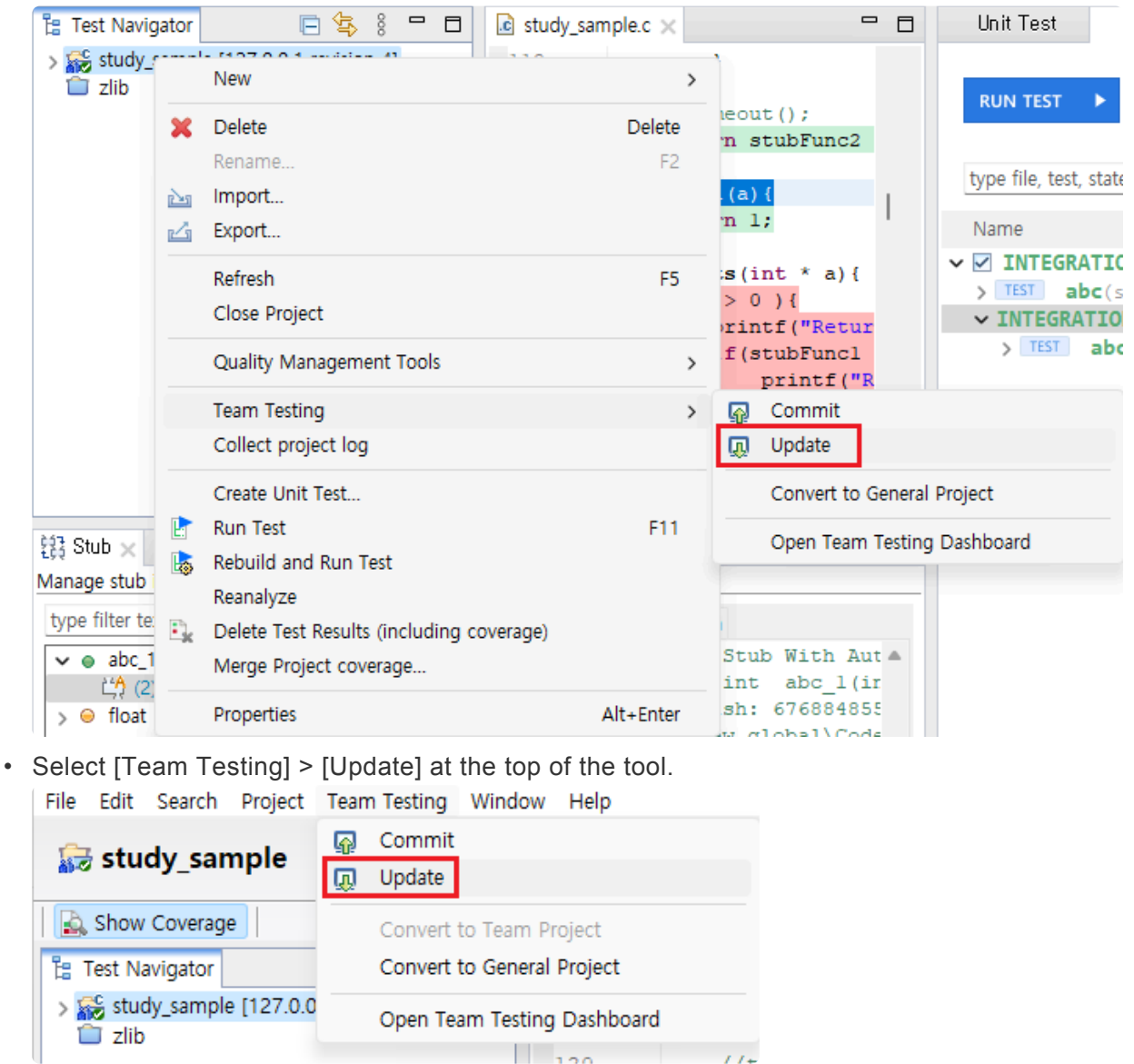

2. An update dialog appears when there are changes in the contents, when there are conflict resources, or when shared resources connected with tests change. Otherwise, updates are automatically reflected. The update dialog is described in the [Conflict management] section.

### **Automatic update**

In order to synchronize the test environment with other users, the local revision and the server revision must always be kept the same. If the local revision is not the latest, the results of the test cannot be

guaranteed and the local work cannot be uploaded to the server. CT 2023.12 periodically updates to keep the local revision up to date. Update notifications appear periodically, and revisions are additionally checked before using features that require a connection to the server, such as commits.

### **Conflict management**

If resources you modified locally have also been changed on the server, crashes occur when updating. CT 2023.12 provides conflict management feature to resolve conflicts and reflect updates.

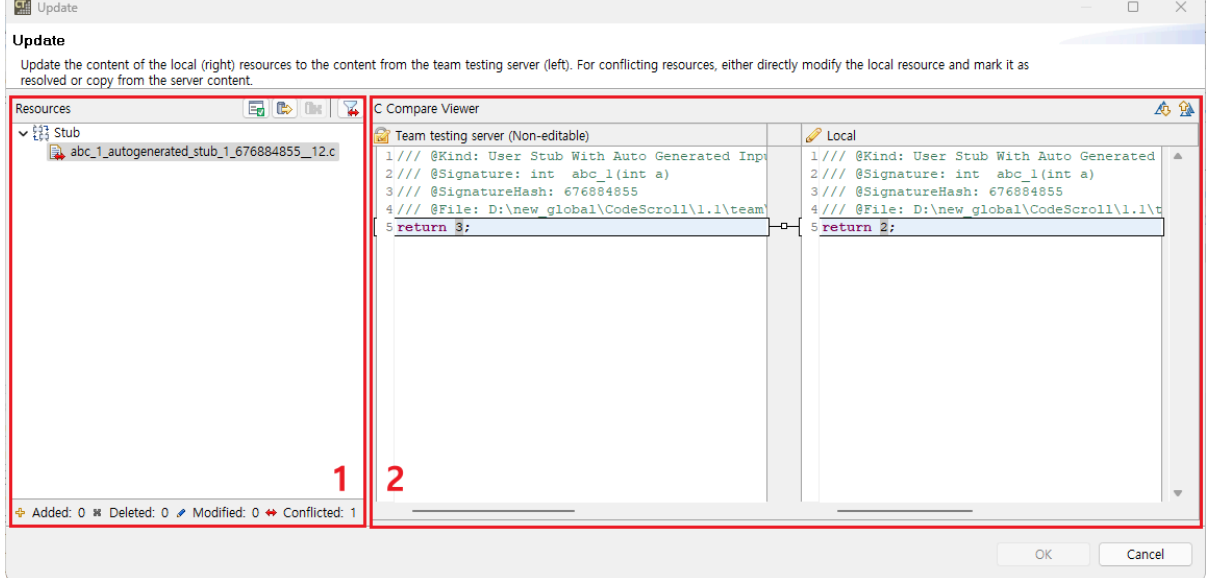

- When all resource conflicts are resolved, the [OK] button becomes active.
- Section 1 shows a list of resources and tests that caused conflicts during the update.
	- Resources or tests that have been added, deleted, modified, or conficted are marked with  $\Phi$ ,  $\mathbf{x}, \mathbf{z}$ , or  $\leftrightarrow$ , respectively
	- Resources with resolved conflicts are marked with **a** and resources copied to the server contents are marked with  $\mathbb{B}$

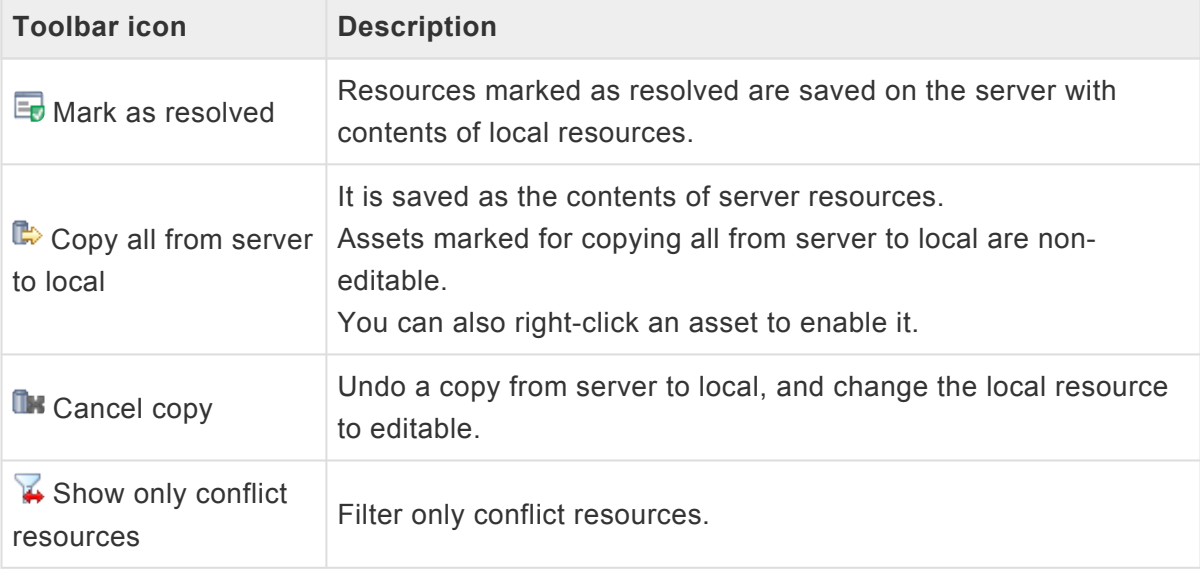

- In section 2, you can compare the server contents (right) and the local contents (left).
	- $\bullet$  Marked as  $\bullet$  if editable and  $\bullet$  if not.
	- If you modify the local contents and mark it as resolved, the modified local contents is

### **31.7. Team test**

CT 2023.12 provides several features for testing in team projects.

- [Import team test](#page-378-0)
- [Delete team test](#page-381-0)

## <span id="page-378-0"></span>**31.7.1. Import team test**

You can import tests other users have uploaded to Team Testing Server.

1. In the [Import] wizard, select [Team Testing] > [Import Team Tests] and click [Next].

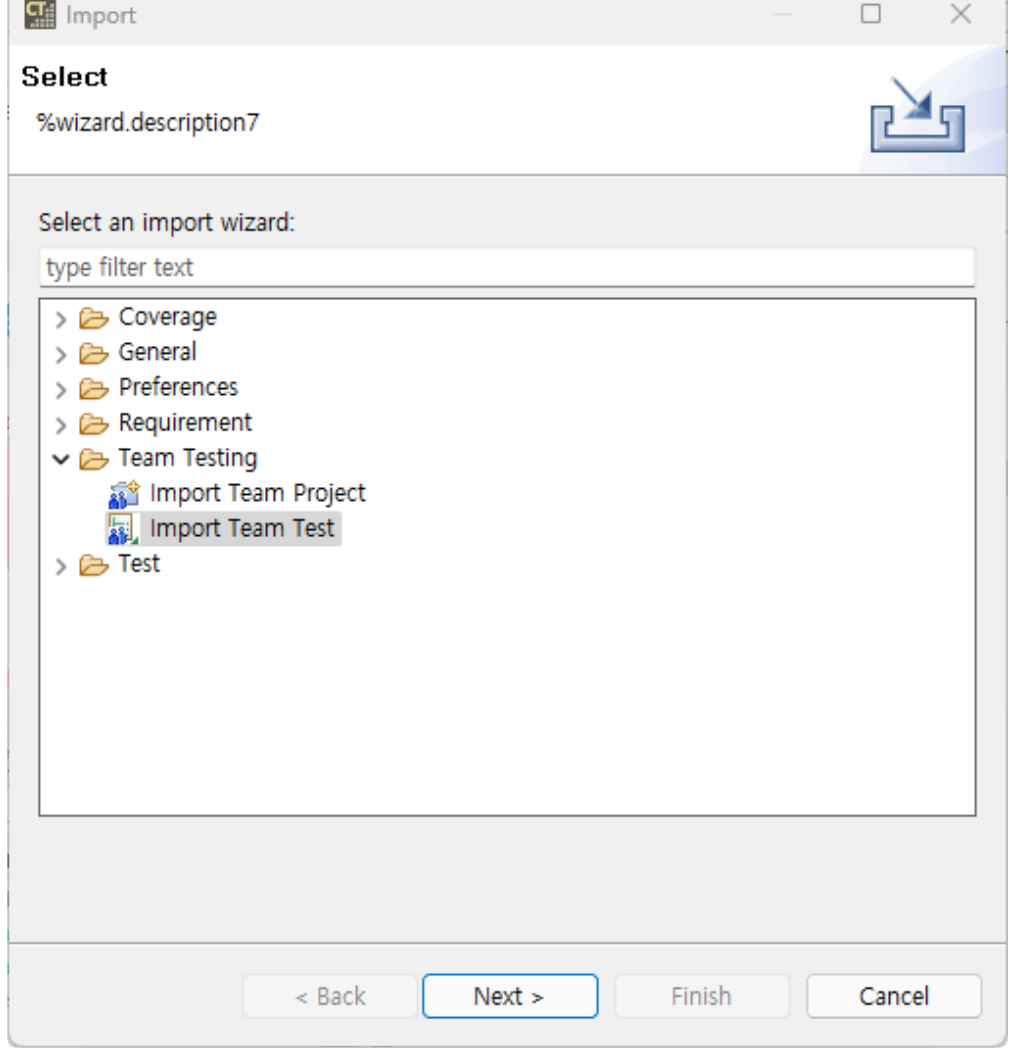

2. Click the [Select tests to import…] button to select the tests to import from the Team Testing Server, then click [Finish].

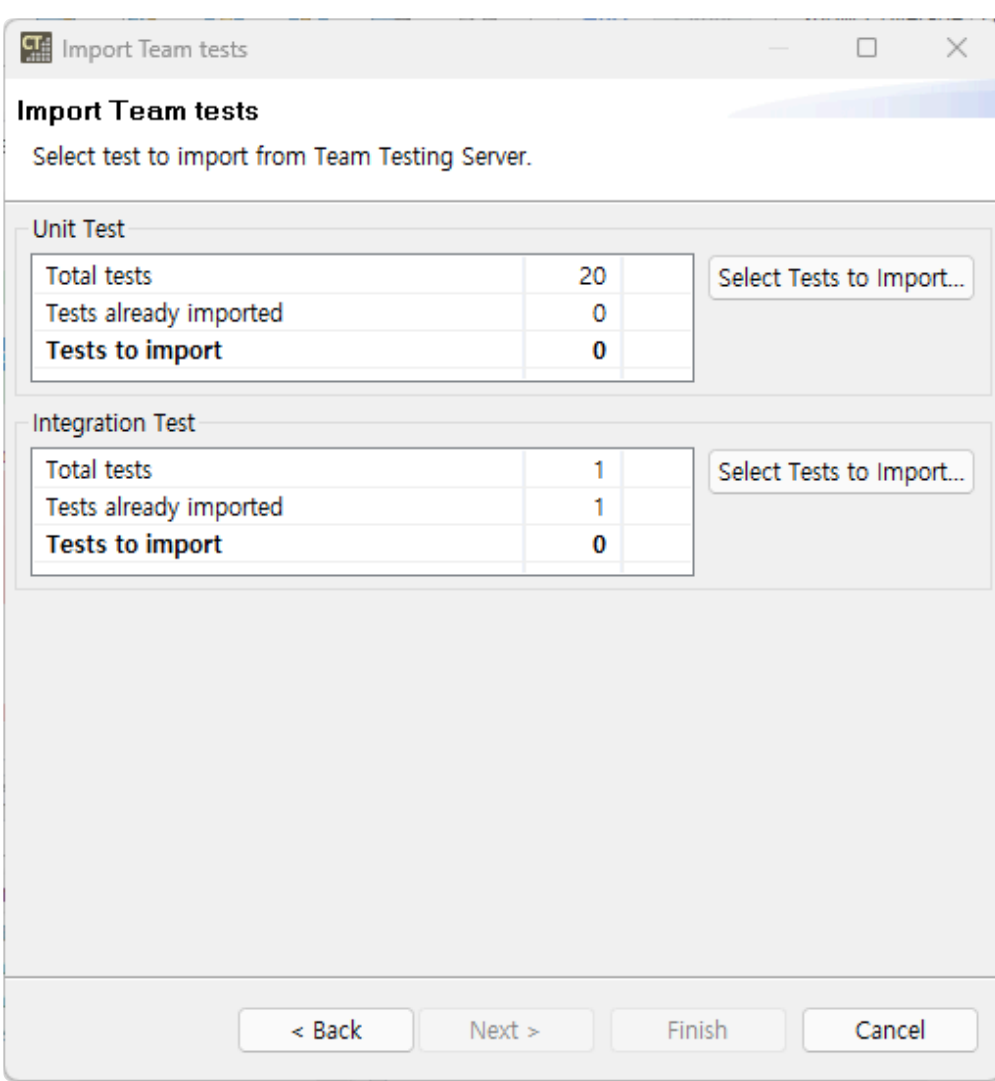

• Click the [Select Tests to Import…] button to select the tests to import from the Team Testing Server, then click [OK].

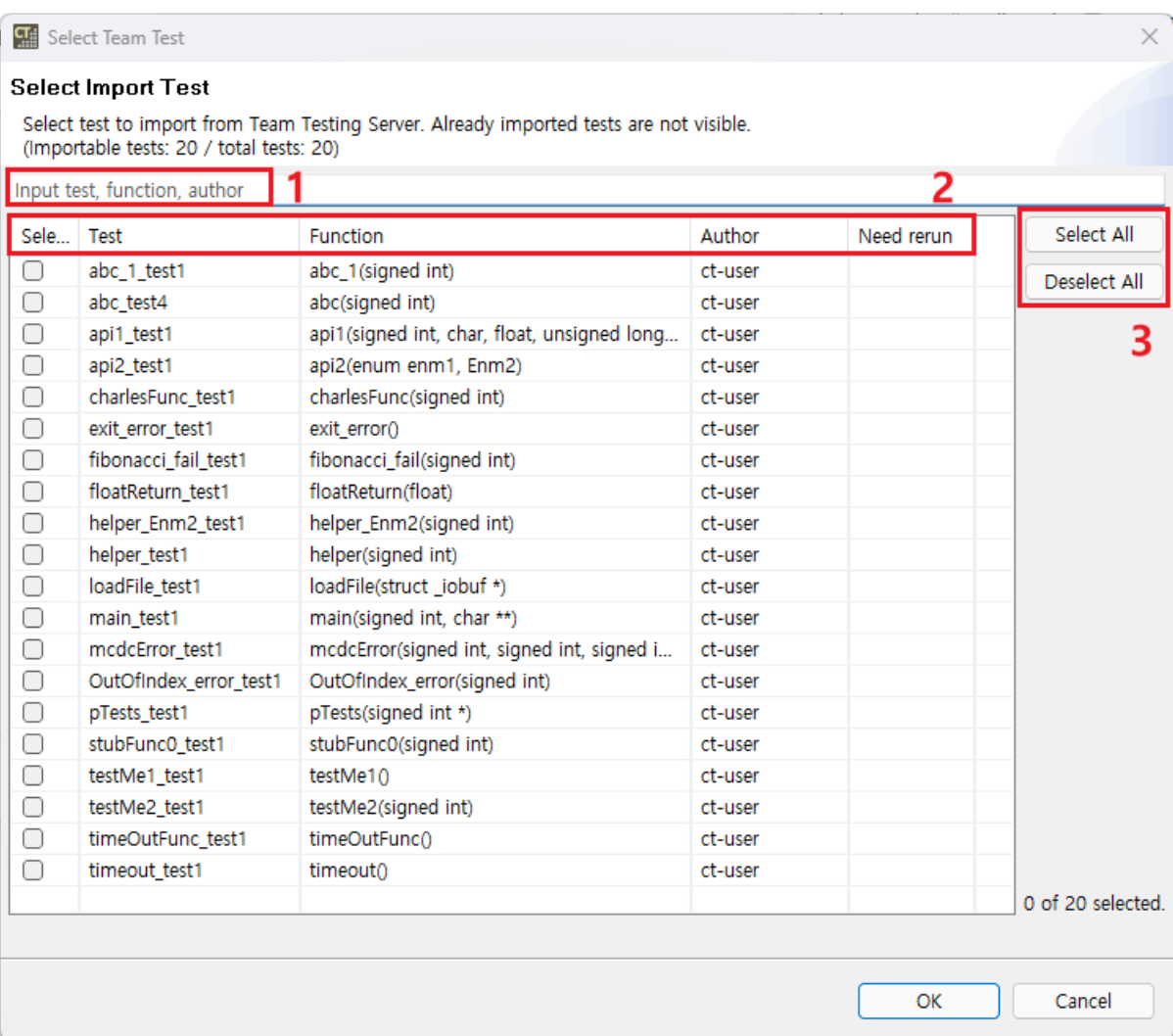

- Unit tests can check name, signature of the function, author, and need rerun for each test, and integration tests can check name, author, and need rerun for each test
- 1. Search by test, function, or author name.
- 2. Select a column head to sort by test, function, author, or need rerun.
- 3. Select/deselect all functions with the [Select All] and [Deselect All] buttons.

# <span id="page-381-0"></span>**31.7.2. Delete team test**

There are two ways to delete tests from a team project.

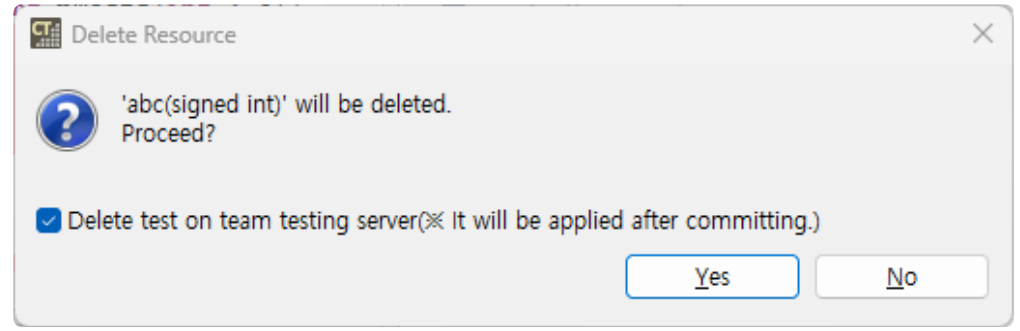

- Deleting test on Team Testing Server
	- When deleting by checking the [Delete test on Team Testing Server] checkbox, it is added to the list of deletion targets on the server and deleted locally. Tests added to the list for deletion are deleted from the server after committing.
- Delete test on local
	- When deleting by unchecking the [Delete test on Team Testing Server] checkbox, the test will not be deleted from the server. Tests deleted on local can be imported again using the [Import Team Test] feature.

## <span id="page-382-0"></span>**32. CT Team Testing Dashboard**

Team Testing Dashboard provides information in a web formmat, including status of team projects, coverage information, and the last update time.

The information provided by the Team Testing Dashboard includes the following:

- [Main page](#page-383-0)
- [Project information page](#page-386-0)

## <span id="page-383-0"></span>**32.1. Main page**

The main page displays the projects on the team server in the order of the most recent updates. Newly uploaded information can be reflected by refreshing the page.

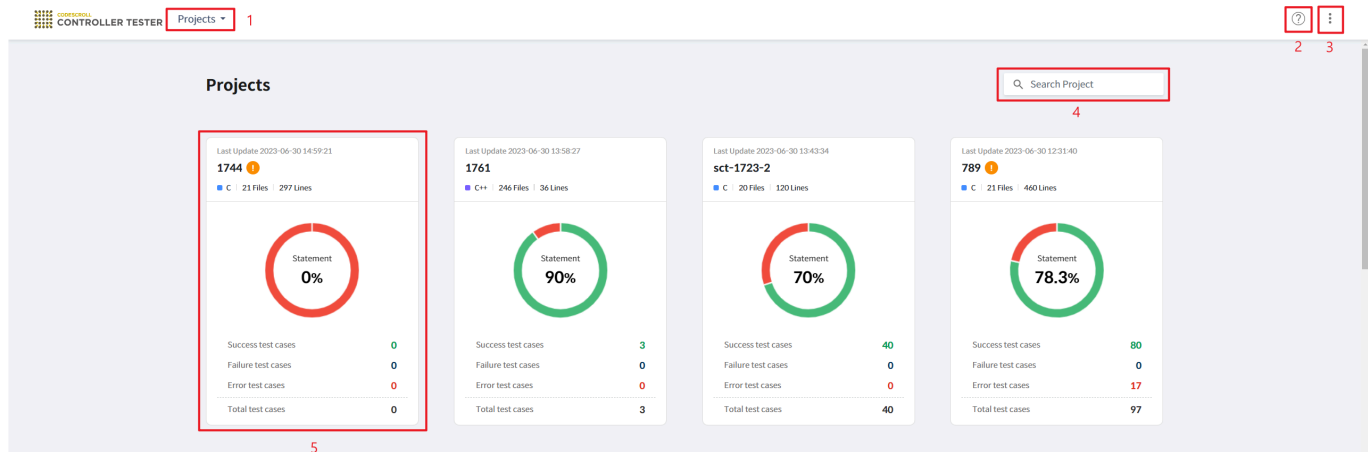

#### **1. Project dropdown**

Team Testing Dashboard provides the team project list in a dropdown format. Project search is available, and clicking on a project navigates to the project information page.

Projects \*

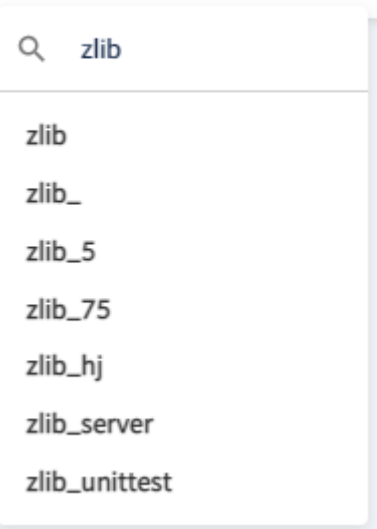

#### **2. Help**

Team Testing Dashboard Provides a manual page for the Team Testing Dashboard.

#### **3. More**

Team Testing Dashboard Provides features for downloading server logs and changing language settings.

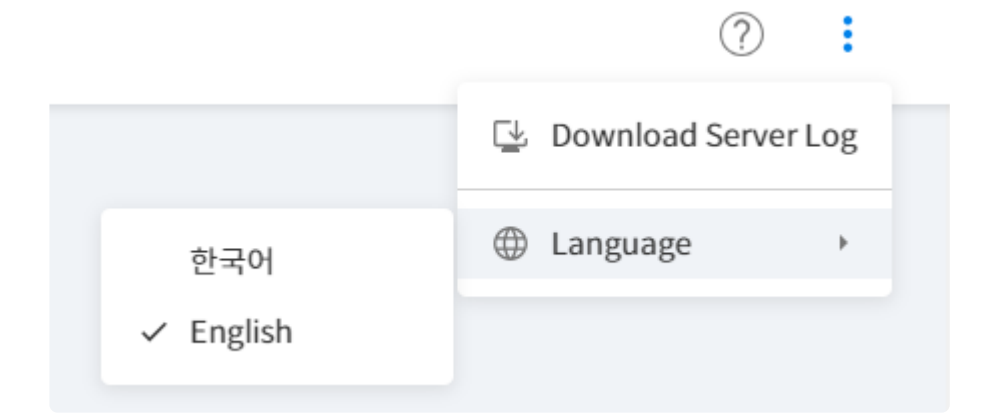

#### **4. Search Bar**

Search Bar provides the feature to search for project names.

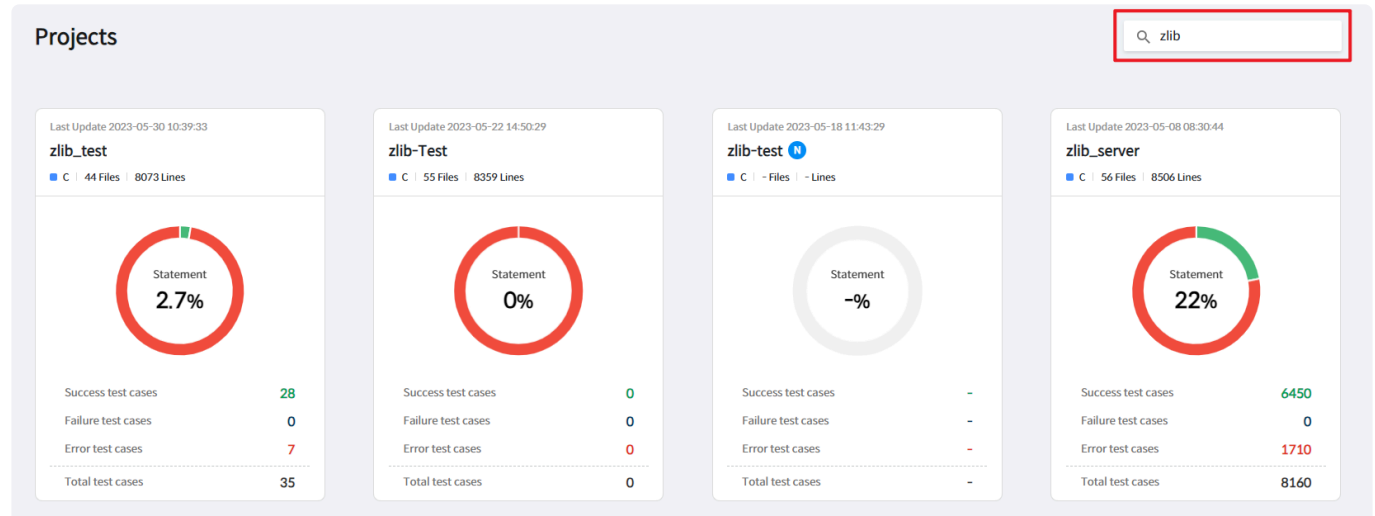

#### **5. Project Card**

Project Card shows information such as the project's last update, project name, development languages, file count, total lines, coverage, and test case information.

- If analysis information has never been committed to the project, an N mark is displayed next to the project name.
- If a test needs to be re-run due to changes in project configuration, an ! mark will be displayed next to the project name.
- The representative coverage of the card can be changed through the settings in the [Project Information Page].

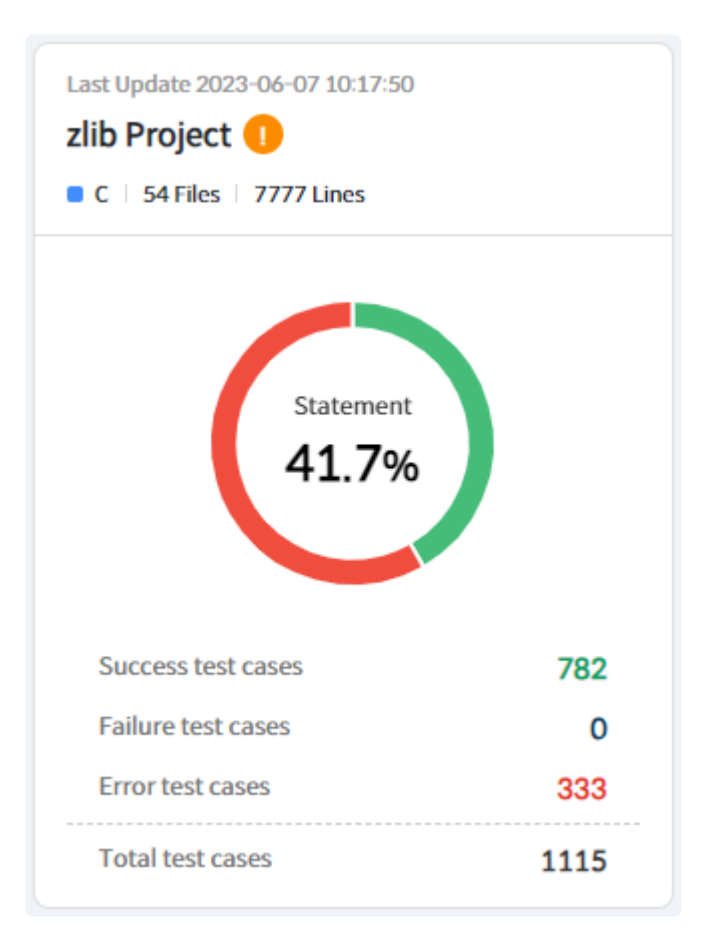

For more detailed information about tests that need to be rerun, refer to [Tests Needing **\*** Rerun] in the [\[Project Information Page – Overview\]](#page-388-0).

# <span id="page-386-0"></span>**32.2. Project Information Page**

The project information page provides detailed information and test results of the project in both text and graph formats.

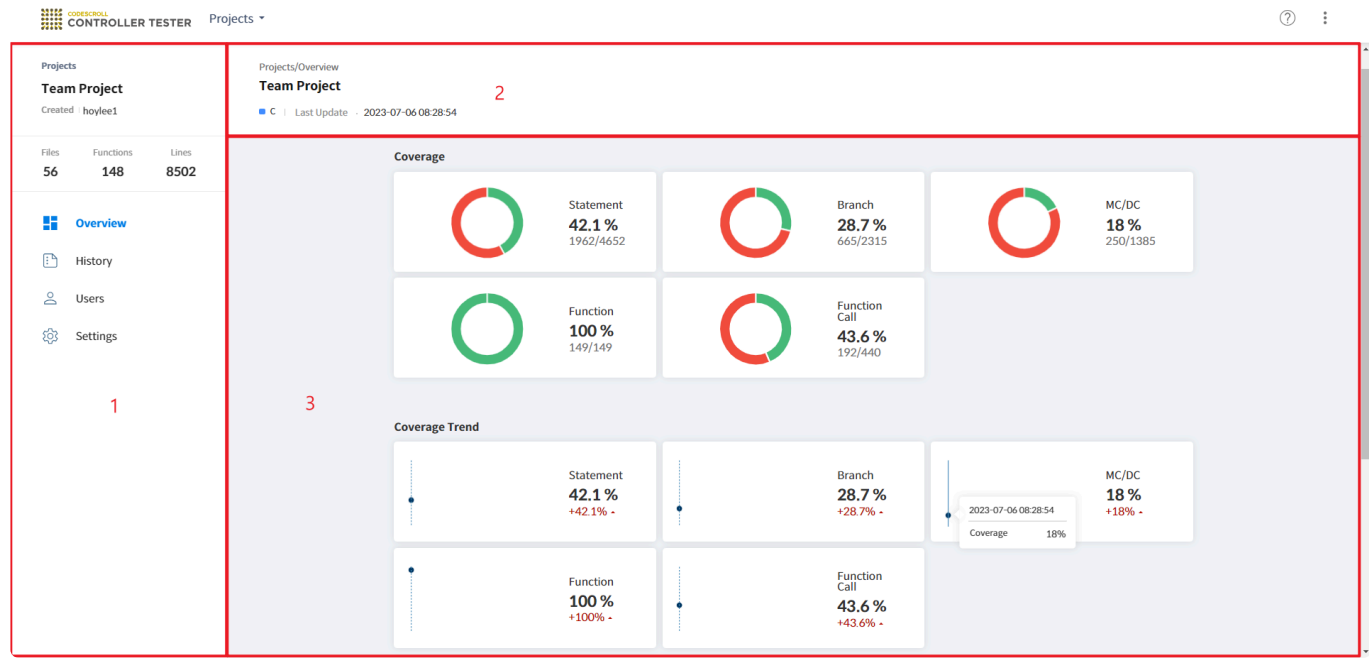

### **1. Sidebar Section**

The sidebar area contains a summary of the project information, and the main content area displays an Overview, History, User List, and Settings in a tab format, which can be selected.

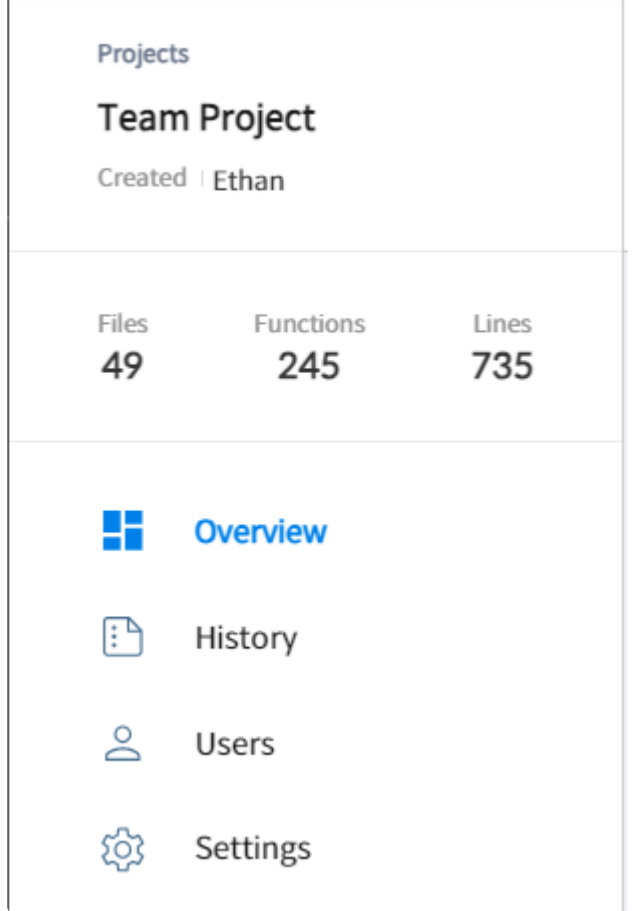

### **2. Main Content Header Section**

The Main Content Header Area displays the main topic of the content along with the project's name, language, and the last update time.

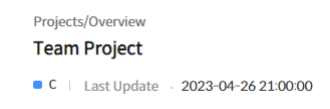

### **3. Main Content Section**

The Main Content Area provides detailed information about the project. There are four types of content: Overview, History, User List, and Settings.

- [Overview](#page-388-0)
- [History](#page-391-0)
- [User List](#page-394-0)
- [Settings](#page-395-0)

## <span id="page-388-0"></span>**32.2.1. Overview**

The overview provides information on coverage, coverage trends, and test result trends.

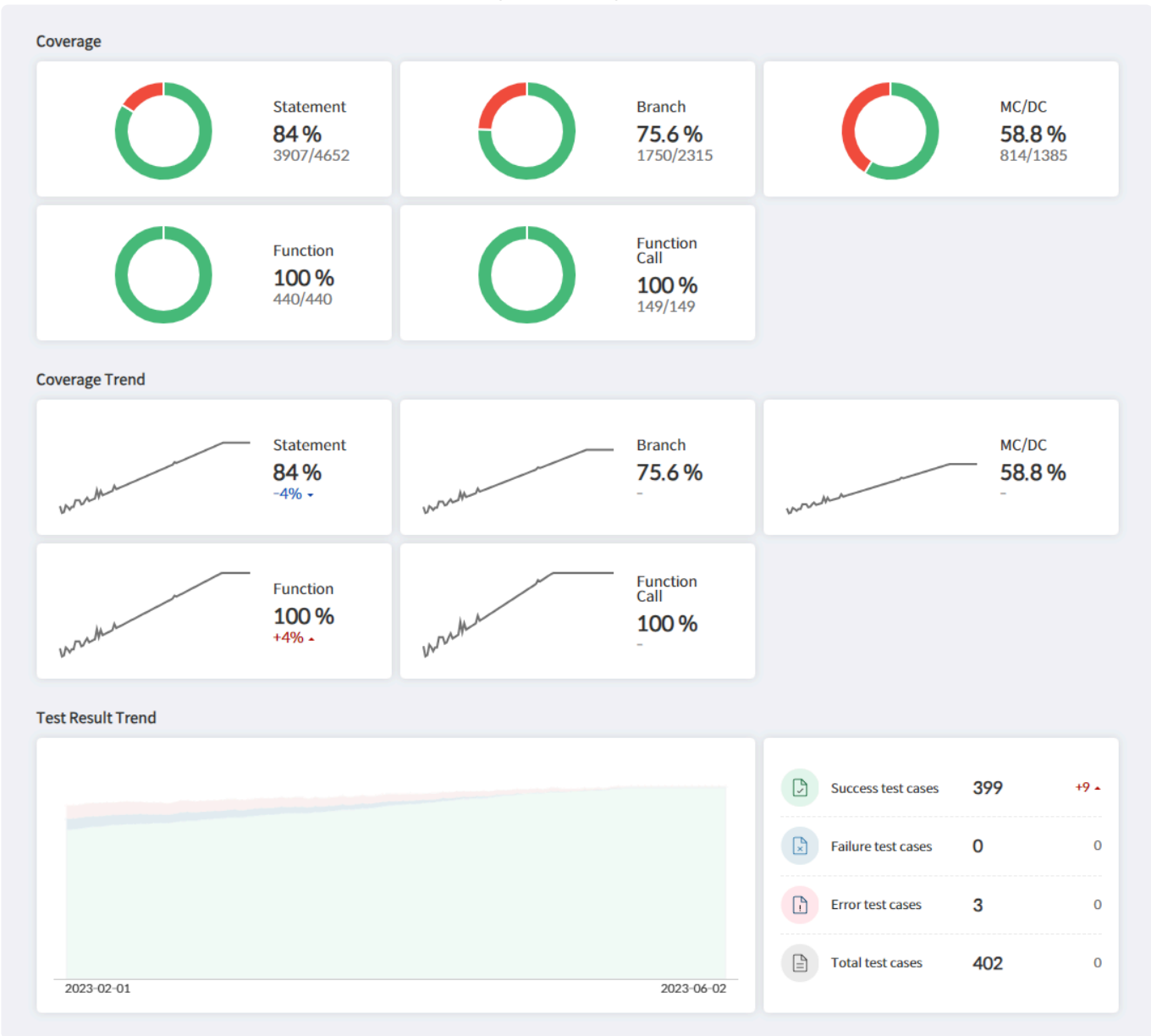

#### **Coverage**

The project's current statement, branch, MC/DC, function, and function call coverage values are displayed in percentage form. The denominator of the percentage represents total coverage, while the numerator represents achieved coverage.

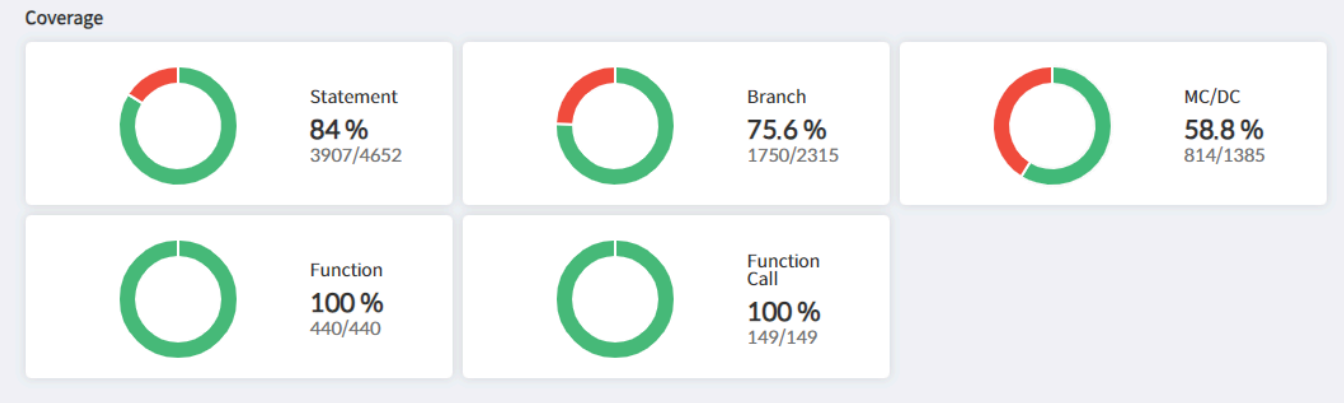

#### **Coverage Trend**

Coverage trends by date are presented in the form of a graph.

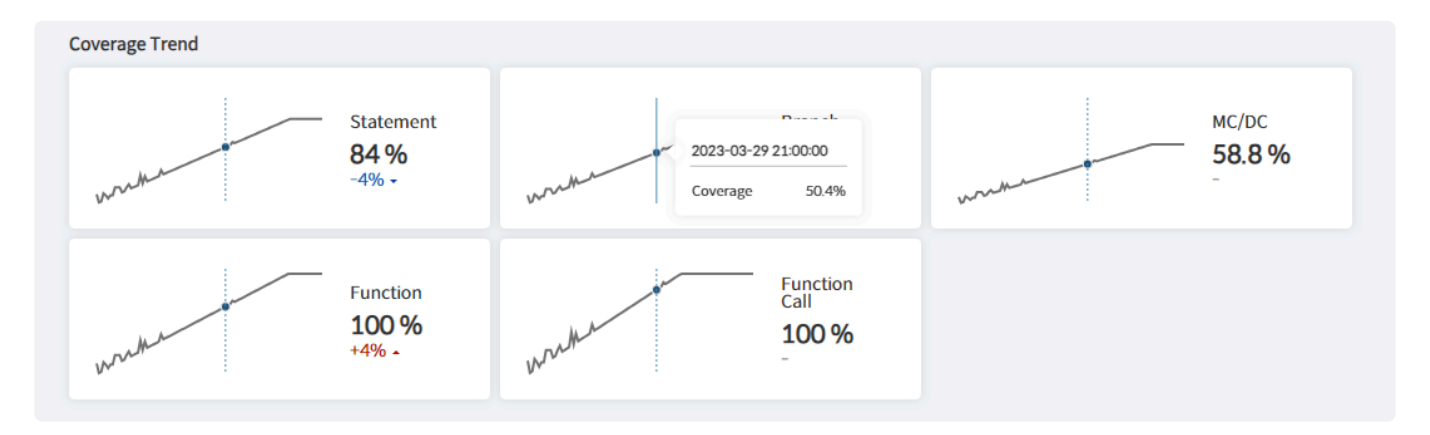

- By placing the mouse over the graph, the coverage for a specific date can be checked
- By hovering the mouse over the graph, the coverage for a specific date can be checked.
- The trend display range can be changed by adjusting the test result trend display period on the [\[Settings\]](#page-395-0) page.

#### **Test Result Trend**

Test result trends by date are provided in the form of a graph.

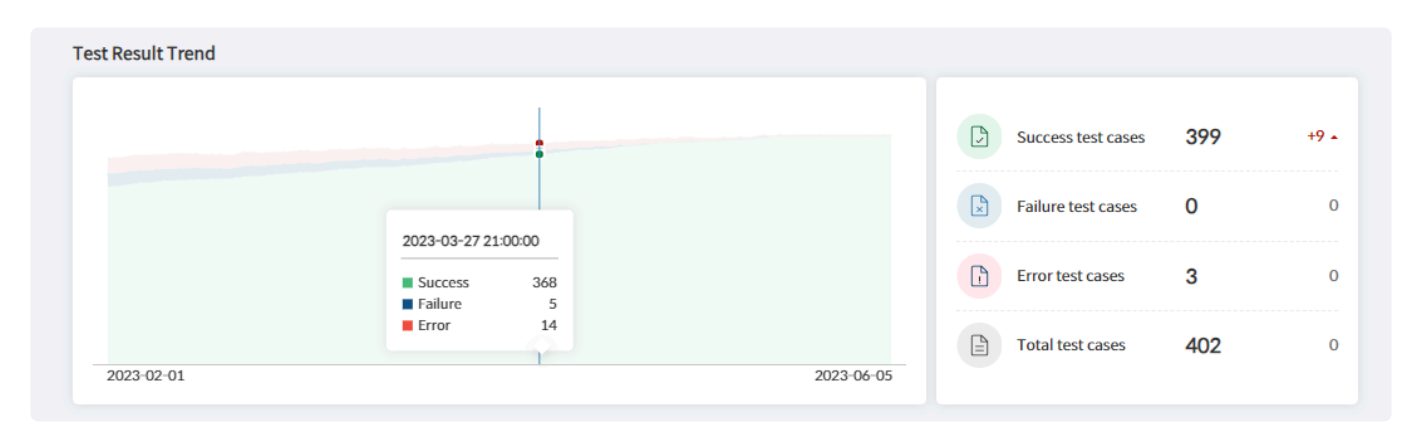

- By placing the mouse over the graph, the test results for a specific date can be checked
- On the right side of the graph, it provides the amount of change compared to the previous day.

• The trend display range can be changed by adjusting the test result trend display period on the [\[Settings\]](#page-395-0) page.

#### **Tests Needing Re-execution**

When there are tests that require re-execution, a warning appears at the top stating, "A test configuration change deletes the test results, requiring a test rerun" By rerunning the test that was deleted the previous test results by test changes, the dashboard will display accurate coverage information. Test results are deleted in the following two cases.

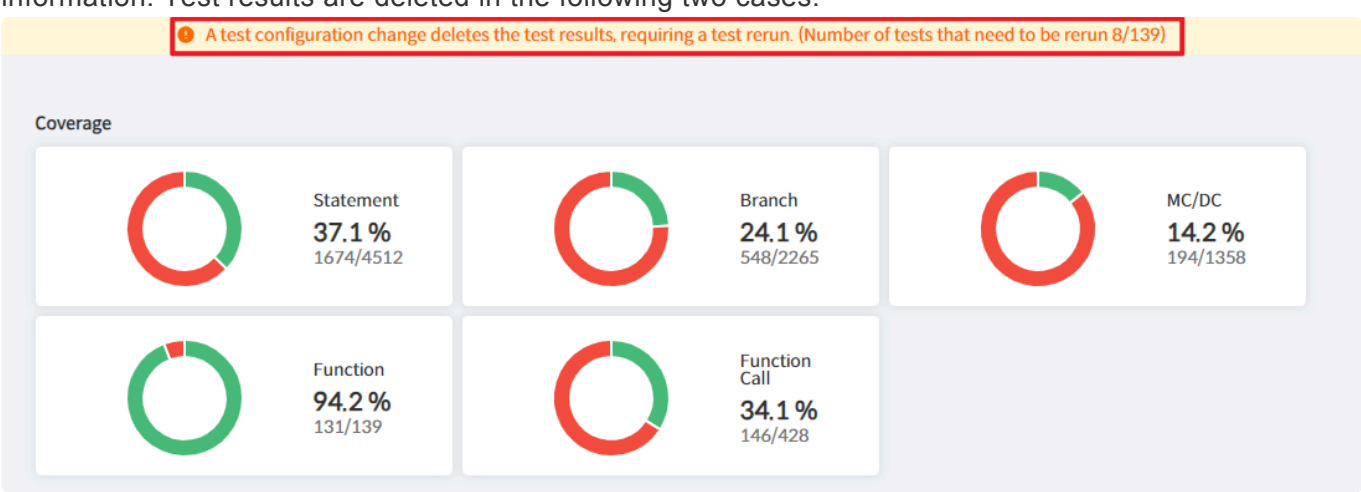

- When you commit changes to a resource, the test results and coverage associated with that resource are deleted.
- When the project configuration is changed, all test results and coverage are deleted.

### <span id="page-391-0"></span>**32.2.2. History**

History page provides the commit history of the project.

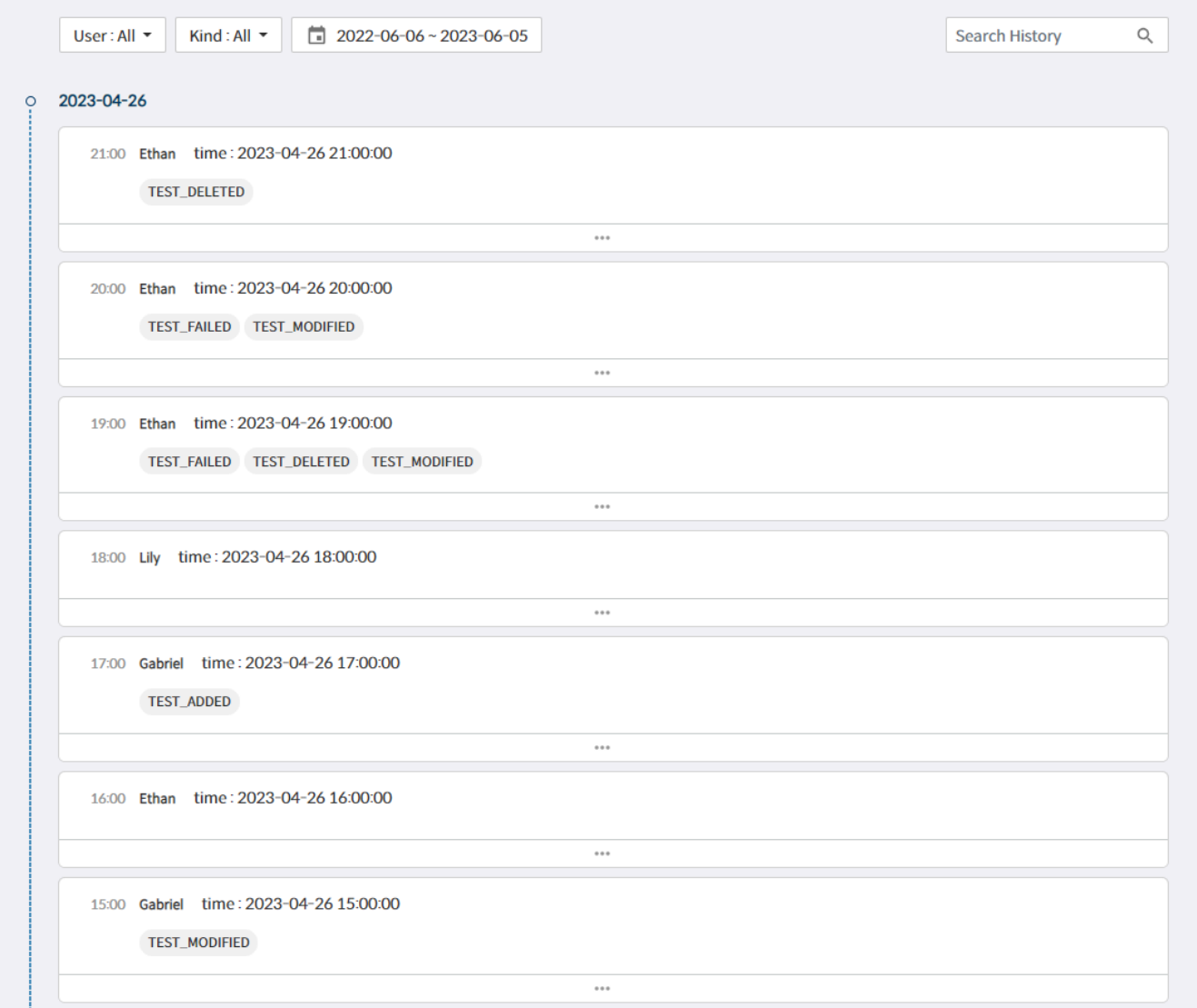

#### **Filter and search**

The history page provides filtering for user, category, and date, along with a commit message search feature.

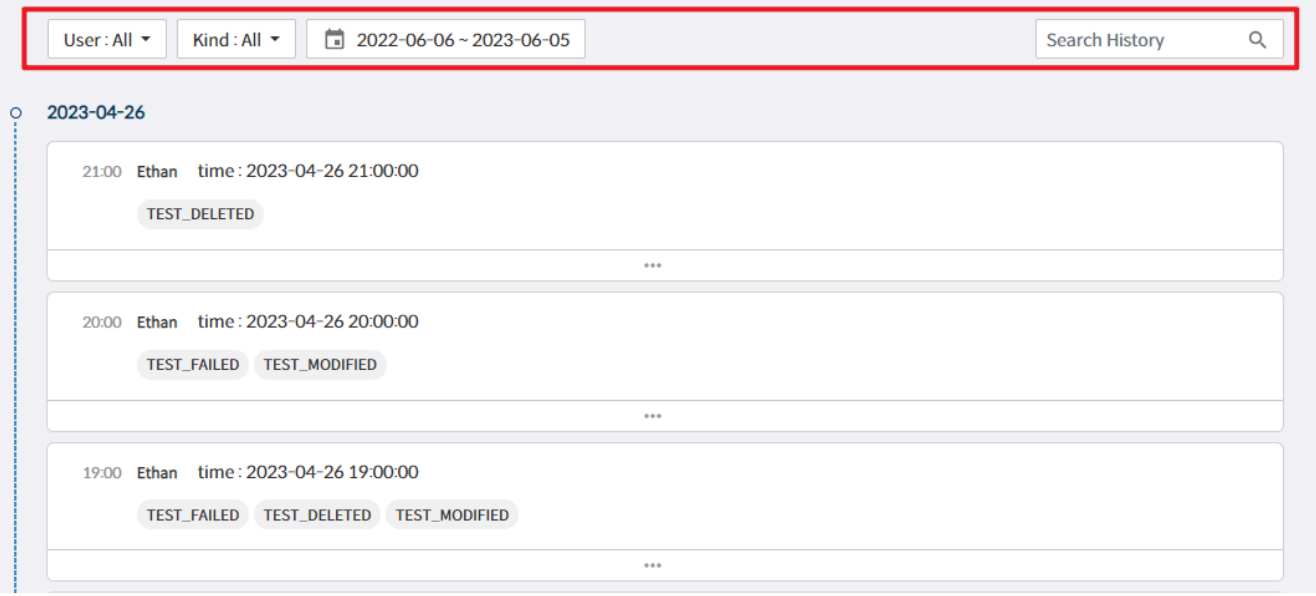

• Clicking on the kind label in the commit history allows for filtering by the corresponding label within the kind.

#### **Commit history**

Expand the commit history to check the details of the commit.

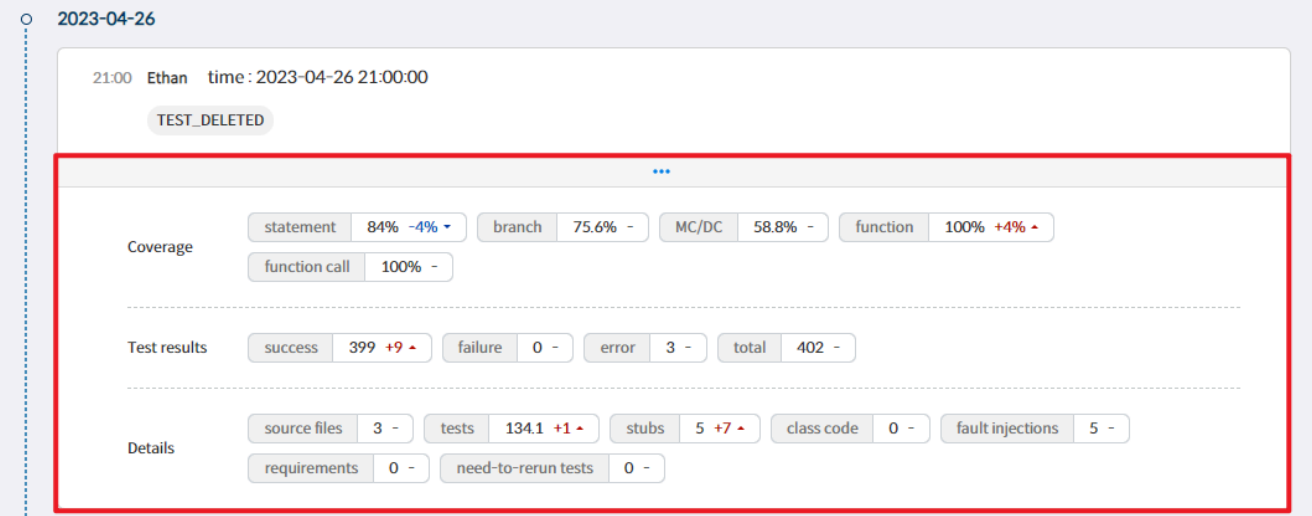

- In the details, coverage, test results, resource information, and changes in figures due to the commit are provided.
- When resource changes lead to an increase in tests requiring re-execution, the related commit history is highlighted with an orange border.

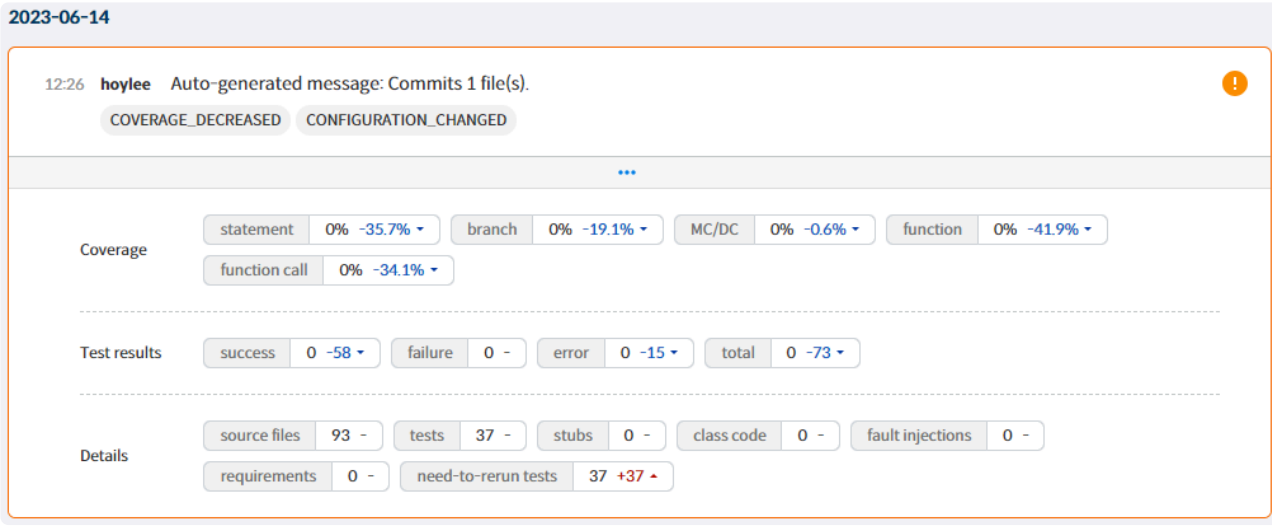

## <span id="page-394-0"></span>**32.2.3. User List**

The user list provides information on who is participating in the team project. Connection status and the last commit time can be checked.

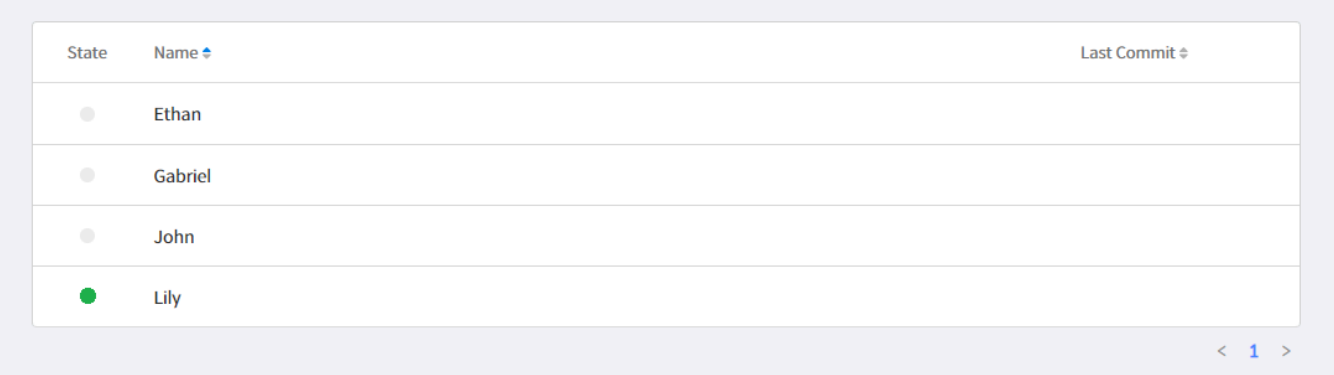

## <span id="page-395-0"></span>**32.2.4. Settings**

The settings page provides features for Project description, coverage Configure, and Project log download.

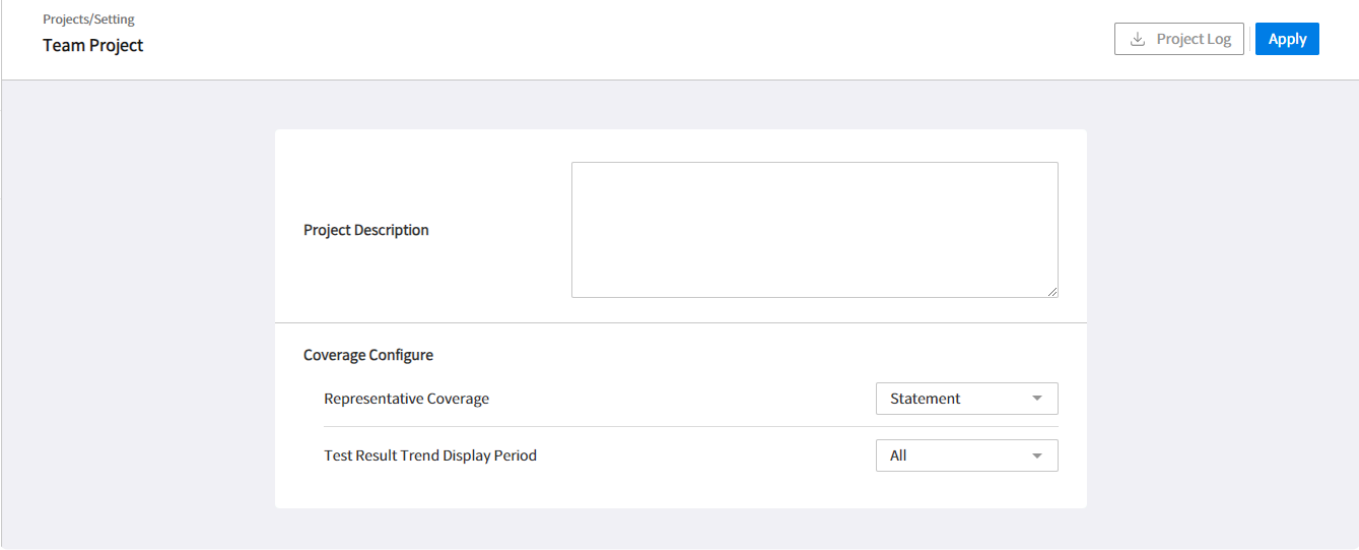

- After changing the project settings, click the [Apply] button in the upper right corner.
- The default value for representative coverage is Statement coverage, and the default value for the test result trend display period is All.
- By clicking the [Project Log] button in the upper right corner, the server log of the project can be downloaded.

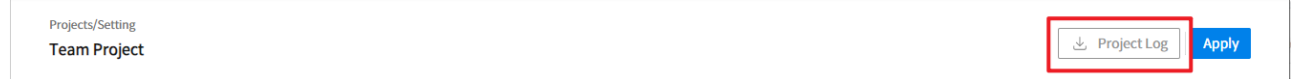
# **33. EULA(End-User License Agreement)**

# **Software End User License Agreement**

**Important**: This End User License Agreement ("EULA") is a legal agreement between the user (individual or organization) and Suresoft Technologies, Inc. ("SureSoft Tech") which is the manufacturer the software products ("Software product" or "Software") identified by the product identification card or recognition label attached to this EULA. The software product includes computer software, related media, related documents, and "online" or electronic manual. When installing, copying, downloading, backing up, accessing or using the software product, the user must accept the terms of use in the EULA; if the user does not accept the terms of use in EULA, the user may not be licensed for the software product. Unless the user is licensed to use the software product, the user cannot install, copy, download, backup, access or use this software product.

#### **Software Product License**

The Software product is protected by intellectual property rights as well as copyrights, program copyrights, and international copyright regulations. The term "computer" used in this agreement means a single computer system, the range of which is described below.

#### **1. License Grant**

The EULA grants the user the following rights.

**Software Installation and Use.** Except for those clearly explained in the EULA, only one copy of software product can be installed, used, accessed, executed or interacted ("execution") on the computer. To install, use or execute the software product on two or more computers, the user must obtain the legal license(s) that corresponds to the number of computers regardless of the interaction of software used or executed on each computer.

**Backup Copy.** When there is no software product backup copy on the computer, the user can create a single backup copy that corresponds to the computer software part of the software product. The backup copy can be used for the purpose of recording. To create a single backup copy, a backup utility can be used. Except for those clearly stated in this EULA, the user may not make copies of the software product including documents provided with the software product.

# **2. Other Rights and Limits**

Computer or Single Computer System. The Software product's license is applied only to a single computer system. If the single computer system has multiple CPUs, it is considered as a single computer system only when these CPUs are installed to one circuit board and the structure is the symmetric central processing structure that shares one system bus.

**Choose language versions.** When the software product is included in one or more language versions, it is allowed to use only one language version.

Reverse engineering limitations. De-compilation and decomposition. The user cannot decompile or decompose software the product using reverse-engineering.

**Component separation.** The software product is allowed as a single product. Users cannot separate the components to use in one or more computers.

**Lease.** The Software product cannot be leased or lent.

**Right Transfer of software product.** The user may permanently transfer all rights as part of the sale of hardware or right transfer according to this EULA, it is regarded that the recipient has accepted the terms of use in this EULA.

**Expiration.** When the user violates the terms and conditions in the EULA, without infringing other rights, Suresoft Technologies can make user's rights expire according to the terms and conditions in this EULA. In such a case, the user must discard all the duplicates and composing parts, including software product that has been already installed.

**Registered Trademark.** The EULA doesn't grant any rights related to the registered trademark and service trademark of the software manufacturer, the computer manufacturer, and other related suppliers. **Upgrade.** If the software product is upgraded via Suresoft Technologies, the terms of use in the EULA are still valid for the upgraded software and it cannot be separated to use in one or more computers.

### **3. Copyright**

Every right and intellectual propriety right (including all the image, figure, animation, video, audio, music, text, and applet of the software product) of the software product, the enclosed manual, and every copy of the software product are the property of software manufacturer or supplier. All rights and intellectual property rights for the contents that are not built-in the software product but are accessible through the use of the software product are the property of the Company, and this EULA does not grant any rights for such use. When software product includes the manual in a file, only one copy of that file can be printed. The documents accompanied by the software product cannot be copied. All the rights that are not clearly stated are the property of the corresponding software manufacturer and supplier.

#### **4. Double Media Software Product**

The Software product can be delivered in one or more media. Regardless of the received media's type or size, only one media can be used in the computer. Other media cannot be executed on another computer. Except for the case of transferring rights permanently (as described above), the user cannot lease or lend the other media or transfer the right to other users.

#### **5. Guarantee**

The Software product's guarantee on quality follows the attached warranty. If there is no separate warranty enclosed, Suresoft Technologies guarantees that there was no defect during the production process if it has been normally used for one year from the day of purchase. This does not mean that the software product has no error, and does not exclude the possibility that unexpected result may appear when using the product. Except for the cases where it is clearly stated in the separate warranty agreement, Suresoft Technologies is not liable not only for the inaccuracy, error or defect of the software product but also for the loss and damage produced from these. Suresoft Technologies doesn't take any responsibility for the third party's claims for damage or the user's claims for damage to the third party. The Limited warranty statement, mentioned in the EULA, is still valid even though the user notified Suresoft Technologies or its official representative in advance of the possibility mentioned above.

## **6. Export limitation**

The right transfer of the software product can be carried out only within Korea, and it cannot be exported to other countries.

# **7. JAVA Support**

The Software product includes the support of programs written in JAVA. JAVA technology is not designed as an online control device, or not made, used or sold in dangerous environments that need to error preventive function, such as nuclear facility, aircraft navigation, aircraft control, medicine, medical system, and weapon system that can cause death, injury, or critical physical/environmental damage.

#### **Caution**

© 2023. Suresofttech, Inc. All rights reserved. Suresofttech and CODESCROLL are trademarks of Suresofttech Inc.

The product name or trade name mentioned in this document and related document are the trademarks or registered trademarks of the Company having the copyright for the product. The software described in this document is provided according to the usage agreement and non-disclosure agreement.

The software may only be used or copied according to the terms of use in this Agreement.